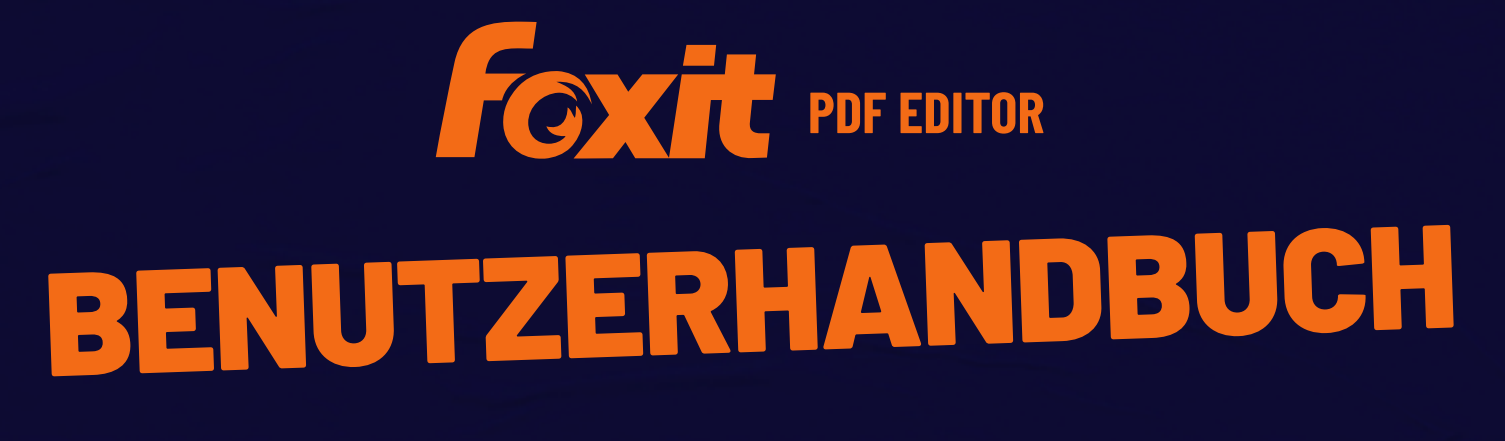

**Foxit PDF Editor Für Windows**

©Foxit Software Incorporated. Alle Rechte vorbehalten.

© Foxit Software Incorporated. Alle Rechte vorbehalten.

Ohne vorherige schriftliche Erlaubnis von Foxit darf kein Teil dieses Dokuments vervielfältigt, übertragen, weitergegeben oder in irgendeinem Format gespeichert werden.

Anti-Grain Geometry – Version 2.4

© Maxim Shemanarev [\(http://www.antigrain.com\)](http://www.antigrain.com/)

Teile dieses Produkts Copyright [2001-2023] Solid Documents

Die Berechtigung zum Kopieren, Verwenden, Ändern, Verkaufen und Weitergeben dieser Software wird unter der Voraussetzung gewährt, dass dieser Urheberrechtshinweis in allen Kopien vorhanden ist. Diese Software wird in der vorliegenden Form ohne jede ausdrückliche oder konkludente Garantie und ohne jeglichen Anspruch auf ihre Eignung für irgendeinen Zweck bereitgestellt.

# <span id="page-2-0"></span>**Inhalt**

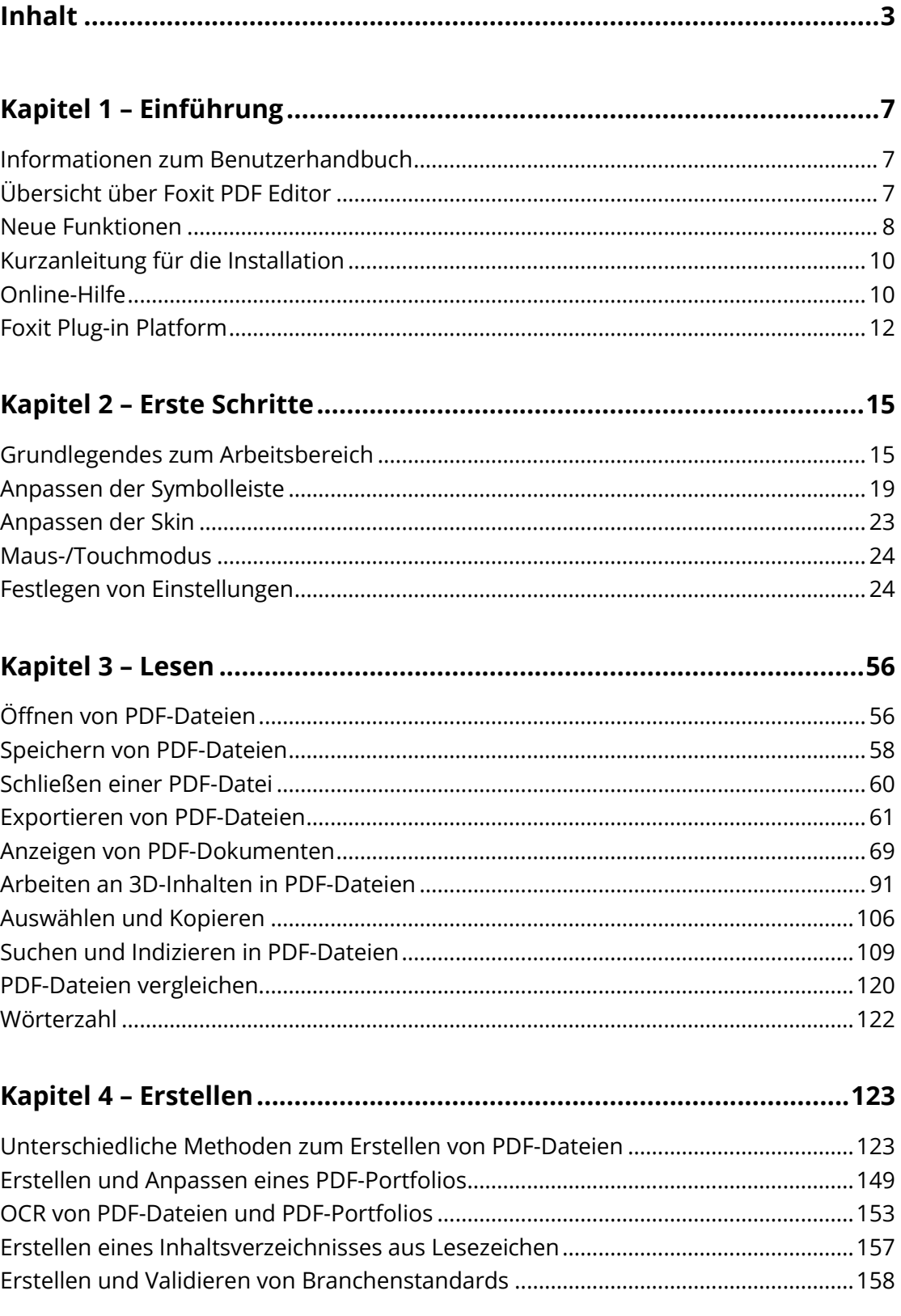

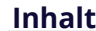

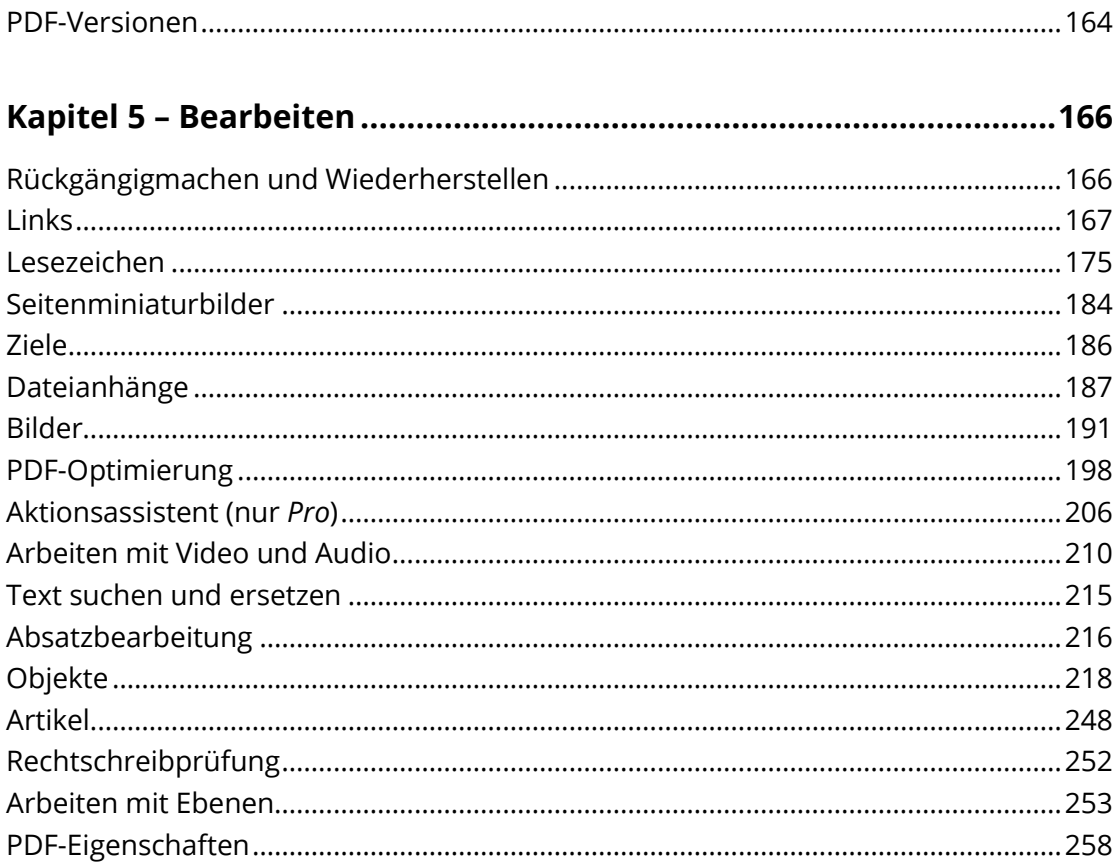

## 

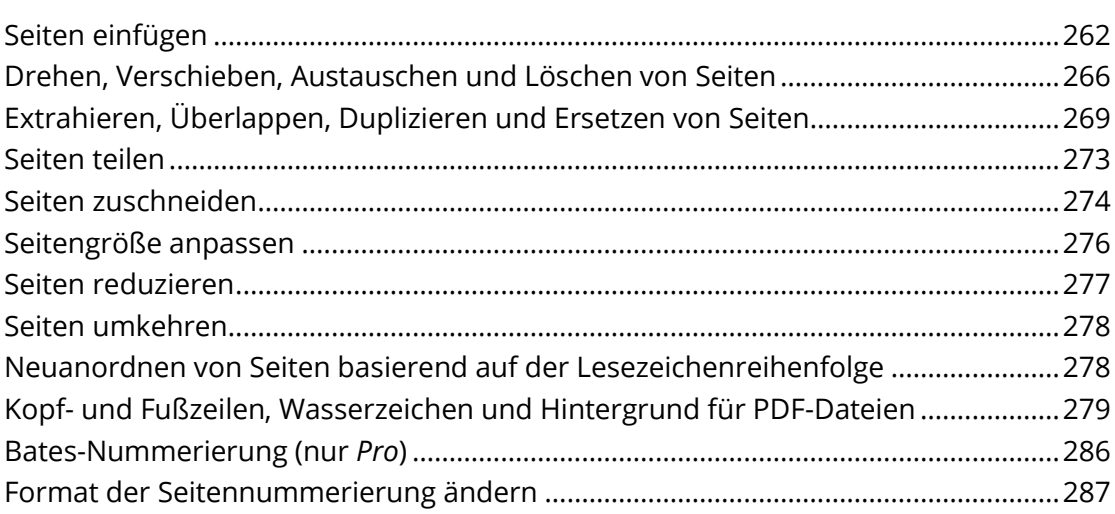

## 

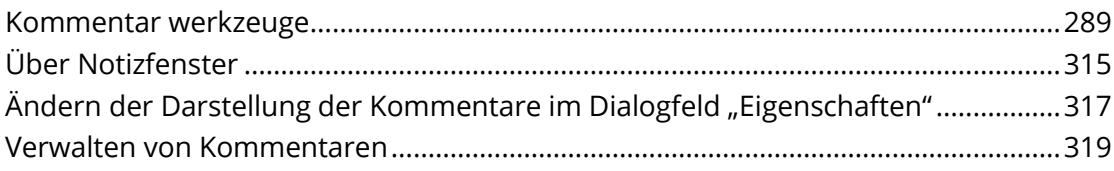

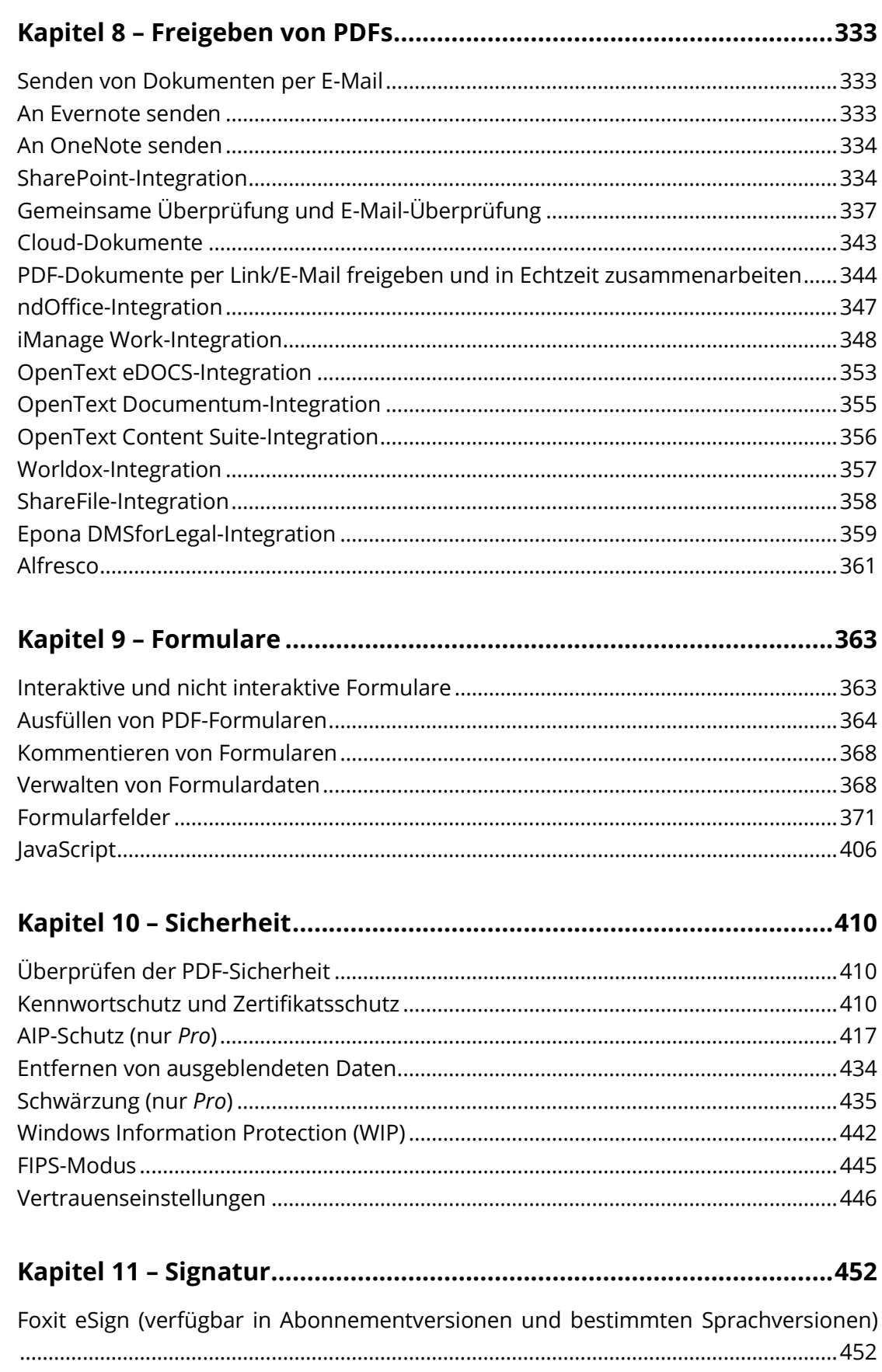

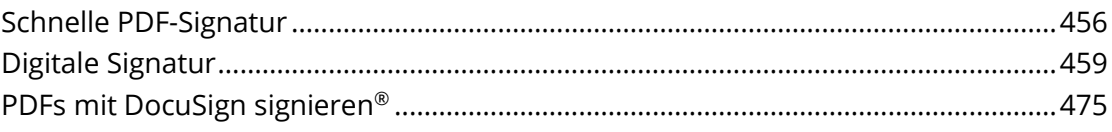

## **Kapitel 12 – Barrierefreiheit [.................................................................478](#page-477-0)**

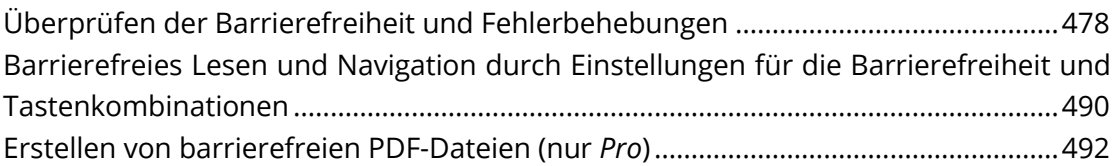

## **Kapitel 13 – [Foxit Admin Console.........................................................509](#page-508-0)**

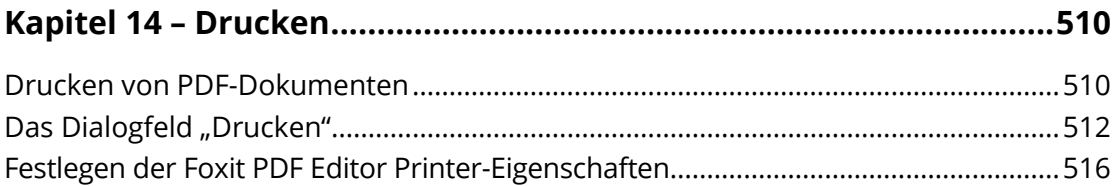

### **Kapitel 15 – [Integration mit ChatGPT \(verfügbar in](#page-523-0)**

### **[Abonnementversionen und bestimmten Sprachversionen\).............524](#page-523-0)**

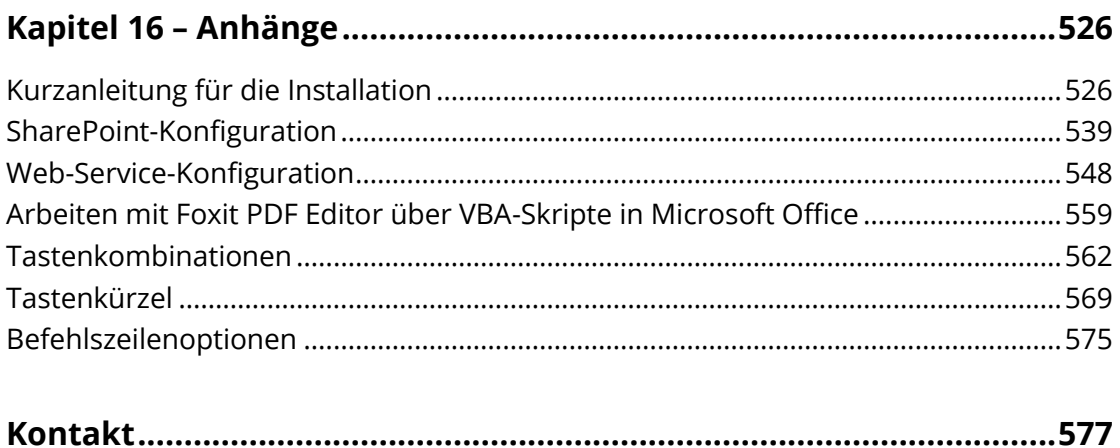

## <span id="page-6-0"></span>**Kapitel 1 – Einführung**

## <span id="page-6-1"></span>**Informationen zum Benutzerhandbuch**

In diesem Benutzerhandbuch werden alle in der Foxit PDF Editor-Abonnementversion und der unbefristeten Version von Foxit PDF Editor (im Folgenden Foxit PDF Editor genannt) vorhandenen Funktionen behandelt. Informationen zur Bereitstellung von Foxit PDF Editor in einer Unternehmensumgebung finden Sie unter [Bereitstellung und](https://cdn01.foxitsoftware.com/pub/foxit/manual/phantom/de_de/PDF-Editor-Deployment-and-Configuration-2023.3.pdf)  [Konfiguration von Foxit PDF Editor.](https://cdn01.foxitsoftware.com/pub/foxit/manual/phantom/de_de/PDF-Editor-Deployment-and-Configuration-2023.3.pdf)

## <span id="page-6-2"></span>**Ü bersicht über Foxit PDF Editor**

Willkommen bei Foxit PDF Editor – Business Ready PDF. Das preisgekrönte Programm Foxit PDF Editor bietet die richtigen Funktionen zum richtigen Preis, damit Sie ansprechend gestaltete PDF-Dokumente und Formulare schnell, preiswert und sicher erstellen können. Foxit PDF Editor gibt es in zwei Editionen: *Foxit PDF Editor* für kleine und mittlere Unternehmen und *Foxit PDF Editor Pro* für große Unternehmen.

## **Foxit PDF Editor**

Foxit PDF Editor können Unternehmen zuverlässige PDF-Dokumente schnell, problemlos und zu erschwinglichen Kosten erstellen, bearbeiten und schützen.

- **[Ausfüllen von XFA-Formularen](#page-363-1)**
- **•** [Direkte Bearbeitung](#page-215-0)
- **[Vorlesen](#page-85-0)**
- **[Robuste Dokumentsicherheit](#page-409-3)**
- **[Formularf](#page-370-0)elder**
- **[Optische Zeichenerkennung \(OCR\)](#page-152-0)**
- **[Exportieren einer PDF-Datei als Bild](#page-65-0)**
- **[Branchenvalidierung](#page-157-0)**
- **[PDF-Optimierung](#page-197-0)**
- **•** [SharePoint-Integration](#page-333-1)
- **[DocuSign](#page-474-0)**
- **Teilnahme an einer gemeinsamen Überprüfung**

## **Foxit PDF Editor** *Pro*

Foxit PDF Editor *Pro* bietet Unternehmen die erforderliche Sicherheit, um mit wichtigen Dokumenten und Archiven den gesetzlichen Vorschriften und Grundsätzen der Unternehmensführung gerecht zu werden und außerdem sicherzustellen, dass die Dokumente nach deren Genehmigung nicht mehr geändert werden. Diese Lösung wird den Bedürfnissen großer Unternehmen gerecht und ist doch so schlank, dass sie problemlos bei Tausenden von Benutzern implementiert werden kann, ohne die Ressourcen übermäßig zu beanspruchen. Darüber hinaus bietet sie die richtigen Funktionen zum richtigen Preis sowie die Qualität und Supportleistungen, die Sie von einer Lösung der Enterprise-Klasse erwarten können.

- **•** [Schwärzung](#page-434-0)
- **[Dokumentzertifizierung](#page-470-0)**
- **[Ausfüllen von XFA-Formularen](#page-363-1)**
- **[Bates-Nummerierung](#page-285-0)**
- **[Vorlesen](#page-85-0)**
- **[AIP-Schutz](#page-416-0)**
- **[Hohe Komprimierung](#page-201-0)**
- **[SharePoint-Integration](#page-333-1)**
- **•** [DocuSign](#page-474-0)
- <span id="page-7-0"></span>**Für gemeinsame Überprüfung senden**

## **Neue Funktionen**

## **Neuerungen in der Foxit PDF Editor-Abonnementversion**

### **2023.3**

#### **Neue Funktionen und Verbesserungen in Foxit PDF Editor-**

#### **Abonnementversion 2023.3:**

• Nahtlose Dateiverwaltung mit Cloud Documents Lassen Sie die Benutzer Dateien in den sicheren Cloud-Speicher von Foxit hochladen oder speichern, und greifen Sie von jedem Ort mit einer Internetverbindung auf Cloud-Dokumente zu und aktualisieren Sie sie. Die Funktion "Cloud Documents" ist auch in Foxit PDF Editor Mobile und Foxit PDF Editor Cloud (dem Online-PDF-Editor) verfügbar, sodass die Benutzer ihre Dateien

#### **Kapitel 1: Einführung** *Benutzerhandbuch*

auf verschiedenen Plattformen problemlos bearbeiten und ihre Produktivität steigern können.

- Zusammenarbeit an Dokumenten in Echtzeit Einfacher Austausch von Dateien per Link/E-Mail mit anderen Benutzern, Abgabe oder Beantwortung von Kommentaren zu freigegebenen Dateien und Verwaltung einer Dokumentenprüfung in Echtzeit.
- Verbesserte Integration in ChatGPT, um die Produktivität der Endbenutzer zu steigern
	- o Übersetzung von Inhalten Übersetzen des ausgewählten Texts in die entsprechenden Sprachen. Maximal 2000 Zeichen pro Eingabeaufforderung, 50 kostenlose Eingabeaufforderungen pro Benutzer und Tag.
	- o Fragen und Antworten zu Dokumenten Führen Sie eine Konversation mit PDF und beantworten Sie Benutzerfragen auf der Grundlage von PDF-Inhalten. Dieser Dienst ist für bis zu 50 Eingabeaufforderungen/Fragen pro Benutzer und Tag kostenlos.
	- o Inhaltserläuterung KI-gestützte Funktion, die kurze Erklärungen und Definitionen für ausgewählte Texte bereitstellt.
	- o Rechtschreib- und Grammatikkorrektur KI-gestützte Funktion, die automatisch Rechtschreib- und Grammatikfehler in Ihren Inhalten erkennt und korrigiert.
	- o Die bestehenden KI-Funktionen werden um weitere Optionen ergänzt, damit Benutzer besser mit dem KI-Assistenten interagieren können. Benutzer können jetzt Stile (formell, professionell, witzig usw.) für das Umschreiben von Text festlegen.
- Foxit-KI-Chatbot

KI-gestütztes Kundensupport-Tool, das die natürliche Sprachverarbeitung und Algorithmen des maschinellen Lernens nutzt, um Benutzeranfragen zu verstehen und Antworten zu geben. Dieses Tool ist besonders nützlich, um Benutzer bei der Verwendung einer bestimmten Funktion oder bei der Durchführung bestimmter Aufgaben in Foxit PDF Editor zu unterstützen, indem es schrittweise Anleitungen auf der Grundlage von Foxit-Ressourcen wie der Wissensdatenbank von Foxit bereitstellt.

- Vereinfachter eSign-Arbeitsablauf (verfügbar in Foxit eSign Pro und Enterprise)
	- o Maximieren Sie den Vorgang des Signierens von Dokumenten, indem Sie die Option des Massenversands nutzen, um ein Dokument mit nur wenigen Klicks an Tausende von Benutzern gleichzeitig zu senden.
	- o Vereinfachen Sie den Sendevorgang, indem Sie ein Online-Formular mit einer vorhandenen Vorlage erstellen und das Online-Formular über einen Link an die Benutzer verteilen, sodass diese auf jedem Gerät mit Internetanschluss signieren können.
	- o Passen Sie das Branding von Dokumenten an, indem Sie Farben ändern und Logos hinzufügen, um die Kontinuität der Marke Ihres Unternehmens zu gewährleisten und zu erhalten.

#### **Kapitel 1: Einführung** *Benutzerhandbuch*

- Verbesserter Schutz durch Vertraulichkeitsbezeichnungen mit Microsoft Azure Information Protection
	- o Unterstützung von UDP-Bezeichnungen (User Defined Permissions, Benutzerdefinierte Berechtigungen), um Benutzern die Möglichkeit zu geben, Berechtigungen zuzuweisen, wenn sie Vertraulichkeitsbezeichnungen auf PDF-Dateien anwenden. Auf diese Weise wird den Benutzern die gewünschte Flexibilität im Rahmen der Unternehmens-Sicherheitsrichtlinien gewährt, um die Produktivität zu verbessern.
	- o Der Organisationsadministrator kann die Richtlinien "Standardbezeichnung" und "Obligatorische Bezeichnung" so konfigurieren, dass eine vom Administrator voreingestellte Standardbeschriftung angewendet wird oder dass die Benutzer beim Speichern von PDF-Dateien eine Vertraulichkeitsbezeichnung hinzufügen müssen.
- Anzeigen, Navigieren, Messen und Kommentieren von 3D-Inhalten im glTF-Format (GL Transmission Format) in PDF-Dokumenten.
- Signieren und Prüfen digitaler Signaturen unter Verwendung der neuen Hash-Algorithmen gemäß ISO/TS 32001 und ISO/TS 32002.
- Verbesserte Funktionen für die Barrierefreiheit im Zusammenhang mit Tastenkombinationen, Schaltflächenbezeichnungen und verbesserter Objektfokus, um die Benutzerfreundlichkeit zu erhöhen.
- <span id="page-9-0"></span>• Weitere Verbesserungen der Benutzerfreundlichkeit.

## **Kurzanleitung für die Installation**

Schrittweise Anleitungen zur Installation, Registrierung, Deinstallation und Aktualisierung finden Sie in der **[Kurzanleitung für die Installation](#page-525-1)** zu Foxit PDF Editor.

## <span id="page-9-1"></span>**Online-Hilfe**

Sie können unter Verwendung des Hilfecenters, den inhaltssensitiven Hilfefunktionen oder dem Foxit-KI-Chatbot online Informationen dazu erhalten, wie Sie in Foxit PDF Editor PDF-Dateien lesen und mit ihnen arbeiten können.

## **Hilfecenter**

Das Hilfecenter hilft Ihnen bei der Navigation durch die wichtigsten Hilfethemen und bei der Online-Hilfe. Um auf das Hilfecenter zuzugreifen, klicken Sie auf **Hilfe** > **Hilfecenter**. Im Hilfecenter können Sie im **Suchfeld** Themen nach Gruppen auf der Grundlage der Funktionen suchen oder ein Schlüsselwort eingeben, um nach einem gewünschten Thema zu suchen. Während des Lesens der Inhalte können Sie zum Zurückkehren zur vorherigen Ansicht auf oder zum Zurückkehren zur Startseite  $\mathbb{A}$ 

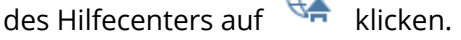

Um Online-Hilfe zu einem bestimmten Thema zu erhalten, können Sie auch auf das [Feld "Suchen"](#page-15-0) in der Titelleiste klicken, die Schlüsselwörter eingeben und **"<Schlüsselwörter>"** unter **Hilfe erhalten zu** im Dropdownmenü wählen. Foxit PDF Editor öffnet das Hilfecenter und listet alle Themen auf, die Ihren Schlüsselwörtern entsprechen. Navigieren Sie anschließend durch die Suchergebnisse und öffnen Sie den Artikel, um mehr über die Funktion zu erfahren.

## **Inhaltssensitive Hilfe**

Die inhaltssensitive Hilfe unterstützt die Benutzer durch Bereitstellung von Hilfe basierend auf einer bestimmten Aufgabe, die sie durchführen. Dies ermöglicht es Benutzern, spezifische Informationen über die jeweilige Funktion der aktuell genutzten Anwendung zu erhalten.

So greifen Sie auf die inhaltssensitive Hilfe zu:

Bewegen Sie Ihren Mauszeiger über eine Schaltfläche, und Sie erhalten einen Tipp mit einer Basisanweisung für die Funktion. Falls Foxit PDF Editor zusätzliche Hilfe zu dieser Funktion enthält, können Sie auf **Mehr erfahren** klicken, um im Hilfecenter mehr darüber zu erfahren.

## **Foxit-KI-Chatbot**

Foxit-KI-Chatbot ist ein KI-gestütztes Kundensupport-Tool, das natürliche Sprachverarbeitung und Algorithmen des maschinellen Lernens nutzt, um Benutzeranfragen zu verstehen und Antworten zu geben. Das Tool kann Sie bei der Verwendung einer bestimmten Funktion oder der Durchführung bestimmter Aufgaben unterstützen, indem es schrittweise Anleitungen auf der Grundlage von Foxit-Ressourcen wie der Wissensdatenbank von Foxit bereitstellt.

Um auf Foxit-KI-Chatbot zuzugreifen, klicken Sie in der unteren rechten Ecke des

Anwendungsfensters auf **. Geben Sie dann Ihre Fragen ein und interagieren Sie** mit dem Foxit-KI-Chatbot im **Support Center** auf der rechten Seite des Anwendungsfensters.

## <span id="page-11-0"></span>**Foxit Plug-in Platform**

Zwecks flexibler und bequemer Verwaltung von Plug-ins bietet Foxit PDF Editor eine Plug-in-Plattform, auf der Sie den Plug-in-Status anzeigen, Informationen zu den installierten Plug-ins anzeigen und Plug-ins nach Bedarf verwalten können.

Wählen Sie zum Ö ffnen der Foxit Plug-in Platform die Option **Hilfe** > **Foxit-Plug-Ins** aus.

#### **Plug-in-Status**

- Zertifiziert: Zeigt an, ob die Signatur des Plug-ins gültig ist oder nicht.
- Geladen: Zeigt an, ob das Plug-in erfolgreich geladen wurde oder nicht. *Hinweis: Einige Plug-ins werden nicht umgehend geladen (d. h., zertifizierte und geladene Elemente sind deaktiviert). Solche Plug-ins werden nach Verwendung der zugehörigen Funktionen geladen und zertifiziert.*

#### **Plug-in-Informationen**

Neben dem Plug-in-Status können Sie weitere Informationen zum installieren Plug-in anzeigen, wie zum Beispiel den Namen, das Datum, die Beschreibung und das gesetzliche Copyright.

Um die Details des Plug-ins anzuzeigen, klicken Sie unter der allgemeinen Beschreibung des Plug-ins im Foxit Plug-in Platform-Fenster auf **Mehr…**.

#### **Plug-in-Verwaltung**

Mit der Foxit Plug-in Platform können Sie die Plug-ins nach Bedarf verwalten. Dazu zählen die Installation, Aktivierung, Deaktivierung und Deinstallation von Plug-ins.

#### **Installieren eines Plug-ins**

Foxit PDF Editor ermöglicht die Installation eines Plug-ins im FZIP-Format. Sie können ein oder mehrere Plug-ins zudem mithilfe einer XML-Datei installieren. Eine XML-Datei definiert die Informationen über zu installierende Plug-ins und sollte zusammen mit FPI-Dateien verwendet werden. (*Tipp: Doppelklicken Sie auf ein Plug-in im MSI-Format, um es zu installieren.*)

- Wählen Sie **Hilfe** > **Foxit-Plug-ins** aus, um die Foxit Plug-in Platform zu öffnen.
- Klicken Sie im Dialogfeld **Ü ber Foxit-Plug-ins** auf **Plug-in installieren**.
- Führen Sie im Dialogfeld **Ö ffnen** einen der folgenden Schritte aus:
- ➢ Um ein Plug-in im FZIP-Format zu installieren, wählen Sie **FZIP-Dateien (\*.fzip)** aus der Dropdownliste "Dateityp" neben dem Feld Dateiname, wählen Sie die Datei auf Ihrer lokalen Festplatte aus und klicken Sie auf **Ö ffnen**. Wenn die Installation abgeschlossen ist, klicken Sie auf **OK**.
- ➢ Um ein oder mehrere Plug-ins mithilfe einer XML-Datei zu installieren, wählen Sie Plug-in-Datei (\*.xml) aus der Dropdownliste "Dateityp", wählen Sie die XML-Datei auf Ihrer lokalen Festplatte aus und klicken Sie auf **Ö ffnen**. Im Anschluss daran überprüft Foxit PDF Editor, ob die Signatur des Plug-ins gültig ist oder nicht. Wenn sie gültig ist, lädt Foxit PDF Editor das Plug-in. Andernfalls wird die Installation abgebrochen.

*Tipp: Wenn Sie Plug-ins mithilfe einer XML-Datei installieren, speichern Sie die XML-Datei und die FPI-Dateien im selben Ordner, um einen Fehlschlag der Installation zu vermeiden.* 

#### **Deaktivieren eines Plug-ins**

Führen Sie die folgenden Schritte aus, um ein Plug-in zu deaktivieren:

- Wählen Sie **Hilfe** > **Foxit-Plug-ins** aus, um die Foxit Plug-in Platform zu öffnen.
- Wählen Sie das zu deaktivierende Plug-in aus und schalten Sie den Schalter **Ein/Aus** auf "Aus".

#### **Aktivieren eines Plug-ins**

Führen Sie die folgenden Schritte aus, um ein Plug-in zu aktivieren:

- Wählen Sie **Hilfe** > **Foxit-Plug-ins** aus, um die Foxit Plug-in Platform zu öffnen.
- Wählen Sie das zu aktivierende Plug-in aus und schalten Sie den Schalter **Ein/Aus** auf "Ein".

#### **Deinstallieren eines benutzerdefinierten Plug-ins**

Um ein benutzerdefiniertes Plug-in (nicht von Foxit erstellt) zu deinstallieren, führen Sie die folgenden Schritte aus:

- Wählen Sie **Hilfe** > **Foxit-Plug-ins** aus, um die Foxit Plug-in Platform zu öffnen.
- Wählen Sie das zu deinstallierende Plug-in aus und klicken Sie auf die

Schaltfläche **Deinstallieren** , um das Plug-in zu deinstallieren. Wenn ein

Plug-in deinstalliert wurde, können Sie auf die Schaltfläche **Deinstallation** 

**rückgängig machen** klicken, um das Plug-in erneut zu installieren.

#### **Kapitel 1: Einführung** *Benutzerhandbuch*

#### *Hinweise:*

- *1. Alle an den Plug-ins durchgeführten Operationen werden nach dem Neustart von Foxit PDF Editor wirksam.*
- *2. Foxit PDF Editor enthält Plug-ins, die für die Ausführung der in der Anwendung enthaltenen Funktionen notwendig oder für Wartungszwecke erforderlich sind. Um einen normalen Betrieb sicherzustellen, können Sie diese Plug-ins (wie das Foxit Updater-Plug-in, das Foxit Plug-in Platform-Plug-in usw.) nicht deaktivieren oder deinstallieren.*

## <span id="page-14-0"></span>**Kapitel 2 – Erste Schritte**

Der Arbeitsbereich von Foxit PDF Editor enthält eine Reihe von Befehlen, die das Arbeiten mit PDF-Dateien vereinfachen. Er besteht aus einer Symbolleiste (Menüband-Modus), einem Dokumentfenster, einem Navigationsfenster und einer Statusleiste. Um schnell effektiv mit Foxit PDF Editor arbeiten zu können, sollten Sie sich mit dem Arbeitsbereich von Foxit PDF Editor vertraut machen.

## <span id="page-14-1"></span>**Grundlegendes zum Arbeitsbereich**

Die gemeinschaftlichen Befehle wurden in Menübänder integriert, um eine neue Art des Arbeitens zu schaffen: den Menüband-Modus. Der Menüband-Modus wurde ausgehend von Microsoft Office 2013 (Office 15) entwickelt, um Ihnen ein gewohntes und intuitives Nutzererlebnis zu bieten. In diesem Modus werden Befehle nach Gruppen und Aufgaben angeordnet.

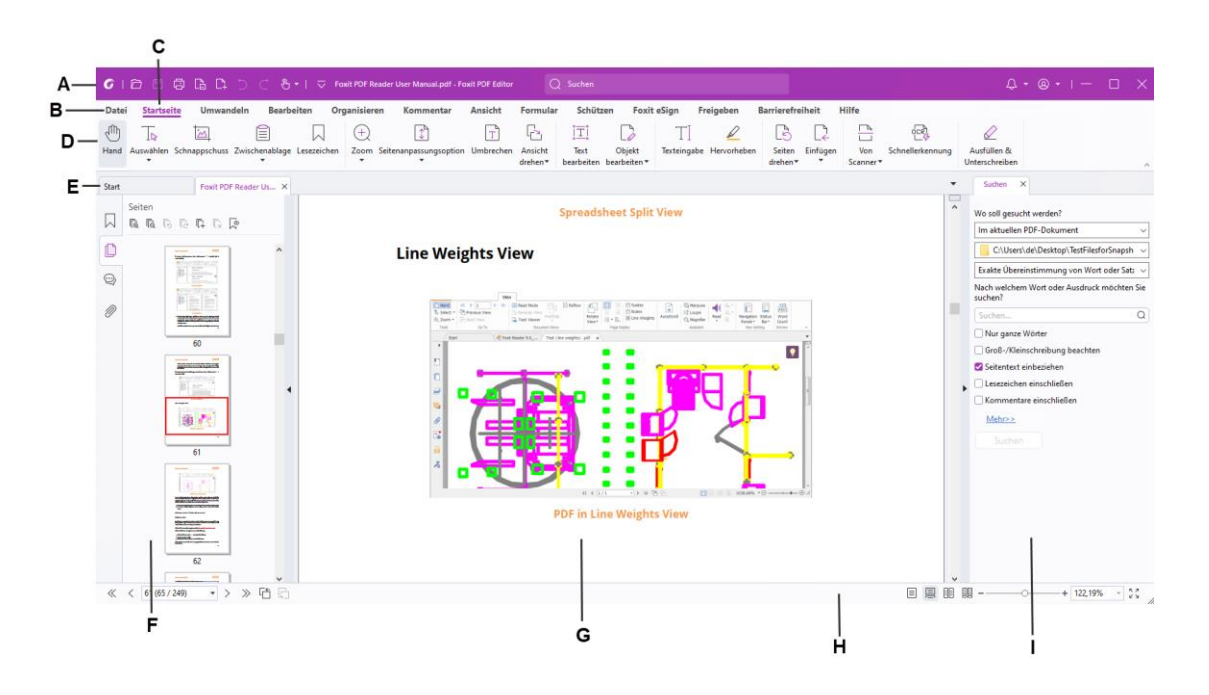

#### *Benutzeroberfläche*

*A. Titelleiste B. Die Registerkarte "Datei" C. Menüband-Registerkarten D. BefehlsgruppenE. Registerkartenleiste F. Navigationsbereich (Seitenfenster angezeigt) G. Dokumentbereich H. Statusleiste I. Rechtes Fenster*

➢ **Titelleiste**: eine horizontale Leiste am oberen Rand des Anwendungsfensters. Sie zeigt die Symbolleiste für den Schnellzugriff, den Titel der Software, den aktuellen

<span id="page-15-0"></span>Dateinamen, das Suchfeld, Schaltflächen zum Minimieren/Maximieren/Schließen der Anwendung usw. Mit dem Suchfeld in der Titelleiste können Sie Befehle, Text oder die Online-Hilfe anhand der von Ihnen angegebenen Schlüsselwörter durchsuchen.

- ➢ **Registerkarte "Datei"**: Klicken Sie auf **Datei**, um Ihre PDF-Dateien zu erstellen, zu öffnen, zu speichern und zu verwalten.
- ➢ **Menüband-Registerkarten**: Zeigen die Hauptregisterkarten von Foxit PDF Editor, einschließlich "Datei", "Startseite", "Bearbeiten", "Kommentar", "Ansicht", "Formular", "Schützen", "Freigeben" usw. an.
- ➢ **Befehlsgruppen**: Kategorisiert die Befehle nach Gruppen entsprechend der Funktion unter jeder Menüband-Registerkarte.
- ➢ **Registerkartenleiste**: Zeigt die Dokumentregisterkarten an, wenn mehrere Dokumente in einem einzigen Anwendungsfenster geöffnet sind. Siehe auch [Lesen mehrerer Registerkarten und Lesen eines einzelnen Dokuments.](#page-68-1)
- ➢ **Navigationsbereich**: Enthält verschiedene Navigationsfenster. Siehe auch [Navigationsfenster.](#page-16-0)
- ➢ **Dokumentbereich**: Zeigt den Inhalt der Dokumente an.
- ➢ **Statusleiste**: Zeigt die Statusinformationen über das aktuell geöffnete Dokument an. Siehe auc[h Statusleiste.](#page-17-0)
- ➢ **Rechtes Fenster**: Zeigt je nach verwendeter Funktion das Suchfenster oder die Registerkarte "Format" an.

## **Werkzeugleiste**

In der Werkzeugleiste werden die Registerkarte **Datei** (die Backstage-Ansicht wie Office 2013) und andere Menüband-Registerkarten mit verschiedenen Befehlen angezeigt. Zeigen Sie mit der Maus auf einen Befehl, um eine Beschreibung des

betreffenden Befehls anzuzeigen. Der **Hand**-Befehl und die **Auswählen**-

Werkzeuge (**Text und Bild auswählen**  $\overline{\mathbb{I}}$  und **Mit Anmerkung versehen** 

**auswählen** ), die recht häufig verwendet werden, sind auf der linken Seite der meisten Registerkarten über das Menüband zugänglich.

#### **Suchen und Finden von Befehlen**

Sie können den gewünschten Befehl einfach und schnell finden, indem Sie in der Titelleiste (am oberen Rand des Fensters) auf das Feld **Suchen** klicken (oder **Alt** +**Q** drücken) und den Namen oder die Beschreibung des gewünschten Befehls eingeben. Daraufhin zeigt Foxit PDF Editor eine Liste der übereinstimmenden Befehle an, aus der Sie die gewünschte Funktion auswählen und aktivieren können.

#### **Anzeigen/Ausblenden von Werkzeugleisten**

Führen Sie die folgenden Schritte aus, um alle Werkzeugleisten anzuzeigen bzw. auszublenden:

- Klicken Sie zum Ausblenden der Werkzeugleiste auf den Pfeil  $\land$  unten rechts im Menüband. Wählen Sie zum Einblenden der Werkzeugleiste eine Registerkarte aus, und klicken Sie auf das Pin-Symbol <sup>und</sup> unten rechts im Menüband.
- Klicken Sie mit der rechten Maustaste auf die Werkzeugleiste, und aktivieren Sie die Option **Menüband minimieren**, um das Menüband auszublenden. Deaktivieren Sie die Option, um das Menüband anzuzeigen.

### <span id="page-16-0"></span>**Navigationsfenster**

### **Anzeigen oder Ausblenden der Navigationsfenster**

Die Schaltflächen auf der linken Seite des Navigationsbereichs bieten einfachen Zugriff auf verschiedene Bereiche, wie z. B. Lesezeichenbereich  $\Box$  und Seitenbereich  $\Box$  . Nachdem Sie mit der rechten Maustaste auf das Navigationsfenster geklickt haben, können Sie weitere Fenster auswählen und öffnen.

- Um die Navigationsfenster anzuzeigen, verwenden Sie die Tastenkombination F4 oder klicken Sie auf **Ansicht** > **Ansichtseinstellung** > **Navigationsfenster** > **Navigationsfenster anzeigen** oder klicken Sie mit der rechten Maustaste auf die Seite und wählen Sie **Navigationsfenster anzeigen** aus.
- Um die Navigationsfenster auszublenden, verwenden Sie die Tastenkombination F4 oder klicken Sie auf **Ansicht** > **Ansichtseinstellung** > **Navigationsfenster** > **Navigationsfenster ausblenden** oder klicken Sie mit der rechten Maustaste auf die Seite und wählen Sie **Navigationsfenster ausblenden** aus.
- Um ein Navigationsfenster zu öffnen, klicken Sie auf der linken Seite des Navigationsbereichs auf die entsprechende Schaltfläche.
- Um ein Navigationsfenster zu schließen, klicken Sie auf der linken Seite des Navigationsbereichs auf die entsprechende Schaltfläche.

#### **Anpassen des Navigationsbereichs**

Die Navigationsfenster können ebenso wie die Werkzeugleisten im Navigationsbereich schweben oder irgendwo im Arbeitsbereich angedockt sein. Sie können die nicht benötigten Fenster ausblenden oder schließen und die benötigten Fenster öffnen. Darüber hinaus können Sie die Breite des Navigationsbereichs auf einfache Weise anpassen.

- **1.** Anzeigen eines Fensters im Navigationsbereich Standardmäßig sind alle Fenster im Navigationsbereich angedockt, wobei eine Reihe von Fensterschaltflächen auf der linken Seite des Arbeitsbereichs angezeigt wird. Führen Sie einen der folgenden Schritte aus:
- Wählen Sie auf der linken Seite des Navigationsbereichs die Schaltfläche des Fenster aus.
- Klicken Sie mit der rechten Maustaste auf die linke Seite des Navigationsbereichs und wählen Sie die gewünschte Option aus dem Kontextmenü.
- Wählen Sie **Ansicht** > **Ansichtseinstellung** > **Navigationsfenster** > [Fenstername] aus.
- **2.** Ändern des Anzeigebereichs für den Navigationsbereich
- Wenn Sie den Mauszeiger an eine beliebige Stelle am rechten Rand des

Navigationsfensters platzieren, wird der Mauszeiger zu . Dann können Sie direkt auf den rechten Rand klicken, um das Navigationsfenster zu minimieren oder zu maximieren, oder den rechten Rand ziehen, um die Breite des Navigationsfensters anzupassen.

- Um das Navigationsfenster aus- oder einzublenden, klicken Sie auf die Schaltfläche **// an seinem rechten Rand.**
- **3.** Andocken oder Lösen eines Navigationsbereichs
- Um ein Navigationsfenster zu lösen und als schwebendes Fenster zu nutzen, ziehen Sie die Fensterschaltfläche in den Dokumentbereich.
- Um ein Fenster zu verschieben, ziehen Sie dessen Fensterschaltfläche an eine andere Position.
- Um ein schwebendes Fenster anzudocken, doppelklicken Sie auf dessen Titelleiste.

### <span id="page-17-0"></span>**Statusleiste**

Die Statusleiste ist ein Abschnitt des Arbeitsbereichs, in dem die aktuelle Seite, die Gesamtanzahl der Seiten, die Seitenübergangsschaltflächen, die Zoomschaltflächen usw. für die Ansichtseinstellung angezeigt werden.

Die Statusleiste ist beim Ö ffnen einer PDF-Datei standardmäßig geöffnet. Klicken Sie auf der Registerkarte **Ansicht** auf **Ansichtseinstellung**. Mit den Elementen der Statusleiste können Sie die Statusleiste ein- oder ausblenden.

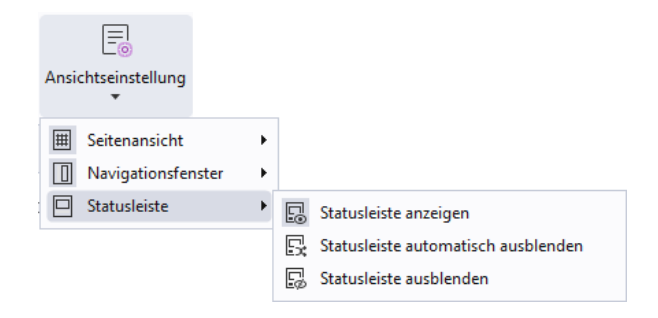

**Statusleiste anzeigen**: Wenn Sie diese Option auswählen, wird die Statusleiste am unteren Rand des Arbeitsbereichs angezeigt.

**Statusleiste automatisch ausblenden**: Wenn Sie diese Option auswählen, wird die Statusleiste ausgeblendet. Die Statusleiste wird jedoch angezeigt, wenn Sie den Mauszeiger an den unteren Rand der Seite bewegen.

**Statusleiste ausblenden**: Wenn Sie diese Option auswählen, wird die Statusleiste ausgeblendet.

## **Informationen zur Startseite**

Standardmäßig wird die Startseite beim Start von Foxit PDF Editor angezeigt und enthält die Liste der zuletzt geöffneten Dokumente, hilfreiche Produkt-Lernprogramme und den Werkzeugassistenten für einige der am häufigsten verwendeten Funktionen, um Ihnen den Einstieg in Foxit PDF Editor zu erleichtern.

Die Startseite wird so lange bei jedem Programmstart angezeigt, bis Sie das Kontrollkästchen **Startseite anzeigen** unter **Datei** > **Einstellungen** > **Allgemein** > **Anwendungsstart** deaktivieren.

## <span id="page-18-0"></span>**Anpassen der Symbolleiste**

Das Menüband ist so ausgerichtet, dass Sie die Befehle auf einfache und bequeme Weise finden können. Foxit PDF Editor bietet Ihnen die Möglichkeit, das Menüband nach Belieben zu personalisieren und bis in die Details zu optimieren. Mithilfe dieser Funktion können Sie die Werkzeugleiste für den Schnellzugriff und das standardmäßige Menüband anpassen und benutzerdefinierte Registerkarten oder Gruppen mit Ihren bevorzugten Befehlen erstellen.

## **Anpassen der Symbolleiste für den Schnellzugriff**

Die Symbolleiste für den Schnellzugriff zeigt alle Ihre mit Lesezeichen versehenen Befehle an. Sie können Ihrer Symbolleiste für den Schnellzugriff Befehle hinzufügen, mit denen Sie Inhalte einfach anzeigen und durchsuchen können. Dies ist eine weitere Möglichkeit für Sie, alle Befehle anzuordnen und zu verwalten.

Um der Symbolleiste für den Schnellzugriff einen Befehl hinzuzufügen, führen Sie die folgenden Schritte aus:

 $\triangleright$  Klicken Sie in der Symbolleiste für den Schnellzugriff auf  $\overline{\vee}$  und wählen Sie

**Weitere Befehle**. Klicken Sie alternativ mit der rechten Maustaste auf das Menüband und wählen Sie **Symbolleiste für den Schnellzugriff anpassen…**.

- ➢ Wählen Sie im Dialogfeld **Werkzeuge anpassen** die Registerkarte **Werkzeugleiste für den Schnellzugriff anpassen**.
- ➢ Wählen Sie die Befehle oder Trennzeichen, die in der Symbolleiste für den Schnellzugriff angezeigt werden sollen, und fügen Sie sie zur Liste der Symbolleisten für den Schnellzugriff hinzu. Klicken Sie auf **Nach oben** oder **Nach unten**, um die Befehlsfolge anzuordnen, und klicken Sie auf **OK**.

Um die Symbolleisten auf die Standardkonfiguration zurückzusetzen, klicken Sie auf

der Registerkarte für den Schnellzugriff auf  $\overline{\vee}$ , wählen Sie Weitere Befehle und

klicken Sie im Kontextmenü auf **Zurücksetzen** oder drücken Sie Alt+S.

*Tipps: Sie können auch mit der rechten Maustaste auf einen Befehl im Menüband klicken und Zur Symbolleiste für den Schnellzugriff hinzufügen auswählen, um den Befehl zur Symbolleiste für den Schnellzugriff hinzuzufügen.*

#### **Anzeigen der Symbolleiste für den Schnellzugriff unter/über dem Menüband**

Um die Symbolleiste für den Schnellzugriff unterhalb/oberhalb des Menüband-Bereichs anzuzeigen, führen Sie einen der folgenden Schritte aus:

 $\triangleright$  Klicken Sie in der Symbolleiste für den Schnellzugriff auf  $\overline{\smile}$  und wählen Sie

**Unter dem Menüband anzeigen** oder **Ü ber dem Menüband anzeigen** aus.

➢ Klicken Sie mit der rechten Maustaste auf den Menübandbereich und wählen Sie **Symbolleiste für den Schnellzugriff unter dem Menüband anzeigen** oder **Symbolleiste für den Schnellzugriff über dem Menüband anzeigen** aus.

➢ Ö ffnen Sie das Dialogfeld **Werkzeuge anpassen**. Aktivieren oder deaktivieren Sie auf der Registerkarte **Anpassen der Symbolleiste für den Schnellzugriff** die Option **Symbolleiste für den Schnellzugriff unter dem Menüband anzeigen**.

## **Anpassen des Menübands**

Zum Anpassen des Menübands können Sie mit der rechten Maustaste auf das Menüband klicken. Wählen Sie aus dem Kontextmenü die Option **Menüband anpassen**, um zunächst das Dialogfeld **Werkzeuge anpassen** anzuzeigen, und führen Sie dann die nachstehenden Schritte aus.

#### **Erstellen einer neuen Registerkarte**

Führen Sie zum Erstellen einer neuen Registerkarte einen der folgenden Schritte aus:

- ➢ Wählen Sie die Registerkarte aus, nach der die neue Registerkarte eingefügt werden soll, und klicken Sie auf **Neue Registerkarte**.
- ➢ Alternativ können Sie mit der rechten Maustaste auf die Registerkarte klicken, nach der die neue Registerkarte eingefügt werden soll, und dann aus dem Kontextmenü die Option **Neue Registerkarte** auswählen.

#### **Hinzufügen einer neuen Gruppe zu einer Registerkarte**

Führen Sie zum Hinzufügen einer neuen Gruppe zu einer Registerkarte einen der folgenden Schritte aus:

- ➢ Wählen Sie die Registerkarte aus, zu der die Gruppe hinzugefügt werden soll, und klicken Sie auf **Neue Gruppe**.
- ➢ Alternativ können Sie mit der rechten Maustaste auf die Registerkarte klicken, zu der die neue Gruppe hinzugefügt werden soll, und dann aus dem Kontextmenü die Option **Neue Gruppe** auswählen.

#### **Umbenennen einer Registerkarte oder einer Gruppe**

- ➢ Wählen Sie die Registerkarte bzw. die Gruppe aus, die umbenannt werden soll, und klicken Sie auf **Umbenennen**.
- ➢ Alternativ können Sie mit der rechten Maustaste auf die Registerkarte bzw. die Gruppe klicken, die umbenannt werden soll, und aus dem Kontextmenü die Option **Umbenennen** auswählen.
- ➢ Geben Sie im Dialogfeld **Umbenennen** den neuen Namen ein und kicken Sie auf **OK**.

#### **Kapitel 2: Erste Schritte** *Benutzerhandbuch*

➢ Bei einer benutzerdefinierten Gruppe können Sie auch das Anzeigesymbol aus dem Dialogfeld **Umbenennen** auswählen.

#### **Hinzufügen von Befehle zu einer Gruppe**

- ➢ Wählen Sie die Gruppe aus, unter der Sie einen Kommentar hinzufügen möchten.
- ➢ Wählen Sie die Befehlskategorie und den gewünschten Befehl aus der Liste **Befehl auswählen aus**.
- ➢ Klicken Sie auf **Hinzufügen**, um den ausgewählten Befehl zu der gewünschten Gruppe hinzuzufügen.

#### **Entfernen einer Registerkarte, einer Gruppe oder eines Befehls**

Führen Sie einen der folgenden Schritte aus, um eine Registerkarte, eine Gruppe oder einen Befehl zu entfernen:

- ➢ Wählen Sie die zu entfernende Registerkarte, die zu entfernende Gruppe oder den zu entfernenden Befehl aus und klicken Sie auf **Entfernen**.
- ➢ Alternativ können Sie mit der rechten Maustaste auf die zu entfernende Registerkarte, die zu entfernende Gruppe oder den zu entfernenden Befehl klicken und aus dem Kontextmenü die Option **Löschen** auswählen.

#### **Registerkarten oder Gruppen neu anordnen**

Führen Sie einen der folgenden Schritte aus, um die Registerkarten oder Gruppen neu anzuordnen:

➢ Wählen Sie die Registerkarte oder Gruppe aus, die neu angeordnet werden soll, und klicken Sie entsprechend der gewünschten Verschiebung auf die Pfeiltaste

**Nach oben**  $\left| \begin{array}{c} \bullet \\ \end{array} \right|$  ode

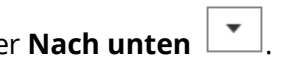

➢ Alternativ können Sie mit der rechten Maustaste auf die Registerkarte oder Gruppe klicken, die neu angeordnet werden soll, und dann entsprechend der gewünschten Verschiebung die Option **Element nach oben verschieben** oder **Element nach unten verschieben** auswählen.

#### **Zurücksetzen des Menübands**

➢ Klicken Sie im Dialogfeld **Werkzeuge anpassen** auf **Zurücksetzen**, um das Menüband auf die Standardeinstellungen zurückzusetzen.

#### **Importieren eines benutzerdefinierten Menübands**

- ➢ Klicken Sie auf **Importieren**.
- ➢ Wählen Sie im Dialogfeld **Ö ffnen** die Datei für die Anpassung des Menübands (.xml-Datei) aus und klicken Sie auf **Ö ffnen**.

*Hinweis: Nach dem Import einer Datei für die Anpassung des Menübands werden alle zuvor festgelegten benutzerdefinierten Einstellungen verworfen. Wenn Sie die bereits vorhandenen benutzerdefinierten Einstellungen beibehalten bzw. dazu zurückkehren möchten, sollten Sie zunächst das benutzerdefinierte Menüband exportieren, bevor Sie eine Anpassung importieren.* 

#### **Exportieren eines benutzerdefinierten Menübands**

- ➢ Klicken Sie auf **Exportieren**.
- ➢ Geben Sie im Dialogfeld **Speichern unter** Namen und Pfad der Datei an und klicken Sie auf **Speichern**.

#### *Hinweise:*

*1. Nach Angabe der Einstellungen müssen Sie auf der Registerkarte Menüband anpassen auf OK klicken, um Ihre Anpassungen auf das Menüband anzuwenden und zu speichern. 2. Zur besseren Unterscheidung zwischen standardmäßigen und benutzerdefinierten Registerkarten oder Gruppen werden die benutzerdefinierten Registerkarten bzw. Gruppen in der Liste Menüband anpassen nach dem Namen mit "(Benutzerdefiniert)" gekennzeichnet (wie folgt: ), aber das Wort "(Benutzerdefiniert)" wird im Menüband selbst nicht angezeigt.*

*3. Die Befehle in der standardmäßigen Gruppe unter einer Standardregisterkarte werden in Grau angezeigt und können weder umbenannt, neu angeordnet noch entfernt werden. 4. Sie können Standardregisterkarten in Foxit PDF Editor nicht entfernen.* 

## <span id="page-22-0"></span>**Anpassen der Skin**

Foxit PDF Editor bietet drei Modi (**Hell**, **Dunkel** und **System**), mit denen Sie das Aussehen (die Skin) der Software anpassen können. Um die Skin zu ändern, wählen Sie **Datei** > **Skins** und wählen anschließend in der Dropdownliste **Modus auswählen** die gewünschten Optionen aus. Bei Auswahl von **System** wechselt die Skin entsprechend dem in Ihrem Windows-System eingestellten Standard-App-Modus ("Hell" oder "Dunkel") automatisch in den Modus Hell oder Dunkel. Im Modus "Hell" können Sie in der Gruppe **Design "Heller Modus" auswählen** die Option **Bunt** aktivieren, um die Designfarbe für Ihre Anwendung anzugeben.

## <span id="page-23-0"></span>**Maus-/Touchmodus**

Bei Foxit PDF Editor wird die Schaltfläche "Maus-/Touchmodus" auf der **Symbolleiste** für den **Schnellzugriff** hinzugefügt. Im **Touchmodus** werden die Schaltflächen auf der Werkzeugleiste für das Menüband und den Schnellzugriff weiter auseinander angeordnet, sodass eine Handhabung auf Touchgeräten einfacher wird. Um zwischen dem **Mausmodus** und dem **Touchmodus** umzuschalten, klicken Sie auf die

Schaltfläche auf der Werkzeugleiste für den **Schnellzugriff**.

## <span id="page-23-1"></span>**Festlegen von Einstellungen**

Viele Programmeinstellungen werden im Dialogfeld "Einstellungen" angegeben, etwa Einstellungen für Dateizuordnungen, Formulare, Vollbild, Allgemein, Verlauf, JavaScript, Sprachen, OCR, Seitenansicht, PDF/A, Lesen, RMS-Einstellung, Sicherheit, Signatur und Trust Manager. Vorgenommene Einstellungen sind so lange wirksam, bis sie geändert werden.

- 1. Wählen Sie **Datei** > **Einstellungen** aus. (*Tipp: Geben Sie im Fenster Einstellungen Schlüsselwörter in das Suchfeld ein, um eine Einstellungsoption zu finden.*)
- 2. Wählen Sie unter der Liste der Kategorien aus, welche Einstellung Sie ändern möchten.

#### **3D**

Foxit PDF Editor ermöglicht die Anzeige, Navigation, Messung und Kommentierung von 3D-Inhalten in PDF-Dokumenten. Dazu müssen Sie 3D-Inhalte in PDF-Dokumenten aktivieren, indem Sie die Option **Wiedergabe von 3D-Inhalten aktivieren** auswählen. Wenn "Sicherer Lesemodus" und "Geschützte Ansicht" deaktiviert sind und die Option nicht ausgewählt ist, wird ein Dialogfeld angezeigt, in dem Sie gefragt werden, ob Sie dem Dokument vertrauen, um die Wiedergabe des 3D-Inhalts im Dokument zu aktivieren, wenn Sie eine 3D-PDF-Datei zum ersten Mal öffnen.

*Hinweis: Standardmäßig ist der sichere Lesemodus aktiviert. Unabhängig davon, ob die Option ausgewählt wurde oder nicht, wird beim ersten Öffnen eines PDF-Dokuments mit 3D-Inhalten ein Dialogfeld angezeigt, in dem Sie gefragt werden, ob Sie dem Dokument vertrauen, um die 3D-Inhalte darin zu aktivieren. Sie können dann auswählen, ob Sie dem Dokument einmalig oder immer vertrauen. Durch die Auswahl von Diesem Dokument immer vertrauen im Dialogfeld wird das Dokument zu den bevorzugten Standorten* 

#### **Kapitel 2: Erste Schritte** *Benutzerhandbuch*

*hinzugefügt, und das Dialogfeld wird beim nächsten Öffnen der PDF-Datei nicht mehr angezeigt. Siehe auch [Bevorzugte Standorte.](#page-445-1) Beachten Sie, dass das Dialogfeld nicht unbedingt angezeigt wird, wenn Sie eine 3D-PDF-Datei öffnen. Manchmal wird es nur angezeigt, wenn Sie auf den 3D-Inhalt in der PDF-Datei klicken. Wann es angezeigt wird, hängt von den Aktivierungseinstellungen des 3D-Inhalts ab. Die Meldung, die im Popup-Dialogfeld angezeigt wird, hängt von Ihren Vertrauenseinstellungen für Foxit PDF Editor ab. Siehe auc[h Sicherheitseinstellungen](#page-49-0) und [Vertrauenseinstellungen.](#page-445-0)*

## **Barrierefreiheit**

#### **Optionen für Dokumentfarben**

- ➢ Dokumentfarben ersetzen: Aktivieren Sie diese Option, um anderen Optionen zum Ändern der Dokumentfarben zu aktivieren.
- A. Windows-Farbschema verwenden: Legt Dokumentfarben nach dem Farbschema Ihrer Windows-Einstellungen fest.
- B. Kontrastreiche Farben verwenden: Wählen Sie zur Verbesserung der Lesbarkeit kontrastreiche Farben für den Seitenhintergrund und den Dokumenttext.
- C. Benutzerdefinierte Farbe: Ändert die Farbe des Seitenhintergrunds und des Dokumenttextes.
- D. Nur die Farbe des schwarzen Textes ändern: Ändert beim Ersetzen der Dokumentfarben nur den schwarzen Text und lässt den farbigen Text unverändert.
- E. Farbe des Texts oder schwarzer Linien ändern: Ändert beim Ersetzen der Dokumentfarben die Farbe des Texts oder schwarzer Linien.

#### **Seitenanzeige überschreiben**

- A. Seitenlayout-Stil immer verwenden: Legt ein standardmäßiges Seitenlayout für alle PDF-Dokumente fest und überschreibt andere Einstellungen für die Seitenansicht.
- B. Zoom-Einstellung immer verwenden: Gibt eine standardmäßige Zoomeinstellung für alle PDF-Dokumente an und überschreibt andere Einstellungen für die Seitenansicht.
- **Weitere Optionen für die Barrierefreiheit**
	- A. Dokumentstruktur für die Tabulatorreihenfolge verwenden, wenn keine explizite Tabulatorreihenfolge angegeben ist: Verbessert die Navigation bei Formularfeldern und Links in Dokumenten, für die keine Tabulatorreihenfolge angegeben ist.
	- B. Tastaturauswahl-Cursor immer anzeigen: Bei Auswahl dieser Option wird der Befehl **Text und Bild auswählen** automatisch ausgewählt, wenn Sie eine PDF-Datei öffnen. Wenn Sie eine Bildschirmlupe verwenden, empfiehlt es sich, diese Option auszuwählen.
	- C. Systemauswahlfarbe immer verwenden: Überschreibt die standardmäßige

Auswahlfarbe (blau) mit einer vom System festgelegten Farbe.

- D. Portfolios im Dateimodus anzeigen: Zeigt die PDF-Portfolio-Komponentendateien und Dateidetails in einer Liste an. Beachten Sie, dass diese [Standardansichtseinstellung](#page-76-0) Vorrang vor der Einstellung für die Barrierefreiheit hat, wenn Sie die Standardansicht für PDF-Portfolios in der Einstellung **Portfolio** > **Ansicht**> **Standardansicht** festlegen.
- **Optionen für die Barrierefreiheitsprüfung**

Dialog "Optionen für die Barrierefreiheitsprüfung" einblenden, wenn die Überprüfung beginnt: Aktivieren Sie diese Option, um beim Ausführen der vollständigen Prüfung das Dialogfeld **Optionen für die Barrierefreiheitsprüfung** anzuzeigen.

### **Aktionsassistent**

Wenn Sie die vordefinierten Aktionen von Foxit PDF Editor ausführen, wählen Sie die Option **Warnungen und Fehlern in Protokolldatei speichern** aus, um eine Protokolldatei zu erstellen, die den detaillierten Bericht der Aktionsergebnisse enthält. Klicken Sie auf **Durchsuchen**, um den Speicherort für die Protokolldatei auszuwählen.

### **AIP-Einstellungen (nur** *Pro***)**

#### **AIP-Einstellungen**

**Verschlüsselte Datei als Kopie mit dem Namen "Dateiname(geschützt)" speichern** – Speichert eine verschlüsselte PDF-Datei automatisch als Kopie mit dem Namen "Dateiname(geschützt).pdf" nach dem Hinzufügen der AIP-Verschlüsselung zur Datei.

**Metadaten verschlüsseln** – verschlüsselt die Metadaten beim Verschlüsseln von PDF-Dokumenten.

#### **Einstellungen für das Öffnen**

Wenn eine AIP-geschützte PDF-Datei einen Link enthält, der eine andere AIPgeschützte PDF-Datei öffnet, können Sie auswählen, wo der Link geöffnet werden soll.

### **Kommentieren**

#### **Kommentare anzeigen**

A. Schriftart und Schriftgröße: Gibt die Standardschriftart und -größe für Texte

in den Popup-Notizen des Kommentars an. Diese Einstellungen gelten, wenn Sie sie vor der Verwendung von Kommentarwerkzeugen angeben, und werden nach dem Neustart von Foxit PDF Editor wirksam. *(Tipp: Die auf der Registerkarte Format definierte Schriftart und -größe hat Vorrang vor den Voreinstellungen).*

- B. Deckkraft von Popups: Legt die Deckkraft von Popup-Notizen für Anmerkungsbefehle fest.
- C. Notizen und Popups drucken: Geben Sie an, ob Notizzettel und Popup-Notizen, die mit Kommentaren in der PDF-Datei verbunden sind, so gedruckt werden sollen, wie sie auf der Seite erscheinen. Beachten Sie, dass Sie, wenn Sie die mit den Kommentaren verknüpften Popup-Notizen drucken möchten, die Popup-Notizen, die Sie in der PDF-Datei drucken möchten, öffnen und ihre Platzierung auf der Seite vor dem Drucken anpassen, um sicherzustellen, dass sie sich nicht überlappen oder von der Seite rutschen. Achten Sie beim Drucken darauf, dass Sie die Option **Dokument und Markierungen** in der Gruppe **Druckbereich** im [Dialogfeld](#page-514-0) "Drucken" auswählen.
- D. Sicherstellen, dass beim Scrollen des Dokuments Popups sichtbar sind: Stellt sicher, dass beim Scrollen des Dokuments die Popups auf der Seite weiter sichtbar sind. Diese Option ist standardmäßig aktiviert.
- E. Das Popup-Symbol für Notizen ausblenden: Gibt an, ob die Popup-Symbole für Notizen bei Kommentaren, die Textnachrichten enthalten, in den Notizfenster angezeigt werden sollen. Wenn diese Option nicht aktiviert ist, wird eine kleine Blase um den Kommentar herum angezeigt, wenn er Textnachrichten im Notizfenster enthält.
- F. Popups automatisch bei Mauszeigerbewegung öffnen: Mit dieser Option öffnet Foxit PDF Editor automatisch das Notizfenster, wenn Sie mit der Maus über einen beliebigen Kommentartyp fahren und der Befehl **Hand** oder **Anmerkung auswählen** ausgewählt ist.

#### **Kommentare erstellen**

- A. Benutzernamen des Anmeldekontos für Name des Autors immer verwenden: Wählen Sie die Option, den Benutzernamen des Anmeldekontos als Name des Autors zu verwenden, wenn Sie Kommentare abgeben. Wenn ein Benutzer den Benutzernamen für das Foxit-Anmeldekonto nicht festlegt, wird stattdessen das Präfix der E-Mail-Adresse als Name des Autors verwendet.
- B. Ausgewählten Text in Kommentar-Popups "Hervorheben", "Unterkringelt", "Unterstrichen" und "Durchgestrichen" kopieren: Aktivieren Sie diese Option, um den ausgewählten Text automatisch in Kommentar-Popups zu kopieren und einzufügen, wenn Sie in PDF-Dokumenten Anmerkungen hervorheben, unterkringeln, unterstreichen oder durchstreichen.
- C. Kommentar-Popups für andere Kommentare als Notizen automatisch öffnen:

Aktivieren Sie diese Option, um automatisch das Notizfenster zur Eingabe von Textnachrichten zu öffnen, wenn Sie Kommentare mit den Werkzeugen für Textmarkierungen, Zeichenmarkierungen (außer Bleistift) und Stempel hinzufügen.

D. Kopieren Sie den eingekreisten Text in die Zeichnungskommentar-Popups: Aktivieren Sie diese Option, um den mit den Zeichenmarkierungswerkzeugen (außer Bleistift) eingekreisten Text automatisch in die Notizfenster zu kopieren und einzufügen, wenn Sie Zeichenmarkierungen in PDF-Dokumenten hinzufügen.

#### **Stifteinstellungen**:

**A.** Auswahl von Stiftanmerkung beim Zeichnen zulassen: Wenn der Befehl

"Stift" ausgewählt wird, verwandelt sich der Cursor in einen Stift . Bei

Auswahl dieser Option verwandelt sich der Stift in einen Pfeil ▶, wenn Sie

ihn über eine Stiftanmerkung führen. Zudem können Sie auf die Anmerkung klicken, um sie auszuwählen. Wenn die Option nicht ausgewählt ist, verwandelt sich der Stift nicht in einen Pfeil.

- **B.** Klicken Sie, um Anmerkungen zu erstellen: Wenn diese Option ausgewählt ist, beginnen Sie mit dem Stift zu zeichnen, wenn Sie auf die Seite klicken, d. h. mit nur einem Klick wird eine Stiftanmerkung erstellt; wenn sie nicht ausgewählt ist, beginnen Sie erst mit dem Zeichnen, wenn Sie den Stift anklicken und bewegen.
- **C.** Timeout festlegen: Legt einen Zeitraum fest, innerhalb dessen alle fertiggestellten Zeichnungen/Pläne mit einer Stiftanmerkung versehen werden, wonach das, was Sie zeichnen, mit einer weiteren Stiftanmerkung versehen wird.

#### **•** Schwebende Symbolleiste:

Schwebende Symbolleiste nach der Erstellung oder Auswahl von Kommentaren anzeigen: Legen Sie fest, ob die schwebende Symbolleiste angezeigt werden soll, mit der Benutzer weitere Operationen durchführen können (Eigenschaften ändern, Notizfenster öffnen usw.), nachdem ein Kommentar erstellt oder ausgewählt wurde. Diese Option ist standardmäßig ausgewählt.

### **PDF erstellen**

Die Funktion "PDF erstellen" ermöglicht es Benutzern, die Seitengröße des zu erstellenden PDF-Dokuments festzulegen.

A. Feste Größe: Legt die Größe und Ausrichtung des PDF-Dokuments über die Dropdownliste fest.

- B. Benutzerdefiniert: Passt die Seitengröße des zu erstellenden PDF-Dokuments an. Sie können zuerst die Einheiten auswählen und dann die Breite und Höhe der Seite nach Bedarf festlegen.
- C. Popup-Benachrichtigung beim Erstellen einer PDF-Datei zulassen: Aktivieren Sie diese Option, um eine Benachrichtigung anzuzeigen, wenn PDF-Dateien in Microsoft Office vom **Foxit PDF**-Add-in konvertiert werden.
- D. Inhaltsverzeichnis auf dem Deckblatt beim Erstellen eines PDF-Portfolios erstellen: Wenn diese Option ausgewählt ist, wird bei der Erstellung eines PDF-Portfolios automatisch ein Inhaltsverzeichnis erstellt und nach dem Deckblatt angezeigt.

## **Dokumente**

Das Dialogfeld "Dokument der Voreinstellungen" bietet verschiedene Möglichkeiten, durch PDF-Dokumente zu blättern.

#### **Einstellungen für das Öffnen**

- o Dateien immer in einem neuen Fenster öffnen: Erstellt ein neues Foxit PDF Editor-Fenster, wenn zum Ö ffnen einer PDF-Datei doppelgeklickt wird.
- o Benutzer benachrichtigen, wenn Dokumente eine Vollbildansicht anfordern: Es wird ein Bestätigungsfeld angezeigt, wenn ein PDF-Dokument geöffnet werden soll, für das die Anzeige im Vollbildmodus festgelegt wurde.
- o PDF im Webbrowser standardmäßig im Lesemodus anzeigen: Ö ffnet eine PDF-Datei automatisch im Lesemodus im Webbrowser.
- o Dateinamen immer als Dokumenttitel verwenden: Aktivieren Sie diese Option, um den Dateinamen einer PDF-Datei auf der Registerkarte "Datei" und in der Titelleiste des Anwendungsfensters anzuzeigen. Wenn diese Option nicht aktiviert ist, wird der in den Dokumenteigenschaften angegebene Dokumententitel angezeigt, sofern für eine PDF-Datei festgelegt wurde, dass der Dokumententitel in der Startansicht angezeigt wird.
- o Wählen Sie in Foxit PDF Editor den Modus für die PDF-Anzeige: Zeigen Sie die PDF-Dateien automatisch im Lesemodus, im Vollbildmodus oder normal an, wenn PDF-Dateien mit Foxit PDF Editor geöffnet werden.

#### **Bestätigungsaufforderungen**

- o Vor dem Schließen aller Registerkarten eine Bestätigungsaufforderung anzeigen: Wenn Sie ein Fenster mit mehreren Registerkarten schließen, bittet Sie Foxit PDF Editor um eine Bestätigung. Dadurch wird verhindert, dass versehentlich das gesamte Fenster geschlossen wird, wenn Sie vorhaben, nur die aktuelle Registerkarte zu schließen.
- o Dokument automatisch als E-Mail-Anhang speichern: Speichert die an einem Dokument vorgenommenen Änderungen automatisch und hängt das

geänderte Dokument für den Versand an eine E-Mail an.

o Seitenbereichsauswahl beim Anhängen der Registerkarte an eine neue E-Mail zulassen: Wenn diese Option ausgewählt ist, können Sie den Seitenbereich angeben, den Sie beim Senden der aktuellen PDF-Datei per E-Mail an andere senden möchten.

#### **PDF/A-Anzeigemodus**

Legt fest, dass Dokumente im PDF/A-Anzeigemodus (d. h. schreibgeschützten Modus) angezeigt werden, um Änderungen an den Dokumenten zu verhindern.

- o Nie: Ö ffnet Dokumente nie im PDF/A-Anzeigemodus.
- o Nur für PDF/A-Dokumente: Wechselt automatisch in den schreibgeschützten Modus, wenn ein PDF/A-Dokument geöffnet wird.

#### **Einstellungen speichern**

- o Datei automatisch speichern alle \* Minuten: Konfigurieren Sie die Zeitabstände, in denen Dokumente automatisch gespeichert werden.
- o "Speichern unter" führt eine Optimierung für die schnelle Webansicht durch: Hiermit speichern Sie Dokumente als linearisierte PDF-Dateien, die in Webbrowsern geöffnet und angezeigt werden können, noch bevor die gesamte Datei heruntergeladen wird.
- o Schriftarten automatisch einbetten, wenn der Text aktualisiert und gespeichert wird: Bei Aktivierung dieser Option werden die Zeichen (eine Teilmenge einer Schriftart), die beim Bearbeiten von Textobjekten oder Kopf-/Fußzeilen im Dokument verwendet werden, automatisch in das Dokument eingebettet. Das Einbetten von Schriftarten ermöglicht es jedem, der Ihre Datei öffnet, das Dokument so zu sehen, wie Sie es beabsichtigt haben.

#### **Bevorzugter Speicherort**

Wenn Sie einen bevorzugten Speicherort konfiguriert haben, wird der konfigurierte Speicherort automatisch im Dialogfeld **Speichern unter** ausgewählt, wenn Sie dazu aufgefordert werden, einen Speicherort zum Speichern eines Dokuments anzugeben.

- o Am Speicherort des letzten Zugriffs speichern: Legen Sie den zuletzt aufgerufenen Ordner als Standardspeicherort fest. Diese Option ist standardmäßig aktiviert.
- o An bevorzugtem Speicherort speichern: Sie können einen Cloud-Speicher oder einen Speicherort auf Ihrem lokalen Laufwerk als bevorzugten Ausgabespeicherort festlegen. Wählen Sie dazu **Lokales Laufwerk** aus und

klicken Sie anschließend auf **Durchsuchen**, um den Speicherort auszuwählen, oder geben Sie den Speicherort in das Textfeld ein. Alternativ dazu kölnnen Sie auch **Cloud-Speicher** und dann einen gewünschten Cloud-Dienst auswählen. Wenn Sie den konfigurierten Ausgabespeicherort entfernen müssen, wählen Sie **Lokales Laufwerk** aus und lassen Sie das Textfeld leer.

#### **•** Schwärzung

Nachdem Sie die Schwärzung angewendet haben, können Sie die geschwärzte Datei automatisch als neue Datei mit dem vorkonfigurierten Namen speichern. Um den Namen zu konfigurieren, wählen Sie **Dateiname beim Speichern angewendeter Schwärzungen anpassen** und geben Sie Text in die Felder **Präfix** und **Suffix** ein, um den Namen zu konfigurieren.

### **ECM-Integration**

#### **SharePoint**

Wählen Sie eine Methode zum Ö ffnen eines Dokuments aus, wenn Sie versuchen, ein Dokument auf SharePoint zu öffnen. Sie können wählen, ob Sie das Dokument nur öffnen, es beim Ö ffnen auschecken oder beim Ö ffnen eines Dokuments gefragt werden möchten.

#### **iManage 9**

Dokumentprofil verwenden: Wenn diese Option ausgewählt ist, wird beim Speichern eines neuen Dokuments in iManage 9-Repository das Dialogfeld **Neues Profil** angezeigt (anstatt dem Dialogfeld **Speichern unter**), wodurch Sie die Dokumenteigenschaften direkt bearbeiten und das Dokument speichern können. Ö ffnen des Dokuments: Standardmäßig wird ein Dokument ausgecheckt, wenn Sie es von Foxit PDF Editor aus öffnen. Sie können die Einstellung bei Bedarf ändern.

#### **Bearbeitung**

- **Geänderten Text anzeigen in**: Wählen Sie eine Farbe aus, in der der bearbeitete Text bei Verwendung des Befehls **Text bearbeiten** angezeigt wird.
- **Benachrichtigen, wenn kein bearbeitbarer Text bei Verwendung des**  Werkzeugs "Text bearbeiten" vorhanden ist: Der Benutzer erhält eine Benachrichtigung darüber, dass kein bearbeitbarer Text bei Verwendung des Befehls **Text bearbeiten** vorhanden ist. Diese Option ist standardmäßig ausgewählt.
- **Texterkennung**: Wählen Sie diese Option aus, um OCR automatisch auszuführen, wenn Sie den Befehl **Text bearbeiten** in einer gescannten PDF-Datei verwenden.
- **Einstellungen für die Bearbeitung gescannter Dokumente:** Klicken Sie auf diese Option, um ein Dialogfeld zur Angabe der OCR-Einstellungen zu öffnen,

wenn Sie einen Text in einer gescannten PDF-Datei erkennen. Sie können die Sprache, in der der Text erkannt wird, und die beiden Optionen auswählen:

- o **Verfügbare Systemschriftart verwenden:** Wählen Sie diese Option aus, um Text in der gescannten PDF-Datei in bearbeitbaren Text umzuwandeln, indem Sie eine in Ihrem System verfügbare Ersatzschriftart verwenden, die der des Originaltexts ähnlich ist. Diese Option ist standardmäßig ausgewählt.
- o **Alle Seiten bearbeitbar machen:** Wählen Sie diese Option aus, um Text auf allen Seiten der gescannten PDF-Datei auf einmal zu erkennen und in bearbeitbaren Text umzuwandeln.

## **Dateizuordnungen**

Über diese Option kann das Standard-PDF-Anzeigeprogramm festgelegt werden.

⚫ **Foxit PDF Editor als Standard-PDF-Anzeigeprogramm festlegen**:

#### ➢ **Erweitert**

1.Beim Festlegen des Standard-PDF-Anzeigeprogramms Browser einschließen: Aktivieren Sie diese Option, um Foxit PDF Editor als Standard-PDF-Anzeigeprogramm im Browser festzulegen.

2.Beim Festlegen des Standard-PDF-Anzeigeprogramms Vorschau einschließen: Aktivieren Sie diese Option, um Foxit PDF Editor als Standard-PDF-Anzeigeprogramm in der Vorschau festzulegen.

3.Beim Festlegen des Standard-PDF-Anzeigeprogramms Miniaturansicht einschließen: Aktivieren Sie diese Option, um Foxit PDF Editor als Standard-PDF-Anzeigeprogramm in der Miniaturansicht festzulegen.

4. Foxit PDF Editor zum Öffnen von eingebetteten Acrobat-Dateien und eingebetteten Foxit PDF Reader PDF-Dateien in Microsoft Office verwenden, falls Acrobat und Foxit PDF Reader nicht installiert sind: Aktivieren Sie diese Option, um Foxit PDF Editor als Standard-PDF-Anzeigeprogramm in Microsoft Office zum Öffnen von eingebetteten Acrobat- und Foxit PDF Reader PDF-Dateien zu verwenden.

- ➢ **Als Standardprogramm für PDF-Viewer festlegen**: Klicken Sie auf die Schaltfläche, um Foxit PDF Editor als Standard-PDF-Viewer festzulegen.
- ➢ **Dateizuordnungen wiederherstellen**: Stellt die Einstellungen in "Dateizuordnungen" wieder her.
- Bei jedem Start von Foxit PDF Editor Überprüfung durchführen: Falls das

Standard-PDF-Anzeigeprogramm oder das Standardvorschauprogramm in Ihrem System nicht Foxit PDF Editor ist, wird ein Meldungsfeld angezeigt, in dem die Möglichkeit besteht, Foxit PDF Editor bei jedem Start als Standardanzeigeprogramm und Standardvorschauprogramm festzulegen.

## **Formulare**

Mit der Formularregisterkarte können Sie die Voreinstellungen der interaktiven Formularanzeige festlegen.

- $\bullet$ Feldwerte automatisch berechnen: Geben Sie an, ob alle Feldberechnungen direkt nach der Eingabe der Einträge durch die Benutzer automatisch durchgeführt werden sollen. Diese Option ist standardmäßig aktiviert. Die Einstellung für diese Option gilt nur für Ihre aktuelle Sitzung und wird nach einem Neustart der Anwendung auf die Standardeinstellung zurückgesetzt.
- Barcode-Parameter verwalten: Listet alle Decodierungsbedingungen einschließlich der sieben Voreinstellungen auf. Sie können benutzerdefinierte Decodierungsbedingungen erstellen, bearbeiten, entfernen, importieren und exportieren. Siehe auc[h Dekodierungsbedingungen für das Strichcode-Feld.](#page-400-0)
- Fokus-Rechteck anzeigen: Wenn die Option ausgewählt ist, erscheint ein gepunktetes Rechteck um ein Formularfeld, wenn das Formularfeld fokussiert ist. Diese Option ist standardmäßig ausgewählt.
- Textfeldüberlauf-Indikator anzeigen: Wählen Sie diese Option aus, um das Pluszeichen (+) anzuzeigen, wenn der Text in einem Textfeld die Grenze des Feldes überschreitet.
- Dokumentmeldungsleiste immer ausblenden: Sie können entscheiden, ob die Dokumentmeldungsleiste unter dem Werkzeugleistenbereich beim Öffnen eines interaktiven PDF-Formulars angezeigt werden soll oder nicht.
- Alle Felder hervorheben: Durch Aktivieren dieser Option können Sie alle Formularfelder im PDF-Dokument hervorheben. (**Tipp**: Die Signaturfelder werden nicht mehr hervorgehoben, wenn Benutzer Signaturen anbringen). Sie können auf die Farbpalette klicken, um die Hervorhebungsfarbe für normale Felder und für Pflichtfelder zu ändern.
- Eigenschaften-Feld nach dem Erstellen eines Felds öffnen: Das Eigenschaften-Feld wird angezeigt, wenn ein Formularfeld erstellt wird.
- Formularerkennung beim Erstellen von PDF-Dateien in Foxit PDF Editor ausführen: Foxit PDF Editor führt die Formularerkennung automatisch aus, wenn eine PDF-Datei in Foxit PDF Editor erstellt und geöffnet wird.
- AutoVervollständigen: "AutoVervollständigen" umfasst drei Optionen, mit denen Sie die Funktion aktivieren oder deaktivieren können. Wenn diese Funktion aktiviert ist, speichert Foxit PDF Editor Ihre Eingaben und liefert Ihnen relevante Vorschläge beim Ausfüllen eines interaktiven PDF-Formulars.
- ➢ Aus: Deaktivieren Sie die Funktion zur AutoVervollständigung. Wenn Sie ein interaktives PDF-Formular ausfüllen, werden Ihnen keine Vorschläge gemacht.
- ➢ Standard: Aktivieren Sie die Funktion zur AutoVervollständigung und machen Sie relevante Vorschläge, wenn Sie ein Zeichen in das interaktive Formularfeld eingeben.
- ➢ Erweitert: Aktivieren Sie die Funktion zur Autovervollständigung, um automatisch eine Liste mit Vorschlägen anzuzeigen, wenn Sie mit der Tabulatortaste auf ein Formularfeld tippen.
- ➢ Numerische Daten merken: Diese Option ist verfügbar, wenn Sie die Option **Standard** oder **Erweitert** in der **AutoVervollständigen**-Dropdownliste wählen. Bei Aktivierung speichert Foxit PDF Editor auch numerische Einträge, andernfalls werden nur Texteinträge gespeichert.
- ➢ Eintragsliste bearbeiten: Entfernen Sie die gespeicherten Einträge aus dem AutoVervollständigen-Speicher.
- E-Mail: Sie können den Standard-Betreff und den Inhalt bearbeiten, der mit dem PDF-Formular gesendet wird.

## **Vollbild**

- Vollbildnavigation
	- A. Wählen Sie aus, welche Elemente im Vollbildmodus angezeigt werden sollen – Bildlaufleiste, Statusleiste, Registerkartenleiste (Menüband-Leiste) oder Navigationsfenster.
	- B. Schaltfläche "Beenden" anzeigen Aktivieren/deaktivieren Sie diese Option, um die Schaltfläche "Beenden" im Vollbildmodus ein- bzw. auszublenden.
	- C. Jeweils eine Seite Zeigt jeweils eine Seite im Vollbildmodus an.
	- D. Mit linkem Mausklick zur nächsten Seite; mit rechtem Mausklick zur vorherigen Seite – Durch Klicken auf eine der Maustasten können Sie durch das PDF-Dokument blättern. Sie können auch durch Drücken der Leertaste, gleichzeitiges Drücken der Umschalt- und Leertaste oder mithilfe der Pfeiltasten durch ein Dokument blättern.
	- E. Schleife nach der letzten Seite Kehrt zur ersten Seite nach der letzten Seite zurück, sodass Sie kontinuierlich durch ein PDF-Dokument blättern können.
	- F. Alle \* Sekunden fortfahren Wählen Sie diese Option aus und geben Sie eine Zahl ein, um die Häufigkeit anzugeben, mit der im Vollbildmodus automatisch von einer Seite zur anderen Seite geblättert werden soll. Wenn diese Einstellung aktiviert ist, können Sie immer noch manuell mit der Maus oder mit Tastenkombinationen durch ein Dokument blättern.
- Vollbilddarstellung

Hintergrund – Klicken Sie auf den Farbfensterbereich und wählen Sie die Farbe, die der Hintergrund im Vollbildmodus haben soll.

• Vollbildübergänge

Foxit PDF Editor unterstützt Seitenübergänge im Vollbildmodus. Es gibt 12 Seitenübergangstypen: "Teilen", "Vorhang", "Rahmen", "Wischen", "Auflösen", "Glitzern", "Schieben", "Bedecken", "Aufdecken", "Ausblenden", "Ersetzen" und

"Fliegen". Sie können auch die Richtung des Übergangs festlegen.

- A. Alle Übergänge ignorieren Aktivieren Sie diese Option, um Seitenübergänge im Vollbildmodus zu ignorieren.
- B. Standardübergang Wählen Sie einen Seitenübergang für ein Dokument im Dropdown-Fenster.
- C. Richtung Legt die Richtung für den Übergang fest.
- D. Richtung der Navigationssteuerung Falls ausgewählt, richtet sich die Richtung des Seitenübergangs nach Ihrer Navigationsrichtung im Dokument. Wenn Sie z. B. zur nächsten Seite blättern, geht die Seite von oben nach unten über. Wenn Sie zur vorherigen Seite blättern, geht die Seite von unten nach oben über. Für einige Übergänge ohne Richtungen ist die Option nicht verfügbar.

## **Allgemein**

Die Einstellung "Allgemeine Voreinstellungen" enthält Optionen für Standardwerkzeuge, Register, Statusleiste und Anwendungsstart usw.

- **•** Standard-Werkzeuge
	- A. Tastenkürzel für den Zugriff auf Tools verwenden: Aktiviert Tastenkürzel für die Auswahl einiger Befehle und die Durchführung einiger Aktionen. Weitere Details erhalten Sie unter [Tastenkürzel.](#page-568-0)
	- B. Feste Auflösung für Schnappschüsse Legt die Auflösung fest, die zum Kopieren des Bilds verwendet werden soll, das mit dem Schnappschuss-Befehl aufgenommen wurde. Als Standardauflösung werden automatisch 72 Pixel verwendet.
	- C. Verknüpfungen aus URLs erstellen Erkennt die Textverknüpfungen in PDF-Dokumenten und ändert die nicht klickbaren Verknüpfungen in klickbare.
	- D. Auf Taskleiste minimieren Sie können Platz auf Ihrer Taskleiste sparen, indem Sie Foxit PDF Editor auf der Taskleiste minimieren. Aktivieren Sie diese Auswahl, um Foxit PDF Editor auf der Taskleiste zu minimieren, sobald auf die

Schaltfläche "Minimieren" geklickt wird.

- E. Bildschirm-Worterfassung Aktivieren Sie diese Option, um mit Ihrer Maus Wörter in einer PDF-Datei zu erfassen und diese dann übersetzen zu lassen, falls Sie eine Wörterbuchsoftware verwenden.
- F. Text mit dem Handwerkzeug auswählen Aktivieren Sie diese Option, damit der Befehl "Hand" als Textauswahlwerkzeug fungiert, wenn er auf auswählbare Inhalte bewegt wird.
- G. Handwerkzeug soll Artikel lesen Aktivieren Sie diese Option, um die Navigation eines Artikels mit Hilfe des Zeigers zu ermöglichen. Nachdem Sie den Artikelansichtsmodus mit dem ausgewähltem Handwerkzeug gestartet haben, ändert sich der Zeiger automatisch in ein Handwerkzeug mit einem Pfeil, wenn er sich über einem Artikel-Thread befindet. Dann folgen die Klicks mit dem Zeiger dem Artikel-Thread, wodurch die Artikelnavigation effektiver wird. Siehe auc[h Anzeigen von Artikeln.](#page-248-0) Die Option ist standardmäßig aktiviert.
- H. Handwerkzeug mit dem Mausrad zoomen lassen: Wählen Sie diese Option aus, um beim Scrollen mit dem Mausrad durch Dokumente zu zoomen. Diese Option ist für Benutzer nützlich, um große Zeichnungen zu durchsuchen.
- I. Mittlere Maustaste für automatischen Bildlauf aktivieren Diese Option ist standardmäßig aktiviert, sodass Sie die automatische Bildlauffunktion aktivieren können, indem Sie die mittlere Maustaste drücken. Wenn Sie die mittlere Maustaste für andere Funktionen verwendet haben, deaktivieren Sie diese Option, um die Funktion zu deaktivieren.

#### **Registerkartenleiste**

- A. Max. Registerkartengröße: Ermöglicht Ihnen die Angabe einer maximalen Registerkartengröße.
- B. Zum Schließen der Registerkarte doppelklicken: Durch Aktivieren dieser Option können Sie Registerkarten durch Doppelklicken schließen.
- C. Beim Wechseln von Registerkarten mit Strg+Tab jüngste Reihenfolge verwenden: Verwenden Sie im Registerkartenmodus **Strg** + **Tab**, um durch die geöffneten Registerkarten in der Reihenfolge zu wechseln, in der Sie sie zuletzt angesehen haben. Wenn die Option nicht ausgewählt ist, können Sie mit **Strg** + **Tab** die Registerkarten in der Reihenfolge wechseln, in der sie im Anwendungsfenster angezeigt werden.
- D. Registerkarten schnell mit dem Mausrad wechseln: Im Registerkartenmodus wechseln Sie durch geöffnete Registerkarten, indem Sie mit der Maus in der Registerleiste scrollen. Blättern Sie nach oben zur vorherigen Registerkarte und nach unten zur nächsten Registerkarte.

#### **statusleiste**

A. Statusleiste automatisch ausblenden – Blendet die Statusleiste aus, wenn ein
PDF-Dokument geöffnet wird, und blendet sie nur am unteren Rand der Seite ein, wenn der Mauszeiger an den unteren Bildrand bewegt wird.

B. Scroll-Lock-Taste einblenden – Zeigt die Scroll-Lock-Symbole in der Statusleiste an.

#### <span id="page-36-0"></span>**•** Benachrichtigungen

Benachrichtigungen werden in der oberen rechten Ecke des Dokumentbereichs angezeigt, wenn Sie im Rahmen einer gemeinsamen Prüfung oder einer E-Mail-Überprüfung usw. mit interaktiven PDF-Formularen, PDF/A-Dateien oder PDF-Dateien arbeiten. Sie können die Einstellungen für die Benachrichtigungen nach Bedarf konfigurieren:

- A. Meldung anzeigen, die den nächsten Schritt betrifft: Geben Sie an, ob die verfahrensbezogenen Benachrichtigungen angezeigt werden sollen, die normalerweise Aktionsschaltflächen enthalten, mit denen Sie zum nächsten Schritt übergehen können. Diese Option ist standardmäßig aktiviert. Und es wird empfohlen, die Option aktiviert zu lassen, damit Sie während der OCR, der gemeinsamen Prüfung oder der E-Mail-Prüfung normal an Dokumenten arbeiten können.
- B. Die mit der Benachrichtigung zusammenhängende Meldung anzeigen: Geben Sie an, ob die Benachrichtigungen angezeigt werden sollen, die Sie darüber informieren, ob eine PDF-Datei Elemente wie interaktive Formularfelder, 3D-Inhalte usw. enthält oder nicht.
- C. PDF/A-Meldung erneut anzeigen: Geben Sie an, ob die Meldung beim Öffnen eines PDF/A-Dokuments angezeigt werden soll oder nicht.

*Tipp: Sie können die Einstellungen für die Benachrichtigungen auch ändern, indem Sie* 

*auf das Zahnradsymbol in der im Dokumentfenster angezeigten Meldung klicken.* 

*Die Änderungen der Einstellungen, die Sie in der Benachrichtigung vorgenommen haben, werden in den Einstellungen für Benachrichtigungen entsprechend übernommen.* 

#### **Verbesserung des Benutzererlebnisses**

Schalten Sie die Datenerfassung ein oder aus. Die erfassten Daten werden nur zur Verbesserung des Benutzererlebnisses verwendet.

#### **Funktionen, die eine Internetverbindung erfordern**

Geben Sie an, ob alle Funktionen deaktiviert werden sollen, für die eine Internetverbindung erforderlich ist. Die Einstellung wird nach dem Neustart der Anwendung wirksam.

#### **Anwendungsstart**

- A. Startseite anzeigen: Aktivieren Sie diese Option, um die Startseite bei der Ausführung von Foxit PDF Editor anzuzeigen.
- B. Unverankerte Seite für verkaufsfördernde Maßnahme anzeigen: Aktivieren Sie diese Option, um die neuesten Angebote von Foxit anzuzeigen, wenn Sie Foxit PDF Editor nicht aktiviert haben.
- C. Im Debugmodus starten: Diese Option ist standardmäßig nicht aktiviert. Wenn Sie diese Option aktivieren, wird Foxit PDF Editor im Debugmodus gestartet und eine Protokolldatei wird während des Vorgangs erstellt. Die Protokolldatei wird in "%userprofile%\AppData\Roaming\Foxit Software\Continuous\Foxit PDF Editor\Log" gespeichert. Wenn Sie bei der Verwendung von Foxit PDF Editor auf Probleme stoßen, können Sie die Protokolldatei an Foxit senden. Die Protokolldatei wird nur zur Überprüfung und Lösung Ihrer Probleme verwendet.
- D. Automatischer Neustart der Anwendung mit Wiederherstellung aller Registerkarten: Geben Sie an, ob die Anwendung beim nächsten Systemstart automatisch mit allen Registerkarten wiederhergestellt werden soll, wenn die Anwendung während der letzten Sitzung unerwartet geschlossen wurde. Diese Option ist standardmäßig aktiviert.

# **Verlauf**

#### **Verlauf**

- A. Letzte Sitzung beim Start der Anwendung wiederherstellen: Legt fest, ob Dokumente automatisch wie bei der zuletzt angezeigten Sitzung geöffnet werden, wenn Sie Foxit PDF Editor starten. Wenn diese Option ausgewählt ist, zeichnet Foxit PDF Editor das geöffnete Dokument und seine Anzeigeinformationen (einschließlich Seitenzahl, Zoommaßstab usw.) automatisch alle drei Minuten oder zu dem Zeitpunkt auf, zu dem Sie die Anwendung schließen, und zeigt die zuletzt angezeigte aufgezeichnete Sitzung an, wenn Sie Foxit PDF Editor das nächste Mal starten (auch wenn Sie Foxit PDF Editor nach einem unerwarteten Beenden neu starten).
- B. Letzte Anzeigeeinstellungen beim erneuten Ö ffnen wiederherstellen: Legt fest, ob Dokumente automatisch mit den zuletzt angezeigten Einstellungen geöffnet werden.
- C. Maximale Anzahl der Dokumente in der Verlaufsliste: Legt die maximale Anzahl von gelesenen PDF-Dokumenten in der Verlaufsliste fest. Die Standardeinstellung ist 50 PDF-Dokumente.
- D. Maximale Anzahl von Dokumenten in der Liste "Zuletzt verwendete Dokumente": Legt die maximale Anzahl von PDF-Dokumenten fest, die Sie

zuletzt auf der Datei-Seite angezeigt haben. Die Standardeinstellung ist 10 PDF-Dokumente.

E. Diese Anzahl von gelösten Ordnern anzeigen: Legen Sie die Anzahl von gelösten zuletzt verwendeten Ordnern fest, die in **Datei** > **Ö ffnen** > **Computer** oder in den Cloud-Diensten, bei denen Sie angemeldet sind (z. B. **SharePoint**/**Google Drive**/**Dropbox**), aufgelistet sind. Die Standardeinstellung ist 10 Ordner.

*Hinweis:* Foxit PDF Editor ermöglicht es Benutzern, die maximale Anzahl von Dokumenten in der Verlaufsliste, die maximale Anzahl von Dokumenten in der Liste "Zuletzt verwendete Dokumente" und die Anzahl von gelösten zuletzt verwendeten Ordnern auf 0 zu setzen.

# **Identität**

Zeigt die Identität Ihrer Anwendung an, einschließlich des Anmeldenamens, des Vornamens/Nachnamens, des Titels, der Firmenbezeichnung, der Organisationseinheit und der E-Mail-Adresse. Die Identitätsinformationen sind in PDF-Überprüfungen besonders hilfreich. So ist es für andere Überprüfungsteilnehmer einfach, Ihre Kommentare zu erkennen. Der Anmeldename wird standardmäßig (über den Benutzernamen des aktuellen Betriebssystems) festgelegt und kann nicht geändert werden. Außer dem Anmeldenamen können Sie Ihre Identitätsinformationen in den Identitätseinstellungen ändern oder vervollständigen.

# **Index**

### **•** Indizierung

- A. Eingebetteten Index aktivieren: Wählen Sie diese Option aus, um die Suche mit dem eingebetteten Index im Dokument zu aktivieren.
- B. Indizierung auf separaten Laufwerken zulassen: Für einen Volltextindex können Sie diese Option auswählen, um eine Sammlung von PDF-Dateien zu bestimmen, die Sie von verschiedenen Laufwerken aus indizieren möchten. Siehe auch [Erstellen eines Volltextindex.](#page-115-0)
- C. ISO 9660-Kompatibilität bei Ordnern erzwingen: Wenn Sie Dokumente für die Indizierung vorbereiten, wählen Sie sie so aus, dass MS-DOS-Konventionen für Dateinamen für die Ordnernamen verwendet werden, die 8 Zeichen oder weniger, nicht mehr als einen Punkt, keine Akzentzeichen und keine nichtenglischen Zeichen enthalten dürfen.
- D. Protokollierung aktivieren: Wenn diese Option aktiviert ist, wird automatisch eine Protokolldatei erstellt, wenn Sie einen Volltextindex erstellen. Siehe auch

[Erstellen eines Volltextindex.](#page-115-0) Die Protokolldatei beschreibt die Verarbeitung für jede indizierte Datei und enthält Informationen über die indizierten Dateien und ihre Verzeichnispfade sowie über Fehler, die während der Indexerstellung aufgetreten sind.

E. Ausführung von Index-Batchdateien (.bxml) zulassen: Wählen Sie diese Option aus, um die Ausführung der Batchdatei (.bxml) für die Ausführung der Indexaktualisierungen zu ermöglichen, die in der Zeitplanungsanwendung (z. B. im Aufgabenplanungsdienst) geplant sind. Siehe auch [Planen von Index-](#page-117-0)[Updates.](#page-117-0)

#### **Indexstandardwerte (angewendet auf neue Indizes)**

- A. Keine Zahlen einschließen: Wenn Sie nicht nach Zahlen im Dokument suchen müssen, wählen Sie diese Option aus, um alle Zahlen im Textinhalt des Dokuments von einem PDF-Index auszuschließen, was die Suche beschleunigen kann. Wenn Sie die aktuelle Einstellung ändern, gilt die neue Einstellung erst für danach neu erstellte Indizes.
- B. Keine Warnung vor geänderten Dokumenten bei der Suche: Wenn diese Option nicht ausgewählt ist und Sie einen Index durchsuchen, nachdem eines der indizierten Dokumente geändert wurde, wird eine Meldung angezeigt, wenn Sie auf die Suchergebnisse im **Suchfenster** klicken. Wenn Sie die aktuelle Einstellung ändern, gilt die neue Einstellung erst für danach neu erstellte Indizes.
- C. Benutzerdefinierte Eigenschaften: Diese Option ermöglicht es Ihnen, vorhandene benutzerdefinierte Dokumenteigenschaften in den Index aufzunehmen. Klicken Sie auf **Benutzerdefinierte Eigenschaften**, und ein Dialogfeld wird eingeblendet. Geben Sie dann die benutzerdefinierte Eigenschaft ein, wählen Sie einen Typ aus (das Datum sollte in der Eigenschaft das Format JJJJJMMTT aufweisen, z. B. 20190919) und klicken Sie auf **Hinzufügen**. Wiederholen Sie die Schritte, um weitere benutzerdefinierte Eigenschaften hinzuzufügen. Diese Eigenschaften erscheinen als Suchoptionen in den zusätzlichen Kriterien im **Suchfenster**, sodass Sie die Suche einschränken können, indem Sie die Eigenschaften bei der Suche im Index angeben.
- D. XMP-Felder: Diese Option ermöglicht es Ihnen, benutzerdefinierte XMP-Felder in den Index aufzunehmen. Die benutzerdefinierten XMP-Felder werden auch in den zusätzlichen Kriterien im **Suchfenster** angezeigt, wenn Sie den Index durchsuchen.
- E. Stopp-Wörter: Hier können Sie Wörter angeben, die aus den Indexsuchergebnissen ausgeschlossen werden sollen. Sie können immer nur ein Stopp-Wort auf einmal hinzufügen. Bei einem Stopp-Wort wird zwischen Groß- und Kleinschreibung unterschieden und es enthält bis zu 128 Zeichen. (*Tipp: Falls Benutzer versuchen, Zeichenfolgen zu suchen, die die Stopp-Wörter enthalten, wird empfohlen, die Benutzer an die Stopp-Wörter zu erinnern).*

F. Struktur-Tags: Verwenden Sie diese Option, um bestimmte Blattelement-Tag-Knoten in gekennzeichneten Dokumenten suchen zu können, wenn Sie den Index durchsuchen.

# **JavaScript**

**JavaScript-Aktionen aktivieren**

Siehe auch [Berechtigungskontrolle für das Ausführen von Skripts.](#page-448-0)

**Externen JavaScript-Editor verwenden**

Standardmäßig können Sie den integrierten JavaScript-Editor in Foxit PDF Editor verwenden, um Ihren Code zu bearbeiten. Foxit PDF Editor unterstützt den Aufruf eines externen JavaScript-Editors für die Codierung, einschließlich WebStorm, Sublime Text und mehr.

Um einen externen JavaScript-Editor zu verwenden, wählen Sie diese Option aus, um einen JavaScript-Editor als Standard-JavaScript-Editor in Foxit PDF Editor hinzuzufügen. Beachten Sie, dass beim Bearbeiten von JavaScript-Code in einem externen Editor kein Zugriff auf Foxit PDF Editor möglich ist.

# **Sprachen**

Foxit PDF Editor ist in häufig verwendeten Sprachen verfügbar, um der Mehrzahl der Nutzer gerecht zu werden. Im Normalfall verwendet Foxit PDF Editor automatisch die Sprache Ihres Betriebssystems für die Installation. Eine Änderung der Sprache nach der Installation wird jedoch unterstützt. Um die Sprache der Benutzeroberfläche von Foxit PDF Editor zu ändern, klicken Sie auf **Datei** > **Einstellungen** > **Sprachen** und wählen Sie eine der folgenden Optionen aus:

- Lokale Systemsprache verwenden: Legt die Sprache des Systemgebiets zur Sprache der Benutzeroberfläche fest.
- Benutzerdefinierte Sprache wählen: Wählt die gewünschte Sprache der Benutzeroberfläche aus der Liste aus. (Tipp: Foxit PDF Editor wurde auf Deutsch, Spanisch, Französisch, Italienisch, Niederländisch, Polnisch, Portugiesisch, Russisch, Dänisch, Finnisch, Norwegisch und Schwedisch übersetzt. Sie können [hier](https://www.foxit.com/downloads/) klicken, um die offizielle mehrsprachige Version von der Foxit-Website herunterzuladen.)
- Von der Community bereitgestellte Sprachen auswählen: Wählt eine Sprache aus, die von Freiwilligen auf dem [Übersetzungssystem für mehrere Sprachen von Foxit](https://languages.foxit.com/)

übersetzt wurde. Es wird eine Nachricht angezeigt, die Sie darauf hinweist, dass Sie das Sprachpaket der Benutzeroberfläche auf unserer Website abrufen können. Darüber hinaus können Sie uns auch bei der Übersetzung helfen, damit wir Foxit PDF Editor in Ihre eigene Sprache übersetzen können. Um unser Übersetzungssystem für mehrere Sprachen zu besuchen, [klicken Sie hier.](https://languages.foxit.com/)

**Standardleserichtung**: Legen Sie eine Standardrichtung für das Lesen von Dokumenten im Modus **Nebeneinander** oder **Nebeneinander fortlaufend** fest. Bei der Auswahl von **Links nach Rechts** oder **Rechts nach Links** in der **Standardleserichtung** basiert die Leserichtung hier auf der Einstellung in den Voreinstellungen; wenn **Richtung aus Dokument ableiten** ausgewählt ist, gilt die Leserichtung in **Datei** > **Eigenschaften** > **Erweitert**.

**Wechseln der Textrichtung aktivieren**: Aktivieren Sie diese Option, um die Schaltfläche **Schreibrichtung** auf der Registerkarte "Format" im rechten Fenster anzuzeigen, mit der Sie die Textrichtung beim Hinzufügen von Textkommentaren und Textobjekten ändern können.

**Textrichtung**: Legt die Textrichtung für Textkommentare und Textobjekte fest, die Sie hinzufügen, entweder von links nach rechts oder von rechts nach links.

**Hindi-Ziffern:** Wählen Sie diese Option aus, damit Sie Zahlen in Hindi mit den Funktionen "Text hinzufügen", "Text bearbeiten" und "Umbruchsbearbeitung" eingeben können.

# **Layout-Raster**

Sie können auch das Rastererscheinungsbild anpassen.

- **Breite**/**Höhe zwischen Linien:** Legt den Abstand zwischen den Rasterlinien  $\mathbf{A}$ fest.
- **Rastereinzug vom linken**/**oberen Rand:** Legt die Quelle des Rasters fest.  $\mathbf{A}$
- **Unterteilungen**: Legt die Anzahl der Unterteilungen innerhalb jedes Rasterquadrats fest. Unterteilungslinien sind dünner als Rasterlinien.
- **Rasterlinienfarbe**: Legt die Farbe der Rasterlinien fest.  $\bullet$

## **Messen**

**Maßeinheiten**

Legt die Einheit der Seitenabmessungen fest, die in der Statusleiste und im

Dialogfeld "Drucken" angezeigt werden. Die Einheit kann auch als Standardeinstellung für die Messung übernommen werden, wenn Sie sie vor der Verwendung der Messbefehle angeben. *(Tipp: Die auf der Registerkarte Format im rechten Bereich definierte Einheit hat Vorrang vor den Voreinstellungen. Wenn Sie die Maßeinheit nicht vor der Verwendung der Messbefehle festlegen oder die Einheit während der Messung auf der Registerkarte Format ändern, wird stattdessen die auf der Registerkarte Format angegebene Einheit als Standard verwendet).*

#### **Messungsbezeichnung**

Wählen Sie aus, ob Sie die standardmäßige Messungsbezeichnung verwenden oder eine eigene Bezeichnung festlegen möchten.

#### **Maßmarkierung**

**Standardvorspann für Abstandsmessung verwenden:** Geben Sie an, ob die Hilfslinie während der Distanzmessung auf beiden Seiten der Messpunkte angezeigt werden soll oder nicht.

#### **Skalierung und Einheiten aus Dokument (falls vorhanden) verwenden**

Wählen Sie, falls vorhanden, die Option zur Verwendung des Maßstabs und der Einheiten, die in das Dokument eingebettet sind. Deaktivieren Sie die Option, um den Maßstab und die Einheiten manuell anzugeben. Diese Option ist standardmäßig deaktiviert.

# **Multimedia (veraltet)**

Verwenden Sie QuickTime Player nicht für Multimedia-Elemente. Diese Option ist standardmäßig aktiviert. Da [Apple keine Sicherheitsupdates mehr für seine veraltete](https://support.apple.com/kb/DL837?locale=en_US)  [Software QuickTime für Windows bereitstellt,](https://support.apple.com/kb/DL837?locale=en_US) wird empfohlen, die Aktivierung dieser Option aus Sicherheitsgründen beizubehalten. Wenn dieses Kontrollkästchen aktiviert ist, ruft Foxit PDF Editor einen anderen Multimedia-Player als den QuickTime Player in Ihrem Windows-System auf, um die in PDF-Dateien eingefügten Multimedia-Dateien wiederzugeben. Es werden jedoch keine Videos mehr abgespielt, wenn festgelegt wurde, dass QuickTime als erforderlicher Player verwendet wird.

# **Seitenansicht**

Der Fensterbereich "Seitenansicht" des Dialogfelds "Einstellungen" enthält folgende Optionen:

- Standard-Layout und Zoom
	- A. Navigations-Registerkarte: Gibt den in der Eröffnungsansicht anzuzeigenden Fensterbereich an.
		- a) Ausgangsansicht verwenden: Minimiert den Navigationsfensterbereich und blendet alle Fensterbereiche aus.
		- b) Nur Seite: Zeigt den Seiten-Fensterbereich standardmäßig in der Eröffnungsansicht an.
		- c) Lesezeichenfenster und Seite: Zeigt das Lesezeichenfenster standardmäßig in der Eröffnungsansicht an.
		- d) Seitenfenster und Seite: Zeigt das Seitenfenster standardmäßig in der Eröffnungsansicht an.
		- e) Anhangfenster und Seite: Zeigt das Anhangfenster standardmäßig in der Eröffnungsansicht an.
		- f) Ebenenfenster und Seite: Zeigt das Ebenenfenster standardmäßig in der Eröffnungsansicht an.
	- B. Standard-Seitenlayout: Sie können PDF-Dateien in folgenden Layouts anzeigen:
		- a) Automatisch Wenn diese Option ausgewählt ist, werden in einem mehrseitigen Dokument die Seiten im kontinuierlichen Modus oder im Einzelmodus angezeigt, wenn die Seitenbreite größer als die Seitenhöhe ist. Wenn Sie die Seitenanzeige auf der Registerkarte "Ansicht" ändern, wird das Dokument in dem Seitenlayout angezeigt, das Sie zuletzt festgelegt haben.
		- b) Eine Seite Zeigt immer nur eine Seite ohne sichtbare Teile der anderen Seiten an.
		- c) Fortlaufend Zeigt Seiten in einer fortlaufend vertikalen Spalte an, die die Breite einer Seite hat.
		- d) Nebeneinander Zeigt jeweils eine Doppelseite ohne sichtbare Teile der anderen Seiten an.
		- e) Nebeneinander fortlaufend Ordnet Doppelseiten nebeneinander in einer fortlaufenden vertikalen Spalte an.

#### **Siehe auch** ["Ändern des Seitenlayouts"](#page-79-0).

- C. Zoom: Legt die Vergrößerungsstufe für PDF-Dokumente fest, wenn sie zum ersten Mal geöffnet werden. Dieser Wert hat Vorrang vor Dokumenteinstellungen. Standardmäßig werden die Einstellungen des PDF-Dokuments verwendet.
- D. Benutzerdefinierte Anordnung: Die Standardanordnung für das Seitenlayout ist 2 Seiten. Sie können das Kontrollkästchen "Benutzerdefinierte Anordnung" aktivieren und das Anordnungslayout an Ihre Bedürfnisse anpassen.
- E. Benutzerdefinierter Rand: Legt die Ränder zwischen unterschiedlichen Seiten mit dem Seitenlayout "Nebeneinander" oder "Nebeneinander fortlaufend" fest. Der Standardrand beträgt 8 Pixel.
- Rendern
	- A. Glatter Text: Passt die Textbetrachter optimal an Ihren Monitor an.
	- B. Glatte Linien: Entfernt die abrupten Winkel in Linien, um sie glatter zu machen.
	- C. Dünne Linien verbessern: Verbessert die Anzeige von dünnen Linien, danit sie besser sichtbar sind. Diese Option ist standardmäßig ausgewählt.
- **•** Seiteninhalt
	- A. Transparenzraster anzeigen: Zeigt ein Raster hinter transparenten Objekten an.
	- B. Logische Seitenzahlen verwenden: Öffnet PDF-Dateien mit den logischen Seitenzahlen. Diese Option ist standardmäßig ausgewählt. Sie wird verwendet, um die Position (oder die physische Seitenzahl) der Seite in der PDF-Datei mit der gedruckten Seitenzahl des Dokuments abzugleichen. Wenn Sie z. B. bei einem Dokument mit 100 Seiten auf die zweite Seite wechseln, wird in der Statusleiste theoretisch die Seitenzahl 2/100 (die physische Seitenzahl) angezeigt. Wenn die PDF-Datei jedoch vierseitige Titelseiten (wie das Deckblatt und die Copyright-Seite) enthält, die in kleinen römischen Zahlen (i-iv) nummeriert sind, während der Hauptinhalt in arabischen Zahlen mit 1 (1-96) beginnend nummeriert ist, zeigt Foxit PDF Editor die logische Seitenzahl an, gefolgt von der physischen Seitenzahl in Klammern, d. h. 2(6/100), wenn Sie zur sechsten Seite der PDF-Datei wechseln. Wenn diese Option nicht ausgewählt ist, wird nur die physische Seitenzahl in der Statusleiste angezeigt, d. h. 6/100 für die sechste Seite. Weitere Informationen zum Ändern des Formats der Seitennummerierung für Ihre PDF-Dateien finden Sie unter [Ändern des Formats der Seitennummerierung.](#page-286-0)
- Änderung des aktuellen Zoomfaktors während der Ausführung der Aktionen "Gehe zu Ziel" verbieten (diese Aktionen können von Lesezeichen aus gestartet werden): Aktivieren Sie diese Option, um zu verhindern, dass Benutzer den aktuellen Zoomfaktor während der Ausführung von "Gehe zu Ziel" ändern.

**Siehe auch** ["Anpassen der Seitenvergrößerung"](#page-77-0).

## **PDF-Signatur**

#### **Tintenunterschrift**

Dokument beim Anwenden aller Signaturen vereinfachen: Durch die Vereinfachung des Dokuments bei Anwendung aller Signaturen werden alle

Signaturen, Formulare und Anmerkungen zu Text, Bild und Formobjekten der PDF-Seite.

# **Drucken**

**•** Drucker

Text als Grafiken drucken (Schriftartenersetzung ignorieren) – Legt die Textschriftart als Grafik fest, wobei Druckschriftarten genau identisch mit den Textschriftarten sind. Ermöglicht automatisch Schnelldruck, wobei die Druckschriftart ersetzt wird.

GDI+-Ausgabe für alle Druckertypen verwenden: Geben Sie an, ob für PS-Treiberdrucker (außer PCL-Treiberdrucker) während des Druckens GDI +-Ausgabe verwendet werden soll oder nicht.

- Batch-Druck
	- A. Druckeinstellungen vor dem Dokumentausdruck anzeigen: Aktivieren Sie diese Option, damit das Dialogfeld "Drucken" vor dem Ausdruck eines Dokuments angezeigt wird.
	- B. Bestätigung beim Ausdruck mehrerer Dokumente anfordern: Aktivieren Sie diese Option, damit die Bestätigungsmeldung vor dem Start des Batch-Drucks angezeigt wird.
- Foxit PDF Editor beim Drucken im Hintergrundmodus öffnen

Geben Sie an, ob die Foxit PDF Editor-Instanz beim Beenden des Druckens im Hintergrund über die Befehlszeile geschlossen werden soll oder nicht.

### **Lesen**

#### **•** Seite oder Dokument

Diese Einstellung legt fest, welcher Anteil eines Dokuments jeweils an ein Bildschirmanzeigeprogramm gesendet wird. Wenn eine PDF-Datei nicht markiert ist, kann Foxit PDF Editor das Dokument analysieren und versuchen, dessen Struktur abzuleiten, was bei einem umfangreichen Dokument lang dauern kann. Sie sollten Foxit PDF Editor so konfigurieren, dass nur die derzeit sichtbare Seite übermittelt wird. Somit wird immer nur ein geringer Teil des Dokuments analysiert. Diese Einstellung kann in Abhängigkeit von der Größe und Komplexität des Dokuments und von den Funktionen des Bildschirmanzeigeprogramms variieren.

A. Nur die derzeit sichtbaren Seiten lesen – Diese Option ist gewöhnlich

angebracht, wenn eine Bildschirmlupe eingesetzt wird. Sie verbessert die Leistung dadurch, dass die Software nicht mehr Teile des Dokuments verarbeiten muss, die gar nicht sichtbar sind. Wenn Foxit PDF Editor nur die aktuell sichtbaren Seiten eines PDF-Dokuments an den Arbeitsspeicherpuffer sendet, hat die Hilfstechnologie nur Zugriff auf diese Seiten. Sie kann nicht zu einer anderen Seite wechseln, solange die nächste Seite nicht sichtbar ist und Foxit PDF Editor die Seiteninformationen an den Arbeitsspeicherpuffer gesendet hat. Wenn diese Option ausgewählt wird, müssen Sie daher die Navigationsfunktionen von Foxit PDF Editor nutzen und nicht die der Hilfstechnologie, um im Dokument von Seite zu Seite zu wechseln. Sie sollte auch die Option "Standard-Seitenansicht" in den Einstellungen auf "Eine Seite" setzen, falls Sie Foxit PDF Editor so konfiguriert haben, dass nur die derzeit sichtbaren Seiten an die Hilfstechnologie gesendet werden.

- B. Gesamtes Dokument lesen Diese Option ist am sinnvollsten, wenn Sie ein Bildschirmanzeigeprogramm verwenden, das mit eigenen Navigations- und Suchwerkzeugen ausgestattet ist und mit dem Sie besser vertraut sind als mit den Befehlen in Foxit PDF Editor.
- C. Bei großen Dokumenten nur die derzeit sichtbaren Seiten lesen Diese Option wird standardmäßig ausgewählt und ist am sinnvollsten, wenn Sie ein Bildschirmanzeigeprogramm mit langen oder komplexen PDF-Dateien verwenden. Damit kann Foxit PDF Editor ein komplettes kleines Dokument übertragen, aber zur seitenbasierten Übertragung bei großen Dokumenten zurückkehren.

#### **Mindestanzahl von Seiten in einem großen Dokument**

Wenn die Option "Bei großen Dokumenten nur die derzeit sichtbaren Seiten lesen" ausgewählt ist, können Sie diesen Mindestwert festlegen.

- **Unterstützung für die Hilfstechnologie aktivieren**: Aktivieren Sie diese Option, um Unterstützungstechnologien zuzulassen, z. B. Bildschirmlesegeräte, um Informationen über die Benutzeroberfläche bereitzustellen und für die Endbenutzer zu dokumentieren.
- **Bestätigen, bevor eine unmarkierte PDF-Datei zum Lesen mit der**   $\bullet$ **Hilfstechnologie vorbereitet wird**: Wählen Sie die Option aus. Wenn in Ihrem System eine Hilfstechnologie erkannt wird, wird beim Ö ffnen einer unmarkierten PDF-Datei ein Dialogfeld eingeblendet, in dem Sie gefragt werden, ob Sie die Option für die Leserichtung für die PDF-Datei für das Lesen mit Hilfstechnologie festlegen möchten.
- **Leserichtung**

Legen Sie die Leserichtung für Ihre unterstützende Software und die unterstützenden Geräte fest.

- A. Leserichtung aus Dokument ableiten (empfohlen): Die Leserichtung in nicht mit Tags versehenen Dokumenten wird durch die Verwendung einer erweiterten Methode der Strukturinferenz-Layout-Analyse analysiert.
- B. Leserichtung von links nach rechts, von oben nach unten: Liefert den Text entsprechend der Platzierung auf der Seite, die Leserichtung ist von links nach rechts und dann von oben nach unten. Diese Methode ist schneller als "Leserichtung aus Dokument ableiten". Diese Methode analysiert nur Text. Formularfelder werden ignoriert und Tabellen werden als solche nicht erkannt.
- C. Leserichtung in Raw-Druckstrom verwenden: Liefern Sie den Text in der Reihenfolge, in der er im Druckstrom aufgezeichnet wurde (d. h. in der Reihenfolge der im Inhaltsdatenstrom gespeicherten Textobjekte). Diese Methode ist schneller als "Leserichtung aus Dokument ableiten". Diese Methode analysiert nur Text. Formularfelder werden ignoriert und Tabellen werden als solche nicht erkannt.
- **Leserichtung in mit Tags versehenen Dokumenten überschreiben:**  Verwenden Sie die Leserichtung, die in den Leseeinstellungen festgelegt ist, anstatt dessen, was die Tag-Struktur des Dokuments angibt. Verwenden Sie diese Einstellung nur, wenn Sie Probleme bei schlecht mit Tags versehenen PDF-Dateien entdecken.

# **Ü berprüfen**

**Automatisch nach neuen Kommentaren suchen:** 

Legen Sie das Zeitintervall fest, in dem während der gemeinsamen Überprüfung automatisch nach neuen Kommentaren gesucht wird. Standardmäßig sucht Foxit PDF Editor während der gemeinsamen Überprüfung alle fünf Minuten nach neuen Kommentaren.

- **Optionen für gemeinsame Ü berprüfungen**
- A. Begrüßungsdialogfeld beim Öffnen einer Datei anzeigen: Aktivieren Sie diese Option, damit das Begrüßungsdialogfeld angezeigt wird, wenn eine gemeinsame Überprüfung geöffnet wird. Im Begrüßungsdialogfeld können Sie die allgemeinen Informationen für die gemeinsame Überprüfung sehen, einschließlich des Initiators, des Termins, des Überprüfungsservers usw.
- B. Serververbindungswarnung beim Öffnen einer Datei anzeigen: Aktivieren Sie diese Option, damit eine Serververbindungswarnung angezeigt wird, wenn eine gemeinsame Überprüfung geöffnet wird.
- C. Vor Überprüfungsablauf erinnern: Falls Sie diese Option aktivieren, wird eine Bestätigungsmeldung angezeigt, bevor die gemeinsame Überprüfung abläuft.

#### **Optionen für Ü berprüfungen**

- A. Bestätigungsmeldungen für gemeinsame Überprüfung anzeigen: Legt fest, ob eine Bestätigungsmeldung für gemeinsame Überprüfungen angezeigt wird, wenn Kommentare in einer gemeinsamen Überprüfung veröffentlicht werden, die verschiedene, bisher noch nicht auf dem Befehlsserver veröffentliche Kommentare von anderen Prüfern enthält. Sie können die Eigentümerschaft für diese Kommentare übernehmen und sie im Namen des Prüfers veröffentlichen.
- B. Bestätigungsmeldungen für E-Mail-Überprüfung anzeigen: Aktivieren Sie diese Option, um Bestätigungsmeldungen während der E-Mail-Überprüfung anzuzeigen.

#### **Nachrichten senden**

- A. Liste der automatischen Vervollständigung verwenden, um bei Eingabe in die Felder "An" und "Cc" Namen vorzuschlagen: Durch Aktivieren dieser Option wird die Funktion "AutoVervollständigen" verwendet, die Kontakte anhand vorher eingegebener E-Mail-Adressen erkennt und vorschlägt, wenn Sie Ihre Kommentare während einer gemeinsamen Überprüfung per E-Mail zurücksenden.
- B. Liste der automatischen Vervollständigung leeren: Aktivieren Sie diese Option, um alle E-Mail-Adresseinträge aus dem AutoVervollständigen-Speicher zu löschen.

#### **Benutzerdefinierte Serverstandorte entfernen**

Wählen Sie einen benutzerdefinierten Serverstandort (d. h. den angegebenen gemeinsam genutzten Netzwerkordner) und klicken Sie auf **Serverprofil entfernen**, um ihn aus Foxit PDF Editor zu entfernen.

## **Suchen**

#### **•** Suchen

**Asiatische Zeichenbreite ignorieren:** Wenn diese Option ausgewählt ist, werden sowohl in halber Breite als auch in voller Breite Instanzen der asiatischen Sprachzeichen im Dokument gefunden.

**Diakritika und Akzente ignorieren**: Ignorieren Sie die Diakritika und Akzente, um Elemente mit beliebigen Variationen der alphabetischen Zeichen zu finden. Wenn Sie z. B. "Resümee" eingeben, werden sowohl "Resümee" als auch "Résumé" gefunden.

**In der erweiterten Suche immer mehr Optionen anzeigen:** Wählen Sie diese Option aus, um die zusätzlichen Suchkriterien-Optionen anzuzeigen, die neben den grundlegenden Optionen im **Suchfenster** verfügbar sind.

**Dokumenttitel in Suchergebnissen anzeigen**: Aktivieren Sie diese Option, um Dokumenttitel in den Suchergebnissen anzuzeigen. Falls ein Dokument keinen Titel hat, wird sein Dateipfad in den Suchergebnissen angezeigt. Wenn diese Option nicht aktiviert ist, zeigt Foxit PDF Editor-Dateipfade in den Suchergebnissen an.

**Maximale Anzahl der unter "Ergebnisse" zurückgegebenen Dokumente**: Geben Sie die Anzahl der Dokumente an, die in den Suchergebnissen angezeigt werden sollen. Sie können eine beliebige Ganzzahl zwischen 1 und 10.000 eingeben.

**Wortbereich für Näherungssuchen:** Geben Sie die Anzahl der Wörter an, zwischen denen die Suchbegriffe bei der Durchführung von Näherungssuchen voneinander abweichen. Der Wert ist standardmäßig auf 900 festgelegt, und Sie können eine beliebige Ganzzahl zwischen 1 und 10.000 eingeben.

- **Schnellsuche:** Aktivieren Sie die Schnellsuche, um zukünftige Suchvorgänge zu beschleunigen, indem Sie Informationen über Ihre häufig verwendeten PDF-Dateien speichern.
	- ➢ Maximale Cache-Größe: Geben Sie den maximalen Cache von Suchinformationen für die Schnellsuche an. Der Standardwert ist 100 MB. Sie können eine beliebige Ganzzahl zwischen 5 und 100.000 eingeben.
	- ➢ Cache-Inhalt bereinigen: Löschen Sie jeden Cache mit Suchinformationen.

Wenn die Schnellsuche aktiviert ist, wird der Cache mit den Suchinformationen generiert, wenn Sie eine Suche durchführen. Wenn der Cache die von Ihnen angegebene Grenze erreicht, werden die früheren Cache-Inhalte automatisch gelöscht. Und wenn Sie Suchvorgänge in PDF-Dateien ausführen, die sowohl Index als auch Schnellsuch-Cache enthalten, wird vorrangig der Index für die Suche verwendet.

## **Sicherheit**

#### **Geschützte Ansicht**

Um Ihren Computer vor Dateien zu schützen, die aus dem Internet oder anderen potenziell unsicheren Orten stammen, aktivieren Sie die **Geschützte Ansicht**, um diese Dateien zu öffnen und so die Risiken zu verringern. In der geschützten Ansicht sind die Dateien schreibgeschützt, und die meisten Bearbeitungsaktionen sind nicht erlaubt.

#### **Bevorzugte Standorte**

Einige professionelle Dokumente enthalten komplexe Elemente wie interaktive Formularfelder, Multimedia-Inhalte, Anhänge und Layer. Durch diese Elemente sind PDF-Dateien potenziell bösartigen Angriffen und einer Bedrohung der Datensicherheit ausgesetzt. Mit Foxit PDF Editor können Benutzer spezielle Orte angeben, an denen Dateien, Ordnern und Hosts vertraut wird, um so Sicherheitseinschränkungen zu umgehen.

Weitere Informationen zu den Sicherheitseinstellungen finden Sie unter [Vertrauenseinstellungen.](#page-445-0)

# **Signatur**

- Standardsignaturformat: Wählen Sie ein Standardsignaturformat, das auf dem PKCS#7- oder CAdES-Standard basiert. **PKCS #7 - Getrennt** ist standardmäßig ausgewählt.
- Darstellungstypen: Verwalten Sie die Vorlagen für das Aussehen der Signaturen.
- **•** Signieren und Validierungen
	- A. Dokument sofort nach der Platzierung der Signatur signieren: Aktivieren Sie diese Option, um das Dokument sofort nach der Platzierung der Signatur im Dokument zu signieren. Standardmäßig ist diese Option aktiviert. Wenn die Option deaktiviert ist, müssen Sie auf **Dokument signieren** klicken, um die Signatur nach deren Platzierung im Dokument anzuwenden. Sie können das Dokument vor dem Anwenden der Signatur nach wie vor ändern.
	- B. Steuern Sie, wie und wann Signaturen überprüft werden: Klicken Sie auf **Einstellungen ändern**, um Optionen auszuwählen.
		- **·** Signaturen beim Öffnen des Dokuments prüfen: Bei aktivierter Option überprüft Foxit PDF Editor die Signaturen, wenn das Dokument geöffnet wird, und zeigt die Ergebnisse der Signaturüberprüfung im Fensterbereich "Digitale Signaturen" an. Standardmäßig ist die Option aktiviert.
		- Bei gültigen, aber nicht vertrauenswürdigen Signaturen Überprüfung und Vertrauen der Signaturgeber anfordern: Wenn bei ausgewählter Option die Signatur (ohne zertifizierte Signaturen) als gültig verifiziert wird, aber von einem nicht vertrauenswürdigen Signaturgeber mit einem Zertifikat angewendet wird, das sich nicht an einen Vertrauensanker anhängt, erscheint in der rechten oberen Ecke des Anwendungsfensters ein Meldungsfeld, das Sie darüber informiert, dass das Dokument Signaturen

von Signaturgebern enthält, denen Sie noch nicht vertrauen. Sie können im Meldungsfeld auf **Vetrauen verwalten** klicken, um dem Signaturgeber zu vertrauen. Weitere Informationen finden Sie unter [Vertrauenwürdige Zertifikate.](#page-472-0) Um sicherzustellen, dass die Benachrichtigung erfolgreich angezeigt wurde, überprüfen Sie die Option **Meldung anzeigen, die den nächsten Schritt betrifft** in den Einstellungen für **[Benachrichtigungen](#page-36-0)**.

- Verifizierungsverhalten
	- o Widerrufsüberprüfung für Zertifikate erforderlich machen, damit die Signaturüberprüfung, wann immer möglich, erfolgreich verläuft: Geben Sie an, ob der Widerrufsstatus von Zertifikaten beim Überprüfen von Signaturen geprüft werden soll oder nicht.
	- o Abgelaufene Zeitstempel verwenden: Verwendet die sichere Zeit, die durch den Zeitstempel des Dokuments oder den in der Signatur eingebetteten Zeitstempel bereitgestellt wird, auch wenn das Zertifikat des Zeitstempels bereits abgelaufen ist. Diese Option ist standardmäßig ausgewählt. Wenn die Option nicht ausgewählt ist, wird die durch die abgelaufenen Zeitstempel angegebene Zeit verworfen, und die Verifizierungszeit ist die Zeit, zu der die Signatur erstellt wurde oder die aktuelle Zeit im System, basierend auf Ihrer Einstellung für "Verifizierungszeit".
	- o Dokumentvalidierungsinformationen ignorieren: Geben Sie an, ob die in das Dokument eingebetteten zugehörigen Zertifikats-Widerrufsinformationen bei der Prüfung von Signaturen ignoriert werden sollen.
- **Verifizierungszeit**

Signatur verifizieren mit: Sie können die Gültigkeit der digitalen Signatur auf der Grundlage des Zeitpunkts der Signaturerstellung, des Zeitpunkts des in der Signatur eingebetteten Zeitstempels oder der aktuellen Zeit in Ihrem System überprüfen.

- Verifizierungsinformationen: Wählen Sie eine Option aus, um anzugeben, ob der signierten PDF-Datei Verifizierungsinformationen hinzugefügt werden sollen. **Bei zu vielen Informationen fragen** ist standardmäßig ausgewählt.
- Windows-Integration: Geben Sie an, ob beim Validieren von Signaturen und zertifizierten Dokumenten allen Root-Zertifikaten im Windows-Zertifikatspeicher vertraut werden soll. Das Aktivieren dieser Optionen kann die Sicherheit beeinträchtigen. Stellen Sie sicher, dass Sie allen Root-Zertifikaten vertrauen, bevor Sie diese Funktionen aktivieren.

**•** Einstellungen speichern

Signierte Datei als Kopie namens 'dateiname\_signiert.pdf' speichern: Aktivieren Sie diese Option, um die signierte Datei nach dem Anwenden der digitalen Signatur als Kopie namens "dateiname signiert.pdf" zu speichern. Wenn Sie mehrere PDF-Dateien signieren, können Sie den Dateinamen auch unter [Ausgabeoptionen](#page-461-0) angeben. Der Dateiname, den Sie während des Signierens unter "Ausgabeoptionen" angegeben haben, hat Vorrang vor den Einstellungen in den Signatureinstellungen.

PKCS#11-Module und -Token

Wenn Sie PKCS#11-Geräte wie Smartcard-Lesegeräte oder Token zum Signieren von Dokumenten verwenden, richten Sie die PKCS#11-Module ein, bevor Sie Dokumente signieren.

- 1) Klicken Sie auf **Moduleinstellungen…**. Klicken Sie im Popup-Dialogfeld "PKCS#11-Module und -Token" auf **Modul anhängen**.
- 2) Navigieren Sie zum Speicherort des PKCS#11-Moduls (.dll-Datei) auf Ihrem Computer, wählen Sie es aus und klicken Sie auf **Ö ffnen**.
- 3) Das Modul sollte nun in der Liste der verfügbaren Module im Dialogfeld angezeigt werden. Je nach den Sicherheitseinstellungen des Moduls müssen Sie möglicherweise eine PIN oder ein Kennwort eingeben, um auf das Modul zuzugreifen.
- 4) Sobald das Modul geladen ist, können Sie es zum Signieren von Dokumenten in Foxit PDF Editor verwenden.

*Hinweis: Die einzelnen Schritte können je nach verwendetem PKCS#11-Modul variieren. Es empfiehlt sich in jedem Fall, die Dokumentation des Moduls für spezifische Anweisungen zu konsultieren.*

# **Sprachausgabe**

- Lautstärke: Legt die Leselautstärke für das Vorlesen fest.
- Standardstimme verwenden: Aktivieren Sie diese Option, um den Inhalt in der Standardsprache vorzulesen. Sie können auch eine andere Sprache aus dem Kombinationsfeld auswählen.
- Standard-Sprachattribut verwenden: Aktivieren Sie diese Option, um mit einer standardmäßigen Stimmlage und Schnelligkeit vorzulesen. Sie können dies auch deaktivieren und die Stimmlage und Schnelligkeit im Kombinationsfeld nach Wunsch festlegen.
- Kommentare lesen: Aktivieren Sie diese Option, damit die Anwendung die

Kommentare vorliest, wenn Sie die Funktion "Vorlesen" ausführen.

Formularfelder lesen: Aktivieren Sie diese Option, damit die Anwendung die Formularfelder vorliest, wenn Sie die Funktion "Vorlesen" ausführen. Weitere Details erhalten Sie unter [Vorlesen von PDF-Formularfeldern.](#page-86-0)

# **Rechtschreibung**

- Rechtschreibprüfung aktivieren: Aktivieren Sie **Rechtschreibprüfung aktivieren**, um Rechtschreibfehler zu vermeiden.
- Wörterbücher für Rechtschreibprüfung: Hier können Sie Wörterbücher für die Rechtschreibung hinzufügen, entfernen oder neu ordnen.

# **Tablet**

Druckempfindlichkeit aktivieren: Aktivieren Sie die Druckempfindlichkeit, sodass Sie Freiformanmerkungen mit PSI in PDF-Dateien hinzufügen können, die von Touchscreen-Geräten unterstützt werden.

# **Zeitstempel-Server**

Konfigurieren Sie den Standard-Zeitstempel-Server so, dass er einen vertrauenswürdigen Zeitstempel während der Signierung einbettet.

# **Trust Manager**

Weitere Informationen finden Sie unter [Vertrauenseinstellungen.](#page-445-0)

# **Updater**

- Aktualisierungen automatisch installieren: Foxit PDF Editor prüft regelmäßig auf Updates und lädt diese automatisch herunter, wenn sie verfügbar sind. Wenn Sie die Anwendung das nächste Mal starten, werden die Updates automatisch installiert.
- Aktualisierungen automatisch herunterladen, aber Zeitpunkt der Installation selbst bestimmen (empfohlen): Foxit PDF Editor lädt die Installationsdateien automatisch herunter und zeigt eine Meldung über die Verfügbarkeit des Upgrades an, in der Sie auswählen können, das Upgrade auf die neueste Version durchzuführen. Diese Option ist standardmäßig aktiviert.
- Aktualisierungen nicht automatisch herunterladen oder installieren:

Aktualisierungen werden niemals automatisch heruntergeladen oder installiert.

# **Kapitel 3 – Lesen**

Nachdem Sie sich mit dem Arbeitsbereich und den Standardwerkzeugen vertraut gemacht haben, können Sie mit dem Lesen von PDF-Dateien beginnen. Sie können eine PDF-Datei öffnen, schnell und einfach eine bestimmte Seite aufrufen, die Darstellung eines Dokuments anpassen, reinen Text mithilfe des Textbetrachterwerkzeugs lesen, Dokumente während des Anhörens anzeigen usw. Foxit PDF Editor ermöglicht Ihnen zudem das Anzeigen von PDF-Portfolios, das Vergleichen von PDFs, das Bearbeiten von 3D-Inhalten in PDFs und mehr.

# **Ö ffnen von PDF-Dateien**

# **Ö ffnen von PDF-Dateien in Foxit PDF Editor**

Sie können PDF-Dateien in Foxit PDF Editor auf viele verschiedene Arten öffnen. Am Einfachsten ist es, wenn Sie eine PDF-Datei in das Foxit PDF Editor-Fenster ziehen und dort ablegen. Sie können auch den Befehl **Ö ffnen** von Foxit PDF Editor verwenden, um ein aktuelles Dokument, ein lokales Dokument, [Cloud-Dokumente](#page-342-0) oder PDF-Dateien in ECM-Systemen (einschließlich eDOCS DM, SharePoint, Documentum, ndOffice, iManage Work, Enterprise Connect, Worldox, ShareFile, Epona DMSforLegal und Alfresco) und Cloud-Diensten (einschließlich OneDrive for Personal oder Business, Google Drive, Dropbox, Box und Egnyte) zu öffnen.

Führen Sie einen der folgenden Schritte aus, um PDF-Dateien mithilfe des Befehls **Ö ffnen** zu öffnen:

Klicken Sie in der Symbolleiste für den Schnellzugriff auf die Schaltfläche **Ö ffnen**

**D.** Wählen Sie im Dialogfeld **Öffnen** den Dateinamen aus und klicken Sie auf

**Öffnen**. PDF-Dokumente sind in der Regel an der Dateierweiterung ".pdf" erkennbar.

- (Optional) Sie dürfen zudem eine Vorschau der Nicht-PDF-Dateien auf den oben erwähnten Cloud-Services in Foxit PDF Editor anzeigen. Die Nicht-PDF-Dateien werden vorübergehend in PDF konvertiert, wenn Sie sie zu öffnen versuchen.
- Klicken Sie auf **Datei** > **Ö ffnen**. Um ein kürzlich verwendetes Dokument oder ein Dokument auf der lokalen Festplatte zu öffnen, klicken Sie auf **Zuletzt verwendete Dokumente**/**Computer**/**Cloud-Dokumente**. Um PDF-Dateien in ECM-Systemen und Cloud-Diensten wie SharePoint, OpenText, ndOffice, iManage Work, Egnyte, OneDrive for Personal oder OneDrive for Business, Google Drive, Dropbox oder Box zu öffnen (siehe auch die ECM-Integration im Kapitel **PDF-**

**Dateien freigeben**), wählen Sie **Ort hinzufügen** aus, melden Sie sich bei Ihrem Konto an und öffnen Sie dann Ihre PDF-Datei. Das verbundene Cloud-Konto wird im Verlauf **Ö ffnen** aufgelistet, und die PDF-Datei wird in der Liste **Zuletzt verwendete Dokumente** angezeigt, wodurch Sie Dateien in Zukunft schneller öffnen können. Um ein Konto zu entfernen, klicken Sie einfach auf das Symbol

Löschen  $\overline{w}$ , welches angezeigt wird, wenn Sie den Mauszeiger auf dem Kontonamen platzieren.

#### *Tipps:*

- *1. Sie können mehrere PDF-Dokumente in derselben Foxit PDF Editor-Anwendung öffnen. Wenn Sie mehrere Dateien gleichzeitig öffnen, können Sie auf einfache Weise in den PDF-Dateien navigieren, indem Sie auf die entsprechenden Registerkarten klicken. Wenn Sie nur eine PDF-Datei öffnen, wird die Registerkarte nicht angezeigt. Beim Lesen von PDF-Dokumenten können Sie in der Registerkartenleiste mit der rechten Maustaste auf die Registerkarte einer Datei klicken und Enthaltenden Ordner öffnen wählen, um den Ordner der Datei zu öffnen, oder Pfad in Zwischenablage kopieren wählen, um den Dateipfad in die Zwischenablage zu kopieren.*
- *2. Auf der Registerkarte Zuletzt verwendete Dokumente, der Registerkarte Computer oder der Registerkarte "Cloud-Dienst" (wie die Registerkarte "Google Drive") können Sie mit der rechten Maustaste auf eine beliebige Datei oder einen Ordner klicken und dann die entsprechende Option aus dem Kontextmenü wählen, um die Datei / den Ordner zu öffnen, die Datei / den Ordner an die Liste anzuheften, die Datei / den Ordner aus der Liste zu entfernen oder den Pfad der Datei / des Ordners in die Zwischenablage zu kopieren. Um eine Datei oder einen Ordner anzuheften oder zu lösen, können Sie auch mit dem Mauszeiger auf eine Datei oder einen Ordner zeigen und auf das Symbol Anheften oder das Symbol Lösen*

*klicken.*

- *3. Wählen Sie Datei > Einstellungen > Verlauf aus, um die Anzahl der Dokumente oder Ordner in der Liste der zuletzt verwendeten Dateien anzupassen.*
- *4. Wenn Sie ein Google Drive- oder Dropbox-Konto hinzufügen, werden Sie aufgefordert, sich in Ihrem Standardbrowser bei dem Dienst anzumelden. Bitte folgen Sie den Anweisungen auf dem Bildschirm, um sich anzumelden und den Zugriff in Ihrem Browser zu autorisieren. Anschließend können Sie PDF-Dateien in Google Drive oder Dropbox aus der Anwendung heraus öffnen und bearbeiten.*

# **Ö ffnen von PDF-Dateien über den Desktop oder in anderen**

# **Anwendungen**

Wenn Sie Foxit PDF Editor als Standardanzeigeprogramm für PDF-Dateien festlegen,

können Sie PDF-Dateien in den folgenden Anwendungen starten und öffnen:

- E-Mail-Anwendung: In Ihren E-Mail-Anwendungen können Sie auf das Dateianhang-Symbol doppelklicken, um das Dokument zu öffnen.
- Webanwendung: Zum Öffnen eines PDF-Dokuments klicken Sie auf die PDF-Dateiverknüpfung in Ihrem Webbrowser. In einem Webbrowser zeigt Foxit PDF Editor PDF-Dateien standardmäßig im Lesemodus an und blendet die Symbolleisten aus, um den Dokumentbereich zu vergrößern. Sie können mit der rechten Maustaste auf das Dokumentfenster klicken und die Option **Lesemodus** deaktivieren, um die Symbolleisten einzublenden und wie gewünscht an PDF-Dateien zu arbeiten. Darüber hinaus können Sie den im HTML-Code eingebetteten PDF-Inhalt anzeigen. Wenn Sie aus Sicherheitsgründen versuchen, eine AIP-geschützte PDF-Datei in Ihrem Webbrowser zu öffnen, wird die Datei in der eigenständigen Foxit PDF Editor-Anwendung (Desktop-Anwendung) außerhalb des Browsers geöffnet.
- Dateisystem: Doppelklicken Sie auf das PDF-Dateisymbol in Ihrem Dateisystem.

# **Ö ffnen eines geschützten PDF-Dokuments**

Falls Sie eine mit Sicherheitsfunktionen geschützte PDF-Datei erhalten, benötigen Sie zum Öffnen des Dokuments möglicherweise ein Kennwort. Für einige geschützte Dokumente gelten andere Einschränkungen, mit denen das Drucken, Bearbeiten, Kopieren usw. verhindert wird.

- Beim Öffnen einer geschützten PDF-Datei werden Sie zur Eingabe des Kennworts aufgefordert.
- Beim Versuch, eine geschützte PDF-Datei zu kopieren oder zu bearbeiten, wird eine Meldung angezeigt, dass dies ohne Erlaubnis des Eigentümers nicht zulässig ist.
- Wenn Sie eine PDF-Datei öffnen, die mit der AIP-Funktion von Foxit PDF Editor verschlüsselt wurde, finden Sie weitere Informationen unte[r AIP-Schutz.](#page-416-0)

# **Speichern von PDF-Dateien**

Nach dem Ändern des PDF-Dokuments können Sie die Änderungen in der ursprünglichen PDF-Datei oder als neue Kopie der Datei speichern. Sie können PDF-Dokumente auch als HTML-, RTF-, TXT- und Microsoft Office-Dateien speichern. Foxit PDF Editor ermöglicht es Ihnen, PDF-Dateien in ECM-Systemen (einschließlich eDOCS DM, SharePoint, Documentum, ndOffice, iManage Work, Enterprise Connect, Worldox, ShareFile, Epona DMSforLegal und Alfresco) und Cloud-Diensten (einschließlich OneDrive for Personal oder OneDrive for Business, Google Drive, Dropbox, Box und Egnyte) sowie auf lokalen Festplatten zu speichern. Beim Speichern bzw. beim

Speichern im PDF-Format optimiert Foxit PDF Editor die PDF-Ausgabe, indem überflüssige Daten entfernt werden. Dazu zählen gelöschte Seiten, Objekte und Anmerkungen.

Standardmäßig speichert Foxit PDF Editor für den Fall eines Systemabsturzes oder Stromausfalls die Änderungen alle 5 Minuten automatisch in eine Datei. Falls die Anwendung abnormal geschlossen wird, bevor Sie Änderungen in eine Datei speichern können, öffnet Foxit PDF Editor die Wiederherstellungsdatei beim nächsten Öffnen automatisch. Die Wiederherstellungsdatei enthält Ihre Änderungen bis zur letzten Speicherung des Dokuments durch Foxit PDF Editor. Sie können das Zeitintervall unter **Einstellungen** > **Dokumente** > **Speichereinstellung** > **Datei alle x Minuten automatisch speichern** ändern.

#### *Tipps:*

- *1. Um die zuletzt gespeicherte Version Ihrer PDF-Datei wiederherzustellen, wählen Sie Datei > Wiederherstellen.*
- 2. *Wenn Sie eine PDF-Datei in Google Drive speichern, ermöglicht Foxit PDF Editor Ihnen das Speichern der PDF-Datei als Google Docs-, Google Sheets- oder Google Slides-Datei.*

# **Speichern einer Kopie einer PDF-Datei**

- 1. Wählen Sie **Datei** > **Speichern unter** aus.
- 2. Geben Sie im Dialogfeld "Speichern unter" den Dateinamen und den Speicherort ein und klicken Sie auf **Speichern**.

# **Speichern eines PDF-Dokuments als HTML-, RTF-, TXT- oder**

# **Microsoft Office-Datei**

- 1. Wählen Sie **Datei** > **Speichern unter** aus.
- 2. Geben Sie im Dialogfeld **Speichern unter** den Dateinamen und den Speicherort an.
- 3. Wählen Sie ein Format aus der Liste **Dateityp** aus und klicken Sie auf **Speichern**.

# **Speichern von PDFs in Cloud-Dokumente**

Wenn Sie Ihre Dokumente in Cloud-Dokumente hochladen, können Sie sie jederzeit und von überall aus öffnen, bearbeiten, freigeben und gemeinsam bearbeiten. *Hinweis: Eine Internetverbindung und eine Anmeldung beim Foxit-Konto sind erforderlich,*  *damit Benutzer diese Funktionen nutzen können.*

- 1. Wählen Sie **Datei** > **Speichern unter** > **Cloud-Dokumente** aus.
- 2. Wählen Sie einen aktuellen Ordner oder klicken Sie auf **Durchsuchen**, um den gewünschten Speicherort im Dialogfeld **Cloud-Dokumente**.
- 3. Geben Sie den Dateinamen an und klicken Sie auf **Hochladen**.
- 4. (Optional) Navigieren Sie im Foxit PDF Editor zur Seite **Start** und klicken Sie auf der linken Seite auf **Cloud-Dokumente**, um die Seite **Cloud-Dokumente** zu öffnen. Auf der Seite **Cloud-Dokumente** können Sie außerdem im Bereich "Cloud-Dokumente" bereits hochgeladene Dokumente verwalten und neue Ordner erstellen, um sie zu organisieren und zu kategorisieren.

# **Speichern von PDF-Dateien in ECM-Systemen oder Cloud-**

# **Diensten**

Klicken Sie auf **Datei** > **Speichern unter** > **Ort hinzufügen** und wählen Sie ein ECM-System oder einen Cloud-Dienst aus. Melden Sie sich anschließend bei Ihrem Konto an und wählen Sie zum Speichern der Datei einen Ordner aus. (Siehe auch Abschnitt "ECM-Integration" in Kapitel **PDF-Dateien freigeben**) Das Konto wird zur Vereinfachung Ihrer Arbeitsweise im "Speichern unter"-Verlauf aufgeführt. Klicken Sie

neben dem Kontonamen auf das Symbol Löschen <sup>面</sup>, um das Konto aus der Liste zu entfernen.

#### *Tipps:*

- *1. Sie können einen häufig geöffneten Ordner auf den lokalen Laufwerken, in OneDrive for Personal oder OneDrive for Business, Google Drive, SharePoint, Dropbox oder Box an die Liste Zuletzt verwendete Ordner anheften bzw. von dort lösen. Dadurch können Sie Ihre Dokumente mit nur einem Klick speichern.*
- *2. Wählen Sie Datei > Einstellungen > Verlauf aus, um die Anzahl der Dokumente oder Ordner in der Liste der zuletzt verwendeten Dateien anzupassen.*

# **Schließen einer PDF-Datei**

Schließen Sie die aktuelle PDF-Datei durch eine der folgenden Maßnahmen:

- Klicken Sie in der Registerkartenleiste auf die Schaltfläche **Schließen** für die Datei.
- Doppelklicken Sie auf die Registerkarte. (*Tipp: Sie können diese Option auch unter Datei > Einstellungen > Allgemein deaktivieren.*)
- Klicken Sie auf **Datei** > **Schließen**.

• Klicken Sie im Foxit PDF Editor-Anwendungsfenster auf die Schaltfläche **Schließen**, falls Sie sich im Einzeldokumentmodus befinden.

Um alle PDF-Dateien bei mehreren geöffneten Registerkarten zu schließen, klicken Sie im Foxit PDF Editor-Anwendungsfenster auf die Schaltfläche **Schließen**.

# <span id="page-60-0"></span>**Exportieren von PDF-Dateien**

# **Exportieren von PDF-Dateien als Word-, PowerPoint-, RTF-**

# **oder reine Textdatei**

1. Klicken Sie auf **Datei** > **Exportieren** oder gehen Sie auf die Registerkarte **Umwandeln**. Wählen Sie **Nach MS Office** oder **Als sonstige** und wählen Sie das Format aus, in das Sie die PDF-Datei konvertieren möchten.

*Tipps:*

- *1) Sie können PDF-Dateien auch über Datei > Speichern unter exportieren.*
- *2) Wenn Sie unter Datei > Export ein Format auswählen, wird das*

*Zahnradsymbol angezeigt, wenn Sie den Cursor auf ein Format bewegen, wodurch Sie die Exporteinstellungen festlegen können (d. h. die Einstellungen in Schritt 3).*

- 2. Geben Sie im Popup-Dialogfeld den Dateinamen und den Dateispeicherort für die Ausgabedatei an. Optional können Sie auf **In ECM speichern** klicken, um die Ausgabedatei in ECM-Systemen oder Cloud-Diensten zu speichern. Wählen Sie **Ergebnis anzeigen** aus, um die Ausgabedatei nach Abschluss des Umwandlungsprozesses zu öffnen.
- 3. (Optional) In den Einstellungen des Dialogfelds **Speichern unter** können Sie Optionen auswählen, bevor Sie die Datei speichern. Beispiel: Export einer PDF-Datei als Word-Datei.

Wählen Sie im Dialogfeld **Als DOCX-Einstellungen speichern** die folgenden Exportoptionen nach Bedarf aus und klicken Sie auf **OK**, um das Dialogfeld zu schließen.

- **Seitenbereich**: Wählen Sie den Seitenbereich aus, den Sie exportieren möchten.
- **Inhaltseinstellungen**: Bestimmt, ob die Kommentare und Bilder in die Ausgabe aufgenommen werden sollen. Diese Option ist für das Exportieren von reinen Textdateien nicht verfügbar oder wenn Sie **In bearbeitbare Dokumente konvertieren** in den **Texterkennungseinstellungen**

wählen.

- **Layouteinstellungen**: Diese Option ist nur verfügbar, wenn Sie PDF-Dateien als Word- und RTF-Dateien exportieren. Geben Sie an, ob der Textfluss oder das Seitenlayout in der Ausgabe beibehalten werden soll. Diese Option ist für den Export in reine Textdateien nicht verfügbar.
- **Texterkennungseinstellungen**: Wenn die PDF-Datei hauptsächlich aus Bildern und Nicht-Textobjekten besteht, wird die Option **In bearbeitbare Dokumente konvertieren** empfohlen. Wenn Sie **In bearbeitbare Dokumente konvertieren** wählen, klicken Sie auf **Sprachen festlegen**, um die Sprache für die OCR auszuwählen.
- **Standard wiederherstellen**: Stellt die ursprünglichen Standardeinstellungen wieder her.
- 4. Klicken Sie auf **Speichern**.

*Hinweis: Um eine PDF-Datei in eine Word-Datei umzuwandeln, können Sie direkt mit der rechten Maustaste auf die Datei klicken und Mit Foxit PDF Editor in Microsoft Office umwandeln wählen.*

# **Exportieren von PDF-Dateien als Tabellen**

1. Klicken Sie auf **Datei** > **Exportieren** oder gehen Sie auf die Registerkarte **Umwandeln**. Wählen Sie **Als MS Office** > (**Als**) **Excel** oder **XML Spreadsheet 2003**.

*Tipps:*

- *1) Sie können PDF-Dateien auch über Datei > Speichern unter exportieren.*
- *2) Wenn Sie unter Datei > Export ein Format auswählen, wird das Zahnradsymbol angezeigt, wenn Sie den Cursor auf ein Format bewegen, wodurch Sie die Exporteinstellungen festlegen können (d. h. die Einstellungen in Schritt 3).*
- 2. Geben Sie im Popup-Dialogfeld den Dateinamen und den Dateispeicherort für die Ausgabedatei an. *(Tipp: Beim Exportieren einer PDF-Datei als Excel-Dateien können Sie auf In ECM speichern klicken, um die Ausgabedatei in ECM-Systemen oder Cloud-Diensten zu speichern.)* Wählen Sie **Ergebnis anzeigen** aus, um die Ausgabedatei nach Abschluss des Umwandlungsprozesses zu öffnen.
- 3. (Optional) In den Einstellungen des Dialogfelds **Speichern unter** können Sie Optionen auswählen, bevor Sie die Datei speichern. Beispiel: Export einer PDF-Datei als **Excel**-Datei. Wählen Sie im Dialogfeld **Als XLSX-Einstellungen speichern** die folgenden Exportoptionen nach Bedarf aus und klicken Sie auf **OK**, um das Dialogfeld zu schließen.

**Seitenbereich**: Wählen Sie den Seitenbereich aus, den Sie exportieren möchten.

**Numerische Einstellungen**: Geben Sie die Dezimal- und Tausendertrennzeichen an, sodass Foxit PDF Editor die numerischen Daten auf der Grundlage Ihrer Einstellung erkennt. Die Einstellungen sind nicht verfügbar, wenn Sie **In bearbeitbare Dokumente konvertieren** unter **Texterkennungseinstellungen** wählen.

Automatische Erkennung von Dezimal- und Tausendertrennzeichen: Erkennt die numerischen Einstellungen basierend auf dem Dokument.

Folgendes als Dezimal- und Tausendertrennzeichen behandeln: Wählt diese Option und wählt Symbole für das Dezimal- und Tausendertrennzeichen aus.

**Excel-Arbeitsmappen-Einstellungen**: Wählen Sie eine Option aus, um Arbeitsblätter zu erstellen. Die Einstellungen sind nicht verfügbar, wenn Sie **In bearbeitbare Dokumente konvertieren** unter **Texterkennungseinstellungen** wählen.

Einzelnes Arbeitsblatt für das Dokument erstellen: Die PDF-Datei wird in ein einzelnes Arbeitsblatt exportiert.

Arbeitsblatt für jede Tabelle erstellen: Jede Tabelle in der PDF-Datei wird in ein separates Arbeitsblatt exportiert. (Hinweis: Eine Tabelle in einer PDF-Datei wird nicht immer in Tabellenform mit Spalten und Zeilen angezeigt. Die Anwendung betrachtet manchmal den Kopf und das Ende der Seite als virtuelle Tabellen, sodass es auch eine Situation gibt, in der nichttabellarischer Inhalt separat auf einem Arbeitsblatt angezeigt wird).

Arbeitsblatt für jede Seite erstellen: Jede PDF-Seite wird in ein einzelnes Arbeitsblatt exportiert.

*Hinweis: Die exportierten Arbeitsblätter werden automatisch als "Tabelle1", "Tabelle2", "Tabelle3" ... benannt.*

**Texterkennungseinstellungen**: Wenn die PDF-Datei hauptsächlich aus Bildern und Nicht-Textobjekten besteht, wird die Option **In bearbeitbare Dokumente konvertieren** empfohlen. Wenn Sie **In bearbeitbare Dokumente konvertieren** wählen, klicken Sie auf **Sprachen festlegen**, um die Sprache für die OCR auszuwählen.

**Standard wiederherstellen**: Stellt die ursprünglichen Standardeinstellungen wieder her.

4. Wenn Sie auf **Speichern** klicken, wird die Excel-Datei erstellt und in der entsprechenden Anwendung geöffnet.

# **Exportieren von PDF-Dateien als XPS-Dateien**

- 1. Klicken Sie auf **Datei** > **Exportieren** oder gehen Sie auf die Registerkarte **Umwandeln**. Wählen Sie **Als MS Office** > (**Als**) **XPS**. *Tipps:*
	- *1) Sie können PDF-Dateien auch über Datei > Speichern unter exportieren.*
	- *2) Wenn Sie unter Datei > Export ein Format auswählen, wird das*

*Zahnradsymbol angezeigt, wenn Sie den Cursor auf ein Format bewegen, wodurch Sie die Exporteinstellungen festlegen können (d. h. die Einstellungen in Schritt 3).*

- 2. Geben Sie im Popup-Dialogfeld den Dateinamen und den Dateispeicherort für die Ausgabedatei an. Wählen Sie **Ergebnis anzeigen**, um die Ausgabedatei nach Abschluss des Umwandlungsprozesses zu öffnen.
- 3. (Optional) In den Einstellungen des Dialogfelds **Speichern unter** können Sie Optionen auswählen, bevor Sie die Datei speichern. Wählen Sie im Dialogfeld **Einstellungen für "Als XPS speichern"** nach Bedarf Optionen aus:

**Seitenbereich**: Wählen Sie den Seitenbereich aus, den Sie exportieren möchten.

**Dateiformat**: Wählen Sie die Option **OXPS-Format verwenden** aus, um die PDF-Datei in eine OXPS-Datei umzuwandeln. Diese Option steht für Windows 10 und höhere Versionen zur Verfügung und ist standardmäßig nicht ausgewählt.

**Standard wiederherstellen**: Stellt die ursprünglichen Standardeinstellungen wieder her.

4. Wenn Sie auf **Speichern** klicken, wird die XPS-Datei erstellt und im XPS-Viewer geöffnet.

# **Exportieren von PDF-Dateien als HTML-Dateien**

- 1. Klicken Sie auf **Datei** > **Exportieren** oder gehen Sie auf die Registerkarte **Umwandeln**.
- 2. Wählen Sie **Als HTML**. (*Tipp*: *Sie können eine PDF-Datei auch über Datei > Speichern unter exportieren*.)
- 3. Geben Sie im Popup-Dialogfeld den Dateinamen und den Dateispeicherort an. Wählen Sie **Ergebnis anzeigen** aus, um die Ausgabedatei nach Abschluss des Umwandlungsprozesses zu öffnen.
- 4. (Optional) In den Einstellungen des Dialogfelds **Speichern unter** können Sie Optionen auswählen, bevor Sie die Datei speichern. Wählen Sie im Dialogfeld

**Einstellungen für "Als HTML speichern"** nach Bedarf Optionen aus:

**Seitenbereich**: Wählen Sie den Seitenbereich aus, den Sie exportieren möchten.

**Inhaltseinstellung**: Wählen Sie **Bilder einbeziehen**, um Bilder in der PDF-Datei zu exportieren. Die Einstellung ist nicht verfügbar, wenn Sie **In bearbeitbare Dokumente konvertieren** unter **Texterkennungseinstellungen** wählen.

**Einstellungen für Datei- und Navigationsbereich**: Wählen Sie **Einzelne HTML-Seite**, um die PDF-Datei in eine einzelne HTML-Datei zu exportieren. Sie können auch Überschriften und Lesezeichen im Navigationsbereich der Ausgabe-HTML-Datei hinzufügen; oder wählen Sie **Mehrere HTML-Seiten**, um die PDF-Datei nach ihren Überschriften oder Lesezeichen auf mehrere HTML-Dateien aufzuteilen. Die Einstellungen sind nicht verfügbar, wenn Sie **In bearbeitbare Dokumente konvertieren** unter **Texterkennungseinstellungen** wählen.

**Texterkennungseinstellungen**: Wenn die PDF-Datei hauptsächlich aus Bildern und Nicht-Textobjekten besteht, wird die Option **In bearbeitbare Dokumente konvertieren** empfohlen. Wenn Sie **In bearbeitbare Dokumente konvertieren** wählen, klicken Sie auf **Sprachen festlegen**, um die Sprache für die OCR auszuwählen.

**Standard wiederherstellen**: Stellt die ursprünglichen Standardeinstellungen wieder her.

5. Wenn Sie auf **Speichern** klicken, wird die HTML-Datei erstellt und in Ihrem Standard-Browser geöffnet.

# **Exportieren von PDF-Dateien in barrierefreien Text**

Wenn es sich bei dem Dokument um eine barrierefreie PDF-Datei handelt, können Sie sie als barrierefreien Text speichern, der unterstützende Information (z. B. Alternativtext-Beschreibungen) für Bilder oder Multimedia-Objekte in der PDF-Datei enthalten kann. Barrierefreier Text wird für einen Brailledrucker verwendet, durch den barrierefreier Text importiert und in einer Form ausgedruckt werden kann, die sehbehinderte Benutzer verwenden können.

So exportieren Sie PDF-Dateien in barrierefreien Text:

- 1. Klicken Sie auf **Datei** > **Exportieren** oder gehen Sie auf die Registerkarte **Umwandeln**.
- 2. Wählen Sie **Als Sonstiges** > (**Als**) **Barrierefreier Text**. (*Tipp*: *Sie können eine PDF-Datei auch über Datei > Speichern unter exportieren*.)
- 3. Geben Sie im Popup-Dialogfeld den Dateinamen und den Dateispeicherort für die

Ausgabedatei an. *(Tipp: Sie können auf In ECM speichern klicken, um die Ausgabedatei in ECM-Systemen oder Cloud-Diensten zu speichern.)* Wählen Sie **Ergebnis anzeigen** aus, um die Ausgabedatei nach Abschluss des Umwandlungsprozesses zu öffnen.

<span id="page-65-0"></span>4. Klicken Sie auf **Speichern**.

# **Exportieren von PDF-Dateien als Bilder**

- 1. Klicken Sie auf **Datei** > **Exportieren** oder gehen Sie auf die Registerkarte **Umwandeln**. Wählen Sie **Als Bild** und wählen Sie einen Dateityp für Bilder aus. *Tipps:*
	- *1) Sie können PDF-Dateien auch über Datei > Speichern unter exportieren.*
	- *2) Wenn Sie unter Datei > Export ein Format auswählen, wird das*

*Zahnradsymbol angezeigt, wenn Sie den Cursor auf ein Format bewegen, wodurch Sie die Exporteinstellungen festlegen können (d. h. die Einstellungen in Schritt 3).*

- 2. Geben Sie im Popup-Dialogfeld **Speichern unter** den Dateinamen und den Zielordner für die Ausgabedatei an. Wenn die Option **Zielordner öffnen** im Dialogfeld ausgewählt ist, wird der Zielordner nach der Konvertierung automatisch geöffnet.
- 3. Bevor Sie auf **Speichern**, klicken, können Sie je nach Bedarf weitere Optionen festlegen wie "Seitenbereich", "Farbraum" und "Auflösung", indem Sie auf die Schaltfläche **Einstellungen** klicken. Wählen Sie im Popup-Dialogfeld die Exportoptionen aus:
	- **Ausgabemodus**: Wenn Sie **Exportieren nach Seite** wählen, wird jede Seite des PDF-Originaldokuments als separate Bilddatei gespeichert, deren Name der Name des ursprünglichen Dokuments mit angehängter Seitenzahl ist. Wenn Sie beispielsweise eine PDF- in eine PNG-Datei exportieren, werden die generierten Bilder als "[*Name des ursprünglichen Dokuments*]\_Page1.png", "[*Name des ursprünglichen Dokuments*]\_Page2.png" usw. bezeichnet. Wenn Sie **In einem Bild zusammenführen** wählen, wird die PDF-Datei in eine einzige Bilddatei exportiert.
	- **Seitenbereich**: Wählen Sie den Seitenbereich aus, den Sie exportieren möchten.
	- **Dateieinstellungen**:
		- o **Zeilensprung**: Gibt an, ob die PDF-Datei in ein Adam7-Interlaced-PNG-Bild exportiert werden soll. Ein Adam7-Interlaced-PNG-Bild ermöglicht es Webbrowsern, zunächst eine niedrig aufgelöste Version des Bildes anzuzeigen, die jedoch im Laufe des Herunterladens schrittweise

verbessert wird. Adam7 ermöglicht es den Betrachtern, das Bild zu erkennen, bevor es vollständig heruntergeladen wurde, erhöht aber die Dateigröße. (Nur für PNG verfügbar)

- o **Filter**: Wählt einen Filterungsalgorithmus. Wenn Sie nicht sicher sind, welchen Filter Sie verwenden sollen, wählen Sie **Adaptiv** aus. Dadurch wird der für das Bild am besten geeignete Filterungsalgorithmus angewendet. (Nur für PNG verfügbar)
- o **Graustufen**/**Farbe**/**Monochrom**: Gibt einen Komprimierungsstandard an, der Ihren Anforderungen an die Dateigröße und die Bildqualität entspricht.
- o **Kachelgröße**: Gibt einen Wert für die Kachelgröße an. Siehe auch **[Kachelgröße](#page-201-0)** im Abschnitt **Erweiterte Optimierungsoptionen**. (Nur für JPEG2000 verfügbar)
- o **Format**: Wählt ein Format aus, um festzulegen, wie ein JPEG-Bild angezeigt werden soll. (Nur für JPEG verfügbar)
- **Farbverwaltung**: Gibt die Farbverwaltung für die Ausgabedatei an und ob ein ICC-Profil in die Ausgabedatei eingebettet werden soll.
- **Konvertierung**: Gibt den Farbraum und die Auflösung für die Ausgabedatei an. Bei Auswahl von **Automatisch** oder **Automatisch bestimmen** legt Foxit PDF Editor diese Einstellungen automatisch fest. Um die Einheit der Auflösung von Pixel/Zoll auf Pixel/cm zu ändern, gehen Sie zu **Datei** > **Einstellungen** > **Messen** und wählen Sie **Zentimeter** oder **Millimeter** als Maßeinheit aus.
- **Standard**: Durch Klicken auf die Schaltfläche **Standard** werden alle obigen Einstellungen verworfen und die ursprünglichen Standardeinstellungen wiederhergestellt.

# **Exportieren von PDF-Dateien als XML 1.0-Dateien**

- 1. Klicken Sie auf **Datei** > **Exportieren** oder gehen Sie auf die Registerkarte **Umwandeln**.
- 2. Wählen Sie **Als Sonstiges** > (**Als**) **XML 1.0**. (*Tipp*: *Sie können eine PDF-Datei auch über Datei > Speichern unter exportieren*.)
- 3. Geben Sie im Popup-Dialogfeld den Dateinamen und den Dateispeicherort an. Wählen Sie **Ergebnis anzeigen** aus, um die Ausgabedatei nach Abschluss des Umwandlungsprozesses zu öffnen.
- 4. Klicken Sie auf **Speichern**.

# **Alle Bilder in PDF-Dokumente exportieren**

Mit einem Klick auf "Alle Bilder exportieren" können Sie in Foxit PDF Editor alle Bilder in Ihrem Dokument in separate Bilddateien exportieren.

- 1. Klicken Sie auf **Umwandeln** > **Alle Bilder exportieren**.
- 2. Geben Sie im Popup-Dialogfeld **Speichern unter** den Dateinamen und den Zielordner für die Ausgabedatei an. Wenn die Option **Zielordner öffnen** im Dialogfeld ausgewählt ist, wird der Zielordner nach der Konvertierung automatisch geöffnet.
- 3. Bevor Sie auf **Speichern**, klicken, können Sie je nach Bedarf weitere Optionen festlegen wie "Seitenbereich", "Farbraum" und "Auflösung", indem Sie auf die Schaltfläche **Einstellungen** klicken. Wählen Sie im Popup-Dialogfeld die Exportoptionen aus:

Details zu den meisten Optionen im Dialogfeld finden Sie unter **[Exportieren von](#page-65-0)  [PDF-Dateien in Bilder](#page-65-0)**. Wählen Sie in den Einstellungen zu **Extraktion** für **Bilder ausschließen, die kleiner sind als** die kleinste Größe des zu extrahierenden Bildes aus, d. h., das Bild wird nicht extrahiert, wenn sowohl seine Breite als auch seine Höhe kleiner als der ausgewählte Wert sind. Wählen Sie **Keine Grenze**, um alle im Dokument enthaltenen Bilder zu extrahieren.

4. Jedes Bild im PDF-Originaldokument wird als separate Bilddatei gespeichert, deren Name der Name des ursprünglichen Dokuments ist, ergänzt um die Seitenzahl und die Reihenfolge des Bildes auf der Seite. Wenn Sie beispielsweise alle Bilder nach JPG exportieren, werden die generierten Bilder als"[*Name des ursprünglichen Dokuments*]\_Page1\_Image1.jpg", "[*Name des ursprünglichen Dokuments*]\_Page1\_Image2.jpg" usw. bezeichnet.

**Tipp**: Um nur ein Bild aus Ihrer PDF-Datei zu exportieren, wählen Sie den Befehl **Text und** *Bild auswählen aus, klicken Sie mit der rechten Maustaste auf das Bild und wählen Sie Bild speichern unter….* 

# **Exportieren eines ausgewählten Bereichs in andere**

### **Formate**

Sie können auch einen Bereich mit dem **Text und Bild auswählen** Befehl in einer PDF-Datei auswählen und dessen Inhalt in Formate wie Microsoft Word, Excel und PowerPoint exportieren.

- 1. Wählen Sie den Befehl **Text und Bild auswählen** aus.
- 2. Wählen Sie den Text oder den Bereich (markieren Sie einen Bereich durch Ziehen eines Rechtecks) aus, den Sie exportieren möchten. Klicken Sie anschließend mit der rechten Maustaste auf den ausgewählten Bereich und wählen Sie **Auswahl exportieren als…**.
- 3. Wählen Sie im Popup-Dialogfeld **Speichern unter** das Dateiformat aus, in das Sie exportieren möchten, und geben Sie den Dateinamen und den Speicherort an. *(Tipp: Sie können auf In ECM speichern klicken, um die Ausgabedatei in ECM-Systemen*

*oder Cloud-Diensten zu speichern.)* Wählen Sie **Ergebnis anzeigen** aus, um die Ausgabedatei nach Abschluss des Umwandlungsprozesses zu öffnen.

- 4. (Optional) In den Einstellungen des Dialogfelds **Speichern unter** können Sie weitere Optionen auswählen, bevor Sie die Datei speichern. Einzelheiten zu den Optionen finden Sie in den entsprechenden Anweisungen im Abschnitt [Exportieren](#page-60-0)  [von PDF-Dateien](#page-60-0) je nach dem Dateiformat, in das Sie exportieren möchten.
- 5. Klicken Sie auf **Speichern**.

# **Anzeigen von PDF-Dokumenten**

Mit Foxit PDF Editor können Sie kürzlich verwendete Dokumente abrufen sowie PDF-Dokumente in unterschiedlichen Ansichtseinstellungen lesen: im Registerkarten- (Multi-Tab-) und im Einzeldokumentmodus.

# **Registerkarten- und Einzeldokumentmodus**

#### **Registerkartenmodus**

Mit der Funktion zum Durchsuchen mehrerer Registerkarten können Sie mehrere Dateien in einem einzigen Anwendungsfenster öffnen. Neu geöffnete PDF-Dateien werden standardmäßig auf Registerkarten angezeigt.

Im Registerkartenmodus können Sie die Registerkarte einer Datei aus einem bestehenden Fenster heraus ziehen, um ein neues Fenster zu erstellen und die PDF-Datei in diesem eigenen Fenster anzuzeigen. Um die Registerkarte der Datei wieder in das Hauptfenster zu integrieren, klicken Sie auf die Registerkarte und ziehen Sie sie in das Hauptfenster zurück.

<span id="page-68-0"></span>Um im Registerkartenmodus zwischen geöffneten Registerkarten zu wechseln, führen Sie einen der folgenden Schritte aus:

- Wechseln Sie zwischen den geöffneten Registerkarten in der zuletzt angezeigten Reihenfolge, indem Sie **Strg** + **Tab** verwenden. Stellen Sie zuvor sicher, dass Sie die Option **Beim Wechseln von Registerkarten mit Strg+Tab jüngste Reihenfolge verwenden** in **Datei** > **Einstellungen** > **Allgemein** ausgewählt haben.
- Scrollen Sie mit der Maus in der Registerkartenleiste nach oben zur vorherigen Registerkarte und nach unten zur nächsten Registerkarte. Stellen Sie zuvor sicher, dass Sie die Option **Registerkarten schnell mit dem Mausrad wechseln** in **Datei** > **Einstellungen** > **Allgemein** ausgewählt haben.
- **69** • Standardmäßig nutzen Sie **Strg** + **Umschalt** + **Seite nach oben**, um zur vorherigen Registerkarte zu wechseln und **Strg** + **Umschalt** + **Seite nach**

**unten** zur nächsten Registerkarte. Sie können die Tastenkombination auch ändern. Siehe auc[h Anpassen von Tastenkombinationen.](#page-561-0)

#### **Schließen einer Registerkarte**

Führen Sie einen der folgenden Schritte aus:

- Klicken Sie auf die Schaltfläche "Schließen"  $\times$  einer Dateiregisterkarte in der Registerkartenleiste.
- Doppelklicken Sie auf eine Dateiregisterkarte in der Registerkartenleiste, wenn Sie unter **Datei** > **Einstellungen** > **Allgemein** > **Registerkartenleiste** die Option "Doppelklicken zum Schließen einer Registerkarte" aktiviert haben.
- Klicken Sie mit der mittleren Maustaste auf eine Dateiregisterkarte in der Registerkartenleiste.
- Klicken Sie mit der rechten Maustaste auf eine Dateiregisterkarte und wählen Sie **Registerkarte schließen**/**Andere schließen**/**Linke schließen**/**Rechte schließen**.
- Wählen Sie **Datei** > **Schließen** aus.

Um alle Dateiregisterkarten gleichzeitig zu schließen, klicken Sie auf die Schaltfläche "Schließen" in der oberen rechten Ecke des Foxit PDF Editor-Fensters, oder klicken Sie mit der rechten Maustaste auf eine Dateiregisterkarte und wählen Sie **Alle Registerkarten in allen Gruppen schließen**.

#### **Einzeldokumentmodus**

Wenn Sie zum Ö ffnen einer neuen PDF-Datei doppelklicken, wird ein neues Fenster geöffnet.

 Um den Einzeldokumentmodus zu aktivieren, wechseln Sie zu **Datei** > **Einstellungen** > **Dokumente** > **Ö ffnungseinstellung** und aktivieren Sie **Dateien immer in einem neuen Fenster öffnen**.

# **Mehrere PDF-Dateien in der Parallelansicht lesen**

In der Parallelansicht können Sie zwei oder mehr PDF-Dateien nebeneinander (entweder horizontal oder vertikal) im selben Fenster lesen, anstatt mehrere Anwendungsfenster zu erstellen. Wenn Sie PDF-Dateien in der Parallelansicht lesen, können Sie jede PDF-Datei unabhängig voneinander anzeigen, mit Anmerkungen versehen oder ändern. Die Vorgänge "Lesemodus" und "Vollbildmodus" werden jedoch gleichzeitig auf PDF-Dateien angewendet, die derzeit in allen Registerkartengruppen aktiv sind.

Um die Parallelansicht zu erstellen, gehen Sie wie folgt vor:

- Öffnen Sie zwei oder mehr Dokumente, die Sie in Foxit PDF Editor anzeigen möchten.
- Klicken Sie mit der rechten Maustaste auf die Dateiregisterkarte des PDF-Dokuments, das Sie in eine neue Registerkartengruppe verschieben möchten, und wählen Sie je nach Bedarf eine der folgenden Optionen:
	- ➢ **Neue horizontale Registerkartengruppe**: Zeigt das PDF-Dokument in einer horizontalen Parallelansicht an.
	- ➢ **Neue vertikale Registerkartengruppe**: Zeigt das PDF-Dokument in einer vertikalen Parallelansicht an.
- Das PDF-Dokument wird in einer neuen Registerkarte auf einem geteilten Bildschirm in demselben Anwendungsfenster angezeigt. Bei Bedarf können Sie auf die Trennlinie zwischen der Parallelansicht klicken und diese ziehen, um die Größe des geteilten Bildschirms zu ändern.
- Beim Navigieren in PDF-Dateien in der Parallelansicht können Sie mit der Maus oder mit der entsprechenden Tastenkombination zwischen den Dateiregisterkarten innerhalb derselben Registerkartengruppe wechseln. Siehe auch "[Wechseln zwischen Registerkarten im Registerkartenmodus](#page-68-0)".

**Tipp**: Wenn Sie sich in der Parallelansicht befinden, wird beim Öffnen einer neuen PDF-Datei diese in der zuletzt aktiven Registerkartengruppe platziert.

Um Registerkarten in der Parallelansicht zu verschieben, führen Sie einen der folgenden Schritte aus:

- Ziehen Sie die Dateiregisterkarte direkt auf die Registerkartengruppe, in die das PDF-Dokument verschoben werden soll, und legen Sie sie ab.
- Klicken Sie mit der rechten Maustaste auf die Dateiregisterkarte und wählen Sie **Zur nächsten Registerkartengruppe wechseln**, um die PDF-Datei in die nach ihr geöffnete Registerkartengruppe zu verschieben, oder wählen Sie **Zur vorherigen Registerkartengruppe wechseln**, um die PDF-Datei in die davor geöffnete Registerkartengruppe zu verschieben.
- Wenn eine Gruppe mehr als eine Dateiregisterkarte enthält, klicken Sie mit der rechten Maustaste auf eine beliebige Dateiregisterkarte in der Gruppe und wählen Sie **Alle Registerkarten in die nächste Gruppe verschieben** oder **Alle Registerkarten in die vorherige Gruppe verschieben**, um alle Dateiregisterkarten der aktuellen Gruppe in die nächste bzw. vorherige Gruppe zu verschieben. Wenn alle Dateiregisterkarten entfernt wurden, wird die entsprechende Registerkartengruppe automatisch geschlossen.

Um die Parallelansicht zu beenden, führen Sie einen der folgenden Schritte aus:

- Schließen Sie alle PDF-Dokumente, bis nur noch eines geöffnet ist.
- Verschieben Sie alle geöffneten PDF-Dateien in dieselbe Registerkartengruppe.
- Wenn Sie Foxit PDF Editor schließen, kehrt der Editor in die normale Ansicht zurück, wenn Sie ihn erneut öffnen.

# **Blättern in einem Dokument**

Wenn Sie ein PDF-Dokument mit Foxit PDF Editor öffnen, können Sie durch Drehen des Mausrads vertikal durch das Dokument oder durch Halten der **Umschalttaste** und Drehen des Mausrads horizontal durch das Dokument blättern. Sie können auch mit folgenden Methoden durch ein Dokument blättern.

### **Bildlauf in Dokumenten**

Führen Sie einen der folgenden Schritte aus:

- **Mit Mausaktionen oder Tastatureingaben**
	- ➢ Um in Dokumenten einen vertikalen Bildlauf durchzuführen, betätigen Sie das Mausrad oder drücken Sie den Aufwärts- oder Abwärtspfeil auf der Tastatur.
	- ➢ Um in Dokumenten einen horizontalen Bildlauf durchzuführen, drücken Sie die Umschalttaste und betätigen Sie das Mausrad.

Beim Bildlauf in einem Dokument können Sie die Bildlaufrichtung sperren, um zu verhindern, dass der Inhalt des Dokuments verschoben wird. Dies ist insbesondere sinnvoll, wenn das Dokument vergrößert wurde und auf Tablets gescrollt wird. Dies sind die dazu erforderlichen Schritte:

- ➢ Wählen Sie **Datei** > **Einstellungen** > **Allgemein** und aktivieren Sie die Option **Schaltfläche für Bildlaufsperre anzeigen** unter der Statusleiste, um die Bildlaufsperre zu aktivieren. Sobald aktiviert, werden die Symbole für die Bildlaufsperre in der Statusleiste angezeigt.
- $\triangleright$  Klicken Sie in der Statusleiste auf  $\stackrel{\Box}{\longrightarrow}$  um den Bildlauf horizontal zu sperren.
- $\triangleright$  Klicken Sie in der Statusleiste auf  $\bigcirc$ , um den Bildlauf vertikal zu sperren.
- ➢ Klicken Sie auf die beiden Schaltflächen und in der Statusleiste, um den Bildschirm einzufrieren, damit Sie in der aktuellen Ansicht des Dokuments lesen können.
#### **Automatischer Bildlauf**

Der automatische Bildlauf ermöglicht Benutzern das Anzeigen von Dokumenten ohne Mausaktionen oder Tastatureingaben. Foxit PDF Editor bietet Ihnen zudem die Möglichkeit, die Bildlaufgeschwindigkeit mühelos zu ändern.

#### A. Wählen Sie **Ansicht** > **Automatischer Bildlauf** aus.

B. Führen Sie einen der folgenden Schritte aus:

- ➢ Um die Bildlaufgeschwindigkeit zu erhöhen oder zu verringern, drücken Sie je nach Bildlaufrichtung den Aufwärts- oder Abwärtspfeil. Um die Bildlaufgeschwindigkeit auf eine bestimmte Geschwindigkeit zu ändern, drücken Sie eine Zifferntaste (9 für die höchste, 0 für die geringste Geschwindigkeit).
- ➢ Um die Bildlaufrichtung umzukehren, drücken Sie das Minuszeichen (-).
- ➢ Um zur nächsten oder vorherigen Seite zu wechseln, drücken Sie den Rechts- oder Linkspfeil.
- ➢ Um das automatische Scrollen zu stoppen und zum Hand-Modus zurückzukehren, klicken Sie erneut auf **Automatischer Bildlauf** oder drücken Sie die **Esc**-Taste.
- ➢ Um den automatischen Bildlauf anzuhalten, drücken Sie die Leertaste.

*Tipp: Um bei aktiviertem automatischen Bildlauf mit der mittleren Maustaste in den [Einstellungen](#page-35-0) einen automatischen Bildlauf durchzuführen, können Sie auch auf den Befehl "Hand" klicken, die mittlere Maustaste/das Mausrad drücken und dann die Maus bewegen, um einen Bildlauf durch die Seiten durchzuführen. Wenn Sie die mittlere Maustaste bzw. das Mausrad erneut drücken, wird der automatische Bildlauf beendet.* 

# **Ö ffnen einer bestimmten Seite**

Klicken Sie auf die Symbole **Erste Seite**, **Letzte Seite**, **Vorherige Seite** und **Nächste Seite** in der Statusleiste, um in Ihrer PDF-Datei zu navigieren. Sie können diese bestimmte Seite auch aufrufen, indem Sie die entsprechende Seitenzahl eingeben. Mit dem Symbol **Vorherige Ansicht** in der Statusleiste können Sie zur zuvor angezeigten Instanz zurückkehren, mit **Nächste Ansicht** wechseln Sie zur danach angezeigten Instanz.

**73** *Hinweis: Wenn Ihre PDF-Datei formatierte Seitennummern enthält und die Option Logische Seitenzahlen verwenden unter Datei > Einstellungen > Seitenansicht aktiviert ist, sollten Sie statt der physischen Seitenzahlen die Zahlen eingeben, die mit der Nummerierung auf den Seiten übereinstimmen. Wenn Sie beispielsweise die zweite Seite*  *Ihres Dokuments, die mit ii nummeriert ist, anzeigen möchten, geben Sie ii ein, um zu dieser Seite zu gelangen. Siehe auch die Einstellung zu [logischen Seitenzahlen.](#page-44-0)*

## **Lesen mithilfe von Lesezeichen**

Sie können mit Lesezeichen zu bestimmten Themen springen. Klicken Sie dazu im Navigationsfenster links auf das Symbol  $\Box$ , um das Fenster Lesezeichen zu öffnen. Klicken Sie anschließend auf das Lesezeichen, oder klicken Sie mit der rechten Maustaste auf das Lesezeichen und wählen Sie **Gehe zu Lesezeichen** aus.

Wenn Sie den Bereich **Lesezeichen** ausblenden möchten, nachdem Sie auf ein Lesezeichen geklickt haben, klicken Sie auf das Menü **Optionen** oben im Bereich **Lesezeichen** und wählen Sie **Nach Nutzung ausblenden**, um den Dokumentbereich zu vergrößern und das Leseerlebnis zu verbessern. Um den Bereich **Lesezeichen** anzuzeigen, nachdem Sie auf ein Lesezeichen geklickt haben, deaktivieren Sie die Option **Nach Nutzung ausblenden**.

Um bestimmte Lesezeichen schnell zu suchen und zu finden, geben Sie die Schlüsselwörter in das Suchfeld im Bereich **Lesezeichen** ein. Foxit PDF Editor listet alle Lesezeichen auf, die Ihrer Suche entsprechen, wobei die Schlüsselwörter gelb hervorgehoben sind.

#### *Tipps:*

1. Wenn ein Lesezeichen zu lang ist, um im Bereich "Lesezeichen" angezeigt zu werden, *können Sie mit der rechten Maustaste auf das Lesezeichen klicken (oder auf das* 

*Menü Optionen oben im Bereich "Lesezeichen" klicken) und Lange* 

*Lesezeichen umbrechen auswählen. Auf diese Weise wird das Lesezeichen zur besseren Lesbarkeit mit Zeilenumbruch formatiert. Um das Umbrechen aufzuheben, deaktivieren Sie Lange Lesezeichen umbrechen.*

2. Wenn Sie auf das Symbol "Aktuelles Lesezeichen suchen" <sup>[3]</sup> oben im Fenster *Lesezeichen klicken, wird das Lesezeichen markiert, das dem Inhalt in der aktuellen Dokumentansicht entspricht. Dies kann Ihnen helfen, ein Lesezeichen zu finden und Ihnen zu zeigen, wo Sie sich befinden.* 

# **Lesen mithilfe von Seitenminiaturbildern**

Um mit Seitenminiaturbildern zu einer Seite zu wechseln, klicken Sie im linken

Navigationsbereich auf die Schaltfläche **Seitenminiaturbilder** und dann auf das entsprechende Miniaturbild. Um zu einer anderen Position auf der aktuellen Seite zu wechseln, verschieben Sie das rote Kästchen im Miniaturbild. Weitere Informationen zu Seitenminiaturbildern finden Sie unter [Seitenminiaturbilder.](#page-183-0)

# **Lesen mithilfe von Artikel-Threads**

Artikel-Threads sind für die Navigation in Artikeln in PDF-Dateien so gestaltet, als würden Sie durch eine herkömmliche gedruckte Zeitung oder Zeitschrift blättern und ermöglichen es Ihnen, sich auf einen bestimmten Artikel zu konzentrieren und den Rest zu ignorieren. Um zu einem Artikel im Dokument zu gelangen, öffnen Sie die Registerkarte **Artikel** und doppelklicken Sie auf den gewünschten Artikel. Weitere Informationen zum Anzeigen von Artikeln finden Sie unter [Anzeigen von Artikeln](#page-248-0) im Abschnitt "Artikel".

# **Anzeigen von PDF-Portfolios**

PDF-Portfolios sind eine Kombination von Ordnern und Dateien in unterschiedlichen Formaten, wie z. B. Office Word-Dateien, Textdokumenten und Excel-Dateien. Foxit PDF Editor ermöglicht das Anzeigen und Drucken von PDF-Portfolios sowie das Suchen nach Schlüsselwörtern in PDF-Dateien des Portfolios.

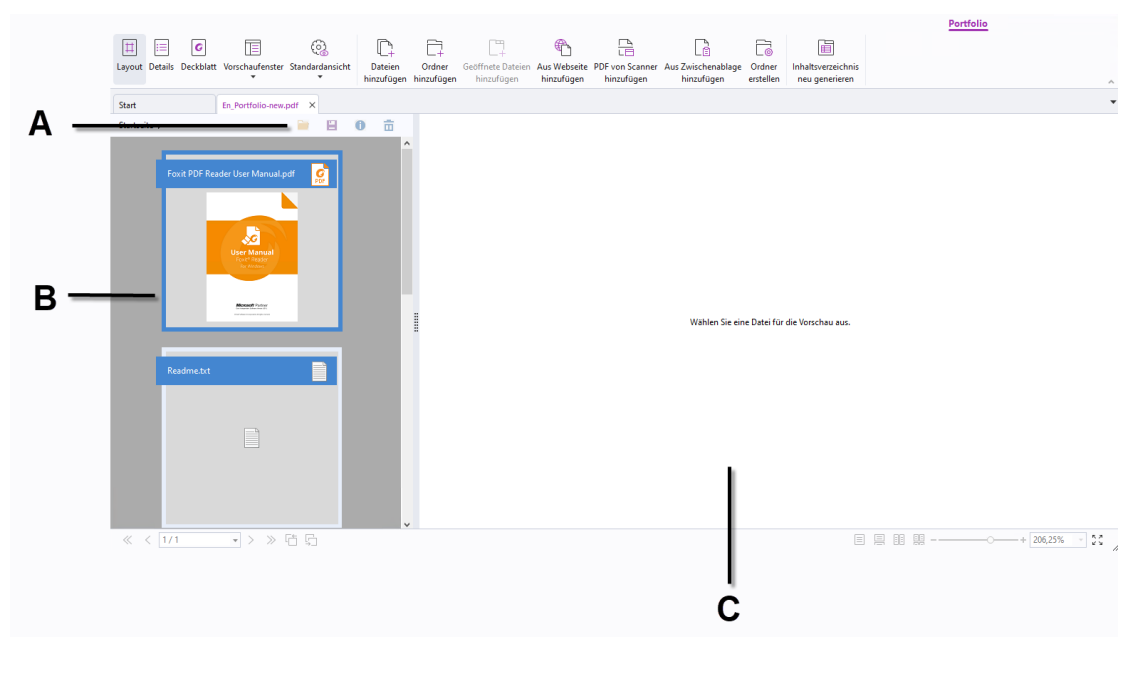

*Beispiel eines PDF-Portfolios*

*A. Die sekundäre Symbolleiste B. Die Liste der Komponentendateien C. Das Vorschaufenster*

# **Portfolio-Fenster – Ü bersicht**

Wenn Sie ein PDF-Portfolio mit Foxit PDF Editor öffnen, wird im Menüband die Kontextregisterkarte **Portfolio** mit den entsprechenden Befehlen angezeigt. Im Portfolio-Fenster unterhalb des Menübands werden Elemente wie eine Liste der Komponentendateien (Dateien und Ordner), ein Vorschaufenster und eine sekundäre Symbolleiste angezeigt. Je nach gewähltem Ansichtsmodus werden die Elemente an unterschiedlichen Positionen angezeigt.

Es gibt drei Portfolio-Ansichtsmodi:

- Im Modus **Layout** werden die Komponentendateien als kleine Quadrate mit Symbolen, die den Dateitypen entsprechen, im Portfolio-Fenster angezeigt. Klicken Sie auf eine Datei, um die Vorschau der Datei im Vorschaufenster anzuzeigen. Die sekundäre Symbolleiste wird in den Komponentendateien angezeigt.
- Im Modus **Details** werden die Komponentendateien mit detaillierten Informationen aufgelistet, indem verschiedene Spalten im Portfolio-Fenster angezeigt werden, darunter "Name", "Beschreibung", "Größe" und "Geändert". Die sekundäre Symbolleiste wird in der Liste der Komponentendateien angezeigt. *Tipp: Um festzulegen, welche Spalten in der Liste der Komponentendateien angezeigt werden sollen, klicken Sie mit der rechten Maustaste auf eine beliebige Datei oder auf einen leeren Bereich im Portfolio-Fenster, wählen Sie Ansicht und dann die gewünschten Spalten aus.*
- Im Modus **Deckblatt** zeigt das Portfolio-Fenster nur das Deckblatt des Portfolios an. Dabei handelt es sich um eine PDF-Seite, die das Logo von Foxit PDF Editor anzeigt und Sie auffordert, Foxit PDF Reader/Editor herunterzuladen, um das beste Ergebnis zu erzielen.

Sie können den Ansichtsmodus jederzeit wechseln, indem Sie auf der Kontextregisterkarte **Portfolio** entweder auf **Layout**, **Details** oder **Deckblatt** klicken. Sowohl im Ansichtsmodus **Layout** als auch im Ansichtsmodus **Details** können Sie:

- Die Position des Vorschaufensters ändern, indem Sie auf **Vorschaufenster** klicken und **Rechts** oder **Unten** wählen (oder wählen Sie **Aus**, um das Vorschaufenster zu minimieren oder auszublenden).
- Klicken Sie mit der rechten Maustaste auf eine beliebige Datei oder einen leeren Bereich in der Liste der Komponentendateien und wählen Sie **Lesemodus**, um das Portfolio im Lesemodus mit reduzierter Symbolleiste für

maximalen Anzeigeplatz anzuzeigen.

• Wechseln Sie in den Modus **Deckblatt**, indem Sie mit der rechten Maustaste auf eine beliebige Datei oder einen leeren Bereich in der Liste der Komponentendateien klicken und im Kontextmenü **Deckblatt** wählen.

Um die Standardansicht für jedes PDF-Portfolio festzulegen, wenn es in Foxit PDF Editor geöffnet ist, wählen Sie **Standardansicht** und einen Ansichtsmodus aus. Wenn Sie **Original beibehalten** auswählen, wird beim Ö ffnen eines Portfolios die Ausgangsansicht des Portfolios verwendet. Informationen zur Einstellung der Ausgangsansicht eines Portfolios finden Sie unter [Anpassen und Ändern eines PDF-](#page-149-0)[Portfolios.](#page-149-0)

## **Anzeigen von Komponentendateien in einem PDF-Portfolio**

Das Vorschaufenster im Portfolio-Fenster bietet eine schnelle Vorschau einer Datei, ohne sie in ihrer nativen Anwendung öffnen zu müssen.

Sie können eine Komponentendatei auch in ihrer nativen Anwendung öffnen (falls auf Ihrem Computer installiert), indem Sie einen der folgenden Schritte ausführen:

- Doppelklicken Sie auf die Datei im Portfolio.
- Wählen Sie die Datei aus und klicken Sie in der sekundären Symbolleiste auf

die Schaltfläche .

• Klicken Sie mit der rechten Maustaste auf die Datei und wählen Sie **Datei in der ursprünglichen Anwendung öffnen** aus.

Um die Eigenschaften einer Komponentendatei anzuzeigen, klicken Sie mit der rechten Maustaste auf die Datei im Portfolio und wählen Sie **Informationen anzeigen** aus. Sie können alternativ auch die Komponentendatei auswählen und in

der sekundären Symbolleiste auf die Schaltfläche <sup>0</sup> klicken.

Sie können Text in PDF-Komponentendateien suchen und die Dateien direkt im Vorschaufenster drucken, indem Sie die Funktion **Erweiterte Suche** und den Befehl **Drucken** verwenden. Wenn es sich bei einer Komponentendatei nicht um eine PDF-Datei handelt, müssen Sie die Datei in ihrer nativen Anwendung öffnen, um sie zu durchsuchen und zu drucken.

Um Text in einer Komponentendatei zu kopieren, können Sie den ausgewählten Text im Vorschaufenster direkt kopieren, indem Sie Strg+C drücken oder den Befehl **Kopieren** im Kontextmenü wählen. Wenn es sich bei der Komponentendatei um eine PDF-Datei handelt, können Sie Text mit seiner Formatierung kopieren, indem

Sie mit der rechten Maustaste auf den ausgewählten Text klicken und im Kontextmenü **Mit Formatierung kopieren** wählen.

# **Anpassen der Seitenansicht**

In Foxit PDF Editor gibt es mehrere Befehle zum Anpassen der Darstellung von PDF-Dokumenten, wie beispielsweise die Seitenvergrößerung und die Seitenansicht.

#### **Anpassen der Seitenvergrößerung**

Führen Sie einen der folgenden Schritte aus:

- 1. Klicken Sie auf **Zoom** > **Vergrößern**/**Verkleinern** auf der Registerkarte **Startseite**.
- 2. Klicken Sie mit der rechten Maustaste auf den Dokumentbereich und wählen Sie **Vergrößern** oder **Verkleinern** aus.
- 3. Passen Sie in der Statusleiste den Vergrößerungsprozentsatz im Bereich für den

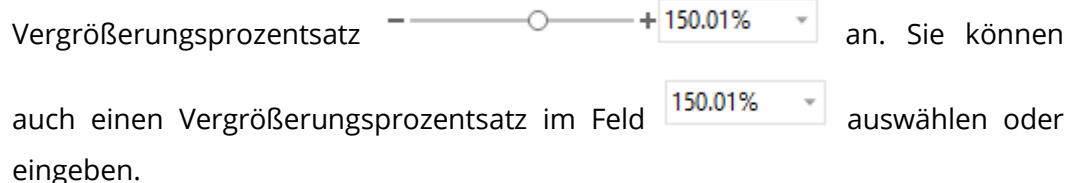

4. Verwenden des Befehls **Auswahl**

Mit dem Befehl "Auswahl" können Sie einen ausgewählten Bereich Ihres Dokuments für eine übersichtliche Darstellung vergrößern oder verkleinern. Führen Sie die folgenden Schritte aus, um den Befehl "Auswahl" zu verwenden:

- Klicken Sie auf **Assistent** > **Auswahl** auf der Registerkarte **Ansicht**.
- Der Mauszeiger ändert sich in  $\mathcal{R}$ . Ziehen Sie ein Rechteck auf der Seite

oder klicken Sie einfach auf die Seite, um die Vergrößerung um eine vordefinierte Stufe zu erhöhen. Die Zentrierung findet dann für den Punkt statt, auf den Sie geklickt haben.

• Wenn Sie bei Auswahl des Befehls **Auswahl** die Strg-Taste beim Klicken

auf die Seite gedrückt halten, nimmt der Mauszeiger die Form  $\mathcal{R}$  an.

Ziehen Sie das Rechteck auf der Seite oder klicken Sie einfach auf die Seite, um den ausgewählten Bereich zu verkleinern.

5. Verwenden des Lupenbefehls

Mit dem Befehl "Lupe" können Sie auf einfache Weise die Vergrößerung einer PDF-Datei ändern. Er wird am besten verwendet, wenn Sie eine PDF-Datei auf einer Standard-Zoomstufe (z. B. 100 %) belassen, aber bestimmte Bereiche vergrößern möchten. Führen Sie die folgenden Schritte aus, um den Befehl "Lupe" zu verwenden:

• Klicken Sie auf **Assistent** > **Lupe** auf der Registerkarte **Ansicht**.

- Verschieben Sie die Lupe an die Position, die Sie betrachten möchten. Im Dialogfeld "Lupenwerkzeug" werden die vergrößerten oder verkleinerten Objekte angezeigt.
- (Optional) Aktivieren Sie im Dialogfeld "Lupenwerkzeug" das Kontrollkästchen "Sperren". Klicken Sie auf den Dokumentbereich, den Sie detaillierter betrachten möchten. Im Dokument wird ein roter Rahmen angezeigt, der dem im Fenster "Lupenwerkzeug" dargestellten Bereich entspricht. Sie können den Rahmen ziehen oder dessen Größe anpassen, um die Ansicht im Dialogfeld "Lupenwerkzeug" zu ändern.
- Um den Maßstab des Lupenwerkzeugs zu ändern, können Sie entweder einen Wert in das Zoom-Textfeld eingeben oder den Schieberegler im Dialogfeld "Lupenwerkzeug" ziehen.

#### 6. Verwenden des Befehls **Vergrößerungsglas**

Bereiche von PDF-Dateien können beim Arbeiten in Foxit PDF Editor mit diesem kostenlosen Befehl ganz einfach vergrößert werden. Dieses Werkzeug ist insbesondere für Personen mi[t eingeschränktem Sehvermögen](javascript:void(wb.w._link() hilfreich.

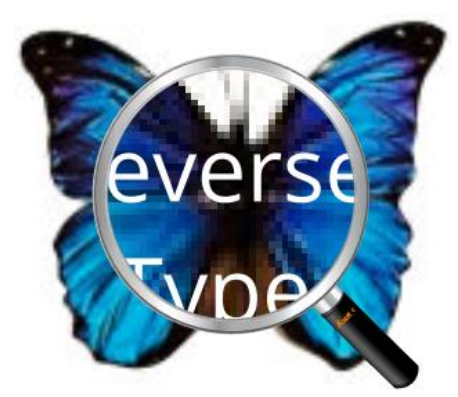

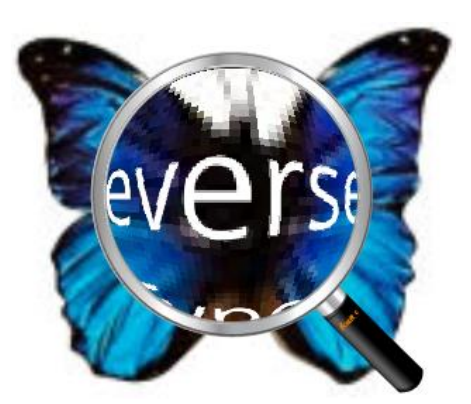

**Vergrößerungsglas Vergrößerungsglas mit Fischaugeneffekt**

- Klicken Sie auf **Assistent** > **Vergrößerungsglas** auf der Registerkarte **Ansicht**.
- Verschieben Sie das Vergrößerungsglas an die Stelle, die Sie betrachten möchten.
- Um zwischen Vergrößerungsglas und Vergrößerungsglas mit Fischaugeneffekt zu wechseln, klicken Sie mit der linken Maustaste.
- Um die Größe des Vergrößerungsglasfensters zu ändern, klicken Sie mit der rechten Maustaste.
- Um das Vergrößerungsglas zu deaktivieren, wählen Sie irgendeinen anderen Befehl aus.

#### **Ändern der Seitengröße zum Einpassen ins Fenster**

Vier Optionen stehen zur Auswahl:

- Um die Seite vollständig an den Dokumentbereich anzupassen, klicken Sie auf der Registerkarte **Startseite** auf **Seitenanpassungsoption** > **Ganze Seite** oder klicken Sie mit der rechten Maustaste auf den Dokumentbereich und wählen Sie "Ganze Seite".
- Um die Seite an die Breite des Fensters anzupassen, klicken Sie auf **Seitenanpassungsoption** > **An Breite anpassen** auf der Registerkarte **Startseite** auf **Seitenanpassungsoption** > **An Breite anpassen** oder klicken Sie mit der rechten Maustaste auf den Dokumentbereich und wählen Sie **An Breite anpassen** aus. Teile der Seite sind möglicherweise nicht sichtbar.
- Um die Seite in ihrer tatsächlichen Größe anzuzeigen, klicken Sie auf der Registerkarte **Startseite** auf **Seitenanpassungsoption** > **Originalgröße** oder klicken Sie mit der rechten Maustaste auf den Dokumentbereich und wählen Sie **Originalgröße** aus.
- Um die Seite an die sichtbare Breite des Fensters anzupassen und die Ränder zu entfernen, klicken Sie auf der Registerkarte **Startseite** auf **Seitenanpassungsoption** > **An sichtbaren Bereich anpassen**.

#### **Anpassen der Seitenansicht**

Führen Sie einen der folgenden Schritte aus, um die Seitenausrichtung zu ändern:

- Klicken Sie direkt auf das Symbol der Schaltfläche **Ansicht drehen** auf der Registerkarte **Startseite**/**Ansicht**.
- Klicken Sie auf **Ansicht drehen** > **Nach links drehen** oder **Nach rechts drehen** auf der Registerkarte **Startseite**/**Ansicht**.
- Klicken Sie mit der rechten Maustaste auf den Dokumentbereich und wählen Sie den Befehl **Nach rechts drehen** aus.

*Hinweis: Die Seitenansicht kann in Schritten von 90 Grad gedreht werden, aber die Änderung betrifft nur die Darstellung auf dem Bildschirm, nicht die eigentliche Ausrichtung. Die Änderungen können in der Seitenansicht nicht gespeichert werden.*

Zum Ändern des Seitenlayouts bietet Foxit PDF Editor die folgenden Möglichkeiten:

- **Eine Seite**  $\Xi$ : Zeigt jeweils eine Seite im Dokumentbereich an.
- **Fortlaufend**  $\Xi$ : Ordnet die Seiten im Dokumentbereich in einer fortlaufenden vertikalen Spalte an.
- **Mehrseitig**  $\mathbb{E}$ : Ordnet die Seiten nebeneinander an, wobei jeweils immer nur zwei Seiten angezeigt werden.
- **Mehrseitig fortlaufend** : Ordnet die Seiten nebeneinander in einer fortlaufenden vertikalen Spalte an.
- **Deckblatt in Mehrseitenansicht anzeigen:** Bei Dokumenten mit mehr als zwei Seiten kann die erste Seite separat auf der rechten Seite des Dokumentbereichs in den Ansichten **Mehrseitig** und **Mehrseitig fortlaufend** angezeigt werden.
- **Teilen** : Zeigt eine PDF-Datei mit einem in zwei (Befehl **Vertikal**/**Horizontal teilen**) oder vier (Befehl **Tabellarische Aufteilung**) Bereiche aufgeteilten Dokumentbereich an.

*Hinweis: Deaktivieren Sie zur erneuten Anzeige der Einzelansicht im Menü Ansicht die Option Vertikal/Horizontal/Tabellarische Aufteilung.*

Mit der Ansicht **Vertikal**/**Horizontal teilen** können Sie einen Bildlauf durchführen, den Vergrößerungsgrad ändern oder zu anderen Seiten im aktiven Fensterbereich wechseln, da die anderen Fensterbereiche (darüber oder darunter) dadurch nicht geändert werden.

Die Ansicht **Tabellarische Aufteilung** ist hilfreich, wenn Spaltenüberschriften und Zeilenbeschriftungen beim Durchführen eines Bildlaufs in einer großen Kalkulationstabelle oder Tabelle sichtbar sein sollen. In diesem Modus wird beim Ändern der Vergrößerung in einem Fensterbereich die Vergrößerung auch in allen anderen Fensterbereichen geändert. Darüber hinaus wird der Bildlauf zwischen den Fensterbereichen koordiniert. Wenn Sie einen horizontalen Bildlauf für einen Fensterbereich durchführen, erfolgt der Bildlauf auch für den Fensterbereich darüber oder darunter. Wenn Sie einen vertikalen Bildlauf für einen Fensterbereich durchführen, erfolgt der Bildlauf auch für den Fensterbereich links oder rechts davon.

# **Ansichtsmodus**

# **Lesemodus**

Benutzeroberflächeneinstellungen wie Navigationsbereich, Werkzeugleiste und Statusleiste sind ausgeblendet, wenn eine PDF-Datei im Lesemodus angezeigt wird. Der Dokumentbereich wird vergrößert, sodass weniger Platz zum Lesen verschwendet wird, während die Menüband-Registerkarten für erforderliche Aktionen verfügbar bleiben.

Führen Sie einen der folgenden Schritte aus, um ein Dokument im Lesemodus anzuzeigen:

- Klicken Sie auf der Registerkarte **Ansicht** auf die Schaltfläche **Lesemodus**.
- Verwenden Sie die Tastenkombination Strg+H.
- Klicken Sie mit der rechten Maustaste auf den Dokumentbereich und wählen Sie **Lesemodus** aus.

Im Lesemodus wird eine schwebende Standardwerkzeugleiste angezeigt, wenn der Mauszeiger an den unteren Rand des Bildschirms bewegt wird oder wenn Sie durch Ziehen des Schiebereglers im Dokument blättern. Hier finden Sie Standardbefehle wie Speichern, Drucken, Vergrößern/Verkleinern usw.

Wenn Sie mehrere PDF-Dateien öffnen, können Sie mithilfe der Tastenkombination Strg+Tab im Lesemodus zwischen diesen Dateien wechseln.

Führen Sie einen der folgenden Schritte aus, um den Lesemodus zu beenden:

- ⚫ Klicken Sie auf der Registerkarte **Ansicht** auf die Schaltfläche **Lesemodus**.
- ⚫ Verwenden Sie die Tastenkombination Strg+H.
- ⚫ Klicken Sie in der schwebenden Symbolleiste am unteren Bildschirmrand auf die Schaltfläche **Lesemodus beenden**.
- ⚫ Klicken Sie mit der rechten Maustaste auf den Dokumentbereich und deaktivieren Sie die Option **Lesemodus**.

# **Vollbildmodus**

Im Vollbildmodus füllt der Foxit PDF Editor-Dokumentbereich den gesamten Bildschirm aus und verdeckt die Werkzeugleiste, die Statusleiste und den Lesezeichenbereich. Der Mauszeiger bleibt aktiv, sodass Sie auf Links klicken können.

- 1. Um Vollbildeinstellungen festzulegen, wechseln Sie zu **Datei > Einstellungen > Vollbild**.
- 2. Führen Sie einen der folgenden Schritte aus, um den Vollbildmodus zu aktivieren:
	- Klicken Sie mit der rechten Maustaste auf den Dokumentbereich und wählen Sie "Vollbild" aus.
	- Drücken Sie die **F11**-Taste.
- 3. Zur Anpassung der Ansicht im Vollbildmodus klicken Sie mit der rechten Maustaste auf das Dokument und verwenden das Kontextmenü.

*Hinweis: Diese Funktion ist nur verfügbar, wenn Sie das Kontrollkästchen Linksklick: Eine* 

*Seite vorblättern; Rechtsklick: Eine Seite zurückblättern unter Einstellungen > Vollbild deaktivieren.*

- 4. Führen Sie die folgenden Schritte aus, um den Vollbildmodus zu beenden:
	- Drücken Sie die **Esc**-Taste.
	- Drücken Sie die **F11**-Taste.
- 5. Seitenübergang im Vollbildmodus

Foxit PDF Editor unterstützt Seitenübergänge zum Weiterblättern der Seiten im Vollbildmodus. Dabei werden die Seiten wie bei der Übergangsfunktion in Microsoft PowerPoint umgeblättert. Es gibt 12 Seitenübergangstypen: "Teilen", "Vorhang", "Rahmen", "Wischen", "Auflösen", "Glitzern", "Schieben", "Bedecken", "Aufdecken", "Ausblenden", "Ersetzen" und "Fliegen". Sie können auch die Richtung, die Geschwindigkeit und den Seitenbereich des Übergangs festlegen.

Um den Seitenübergang zu bearbeiten, klicken Sie auf der Registerkarte **Ansicht** auf **Seitenübergänge**, oder klicken Sie mit der rechten Maustaste auf ein beliebiges Seitenminiaturbild im **Seitenfenster** und wählen Sie **Seitenübergänge** aus.

#### *Hinweise:*

- *Diese Änderung betrifft nur die aktuelle PDF-Datei.*
- *Die Einstellung bleibt erhalten, wenn Sie das Dokument wieder im Vollbildmodus öffnen und anzeigen.*
- *Wenn Sie den Seitenübergang für alle mit Foxit PDF Editor geöffneten PDF-Dokumente festlegen möchten, wählen Sie Datei > Einstellungen > Vollbild aus.*

### **Ansicht umkehren**

Führen Sie einen der folgenden Schritte aus, um Dokumente in umgekehrter Reihenfolge zu lesen:

- Wählen Sie **Ansicht** > **Ansicht umkehren** aus.
- Klicken Sie mit der rechten Maustaste auf den Dokumentbereich und wählen Sie **Ansicht umkehren** aus.

## **Textbetrachter**

Mit dem Foxit-Textbetrachter können Sie alle PDF-Dokumente im reinen Textdarstellungsmodus bearbeiten. Er ermöglicht außerdem die einfache Wiederverwendung von auf Bildern und Tabellen verteilten Text und funktioniert wie Notepad. Darüber hinaus können Sie einige Einstellungen an Ihre speziellen Bedürfnisse anpassen.

Führen Sie einen der folgenden Schritte aus, um den Textbetrachtermodus zu aktivieren:

- Wählen Sie **Ansicht** > **Textbetrachter** aus.
- Drücken Sie **Strg** + **6**.

#### **Anpassen des Textbetrachters**

Sobald der Textbetrachter aktiviert wurde, können Sie mit den Befehlen für die Schriftarteinstellung Ihren Arbeitsbereich anpassen. Klicken Sie mit der rechten Maustaste auf den Textbereich und wählen Sie **Schriftarteinstellung** aus.

**1.** Gehen Sie wie folgt vor, um die Schriftart beim Lesen mit dem Textbetrachter zu ändern:

- Klicken Sie mit der rechten Maustaste und wählen Sie **Schriftarteinstellung** > **Schriftart…** aus.
- Wählen Sie Schriftart, Schriftschnitt, Schriftgröße, Effekte, Farbe und Skript aus den entsprechenden Feldern des Dialogfelds "Schriftart". Die empfohlene Schriftart für die optimale Darstellung auf dem Bildschirm ist Courier New.

**2.** Um zwischen Normal und Fett zu wechseln, wählen Sie **Schriftarteinstellung** > **Fett** aus.

**3.** Um zwischen Normal und Kursiv zu wechseln, wählen Sie **Schriftarteinstellung** > **Kursiv** aus.

**4.** Ändern Sie die Textfarbe und die Hintergrundfarbe

- Klicken Sie mit der rechten Maustaste und wählen Sie **Schriftarteinstellung** > **Farbe…** aus.
- Das Dialogfeld "Farben für Textbetrachter" wird angezeigt.
- Ziehen Sie die entsprechenden Schieberegler oder geben Sie den Wert ein, um die Vordergrundfarbe (Schriftart) und die Hintergrundfarbe (Seite) zu ändern. Eine Vorschau der Änderungen kann im Feld mit dem Wort "Beispiel" angezeigt

werden.

- Klicken Sie auf **OK**, um den Vorgang abzuschließen, oder auf **Abbrechen**, um die Änderungen zu verwerfen.
- **5.** Gehen Sie wie folgt vor, um die Textbetrachtereinstellungen zu ändern:
	- Klicken Sie mit der rechten Maustaste auf den Textbereich und wählen Sie **Einstellung…** aus.
	- Das Dialogfeld **Textbetrachtereinstellungen** wird angezeigt.
	- Die Textbetrachtereinstellungen sind im Folgenden aufgeführt:
		- A. Legen Sie die Seitenbreite auf drei verschiedenen Ebenen fest: "Aktuelle Seitenbreite", "Aktuelle Dokumentbreite" und "Standardsystembreite".
		- B. Mindestbreite: Die Werte 0 bis 1024 sind für dieses Feld zulässig. Der Standardwert lautet 78.
		- C. Spalte beibehalten: Für PDF-Tabellen oder Textspalten können Sie das Kontrollkästchen "Spalte beibehalten" aktivieren, um eine entsprechende Spalte im Textbetrachtermodus zu erhalten. Dieses Kontrollkästchen ist standardmäßig aktiviert.
		- D. Automatische Breite: Für PDF-Tabellen oder Textspalten können Sie das Kontrollkästchen "Automatische Breite" aktivieren, um automatisch eine entsprechende Breite zwischen Text festzulegen. Dieses Kontrollkästchen ist standardmäßig aktiviert.
		- E. Automatisch drehen: Aktivieren Sie das Kontrollkästchen "Automatisch drehen", um eine einheitliche Ausrichtung mit dem Drucker sicherzustellen. Dieses Kontrollkästchen ist standardmäßig aktiviert.

#### **Suchen von Text im Textbetrachtermodus**

Informationen darüber, wie Sie Text suchen können, finden Sie unter [Text suchen.](#page-108-0)

#### **Kopieren und Einfügen von Text im Textbetrachtermodus**

**1.** Text markieren

- Wort auswählen: Doppelklicken Sie auf das gewünschte Wort.
- Textzeile auswählen: Klicken Sie und ziehen Sie den Mauszeiger über die gewünschte Textzeile.
- Gesamten Text auswählen: Drücken Sie **Strg + A** oder klicken Sie mit der rechten Maustaste auf den Dokumentbereich und wählen Sie **Alles auswählen** aus.

**2.** Zum Kopieren von Text führen Sie einen der folgenden Schritte aus:

Klicken Sie mit der rechten Maustaste auf den markierten Text und wählen Sie

#### **Kopieren** aus.

Wählen Sie den Text aus und drücken Sie **Strg + C**.

#### **3.** Einfügen von Text

Um den ausgewählten Text aus der Zwischenablage in eine andere Anwendung einzufügen, verwenden Sie den Befehl "Einfügen" der jeweiligen Anwendung.

## **Nachtmodus**

Im Nachtmodus von Foxit PDF Editor können Sie die Darstellung von Schwarz und Weiß umkehren, um die Augenbelastung bei schlechten Lichtverhältnissen zu reduzieren. Klicken Sie auf der Registerkarte **Ansicht** auf Modus "Nacht", um den Nachtmodus zu aktivieren oder zu deaktivieren.

# **Vorlesen**

#### **Was ist die Funktion "Vorlesen"?**

Die Funktion "Vorlesen" (Read Out Loud) ist ein Sprachausgabewerkzeug (Text-to-Speech, TTS). Die Funktion liest den Text einer PDF-Datei laut vor, einschließlich des Textes in Kommentaren und der Alternativtext-Beschreibungen für Bilder, Tabellen und ausfüllbare Felder. Der Text wird auf Basis der Anordnung des Seiteninhalts gelesen. Damit können Sie Informationen abrufen, ohne die Seite anzuzeigen. Dies entlastet Ihre Augen. Darüber hinaus können Sie anderes Material lesen, während Sie sich den Inhalt anhören.

Für die Funktion "Vorlesen" werden die in Ihrem System installierten verfügbaren Stimmen verwendet. Falls Sie SAPI-5-Stimmen aus Sprachausgabe- oder Sprachanwendungen installiert haben, können Sie diese zum Vorlesen Ihrer PDF-Dateien auswählen.

*Hinweis: Die Funktion "Vorlesen" ist kein Bildschirmlesegerät. In einigen Betriebssystemen ist sie möglicherweise nicht verfügbar.*

### **Festlegen der Lese- und Spracheinstellungen**

Navigieren Sie zu **Datei** > **Einstellungen** > **Lesen** oder **Sprachausgabe**. Weitere Informationen finden Sie in den [Leseeinstellungen](#page-45-0) und in den [Spracheinstellungen.](#page-52-0)

# Aktivieren oder Deaktivieren der Funktion "Vorlesen"

Sie müssen die Funktion "Vorlesen" aktivieren, bevor Sie sie verwenden können.

- ➢ So aktivieren Sie die Funktion "Vorlesen": Wählen Sie **Ansicht** > **Lesen** > **Lesen** > **Lesen aktivieren** aus.
- ➢ So deaktivieren Sie die Funktion "Vorlesen": Wählen Sie **Ansicht** > **Lesen** > **Lesen** > **Lesen deaktivieren** aus.

Tipp: Sie können die Tastenkombination Strg + Umschalt + Y drücken, um die Funktion "Vorlesen" je nach dem aktuellen Status der Funktion zu aktivieren bzw. zu deaktivieren. Nach dem Aktivieren der Funktion "Vorlesen" können Sie [eine PDF-Datei](#page-86-0) und [PDF-Formularfelder](#page-86-1) vorlesen lassen.

## <span id="page-86-0"></span>**Vorlesen einer PDF-Datei**

- ➢ Navigieren Sie zu der Seite, die Sie vorlesen möchten.
- ➢ Wählen Sie **Ansicht** > **Lesen** > **Lesen** > **Aktuelle Seite vorlesen** oder **Ab aktueller Seite vorlesen** aus.

*Tipp: Wenn beim Vorlesen einer PDF-Datei der Text in den Kommentaren vorgelesen werden soll, stellen Sie sicher, dass Sie die Option Kommentare vorlesen in den [Spracheinstellungen](#page-52-0) aktiviert haben.* 

# <span id="page-86-1"></span>**Vorlesen von PDF-Formularfeldern**

- ➢ Navigieren Sie zu **Datei** > **Einstellungen** > **Sprachausgabe** und aktivieren Sie die Option **Formularfelder lesen**.
- ➢ Drücken Sie im PDF-Formular die **Tabulatortaste**, um das erste Formularfeld auszuwählen, das vorgelesen werden soll, und drücken Sie anschließend die **Tabulatortaste**, um zum nächsten Formularfeld zu gelangen. Foxit PDF Editor liest das Formularfeld sowie den Status der ausgewählten Kontrollkästchen und Optionsfelder vor.

### **Steuern des Lesevorgangs**

Während des Vorlesens einer PDF-Datei oder von Formularfeldern können Sie den Lesevorgang unterbrechen und Lautstärke sowie Lesegeschwindigkeit bei Bedarf anpassen.

- ➢ So passen Sie die Lesegeschwindigkeit an: Wählen Sie **Ansicht** > **Lesen** > **Geschwindigkeit** und ziehen Sie den Schieberegler.
- ➢ So passen Sie die Leselautstärke an: Wählen Sie **Ansicht** > **Lesen** > **Lautstärke** > ziehen Sie den Schieberegler.
- ➢ So halten Sie den Lesevorgang an: Wählen Sie **Ansicht** > **Lesen** > **Anhalten** aus.
- ➢ So beenden Sie den Lesevorgang: Wählen Sie **Ansicht** > **Lesen** > **Lesen** > **Beenden**aus.

# **Lineale, Hilfslinien, Raster und Linienstärke**

# **Verwenden von Linealen und Hilfslinien**

In Foxit PDF Editor gibt es horizontale und vertikale Führungslinien (Lineale und Hilfslinien), mit denen Sie Text, Grafiken oder sonstige Objekte auf der Seite ausrichten und positionieren können. Sie können damit auch deren Größe und Ränder in den Dokumenten überprüfen.

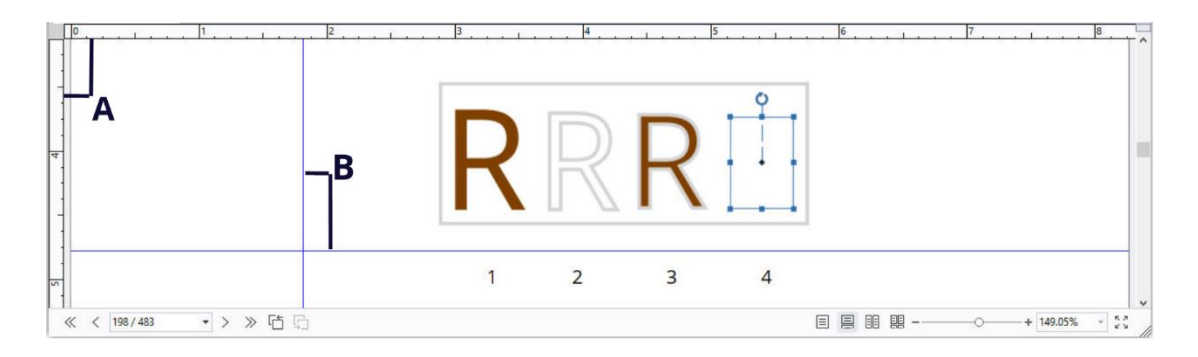

### *Lineale und Hilfslinien*

#### *A. Lineale B. Hilfslinien*

Um Lineale oder Hilfslinien anzuzeigen oder auszublenden, wählen Sie **Ansicht** > **Ansichtseinstellung** > **Seitenansicht** > aktivieren bzw. deaktivieren Sie **Lineale**/**Hilfslinien**.

Führen Sie die folgenden Schritte aus, um Hilfslinien zu erstellen:

- Ziehen Sie vom horizontalen Lineal nach unten, um eine horizontale Hilfslinie zu erstellen, oder vom vertikalen Lineal nach rechts, um eine vertikale Hilfslinie zu erstellen.
- Doppelklicken Sie auf eine Position auf dem horizontalen Lineal, um eine vertikale Hilfslinie zu erstellen, oder doppelklicken Sie auf eine Position auf dem vertikalen Lineal, um eine horizontale Hilfslinie zu erstellen.

Um Führungslinien zu verschieben, wählen Sie den Befehl "Hand" aus, klicken Sie auf die gewünschte Führungslinie und ziehen Sie sie bei gedrückter Maustaste an eine neue Position.

Um die Maßeinheit zu ändern, klicken Sie mit der rechten Maustaste auf das horizontale oder vertikale Lineal und wählen Sie ein Maßsystem aus.

Führen Sie einen der folgenden Schritte aus, um Führungslinien zu löschen:

- Um eine Führungslinie zu löschen, klicken Sie darauf, um sie auszuwählen, und drücken Sie die **Entf**-Taste.
- Um alle Führungslinien auf einer bestimmten Seite zu löschen, gehen Sie zur betreffenden Seite, klicken Sie mit der rechten Maustaste in den Linealbereich und wählen Sie **Hilfslinien auf Seite entfernen** aus.
- Um alle Führungslinien zu löschen, klicken Sie mit der rechten Maustaste in den Linealbereich und wählen Sie **Alle Hilfslinien entfernen** aus.

## **Raster**

Sie können Raster verwenden, um Formularfelder und Objekte (einschließlich Text-, Bild-, Pfad- und Schattierungsobjekte) in einem PDF-Dokument anzuordnen. Wenn Sie ein Formularfeld erstellen oder verschieben, können Sie mit der Option **Am Raster ausrichten** das Formularfeld an der nächstgelegenen Rasterlinie ausrichten.

Um das Raster ein- oder auszublenden, navigieren Sie zu **Ansicht** > **Ansichtseinstellung** > **Seitenansicht** > aktivieren bzw. deaktivieren Sie **Raster**.

Um die Option **Am Raster ausrichten** zu aktivieren bzw. zu deaktivieren, navigieren Sie zu **Ansicht** > **Ansichtseinstellung** > **Seitenansicht** > aktivieren bzw. deaktivieren Sie **Am Raster ausrichten**.

Sie können die Darstellung des Rasters auch über **Datei** > **Einstellungen** > **Layoutraster** anpassen.

# **Ansicht "Linienstärke"**

In der Ansicht "Linienstärke" werden die Linien mit der in der PDF-Datei definierten Stärke angezeigt. Bei Deaktivierung der Ansicht "Linienstärke" werden die Linien unabhängig von der Vergrößerung mit einer konstanten Konturstärke (1 Pixel) angezeigt. Die folgenden Screenshots veranschaulichen die unterschiedliche Anzeige der PDF-Datei in der Ansicht "Linienstärke" und der Ansicht "Keine Linienstärke".

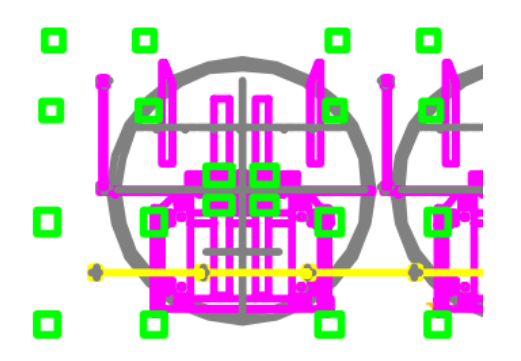

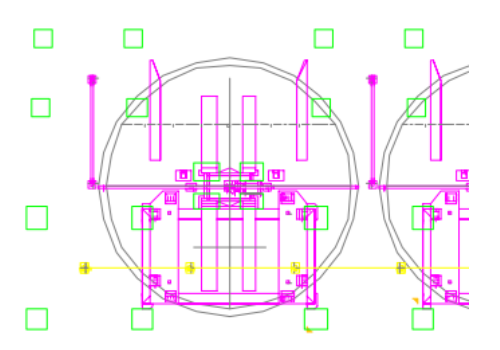

PDF in der Ansicht "Linienstärke" PDF in der Ansicht "Keine Linienstärke"

- Wählen Sie zur Anzeige der Ansicht "Linienstärke" **Ansicht** > **Ansichtseinstellung** > **Seitenansicht** > aktivieren Sie die Option **Linienstärke**.
- Wählen Sie zum Beenden der Ansicht "Linienstärke" **Ansicht** > **Ansichtseinstellung** > **Seitenansicht** > deaktivieren Sie die Option **Linienstärke**.

# **Lineal umschalten**

Die Funktion "Lineal umschalten" auf der Registerkarte **Ansicht** ist ein Lineal, das Sie einblenden und frei über einen beliebigen Teil Ihres Dokuments ziehen können. Es wird häufig verwendet, um schnell und einfach durch die Zeilen zu gehen, insbesondere, wenn Sie Tabellen lesen müssen.

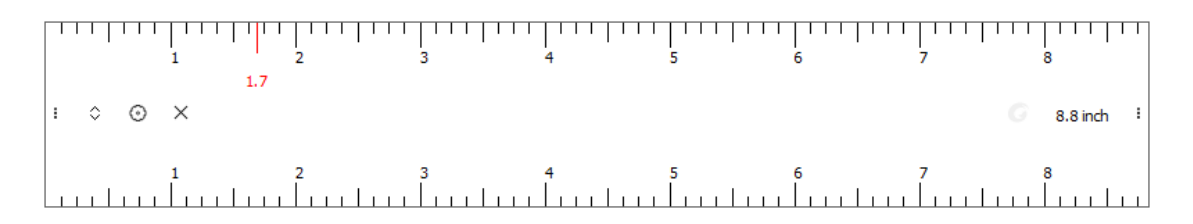

Um "Lineal umschalten" anzuzeigen, klicken Sie auf **Ansicht** > **Lineal umschalten**. Sie können "Lineal umschalten" anklicken und auf Ihrem Bildschirm fast überall hin ziehen. Um "Lineal umschalten" auszublenden bzw. zu schließen, klicken Sie auf der Registerkarte **Ansicht** erneut auf **Lineal umschalten**, klicken Sie auf dem Lineal auf

das Schließsymbol  $\times$  oder drücken Sie die ESC-Taste (wenn der Fokus auf dem Lineal liegt).

Um die Größe von "Lineal umschalten" zu ändern, setzen Sie den Mauszeiger auf die linke oder rechte Kante des Lineals (obere oder untere Kante, wenn das Lineal vertikal ist). Wenn sich der Mauszeiger in einen Ziehpunkt mit Doppelpfeil  $\leftarrow\$  verwandelt, ziehen Sie den Ziehpunkt, um die Größe des Lineals zu ändern.

Wenn Sie auf das Symbol  $\Theta$  klicken, öffnet sich ein Menü mit weiteren Optionen, in dem Sie weitere Einstellungen vornehmen können:

- Horizontal/Vertikal: Geben Sie die Ausrichtung von "Lineal umschalten" an. Sie können auch auf das Symbol  $\Diamond$  auf dem Lineal klicken, um die Ausrichtung zu ändern.
- Position zurücksetzen: Setzt das Lineal auf die Mitte des aktuellen Foxit PDF Editor-Fensters zurück.
- Farbe: Ändern der Farbe des Lineals.
- Deckkraft: Ändern der Deckkraft des Lineals.
- Schließen: Beenden/Ausblenden des Lineals.

# **Arbeiten an 3D-Inhalten in PDF-Dateien**

Foxit PDF Editor unterstützt eine Vielzahl von 3D-Dateiformaten, darunter U3D (Universal 3D), PRC (Product Representation Compact) und glTF (GL Transmission Format). Sie können 3D-Inhalte in PDF-Dokumenten anzeigen, durchsuchen, messen und kommentieren. Mit dem Modellbaum, der 3D-Symbolleiste und dem Kontextmenü von 3D-Inhalten können Sie 3D-Inhalte einfach bearbeiten. Sie können Teile eines 3D-Modells ein-/ausblenden, verschiedene visuelle Effekte einstellen, ein 3D-Modell drehen/schwenken/zoomen, 3D-Ansichten mit verschiedenen Einstellungen erstellen und verwalten, Kommentare/Messungen zu einem Teil eines 3D-Modells hinzufügen, ein 3D-Modell zu einer PDF-Seite hinzufügen und vieles mehr.

*Hinweis: Standardmäßig ist der sichere Lesemodus aktiviert. Wenn Sie eine PDF-Datei mit 3D-Inhalten zum ersten Mal öffnen, wird ein Dialogfeld angezeigt, in dem Sie gefragt werden, ob Sie dem Dokument vertrauen, um die 3D-Inhalte darin zu aktivieren bzw. zu deaktivieren. Sie können dann auswählen, ob Sie dem Dokument einmalig oder immer vertrauen. Durch die Auswahl von Diesem Dokument immer vertrauen im Dialogfeld wird das Dokument zu den bevorzugten Standorten hinzugefügt, und das Dialogfeld wird beim nächsten Öffnen der PDF-Datei nicht mehr angezeigt. Siehe auch [Bevorzugte Standorte.](#page-445-0) Beachten Sie, dass das Dialogfeld nicht unbedingt angezeigt wird, wenn Sie eine 3D-PDF-Datei öffnen. Manchmal wird es nur angezeigt, wenn Sie auf den 3D-Inhalt in der PDF-Datei klicken. Wann es angezeigt wird, hängt von den Aktivierungseinstellungen des 3D-Inhalts ab. Die Meldung, die im Popup-Dialogfeld angezeigt wird, hängt von Ihren Vertrauenseinstellungen für Foxit PDF Editor ab. Siehe auch [die 3D-Einstellung,](#page-23-0) [die Sicherheitseinstellungen](#page-49-0) und [die](#page-445-1)  [Vertrauenseinstellungen.](#page-445-1)*

# **Anzeigen von 3D-Modellen**

Foxit PDF Editor bietet den Modellbaum und verschiedene Navigationswerkzeuge und optionen, mit denen Sie Teile eines 3D-Modells ein- oder ausblenden und das Modell drehen können, um es aus allen Richtungen zu betrachten. Sie können sogar die innere Struktur deutlich sehen, indem Sie Teile ausblenden und drehen.

Wenn Sie eine 3D-PDF-Datei öffnen und das 3D-Modell aktivieren, erscheint die 3D-Symbolleiste über der oberen linken Ecke der 3D-Arbeitsfläche (ein Bereich, in dem das 3D-Modell angezeigt wird). In der linken unteren Ecke der Arbeitsfläche werden die 3D-Achsen (X-Achse, Y-Achse und Z-Achse) angezeigt, die die aktuelle Ausrichtung des 3D-Modells in der Szene angeben. *Hinweis: Wenn das 3D-Modell nach dem Öffnen der PDF-Datei nicht aktiviert ist, wird auf der Arbeitsfläche nur ein 2D-Vorschaubild des 3D-Modells angezeigt.*

*Tipp: Die meisten 3D-bezogenen Werkzeuge und Optionen finden Sie im Kontextmenü, nachdem Sie mit der rechten Maustaste auf das 3D-Modell geklickt haben.*

## **Ein-/Ausblenden von Teilen eines 3D-Modells**

Wenn das 3D-Modell aktiviert ist, klicken Sie im Navigationsbereich auf das Fenster **Modellbaum**, wo Sie die Struktur von 3D-Szenen und die voreingestellten Ansichten sehen können. Aktivieren/Deaktivieren Sie ein Kontrollkästchen, um den entsprechenden Teil des 3D-Inhalts ein- bzw. auszublenden. Sie können in der 3D-Symbolleiste auch auf das Symbol **Modellbaum umschalten** klicken, um das Fenster "Modellbaum" ein- bzw. auszublenden.

Das Fenster **Modellbaum** enthält drei Bereiche: **Struktur**, **Ansicht** und **Objektdaten**.

- Bereich **Struktur**: Der oberste Bereich im Fenster **Modellbaum**. In diesem Bereich können Sie die Baumstruktur des 3D-Inhalts anzeigen und Teile des 3D-Inhalts ein- bzw. ausblenden.
- Bereich **Ansicht**: Der mittlere Bereich im Fenster **Modellbaum**. Hier wird eine Liste der verfügbaren 3D-Ansichten angezeigt, die mit dem 3D-Inhalt verknüpft sind. Sie können 3D-Ansichten erstellen und verwalten.
- Bereich **Objektdaten**: Der untere Bereich des Fensters **Modellbaum**. Hier werden Informationen wie Eigenschaften und Metadaten angezeigt, die mit einem Objekt/Teil verknüpft sind, das Sie im Bereich **Struktur** oder im Bereich **Ansicht** auswählen.

# **Navigieren durch das 3D-Modell**

Wählen Sie in der 3D-Symbolleiste (oder nach dem Klicken mit der rechten Maustaste auf das 3D-Modell und dem Auswählen von **Werkzeuge**) ein gewünschtes 3D-Navigationswerkzeug aus, um das 3D-Modell zu bearbeiten.

#### • **Drehen**

Durch Drehen eines 3D-Modells können Sie es in die gewünschte Richtung drehen. Klicken Sie auf das Modell, halten Sie die linke Maustaste gedrückt und bewegen Sie die Maus in die Richtung, in die das Modell gedreht werden soll.

#### • **Rotieren**

Beim Rotieren eines 3D-Modells wird dieses parallel um die X-Achse und die Y-Achse gedreht. Klicken Sie auf das Modell, halten Sie die linke Maustaste gedrückt und bewegen Sie die Maus in die Richtung, in die das Modell rotiert werden soll.

#### • **Schwenken**

Mit dem Werkzeug "Schwenken" können Sie das Modell vertikal und horizontal verschieben. Klicken Sie auf das Modell, halten Sie die linke Maustaste gedrückt, und bewegen Sie die Maus in die gewünschte Richtung.

#### • **Zoom**

Klicken Sie bei ausgewähltem Zoom-Werkzeug mit der linken Maustaste und ziehen Sie vertikal, um sich auf das 3D-Modell hin oder von ihm weg zu bewegen. Wenn Sie mit der rechten Maustaste auf einen Bereich des 3D-Modells klicken und ziehen, wird dieser Bereich vergrößert und füllt das Dokumentfenster aus.

#### • **Begehen**

Das Werkzeug "Begehen" ist nützlich, um durch ein architektonisches 3D-Modell wie Räume oder Gebäude zu navigieren. Wenn es sich beim 3D-Modell beispielsweise um ein zweistöckiges Gebäude handelt, können Sie simulieren, wie Sie das Gebäude begehen. Klicken und ziehen Sie die Maus vertikal nach oben und unten, um vorwärts und rückwärts zu gehen. Ziehen Sie die Maus horizontal nach links oder rechts, um sich im Gebäude nach links oder rechts zu bewegen. Das Werkzeug "Begehen" behält eine konstante Höhe bei, während Sie die Maus ziehen. Ein Auf- oder Abwärtsbewegen im Gebäude ist mit dem Werkzeug "Begehen" also nicht möglich (dazu benötigen Sie das Werkzeug "Fliegen").

#### • **Fliegen**

Mit dem Werkzeug "Fliegen" können Sie unter Beibehaltung der Oberflächenausrichtung durch das 3D-Modell navigieren, was bei der Betrachtung eines Architektur- oder Landschaftsmodells nützlich ist. Wenn Sie durch ein Modell

"fliegen", sind Sie nicht an die Höhe gebunden, sodass Sie scheinbar über einen Bereich eines Modells "fliegen". Bei ausgewähltem Werkzeug "Fliegen":

- o Klicken Sie und ziehen Sie die linke Maustaste in die gewünschte Blickrichtung. Das Werkzeug "Fliegen" bewegt die Ansicht langsamer (was die Vergrößerung zu erhöhen scheint), je näher Sie sich zu einem Objekt hin bewegen.
- o Durch Klicken mit der rechten Maustaste und Ziehen der Maus wird die Vergrößerung nicht geändert.
- o Scrollen Sie mit dem Mausrad, um sich in der Szene rückwärts und vorwärts zu bewegen.

# <span id="page-93-0"></span>**Anzeigeeinstellungen für ein 3D-Modell**

Wählen Sie in der 3D-Symbolleiste (oder nachdem Sie mit der rechten Maustaste auf das 3D-Modell klicken und **Ansichtsoptionen** auswählen) eine entsprechende Option aus, um die Anzeigeeinstellungen für ein 3D-Modell zu ändern.

#### • **Verwenden einer orthografischen/perspektivischen Projektion**

Klicken Sie in der 3D-Symbolleiste auf das Symbol **Orthografische/Perspektivische Projektion verwenden**, um zwischen der Anzeige der perspektivischen und orthografischen Projektion des 3D-Modells zu wechseln.

### • **Modelldarstellungsmodus**

Klicken Sie in der 3D-Symbolleiste auf das Symbol **Modelldarstellungsmodus** und wählen Sie aus der Dropdownliste einen gewünschten Modus für die Darstellung der 3D-Form aus.

### • **Zusätzliches Aufhellen aktivieren**

Klicken Sie in der 3D-Symbolleiste auf das Symbol **Zusätzliches Aufhellen aktivieren** und wählen Sie aus der Dropdownliste einen gewünschten Aufhellungseffekt aus.

### • **Hintergrundfarbe**

Klicken Sie in der 3D-Symbolleiste auf das Symbol **Hintergrundfarbe** und wählen Sie in der Farbauswahl eine gewünschte Farbe für den Bereich aus, der den 3D-Inhalt umgibt.

### • **Querschnitt umschalten**

klicken Sie auf der 3D-Symbolleiste auf das Symbol **Querschnitt umschalten** und wählen Sie **Querschnitt einblenden**/**ausblenden,** um die Querschnitte von Objekten ein- oder auszublenden. Mit der Option **Querschnittseigenschaften** können Sie die nachfolgend aufgeführten Querschnittseigenschaften wie folgt definieren.

- ➢ **Querschnitt aktivieren**: Aktivieren Sie diese Option, um die Querschnitte von Objekten anzuzeigen und weitere Querschnittseigenschaften verfügbar zu machen.
- ➢ **Ausrichtung**: Bestimmen Sie die Achse, an der der Querschnitt ausgerichtet ist.
- ➢ **Schnittpunkte anzeigen**: Geben Sie an, ob eine farbige Kontur (standardmäßig rot) hinzugefügt werden soll, um anzuzeigen, wo die Schnittebene das 3D-Modell schneidet. Sie können auf die Farbpalette klicken, um die Farbe der Kontur zu ändern.
- ➢ **Schnittebene anzeigen**: Geben Sie an, ob das zweidimensionale Feld, das das 3D-Modell schneidet, angezeigt werden soll. Foxit PDF Editor zeigt das zweidimensionale Feld standardmäßig in hellblauer Farbe an. Sie können eine andere Farbe aus der Farbpalette neben der Option auswählen oder die Deckkraft anpassen, indem Sie einen Wert in das Feld **Schnittebenendeckkraft** eingeben (oder auf den Pfeil nach oben/unten klicken).
- ➢ **Ausgewählte Teile ignorieren**: Wenn diese Option aktiviert ist, zeigt Foxit PDF Editor den Querschnitt für die ausgewählten Teile nicht an.
- ➢ **Durchsichtig anzeigen**: Aktivieren Sie diese Option, um die Teile anzuzeigen, die nicht Teil des Querschnitts sind.
- ➢ **Versatz**: Legen Sie fest, um wie viel des 3D-Modells zerschnitten wird. Um den Versatz zu ändern, ziehen Sie den Schieberegler oder ändern Sie den Wert in dem Feld neben der Option.
- ➢ **Kachel 1**/**Kachel 2**: Definieren Sie die Winkel zwischen der Schnittebene und den Achsen. Um den Winkel zu ändern, ziehen Sie den Schieberegler oder ändern Sie den Wert in dem Feld neben der Option.
- ➢ **Spiegeln**: Aktivieren Sie diese Option, um den Querschnitt umzukehren.
- ➢ **Schnittansicht speichern**: Speichern Sie die aktuelle Querschnittsansicht. Wenn Sie auf diese Option klicken, wird das Dialogfeld **Ansichtseigenschaften** geöffnet, in dem Sie die Ansichtseinstellungen auswählen können, die mit der Querschnittsansicht gespeichert werden können. Die gespeicherte Ansicht erhält standardmäßig den Namen "Abschnittsansicht [n]" und wird der Liste der Ansichten in der 3D-Symbolleiste und dem Bereich **Ansicht** des Fensters **Modellbaum** hinzugefügt.

*Tipp: Die Änderungen an den Querschnittseigenschaften werden sofort auf das 3D-Modul übertragen. Passen Sie ggf. das Dialogfeld Querschnittseigenschaften entsprechend an, damit es nicht die Sicht auf das aktive 3D-Modell versperrt.* 

### **Ändern der Kameraeigenschaften**

Wählen Sie auf der 3D-Symbolleiste (oder nachdem Sie mit der rechten Maustaste auf das 3D-Modell geklickt und **Werkzeuge** gewählt haben) die Option **Kameraeigenschaften** aus, um den genauen Winkel und die Position für die Ansicht eines 3D-Objekts zu bestimmen. Die Kameraeigenschaften können als Voreinstellungen gespeichert werden, die in allen Ansichten und Dateien verwendet werden können.

- **Kameravoreinstellung**: Mit den Optionen in dieser Gruppe können Sie Kameravoreinstellungen speichern und verwalten. Wenn Sie die Kameraeigenschaften konfiguriert haben, können Sie auf **Speichern unter** klicken, um sie als Voreinstellung zu speichern. Alle Kameravoreinstellungen sind in der Dropdownliste **Kameravoreinstellung** zu finden und können dateiübergreifend angewendet werden, wenn Sie eine Kameraansicht definieren Wenn Sie eine Voreinstellung löschen möchten, wählen Sie sie in der Dropdownliste **Kameravoreinstellung** aus und klicken Sie auf **Löschen**.
- **Winkeleinheiten**: Diese Option ermöglicht Ihnen das Wechseln des Werts zwischen Kamera X / Kamera Y / Kamera Z und Azimut/Höhe/Abstand. Kamera X, Kamera Y und Kamera Z definieren die Position der Kamera im Koordinatensystem. Azimut, Höhe und Anstand ermöglichen es Ihnen, die Kamera nach Azimut (Abstand) und Höhe (X-Achse) zu steuern und anhand des Abstandswerts zu zoomen. Um die Position anzupassen, ziehen Sie den entsprechenden Schieberegler oder ändern Sie den Wert in dem Feld neben der Option.
- **Ziel X** / **Ziel Y** / **Ziel Z**: Legen Sie die Richtung der Kamara fest. Um die Richtung anzupassen, ziehen Sie den entsprechenden Schieberegler oder ändern Sie den Wert in dem Feld neben der Option.
- **Sichtfelder**: Ändern Sie den Brennwinkel der Kamera. Um den Parameter anzupassen, ziehen Sie den Schieberegler oder ändern Sie den Wert in dem Feld neben der Option.
- **Rollen**: Ändern Sie den Rollwinkel der Kamera. Um den Parameter anzupassen, ziehen Sie den Schieberegler oder ändern Sie den Wert in dem Feld neben der Option.
- **Kameraansicht speichern**: Speichern Sie die aktuelle Kameraansicht. Wenn Sie auf diese Option klicken, wird das Dialogfeld **Ansichtseigenschaften** geöffnet, in dem Sie die Ansichtseinstellungen auswählen können, die mit der Kameraansicht gespeichert werden können. Die gespeicherte Ansicht erhält standardmäßig den Namen "Kameraansicht [n]" und wird der Liste der Ansichten in der 3D-Symbolleiste und dem Bereich **Ansicht** des Fensters **Modellbaum** hinzugefügt.

*Tipp: Die Änderungen an den Kameraeigenschaften werden sofort auf das 3D-Modul übertragen. Passen Sie ggf. das Dialogfeld Kameraeigenschaften entsprechend an, damit es nicht die Sicht auf das aktive 3D-Modell versperrt.* 

# **3D-Ansichten**

Im Bereich **Ansicht** des Fensters **Modellbaum** und in der Liste **Ansichten** in der 3D-

Symbolleiste wird eine Liste der verfügbaren Ansichten angezeigt. Wählen Sie die gewünschte Ansicht aus, um zwischen den Ansichten zu wechseln. Sie können außerdem 3D-Ansichten mit benutzerdefinierten Anzeigeeinstellungen erstellen und vorhandene Ansichten verwalten.

# **Anzeigen einer Ansicht**

Im Bereich **Ansicht** des Fensters **Modellbaum**:

- Wählen Sie eine vorhandene Ansicht aus, um sie anzuzeigen.
- Klicken Sie oben im Bereich **Ansicht** auf **Vorherige Ansicht** oder **Nächste Ansicht**, um in der Liste der Ansichten zur vorherigen oder nächsten Ansicht zu wechseln. (Sie finden **Vorherige Ansicht** oder **Nächste Ansicht** im Menü **Optionen** oder im Kontextmenü, nachdem Sie an irgendeiner Stelle im Bereich **Ansicht** mit der rechten Maustaste geklickt haben.)
- Klicken Sie oben im Bereich **Ansicht** auf das Symbol **Standardansicht**, um die Standardansicht des 3D-Modells anzuzeigen. Mit der Standardansicht können Sie bei der Arbeit an 3D-Inhalten jederzeit schnell zur ursprünglichen oder einer vordefinierten Ansicht zurückkehren, die als Standard festgelegt ist. Informationen zum Ändern der Standardansicht finden Sie unter [Verwalten](#page-97-0)  [von 3D-Ansichten.](#page-97-0)

In der 3D-Symbolleiste können Sie auch eine Ansicht aus der Liste **Ansichten** auswählen, um sie anzuzeigen, oder klicken Sie auf das Symbol **Standardansicht**, um zur Standardansicht des 3D-Modells zu wechseln. Alternativ können Sie einfach mit der rechten Maustaste auf eine beliebige Stelle auf der 3D-Arbeitsfläche klicken und **Ansichten** sowie anschließend eine anzuzeigende Ansicht auswählen.

### <span id="page-96-0"></span>**Erstellen einer 3D-Ansicht mit benutzerdefinierten**

# **Anzeigeeinstellungen**

- 1. Passen Sie die Ansicht bei Bedarf an. Legen Sie beispielsweise die Komponenten fest, die in der Ansicht ein- oder ausgeblendet werden sollen, und verwenden Sie die Werkzeuge der 3D-Symbolleiste, um festzulegen, wie die Komponenten angezeigt werden.
- 2. Wenn Sie fertig sind, klicken Sie im Bereich **Ansicht** des Fensters **Modellbaum** auf das Symbol **Ansicht erstellen**. (Alternativ können Sie in der 3D-Symbolleiste auf die Liste **Ansichten** klicken und **Ansichten verwalten…** im Dropdownmenü auswählen. Klicken Sie anschließend im Popup-Dialogfeld "Ansichten verwalten" auf die Schaltfläche **Neue Ansicht**, um eine Ansicht zu erstellen.)

- 3. Wählen Sie im Popup-Dialogfeld **Ansichtseigenschaften** die Optionen für die Anzeigeeinstellungen der neuen Ansicht aus und klicken Sie auf **OK**. (*Hinweis: Wenn Sie die Auswahl einer Option aufheben, wird die entsprechende Einstellung für diese Option nicht in die neue Ansicht übernommen. Stattdessen wird die zuvor angezeigte Einstellung für diese Option verwendet.*) Wählen Sie die Option **Dieses Dialogfeld von "Ansicht erstellen" aus nicht anzeigen** aus, damit Sie nicht erneut aufgefordert werden, Optionen auszuwählen. Beim nächsten Erstellen einer Ansicht werden dann die aktuellen Einstellungen verwendet.
- 4. Die neue Ansicht wird in der Liste **Ansichten** im Bereich **Ansicht** aufgelistet. Um die Ansicht umzubenennen, doppelklicken Sie auf den Namen und geben Sie den neuen Namen ein.

## <span id="page-97-0"></span>**Verwalten von 3D-Ansichten**

Wenn mehrere Ansichten erstellt wurden, können Sie mithilfe des Dialogfelds **Ansichten verwalten** die Ansichtsverwaltung durchführen. Sie können die Ansichten im Bereich **Ansicht** des Fensters **Modellbaum** oder in der Liste **Ansichten** in der 3D-Symbolleiste neu anordnen, eine Ansicht löschen und eine Ansicht als Standardansicht festlegen.

Klicken Sie in der 3D-Symbolleiste auf die Liste **Ansichten** und wählen Sie **Ansichten verwalten…** aus, um das Dialogfeld **Ansichten verwalten** zu öffnen. Führen Sie anschließend einen der folgenden Schritte aus:

- Klicken Sie auf **Neue Ansicht**, um eine 3D-Ansicht zu erstellen. Siehe auch [Erstellen einer 3D-Ansicht mit benutzerdefinierten Anzeigeeinstellungen.](#page-96-0)
- Wählen Sie eine Ansicht aus und klicken Sie auf **Nach oben** oder **Nach unten**, um die Reihenfolge anzupassen. Im Feld rechts wird eine Vorschau der Reihenfolge angezeigt.
- Wählen Sie eine Ansicht aus und klicken Sie auf **Ansicht löschen**, um die Ansicht aus der Liste zu entfernen.
- Wählen Sie eine Ansicht aus und klicken Sie auf **Als Standard festlegen**, um die Ansicht als Standardansicht des 3D-Modells festzulegen.
- Wählen Sie eine Ansicht aus, geben Sie den Namen in das Textfeld ein und klicken Sie auf **Umbenennen**, um die ausgewählte Ansicht umzubenennen.

# **Hinzufügen eines 3D-Modells zu einer PDF-Seite (nur** *Pro***)**

Anhand des Befehls **3D hinzufügen** auf der Registerkarte **Bearbeiten** können Sie ein 3D-Modell (im Format U3D oder PRC) auf einer PDF-Seite einfügen. Es ist auch möglich, eine DWG-Datei direkt in eine 3D-PDF-Datei zu konvertieren. Siehe auch [Modell in 3D-](#page-127-0)

#### [PDF umwandeln.](#page-127-0)

Um ein 3D-Modell zu einer Seite hinzuzufügen, gehen Sie wie folgt vor:

- 1. Wählen Sie **Bearbeiten** > **3D hinzufügen** aus.
- 2. Positionieren Sie den Mauszeiger an der Stelle, an der Sie das 3D-Modell hinzufügen möchten, und ziehen Sie bei gedrückter Maustaste ein Rechteck auf, das die 3D-Arbeitsfläche definiert. Tipp: Um ein Quadrat zu zeichnen, drücken Sie die Umschalttaste und ziehen Sie bei gedrückter Maustaste ein Quadrat auf.
- 3. Das Dialogfeld **3D einfügen** wird angezeigt. Suchen Sie und wählen Sie eine 3D-Datei aus, die Sie einfügen möchten. Klicken Sie dann auf **OK**.
- 4. (Optional) Wählen Sie im Dialogfeld **3D einfügen** die Option **Erweiterte Optionen anzeigen** aus, um weitere Einstellungen vorzunehmen, z. B. die Aktivierung und die anfänglichen Eigenschaften des 3D-Inhalts.

#### Die Registerkarte **Starteinstellungen**:

- o Aktivieren, wenn: Festlegen, wann der 3D-Inhalt aktiviert wird.
- o Deaktivieren, wenn: Festlegen, wann der 3D-Inhalt deaktiviert werden kann. Wenn ein 3D-Modell deaktiviert ist, erscheint nur das 2D-Vorschaubild oder Poster auf der 3D-Arbeitsfläche und Sie können die 3D-Inhalte nicht bearbeiten.
- o Wiedergabestil: Wählen Sie einen Stil für die Anzeige des 3D-Modells aus. Wenn Sie "Inhalt im schwebenden Fenster wiedergeben" wählen, geben Sie in den Feldern "Breite" und "Höhe" die Breite und Höhe (in Pixel) des Fensters an.
- o Rahmenbreite: Wählen Sie, ob ein Rahmen um die 3D-Arbeitsfläche erstellt werden soll.
- o Transparenter Hintergrund: Wenn diese Option ausgewählt ist, ist der Hintergrund der 3D-Arbeitsfläche nach dem Einfügen des 3D-Modells transparent und ohne Farbe.
- o Posterbild: Geben Sie ein Posterbild an, das auf der 3D-Arbeitsfläche angezeigt wird, wenn der 3D-Inhalt nicht aktiviert ist. Wenn Sie "Poster aus Standardansicht abrufen" wählen, wird die Standardansicht des 3D-Inhalts verwendet.

Die Registerkarte 3D: Informationen zu den Optionen "Hintergrundfarbe", "Beleuchtungsschema" und "Darstellungsstil" finden Sie unter [Anzeigeeinstellungen für ein 3D-Modell.](#page-93-0)

- o Animationsstil: Wenn der 3D-Inhalt mit einer Animation erstellt wird, geben Sie an, wie die Animation in Foxit PDF Editor ausgeführt wird.
- o Standardansichten hinzufügen: Geben Sie verschiedene Modellansichten an und fügen Sie sie als vordefinierte Ansichten zum

Bereich **Ansicht** des Modellbaums hinzu. Wenn Sie **Ansichten aus Datei** wählen, werden die in der eingefügten 3D-Datei enthaltenen Ansichten hinzugefügt.

- o Werkzeugleiste anzeigen: Geben Sie an, ob die 3D-Symbolleiste angezeigt werden soll. Wenn diese Option nicht aktiviert ist, können Sie nach dem Einfügen des 3D-Modells mit der rechten Maustaste auf eine beliebige Stelle auf der 3D-Arbeitsfläche klicken und die gewünschten Werkzeuge aus dem Kontextmenü auswählen.
- o Modellbaum öffnen: Legen Sie fest, ob das Fenster "Modellbaum" im Navigationsbereich angezeigt werden soll.
- o Skript: Klicken Sie auf "Durchsuchen", um eine JavaScript-Datei hinzuzufügen, die ausgeführt wird, wenn ein 3D-Modell aktiviert wird.

Nachdem Sie ein 3D-Modell zu der Seite hinzugefügt haben, können Sie die 3D-Arbeitsfläche anhand folgender Schritte anpassen.

- 1. Wählen Sie **Auswählen** > **Anmerkung auswählen** auf der Registerkarte **Startseite** oder auf anderen Registerkarten aus, auf denen der Befehl verfügbar ist.
- 2. Wenn Sie den Mauszeiger über die 3D-Arbeitsfläche bewegen, nimmt er die

Form eines Pfeils  $\blacktriangleright$  an.

- 3. Klicken Sie und ziehen Sie die 3D-Arbeitsfläche an die gewünschte Position. Sie können die 3D-Arbeitsfläche auch kopieren/ausschneiden und einfügen, indem Sie mit der rechten Maustaste darauf klicken und **Kopieren**/**Ausschneiden**/**Einfügen** wählen.
- 4. Sie können die Größe der 3D-Arbeitsfläche ändern, indem Sie die Größenziehpunkte (kleine rote Quadrate) ziehen, die an den Ecken und Seiten der ausgewählten 3D-Arbeitsfläche erscheinen, wenn Sie auf die 3D-Arbeitsfläche klicken. Siehe auch [Anpassen der Größe eines Bilds.](#page-191-0)
- 5. Sie können die 3D-Arbeitsfläche auch zentrieren, ausrichten und auf der Seite verteilen. Siehe auc[h Anordnen von Bildern.](#page-193-0)
- 6. Um die 3D-Arbeitsfläche zu löschen, wählen Sie sie mit dem Befehl **Anmerkung auswählen** aus und drücken Sie die **Entf**-Taste (oder klicken Sie mit der rechten Maustaste darauf und wählen Sie **Löschen**.).

# <span id="page-99-0"></span>**Hinzufügen von 3D-Messungen zu einem 3D-Modell**

Mit dem 3D-Messwerkzeug können Sie den Abstand zwischen zwei Punkten und den Winkel zwischen zwei Kanten eines 3D-Modells messen.

1. Wählen Sie in der 3D-Symbolleiste (oder nach dem Klicken mit der rechten

Maustaste auf das 3D-Modell und dem Auswählen von **Werkzeuge**) das 3D-Messwerkzeug aus.

- 2. Daraufhin werden die Messsymbolleiste und das Info-Fenster des 3D-Messwerkzeugs in der oberen rechten bzw. unteren rechten Ecke der 3D-Arbeitsfläche angezeigt. Sie können sie je nach Bedarf an eine beliebige Stelle innerhalb der 3D-Arbeitsfläche ziehen.
- 3. Wählen Sie Messungstypen und Ausrichtungstypen und legen Sie die Skalierung in der Messsymbolleiste fest. Das Info-Fenster des 3D-Messwerkzeugs zeigt die Informationen zur Messung an (z. B. das aktuelle Messergebnis und die Skalierung) und agiert als Assistent bei der Messung.

Messungstypen:

- Wählen Sie **3D-Punkt-zu-Punkt-Messung** aus, um den Abstand zwischen zwei Punkten auf dem 3D-Modell zu messen. Klicken Sie auf den ersten Punkt, bewegen Sie den Mauszeiger auf den zweiten Punkt und klicken Sie erneut. Anschließend werden die Ergebnisinformationen (das aktuelle Messergebnis) angezeigt. Bewegen Sie den Mauszeiger und klicken Sie ein drittes Mal an die Stelle, an der Sie die Ergebnisinformationen platzieren möchten.
- Wählen Sie **Orthogonale 3D-Dimension** aus, um den orthogonalen Abstand zwischen zwei geraden Kanten zu messen, die parallel sind. Klicken Sie auf den ersten Punkt an einer Kante, bewegen Sie den Mauszeiger auf den zweiten Punkt an der anderen Kante und klicken Sie erneut. Zusammen mit den Ergebnisinformationen erscheinen die Maßhilfslinien auf beiden Seiten der Messpunkte, wenn Sie den Zeiger bewegen. Bewegen Sie den Mauszeiger und klicken Sie ein drittes Mal, um die Länge der Maßhilfslinien zu bestimmen und die Position der Ergebnisinformationen festzulegen.
- Wählen Sie **Radiale 3D-Dimension** aus, um den Radius eines kreisförmigen Objekts oder einer runden Form zu messen, die Sie angegeben/angeklickt haben. Bewegen Sie den Mauszeiger bei ausgewählter Option **3D-Ausrichtung an radialen Kanten** an die Kante eines kreisförmigen Objekts, sodass ein Kreis erscheint, und doppelklicken Sie, um die Messung zu bestätigen. Neben den Ergebnisinformationen erscheint ein Pfeil, wenn Sie den Mauszeiger bewegen, und zeigt auf den gemessenen Kreis. Bewegen Sie den Mauszeiger und klicken Sie, um die Position der Ergebnisinformationen festzulegen. Klicken Sie bei nicht ausgewählter Option **3D-Ausrichtung an radialen Kanten** auf drei Punkte, um eine runde Form anzugeben, die Sie messen möchten, und klicken Sie dann, um die Position der Ergebnisinformationen anzugeben.
- Wählen Sie **3D-Winkelmessung** aus, um den Winkel zwischen zwei Kanten (oder drei Punkten) zu messen. Klicken Sie auf drei Punkte (A, B und C) im 3D-Modell, um den Winkel zwischen der Linie BA und der Linie BC zu

messen. Zusammen mit den Ergebnisinformationen erscheinen die Maßhilfslinien auf beiden Seiten des ersten und dritten Messpunkts, wenn Sie den Mauszeiger bewegen. Bewegen Sie den Mauszeiger und klicken Sie ein drittes Mal, um die Länge der Maßhilfslinien zu bestimmen und die Position der Ergebnisinformationen festzulegen.

Ausrichtungstypen:

- **3D-Ausrichtung an Edge-Endpunkten**: Ausrichtung auf den Endpunkt einer Kante, wenn Sie den Mauszeiger in Richtung des Endes der Kante bewegen.
- **3D-Ausrichtung an linearen Kanten**: Ausrichtung auf ein geradliniges Segment einer Kante, wenn Sie den Mauszeiger über die Kante bewegen.
- **3D-Ausrichtung an radialen Kanten**: Ausrichtung auf den Umfang eines kreisförmigen Objekts, wenn Sie den Mauszeiger über das kreisförmige Objekt bewegen.
- **3D-Ausrichtung an Silhouetten**: Ausrichtung auf die Silhouette für ein Objekt (die scheinbare Kante des Objekts, z. B. die Seite eines Zylinders), wenn Sie den Mauszeiger über das Objekt bewegen.
- **3D-Ausrichtung an ebenen Flächen**: Ausrichtung auf die geometrische Ebene für eine Fläche eines Objekts, wenn Sie den Mauszeiger über die Fläche bewegen.

In der **Standardansicht** des 3D-Modells oder ohne ausgewählte vorhandene Ansicht wird beim Hinzufügen von 3D-Messungen im Bereich **Ansicht** des Modellbaums eine neue Ansicht erstellt. Der Standardname lautet "**Messansicht[n]**". Sie können auf den Namen der Ansicht doppelklicken, um sie umzubenennen. Die 3D-Messung wird unter der erstellten Ansicht (als untergeordnetes Element der Ansicht) aufgelistet und "Messung1", "Messung2" usw. benannt.

Wenn die 3D-Messung zu einer bestehenden Ansicht hinzugefügt wird, wird sie unter dieser Ansicht aufgeführt.

4. (Optional) Durch Klicken auf die Ergebnisinformationen werden diese markiert

und das Symbol (Vierfachpfeil) wird angezeigt. Durch Ziehen des Symbols können Sie die Position der Ergebnisinformationen anpassen.

5. (Optional) Um eine 3D-Messung zu löschen, klicken Sie mit der rechten Maustaste im Bereich **Ansicht** des Modellbaums auf die 3D-Messung und wählen Sie **Löschen**.

#### *Hinweise:*

*1. 3D-Messungen, die zu einem 3D-Modell hinzugefügt werden, sind mit den* 

*entsprechenden Ansichten verknüpft. Die mit einer Ansicht verknüpften Messungen werden unsichtbar, sobald Sie zu einer anderen Ansicht wechseln, werden aber wieder angezeigt, wenn Sie zur Ansicht zurückkehren. Wenn Sie jedoch eine Ansicht löschen, werden auch die mit ihr verknüpften 3D-Messungen entfernt.*

*2. Sie können die Esc-Taste drücken, um den 3D-Messmodus zu verlassen und jederzeit zum zuletzt ausgewählten Navigationsmodus (z. B. Drehen) zurückzukehren, während Sie das 3D-Modell messen.* 

# **Kommentar in einem 3D-Modell**

### **Hinzufügen eines 3D-Kommentars zu einem 3D-Modell**

Mit dem Werkzeug **3D-Kommentar hinzufügen** können Sie einen 3D-Kommentar zu einem bestimmten Objekt eines 3D-Modells hinzuzufügen, z. B. um die Koordinateninformationen oder den Namen des Objekts anzugeben. Ein 3D-Kommentar enthält ein Textfeld und eine Verbindungslinie, die das Textfeld und das Objekt des 3D-Modells, das Sie kommentieren möchten, miteinander verbindet.

- 1. Wählen Sie in der **3D-**Symbolleiste (oder nach dem Klicken mit der rechten Maustaste auf das 3D-Modell und dem Auswählen von **Werkzeuge**) die Option **3D-Kommentar hinzufügen** aus. Der Mauszeiger nimmt automatisch die Form eines Kreuzes  $-i$  an.
- 2. Setzen Sie den Mauszeiger auf die gewünschte Position, die Sie kommentieren möchten, und klicken Sie. Bewegen Sie dann den Mauszeiger und klicken Sie erneut, um die Position des Textfelds festzulegen.
- 3. Geben Sie im Popup-Dialogfeld einen Kommentar ein und klicken Sie auf **OK**, um den Vorgang abzuschließen, oder auf **Abbrechen**, um den Kommentar zu verwerfen.

In der **Standardansicht** des 3D-Modells oder ohne ausgewählte vorhandene Ansicht wird beim Hinzufügen von 3D-Kommentaren im Bereich **Ansicht** des Modellbaums eine neue Ansicht erstellt. Der Standardname lautet "**3D-Kommentar-Ansicht[n]**". Sie können auf den Namen der Ansicht doppelklicken, um sie umzubenennen. Der 3D-Kommentar wird unter der erstellten Ansicht (als untergeordnetes Element der Ansicht) aufgelistet und "3D-Kommentar1", "3D-Kommentar2" usw. benannt.

Wenn der 3D-Kommentar zu einer bestehenden Ansicht hinzugefügt wird, wird er unter dieser Ansicht aufgeführt.

- 4. Der 3D-Kommentar wird auch im Fenster **Kommentare** im Navigationsbereich aufgeführt.
- 5. (Optional) Klicken Sie nach dem Hinzufügen des Kommentars auf das Textfeld. Daraufhin wird in der oberen linken Ecke des Textfelds ein Ziehpunkt (ein kleines

rotes quadratisches Symbol) angezeigt. Klicken und ziehen Sie den Ziehpunkt, um die Größe des Feldes zu ändern. Wenn das Textfeld nicht groß genug für den Textinhalt ist, ist der Text, der die Grenzen des Textfelds überschreitet, nicht sichtbar.

6. (Optional) Um einen 3D-Kommentar zu bearbeiten, klicken Sie im Fenster **Kommentare** auf das Symbol neben dem Kommentar und wählen Sie

**Bearbeiten**.

7. (Optional) Um einen 3D-Kommentar zu löschen oder auf ihn zu antworten, klicken Sie im Bereich **Ansicht** des Modellbaums mit der rechten Maustaste auf den Kommentar (oder klicken Sie im Fenster **Kommentare** mit der rechten Maustaste auf den Kommentar) und wählen Sie **Löschen** oder **Antworten**.

#### *Hinweise:*

- *1. Kommentare, die zu einem 3D-Modell hinzugefügt werden, sind mit den entsprechenden Ansichten verknüpft. Die mit einer Ansicht verknüpften Kommentare werden unsichtbar, sobald Sie zu einer anderen Ansicht wechseln, werden aber wieder angezeigt, wenn Sie zur Ansicht zurückkehren. Wenn Sie jedoch eine Ansicht löschen, werden auch die mit ihr verknüpften 3D-Kommentare entfernt.*
- *2. Sie können die Esc-Taste drücken, um den 3D-Kommentarmodus zu verlassen und jederzeit zum zuletzt ausgewählten Navigationsmodus (z. B. Drehen) zurückzukehren, wenn Sie einen 3D-Kommentar zum 3D-Modell hinzufügen.*

# **Hinzufügen von Kommentaren mit den Werkzeugen auf der**

### **Registerkarte "Kommentar"**

Auf der Registerkarte **Kommentar** können Sie einer 3D-Ansicht mithilfe der Kommentarwerkzeuge Kommentare hinzufügen.

- 1. Wählen Sie auf der Registerkarte **Kommentar** ein Kommentarwerkzeug aus.
- 2. Klicken Sie auf die 3D-Arbeitsfläche, um einen Kommentar zu erstellen.

In der **Standardansicht** des 3D-Modells oder ohne ausgewählte vorhandene Ansicht wird beim Hinzufügen von Kommentaren im Bereich **Ansicht** des Modellbaums eine neue Ansicht erstellt. Der Standardname lautet "**Kommentar-Ansicht[n]**" (wobei [n] eine Zahl ist, die davon abhängt, wie viele vorhandene Kommentar-Ansichten im Bereich **Ansicht** aufgeführt sind. Wenn zum Beispiel zwei Kommentaransichten vorhanden sind, bevor die neue Ansicht erstellt wird, ist n gleich 3.). Sie können auf den Namen der Ansicht doppelklicken, um sie umzubenennen. Der Kommentar wird unter der

erstellten Ansicht (als untergeordnetes Element der Ansicht) aufgeführt und nach dem Verfasser des Kommentars benannt. Vor dem Namen wird das Symbol des Kommentartyps angezeigt. Klicken Sie auf den Kommentar im Bereich **Ansicht**, um weitere Informationen über den Kommentar im Bereich **Objektdaten** anzuzeigen.

Wenn der Kommentar zu einer bestehenden Ansicht hinzugefügt wird, wird er unter dieser Ansicht aufgeführt.

3. Der Kommentar wird auch im Fenster **Kommentare** im Navigationsbereich aufgeführt. Sie können den Kommentar verschieben, bearbeiten, löschen und auf ihn antworten. Siehe auch Kapitel 7 – [Kommentieren.](#page-288-0) (Sie können den Kommentar auch direkt im Bereich **Ansicht** des Modellbaums löschen.)

#### *Hinweise:*

- *1. Die auf der Registerkarte Kommentar hinzugefügten Kommentare werden mit den entsprechenden Ansichten verknüpft. Sie werden unsichtbar, sobald Sie zu einer anderen Ansicht wechseln, werden aber wieder angezeigt, wenn Sie zur entsprechenden Ansicht zurückkehren.*
- *2. Kommentare, die auf der Registerkarte Kommentar hinzugefügt wurden, können Sie auch nach dem Löschen der zugehörigen Ansichten noch im Fenster Kommentare finden.*
- *3. Die hinzugefügten Stiftkommentare werden in keiner Ansicht aufgelistet und immer angezeigt, bis sie gelöscht werden.*

### **Konvertieren von 3D-Messungen in Kommentare**

Sie können 3D-Messungen in Kommentare konvertieren, die überprüft, mit Anmerkungen versehen und beantwortet werden können.

1. Erweitern Sie im Bereich **Ansicht** des Fensters **Modellbaum** eine Ansicht, klicken Sie mit der rechten Maustaste auf eine 3D-Messung, die Sie konvertieren möchten, und wählen Sie **In Kommentar umwandeln**. Bei der Konvertierung bleibt der Name der ursprünglichen Messung (unverändert) als Name des konvertierten Kommentars erhalten, und der Kommentar wird weiterhin in der gleichen Ansicht im Bereich **Ansicht** aufgelistet. Wenn Sie im Bereich **Ansicht** auf den Kommentar klicken, zeigt der Bereich **Objektdaten** den Autor an, der die Messung konvertiert hat, sowie die Konvertierungszeit.

Der konvertierte Kommentar wird auch in der Kommentarliste im Fenster **Kommentare** des Navigationsbereichs angezeigt.

- 2. (Optional) Sie können den Kommentar im Bereich **Kommentare** bearbeiten, löschen und auf ihn antworten, indem Sie mit der rechten Maustaste auf den Kommentar klicken und **Bearbeiten**/**Löschen**/**Antworten** wählen. Alternativ löschen und antworten Sie direkt auf den Kommentar im Bereich **Ansicht** des **Modellbaums**, indem Sie mit der rechten Maustaste auf den Kommentar klicken und **Löschen**/**Antworten** wählen. (*Hinweis: Ein aus einer 3D-Messung konvertierter Kommentar ist weiterhin mit der entsprechenden Ansicht verknüpft. Wenn Sie die Ansicht löschen, wird auch der Kommentar entfernt.*)
- 3. (Optional) Sie können die Ergebnisinformationen auch verschieben. Weitere Informationen hierzu finden Sie unter Hinzufügen von 3D-Messungen zu [einem 3D-Modell.](#page-99-0)
- 4. (Optional) Um den Kommentar zurück in eine 3D-Messung zu ändern und alle verknüpften Kommentare zu entfernen, klicken Sie im Bereich **Ansicht** mit der rechten Maustaste auf den Kommentar wählen Sie **Verknüpften Kommentar entfernen**, oder klicken Sie im Fenster **Kommentare** mit der rechten Maustaste auf den Kommentar und wählen Sie **Löschen**.

# **Auswählen und Kopieren**

Mit Foxit PDF Editor können Sie Text und Bilder in andere Anwendungen kopieren.

# **Auswählen und Kopieren von Text und Bildern**

Mit dem Befehl "Text und Bild auswählen" können Sie horizontale(n) und vertikale(n) Text oder Textspalten und Bilder in einer PDF-Datei auswählen. In Foxit PDF Editor wird zur Vereinfachung der Arbeitsweise jedes Menüband auf die Befehle "Hand" und "Text markieren" gesetzt. Um Text oder Bilder auszuwählen, zu kopieren und einzufügen, klicken Sie auf den Befehl **Text und Bild auswählen** und führen Sie folgende Schritte aus:

### **Text und Bilder auswählen**

Um ein Bild auszuwählen, klicken Sie direkt auf das Bild in einer PDF-Datei. Um Text auszuwählen, gehen Sie wie folgt vor:

- Wort auswählen: Doppelklicken Sie auf das gewünschte Wort.
- Textzeile auswählen: Ziehen Sie den Mauszeiger  $\mathbb I$  über die gewünschte Textzeile.
- Textspalte auswählen: Durch Drücken der **Alt**-Taste wechselt der Mauszeiger zu . Ziehen Sie den Mauszeiger bei gedrückter **Alt**-Taste über die gewünschte Textspalte, um sie zu markieren.

- Wählen Sie nur Text in einem Rechteckfeld ohne Bilder aus: Drücken Sie die **Alt**-Taste und ziehen Sie ein Rechteck an die gewünschte Position, die Sie auswählen möchten.
- Mehrere Absätze auf Seiten auswählen: Klicken Sie am Anfang der Auswahl und führen Sie einen Bildlauf zum Ende der Auswahl durch, ohne die Maustaste loszulassen.
- Gesamten Text auswählen: Drücken Sie **Strg + A** oder wählen Sie Text aus, klicken Sie mit der rechten Maustaste auf den Textbereich und wählen Sie **Alles auswählen** aus.
- Auswahl für gesamten Text aufheben: Klicken Sie auf eine beliebige Textstelle.

*Tipp: Wenn Sie mit der rechten Maustaste auf das markierte Wort oder die markierten Wörter klicken, können Sie mit den Optionen im Kontextmenü weitere Aufgaben ausführen, z. B. den markierten Text kopieren und exportieren, Textmarkierungen hinzufügen, ein Wort schnell auf Dictionary.com online nachschlagen und vieles mehr.*

#### **Text und Bilder kopieren**

Führen Sie nach der Auswahl des Texts oder Bilds einen der folgenden Schritte aus:

- Klicken Sie mit der rechten Maustaste auf den markierten Text, und wählen Sie **Kopieren** (oder wählen Sie das Symbol **Kopieren** aus der schwebende Symbolleiste), um den Text in der Reihenfolge des Inhaltsdatenstroms zu kopieren, oder wählen Sie **Mit Formatierung kopieren**, um den Text in der Reihenfolge zu kopieren, in der er auf der Seite angezeigt wird.
- Klicken Sie mit der rechten Maustaste auf das markierte Bild und wählen Sie **Kopieren** aus.
- Drücken Sie die Tastenkombination **Strg + C**.

#### *Tipps:*

- *1. Der Textstil (wie Schriftart, Fettformatierung, Farbe usw.) wird auch dann in die Zwischenablage kopiert, wenn Sie den Text als PDF-Datei speichern.*
- *2. Ein Inhaltsdatenstrom beschreibt, wie eine Seite gerendert werden soll. Im Abschnitt 3.7 in "PDF-Referenzen" wird der Inhaltsdatenstrom in einer PDF-Datei wie folgt näher erläutert: Ein Inhaltsdatenstrom ist ein PDF-Datenstromobjekt, dessen Daten aus einer Folge von Anweisungen bestehen, die die grafischen Elemente beschreiben, die auf einer Seite dargestellt werden sollen.*

#### **Text und Bilder einfügen**

Um den markierten Text aus der Zwischenablage in eine PDF-Datei einzufügen, wählen Sie den Hand-Befehl in Foxit PDF Editor aus, verwenden Sie die Tastenkombination Strg + V oder klicken Sie mit der rechten Maustaste auf das

Dokument, in das Sie den Text einfügen möchten, und wählen Sie **Einfügen** aus.

Um das markierte Bild aus der Zwischenablage in eine PDF-Datei einzufügen, wählen Sie den Hand-Befehl in Foxit PDF Editor, verwenden Sie die Tastenkombination Strg + V oder klicken Sie mit der rechten Maustaste auf das Dokument und wählen Sie **Einfügen** aus. Die Bildvorschau sehen Sie, wenn Sie mit dem Mauszeiger über das Dokument fahren. Klicken Sie dann auf das Dokument, zu dem Sie das Bild hinzufügen möchten, um es in die PDF-Datei einzufügen.

Um den ausgewählten Text oder das ausgewählte Bild aus der Zwischenablage in eine andere Anwendung einzufügen, verwenden Sie den Befehl "Einfügen" der jeweiligen Anwendung.

# Kopieren von Inhalten mit dem Befehl "Schnappschuss"

Mit dem Befehl "Schnappschuss" können Sie einzelne Bilder oder ausgewählten Inhalt (Text und/oder Bilder) in die Zwischenablage oder andere Anwendungen kopieren. Text und Bilder werden als Bild kopiert.

Führen Sie die folgenden Schritte aus, um ein Bild oder eine Kombination aus Text und Bildern zu kopieren:

- 1. Wählen Sie den Befehl **Schnappschuss** aus, indem Sie auf **Start** > **Schnappschuss** klicken.
- 2. Der Mauszeiger nimmt automatisch die Form eines Kreuzes  $+$  an.
- 3. Klicken und bewegen Sie den Mauszeiger, um ein Rechteck um den zu kopierenden Inhalt zu ziehen.
- 4. Sie werden informiert, dass der ausgewählte Bereich in die Zwischenablage kopiert wurde. Klicken Sie auf eine beliebige Stelle, um die Auswahl aufzuheben.
- 5. (Optional) Klicken Sie mit der rechten Maustaste auf den ausgewählten Bereich und wählen Sie **Ausgewählte Grafik kopieren** aus.
- 6. Fügen Sie den ausgewählten Bereich in ein PDF-Dokument als Stempelanmerkung mit dem Befehl "Hand" ein oder als Bildobjekt mit dem Befehl **Objekt bearbeiten** (**Bearbeiten** > **Objekt bearbeiten**).

### *Hinweise:*

- *1. Der ausgewählte Bereich wird in blauer Farbe hervorgehoben.*
- *2. Klicken Sie mit dem Befehl "Schnappschuss" auf eine beliebige Stelle oder klicken Sie mit der rechten Maustaste auf eine beliebige Stelle auf der Seite und wählen Sie "Alle auswählen" aus, um die gesamte Seite zu kopieren.*
- *3. Um Bilder oder eine Kombination aus Text und Bildern in der Zwischenablage aus einer*

**108**
*anderen Anwendung in eine PDF-Datei als Stempelanmerkung in Foxit PDF Editor einzufügen, wählen Sie den Hand-Befehl in Foxit PDF Editor aus, verwenden Sie die Tastenkombination Strg + V oder klicken Sie mit der rechten Maustaste auf das Dokument, in das Sie das Objekt einfügen möchten, und wählen Sie Einfügen aus.*

# **Suchen und Indizieren in PDF-Dateien**

# **Suchen von Text in der aktuellen PDF-Datei**

• Klicken Sie in der Titelleiste in das Feld "Suchen" und klicken Sie im Dropdownmenü auf **Ü bereinstimmende Textergebnisse anzeigen** (oder drücken Sie die Tastenkombination **Strg**+**F**), um das Fenster "Suchen und Ersetzen" zu öffnen, das in der oberen rechten Ecke des Dokumentbereichs angezeigt wird. Geben Sie dann einen Text in das Suchfeld ein und klicken Sie auf

das Zahnradsymbol  $\degree$ . um die Suchkriterien nach Bedarf festzulegen. Klicken Sie

in dem Fenster auf die Schaltflächen **Zurück** und **Weiter**, um in den Textergebnissen zu navigieren.

- A. Nur ganze Wörter: Beschränkt die Suche auf ganze Wörter. Wenn Sie beispielsweise nach dem Wort *Text* suchen, wird das Wort *Texte* nicht gefunden.
- B. Groß-/Kleinschreibung beachten: Bei der Suche wird die Groß- /Kleinschreibung beachtet. Wenn Sie beispielsweise nach dem Wort *text* suchen, werden die Wörter *Text* und *TEXT* nicht gefunden.
- C. Seitentext einbeziehen: Diese Option ist standardmäßig aktiviert, sodass Sie den Text auf PDF-Seiten durchsuchen können. Wenn Sie nur Text in bestimmten Elementen (z. B. Lesezeichen oder Kommentare) suchen möchten, heben Sie die Markierung auf und aktivieren Sie die entsprechende(n) Option(en) in der Liste der Suchkriterien.
- D. Lesezeichen einbeziehen: Ermöglicht die Suche nach einem Wort im gesamten Text, einschließlich Lesezeichen.
- E. Kommentare einbeziehen: Ermöglicht die Suche nach einem Wort im gesamten Text, einschließlich Kommentaren.
- F. Gesamten Text markieren: Markieren Sie alle Textsuchergebnisse im Dokument.
- G. Eigenschaften: Damit können Sie die Farbe und die Deckkraft der Hervorhebungen in den Suchergebnissen angeben.
- Drücken Sie die **Eingabetaste**, um den Suchvorgang zu starten.
- Klicken Sie im Fenster "Suchen und Ersetzen" auf die Schaltfläche **Vorherige/Nächste** oder drücken Sie die Tastenkombinationen "Strg + Pfeil nach oben" bzw. "Strg + Pfeil nach unten", um das vorherige bzw. nächste Ergebnis zu

finden, oder drücken Sie die **Eingabetaste**, um das nächste Ergebnis zu finden.

 (Optional) Klicken Sie im Fenster "Suchen und Ersetzen" unter der Schaltfläche **Vorherige**/**Nächste** auf "Ersetzen", um das Feld **Ersetzen durch** und die zugehörigen Schaltflächen einzublenden, mit denen Sie den Ersatztext eingeben und den gesuchten Text ersetzen können. Siehe auch Text suchen und ersetzen.

# **Erweiterte Suche**

Foxit PDF Editor unterstützt die erweiterte Suche, mit der Sie nach einer Zeichenfolge in einer einzelnen PDF-Datei oder in mehreren PDF-Dateien in einem angegebenen Ordner oder nach PDF-Dateien in einem PDF-Portfolio oder in einem PDF-Index suchen können. Nach Abschluss der Suche werden alle Vorkommen in einer Strukturansicht aufgeführt, mit der Sie schnell eine Vorschau des Inhalts anzeigen und zu bestimmten Stellen wechseln können. Sie können die Suchergebnisse auch als CSVoder PDF-Datei zur weiteren Verwendung speichern.

Bevor Sie eine erweiterte Suche durchführen, können Sie Ihre Sucheinstellungen in **Datei** > **Einstellungen** > **Suchen** festlegen. Weitere Informationen finden Sie in den [Sucheinstellungen.](#page-48-0)

#### <span id="page-109-0"></span>**Suchen nach Text und Mustern**

- 1. Klicken Sie auf das Suchfeld in der Titelleiste und wählen Sie im Dropdownmenü die Option **Erweiterte Suche** aus, um den Fensterbereich **Suchen** zu öffnen.
- 2. Aktivieren Sie unter "Wo soll gesucht werden?" eine der folgenden Optionen, um das Suchfeld zu definieren.
	- A. Um den Text im aktuellen PDF-Dokument zu suchen, wählen Sie "Im aktuellen PDF-Dokument" aus. Diese Option ist ausgegraut, wenn kein Dokument geöffnet ist.
	- B. Um den Text in allen PDF-Dokumenten in einem bestimmten Ordner oder Datenträger zu durchsuchen, klicken Sie auf **Alle PDF-Dokumente in** und wählen Sie einen der Datenträger oder einen vom Benutzer gewählten Suchpfad. Foxit PDF Editor zeigt zum leichteren Auffinden den Pfad des aktuell geöffneten Dokuments an.
	- C. Um den Text in allen PDF-Dokumenten zu suchen, die aktuell in Foxit PDF Editor geöffnet sind, wählen Sie **Alle geöffneten PDF-Dokumente** aus.
	- D. Um den Text in ausgewählten Dokumenten im PDF-Portfolio zu suchen, wählen Sie **Ausgewählte PDF-Dateien im Portfolio** aus. Diese Option ist nur verfügbar, wenn ein PDF-Portfolio geöffnet ist.
	- E. Um Text im PDF-Portfolio zu suchen, wählen Sie **Ausgewählte PDF-Dateien**

**im Portfolio** aus. Diese Option ist nur verfügbar, wenn ein PDF-Portfolio geöffnet ist.

- F. Um PDF-Indizes zu durchsuchen, wählen Sie **Index auswählen** aus. Mit dieser Option können Sie den Index des gesamten Dokumentensatzes schnell durchsuchen, wenn Ihr PDF-Dokument oder Ihre Dokumentsammlungen einen Volltextindex enthalten. Wenn Sie bereits zuvor Indizes in Foxit PDF Editor hinzugefügt haben, können Sie auch direkt die Option **Derzeit ausgewählte Indizes** auswählen, um Ihre derzeit ausgewählten Indizes zu durchsuchen. Weitere Informationen finden Sie unter [Durchsuchen von PDF-](#page-113-0)[Indizes.](#page-113-0)
- 3. Wählen Sie eines der folgenden Suchkriterien in der Dropdownliste unter dem Feld für den Speicherort der Datei aus:
	- A. Exakte Übereinstimmung von Wort oder Satz: Suchen Sie nach Instanzen, die dem gesamten Wort oder Ausdruck (einschließlich der Leerzeichen) entsprechen, das oder den Sie im Textsuchfeld angegeben haben.
	- B. Übereinstimmung eines oder mehrerer Wörter: Suchen Sie nach allen Instanzen, die mit mindestens mit einem der Wörter übereinstimmen.
	- C. Suchmuster "Ähnlich wie": Suchen Sie in der PDF-Datei nach Mustern wie Telefonnummer, Sozialversicherungsnummer oder E-Mail-Adresse. Diese Option ist nicht verfügbar, wenn Sie in PDF-Indizes durchsuchen.
	- D. Übereinstimmung aller Wörter: Suchen Sie nach allen Instanzen, die mit mindestens einem der Wörter übereinstimmen, aber nicht unbedingt in der Reihenfolge, in der Sie die Wörter eingeben. Wenn das Dokument nicht alle von Ihnen eingegebenen Wörter enthält, werden keine übereinstimmenden Ergebnisse gefunden. Diese Option ist nur für die Suche in einem PDF-Volltextindex verfügbar.
- 4. Für die Textsuche geben Sie das Wort, das Sie suchen möchten, in das Feld "Nach welchem Wort oder Ausdruck möchten Sie suchen" ein. Wählen Sie für die Mustersuche das zu durchsuchende Muster in der Dropdownliste **Muster auswählen** aus und wählen Sie das spezifische Land und die Region in der Dropdownliste **Land/Region** aus.
- 5. (Optional) Wählen Sie eine der folgenden Optionen, um bei Bedarf die zusätzlichen Suchkriterien anzugeben.
	- a) Um die Suche auf ganze Wörter zu beschränken, aktivieren Sie **Nur ganze Wörter suchen**. Wenn Sie beispielsweise nach dem Wort *Text* suchen, wird das Wort *Texte* nicht gefunden. Dieses Kriterium ist nur für die Textsuche verfügbar.
	- b) Um bei der Suche die Groß-/Kleinschreibung zu beachten, aktivieren Sie **Groß- /Kleinschreibung beachten**. Wenn Sie beispielsweise nach dem Wort *text*

suchen, werden die Wörter *Text* und *TEXT* nicht gefunden. Dieses Kriterium ist nur für die Textsuche verfügbar.

- c) Um nach Wörtern in Kommentaren zu suchen, aktivieren Sie **Kommentare einbeziehen**.
- d) Um nach Wörtern in Lesezeichen zu suchen, aktivieren Sie **Lesezeichen einbeziehen**. Dieses Kriterium ist nur für die Textsuche verfügbar.
- e) Um nach Wörtern in Anhängen zu suchen, aktivieren Sie **Anhänge einbeziehen**.
- f) Um nach zwei oder mehr Wörtern zu suchen, die durch nicht mehr als eine bestimmte Anzahl von Wörtern in [den Sucheinstellungen](#page-48-0) getrennt sind, aktivieren Sie **Näherungssuche**. Diese Option ist bei der Indexsuche verfügbar, wenn **Ü bereinstimmung aller Wörter** ausgewählt ist.
- g) Um Instanzen zu finden, die den Stamm des angegebenen Suchbegriffs enthalten, aktivieren Sie **Abstammung**. Wenn Sie z. B. bei aktivierter Option Abstammung nach "öffnen" suchen, werden Instanzen von "offen", "geöffnet", "öffnet" und "öffnen" gefunden. Dieses Kriterium gilt für die Textsuche und die Indexsuche und ist nicht verfügbar, wenn entweder **Nur ganze Wörter** oder **Groß-/Kleinschreibung** ausgewählt ist.
- h) Um alle Textsuchergebnisse hervorzuheben, aktivieren Sie die Option **Gesamten Text markieren**.
- i) Um die Suche einzuschränken und Kriterien wie Dokumenteigenschaften und Metadaten zu erfüllen, aktivieren Sie die Option in der Gruppe **Verwenden Sie diese zusätzlichen Kriterien** und geben Sie zusätzliche Kriterien an, einschließlich Autor, Erstellungsdatum, Thema usw. Diese Optionen sind nur verfügbar, wenn Sie die erweiterte Textsuche in mehreren PDF-Dateien in einem bestimmten Ordner oder auf einer bestimmten Festplatte ausführen.

Tipp: Die Optionen für zusätzliche Suchkriterien sind standardmäßig reduziert. Sie können auf **Mehr** klicken, um alle Optionen anzuzeigen.

- 6. Klicken Sie auf die Schaltfläche **Suchen**.
- 7. Jedes aufgelistete Element enthält einige Worte zum Kontext und ein Symbol, das die Art des Vorkommens anzeigt. Überprüfen Sie die Suchergebnisse mit den folgenden Schritten:
	- ➢ Klicken Sie ggf. auf das Pluszeichen (+), um die Suchergebnisse zu erweitern.
	- ➢ (Optional) Für die erweiterte Suche in mehreren Dokumenten oder Portfolios können Sie eine Option aus der Dropdownliste **Sortieren nach** am unteren Rand des Fensters **Suche** auswählen, um die Suchergebnisse nach Änderungsdatum, Dateiname oder Ort zu sortieren.
	- ➢ Um den Dateipfad zu komprimieren und einen schnellen Überblick über den Dateinamen zu erhalten, aktivieren Sie die Option **Dateipfad reduzieren**

unten im **Suchfenster**.

- ➢ Klicken Sie direkt auf ein Suchergebnis, um es in der PDF-Datei anzuzeigen.
- 8. (Optional) Klicken Sie im Fenster **Suche** auf die Schaltfläche "Speichern"  $\Box$  und

wählen Sie **Ergebnisse in PDF speichern** oder **Ergebnisse in CSV speichern**, um die Suchergebnisse zu speichern.

9. (Optional) Klicken Sie auf die Schaltfläche **Neue Suche**, um eine neue Suchaufgabe zu starten.

#### *Hinweise:*

- *1. Bei jeder Suche werden auch die Ebenen, Formularfelder und digitalen Signaturen im Dokument automatisch durchsucht. Wenn einige der Suchergebnisse sich auf einer ausgeblendeten Ebene befinden, werden Sie bei der Auswahl der Ergebnisse im Fenster Suche gefragt, ob diese Ebene sichtbar gemacht werden soll.*
- *2. Um Text in einem gescannten oder bildbasierten PDF-Dokument finden oder bearbeiten zu können, müssen Sie den Inhalt mithilfe der OCR-Funktion in durchsuchbaren bzw. bearbeitbaren Text umwandeln. Siehe auch [OCR-PDF-](#page-152-0)[Dateien.](#page-152-0)*

#### **Suchen und hervorheben**

Nach der Suche müssen die Benutzer möglicherweise die gesuchten Textzeichenfolgen in einer Hervorhebungsfarbe markieren. Mit der Funktion **Suchen und hervorheben** von Foxit PDF Editor können Benutzer eine erweiterte Suche durchführen und die gesuchten Textzeichenfolgen mit einem Klick markieren.

- 1. Wählen Sie **Kommentar** > **Suchen und hervorheben**. (Oder klicken Sie auf das Suchfeld in der Titelleiste und wählen Sie **Suchen und hervorheben** im Dropdownmenü aus.)
- 2. Das **Suchfenster** wird geöffnet. Durchsuchen Sie die Textzeichenfolgen oder suchen Sie ggf. nach Mustern.
- 3. Nachdem die Suche abgeschlossen ist, sehen Sie ein Symbol "Hervorheben"

neben der Schaltfläche "Speichern" im Fenster **Suchen**, ein Kontrollkästchen vor jeder durchsuchten Instanz und jedem Dateipfad sowie die Option **Alles auswählen** über der Schaltfläche **Neue Suche**.

4. Aktivieren Sie das Kontrollkästchen der Instanz, die Sie hervorheben möchten, und klicken Sie auf das Symbol "Hervorheben" **II**. (*Tipp: Klicken Sie auf das Kontrollkästchen vor einem Dateipfad, um alle in der Datei gefundenen Instanzen* 

*auszuwählen; wählen Sie die Option Alles auswählen, um alle bei der Suche gefundenen Instanzen auszuwählen).*

5. (Optional) Sie können bei Bedarf auch die Hervorhebungsfarbe ändern. Ändern Sie die Farbe aus den Darstellungseigenschaften der Markierung und legen Sie die Eigenschaften als Standard fest. (Weitere Informationen hierzu finden Sie unter [Ändern der Darstellung von Textmarkierungen.](#page-317-0)) Führen Sie dann eine neue Suche durch, um die neue Farbe auf die Suchergebnisse anzuwenden.

### <span id="page-113-0"></span>**Durchsuchen von PDF-Indizes**

Wenn Ihr PDF-Dokument oder Ihre Dokumentsammlungen einen Volltextindex enthalten, können Sie Ihre Sucheffizienz verbessern, indem Sie den Index nach Zielwörtern durchsuchen und nicht jedes Dokument einzeln. Im Folgenden sind die Schritte beschrieben:

- Klicken Sie auf das Suchfeld in der Titelleiste und wählen Sie im Dropdownmenü die Option **Erweiterte Suche** aus, um den Fensterbereich **Suchen** zu öffnen.
- Wählen Sie in der Dropdownliste **Wo soll gesucht werden** den Eintrag **Index auswählen** aus, um Indizes hinzuzufügen.
- Klicken Sie im Popup-Dialogfeld für die **Indexauswahl** auf **Hinzufügen**, um einen Index hinzuzufügen. Alle Indizes, die Sie hinzugefügt haben, werden in der Indexliste im Dialogfeld **Indexauswahl** angezeigt. Sie können einen Index auswählen und auf **Informationen** klicken, um seine Dateiinformationen abzurufen, oder auf **Entfernen** klicken, um ihn ggf. aus der Liste zu entfernen. Nach dem Hinzufügen werden die Indexdateien als markiert gekennzeichnet, damit Sie die Indexsuche standardmäßig ausführen können. Überprüfen Sie vor der Anwendung die Indizes in der Liste und deaktivieren Sie die Kontrollkästchen bei den überflüssigen Indizes. Klicken Sie nach Abschluss auf **OK**, um das Dialogfeld **Indexauswahl** zu schließen.
- Wenn Sie die Indizes erfolgreich hinzugefügt haben, wird die Option **Derzeit ausgewählte Indizes** standardmäßig ausgewählt. Wenn Sie beim nächsten Mal in den aktuell ausgewählten Indizes suchen möchten, können Sie diese Option auch direkt in der Dropdownliste **Wo soll gesucht werden** auswählen.
- Führen Sie die unter "[Suchen nach Text und Mustern](#page-109-0)" angegebenen Schritte aus, um mit Ihrer Suche fortzufahren.

*Hinweis: Wenn die Indexdatei nicht verfügbar ist oder nicht funktioniert, schlägt die Suche fehl. Informationen zum Erstellen und Überarbeiten eines Index finden Sie unter [Erstellen](#page-114-0)  [von PDF-Indizes.](#page-114-0)*

### **Ändern der Größe des Suchfensters**

Das Fenster **Suche** wird auf der rechten Seite des Dokumentfensters angezeigt. Wenn Sie den Mauszeiger am linken Rand des Fensters **Suche** platzieren, wird der Mauszeiger zu . <sup>+||+</sup>, Dann können Sie auf den linken Rand klicken, um das Fenster **Suche** aus- oder einzublenden, oder den Rand ziehen, um seine Breite anzupassen. Wenn Ihr Suchvorgang abgeschlossen ist, klicken Sie auf die Schaltfläche "Schließen"<sup>×</sup>, um das Fenster **Suche** zu schließen.

# <span id="page-114-0"></span>**Erstellen von PDF-Indizes**

Wenn Sie versuchen, Texte in einem langen PDF-Dokument oder mehreren PDF-Dateien zu durchsuchen, geht es viel schneller, einen PDF-Index anstatt eines Dokuments zu durchsuchen. Mit Foxit PDF Editor können Sie einen eingebetteten Index für eine einzelne PDF-Datei oder einen Volltextindex für mehrere PDF-Dateien erstellen.

#### **Erstellen eines eingebetteten Index in einer PDF-Datei**

Bei einem PDF-Dokument, das einen eingebetteten Index enthält, können Sie das Dokument wie gewohnt über die **Erweiterte Suche** durchsuchen. Dies geht jedoch wesentlich schneller als die Suche in einer normalen PDF-Datei ohne eingebetteten Index. (*Hinweis: Bevor Sie ein Dokument mit einem eingebetteten Index durchsuchen, müssen Sie unter Datei > Einstellungen > Index die Option Eingebetteten Index aktivieren auswählen*).

#### **Hinzufügen eines eingebetteten Index zu einer PDF-Datei**

- 1. Ö ffnen Sie die PDF-Datei mit Foxit PDF Editor.
- 2. Wählen Sie **Datei** > **Index** > **Eingebetteten Index verwalten** > **Eingebetteten Index verwalten** aus.
- 3. Klicken Sie im Popup-Dialogfeld auf **Index verwalten…**.
- 4. Wenn der Einbettungsvorgang abgeschlossen ist, klicken Sie auf **OK**.

#### **Aktualisieren oder Entfernen des eingebetteten Index in einer PDF-Datei**

Sie können den eingebetteten Index aktualisieren oder entfernen, wenn das Dokument geändert wurde.

- 1. Ö ffnen Sie die PDF-Datei mit Foxit PDF Editor.
- 2. Wählen Sie **Datei** > **Index** > **Eingebetteten Index verwalten** > **Eingebetteten Index verwalten** aus.
- 3. Klicken Sie im Popup-Dialogfeld auf **Index verwalten…** oder **Index entfernen…**.
- 4. Wenn der Vorgang abgeschlossen ist, klicken Sie auf **OK**.

#### **Erstellen eines Volltextindex für mehrere PDF-Dateien**

Foxit PDF Editor ermöglicht es Ihnen, eine Sammlung von PDF-Dateien als Katalog zu definieren und einen Volltextindex für die katalogisierten PDF-Dateien zu erstellen, sodass Sie diesen Index mit der Funktion **Erweiterte Suche** durchsuchen können. Siehe auch [Durchsuchen von PDF-Indizes.](#page-113-0)

#### **Erstellen eines Volltextindex**

- 1. Klicken Sie auf **Datei** > **Index** und dann auf die Schaltfläche **Volltextindex mit Katalog**.
- 2. Geben Sie im Dialogfeld **Neue Indexdefinition** den Titel und die Beschreibung des Index ein.
- 3. (Optional) Klicken Sie auf die Schaltfläche **Optionen…** neben dem Feld "Indexbeschreibung", um weitere Einstellungen vorzunehmen.
	- A. Keine Zahlen einschließen: Wenn Sie nicht nach Zahlen im Dokument suchen müssen, wählen Sie diese Option aus, um alle Zahlen im Textinhalt des Dokuments von einem PDF-Index auszuschließen, was die Suche beschleunigen kann. Wenn Sie die aktuelle Einstellung ändern, gilt die neue Einstellung erst für danach neu erstellte Indizes.
	- B. Keine Warnung vor geänderten Dokumenten bei der Suche: Wenn diese Option nicht ausgewählt ist und Sie einen Index durchsuchen, nachdem eines der indizierten Dokumente geändert wurde, wird eine Meldung angezeigt, wenn Sie auf die Suchergebnisse im **Suchfenster** klicken. Wenn Sie die aktuelle Einstellung ändern, gilt die neue Einstellung erst für danach neu erstellte Indizes.
	- C. Benutzerdefinierte Eigenschaften: Diese Option ermöglicht es Ihnen, vorhandene benutzerdefinierte Dokumenteigenschaften in den Index aufzunehmen. Klicken Sie auf **Benutzerdefinierte Eigenschaften**, und ein Dialogfeld wird eingeblendet. Geben Sie dann die benutzerdefinierte Eigenschaft ein, wählen Sie einen Typ aus und klicken Sie auf **Hinzufügen**. Wiederholen Sie die Schritte, um weitere benutzerdefinierte Eigenschaften hinzuzufügen. Diese Eigenschaften erscheinen als Suchoptionen in den zusätzlichen Kriterien im **Suchfenster**, sodass Sie die Suche einschränken können, indem Sie die Eigenschaften bei der Suche im Index angeben.
- D. XMP-Felder: Diese Option ermöglicht es Ihnen, benutzerdefinierte XMP-Felder in den Index aufzunehmen. Die benutzerdefinierten XMP-Felder werden auch in den zusätzlichen Kriterien im **Suchfenster** angezeigt, wenn Sie den Index durchsuchen.
- E. Stopp-Wörter: Hier können Sie Wörter angeben, die aus den Indexsuchergebnissen ausgeschlossen werden sollen. Sie können immer nur ein Stopp-Wort auf einmal hinzufügen. Ein Stopp-Wort unterscheidet Großund Kleinschreibung und enthält bis zu 128 Zeichen. (*Tipp: Falls Benutzer versuchen, Zeichenfolgen zu suchen, die die Stopp-Wörter enthalten, wird empfohlen, die Benutzer an die Stopp-Wörter zu erinnern).*
- F. Struktur-Tags: Verwenden Sie diese Option, um bestimmte Blattelement-Tag-Knoten in gekennzeichneten Dokumenten suchen zu können, wenn Sie den Index durchsuchen.

*Hinweis: Die obigen Einstellungen gelten nur für den aktuellen Index. Um diese Einstellungen auf alle Indizes zu übertragen, nehmen Sie die Einstellungen in Datei > Einstellungen > Index vor.*

- 4. Klicken Sie unter **Diese Verzeichnisse einbeziehen** auf **Hinzufügen**, um Ordner auszuwählen, die PDF-Dateien zum Indizieren enthalten. Die Pfade zu den ausgewählten Ordnern werden dem Feld neben der Schaltfläche **Hinzufügen** hinzugefügt. Um einen Ordner aus einem Feld zu entfernen, wählen Sie den Ordnerpfad aus und klicken Sie auf **Entfernen**. (*Hinweis: Die Unterordner, in denen die ausgewählten Ordner geschachtelt sind, werden ebenfalls indiziert. Wenn Sie Dateien oder Ordner von verschiedenen Laufwerken hinzufügen möchten, stellen Sie sicher, dass Sie die Option Indizierung auf separaten Laufwerken zulassen in Datei > Einstellungen > Index aktiviert haben.*)
- 5. Klicken Sie unter **Diese Verzeichnisse ausschließen** auf **Hinzufügen**, um Ordner auszuwählen, die PDF-Dateien enthalten, welche Sie nicht indizieren möchten. Die Pfade zu den ausgewählten Ordnern werden dem Feld neben der Schaltfläche **Hinzufügen** hinzugefügt. Um einen Ordner aus einem Feld zu entfernen, wählen Sie den Ordnerpfad aus und klicken Sie auf **Entfernen**.
- 6. Klicken Sie auf **Erstellen**. Legen Sie den Speicherort für die Indexdatei fest und klicken Sie auf **Speichern**.
- 7. Das Dialogfeld **Index** wird geöffnet und zeigt den Indizierungvorgang an. Klicken Sie nach Abschluss des Vorgangs auf **Schließen**. (Optional können Sie auf **Stopp** klicken, um den Indizierungsvorgang zu beenden, wodurch ein teilweise fertiggestellter Index erstellt wird. Sie können den Vorgang auch abschließen, indem Sie die Indexdatei später überarbeiten).
- 8. Am angegebenen Speicherort erstellt Foxit PDF Editor eine Indexdatei (eine XML-Datei), eine Protokolldatei und einen Ordner, der Support-Dateien über den Indexinhalt enthält. (*Hinweis: Sie können die Option Protokollierung aktivieren unter Datei > Einstellungen > Index deaktivieren, wenn Sie keine Protokolldatei*

*erstellen möchten).*

#### **Ü berarbeiten eines bestehenden Index**

- 1. Klicken Sie auf **Datei** > **Index** und dann auf die Schaltfläche **Volltextindex mit Katalog**.
- 2. Klicken Sie im Dialogfeld **Neue Indexdefinition** auf **Ö ffnen**, um einen Index auszuwählen, den Sie überarbeiten möchten. Führen Sie, nachdem Sie Änderungen am Index vorgenommen haben, einen der folgenden Schritte aus:
	- Nachdem Sie den Titel und die Beschreibung des Index geändert haben, klicken Sie auf **Speichern**, um die Änderungen in der Indexdatei selbst zu speichern.
	- Klicken Sie auf **Speichern unter**, um die geänderte Indexdatei als neue Indexdatei zu speichern. Sie können sie zum Erstellen eines neuen Index verwenden.
	- Klicken Sie zum Erstellen neuer Indexinhalte im Support-Ordner auf **Erstellen**, um den Index zu aktualisieren. Dies kann die Suchzeit verlängern, wenn Sie eine große Anzahl von Änderungen vornehmen oder diese Aktion wiederholen, um den Index viele Male zu aktualisieren.
	- Klicken Sie auf **Neu erstellen**, um einen neuen Index zu erstellen, wobei die vorhandene Indexdatei und der Indexinhalt im Support-Ordner überschrieben werden.
	- Klicken Sie auf **Löschen**, um den Indexinhalt im Support-Ordner zu löschen, ohne die Indexdatei zu löschen. Sie können einen neuen Index erstellen, nachdem Sie Änderungen an der Indexdatei vorgenommen haben.

#### **Planen von Index-Updates**

Sie können eine Batch-XML-Datei (eine Textdatei, die eine Liste von plattformabhängigen Katalogindex-Dateipfaden und Flags enthält) mit Notepad erstellen und dann eine Zeitplanungsanwendung wie den Windows-Aufgabenplanungsdienst verwenden, um zu planen, wann und wie oft ein Volltextindex automatisch aktualisiert werden soll.

Um eine Batch-XML-Datei zu erstellen, führen Sie die folgenden Schritte aus:

- 1. Ö ffnen Sie Notepad.
- 2. Geben Sie die Dateipfade von FoxitPDFEditor.exe und der Indexdatei sowie die Markierungen (einschließlich /build für "Erstellen", /rebuild für "Neu erstellen" und /purge für "Löschen") ein, um den Index zu aktualisieren. Beispiel für die Neuerstellung eines Index:

*"C:\Programme (x86)\Foxit Software\ Foxit PDF Editor\FoxitPDFEditor.exe" C: \Users\Administrator\Desktop\Index-1\Product Manuals.xml /rebuild*

3. Speichern Sie den Text als eine .bxml-Datei.

*Hinweis: Sie müssen die Option Ausführung von Index-Batchdateien (.bxml) zulassen unter Datei > Index auswählen, um Indexupdates erfolgreich zu planen.*

#### **Verschieben von indexierten PDF-Dateien und ihren Indizes**

Möglicherweise müssen Sie einige oder alle indizierten PDF-Dokumente an einen anderen Speicherort verschieben. Wenn in einem Index die Indexdatei und die indizierten PDF-Dokumente auf demselben Laufwerk gespeichert sind, bestehen relative Pfade zwischen der Indexdatei und den Ordnern, die die indizierten PDFs enthalten. Wenn diese relativen Pfade unverändert bleiben, funktioniert der Index auch nach dem Verschieben der indizierten PDF-Dokumente noch.

Ein relativer Pfad ist eine Möglichkeit, den Speicherort eines Verzeichnisses relativ zu einem anderen Verzeichnis anzugeben. Angenommen, eines der indizierten Dokumente (butterflies.pdf) befindet sich in "C:\Sample\A", und die Indexdatei befindet sich in "C:\Sample\B". Der relative Pfad zu "butterflies.pdf" lautet "..\A\butterflies.pdf". Der relative Pfad ist flexibler, denn wenn Sie das gesamte Verzeichnis "C:\Sample" an einen anderen Speicherort wie "E:\Samples" oder "C:\Smith\Sample" verschieben, bleiben die relativen Pfade zu den indizierten Dokumenten gültig, sodass der Index weiterhin funktioniert.

*Hinweis: Wenn die Indexdatei und die indizierten PDF-Dokumente auf unterschiedlichen Laufwerken gespeichert sind, funktioniert der Index nach dem Verschieben der indizierten PDF-Dokumente nicht mehr und Sie müssen einen neuen Index erstellen.*

Wenn der Index nicht mehr funktioniert, nachdem Sie die Indexdatei oder die indizierten PDFs verschoben haben, müssen Sie einen neuen Index erstellen – unabhängig davon, ob die Indexdatei und die indizierten PDFs auf demselben Laufwerk gespeichert sind oder nicht. Sie können jedoch weiterhin die ursprüngliche Indexdatei verwenden. Verschieben Sie zunächst die indizierten Dokumente an den Zielspeicherort. Speichern Sie dann die Indexdatei im neuen Indexordner, bearbeiten Sie die Optionen und die Verzeichnisse unter **Diese Verzeichnisse einbeziehen** und **Diese Verzeichnisse ausschließen** und erstellen Sie einen neuen Index.

## **Integrieren in IFilter**

**119** Foxit PDF Editor ist nunmehr im Lieferumfang von Foxit PDF IFilter – Desktop enthalten. Dadurch können Benutzer eine große Anzahl an PDF-Dokumenten indizieren und Textstellen in diesen Dokumenten im Handumdrehen auf ihrem Desktopsystem finden. Sie können Foxit PDF IFilter im Installationsverzeichnis von Foxit PDF Editor aktivieren. Weitere Informationen finden Sie im Benutzerhandbuch zu Foxit PDF IFilter

#### *Hinweise:*

*1. Wenn Sie sich im sicheren Lesemodus befinden, wird ein Dialogfeld angezeigt, sobald Sie versuchen, eine angehängte Datei zu öffnen. Markieren Sie Sicheren Lesemodus deaktivieren und Datei öffnen und doppelklicken Sie anschließend auf das Symbol*

*Dateianhang , um das angehängte Benutzerhandbuch zu Foxit PDF IFilter zu öffnen.*

*2. Wenn Foxit PDF IFilter nicht im Foxit PDF Editor-Installationssetup erscheint, müssen Sie zu Hilfe > Über Foxit PDF Editor wechseln und im Popupfenster auf Nach Update suchen… klicken, um Foxit PDF IFilter herunterzuladen und zu installieren. Sie können auch, nachdem Sie das Foxit PDF IFilter-Plug-in von der Foxit-Website heruntergeladen haben, auf Hilfe > Foxit-Plug-ins klicken und dann zum Installieren im Popup-Dialogfeld "Über Foxit-Plug-ins" auf Plug-in installieren klicken. (Tipp: Doppelklicken Sie auf ein Plug-in im MSI-Format, um es zu installieren.)*

# **PDF-Dateien vergleichen**

Mit der Funktion zum Vergleichen von Dokumenten können Sie die Unterschiede zwischen zwei Versionen einer PDF-Datei anzeigen sowie festlegen, nach welchen Unterschieden gesucht werden soll, etwa um sicherzustellen, dass entsprechende Änderungen auch vorgenommen wurden. Die Kommentare in der PDF-Datei werden dabei nicht verglichen.

#### **Vergleichen einer überarbeiteten PDF-Datei mit einer früheren Version**

- 1. Wählen Sie **Ansicht** > **Vergleichen** aus.
- 2. Geben Sie die **Alte Datei** und **Neue Datei** an, um sie zu vergleichen. Klicken Sie auf **Auswählen…**, um eine Datei auszuwählen. Wählen Sie im Popup-Dialogfeld **Ö ffnen** eine lokale Datei aus oder klicken Sie auf **Aus ECM öffnen**, um eine Datei aus den ECM-Systemen oder Cloud-Diensten auszuwählen.
- 3. Sie können eine Vorschau der Seiten beider Dateien anzeigen. Wählen Sie die Seite aus, die Sie in der Vorschau anzeigen möchten, indem Sie den Schieberegler ziehen oder auf das Listenfeld klicken, um die Seitenzahl auszuwählen.
- 4. Wählen Sie die Seiten aus, die Sie vergleichen möchten.
- 5. Klicken Sie auf **Optionen** und wählen Sie die gewünschten Optionen aus:
	- **Einschließen**
		- o **Nur Text vergleichen**: Wählen Sie diese Option aus, um nur den Textinhalt zu vergleichen.
- o **Vergleichstabelle**: Wählen Sie diese Option aus, um Tabellen zu vergleichen. Diese Option wird für Dokumente empfohlen, die Tabellen enthalten.
- o **Seitenauslassungen oder -einfügungen erkennen**: Bei Aktivierung dieser Option markiert die Anwendung beim Vergleichen von Dokumenten, wenn eine Seite in einem Dokument gelöscht oder eingefügt wurde, direkt den gesamten Text auf der Seite als gelöscht oder eingefügt (anstatt den Text mit dem anderen Dokument zu vergleichen), um eine höhere Genauigkeit zu gewährleisten.
- **Farbe**

Wählen Sie die gewünschte Hervorhebungsfarbe für die Markierungen, die die ersetzten, eingefügten und gelöschten Objekte in den Vergleichsergebnissen anzeigen.

• **Deckkraft**

Geben Sie die Deckkraft für die Markierungen an, die die ersetzten, eingefügten und gelöschten Objekte in den Vergleichsergebnissen anzeigen.

• **Liniendicke**

Geben Sie die Stärke der Linie für die Markierungen an, die die ersetzten, eingefügten und gelöschten Objekte in den Vergleichsergebnissen anzeigen.

#### • **Aktuelle Eigenschaften als Standard festlegen**

Wählen Sie diese Option, um die aktuellen Einstellungen auf zukünftige Vergleiche anzuwenden.

6. Klicken Sie auf **OK**. Ein PDF-Dokument mit dem Namen "Das Ergebnis des Vergleichs.pdf\*" wird automatisch erstellt und in einer neuen Registerkarte innerhalb des Anwendungsfensters geöffnet, und die Kontextregisterkarte **Ergebnisse vergleichen** erscheint im Menüband.

Das Ergebnisdokument ordnet die Seiten nebeneinander an und zeigt **Alte Datei** und **Neue Datei** an, deren Änderungen durch unterschiedliche Symbole und Farben gekennzeichnet sind. Die erste Seite zeigt eine Zusammenfassung der Vergleichsergebnisse mit der Gesamtzahl und den Markierungen für verschiedene Änderungen an. Die zweite Seite zeigt die detaillierten Vergleichsergebnisse einschließlich der unter **Alte Datei** und **Neue Datei** angegeben Namen und Größen, der verglichenen Zeit und der Klassifizierung der Änderungen, mit einer Farblegende in der oberen rechten Ecke. Sie können auf **Zur ersten Änderung gehen (Seite \*)** auf der zweiten Seite klicken, um zur ersten Änderung zu gelangen.

- 7. Führen Sie auf der Kontextregisterkarte **Ergebnisse vergleichen** einen der folgenden Schritte aus:
	- Klicken Sie auf **Nächste**/**Vorherige Änderung**, um zwischen den Änderungen im Dokumentbereich beider Dateien zu navigieren.
	- Klicken Sie auf **Filter** und wählen Sie Elemente aus, um bestimmte Änderungen, die Sie benötigen, durch Text, Bilder, Anmerkungen und Formatierung anzuzeigen. Klicken Sie alternativ dazu auf **Filter** > **Alles**, um alle Änderungen anzuzeigen.

- Klicken Sie auf **Anzeigen** und wählen Sie Elemente aus, um die Ergebnisse und die Farblegende ein-/auszublenden. Durch Klicken auf **Anzeigen** > Zusammenfassung anzeigen werden Sie zur Seite "Zusammenfassung" weitergeleitet.
- 8. Sie können auch das Fenster **Kommentare** im Navigationsbereich nutzen, um jede Änderung anzusehen. Klicken Sie auf eine Änderung, um sie schnell in beiden Dokumenten zu finden. Siehe auc[h Anzeigen aller Kommentare.](#page-318-0)
- 9. Sie können das Dokument mit den Ergebnissen bei Bedarf auch speichern.

# **Wörterzahl**

Ähnlich wie in Microsoft Word werden auch in Foxit PDF Editor Wörter, Zeichen, Seiten, Zeilen und weitere Informationen in bestimmten Abschnitten oder im gesamten Dokument gezählt. Klicken Sie auf **Ansicht** > **Wörterzahl**, ohne dass Text ausgewählt ist, um das Popup-Feld **Wörterzahl** mit Angaben für das gesamte Dokument zu öffnen. Um die Wörterzahl für einen Teil des Texts anzuzeigen, markieren Sie den entsprechenden Text und klicken Sie anschließend auf **Ansicht** > **Wörterzahl**. Sie können auch mit der rechten Maustaste auf den markierten Text klicken und im Kontextmenü die Option **Wörterzahl** auswählen.

# **Kapitel 4 – Erstellen**

Foxit PDF Editor ist bis zu drei Mal schneller als andere PDF-Tools und vereinfacht und optimiert das Erstellen von PDF- und PDF/A-Dokumenten. Mit einem Mausklick können Sie praktisch jeden Dateityp schnell in ein PDF-Dokument umwandeln, ohne die ursprüngliche Anwendung öffnen zu müssen, in der die Datei erstellt wurde.

# **Unterschiedliche Methoden zum Erstellen von PDF-**

# **Dateien**

Mit Foxit PDF Editor können Sie auf einfache Weise PDF-Dateien aus Dateien in anderen Formaten erstellen.

Siehe auch das Lernprogramm zum [Erstellen von PDF-Dokumenten.](https://www.foxit.com/support/tutorial/)

# <span id="page-122-0"></span>**PDF-Erstellung aus jeder Datei mit einem Mausklick**

Foxit PDF Editor kann jede Art von druckbaren Dateien in das PDF-Format umwandeln, indem die Datei einfach in das Programmfenster gezogen wird. Alternativ können Sie mit Foxit PDF Editor Dateien direkt in Windows® Explorer in das PDF-Format umwandeln.

So erstellen Sie eine PDF-Datei mit einem Mausklick

- ⚫ Ziehen Sie das gewünschte Dokument auf das Foxit PDF Editor-Desktopsymbol **.** 0
- ⚫ Wenn Foxit PDF Editor geöffnet ist, ziehen Sie die Datei direkt in das Anwendungsfenster.
- ⚫ Klicken Sie mit der rechten Maustaste auf das/die gewünschte(n) Dokument(e), das/die Sie umwandeln möchten, und wählen Sie **In Foxit PDF Editor in PDF umwandeln** aus. Die erstellten Dateien werden in Foxit PDF Editor geöffnet und können manuell gespeichert werden. Wenn Sie bei der vorherigen Umwandlung im Dialogfeld **Mehrere Dateien umwandeln** die Option **Ursprüngliche Dateinamen und -speicherorte beibehalten** ausgewählt haben, werden die erstellten Dateien unter denselben Namen und an denselben Speicherorten wie die Originaldateien gespeichert.
- ⚫ Klicken Sie mit der rechten Maustaste auf das/die Dokument(e), das/die Sie umwandeln möchten, und wählen Sie **Dateien in Foxit PDF Editor**

**zusammenführen…**, um mehrere Dateien in eine einzelne PDF-Datei umzuwandeln. Siehe auch [Erstellen von PDF-Dateien aus mehreren Dateien.](#page-123-0)

*Tipp: Wenn Sie mit der rechten Maustaste auf einen Ordner klicken und Dateien in Foxit PDF Editor kombinieren… wählen, können Sie weitere Dateien/Ordner hinzufügen und alle in PDFs umwandeln. Siehe auch [Erstellen von PDF-Dateien aus mehreren Dateien.](#page-123-0)* 

# **Erstellen von PDF-Dateien im Foxit PDF Editor-**

# **Anwendungsfenster**

#### **Erstellen einer PDF-Datei aus einer Datei**

Eine PDF-Datei kann aus Office-Dateien, einer E-Mail, einer Website oder jeder anderen druckbaren Datei erstellt werden.

1. Starten Sie Foxit PDF Editor und wählen Sie **Datei** > **Erstellen** > **Aus Datei**, oder wählen Sie**Umwandeln** > **Aus Dateien** > **Aus Datei**.

2. Navigieren Sie im Dialogfeld **Ö ffnen** durch Ihre lokale Festplatte, um eine lokale Datei auszuwählen, oder klicken Sie auf **Aus ECM öffnen**, um eine Datei aus den ECM-Systemen oder Cloud-Diensten auszuwählen. Klicken Sie dann auf **Ö ffnen**, um die Umwandlung zu starten.

3. Die umgewandelte PDF-Datei wird automatisch in Foxit PDF Editor geöffnet. Klicken Sie in der Symbolleiste für den Schnellzugriff auf die Schaltfläche **Speichern** oder wählen Sie **Datei** > **Speichern**, um die PDF-Datei zu speichern.

4. Geben Sie im Dialogfeld **Speichern** den Dateinamen und den Speicherort ein.

<span id="page-123-0"></span>*Hinweis: Je nach umzuwandelndem Dateityp wird ein Fortschrittsdialogfeld angezeigt und Foxit PDF Editor automatisch geöffnet.*

#### **Erstellen von PDF-Dateien aus mehreren Dateien**

Sie können Dateien unterschiedlicher Typen auf einfache Weise in eine einzelne PDF-Datei zusammenführen oder sie in separate PDF-Dateien umwandeln.

#### **Umwandeln und Zusammenführen mehrerer Dateien in eine einzelne PDF-Datei**

- 1. Wählen Sie **Datei** > **Erstellen** > **Dateien zusammenführen** oder **Umwandeln** > **Dateien zusammenführen** aus, oder klicken Sie mit der rechten Maustaste auf eine Datei, die Sie in eine PDF-Datei umwandeln möchten, und wählen Sie **Dateien in Foxit PDF Editor zusammenführen…** aus.
- 2. Das Vorschaufenster **Dateien zusammenführen** wird automatisch als neue "Dateiregisterkarte" im Anwendungsfenster angezeigt, und die Kontextregisterkarte **Dateien zusammenführen** wird im Menüband angezeigt. Das Vorschaufenster **Dateien zusammenführen** ermöglicht Ihnen die Vorschau und Neuanordnung von Dateien und Seiten, bevor sie zu einer PDF-Datei zusammengeführt werden. Verwenden Sie die Befehle der Kontextregisterkarte **Dateien zusammenführen**, um Dateien hinzuzufügen, die Sie zusammenführen möchten, unerwünschte Seiten zu löschen und die Reihenfolge der zusammenzuführenden Dateien/Seiten anzupassen.
	- **Dateien hinzufügen**: Sie können Dateien von lokalen Laufwerken auswählen oder auf **Aus ECM öffnen** klicken, um eine Datei aus ECM-Systemen oder Cloud-Diensten auszuwählen. (*Tipp: Zum Hinzufügen von Dateien können Sie die Dateien auch direkt per Drag & Drop in das Vorschaufenster ziehen.*)
	- **Ordner hinzufügen**: Wählen Sie einen Ordner aus, der die Dateien enthält, welche Sie zusammenführen möchten.
	- **Webseite hinzufügen**: Geben Sie eine URL ein oder durchsuchen Sie eine HTML-Datei, die Sie zusammenführen möchten, und wählen Sie sie aus. Klicken Sie dann auf **Erstellen**.
	- **PDF vom Scanner hinzufügen**: Scannen Sie Dokumente in PDF-Dateien und fügen Sie die gescannten PDF-Dateien der Dateiliste hinzu, die Sie zusammenführen möchten. Details über das Scannen von Dokumenten in PDF finden Sie unter [Erstellen von PDF-Dateien über den Scanner.](#page-143-0)
	- **Aus Zwischenablage hinzufügen**: Erstellen Sie eine PDF-Datei aus der Zwischenablage und fügen Sie sie der Dateiliste hinzu, die Sie zusammenführen möchten.
	- **Geöffnete Dateien hinzufügen**: Wählen Sie die aktuell geöffneten PDF-Dateien aus, um sie der Dateiliste hinzuzufügen, die Sie zusammenführen möchten. Die Bearbeitungen, die Sie an den geöffneten Dateien vorgenommen haben, werden berücksichtigt, unabhängig davon, ob sie gespeichert wurden oder nicht.

*Tipp: Wenn Sie ein PDF-Portfolio hinzufügen, wird jede Datei im PDF-Portfolio extrahiert und in die Dateiliste aufgenommen. Standardmäßig werden die Dateien in aufsteigender Reihenfolge nach Dateiname aufgelistet.*

3. (Optional) Die von Ihnen hinzugefügten Dateien werden im Vorschaufenster **Dateien zusammenführen** aufgeführt. Sie können die Reihenfolge der Dateien,

#### **Kapitel 4: Erstellen** *Benutzerhandbuch*

die in der PDF-Datei angezeigt werden sollen, anhand des Dateinamens, der modifizierten Zeit, der Größe oder der Bates-Nummerierung anpassen, indem Sie auf den entsprechenden Spaltennamen in der Liste der Dateien klicken. Klicken Sie erneut auf den Spaltennamen, um die Reihenfolge umzukehren. (*Hinweis: Zum Sortieren nach Paginierstempeln müssen alle Dateien im Dialogfeld PDF-Dateien sein und dieselbe Formatierung für die Paginierstempel aufweisen.*) Klicken Sie bei einer

hinzugefügten mehrseitigen Datei auf das Symbol vor dem Dateinamen, um

alle Seiten darin zu erweitern, oder klicken Sie auf das Symbol v, um die Seiten zu reduzieren.

Alternativ können Sie die Reihenfolge der Dateien und Seiten auch manuell nach Wunsch anpassen, indem Sie auf der Kontextregisterkarte **Dateien zusammenführen** auf **Nach oben** oder **Nach unten** klicken, oder indem Sie eine Datei/Seite an die gewünschte Position ziehen und ablegen. In manchen Situationen ist es nicht zulässig, Dateien/Seiten zu verschieben. Sie können beispielsweise eine Seite/Datei nicht in eine mehrseitige Datei verschieben.

- 4. (Optional) Sie können einen Seitenbereich (für eine Microsoft Word-, PowerPointoder PDF-Datei) angeben oder Blätter (für eine Excel-Datei) für die Konvertierung in PDF auswählen. Klicken Sie, je nach Dateiformat, in der Spalte **Vorgang** auf **Seiten auswählen** oder **Blätter auswählen**, um die Einstellung vorzunehmen. Die Seiten oder Blätter, die nicht ausgewählt wurden, werden aus der Liste im Vorschaufenster entfernt.
- 5. (Optional) Klicken Sie, falls erforderlich, auf **Entfernen**, um die ausgewählten Dateien/Seiten zu löschen. Sie können die ausgewählten Dateien/Seiten auch durch Drücken der **Entf**-Taste entfernen.
- 6. (Optional) Sie können auf eine beliebige Datei im Vorschaufenster **Dateien zusammenführen** doppelklicken, um das Dialogfeld **Lesezeichen für Datei bearbeiten** zu öffnen und den Titel des Lesezeichens zu ändern, das nach der Umwandlung eines der Lesezeichen der obersten Ebene in der zusammengeführten PDF-Datei sein wird. Standardmäßig kombiniert Foxit PDF Editor die Lesezeichen der ausgewählten Dateien als Lesezeichen der kombinierten PDF-Datei, wobei die erste Ebene der kombinierten Lesezeichen nach dem ursprünglichen Dateinamen jeder Datei benannt wird.
- 7. Klicken Sie auf **Einstellungen**. Legen Sie einen Ordner als Ausgabespeicherort fest und wählen Sie im Popup-Dialogfeld die gewünschten Optionen aus.
	- **Vorhandene Datei überschreiben**: Wenn diese Option aktiviert ist, wird eine vorhandene Datei mit demselben Namen wie die Ausgabedatei durch die Ausgabedatei ersetzt. Wenn diese Option deaktiviert ist, werden Sie gefragt, ob die vorhandene Datei überschrieben werden soll. Diese Option ist nur verfügbar, wenn der Ausgabeordner oben festgelegt ist.
- **Dateien nach dem Zusammenführen nicht automatisch öffnen**: Bei Auswahl dieser Option wird die kombinierte Datei nach der Kombination nicht mehr im Anwendungsfenster geöffnet. Diese Option ist nur verfügbar, wenn der Ausgabeordner oben festgelegt ist.
- **Neue Seite mit Inhaltsverzeichnis aus umgewandelten Lesezeichen hinzufügen**: Erstellt ein Inhaltsverzeichnis (TOC) aus den Lesezeichen der ausgewählten Dateien am Anfang der zusammengeführten PDF-Datei. Der Originaldateiname jeder Datei ist die Überschrift der ersten Ebene des Inhaltsverzeichnisses, gefolgt von der Lesezeichenhierarchie der Datei. Die Hierarchie der Überschriften ist nummeriert, z. B. 1, 1.1, 1.2, 2, 2.1, 2.2 usw. Standardmäßig enthält das Inhaltsverzeichnis bis zu 5 Ebenen mit den entsprechenden Seitenzahlen in der PDF-Datei. Die Überschriften der zweiten, dritten, vierten und fünften Ebene sind eingerückt. Bei einer Datei ohne Lesezeichen wird nur der Dateiname als Überschrift der ersten Ebene des Inhaltsverzeichnisses in das Inhaltsverzeichnis eingefügt.

Klicken Sie bei Auswahl der Option **Neue Seite mit Inhaltsverzeichnis aus umgewandelten Lesezeichen hinzufügen** auf die Schaltfläche **Einstellungen** neben der Option, um weitere Einstellungen für das Inhaltsverzeichnis vorzunehmen. Siehe auch [Erstellen eines](#page-156-0)  [Inhaltsverzeichnisses in einer aktuellen PDF-Datei.](#page-156-0)

- **Logische Seitenzahlen während der Kombination beibehalten**: Bei Auswahl dieser Option behält die kombinierte PDF-Datei die logischen Seitenzahlen in den Originaldateien bei.
- **Gespeicherte offene Dateien nach dem Zusammenführen schließen**: Wenn ausgewählt, werden die gespeicherten offenen Dateien nach der Dateizusammenführung automatisch geschlossen. (Geöffnete Dateien, die nicht gespeichert werden, werden nicht geschlossen.)
- 8. Klicken Sie auf **Zusammenführen**, um die Kombination zu starten. (Wenn Sie die Zusammenführung abbrechen möchten, klicken Sie auf die Schaltfläche **Abbrechen**.)
- 9. Nach Abschluss der Zusammenführung wird eine PDF-Datei mit dem Namen "Binder 1" (oder "Binder 2", wenn Sie Dateien bereits einmal zusammengeführt und die Anwendung seitdem nicht mehr geschlossen haben) erstellt und automatisch in Foxit PDF Editor geöffnet, während das Vorschaufenster **Dateien zusammenführen** und die Kontextregisterkarte **Dateien zusammenführen** nicht mehr angezeigt werden. Benennen Sie die PDF-Datei um und speichern Sie sie nach Bedarf.

#### **Mehrere Dateien in separate PDF-Dateien umwandeln**

1. Wählen Sie **Datei** > **Erstellen** > **Aus mehreren Dateien** oder **Umwandeln** > **Aus Dateien > Aus mehreren Dateien** aus.

- 2. Klicken Sie im Dialogfeld **Mehrere Dateien umwandeln** auf **Dateien hinzufügen** und wählen Sie **Dateien hinzufügen** oder **Ordner hinzufügen** aus, um die Dateien oder Ordner auszuwählen, die Sie umwandeln möchten.
- 3. Die Dateien werden in der Reihenfolge umgewandelt, in der sie im Dialogfeld **Mehrere Dateien umwandeln** angeordnet sind. Sie können die Dateien nach Name, geänderter Zeit oder Größe neu anordnen, indem Sie auf den entsprechenden Spaltennamen klicken. Alternativ können Sie die Dateien bei Bedarf manuell neu anordnen, indem Sie auf die Schaltfläche **Nach oben/unten**  klicken oder die Datei per Drag & Drop in die Liste ziehen. Wählen Sie, falls nötig, eine Datei aus und klicken Sie auf die Schaltfläche **Entfernen**, um sie zu löschen.
- 4. (Optional) Wenn Sie die konvertierten PDF-Dateien am gleichen Ort wie die ursprüngliche Datei speichern müssen, aktivieren Sie die Option **Ursprüngliche Dateinamen und -speicherorte beibehalten**.
- 5. Klicken Sie auf **Umwandeln**.
- 6. (Optional) Wenn Sie die Option **Ursprüngliche Dateinamen und -speicherorte beibehalten** nicht aktivieren, wird das Dialogfeld **Ordner suchen** angezeigt. Wählen Sie den Ordner, in dem Sie die konvertierten PDF-Dateien speichern möchten, und klicken Sie auf **OK**.

Wenn Sie PDF-Dateien aus Microsoft Office-Dateien oder 3D-Dateien im Foxit PDF Editor-Anwendungsfenster, per Drag & Drop oder aus dem Kontextmenü der Dateien erstellen, können Sie die Standardeinstellungen für die Konvertierung im Voraus festlegen. Navigieren Sie zu **Umwandeln** > **Aus Dateien** > **In PDF-Einstellungen konvertieren** und legen Sie die Einstellungen für die Umwandlung im Popup-Dialogfeld **Konvertierung in PDF** fest.

- **Modell in 3D PDF umwandeln**: Wählen Sie diese Option aus, um die Konvertierung von DWG in 3D-PDF zu aktivieren. Diese Option ist standardmäßig nicht ausgewählt. Wenn die Option nicht ausgewählt ist, werden DWG-Dateien in 2D-PDFs konvertiert. Bevor Sie DWG in 3D- oder 2D-PDFs konvertieren können, müssen Sie AutoCAD installiert haben. (Nur *Pro*)
- Wählen Sie einige Standardeinstellungen für die Umwandlung aus dem Dropdown-Menü oder klicken Sie auf **Bearbeiten**, um die Einstellungen zu ändern. Siehe auc[h Festlegen der Foxit PDF Editor](#page-515-0) Printer-Eigenschaften.
- **Lesezeichen zur Foxit PDF Editor-Datei hinzufügen**: Behält die Lesezeichen von Word-Dateien bei oder wandelt die Überschriften von Word-Dateien in Lesezeichen in den konvertierten PDF-Dateien um; in Excel/PPT werden der Arbeitsblattname und der Folientitel (oder die Seitenzahl der Folie) in den erstellten PDF-Dateien in Lesezeichen umgewandelt.
- **Getaggte PDF-Datei**: Erstellt eine getaggte PDF-Datei für die Barrierefreiheit. (*Microsoft Office 2013 oder höhere Version erforderlich.*)
- **128** • **Ganze Excel-Arbeitsmappe umwandeln**: Wählen Sie diese Option, um alle Seiten der Excel-Datei in eine einzige PDF-Datei umzuwandeln. Wenn diese

#### **Kapitel 4: Erstellen** *Benutzerhandbuch*

Option deaktiviert ist, wird nur das jüngste von Ihnen geöffnete Arbeitsblatt umgewandelt.

#### **Erstellen einer PDF-Datei aus einer leeren Seite**

Sie können eine PDF-Datei aus einer leeren Seite erstellen, statt mit einer Datei, einem Zwischenablagebild oder einem gescannten Objekt zu beginnen.

- 1. Wählen Sie **Datei** > **Erstellen** > **Leer** oder **Umwandeln** > **Leer** aus.
- 2. Wählen Sie **Bearbeiten** > **Text hinzufügen** oder **Kommentar** > **Texteingabe** aus.
- 3. Klicken Sie auf die leere Seite, um mit der Eingabe des Texts zu beginnen, den Sie der leeren Seite hinzufügen möchten.
- 4. Wählen Sie bei Bedarf andere Befehle und Optionen aus, die Sie auf die PDF-Datei anwenden möchten.
- 5. Wählen Sie **Datei** > **Speichern** sowie einen Namen und Speicherort für die PDF-Datei aus.

#### **Erstellen einer PDF-Datei aus der Zwischenablage**

Eine PDF-Datei kann direkt aus der Zwischenablage erstellt werden.

- 1. Wählen Sie **Datei** > **Erstellen** > **Aus Zwischenablage** oder **Umwandeln** > **Aus Zwischenablage** aus.
- 2. Die Texte oder Bilder in der Zwischenablage werden in eine neue PDF-Datei umgewandelt.

#### <span id="page-128-0"></span>**Erstellen einer PDF-Datei aus Webseiten**

So erstellen Sie eine PDF-Datei aus Webseiten:

- 1. Wählen Sie **Datei** > **Erstellen** > **Aus Webseite** oder **Umwandeln** > **Aus Webseite** aus.
- 2. Geben Sie die URL der Webseite im Dialogfeld **PDF-Datei aus Webseite erstellen** in das Feld ein oder klicken Sie auf **Durchsuchen**, um eine HTML-Datei auszuwählen.
- 3. Klicken Sie auf **Einstellungen**, um weitere Umwandlungsoptionen festzulegen. Die Registerkarte **Allgemein**:

**Umwandlungsebene**: Geben Sie die Anzahl der Ebenen der Website an, die in PDF umgewandelt werden sollen, oder wählen Sie **Gesamte Website** 

**umwandeln** aus.

**Webseiten im selben Pfad umwandeln**: Umwandeln der Webseiten unter der eingegebenen URL.

**Webseiten auf demselben Server umwandeln**: Umwandeln der Webseiten, die sich auf demselben Server befinden.

**PDF-Einstellungen**: Hier legen Sie den Timeout für das Laden der gesamten Webseite fest. Dauert das Laden länger, wird es automatisch abgebrochen und nur der geladene Inhalt wird in PDF umgewandelt. Der Standardwert ist 120 Sekunden.

**Alle Hyperlinks in generierten PDF-Dateien deaktivieren**: Wenn Sie diese Option aktivieren, sind alle Hyperlinks in der generierten PDF-Datei deaktiviert.

**Alle Seiteninhalte auf einer PDF-Einzelseite darstellen**: Wenn Sie diese Option aktivieren, wird der gesamte Inhalt in eine PDF-Seite umgewandelt. **Lesezeichen erstellen**: Wenn Sie diese Option aktivieren, werden nach der Umwandlung automatisch Lesezeichen für umgewandelte Webseiten erstellt. Die erstellten Lesezeichen werden nach den Domänennamen der Webseiten benannt. Wenn die Webseiten den gleichen Domänennamen aufweisen, werden Unterlesezeichen erstellt und nach den Seitentiteln benannt. Wenn die Seite keinen Titel hat, wird stattdessen die URL verwendet.

**PDF-Tags erstellen**: Wählen Sie diese Option aus, um eine getaggte PDF-Datei zu erstellen, die Tags und andere zugängliche Informationen wie Alt-Text für Bilder enthält. Wenn dieses Element ausgewählt ist, können Sie die Option **Tag-Struktur optimieren** auswählen, um den Strukturbaum der Tags in der erstellten PDF-Datei zu optimieren, z. B. durch Entfernen einiger unnötiger Div-Tags.

**Kopf- und Fußzeilen auf der neuen Seite platzieren**: Platziert eine Kopfund Fußzeile auf jeder Seite der generierten PDF-Datei. In den Kopfzeilen werden das Datum, an dem Sie die PDF-Datei erstellt haben, und der Titel der Webseite angezeigt. Fußzeilen zeigen die URL der Webseite (oder den Dateipfad der HTML-Datei) und die Seitenzahl an.

**Hintergrundgrafiken**: Aktivieren Sie diese Option, um den Seitenhintergrund beizubehalten. Die erstellte PDF-Datei sieht dann genauso aus wie die ursprüngliche Webseite. Bei Hintergründen, die die Sichtbarkeit des Textes auf der Seite beeinträchtigen können, können Sie diese Option deaktivieren. Die konvertierte Webseite sieht dann möglicherweise anders aus als in einem Webbrowser, ist aber besser lesbar.

#### **Andere Einstellungen**:

**Bilder konvertieren**: Um festzulegen, ob Bilder in die PDF-Konvertierung einbezogen werden sollen, aktivieren oder deaktivieren Sie diese Option. **Links unterstreichen**: Um festzulegen, ob textuelle Weblinks (die auf der Webseite unterstrichen sind) in der generierten PDF-Datei unterstrichen werden sollen, aktivieren oder deaktivieren Sie diese Option.

Die Registerkarte **Seitenlayout**: Hier können Sie bei Bedarf die Seitengröße, die Ränder und die Ausrichtung der generierten PDF-Datei angeben.

#### **Medienstil**:

**Bildschirm**: Wandelt die Webseite genau so, wie sie auf dem Bildschirm angezeigt wird, in das PDF-Format um. Diese Option ist standardmäßig ausgewählt.

**Drucken**: Wandelt die Webseite auf der Grundlage der Druckeinstellung auf der Webseite selbst um.

#### **Skalierung**:

**Feste Seite ohne Skalierung**: Wandelt die Webseite ohne Skalierung um. Wenn die Webseite jedoch zu breit ist und die oben angegebene PDF-Seitengröße überschreitet, wird die erstellte PDF-Datei abgeschnitten. **Skalieren**: Wenn diese Option ausgewählt ist, skaliert Foxit PDF Editor die Webseite bei Bedarf, um sie an die Breite der oben angegebenen PDF-Seitengröße anzupassen. Diese Option ist standardmäßig ausgewählt. **Vergrößern**: Wenn diese Option ausgewählt ist und die Webseite zu breit ist und die oben angegebene PDF-Seitengröße überschreitet, vergrößert Foxit PDF Editor die PDF-Seitengröße automatisch.

So erstellen Sie eine PDF-Datei aus einer verknüpften Webseite:

Wenn Ihr PDF-Dokument verknüpften Text enthält, der auf eine Webseite verweist, können Sie die verknüpfte Webseite auch aus der Foxit PDF Editor-Anwendung heraus in PDF umwandeln.

- 1. Vergewissern Sie sich, dass Sie den Befehl "Hand" gewählt haben.
- 2. Klicken Sie mit der rechten Maustaste auf den verknüpften Text und wählen Sie **Weblink als neues Dokument öffnen**.
- 3. Dann wird die verknüpfte Webseite in PDF umgewandelt und in Foxit PDF Editor geöffnet. Sie können auf die Schaltfläche "Speichern" klicken, um sie wie gewünscht zu speichern.

*Tipp: Bei der Erstellung einer PDF-Datei von einer Webseite, die eine Anmeldung erfordert, wird nur die Anmeldeseite in eine PDF-Datei umgewandelt.*

#### **Erstellen eines PDF-Formulars aus einer vorhandenen Datei**

Sie können ein PDF-Formular direkt aus einer vorhandenen Datei erstellen, wobei Foxit PDF Editor die Formularfelder automatisch erkennt und daher keine Notwendigkeit besteht, den Befehl **Formularfelderkennung ausführen** verwenden zu müssen.

- 1. Wählen Sie **Datei** > **Erstellen** > **Formular** > **Aus Datei** oder **Umwandeln** > **Formular** > **Aus Datei** aus.
- 2. Navigieren Sie im Dialogfeld **Ö ffnen** durch Ihre lokale Festplatte, um eine lokale Datei auszuwählen, oder klicken Sie auf **Aus ECM öffnen**, um eine Datei aus den ECM-Systemen oder Cloud-Diensten auszuwählen. Klicken Sie dann auf **Ö ffnen**, um die Umwandlung zu starten.
- 3. Es wird eine PDF-Datei mit Formularfeldern, falls vorhanden, erstellt und mit Foxit PDF Editor geöffnet.
- 4. Geben Sie den Dateinamen und den Speicherpfad an.

#### **Erstellen einer PDF-Datei aus einer Vorlage (verfügbar in bestimmten**

#### **Sprach-Builds)**

Foxit PDF Editor bietet Vorlagen in verschiedenen Designs, darunter Briefe, Lebensläufe, Rechnungen und mehr. Sie können die gewünschte Vorlage auswählen und daraus schnell eine PDF-Datei erstellen. (*Hinweis: Für die Nutzung dieser Funktion ist eine Internetverbindung erforderlich).*

- 1. Klicken Sie auf **Umwandeln** > **Aus Vorlage** oder klicken Sie auf **Datei** > **Erstellen** > **Aus Vorlage**. Im Anwendungsfenster wird automatisch eine neue Dateiregisterkarte mit dem Namen "Vorlage" geöffnet.
- 2. Navigieren Sie auf der Registerkarte "Vorlage" durch die verschiedenen Vorlagen und klicken Sie auf die gewünschte Vorlage, um eine Vorschau in einem Dialogfeld anzuzeigen. (*Tipp: Um nach einer Vorlage zu suchen, geben Sie einen Suchbegriff wie Brief, Lebenslauf oder Rechnung in das Feld Vorlage suchen ein. Alternativ dazu können Sie im Suchfeld eine Kategorie auswählen, z. B. Wirtschaft, Marketing oder Personalabteilung, und die gewünschte Vorlage auswählen).*
- 3. Klicken Sie auf **Jetzt bearbeiten**, um die gewünschte Vorlage in einer neuen Dateiregisterkarte zu öffnen.
- 4. Speichern Sie sie nach der Bearbeitung als Ihr eigenes PDF-Dokument.

# <span id="page-132-2"></span>**Erstellen von PDF-Dateien in Microsoft Word, Excel und**

#### **PowerPoint**

Mit Foxit PDF Editor können Sie professionelle und sichere PDF-Dateien aus Microsoft Office (Word, Excel und PowerPoint) erstellen sowie Lesezeichen, Links, Hyperlinks, Gliederungen und weitere Eigenschaften der Quelldateien in der erstellten PDF-Datei automatisch beibehalten.

In Microsoft Office 2013 oder einer höheren Version wird Foxit PDF Editor als Registerkarte angezeigt und ermöglicht das schnelle Erstellen von PDF-Dateien und das Ändern der Umwandlungseinstellungen mit nur wenigen Mausklicks.

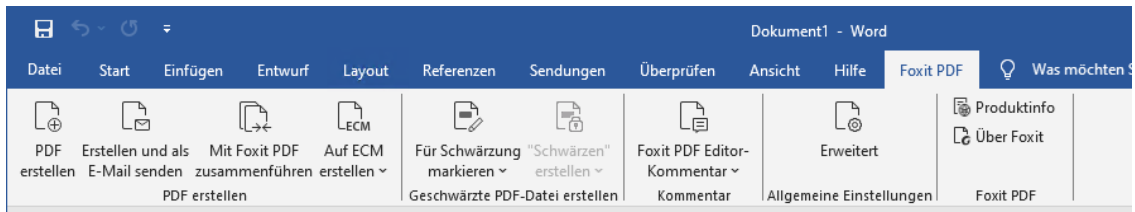

#### *Die Registerkarte "Foxit PDF" in Microsoft Word 2016 (Foxit PDF Editor Pro)*

#### **PDF erstellen**

<span id="page-132-3"></span>Um eine PDF-Datei in Microsoft Word, Excel und PowerPoint zu erstellen, gehen Sie wie folgt vor:

Ö ffnen Sie eine Datei in Microsoft Word, Excel oder PowerPoint, klicken Sie auf die Registerkarte **Foxit PDF** und führen Sie einen der folgenden Schritte aus:

- Um eine PDF-Datei mithilfe der aktuellen Einstellungen zu erstellen, klicken Sie auf die Schaltfläche **PDF erstellen**. Geben Sie dann den Dateinamen ein, geben Sie den Speicherort an und klicken Sie auf **Speichern**.
- Klicken Sie auf **Erstellen und als E-Mail senden**, um eine PDF-Datei mithilfe der aktuellen Einstellungen zu erstellen und per E-Mail zu senden. Geben Sie dann den Dateinamen ein, geben Sie den Speicherort an und klicken Sie auf **Speichern**. Die erstellte PDF-Datei wird automatisch zum Versenden an Ihr E-Mail-System angehängt.
- Um eine PDF-Datei zu erstellen und sie in SharePoint zu speichern, klicken Sie auf Auf ECM erstellen. Weitere Informationen finden Sie unter "Speichern von [erstellten PDF-Dateien in ECM](#page-137-0)".
- <span id="page-132-1"></span><span id="page-132-0"></span>Zum Bearbeiten Ihrer PDF-Umwandlungseinstellungen vor dem Erstellen einer PDF-Datei klicken Sie auf die Schaltfläche **Erweitert**, woraufhin das Dialogfeld

**Foxit PDF Editor-Add-in** angezeigt wird. Einige Optionen hängen von der Anwendung ab, in der Sie das Add-In verwenden.

Auf der Registerkarte **Einstellungen** können Sie die Umwandlungseinstellungen und die folgenden Optionen angeben. Siehe auch Festlegen der Foxit PDF Editor Printer-Eigenschaften.

**PDF-Ergebnisse anzeigen** – Nach Abschluss der Umwandlung wird die umgewandelte PDF-Datei automatisch in Foxit PDF Editor geöffnet. Diese Option ist standardmäßig aktiviert.

#### **Dokumenteigenschaften beibehalten** – Behält die

Dokumenteigenschaften der Quelldatei während der Umwandlung in der konvertierten PDF-Datei bei. Diese Option ist standardmäßig aktiviert.

**Lesezeichen erstellen** – In Word werden die Lesezeichen der Quelldatei in der umgewandelten PDF-Datei beibehalten, in Excel/PPT werden der Arbeitsblattname und der Folientitel (oder die Seitenzahl der Folie) in der generierten PDF-Datei in Lesezeichen umgewandelt. Diese Option ist standardmäßig aktiviert.

**Tagged PDF** – Erstellt eine Tagged-PDF-Datei für die Barrierefreiheit. (*Microsoft Office 2013 oder höhere Version erforderlich.*)

**Seitenbereich** – Gibt einen Seitenbereich an, den Sie umwandeln möchten. (Nur Word)

**Kommentare umwandeln** – Wandelt Kommentare in Excel in Hinweiskommentare in der generierten PDF-Datei um.

**Konvertierungsoptionen** – Wählt eine der folgenden Optionen zum Konvertieren von Arbeitsblättern aus. **Hinweis**: Wenn Sie auf der Registerkarte **Foxit PDF** einen Befehl aus der Gruppe **PDF erstellen** auswählen, wird ein Dialogfeld angezeigt, in dem Sie angeben können, welche Arbeitsblätter Ihrer Excel-Datei in der konvertierten PDF-Datei enthalten sein sollen.

- ❖ Originalgröße Konvertiert das Arbeitsblatt unter Verwendung der im Arbeitsblatt angegebenen Originalgröße in PDF.
- ❖ Gesamtes Arbeitsblatt an eine Seite anpassen Passt die Größe des Arbeitsblatts automatisch so an, dass alle Einträge auf diesem Arbeitsblatt in der generierten PDF-Datei auf derselben Seite erscheinen.

❖ Arbeitsblatt an die Breite der PDF-Seite anpassen – Passt die Breite des Arbeitsblatts automatisch so an, dass alle Spalten des Arbeitsblatts in der generierten PDF-Datei auf einer Seite erscheinen.

**Folienübergänge bewahren** – Übernimmt die Folienübergänge, die in PowerPoint erstellt wurden, als PDF-Übergangseffekte in die konvertierte PDF-Datei.

**Ausgeblendete Folien in PDF-Seiten umwandeln** – Konvertiert die ausgeblendeten Folien in PowerPoint während der Konvertierung in PDF-Seiten.

**Sprechernotizen umwandeln** – Konvertiert die in PowerPoint hinzugefügten Sprechernotizen in Notizkommentare in der generierten PDF-Datei.

**Folienbereich** – Gibt die Folien an, die Sie konvertieren möchten. (Nur PowerPoint)

Auf der Registerkarte **Word**: (Nur Word)

**Angezeigte Kommentare in Notizen umwandeln in Foxit PDF Editor** – Wählen Sie diese Option aus, um anzugeben, wie die Kommentare in der Word-Datei in der erstellten PDF-Datei in Notizkommentare konvertiert werden sollen. Sobald Sie die Option ausgewählt haben, zeigt das Feld "Kommentare" unten im Dialogfeld **Foxit PDF Editor Add-in** die Informationen zu den in der Word-Datei enthaltenen Kommentaren an. Führen Sie dann die folgenden Schritte aus:

- ❖ Prüfer: Der Autor, der in der Word-Datei Kommentare hinzugefügt hat.
- ❖ Einschließen: Aktivieren Sie dieses Kontrollkästchen, um die Kommentare des Prüfers in Notizkommentare in der erstellten PDF-Datei zu konvertieren. Erst nachdem Sie das Kontrollkästchen aktiviert haben, können Sie unten die Einstellungen für "Notizen öffnen" und "Farbe" festlegen.
- ❖ Notizen öffnen: Wenn Sie dieses Kontrollkästchen aktivieren, werden nach der PDF-Konvertierung die Notizfenster für die konvertierten Notizkommentare geöffnet.
- ❖ Farbe: Klicken Sie auf das Farbsymbol, um die Farbe für das Notizsymbol der Notizkommentare in der erstellten PDF-Datei zu ändern.
- ❖ Anzahl: Die Anzahl der Kommentare, die der Prüfer abgegeben hat.

**Fußnoten- und Endnotenverknüpfungen umwandeln** – Wenn Sie diese Option auswählen, bleiben die Fuß- und Endnotenverknüpfungen in Word nach der Konvertierung in der generierten PDF-Datei erhalten.

Für die Registerkarte **Lesezeichen**:

**Word-Ü berschriften in Lesezeichen in PDF umwandeln** – Aktivieren Sie diese Option, um alle Überschriften im Word-Dokument in Lesezeichen im PDF-Dokument umzuwandeln. Sie können in der Überschriftenliste weiter unten die Auswahl einzelner Überschriften aufheben, die nicht umgewandelt werden sollen.

**Word-Stile in Lesezeichen in PDF umwandeln** – Aktivieren Sie diese Option, um die ausgewählten Textstile in der Elementliste in PDF-Lesezeichen umzuwandeln.

**Element** liste – Legen Sie fest, welche Word-Schlagwörter und Formate in PDF-Lesezeichen umgewandelt werden sollen. Die **Element**liste beinhaltet folgende Kategorien:

- **Element**: Listen Sie die Namen aller verfügbaren Word-Titel und Formate auf.
- **Typ**: Geben Sie den Typ des Elements im Word-Dokument, Überschrift oder Format an.
- **Ebene**: Legen Sie die Ebene eines Elements fest, die in die Hierarchiestruktur des PDF-Lesezeichens passt. Bei den Stilelementen können Sie auf die Ebenennummer klicken, um die Ebenen zu ändern.

**Lesezeichen in Word in PDF-Lesezeichen umwandeln** – Aktivieren Sie diese Option, um alle Lesezeichen im Word-Dokument in Lesezeichen im PDF-Dokument umzuwandeln.

#### **Erstellen von PDF-Dateien über die Seriendruckfunktion von Word**

Mit Foxit PDF Editor können Sie personalisierte E-Mail-Nachrichten, Briefe oder Bezeichnungen, die über die Funktion **Seriendruck** von Microsoft Word erstellt wurden, gleichzeitig in PDF-Dateien umwandeln. Sie können auch die Einstellungen ändern, um die PDF-Dateien ggf. als E-Mail-Anhänge an eine Anzahl von Personen zu senden.

1. Ö ffnen Sie zum Erstellen von PDF-Dateien über die Funktion **Serienbrieferstellung** die Word-Datei und klicken Sie auf der Registerkarte **Foxit PDF** und der Registerkarte **SENDUNGEN** auf **Mit Foxit PDF zusammenführen**. (*Hinweis: Bei der Word-Datei muss es sich um ein Seriendruckdokument handeln, bevor sie in einer*  *PDF-Datei zusammengeführt werden kann. Informationen zum Erstellen eines Seriendruckdokuments finden Sie in der Microsoft Word-Hilfe.*)

- 2. Im Dialogfeld **Seriendruckeinstellungen** können Sie die Gruppe anhand eines Bereichs von Datensatznummern angeben. Geben Sie anschließend die Namen der PDF-Dateien an, indem Sie das Feld für den Namen ausfüllen oder aus der Liste mit verfügbaren Feldern ein Feld in Ihrer Datenquelle auswählen. (*Hinweis: Falls Sie Antwortschreiben in das Namensfeld eingeben, erhalten die Seriendruck-PDF-Dokumente die Bezeichnungen Antwortschreiben1, Antwortschreiben2, Antwortschreiben3 usw.*) Klicken Sie auf **OK**, um fortzufahren.
- 3. (Optional) Wenn Sie die erstellten PDF-Dateien als E-Mail-Anhänge versenden möchten, aktivieren Sie die Option **PDF-Dateien automatisch per E-Mail senden** und passen Sie die zugehörigen Einstellungen nach Bedarf an.
- 4. Geben Sie einen Speicherpfad für die PDF-Dokumente an und klicken Sie auf **OK**.
- 5. Wenn Sie die Option **PDF-Dateien automatisch per E-Mail senden** aktiviert haben, werden Sie dazu aufgefordert, ein E-Mail-Profil auszuwählen. Klicken Sie auf "OK", um die PDF-Dateien zu senden.
- 6. In einem Meldungsfeld können Sie angeben, ob der Vorgang erfolgreich ausgeführt wurde.

#### **Erstellen einer geschwärzten PDF-Datei (nur** *Pro***)**

Mit dem Foxit PDF Editor-Plug-in für Microsoft Word, PPT und Excel können Benutzer zudem schnell ein geschwärztes PDF-Dokument erstellen, das ebenfalls in ein AIPgeschütztes PDF-Dokument verschlüsselt werden kann. Für ein geschwärztes und AIPgeschütztes PDF-Dokument erhalten autorisierte Benutzer Zugriff zum Anzeigen des vollständigen Dokuments, während nicht autorisierte Benutzer nur das geschwärzte Dokument anzeigen können. Beim Schwärzen von PDF-Dokumenten werden sichtbarer Text und Bilder dauerhaft aus PDF-Dokumenten entfernt, um vertrauliche Informationen zu schützen. Mit dieser Funktion können nicht vertrauliche Informationen innerhalb eines geschützten Dokuments problemlos freigegeben werden.

Gehen Sie wie folgt vor, um eine geschwärzte PDF-Datei oder eine geschwärzte und AIP-geschützte PDF-Datei zu erstellen:

- 1. Klicken Sie auf der Registerkarte **Foxit PDF** auf **Für Schwärzung markieren** und wählen Sie den Text aus, den Sie schwärzen möchten.
- 2. Klicken Sie auf die Schaltfläche "Schwärzen" erstellen und wählen Sie **Standard-Schwärzung** aus, um ein geschwärztes PDF-Dokument zu erstellen, oder wählen Sie **RMS-Schwärzung** aus, um ein geschwärztes und AIPgeschütztes PDF-Dokument zu erstellen.
- 3. Geben Sie dann den Dateinamen ein, geben Sie den Speicherort an und klicken Sie auf **Speichern**.

Detaillierte Informationen zu Schwärzung und AIP-Integration finden Sie unter [Schwärzung](#page-434-0) und [Erstellen und Bearbeiten von Vorlagen.](#page-421-0)

#### <span id="page-137-0"></span>**Speichern von erstellten PDF-Dateien in ECM**

Sie können eine PDF-Datei erstellen und in ECM-Systemen oder Cloud-Diensten mit dem Foxit PDF Editor-Add-on in Microsoft Word, Excel und PowerPoint 2013 und höheren Versionen speichern.

- 1. Öffnen Sie eine Datei in Microsoft Word, Excel oder PowerPoint und klicken Sie auf die Registerkarte **Foxit PDF**.
- 2. Passen Sie Ihre Umwandlungseinstellungen nach Bedarf an. Weitere Informationen finden Sie unter "[Umwandlungseinstellungen in Microsoft Word](#page-132-0)".
- 3. Klicken Sie auf **Auf ECM erstellen**, wählen Sie ein ECM-System und melden Sie sich bei Ihrem Konto an. Wählen Sie dann einen Speicherort, um die PDF-Ausgabedatei zu speichern.

# **Erstellen von PDF-Dateien oder PDF-Portfolios mit Microsoft**

# **Outlook**

Sie können .msg-Dateien (E-Mails) rasch in PDF-Dokumente umwandeln oder kombinieren, indem Sie bei installiertem Foxit PDF Editor das Kontextmenü verwenden. Klicken Sie mit der rechten Maustaste auf eine Nachrichtendatei und wählen Sie **In Foxit PDF Editor in PDF umwandeln**, um die Datei in ein neues PDF-Dokument umzuwandeln, oder wählen Sie **Dateien in Foxit PDF Editor zusammenführen…**, um mehrere Dateien umzuwandeln. Siehe auch [PDF-Erstellung](#page-122-0)  [aus jeder Datei mit einem Mausklick.](#page-122-0)

Foxit PDF Editor fügt bei Installation auch ein Plug-in zu Microsoft Outlook hinzu und wird als Registerkarte mit der Bezeichnung **FOXIT PDF** in der Werkzeugleiste von Outlook angezeigt. Mit den Befehlen in der Registerkarte können Sie eine PDF-Datei oder ein PDF-Portfolio aus ausgewählten E-Mail-Nachrichten oder Ordnern erstellen.

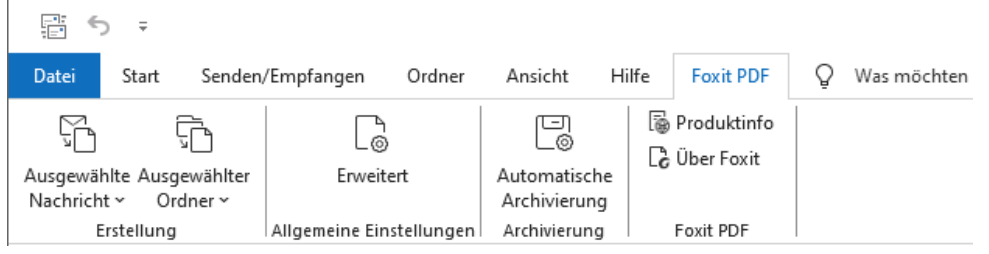

*Die Registerkarte "Foxit PDF" in Microsoft Outlook 2016*

Um eine neue PDF-Datei oder ein neues PDF-Portfolio aus einer in einem Outlook-Ordner ausgewählten Nachricht zu erstellen, wählen Sie die umzuwandelnde Nachricht aus und klicken Sie auf **Ausgewählte Nachricht** > **Neue PDF erstellen…** oder klicken Sie mit der rechten Maustaste auf die ausgewählte Nachricht und wählen Sie **In Foxit PDF umwandeln**. Geben Sie dann den Namen und den Speicherort der ausgewählten PDF-Datei oder des ausgewählten PDF-Portfolios an und starten Sie die Umwandlung.

#### *Hinweise:*

- *1) Um ein neues PDF-Portfolio zu erstellen, sollte die Option Ausgabe als PDF-Portfolio im Dialogfeld Foxit PDF Editor Add-in aktiviert sein, wenn Sie auf Erweitert klicken. Jede Nachricht wird in eine einzelne PDF-Datei umgewandelt.*
- *2) Wenn die Option Ausgabe als PDF-Portfolio nicht aktiviert wird, wird die ausgewählte Nachricht in einer fortlaufenden PDF-Datei zusammengeführt, wobei sich die Anordnung nach dem Zeitpunkt richtet, an dem die Nachricht gesendet oder empfangen wurde (Beispiel: die letzte Nachricht befindet sich auf der ersten Seite).*
- *3) Der Standardname der erstellten PDF-Datei oder des erstellten PDF-Portfolios ist der Titel der ausgewählten Nachricht oder der Ordnername der ausgewählten Nachrichten.*
- Um eine neue PDF-Datei oder ein neues PDF-Portfolio aus einem ausgewählten Ordner zu erstellen, klicken Sie auf **Ausgewählter Ordner** > **Neue PDF erstellen…** oder klicken Sie mit der rechten Maustaste auf einen Ordner und wählen Sie **In Foxit PDF umwandeln** aus. Wählen Sie die Ordner, die Sie umwandeln möchten, im Dialogfeld **Ordner in PDF umwandeln** aus. Geben Sie dann den Namen und den Speicherort der ausgewählten PDF-Datei oder des ausgewählten PDF-Portfolios an und starten Sie die Umwandlung.

#### *Hinweise:*

- 1) Um ein neues PDF-Portfolio zu erstellen, sollte die Option **Ausgabe als PDF-***Portfolio im Dialogfeld Foxit PDF Editor Add-in aktiviert sein, wenn Sie auf Erweitert klicken. Jede Nachricht wird in eine einzelne PDF-Datei umgewandelt und anschließend wird die erstellte PDF-Datei im entsprechenden Ordner im Portfolio gespeichert.*
- *2) Wenn die Option Ausgabe als PDF-Portfolio nicht aktiviert ist, werden alle Nachrichten in den ausgewählten Ordnern in einer fortlaufenden PDF-Datei zusammengeführt. Wenn Sie eine PDF-Datei aus einem Ordner erstellen, wird die letzte E-Mail-Nachricht auf den ersten Seiten der erstellten PDF-Datei angeordnet. Wenn Sie aus mehreren Ordnern erstellen, richtet sich die Reihenfolge zunächst nach der Reihenfolge, in der jeder einzelne Ordner im Dialogfeld Ordner in PDF*

#### **Kapitel 4: Erstellen** *Benutzerhandbuch*

*umwandeln angezeigt wird, und anschließend nach der Uhrzeit, zu der jede einzelne Nachricht gesendet oder empfangen wurde.*

- Um eine Nachricht an eine vorhandene PDF-Datei oder ein vorhandenes Portfolio anzuhängen, wählen Sie die umzuwandelnde Nachricht aus und klicken Sie auf **Ausgewählte Nachricht** > **An vorhandene PDF anhängen…** oder doppelklicken Sie auf die ausgewählte Nachricht und wählen Sie **An Foxit PDF anhängen** aus. Wählen Sie die anzuhängende vorhandene PDF-Datei oder das vorhandene PDF-Portfolio aus und klicken Sie auf **Ö ffnen**. Die ausgewählte Nachricht wird an das Ende der vorhandenen PDF-Datei angehängt. Wenn es sich bei der ausgewählten PDF-Datei um ein PDF-Portfolio handelt, werden die ausgewählten Nachrichten als einzelne PDF-Dateien erstellt und in entsprechenden Ordnern im vorhandenen PDF-Portfolio gespeichert.
- Um ausgewählte Ordner an eine vorhandene PDF-Datei oder ein vorhandenes PDF-Portfolio anzuhängen, klicken Sie auf **Ausgewählte Ordner** > **An vorhandene PDF anhängen…** oder klicken Sie mit der rechten Maustaste auf einen Ordner und wählen Sie **An Foxit PDF anhängen** aus. Wählen Sie die Ordner, die Sie umwandeln möchten, im Dialogfeld **Ordner in PDF umwandeln** aus. Wählen Sie die anzuhängende vorhandene PDF-Datei oder das vorhandene PDF-Portfolio aus und klicken Sie auf **Öffnen**. Alle Nachrichten der ausgewählten Ordner werden an das Ende der vorhandenen PDF-Datei angehängt. Wenn es sich bei der ausgewählten PDF-Datei um ein PDF-Portfolio handelt, werden alle Nachrichten der ausgewählten Ordner als einzelne PDF-Dateien erstellt und in entsprechenden Ordnern im vorhandenen PDF-Portfolio gespeichert.
- Klicken Sie zum Anpassen Ihrer PDF-Umwandlungseinstellungen vor dem Erstellen einer PDF-Datei auf **Erweitert** und wählen Sie im Popup-Dialogfeld **Foxit PDF Editor Add-in** die gewünschten Optionen nach Bedarf aus. Details hierzu finden Sie unter [Festlegen von Foxit PDF Editor](#page-515-0) Printer-Eigenschaften. Sie können auch die folgenden Optionen auswählen:
	- o **Anhang einbeziehen** Behält die Anhänge der ausgewählten E-Mail-Nachrichten oder Ordner als Anhänge der erstellten PDF-Datei (oder als Anhänge der PDF-Dateien im erstellten PDF-Portfolio) bei, wobei die Dateitypen der Anhänge unverändert bleiben. Außerdem wird ein Link zu einem Anhang dem entsprechenden Text (d. h. dem Anhangsnamen) im erstellten PDF-Dokument hinzugefügt. Um den Anhang in der erstellten PDF-Datei (oder die PDF-Dateien im erstellen PDF-Portfolio), zu öffnen, doppelklicken Sie im Fenster **Anhänge** im Navigationsbereich auf den Anhang oder doppelklicken Sie direkt auf den Namen des Anhangs im Dokument, um ihn zu öffnen.
	- o **Ausgabe als PDF-Portfolio** Erstellt ein neues PDF-Portfolio aus den ausgewählten E-Mail-Nachrichten oder Ordnern und behält die Ordnerinformationen der ausgewählten Ordner im erstellten PDF-Portfolio bei (zum Beispiel die Speicherpfadinformationen des Ordnern in

Ihrem E-Mail-System). Wenn Sie die Ordnerinformationen während der Umwandlung nicht beibehalten möchten, deaktivieren Sie die Option **Ordnerinformationen umwandeln** unter der Option **Ausgabe als PDF-Portfolio**.

- o **Seitenlayout** Hier können Sie bei Bedarf die Seitengröße, die Ränder und die Ausrichtung der generierten PDF-Datei angeben.
- Foxit PDF Editor unterstützt die automatische E-Mail-Archivierung basierend auf Ihren Einstellungen. Klicken Sie auf **Automatische Archivierung** und aktivieren Sie im angezeigten Dialogfeld "Automatische Archivierung" die Option **Automatische Archivierung aktivieren**, um die Archivierungseinstellungen vorzunehmen:
	- 1) Geben Sie die Frequenz und die Tageszeit für die automatische Archivierung an.
	- 2) (Optional) Aktivieren Sie "Archivierungsprotokoll beibehalten" aus, um einen Datensatz für jede Archivierung zu erstellen. Klicken Sie auf "Datei auswählen", um die Protokolldatei zu benennen, und geben Sie einen Speicherort an.
	- 3) Klicken Sie im Feld **Ordner für automatische Archivierung auswählen** auf **Hinzufügen**, um die zu archivierenden E-Mail-Ordner auszuwählen. Geben Sie anschließend den Speicherort sowie den Namen für die E-Mail mit der archivierten PDF-Datei an und aktivieren Sie das Kontrollkästchen für **Archivdatum an den angegebenen Archivdateinamen anhängen**, sodass keine älteren archivierten Dateien überschrieben werden. Sie können auch auf **Löschen** klicken, um Ordner aus der Liste zu entfernen, oder auf **Archivdatei ändern** klicken, um den Namen und den Speicherort der archivierten E-Mail-PDF-Datei zu ändern.
	- 4) (Optional) Direkt nach der Auswahl der Ordner für die automatische Archivierung können Sie die Archivierung der E-Mails starten, indem Sie oben rechts im Dialogfeld "Automatische Archivierung" auf die Schaltfläche **Archivierung jetzt ausführen** klicken.
	- 5) Klicken Sie auf **OK**, um die Einstellung abzuschließen.

*Hinweis: Alle archivierten E-Mail-PDFs sind PDF-Portfolios.*

Bei installiertem Foxit PDF Editor können Sie eine Datei schnell in eine PDF-Datei umwandeln und sie mit Microsoft Outlook versenden.

- 1. Erstellen Sie eine neue E-Mail und klicken Sie auf die Registerkarte **Foxit PDF** im Outlook-Menüband.
- 2. Klicken Sie auf **Als Foxit PDF-Dokument anhängen**. Es wird ein Dialogfeld angezeigt, in dem Sie eine Datei auswählen können. Klicken Sie dann auf **Ö ffnen**.
- 3. Geben Sie im Dialogfeld einen Speicherort zum Speichern der zu generierenden PDF-Datei an und klicken Sie auf **Speichern**. Die generierte PDF-Datei wird

automatisch an die E-Mail angehängt.

4. Klicken Sie nach Eingabe der Empfänger und der Nachricht auf **Senden**.

# **Erstellen von PDF-Dateien in Microsoft Visio (nur** *Pro***)**

Mit dem Foxit PDF Creator-Plug-in in Microsoft Visio können Sie aus Visio-Dateien schnell und einfach PDF-Dateien erstellen, während die Eigenschaften des Dokuments in der erstellten PDF-Datei je nach Umwandlungseigenschaften beibehalten werden.

| ⊟ ऽ ७ ≕       |              |                                                                               |          |                          |       |                                        |            |         |       | Zeichnung1 - Visio P |  |
|---------------|--------------|-------------------------------------------------------------------------------|----------|--------------------------|-------|----------------------------------------|------------|---------|-------|----------------------|--|
| Datei.        | <b>Start</b> | Einfügen                                                                      | Zeichnen | Entwurf                  | Daten | Prozess                                | Überprüfen | Ansicht | Hilfe | <b>Foxit PDF</b>     |  |
| .මි<br>PDF    | م<br>اص      | ך<br>ECM-<br>Erstellen und als Auf ECM<br>erstellen E-Mail senden erstellen v |          | Lò<br>Erweitert          |       | lia Produktinfo<br><b>C</b> Über Foxit |            |         |       |                      |  |
| PDF erstellen |              |                                                                               |          | Allgemeine Einstellungen |       | Foxit PDF                              |            |         |       |                      |  |

*Die Registerkarte "Foxit PDF" in Microsoft Visio 2021*

Um eine PDF-Datei in Microsoft Visio zu erstellen, öffnen Sie eine Datei in Microsoft Visio, klicken Sie auf die Registerkarte **Foxit PDF** und führen Sie einen der folgenden Schritte aus:

- Um eine PDF-Datei mithilfe der aktuellen Einstellungen zu erstellen, klicken Sie auf die Schaltfläche **PDF erstellen**. Geben Sie anschließend den Dateinamen ein, geben Sie den Speicherort an und klicken Sie dann auf **Speichern**.
- Klicken Sie auf **Erstellen und als E-Mail senden**, um eine PDF-Datei mithilfe der aktuellen Einstellungen zu erstellen und per E-Mail zu senden. Geben Sie dann den Dateinamen ein, geben Sie den Speicherort an und klicken Sie auf **Speichern**. Die erstellte PDF-Datei wird automatisch zum Versenden an Ihr E-Mail-System angehängt.
- Um eine PDF-Datei zu erstellen und sie in SharePoint zu speichern, klicken Sie auf Auf ECM erstellen. Weitere Informationen finden Sie unter "Speichern von [erstellten PDF-Dateien in ECM](#page-137-0)".
- Klicken Sie zum Anpassen Ihrer PDF-Umwandlungseinstellungen vor dem Erstellen von PDF-Dateien auf **Erweitert** und wählen Sie im Popup-Dialogfeld **Foxit PDF Editor Add-in** die gewünschten Optionen nach Bedarf aus. Details hierzu finden Sie unter [Umwandlungseinstellungen in Microsoft Word.](#page-132-1) Sie können in den erstellten PDF-Dateien alle Ebenen beibehalten oder reduzieren, indem Sie im Dialogfeld **Foxit PDF Editor Add-in** für die Einstellung **Ebenen** die Option **Alle beibehalten** bzw. **Alle reduzieren** auswählen. Wenn Sie Ebenen reduzieren möchten, wird das erstellte PDF-Dokument wie die ursprüngliche Visio-Zeichnung angezeigt, jedoch sind keinerlei Informationen zu Ebenen enthalten.

#### *Hinweise:*

- *1. Wenn Sie Lesezeichen erstellen aktivieren, werden die erstellten Lesezeichen nach den Seitennamen in den Visio-Dateien benannt.*
- *2. Nur druckbare und in der Visio-Zeichnung sichtbare Formen und Hilfslinien werden bei der Umwandlung berücksichtigt und in der erstellten PDF-Datei angezeigt.*

# **Erstellen von PDF-Dateien in Microsoft Project (nur** *Pro***)**

Mit Foxit PDF Editor *Pro* können Sie professionelle und sichere PDF-Dateien aus Projektdateien in Microsoft Project erstellen. Weitere Details finden Sie unter Erstellen [von PDF-Dateien in Microsoft Word, Excel und PowerPoint.](#page-132-2)

# **Erstellen von PDF-Dateien mit dem Befehl "Drucken"**

Foxit PDF Editor Printer funktioniert wie ein Standarddrucker. Sie können damit Ihre Dateien in jeder Windows-Anwendung drucken, wie z. B. Notepad und Outlook Express, so als ob Sie die Dateien auf einem echten Drucker drucken würden.

- 1. Ö ffnen Sie die Datei in der Anwendung, mit der sie erstellt wurde.
- 2. Wählen Sie **Datei** > **Drucken** aus.

3. Wählen Sie den Drucker mit der Bezeichnung "Foxit PDF Editor Printer" aus und klicken Sie auf die Schaltfläche **Drucken**. Falls Sie Druckeinstellungen angeben müssen, klicken Sie auf die Schaltfläche **Einstellungen** (weitere Informationen finden Sie unter *[Festlegen der Foxit PDF Editor](#page-515-0) Printer-Eigenschaften*).

4. Geben Sie den Namen und den Speicherort im angezeigten Dialogfeld ein und klicken Sie auf **Speichern**, um den Druckvorgang zu starten. Nach Abschluss des Druckvorgangs wird die generierte PDF-Datei direkt geöffnet.

# **Erstellen von PDF-Dateien in Webbrowsern**

Mit Foxit PDF Editor können Sie unter Verwendung der Umwandlungsbefehle von Foxit auf der Symbolleiste innerhalb von Google Chrome, Internet Explorer und Firefox Webseiten in PDF-Dateien umwandeln. Sie können die aktuelle Webseite in eine neue PDF-Datei umwandeln oder an eine vorhandene PDF-Datei anhängen. Sie können die neue PDF-Datei auch mit einem Klick als einen E-Mail-Anhang versenden.

Weitere Informationen zum Erstellen von PDF-Dateien in Webbrowsern finden Sie auch unter [Erstellen von PDF-Dateien in Microsoft Word.](#page-132-3)

Klicken Sie auf **Einstellungen**, um weitere Einstellungen anzuzeigen. Siehe auch [Erstellen einer PDF-Datei aus Webseiten](#page-128-0) un[d Umwandlungseinstellungen in Microsoft](#page-132-1)  [Word.](#page-132-1)

# **Erstellen von PDF-Dokumenten mit "In Evernote drucken"**

Foxit PDF Editor fügt nach der Installation einen neuen Drucker mit der Bezeichnung "In Evernote drucken" hinzu. Mit dieser Funktion können die Benutzer die PDF-Datei als Anhang an Evernote senden und wie mit dem Foxit PDF-Drucker ein PDF-Dokument erstellen.

So erstellen Sie ein PDF-Dokument mit "In Evernote drucken":

1. Installieren Sie die Evernote-Anwendung und melden Sie sich bei einem Evernote-Konto an.

2. Ö ffnen Sie die Datei, die Sie in ein PDF-Format umwandeln möchten, und wählen Sie **Datei** > **Drucken** > **In Evernote drucken** aus.

3. Legen Sie die Druckereigenschaften fest und klicken Sie auf **Drucken**. Geben Sie einen Namen und einen Speicherort für die PDF-Datei an.

4. Sie sehen, dass die PDF-Datei erstellt und an Evernote angehängt wird.

# <span id="page-143-0"></span>**Erstellen von PDF-Dateien über den Scanner**

Foxit PDF Editor bietet eine Möglichkeit, um über den Scanner PDF-Dateien direkt aus einem Papierdokument zu erstellen. Mit benutzerdefinierten Einstellungen oder mit zuvor konfigurierten Voreinstellungen können Sie ein Dokument direkt in das PDF-Format scannen.

Weitere Informationen finden Sie im Lernprogramm über das Scannen von [Dokumenten in eine PDF-Datei.](https://www.foxit.com/support/tutorial/)

#### **Scannen mit benutzerdefinierten Einstellungen**

Führen Sie die folgenden Schritte aus, um ein Dokument mit benutzerdefinierten Einstellungen in das PDF-Format zu scannen:
- 1. Wählen Sie **Datei** > **Erstellen** > **Von Scanner** > die Schaltfläche **Von Scanner** > den Befehl **Scannen**, oder **Umwandeln** > **Von Scanner** > **Scannen**, oder aber **Startseite** > die Schaltfläche **Scannen** > den Befehl **Scannen**.
- 2. Wählen Sie einen Scanner und die zugehörigen Optionen im Dialogfeld **Scannen** aus.

*Hinweis: Die Scan-Software des Herstellers muss auf Ihrem Computer installiert sein.*

**Erweiterte Optionen**: Klicken Sie auf diese Option, um das Dialogfeld "Scanneroptionen" zu öffnen. (nur verfügbar, nachdem Sie einen Scanner ausgewählt haben).

**Ü bertragungsmechanismus**: Der native Modus überträgt Daten standardmäßig an Ihren Scanner. Der gepufferte Speichermodus scannt in Auflösungen über 600 DPI.

#### **Scanner konfigurieren**:

**Scanner mit Scannerbedienoberfläche konfigurieren**: Aktivieren Sie diese Option, um die Scannerbedienoberfläche direkt zum Scannen zu verwenden. Die folgenden Elemente (zum Beispiel "Quelle", "Farbmodus", "Papiergröße" und "Auflösung") sind nicht verfügbar und die Einstellungen in der Scannerbedienoberfläche können nicht als Voreinstellungen gespeichert werden.

**Scannen weiterer Seiten**: Bei Auswahl dieser Option wird ein Dialogfeld eingeblendet, in dem Sie gefragt werden, ob weitere Seiten gescannt werden sollen, sobald der Scanvorgang abgeschlossen ist. Wenn die Option nicht ausgewählt ist, werden Sie beim einseitigen Druck nach Abschluss des Scanvorgangs nicht mehr gefragt.

**Seiten:** Geben Sie an, ob das Scannen einseitig oder doppelseitig erfolgen soll. Wenn Sie "Beide Seiten" auswählen, der Scanner aber nur für eine Seite eingestellt ist, haben die Scanner-Einstellungen Vorrang vor den Foxit-Einstellungen.

Quelle: Wählen Sie die Eingangsquelle einschließlich "Automatische Erkennung", "Einzug" und "Scannertisch" für das Scannen aus. Wenn Sie "Automatische Erkennung" wählen, erkennt Foxit PDF Editor die Eingangsquelle für das Scannen automatisch. Wenn Dokumente sowohl im "Einzug" als auch im "Scannertisch" platziert werden, werden beide gescannt, das Dokument im "Einzug" wird jedoch standardmäßig zuerst gescannt.

**Farbmodus (nur Windows)**: Wählen Sie einen Basis-Farbmodus ("Schwarzweiß", "Graustufen", "Farbe" oder "Automatisch erkennen") aus, der von Ihrem Scanner unterstützt wird.

**Papiergröße (nur Windows):** Wählen Sie eine Papiergröße aus.

**Auflösung (nur Windows):** Wählen Sie eine Auflösung aus, die von Ihrem Scanner unterstützt wird.

#### **Ausgabe:**

**Neues PDF-Dokument**: Ausgabe der Scanergebnisse als neues PDF-Dokument.

**Anfügen**: Fügt die Scanergebnisse an eine vorhandene PDF-Datei an. Klicken Sie nach Auswahl dieser Option auf **Durchsuchen**, um eine vorhandene PDF-Datei auf der lokalen Festplatte zu suchen und auszuwählen.

**Mehrere Dateien speichern**: Speichert die Scanergebnisse als mehrere PDF-Dokumente. Klicken Sie auf die Schaltfläche "Optionen", um die Anzahl der Seiten für jedes PDF-Dokument und den Dateinamen-Präfix festzulegen und anzugeben, ob ein Portfolio erstellt werden soll, in dem alle Scanergebnisse gespeichert werden.

#### **Gescannte PDF-Dokumente optimieren**:

**Größe verringern und optimieren**: Aktivieren Sie diese Option und klicken Sie auf **Optionen**, um die Komprimierung und Filterung anzupassen. Das Dialogfeld **Optimierungsoptionen** für Bildeinstellungen legt fest, wie gescannte Bilder für die PDF-Datei komprimiert werden. Die Standardeinstellungen sind für ein breites Spektrum von Dokumentseiten geeignet. Sie können jedoch die Einstellungen anpassen, um hochwertigere Bilder und kleinere Dateigrößen zu erhalten.

**Farbe/grau:** Wählen Sie beim Scannen von farbigen oder grauen Seiten **JPEG**, **JPEG2000(verlustfrei)** oder **JPEG2000(verlustbehaftet)** aus, um JPEG-Komprimierung für die gesamte graue oder RGB-Eingabeseite zu verwenden. Wählen Sie **Hohe Komprimierung** aus, um eine hochwertige Bildkomprimierung mit kleinen Dateigrößen anzuwenden **(nur in Foxit PDF Editor** *Pro* **verfügbar)**.

**Niedrige/Hohe Qualität:** Ziehen Sie den Schieberegler, um eine Balance zwischen Dateigröße und Qualität festzulegen.

**Monochrom:** Wählen Sie beim Scannen von schwarzweißen oder einfarbigen Seiten eine der folgenden Optionen aus:

- **JBIG 2(verlustfrei)/ JBIG2(verlustbehaftet):** Verwenden Sie einen Bildkomprimierungsstandard für Binärbilder, der für verlustfreie und verlustbehaftete Komprimierung geeignet ist.
	- **CCITT-Gruppe 4:** Verwendet die CCITT-Gruppe 4-Komprimierung für schwarzweiße Seitenbilder.
	- **Hohe Komprimierung:** Verwendet hohe Qualität und Komprimierung mit kleinen Dateigrößen **(Nur in Foxit PDF Editor** *Pro* **verfügbar)**

**Deskew**: Wählen Sie **Ein** aus, um eine Seite automatisch so zu drehen, dass der Text vertikal angepasst wird, was beim Bereinigen von gescannten PDF-Dateien äußerst hilfreich ist.

**Text durchsuchbar machen (OCR ausführen)**: Aktivieren Sie diese Option und klicken Sie auf **Optionen**, um OCR in gescannten PDF-Dokumenten auszuführen. Siehe auch "[Erkennen von Text](#page-152-0)".

**Als Voreinstellung speichern**: Speichert die aktuellen Scan-Einstellungen als Voreinstellung, mit der Sie einen Scan beim nächsten Mal umgehend starten können. Benennen Sie im Dialogfeld **Voreinstellung speichern** die Voreinstellung nach Bedarf und klicken Sie auf **Speichern**.

**Leere Seiten entfernen**: Entfernt nach dem Scannen die leeren Seiten aus der gescannten PDF-Datei.

- 3. Klicken Sie auf **Scannen**. Falls Sie zuvor **Scanner mit Scannerbedienoberfläche konfigurieren** aktiviert haben, geben Sie bei Bedarf die Scan-Einstellungen an und scannen Sie dann das Dokument auf Basis dieser Scan-Einstellungen.
- 4. Es wird ein Dialogfeld angezeigt, in dem Sie gefragt werden, ob Sie weitere Seiten scannen oder die Rückseiten scannen möchten, wenn Sie zuvor bei der **Seiten**-Option "Beide Seiten" gewählt haben. Wählen Sie eine gewünschte Option aus.
- 5. Wenn der Scanvorgang abgeschlossen ist, wird die neue gescannte PDF-Datei oder die vorhandene PDF-Datei mit den an das Ende angehängten gescannten Seiten automatisch geöffnet, wobei eine neue Registerkarte mit dem Namen "**NACH DEM SCANNEN**" im Menüband angezeigt wird.

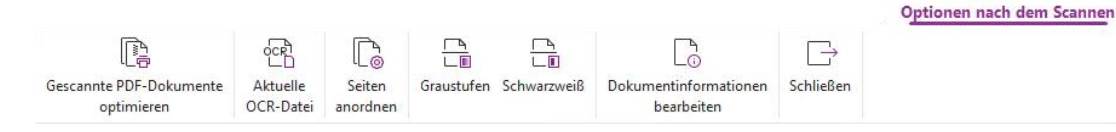

#### Die Registerkarte **Optionen nach dem Scannen**:

**Gescannte PDF-Dokumente optimieren**: Optimiert das gescannte PDF-Dokument durch eine kleinere Größe und einen verbesserten Anzeigeeffekt. Siehe auch "[Benutzerdefinierter Scan](#page-143-0)".

**Aktuelle OCR-Datei**: Führt OCR im aktuell gescannten PDF-Dokument nach dem Speichern des Dokuments aus. Siehe auch "[Erkennen von Text](#page-152-0)".

**Seiten anordnen**: Wechselt zur Registerkarte **Organisieren**, auf der Sie diese Befehle auf die PDF-Seiten anwenden können.

**Graustufen/Schwarzweiß**: Passt den Farbmodus der gescannten PDF-Datei an. Sie können den Modus von "Farbe" in "Graustufen/Schwarzweiß" oder von "Graustufen" in "Schwarzweiß" ändern, aber nicht umgekehrt.

**Dokumentinformationen bearbeiten**: Ändert die gescannten

Dokumentinformationen wie "Autor", "Titel" und "Dateiname". **Schließen**: Schließt die Registerkarte **Optionen nach dem Scannen**.

6. Klicken Sie auf **Datei** > **Speichern** und geben Sie einen Namen und einen Speicherort für die gescannte PDF-Datei an.

#### **Scannen mit konfigurierten Voreinstellungen (Windows)**

Sie können Scanparameter oder -optionen konfigurieren und als Voreinstellungen speichern. Wenn der Scanvorgang gestartet werden soll, können Sie eine Voreinstellung mit nur einem Klick auswählen. Um ein Papierdokument in PDF unter Verwendung einer konfigurierten Voreinstellung zu scannen, wählen Sie **Datei** > **Erstellen** > **Von Scanner** > die Schaltfläche **Von Scanner**, oder **Umwandeln** > **Von Scanner**, oder **Startseite** > **Scannen** und wählen dann eine Voreinstellung zum Scannen der Dokumente aus. Siehe auch "[Konfigurieren von Voreinstellungen](#page-147-0)".

#### <span id="page-147-0"></span>**Konfigurieren von Voreinstellungen**

Führen Sie die folgenden Schritte aus, um eine neue Voreinstellung zu konfigurieren:

- 1. Wählen Sie **Datei** > **Erstellen** > **Von Scanner** > die Schaltfläche **Von Scanner**, oder wählen Sie **Umwandeln** > **Von Scanner**, oder wählen Sie **Startseite** > die Schaltfläche **Scannen** > den Befehl **Scannen**.
- 2. Wählen Sie einen Scanner aus und schließen Sie anschließend die Auswahl der Einstellungen ab (siehe auch "[Benutzerdefinierter Scan](#page-143-0)").
- 3. Klicken Sie zum Speichern der Voreinstellung auf **Als Voreinstellung speichern**. Oder klicken Sie zum Starten eines Scans mit der Voreinstellung auf **Scannen**.

Führen zum Ändern der Voreinstellungen die folgenden Schritte aus:

- 1. Wählen Sie **Datei** > **Erstellen** > **Von Scanner** > die Schaltfläche **Von Scanner**, > den Befehl **Voreinstellungen verwalten**, oder wählen Sie **Umwandeln** > **Von Scanner** > **Voreinstellungen verwalten**, oder wählen Sie **Startseite** > **Scannen** > **Voreinstellungen verwalten**.
- 2. Bearbeiten, löschen und verschieben Sie die bestehenden Voreinstellungen im Dialogfeld **Scan-Voreinstellungen verwalten**. Sie können eine Voreinstellung auch erstellen, indem Sie auf die Schaltfläche **Erstellen** klicken.

# **Erstellen und Anpassen eines PDF-Portfolios**

PDF-Portfolios sind eine Kombination von Dateien in unterschiedlichen Formaten, wie z. B. Microsoft Office-Dateien, Textdokumente und Excel-Dateien. Mit Foxit PDF Editor können Sie schnell ein PDF-Portfolio erstellen und anpassen.

# **PDF-Portfolio erstellen**

Mit Foxit PDF Editor können Sie schnell ein leeres PDF-Portfolio oder ein neues PDF-Portfolio aus einer beliebigen Datei erstellen. Nach dem Erstellen des Portfolios können Sie weitere Dateien/Ordner hinzufügen, Ordner erstellen, Dateien/Ordner löschen und weitere Aktionen durchführen.

Um ein neues PDF-Portfolio aus Dateien zu erstellen, gehen Sie wie folgt vor:

- 1. Klicken Sie auf **Umwandeln** > **PDF-Portfolio** > **Neues PDF-Portfolio erstellen** oder klicken Sie auf **Datei** > **Erstellen** > **PDF-Portfolio** > **Portfolio**.
- 2. Klicken Sie im Popup-Dialogfeld **Portfolio erstellen** auf **Dateien hinzufügen** und wählen Sie eine der folgenden Optionen, um Dateien/Ordner hinzuzufügen, die Sie an ein PDF-Portfolio anhängen möchten.
	- **Aus Datei**: Sie können Dateien von lokalen Laufwerken auswählen oder auf **Aus ECM öffnen** klicken, um eine Datei aus ECM-Systemen oder Cloud-Diensten auszuwählen. (*Tipp: Zum Hinzufügen von Dateien können Sie die Dateien auch direkt per Drag-and-Drop in das Dialogfeld ziehen.*)
	- **Aus Ordner**: Wählen Sie einen Ordner aus, der die Dateien enthält, die Sie hinzufügen möchten.
	- **Aus Webseite**: Geben Sie eine URL ein oder wählen Sie eine Datei aus, die Sie hinzufügen möchten. Klicken Sie anschließend auf **OK**, um die Webseite in eine PDF-Datei zu konvertieren und sie dem Dialogfeld hinzuzufügen.
	- **Von Scanner**: Scannen Sie Dokumente in PDF-Dateien und fügen Sie die gescannten PDF-Dateien zum Dialogfeld hinzu. Details über das Scannen von Dokumenten in PDF finden Sie unter [Erstellen von PDF-](#page-143-1)[Dateien über den Scanner.](#page-143-1)
	- **Aus Zwischenablage**: Erstellen Sie eine PDF-Datei aus der Zwischenablage und fügen Sie sie zum Dialogfeld hinzu.
- 3. Sie können die hinzugefügten Dateien nach Name, Änderungszeitpunkt oder Größe neu anordnen, indem Sie auf den entsprechenden Spaltennamen klicken. Alternativ können Sie die Dateien auch manuell über die Schaltflächen **Nach oben/Nach unten** neu anordnen. Wählen Sie eine Datei aus und klicken

#### **Kapitel 4: Erstellen** *Benutzerhandbuch*

Sie bei Bedarf auf die Schaltfläche **Entfernen**, um sie zu löschen.

- 4. Wenn Sie fertig sind, klicken Sie auf **Erstellen**.
- 5. Nach der Erstellung wird das erstellte Portfolio automatisch in der Anwendung geöffnet und die Kontextregisterkarte **Portfolio** im Menüband angezeigt. Dann können Sie nach Bedarf den Ansichtsmodus ändern, weitere Dateien hinzufügen und Ordner erstellen. *Tipp: Um Dateien/Ordner schnell hinzuzufügen, können Sie die Dateien/Ordner per Kopieren und Einfügen bzw. per Ziehen und Ablegen ins Portfolio einfügen.*

Um ein leeres PDF-Portfolio zu erstellen, klicken Sie auf **Umwandeln** >**PDF-Portfolio** > **Leeres PDF-Portfolio erstellen** oder auf **Datei** > **Erstellen** > **PDF-Portfolio** > **Leeres Portfolio**. Im Menüband erscheint die Kontextregisterkarte **Portfolio**, auf der Sie Dateien von lokalen Laufwerken/ECM/Webseiten/Scanner/Zwischenablage hinzufügen, Ordner und aktuell geöffnete Dateien hinzufügen und Ordner erstellen können.

Wenn Sie ein neues PDF-Portfolio (nicht leer) erstellen, können Sie ein Inhaltsverzeichnis (TOC) erstellen, das nach dem Deckblatt des Portfolios angezeigt wird. Davor müssen Sie die Option **Inhaltsverzeichnis auf dem Deckblatt beim Erstellen eines PDF-Portfolios erstellen** in **Datei** > **Einstellungen** > **PDF-Datei erstellen** auswählen.

Die Überschriften des erstellten Inhaltsverzeichnisses setzen sich aus den Namen der Ordner (einschließlich der Unterordner) und der Dateien im Portfolio zusammen, die in der Reihenfolge angeordnet sind, in der die Dateien und Ordner im Portfolio angezeigt werden. Bei einem Ordner, der in mehrere Ebenen von Unterordnern geschachtelt ist, werden die Ordnernamen im Inhaltsverzeichnis auf bis zu fünf Ebenen angezeigt. Durch Klicken auf eine Datei im Inhaltsverzeichnis, können Sie die Datei öffnen. Wenn bei einem PDF-Portfolio mit Inhaltsverzeichnis eine Datei/ein Ordner hinzugefügt oder entfernt wird, können Sie auf die Registerkarte **Portfolio** auf **Inhaltsverzeichnis neu generieren** klicken, um das Inhaltsverzeichnis zu aktualisieren. Bei einem PDF-Portfolio ohne Inhaltsverzeichnis können Sie auf **Inhaltsverzeichnis neu generieren** klicken, um ein Inhaltsverzeichnis zu erstellen.

# **Anpassen und Ändern eines PDF-Portfolios**

Sie können Komponentendateien und -ordner im Portfolio über die sekundäre Symbolleiste oberhalb der Liste der Komponentendateien in der Ansicht **Details** oder **Layout**, über das Kontextmenü einer Komponentendatei und im Dialogfeld **Portfolio-Eigenschaften** nach Bedarf anpassen und ändern.

⚫ Um eine Datei zu löschen, wählen Sie sie aus und klicken Sie auf die Schaltfläche

**II** in der sekundären Symbolleiste oder klicken Sie mit der rechten Maustaste

darauf und wählen Sie **Löschen** aus. *Tipp: Um den Namen einer Komponentendatei, die Beschreibung oder die Werte der manuell hinzugefügten optionalen Felder zu bearbeiten, wechseln Sie zum Ansichtsmodus Details, klicken Sie mit der rechten Maustaste auf die Datei und wählen Sie Wert bearbeiten > Name/Beschreibung/[Feldname].*

- ⚫ Um eine Datei aus dem Portfolio zu extrahieren, wählen Sie sie aus und klicken Sie auf die Schaltfläche  $\blacksquare$  in der sekundären Symbolleiste oder klicken Sie mit der rechten Maustaste auf die Datei und wählen Sie **Aus Portfolio extrahieren…** aus. Geben Sie dann den Namen und Speicherort der extrahierten Datei an. Durch das Extrahieren einer Datei wird diese nicht aus dem PDF-Portfolio gelöscht.
- ⚫ Um eine Komponenten-Multimediadatei innerhalb des Portfolios in eine PDF-Datei zu konvertieren, klicken Sie mit der rechten Maustaste darauf und wählen Sie **In PDF umwandeln**. (Nur *Pro*)
- ⚫ Um die Beschreibung des Portfolios zu bearbeiten, navigieren Sie zu **Datei** > **Eigenschaften** > **Beschreibung**.
- ⚫ Um die Größe der PDF-Dateien im Portfolio zu verringern, wählen Sie eine oder mehrere PDF-Dateien aus, klicken Sie mit der rechten Maustaste darauf und wählen Sie **Dateigröße reduzieren…** aus. Wählen Sie eine PDF-Version im Popup-Dialogfeld aus und klicken Sie auf **OK**. Siehe auch [PDF-Versionen.](#page-163-0)
- ⚫ Um die Eigenschaften des Portfolios zu bearbeiten, klicken Sie mit der rechten Maustaste auf eine beliebige Datei oder einen leeren Bereich im Portfoliofenster (außer dem Vorschaufenster) und wählen Sie **Portfolioeigenschaften**. Im Dialogfeld **Portfolio-Eigenschaften** könne Sie folgende Aktionen ausführen:
	- o Geben Sie Felder (Spalten) an, die Sie in der Liste der Komponentendateien und -ordner im Portfolio-Fenster anzeigen möchten. Aktivieren Sie die Kontrollkästchen der Felder oder klicken Sie auf die Feldnamen und klicken Sie auf die Schaltfläche **Anzeigen**. Die Feldnamen werden unter der sekundären Symbolleiste angezeigt. Um Felder auszublenden, deaktivieren Sie die Kontrollkästchen oder klicken Sie auf die Feldnamen und klicken Sie auf die Schaltfläche **Ausblenden**. Alternativ können Sie in den Modus **Details** wechseln, mit der rechten Maustaste auf eine beliebige Datei oder einen leeren Bereich im Portfoliofenster (mit Ausnahme des Vorschaufensters) klicken, **Ansicht** wählen und Spalten ein-/ausblenden. Wenn ein Ordner im Portfolio mehrere Elemente enthält, wird zur Angabe der Gesamtzahl der Elemente in der Spalte "Name" eine Zahl in Klammern hinter dem Ordnernamen angezeigt.
	- o Fügen Sie ein optionales Feld hinzu. Klicken Sie auf **Hinzufügen**, geben Sie den Feldnamen ein und klicken Sie auf **OK**. Um ein optionales Feld zu löschen, wählen Sie das Feld aus und klicken Sie auf **Löschen**. Die

Pflichtfelder wie **Name** können nicht gelöscht werden. Die hinzugefügten Felder werden automatisch zum Kontextmenü hinzugefügt, das angezeigt wird, wenn Sie mit der rechten Maustaste auf eine beliebige Datei oder einen leeren Bereich im Portfoliofenster (mit Ausnahme des Vorschaufensters) klicken (im Modus **Details**) und **Ansicht** wählen.

- o Ordnen Sie die Feldreihenfolge an, indem Sie den Feldnamen auswählen und auf **Nach oben** oder **Nach unten** klicken.
- o Geben Sie die Reihenfolge der Dateien und Ordner im Portfolio an, wenn das Portfolio geöffnet wird. Wählen Sie dazu einen Feldnamen im Menü **Sortieren nach** und wählen Sie dann eine Reihenfolge in **Sortierreihenfolge** aus. Die Komponentendateien und -ordner werden standardmäßig in einem PDF-Portfolio alphabetisch nach Dateinamen angezeigt.
- o Geben Sie die Ausgangsansicht des Dokuments an, indem Sie eine Option aus **Ausgangsansicht** auswählen.
- o Wenn das Dialogfeld **Portfolio-Eigenschaften** nach einem Rechtsklick auf eine Komponentendatei angezeigt wird und Sie **Portfolio-Eigenschaften** wählen, ist die Option Akt. **Dokument beim Ö ffnen des Portfolios anzeigen** verfügbar. Sie können diese Option wählen, sodass die Datei beim nächsten Öffnen des Portfolios im Vorschaufenster geöffnet wird.

*Tipp: Sie können Dateien/Ordner an die gewünschte Position oder in einen Ordner im Portfolio ziehen und dort ablegen. Wenn Sie mit der rechten Maustaste auf eine Datei im Portfolio klicken, können Sie weitere Aktionen durchführen.*

## **Bearbeiten und Speichern von Komponentendateien**

Sie können Komponentendateien bearbeiten, nachdem Sie sie in ihren nativen Anwendungen geöffnet haben. Wenn die Komponentendatei eine Nicht-PDF-Datei ist und Sie die Änderungen nach der Bearbeitung speichern möchten, können Sie sie als neue Datei außerhalb des Portfolios speichern.

Bei einer PDF-Datei in einem Portfolio können Sie viele Aufgaben direkt im Vorschaufenster durchführen, z. B. Kommentieren, Bearbeiten, Neuanordnen von Seiten und mehr. Wenn Sie eine PDF-Datei im Vorschaufenster bearbeiten, werden die vorgenommenen Änderungen vorübergehend in der Datei selbst im Portfolio zurückgespeichert. Um die geänderte PDF-Datei zu speichern, müssen Sie das Portfolio vor dem Schließen des Portfolios speichern. *Hinweis: Wenn Sie eine PDF-Datei im Portfolio ändern und die geänderte PDF-Datei als neue Datei außerhalb des Portfolios speichern müssen, öffnen Sie die PDF-Datei in ihrer nativen Anwendung (d. h. auf einer neuen Dateiregisterkarte im Anwendungsfenster von Foxit PDF Editor) und speichern Sie sie nach der Bearbeitung mit dem Befehl Speichern unter.*

# **OCR von PDF-Dateien und PDF-Portfolios**

Bei der optischen Zeichenerkennung oder OCR (Optical Character Recognition) handelt es sich um eine Softwarefunktion, mit der Bilder oder gedruckter Text in maschinenlesbaren Text umgewandelt wird. OCR wird meistens beim Scannen von Papierdokumenten zum Erstellen elektronischer Kopien verwendet. Der Prozess kann jedoch auch an vorhandenen elektronischen Dokumenten (z. B. PDF-Dateien oder PDF-Portfolios) durchgeführt werden.

## **Texterkennung**

<span id="page-152-0"></span>Foxit PDF Editor kann feststellen, ob eine PDF-Datei gescannt oder bildbasiert ist, und die entsprechenden Vorschläge zum Initiieren von OCR machen, wenn eine gescannte oder bildbasierte PDF-Datei geöffnet wird. Sie können auch jederzeit OCR ausführen, um den bildbasierten Text in einer PDF-Datei zu erkennen.

Führen Sie die folgenden Schritte aus, um bildbasierten oder gescannten Text in einer PDF-Datei zu erkennen:

- 1. Klicken Sie auf **Umwandeln** > **Texterkennung** > **Aktuelle Datei**.
- 2. Geben Sie im Dialogfeld Texterkennung den gewünschten Seitenbereich an.
- 3. Wählen Sie die in Ihrem Dokument verwendete Sprache aus. Sie können auch mehrere Sprachen auswählen.
- 4. Wählen Sie als Ausgabetyp **Durchsuchbarer Bildtext** oder **Durchsuchbarer Bildtext (Originalbild)** aus, um den Bildtext auswählbar und durchsuchbar zu machen, oder wählen Sie **Bearbeitbarer Text** aus, damit der Bildtext mit Foxit PDF Editor bearbeitet werden kann. Bei ausgewählter Option **Durchsuchbarer Bildtext** oder **Bearbeitbarer Text** können Sie im Element **Downsamplen nach** einen DPI-Wert für die Ausgabe festlegen, um Bilder im Dokument zu komprimieren und die Dateigröße während des OCR-Prozesses zu verringern.
	- **Bild für durchsuchbaren Text**/**Durchsuchbarer Bildtext (Originalbild)**: Während des OCR-Prozesses analysiert Foxit PDF Editor den Bildtext und ersetzt Wörter/Zeichen, die dem Bildtext sehr nahe kommen. Die Ersatzwörter/zeichen werden in der PDF-Datei auf einer unsichtbaren Textebene platziert, wodurch der Bildtext auswähl- und durchsuchbar wird. Wenn die Ersetzung unsicher ist, wird der Text als OCR-Problemstelle markiert, der manuell korrigiert werden muss.
	- **Bearbeitbarer Text**: Während des OCR-Prozesses vergleicht Foxit PDF Editor die Form des Bildtextes mit den in etwa passenden Schriftarten, die

auf Ihrem System installiert sind, und wandelt den Bildtext in bearbeitbaren Text um.

*Hinweis: Wenn Sie dazu aufgefordert werden, die OCR-Komponente nach dem Klicken auf OK herunterzuladen, klicken Sie auf Ja, um sie herunterzuladen und zu installieren, oder laden Sie sie später über den angegebenen Link herunter und installieren Sie sie durch Klicken auf Plug-in installieren im Dialogfeld "Über Foxit-Plug-ins", das angezeigt wird, wenn Sie auf der Registerkarte Hilfe auf Foxit Plug-ins klicken. (Tipp: Doppelklicken Sie auf ein Plug-in im MSI-Format, um es zu installieren.)*

5. (Optional) Wenn Sie **Alle Problemstellen suchen (Alle OCR-Ergebnisse anzeigen, die möglicherweise geändert werden müssen)** aktivieren, wird das Dialogfeld **OCR-Problemstellen** angezeigt, in dem Sie direkt nach Abschluss der Erkennung OCR-Problemstellen überprüfen und korrigieren können. Weitere Informationen zum Korrigieren von OCR-Problemstellen finden Sie unter [Suchen](#page-154-0)  [und Korrigieren von OCR-Problemstellen.](#page-154-0)

Wenn Sie unter "Ausgabetyp" **Bearbeitbarer Text** wählen und die Option **Alle Problemstellen suchen (Alle OCR-Ergebnisse anzeigen, die möglicherweise geändert werden müssen.)** ausgewählt ist, wird der mit OCR gelesene Text, bei dem sich Foxit PDF Editor nicht sicher ist, als OCR-Problemstelle markiert und der ursprüngliche Bildtext wird beibehalten, bis Sie alle OCR-Problemstellen manuell bearbeitet haben. Sie können diese Option auch deaktivieren, um den Bildtext nach der Erkennung in bearbeitbaren Text ohne OCR-Problemstellen zu konvertieren Außerdem können Sie den Text bei Bedarf direkt mit den Befehlen auf der Registerkarte **Bearbeiten** ändern (wenn beispielsweise Text nicht korrekt erkannt wurde).

- 6. (Optional) Wenn Sie in Schritt 4 **Bearbeitbarer Text** auswählen, ist die Option **Liniensegmente als Pfadobjekte in der PDF-Datei erkennen** verfügbar. Wenn der Bildtext in Ihrem Dokument Tabellen enthält, hilft die Auswahl dieser Option, die Liniensegmente besser zu erkennen. Allerdings kann es länger dauern, bis die Erkennung abgeschlossen ist.
- 7. Klicken Sie auf **OK**. Eine Fortschrittsleiste mit dem Fortschritt des Texterkennungsvorgangs wird angezeigt.
- 8. Führen Sie die Suchfunktion aus, wobei der Text im Bild oder gescannten Dokument durchsuchbar oder bearbeitbar ist.

*Tipp: Foxit PDF Editor bietet auf der Registerkarte Startseite/Umwandeln den Befehl Schnellerkennung, um alle Seiten einer gescannten oder bildbasierten PDF-Datei mit den Standardeinstellungen (oder den Einstellungen, die Sie bei der letzten Verwendung des Befehls Text erkennen im Dialogfeld Text erkennen angegeben haben) mit einem Klick zu erkennen.*

#### **Kapitel 4: Erstellen** *Benutzerhandbuch*

So wird die Texterkennung für mehrere Dateien ausgeführt

- 1. Klicken Sie auf **Umwandeln** > **Texterkennung** > **Mehrere Dateien**.
- 2. Klicken Sie im Dialogfeld **Texterkennung** auf **Dateien hinzufügen**, um Dateien, Ordner oder aktuell geöffnete Dateien hinzuzufügen. Passen Sie die Reihenfolge der Dateien mithilfe der Schaltflächen **Nach oben**, **Nach unten** und **Entfernen** an.
- 3. Klicken Sie auf **Ausgabeoptionen...**. Wählen Sie den Zielordner im Dialogfeld **Ausgabeoptionen** aus und benennen Sie die neue Datei oder überschreiben Sie eine vorhandene Datei und klicken Sie dann auf **OK**.
- 4. Klicken Sie auf **OK**.

#### *Hinweise:*

- *1. Bei der erstmaligen Verwendung des CJK OCR-Moduls werden Sie aufgefordert, das Modul vom Foxit-Server herunterzuladen und zu installieren.*
- 2. Falls eine nicht unterstützte Datei hinzugefügt wurde, wird die Schaltfläche "Nicht *unterstützte Datei(en) entfernen" im Dialogfeld Texterkennung angezeigt. Klicken Sie auf die Schaltfläche, um die nicht unterstützte(n) Datei(en) zu entfernen und dann fortzufahren. Bei der Erkennung eines PDF-Portfolios extrahiert und erkennt Foxit PDF Editor nur PDF-Dateien, die sich im Portfolio befinden.*

So erkennen Sie einen ausgewählten Bereich auf einer PDF-Seite (nur in *Pro* verfügbar):

- 1. Klicken Sie auf **Umwandeln** > **Texterkennung** > **Ausgewählte Region**.
- 2. Der Mauszeiger nimmt automatisch die Form eines Kreuzes  $\frac{1}{1}$  an.
- 3. Klicken und ziehen Sie ein Rechteck um den zu erkennenden Bereich.
- 4. Klicken Sie mit der rechten Maustaste auf den ausgewählten Bereich und wählen Sie **Erkennen Ausgewählte Region**.
- 5. Wählen Sie im Popup-Dialogfeld die in Ihrem Dokument verwendete(n) Sprache(n) aus und klicken Sie auf **OK**, um die Erkennung zu starten.

# <span id="page-154-0"></span>**Suchen und Korrigieren von OCR-Problemstellen**

Im Anschluss an die Erkennung von bildbasierten oder gescannten Texten in der PDF-Datei können Sie wie folgt problematische Texte oder Zeichen herausfiltern und korrigieren:

**1.** Klicken Sie auf **Umwandeln** > **Ergebnisse für Problemstellen** > **Erste Problemstelle**. Ein Popup-Dialogfeld **OCR-Problemstellen suchen** wird angezeigt, und alle OCR-Problemstellen werden im Dokument in rote Rahmen eingeschlossen.

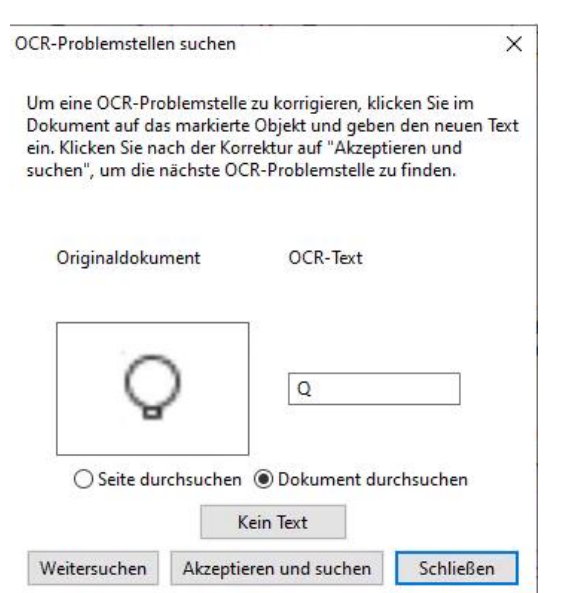

*Das Dialogfeld "OCR-Problemstellen suchen"*

*Hinweis: Standardmäßig basieren die Ergebnisse für Problemstellen auf "Dokument durchsuchen". Sie können auch "Seite durchsuchen" auswählen, um Problemstellen auf der aktuellen Seite zu suchen, und diesen Schritt wiederholen.*

- 2. Das Dialogfeld "OCR-Problemstellen suchen" zeigt sowohl den Originaldokumenttext als auch den OCR-Text. Sie können bei Bedarf Text direkt im OCR-Textfeld bearbeiten. Wenn Inhalt, der ursprünglich kein Text war, fälschlicherweise identifiziert wird, klicken Sie auf **Kein Text**. Klicken Sie auf **Weitersuchen**, um die nächste Problemstelle zu finden, oder klicken Sie auf **Akzeptieren und suchen**, um den OCR.Text zu akzeptieren und dann die nächste Problemstelle zu finden.
- **3.** (Optional) Sie können auch direkt auf den Text im Dokument klicken, wo er fehlerhaft ist, und den richtigen Text in das OCR-Textfeld im Dialogfeld "OCR-Problemstellen suchen" eingeben.
- **4.** Klicken Sie auf **Schließen**, um das Dialogfeld OCR-Problemstellen suchen zu schließen.
- **5.** (Optional) Wählen Sie **Umwandeln** > **Ergebnisse für Problemstellen** > **Alle**  Problemstellen aus. Das Dialogfeld "OCR-Problemstellen" wird eingeblendet und ermöglicht es Ihnen, mehrere Problemstellen auf einmal auszuwählen und zu korrigieren, wobei alle OCR-Problemstellen in rote Rahmen eingeschlossen werden.

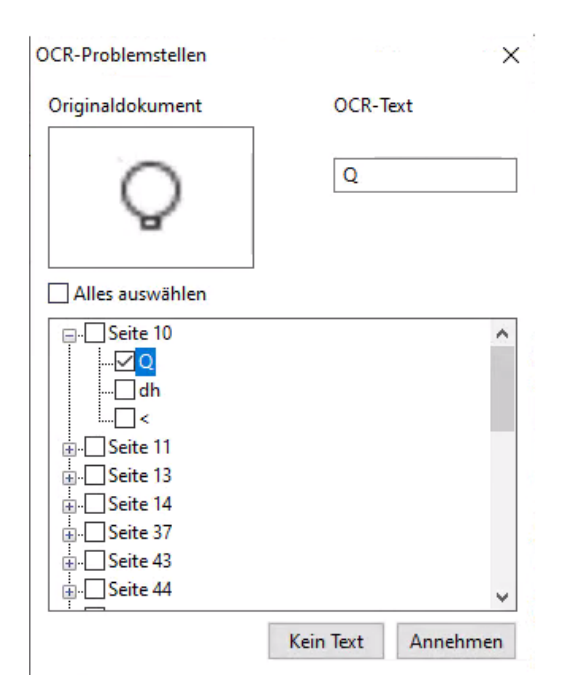

*Das Dialogfeld "OCR-Problemstellen"*

# **Erstellen eines Inhaltsverzeichnisses aus**

# **Lesezeichen**

Vielleicht möchten Sie beim Anzeigen einer PDF-Datei bequem ein Inhaltsverzeichnis (TOC) aus vorhandenen Lesezeichen für eine Hierarchiestruktur erstellen. In Foxit PDF Editor gibt es zwei Möglichkeiten zum Erstellen eines Inhaltsverzeichnisses. Die neue Inhaltsverzeichnisseite wird an den Anfang der PDF-Datei eingefügt.

- Um eine Inhaltsverzeichnis-Seite zu erstellen, wenn Sie mehrere Dateien in eine einzige PDF-Datei zusammenführen, lesen Sie bitte die Anweisungen unter [Umwandeln und Zusammenführen mehrerer Dateien in eine einzelne PDF-Datei.](#page-126-0)
- Um ein Inhaltsverzeichnis in einer aktuellen PDF-Datei zu erstellen, wählen Sie **Neues Inhaltsverzeichnis aus Lesezeichen** aus dem Menü "Optionen" oben im Lesezeichenfenster aus. Gehen Sie im Dialogfeld **Neues Inhaltsverzeichnis hinzufügen** wie folgt vor:
	- 1) Geben Sie den Textstil für den Titel (z. B. "Inhaltsverzeichnis") und den Inhalt des Inhaltsverzeichnisses an.
	- 2) Wählen Sie die Ausrichtung der Inhaltsverzeichnis-Seiten aus. Wenn Sie die Option **Autom. Hochformat/Querformat** wählen, ist die Ausrichtung der generierten Inhaltsverzeichnis-Seiten dieselbe wie die der ersten Seite des ursprünglichen PDF-Dokuments.
	- 3) Wählen Sie die Lesezeichenebenen aus, die Sie umwandeln möchten, und

klicken Sie auf **OK**. Das Inhaltsverzeichnis wird dann aus den Lesezeichen der aktuellen PDF-Datei erstellt und zeigt eine Hierarchie der Überschriften und die entsprechenden Seitenzahlen in der PDF-Datei an. Die Überschriftenebenen basieren auf der Lesezeichenhierarchie, und die Überschriften der zweiten und darunter liegenden Ebenen sind eingerückt. Wenn Sie **Alle Lesezeichenebenen in Elemente im Inhaltsverzeichnis konvertieren** auswählen, wird die gesamte Lesezeichenhierarchie in die Überschriften des Inhaltsverzeichnisses umgewandelt. Die Überschriften der zehnten und der darunter liegenden Überschriften sind jedoch nicht eingerückt.

# **Erstellen und Validieren von Branchenstandards**

Mit dem Befehl **Vorkontrolle** in Foxit PDF Editor können Sie eine Vorkontrolle durchführen, um zu analysieren, ob PDF-Dokumente den PDF-Standards entsprechen (einschließlich PDF/A, PDF/E, PDF/X, PDF/UA und PDF/VT) oder für die Druckproduktion geeignet sind, und behebbare Fehler in den Dokumenten korrigieren. Foxit PDF Editor ermöglicht es Ihnen, detaillierte Vorkontroll-Ergebnisse anzuzeigen und einen Bericht in einer PDF-, XML-, TXT- oder HTML-Datei zu erstellen. Foxit PDF Editor *Pro* unterstützt zudem das Erstellen von PDF/A, PDF/E und PDF/X.

# <span id="page-157-0"></span>**Das Dialogfeld "Vorkontrolle"**

Wenn Sie auf den Befehl **Vorkontrolle** klicken, wird das Dialogfeld **Vorkontrolle** geöffnet, in dem Sie eine Vorkontrolle durchführen, Fehler in Dokumenten beheben, Ergebnisse der Vorkontrolle anzeigen können und vieles mehr. Das Dialogfeld **Vorkontrolle** besteht aus drei Schaltflächen: **Profile**, **Ergebnisse** und **Standards**.

#### **Die Schaltfläche "Profile"**

Die Registerkarte **Profile** listet Gruppen von Vorkontroll-Profilen für verschiedene Inspektionskriterien auf. Sie können eine Gruppe erweitern oder reduzieren, um die Profile in der Gruppe ein- oder auszublenden. Ein Vorkontroll-Profil kann eine oder mehrere Überprüfungen, Korrekturen oder sowohl Kontrollkästchen als auch Korrekturen umfassen.

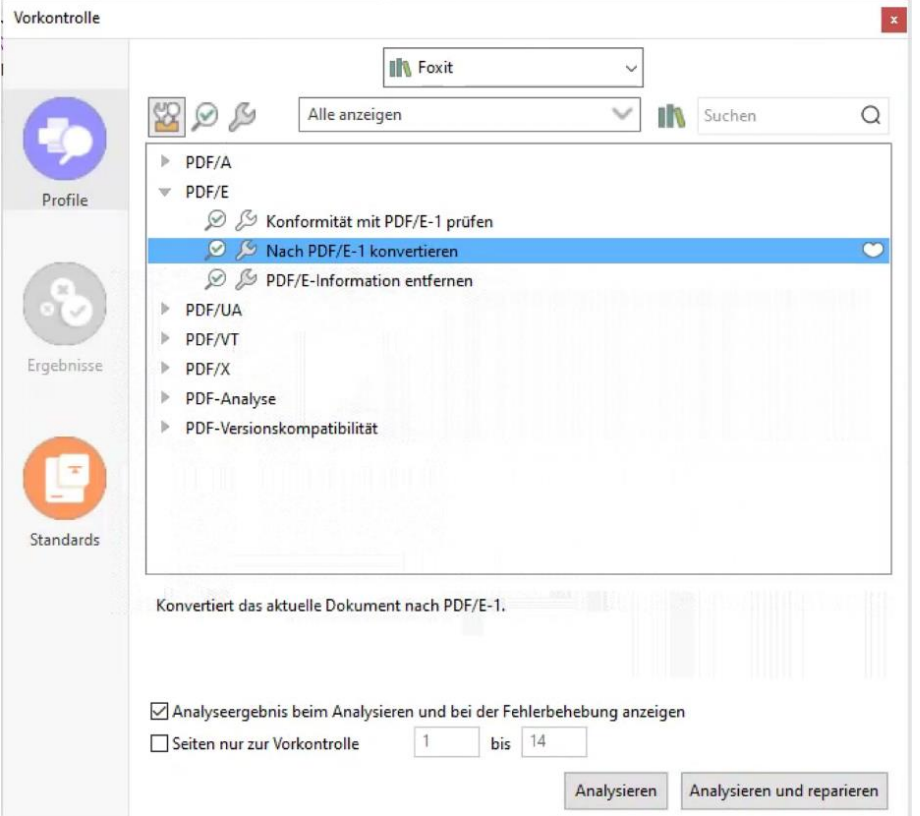

- Neben einem Vorkontroll-Profil mit verfügbaren Korrekturen wird ein grau ausgefülltes Schraubenschlüssel-Symbol angezeigt, und mit diesem Profil können entsprechende Fehler in Dokumenten korrigiert werden. Bei einem Umriss eines Schraubenschlüssel-Symbols  $\mathbb{Z}^9$  sind dem Profil keine verfügbaren Korrekturen zugeordnet. Beim Klicken auf ein Profil, eine Überprüfung oder eine Korrektur wird die entsprechende Beschreibung im Dialogfeld angezeigt. • Wenn Sie ein Profil, eine Überprüfung oder eine Korrektur auswählen, erscheint
- ein weißes Herz-Symbol  $\circledcirc$  daneben. Klicken Sie auf das Symbol, um das Profil, die Überprüfung oder die Korrektur als Favorit zu markieren. Daraufhin ändert sich die Form des Symbols in ein rot ausgefüllten Herz-Symbol <sup>.</sup>.
- Mehrere Vorkontroll-Profile, Überprüfungen und Korrekturen sind in Bibliotheken für verschiedene Arbeitsstationen, Funktionen oder Arbeitsabläufe organisiert. Wählen Sie oben im Dialogfeld **Vorkontrolle** eine Bibliothek aus, um eine Reihe von Profilen anzuzeigen.
- Sie können die Profile, Überprüfungen oder Korrekturen über drei Schaltflächen anzeigen.
- o Die Schaltfläche **Profile auswählen** : Klicken Sie darauf, um eine Reihe von verfügbaren Profilen anzuzeigen.
- o Die Schaltfläche **Einzelne Ü berprüfungen auswählen** : Klicken Sie darauf, um eine Liste der verfügbaren Überprüfungen anzuzeigen.
- o Die Schaltfläche **Einzelne Korrekturen auswählen** : Klicken Sie darauf, um eine Liste der verfügbaren Korrekturen anzuzeigen.
- Neben den drei Schaltflächen befindet sich ein Menü. Klicken Sie auf das Menü und wählen Sie nach Bedarf eine Option aus, um alle zugehörigen oder Ihre bevorzugten Elemente oder andere Kategorien anzuzeigen.
- Verwenden Sie das Feld **Suchen** neben dem Menü, um in der aktuellen Bibliothek nach einem Profil, einer Überprüfung oder einer Korrektur zu suchen. Klicken Sie

auf die Schaltfläche Alle Bibliotheken durchsuchen **In**, um in allen Bibliotheken nach einem Profil, einer Überprüfung oder einer Korrektur zu suchen.

- **Analyseergebnis beim Analysieren und bei der Fehlerbehebung anzeigen:** Wenn diese Option aktiviert ist und Sie **Analysieren und reparieren** auswählen, wird das Dialogfeld **Vorkontrolle** mit den Vorkontroll-Ergebnissen auf der Registerkarte **Ergebnisse** angezeigt, nachdem der Vorgang **Analysieren und reparieren** abgeschlossen ist. Diese Option ist standardmäßig ausgewählt.
- **Seite nur zur Vorkontrolle**: Geben Sie einen Bereich von Seiten für die Vorkontroll-Inspektion an.
- **Analysieren**: Klicken Sie auf die Schaltfläche, um die Prüfung ohne Behebung etwaiger Fehler durchzuführen.
- **Analysieren und reparieren**: Klicken Sie auf die Schaltfläche, um die Prüfung und Behebung etwaiger Fehler durchzuführen. Diese Schaltfläche ist ausgegraut oder nicht verfügbar, wenn Sie ein Profil ohne verfügbare Korrekturen oder eine einzelne Überprüfung auswählen.
- **Korrigieren**: Wenn Sie eine einzelne Korrektur auswählen, klicken Sie auf die Schaltfläche, um die Prüfung auszuführen und die Fehler, falls vorhanden, zu beheben.

#### <span id="page-159-0"></span>**Die Registerkarte "Ergebnisse"**

Die Registerkarte **Ergebnisse** zeigt detaillierte Ergebnisse für die Vorkontrolle an. Neben jedem Element erscheinen verschiedene Symbole für unterschiedliche Ergebnisse:

• Das grüne Häkchensymbol  $\heartsuit$ : Es wurden keine Probleme gefunden.

- Das rote X-Fehler-Symbol <sup>8</sup>: Bei der Prüfung sind Fehler aufgetreten, die Sie vor der endgültigen Ausgabe korrigieren müssen.
- Das blaue Info-Symbol  $\bigcirc$ : Informiert Sie darüber, dass bei der Prüfung einige Diskrepanzen festgestellt wurden, aber Sie müssen diese vor der endgültigen Ausgabe nicht korrigieren.
- Das grau ausgefüllte Schraubenschlüssel-Symbol : Die bei der Prüfung aufgetretenen Fehler wurden erfolgreich behoben.
- Das grau ausgefüllte Schraubenschlüssel-Symbol mit einem roten X : Die bei der Prüfung aufgetretenen Fehler wurden nicht erfolgreich behoben.

Sie können auf **Bericht erstellen…** klicken, um die Ergebnisse als PDF-, XML-, TXToder HTML-Datei zu speichern.

#### **Die Registerkarte "Standards"**

Auf der Registerkarte **Standards**, die als Assistent fungiert, können Sie sich detaillierte Informationen über PDF/A-, PDF/E- oder PDF/X-Standards ansehen und den Anweisungen auf dem Bildschirm folgen, um Ihre PDF-Dateien in standardkonforme PDF-Dateien zu konvertieren.

## **Durchführen einer Vorkontrolle**

- 1. Ö ffnen Sie das Dokument, das Sie überprüfen möchten und klicken Sie auf **Umwandeln** > **Vorkontrolle**.
- 2. Wählen Sie im Dialogfeld **Vorkontrolle** ein(e) Vorkontroll-Profil/Kontrollkästchen/Korrektur und nach Bedarf weitere Optionen in der Registerkarte **Profile**. Siehe auch [Das Dialogfeld](#page-157-0) **Vorkontrolle**.
- 3. Klicken Sie, je nachdem, was Sie im vorherigen Schritt ausgewählt haben auf **Analysieren**, **Analysieren und reparieren** oder **Reparieren**.

*Tipp: Sie können auch direkt auf ein(e) Vorkontroll-Profil/Kontrollkästchen/Korrektur doppelklicken, um die Vorkontrolle auszuführen. Wenn Sie auf eine einzelne Korrektur oder*  ein Profil, das verfügbare Korrekturen enthält, doppelklicken, werden die Korrekturen *angewendet.*

## **Vorkontroll-Ergebnisse anzeigen und Berichte erstellen**

Nachdem Sie eine Vorkontrolle durchgeführt haben, können Sie die Vorkontroll-Ergebnisse anzeigen und Berichte in einer PDF-, XML-, TXT- oder HTML-Datei auf der Registerkarte **Ergebnisse** im Dialogfeld **Vorkontrolle** erstellen.

- 1. Klicken Sie im Dialogfeld **Vorkontrolle** auf die Registerkarte **Ergebnisse**, um die detaillierten Vorkontroll-Ergebnisse anzuzeigen. Siehe auch Die Registerkarte **[Ergebnisse](#page-159-0)**.
- 2. Zum Erstellen einer Berichtsdatei für die Ergebnisse klicken Sie auf **Bericht erstellen…**.
- 3. Geben Sie im Dialogfeld **Speichern unter** den Dateinamen, das Dateiformat und den Speicherort für die Berichtsdatei an.
- 4. (Optional) Wenn Sie einen PDF-Bericht erstellen, können Sie im Dialogfeld **Speichern unter** auf **Einstellungen** klicken, um weitere Optionen für den Bericht auszuwählen. Im Popup-Dialogfeld **Bericht erstellen** sind folgende Optionen verfügbar:

**Ü bersicht**: Wählen Sie diese Option aus, um die Vorkontrolle und die Ergebnisse in einem kurzen Bericht zusammenzufassen, der das verwendete Vorkontroll-Profil und Korrekturen, eine Zusammenfassung der Ergebnisse, Dokumentinformationen und mehr enthält.

**Details**: Wählen Sie diese Option aus, um zusätzliche Informationen zu jedem Problem, wie z. B. den Ort der Probleme zu melden. Wählen Sie **Probleme durch transparente Masken hervorgehoben** aus, um die Problembereiche mit einer farbigen Maske hervorzuheben. Wählen Sie **Probleme durch Ebenen hervorgehoben** aus, um die Datei gemäß den im Profil selbst verwendeten Kriterien in Ebenen von Diskrepanzen und Ebenen von anderen gefundenen Objekten getrennt anzuzeigen.

5. Klicken Sie auf **Speichern**.

## **Umwandeln von PDF-Dateien in standardkonforme PDF-**

## **Dateien (nur** *Pro***)**

Mit Foxit PDF Editor *Pro* können Sie PDF-Dateien in PDF/A-, PDF/E- oder PDF/X-Dateien umwandeln, wenn diese den angegebenen Anforderungen entsprechen. Es gibt drei Methoden, mit denen Sie PDF-Dateien in standardkonforme PDF-Dateien umwandeln können: den Assistenten **Standards** (d. h. die Registerkarte **Standards** im Dialogfeld **Vorkontrolle**), ein Vorkontroll-Profil und den Befehl **Speichern unter**. Der Assistent **Standards** enthält detaillierte Informationen über PDF/A-, PDF/E- oder PDF/X-Standards, und Sie können den Anweisungen auf dem Bildschirm folgen, um die

Umwandlung abzuschließen. Wenn Sie mit Standards vertraut sind, können Sie die beiden anderen Methoden verwenden.

#### **Umwandeln in PDF/A, PDF/E oder PDF/X mit dem Assistenten**

#### **"Standards"**

- 1. Klicken Sie auf **Umwandeln** > **Vorkontrolle**.
- 2. Klicken Sie im Dialogfeld **Vorkontrolle** auf die Registerkarte **Standards**.
- 3. Wählen Sie den Standard aus, den Sie umwandeln möchten, und klicken Sie auf **Fortsetzen**.
- 4. Wählen Sie die gewünschte Version des gewählten Standards aus und klicken Sie auf **Fortsetzen**. (Oder klicken Sie auf **Zurück**, um zum vorherigen Schritt zurückzukehren.)
- 5. Wählen Sie ggf. andere Optionen aus und klicken Sie auf **Speichern unter…**. (Oder klicken Sie auf **Zurück**, um zum vorherigen Schritt zurückzukehren.)
- 6. Geben Sie den Dateinamen und den Speicherort für die Ausgabedatei an und klicken Sie im Popup-Dialogfeld **Speichern unter** auf **Speichern**.

Wenn die Umwandlung erfolgreich ist, erscheint oben auf der Registerkarte **Ergebnisse** im Dialogfeld **Vorkontrolle** ein grünes Häkchen mit detaillierten Informationen darunter. Wenn die Umwandlung fehlschlägt, erscheint ein rotes X mit den detaillierten Informationen auf der Registerkarte **Ergebnisse** im Dialogfeld **Vorkontrolle**.

#### **Umwandeln in PDF/A, PDF/E oder PDF/X mit einem Vorkontroll-Profil**

- 1. Klicken Sie auf **Umwandeln** > **Vorkontrolle**.
- 2. Klicken Sie im Dialogfeld **Voreinstellung** auf die Schaltfläche **Profil**.
- 3. Wählen Sie das von Ihnen benötigte Profil aus den Profilgruppen "Kompatibilität" aus und klicken Sie auf **Analysieren und reparieren**.
- 4. Geben Sie den Dateinamen und den Speicherort für die Ausgabedatei an und klicken Sie im Popup-Dialogfeld **Speichern unter** auf **Speichern**.

Wenn die Umwandlung erfolgreich ist, erscheint oben auf der Registerkarte **Ergebnisse** im Dialogfeld **Vorkontrolle** ein grünes Häkchen mit detaillierten Informationen darunter. Wenn die Umwandlung fehlschlägt, erscheint ein rotes X mit den detaillierten Informationen auf der Registerkarte **Ergebnisse** im Dialogfeld **Vorkontrolle**.

#### Umwandeln in PDF/A, PDF/E oder PDF/X mit dem Befehl "Speichern

#### **unter"**

- 1. Klicken Sie auf **Datei** > **Speichern unter**.
- 2. Wählen Sie im Dialogfeld **Speichern unter** den Dateityp "PDF/A", "PDF/E" oder "PDF/X" aus. Optional können Sie auf **Einstellungen…** klicken, um weitere Optionen für die Umwandlung auszuwählen.
- 3. Geben Sie den Dateinamen und den Speicherort für die Ausgabedatei an und klicken Sie auf **Speichern**.

Wenn die Konvertierung fehlschlägt, wird eine Meldung angezeigt, die Ihnen mitteilt, dass das generierte Dokument nicht mit dem ausgewählten Standard konform ist. Sie können den Befehl **Vorkontrolle** dazu verwenden, die Probleme zu identifizieren, die verhindern, dass das Dokument konform ist.

## **Das Fenster "Standards" im Navigationsbereich**

Wenn Sie eine PDF-Datei öffnen, die dem PDF/A-, PDF/E-, PDF/X- oder PDF/UA-Standard entspricht, erscheint automatisch das Symbol des Fensters **Standards** auf der linken Seite des Navigationsbereichs, sodass Sie schnell die Informationen des jeweiligen PDF-Dateistandards einsehen können. Sie können **Ansicht** >

**Navigationsfenster** > **Standards** auswählen oder im Navigationsfenster auf klicken, um das Fenster **Standards** zu öffnen. Im Fenster **Standards** finden Sie folgende Informationen:

**Konformität**: Zeigt den zur Erstellung der Datei verwendeten Standard und den ISO-Namen an und informiert Sie darüber, ob die Datei als standardkonform verifiziert wurde. Wenn die Datei noch nicht verifiziert wurde, können Sie im Fenster **Standards** auf **Konformität überprüfen** klicken, um die Konformitätsprüfung zu starten. Wenn die Verifizierung fehlschlägt, klicken Sie unter den Standardinformationen im Fenster **Standards** auf **Vorkontrolle öffnen**, um das Dialogfeld **Vorkontrolle** zu öffnen und bei Bedarf Vorkontrollen durchzuführen. Siehe auch [das Dialogfeld](#page-157-0) **Vorkontrolle**.

**Ausgabemethode**: Zeigt die mit der Datei verknüpften Farbeinstellungen an.

# <span id="page-163-0"></span>**PDF-Versionen**

Beim Erstellen oder Optimieren von PDF-Dateien können Sie durch Auswahl einer

Kompatibilitätsoption (eine Version von 1.3 bis 1.7) wählen, welche PDF-Version verwendet werden soll. Die neueste Version enthält alle neuen Funktionen. Im Allgemeinen wird empfohlen, die neueste Version (in diesem Fall 1.7) zu verwenden, es sei denn, Sie sind auf Abwärtskompatibilität angewiesen. Ihre Wahl hat keinen Einfluss auf die Funktionalität in den generierten PDF-Dateien, wenn diese in Foxit PDF Editor verarbeitet werden, der auf Basis der Version 1.7 entwickelt wurde und alle Funktionen einer jeden Version unterstützt. Bei der Verarbeitung von Nicht-Foxit-PDF-Anwendungen können die generierten PDF-Dateien Unterschiede bei einigen PDF-Funktionen aufweisen, wenn Sie andere Versionen wählen. Details zu den Unterschieden finden Sie in der Hilfe oder in der zugehörigen Dokumentation für die entsprechende Anwendung.

# **Kapitel 5 – Bearbeiten**

Foxit PDF Editor bietet nicht nur allgemeine Bearbeitungsfunktionen zum Erstellen von Lesezeichen, Hinzufügen von Links, Anhängen von Dateien, Hinzufügen von Bildern, Wiedergeben und Einfügen von Multimediadateien in PDF-Dateien, sondern auch erweiterte Bearbeitungsfunktionen zum Auswählen, Einfügen, Ändern, Entfernen und Drehen von Text, Bildern, Grafiken und Schattierungen. Sie können direkt zur Registerkarte **Bearbeiten** wechseln, um unterschiedliche Bearbeitungsfunktionen zum einfachen und effizienten Ändern von Inhalt in vorhandenen PDF-Dateien zu verwenden.

Klicken Sie mit der rechten Maustaste auf eine PDF-Datei und wählen Sie **Mit Foxit PDF Editor bearbeiten** aus. Die PDF-Datei wird daraufhin geöffnet und die Werkzeugleiste navigiert automatisch zur Registerkarte **Bearbeiten**, auf der Sie Ihre Änderungen vornehmen können.

# **Rückgängigmachen und Wiederherstellen**

Wenn Sie schnelle Anpassungen an einem Dokument vornehmen, kann es vorkommen, dass Sie die letzte Aktion rückgängig machen oder wiederherstellen möchten. Bis zu 10.000 Aktionen können in Foxit PDF Editor rückgängig gemacht und wiederhergestellt werden.

#### **Rückgängigmachen der letzten Aktion**

Klicken Sie  $\boxed{2}$  in der Werkzeugleiste für den Schnellzugriff im Foxit PDF Editor-

Fenster auf **Rückgängig**.

Drücken Sie die Tastenkombination **Strg + Z**.

*Hinweis: Einige Aktionen können nicht rückgängig gemacht werden, wie z. B. Klicken auf einen Befehl in der Registerkarte "Datei". Falls eine Aktion nicht rückgängig gemacht werden* 

*kann, ist der Befehl Rückgängig abgeblendet .*

#### **Wiederherstellen von Aktionen**

- Klicken Sie in der Werkzeugleiste für den Schnellzugriff im Foxit PDF Editor-Fenster auf **Wiederherstellen**
- Drücken Sie die Tastenkombination **Umschalt + Strg + Z**.

# **Links**

Mithilfe dieser Funktion können Sie die Benutzer auf verwandte Artikel, Referenzen oder eine entsprechende Webseite verweisen. Wenn Sie eine PDF-Datei lesen, die Text mit einem Link zu einer Webseite enthält, wird die URL-Adresse angezeigt, wenn Sie mit der Maus über den Text fahren. Wenn Sie mit der rechten Maustaste auf den verknüpften Text mit dem aktivierten Befehl "Hand" klicken, können Sie entweder die verknüpfte Webseite öffnen, die URL-Adresse kopieren oder [die verknüpfte Webseite](#page-130-0)  [in eine PDF-Datei umwandeln.](#page-130-0)

Sie können mit Foxit PDF Editor auch Links in PDF-Dateien einfügen. Ihnen stehen vier Link-Befehle zur Verfügung: **Link**, **Weblinks**, **Lesezeichen** und **Querverweis** in Foxit PDF Editor.

# **Verknüpfen**

#### **Hinzufügen eines Links**

Mit dem Befehl "Link" können Sie einen Link in Form eines Rechtecks in PDF-Dateien einfügen. Führen Sie die folgenden Schritte aus, um einen Rechteck-Link einzufügen:

- Wählen Sie **Bearbeiten** > **Link** aus.
- Positionieren Sie den Mauszeiger an die gewünschte Stelle und ziehen Sie bei gedrückter Maustaste ein Rechteck auf. (*Tipp: In einer getaggten PDF-Datei können Sie einen Link direkt aus dem markierten Text erstellen, indem Sie mit der rechten Maustaste auf den markierten Text klicken und im Kontextmenü Link erstellen… wählen. Das Link-Tag wird gleichzeitig automatisch erstellt*).

*Tipp: Zum Erstellen eines Quadrat-Links drücken Sie die Umschalttaste und ziehen bei gedrückter Maustaste ein Quadrat auf.*

- Das Dialogfeld **Link erstellen** wird geöffnet. Geben Sie die Darstellung und das Ziel des Links an.
	- *Darstellung*
	- A. Stärke: Stärke der vier Seiten des Rechtecks; je höher dieser Wert ist, desto dicker sind die Seiten. Sie können für die Stärke einen Wert zwischen 0 und 12 auswählen, wobei der Standardwert 1 lautet.
	- B. Rahmenart: Stil des Rahmens des Rechtecks; drei Rahmenarten stehen zur Auswahl:

*Durchgehend:* Der Rahmen ist durchgehend, aber nicht ohne Füllung. *Gestrichelt:* Der Rahmen besteht aus einer gestrichelten Linie. *Unterstrichen:* Die Seiten sind mit Ausnahme der Unterstreichung sichtbar.

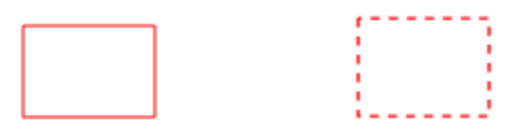

**Durchgehend Gestrichelt Unterstrichen**

#### *Drei Rahmenarten*

C. Hervorheben: Effekt beim Klick auf den Rechteck-Link; vier Hervorhebungseffekte stehen zur Auswahl:

*Kein:* Die Darstellung des Links bleibt unverändert.

*Umkehren:* Kehrt die Farbe des Links um.

*Kontur:* Kehrt die Konturfarbe des Links um.

*Eingelassen:* Erstellt ein Rechteck mit Reliefeffekt.

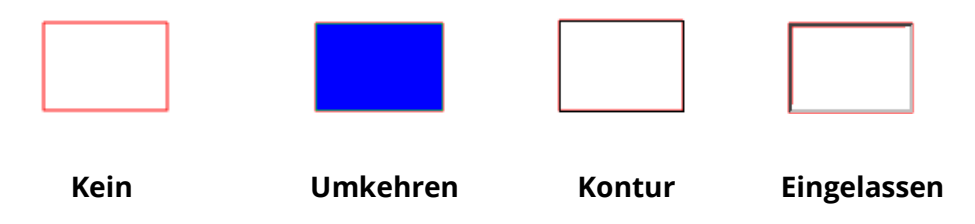

#### *Vier Hervorhebungsarten*

- D. Farbe: Rahmenfarbe des Rechtecks; Klicken Sie auf die Schaltfläche "Farbe", um die gewünschten Farben auszuwählen. Sie können auch auf "Andere Farbe" klicken, um eine benutzerdefinierte Farbe hinzuzufügen. Die Standardfarbe ist Rot.
- *Ziel*

Das Ziel bezieht sich auf einen beliebigen Punkt oder Speicherort, wie z. B. eine Webseite, eine benannte Datei oder die Zielposition des Links. Vier Optionen stehen zur Auswahl:

A. Gehe zu Seitenansicht: Der Link öffnet eine bestimmte Seitenansicht. Sie können den Link nicht nur auf eine Seite in der aktuellen PDF-Datei setzen, sondern auch auf eine Seite in einer anderen PDF-Datei. Darüber hinaus können Sie die aktuelle Zoomeinstellung ändern und dann die Position festlegen.

Um über den Link zu einer Seitenansicht zu wechseln, wählen Sie diese Option aus, klicken Sie auf die Schaltfläche **Weiter** und führen Sie einen der folgenden Schritte aus:

- $\Diamond$  Position im aktuellen Dokument festlegen: Gehen Sie im aktuellen Dokument zur gewünschten Position und klicken Sie auf **Diese Position festlegen**.
- Position in einem lokalen PDF-Dokument festlegen: Klicken Sie in der Symbolleiste für den Schnellzugriff des Anwendungsfensters auf die Schaltfläche **Öffnen** Dund wählen Sie die PDF-Datei aus, in der Sie eine

Position festlegen möchten. Navigieren Sie in diesem Dokument zur gewünschten Position und klicken Sie auf **Diese Position festlegen**.

 $\Diamond$  Position in einem PDF-Dateianhang festlegen: Öffnen Sie die PDF-Datei, die PDF-Dateianhänge enthält. Klicken Sie auf das Symbol "Anhänge" im Navigationsbereich, um den Bereich "Anhänge" zu öffnen. Öffnen Sie den Dateianhang durch Doppelklick. Blättern Sie durch den Dateianhang und navigieren Sie zu einer Position, die Sie festlegen möchten. Klicken Sie auf **Diese Position festlegen**.

#### *Hinweise:*

- *1. Das neue PDF-Dokument sollte in einer neuen Registerkarte in einem bestehenden Fenster, nicht in einem neuen Fenster geöffnet werden. Während Sie die Position festlegen, können Sie die Strg-Taste drücken und mit der Maus scrollen, um die Seitenvergrößerung zu ändern. Bevor Sie die Position festlegen, können Sie, falls erforderlich, auf Abbrechen klicken, um den Vorgang abzubrechen.*
- *2. Die verknüpften lokalen PDF-Dokumente werden auf Ihren lokalen Datenträgern gespeichert. Sie müssen das übergeordnete PDF-Dokument und die verknüpften Dokumente an Benutzer senden, um sicherzustellen, dass die verknüpften Dokumente geöffnet werden können. Die verknüpften PDF-Dateianhänge werden jedoch immer zusammen mit dem PDF-Dokument gespeichert.*
- $\Diamond$  Ansichtsvergrößerung ändern: Navigieren Sie im aktuellen oder einem anderen Dokument zur Position, die Sie festlegen möchten, und ändern Sie die Vergrößerung der Position. Klicken Sie dann auf **Diese Position festlegen**.
- Klicken Sie auf **Abbrechen**, um den Vorgang abzubrechen.

B. Gehe zu benannter Position: Der Link öffnet eine vom Autor des aktuellen Dokuments festgelegte benannte Position.

Um zu einer benannten Position zu navigieren, wählen Sie diese Option aus und klicken Sie auf "Weiter". Wählen Sie eine benannte Position aus der Popupliste aus und klicken Sie auf **OK**.

*Hinweis: Eine leere Popupliste bedeutet, dass vom Autor des Dokuments keine Position benannt wurde.*

C. Datei öffnen/ausführen: Der Link öffnet eine andere Datei. Führen Sie dazu die folgenden Schritte aus:

 Wählen Sie **Datei öffnen/ausführen** aus und klicken Sie auf die Schaltfläche **Weiter**. Wählen Sie die Zieldatei aus und klicken Sie auf **Auswählen**.

D. Webseite öffnen: Der Link öffnet eine Webseite. Führen Sie die folgenden Schritte aus:

 Wählen Sie **Webseite öffnen** aus und klicken Sie auf **Weiter**. Geben Sie die URL der Zielwebseite ein oder klicken Sie auf die Dropdownschaltfläche, um eine Website auszuwählen, die Sie früher bereits geöffnet haben.

E. Andere (Aktionseigenschaftenseite verwenden): Fügt dem Link eine Aktion hinzu. Weitere Informationen finden Sie unter Registerkarte "Vorgänge" der [Schaltflächeneigenschaften.](#page-382-0)

#### **Verschieben oder Anpassen der Größe eines Links**

Ein erstellter Link kann verschoben und seine Größe angepasst werden.

- Wählen Sie einen der Linkbefehle oder den Befehl "Anmerkung auswählen" aus und bewegen Sie den Mauszeiger auf den Link, bis der Mauszeiger zu einem Pfeil vird.
- Führen Sie anschließend einen der folgenden Schritte aus:
	- A. Um den Link zu verschieben, ziehen Sie ihn an die gewünschte Stelle.
	- B. Um die Größe des Links zu ändern, ziehen Sie einen der Eckpunkte, sodass die Größe angepasst wird.

#### **Löschen eines Links**

- · Wählen Sie den Befehl "Verknüpfen" oder den Befehl "Anmerkung auswählen" aus und bewegen Sie den Cursor auf den Link, bis der Mauszeiger zu einem Pfeil ▶ wird.
- Wählen Sie den Link aus, der gelöscht werden soll.

Drücken Sie die **Entf**-Taste.

# **Web Links**

Mit Foxit PDF Editor können Benutzer URLs im PDF-Dokument automatisch prüfen und Linkanmerkungen direkt zu den verknüpften URLs hinzufügen.

#### **Erstellen von Weblinks aus URLs**

Führen Sie die folgenden Schritte aus, um Weblinks zu erstellen:

1. Klicken Sie auf **Bearbeiten** > **Weblinks** > **Links aus URLs erstellen**. In einem Meldungsfeld können Sie entscheiden, ob Sie den Vorgang fortsetzen möchten, da er nicht rückgängig gemacht werden kann. Klicken Sie auf **Ja**, um fortzufahren.

2. Wählen Sie im Dialogfeld **Weblinks erstellen** die Option **Aktuelle Seite** oder **Alle Seiten** aus, um Links von allen URLs in der aktuellen Seite oder allen Seiten des Dokuments zu erstellen, oder wählen Sie **Von** …**Bis** aus und geben Sie den Seitenbereich ein, um Links auf ausgewählten Seiten zu erstellen. Klicken Sie auf **OK**.

3. In einem Meldungsfeld können Sie auswählen, wie viele Weblinks zum Dokument hinzugefügt werden sollen.

#### **Alle Weblinks entfernen**

Um alle Weblinks zu entfernen, wählen Sie **Bearbeiten** > **Weblinks** > **Alle Links entfernen**.

#### **Alle Weblinks an die aktuelle Seite anhängen**

Sie können alle Weblinks auf der aktuellen Seite herunterladen und die verknüpften Webseiten in PDF-Seiten umwandeln, die an das Ende der aktuellen PDF-Datei angehängt werden. Diese Funktion ist hilfreich, wenn ein Teil des Inhalts auf den verknüpften Webseiten für sehbehinderte Benutzer nicht zugänglich ist.

Um alle Weblinks auf der aktuellen Seite anzuhängen, wählen Sie **Bearbeiten** > **Weblinks** > **Alle Weblinks an aktuelle Seite anhängen** aus. Die umgewandelten Seiten werden an das Ende der aktuellen PDF-Datei angehängt. Standardmäßig wird nur eine Ebene der verknüpften Webseiten in PDF-Seiten mit erstellten Lesezeichen umgewandelt. Die erstellten Lesezeichen werden nach den Domänennamen der Webseiten benannt. Wenn die Webseiten den gleichen Domänennamen aufweisen, werden Unterlesezeichen erstellt und nach den Seitentiteln benannt. Beachten Sie, dass sich die heruntergeladenen Links im Dokument nach der Umwandlung in interne Links ändern, die zu den umgewandelten Seiten im Dokument springen, wenn Sie darauf klicken.

#### **Alle Weblinks einer Seite anzeigen**

Sie können nicht nur alle Weblinks auf einer Seite anzeigen, sondern auch ausgewählte Links herunterladen, um die verknüpften Webseiten mit benutzerdefinierten Einstellungen in PDF-Dateien umzuwandeln, die an das Ende der aktuellen PDF-Datei angehängt werden.

- 1. Wählen Sie **Bearbeiten** > **Web**l**inks** > **Alle Weblinks anzeigen** aus. Im Popup-Dialogfeld können Sie alle Weblinks auf der aktuellen Seite anzeigen.
- 2. Wählen Sie einen Link aus und klicken Sie auf **Eigenschaften**…, um die Umwandlungseinstellungen anzupassen. Siehe auc[h Erstellen einer PDF-Datei aus](#page-128-0)  [Webseiten.](#page-128-0)
- 3. (Optional) Klicken Sie auf **Alle auswählen**, um alle Weblinks im Dialogfeld auszuwählen, oder klicken Sie auf **Auswahl aufheben**, um die Auswahl aufzuheben.
- 4. Wählen Sie die Links aus, die Sie herunterladen möchten, und klicken Sie auf Herunterladen. Daraufhin wird das Dialogfeld "Fortschritt" angezeigt.
- 5. Nachdem das Herunterladen abgeschlossen ist, können Sie sehen, dass die verknüpften Webseiten erfolgreich umgewandelt und an das Ende des aktuellen Dokuments angehängt wurden. Beachten Sie, dass sich die heruntergeladenen Links im Dokument nach der Umwandlung in interne Links ändern, die zu den umgewandelten Seiten im Dokument springen, wenn Sie darauf klicken.

#### **Weblinks in einer PDF-Datei mit Foxit PDF Editor in einem Webbrowser**

#### **geöffnet**

Wenn Sie ein PDF-Dokument mit Foxit PDF Editor in einem Webbrowser öffnen, klicken Sie mit der rechten Maustaste auf den Weblink im Dokument und wählen Sie eine Option aus dem Kontextmenü aus:

- **Weblink in aktueller Registerkarte öffnen**: Öffnet den Link in der aktuellen Registerkarte direkt im Webbrowser.
- **Weblink in neuer Registerkarte öffnen**: Ö ffnet den Link in einer neuen Registerkarte im Webbrowser.

• **Link-Position kopieren**: Kopiert die Linkadresse in die Zwischenablage.

## **Lesezeichen**

Weitere Informationen finden Sie unter [Lesezeichen.](#page-174-0)

## **Querverweise**

Mit der Funktion **Querverweis** können Sie eine Gruppe von verknüpften Querverweisen erstellen. Wenn Sie auf einen Querverweis klicken, springen Sie zum nächsten in der Gruppe in der Reihenfolge, in der Sie sie erstellt haben (wenn Sie auf den letzten in der Gruppe klicken, gelangen Sie zum ersten). Sie können beispielsweise verknüpfte Querverweise verwenden, um eine Textzeichenfolge mit einem Absatz oder einem Diagramm zu verknüpfen, der bzw. das sich an anderer Stelle im Dokument befindet. Mit dieser Funktion können Sie schnell und einfach mit einem Klick zwischen mehreren Positionen in einer PDF-Datei navigieren, was hilfreich sein kann, wenn Sie an einem langen Dokument arbeiten.

Um Querverweise zu erstellen und zu verwalten, gehen Sie wie folgt vor:

1. Wählen Sie **Bearbeiten** > **Querverweis**, oder klicken Sie im Navigationsbereich

auf das Symbol  $\overline{\mathbb{G}}$  oben im Fenster **Querverweise**.

- 2. Der Mauszeiger ändert sich in das Querverweissymbol  $\Box$
- 3. Positionieren Sie den Mauszeiger an der Stelle, an der Sie einen Querverweis hinzufügen möchten, und ziehen Sie die Maustaste, um einen Bereich zu zeichnen (oder klicken Sie einfach auf die Seite, um einen Querverweis in Standardgröße zu erstellen).

Unter dem Bereich wird ein Feld angezeigt, in dem Sie die Bezeichnung eingeben können, die auf dem Querverweis erscheint. Aktivieren Sie ggf. das Kontrollkästchen **Aktuellen Zoom festlegen**, um die aktuelle Ansichtsvergrößerung zu speichern, damit die Ansicht und der Zoom auf der Seite auf die aktuelle Ansichtsvergrößerung umgestellt werden, wenn Sie auf die Querverweise im Dokument klicken.

*Tipp: Wenn Sie die Platzierung des Querverweises verwerfen und die Querverweiserstellung beenden möchten, drücken Sie einfach die ESC-Taste, oder klicken Sie mit der rechten Maustaste auf eine beliebige Stelle und wählen Sie Erstellung abgebrochen.*

4. Dann ändert sich der Mauszeiger in eine Form mit der Vorschau des Querverweises, den Sie in Schritt 2 angegeben haben. Sie brauchen nur an die gewünschte Stelle zu klicken, um den zweiten Querverweis zu platzieren. Der zweite Querverweis sieht identisch aus wie der erste. Wiederholen Sie die obigen Schritte, um bei Bedarf weitere verknüpfte Querverweise hinzuzufügen.

- 5. Wenn die Erstellung abgeschlossen ist, klicken Sie mit der rechten Maustaste auf eine beliebige Stelle im Dokument und wählen Sie **Erstellung abgeschlossen**. Sie können alternativ bei der Erstellung des letzten Querverweises an der gewünschten Stelle doppelklicken, um die Erstellung abzuschließen.
- 6. Alle verknüpften Querverweise, die Sie erstellen, werden im Fenster **Querverweise** in Gruppen aufgelistet. (*Tipp: Querverweise haben fast die gleichen Eigenschaften wie ein Schaltflächen-Formularfeld und werden ebenfalls im Fenster Felder des Navigationsbereichs aufgelistet. Siehe auch [Festlegen von](#page-377-0)  [Schaltflächeneigenschaften.](#page-377-0)*)
- 7. (Optional) Sie können Querverweise im Dokument mit dem Befehl **Anmerkung auswählen** oder **Querverweis** verschieben, deren Größe ändern oder löschen. Siehe auch [Schaltfläche.](#page-374-0) *Hinweise:* 
	- *1) Wenn eine Gruppe von Querverweisen nur zwei Querverweise enthält, wird durch das Löschen eines Querverweises die gesamte Gruppe von Querverweisen entfernt.*
	- *2) Wenn Sie mit der rechten Maustaste auf einen der Querverweise in einer Gruppe mit dem Befehl Querverweis klicken und im Kontextmenü Alle anderen Seiten mit [der Name des Querverweises] wählen, wird ein Untermenü mit einer Liste von Seitenzahlen angezeigt, die angibt, wo sich die übrigen Querverweise in derselben Gruppe befinden. Sie können eine bestimmte Seitennummer aus der Liste auswählen, um zu dieser Seite zu gelangen.*
- 8. (Optional) Sie können weitere Querverweise zu einer bestehenden Gruppe von Querverweisen hinzufügen, indem Sie Folgendes tun:
	- 1) Klicken Sie im Fenster **Querverweise** mit der rechten Maustaste auf einen Querverweis der Gruppe (z. B. R-02.1) und wählen Sie im Kontextmenü **Querverweis-Links hinzufügen** (oder klicken Sie mit der rechten Maustaste auf den Querverweis mit dem Befehl **Querverweis** im Dokument und wählen Sie **Querverweis-Links hinzufügen** im Kontextmenü).
	- 2) Fügen Sie Querverweise an den gewünschten Stellen des Dokuments ein. Die neu hinzugefügten Querverweise haben das gleiche Aussehen wie der ausgewählte Querverweis (z. B. R-02.1) und werden im **Querverweise** aufgeführt.
- 9. (Optional) Im Fenster **Querverweise** können Sie bei Bedarf mehrere Aufgaben durchführen.
- Klicken Sie auf das Symbol  $\overline{\mathbb{C}}$ . Dann können Sie Querverweise im Dokument erstellen.
- Klicken Sie auf das Symbol  $\mathbb{R}$ , um die ausgewählten Querverweise zu entfernen.
- Wenn Sie auf das Symbol "Zum ausgewählten Querverweis gehen" klicken, wird der Querverweis im Fenster **Querverweis** markiert, der dem in der aktuellen Dokumentansicht angezeigten Querverweis entspricht. Dies ist hilfreich, um einen Querverweis im Fenster **Querverweis** zu positionieren.
- Klicken Sie zum Vergrößern oder Verkleinern der Textgröße der Namen aller Querverweise auf das Symbol  $A^*$  oder  $A^-$  im Fenster **Querverweis**.
- Klicken Sie auf das Symbol  $\frac{2}{3}$ und wählen Sie eine Option aus, um die Anzeigereihenfolge der Querverweise im Fenster **Querverweis** festzulegen.

*Tipp: Sie können weitere Operationen durchführen, wenn Sie mit der rechten Maustaste im Fenster Querverweise auf einen Querverweis klicken.* 

# <span id="page-174-0"></span>**Lesezeichen**

Lesezeichen sind Navigationswerkzeuge, mit denen das Lesen von PDF-Dateien vereinfacht wird. In der Regel werden sie bei der PDF-Erstellung automatisch generiert.

Mithilfe von Lesezeichen können die Benutzer eine Stelle in einer PDF-Datei markieren, um sie problemlos wiederzufinden. Sie können aber auch eine eigene Lesezeichenstruktur und neue Lesezeichennamen verwenden. Mit Foxit PDF Editor können Sie auf einfache Weise Lesezeichen in einer PDF-Datei schachteln, bearbeiten oder löschen, falls die Sicherheitseinstellungen dies zulassen.

# **Hinzufügen eines Lesezeichens**

1. Wählen Sie **Ansicht** > **Ansichtseinstellung** > **Navigationsfenster** > **Lesezeichen** (oder klicken Sie im Navigationsfenster auf das Lesezeichensymbol  $\Box$ , um das Fenster **Lesezeichen** zu öffnen).

#### **Kapitel 5: Bearbeiten** *Benutzerhandbuch*

- 2. Gehen Sie zu der Seite, mit der das Lesezeichen verknüpft werden soll. Sie können auch den Text, den Sie zu einem Lesezeichen hinzufügen möchten, im Dokumentfenster markieren.
- 3. Passen Sie die Ansichtseinstellungen an, falls erforderlich. Wenn Sie die Standardzoomstufe für die Seite festlegen möchten, auf die das Lesezeichen

verweist, klicken Sie auf das Menü Optionen **in Elitebrary changements** verweist, klicken Sie auf das Menü Optionen

wählen Sie **Standardzoomfaktor für Lesezeichen festlegen** und wählen Sie die gewünschte Option in der Dropdownliste aus.

- 4. Wählen Sie das Lesezeichen (falls vorhanden) aus, unter dem Sie das neue Lesezeichen positionieren möchten. Wenn Sie kein Lesezeichen auswählen, wird das neue Lesezeichen automatisch am Ende der Lesezeichenliste eingefügt.
- 5. Führen Sie einen der folgenden Schritte aus:
	- (Nur für markierten Text) Klicken Sie auf das Symbol "Lesezeichen"  $\Box$  in der Symbolleiste über dem markierten Text. Klicken Sie wahlweise mit der rechten Maustaste auf den ausgewählten Text und wählen Sie **Lesezeichen** aus.
	- Klicken Sie auf **Bearbeiten** > **Lesezeichen**.
	- Klicken Sie oben im Fenster **Lesezeichen** auf das Symbol **Neues Lesezeichen** .
	- Klicken Sie mit der rechten Maustaste auf das ausgewählte Lesezeichen und wählen Sie **Lesezeichen hinzufügen** aus.
	- Klicken Sie oben im Fenster "Lesezeichen" auf das Menü Optionen <sup>| □</sup> und
		- wählen Sie **Lesezeichen hinzufügen**.
	- Drücken Sie **Strg** + **B**.
- 6. Geben Sie den Namen für das neue Lesezeichen ein oder ändern Sie ihn und drücken Sie die **Eingabetaste**.

*Tipp: Um ein Lesezeichen hinzuzufügen, können Sie auch mit der rechten Maustaste auf die*  Seite klicken, mit der das Lesezeichen verknüpft werden soll, und die Option Lesezeichen *hinzufügen wählen. Wenn Sie zuvor im Fenster Lesezeichen ein bestehendes Lesezeichen ausgewählt haben (falls vorhanden), wird das neu hinzugefügte Lesezeichen automatisch direkt hinter dem bestehenden Lesezeichen hinzugefügt (in derselben Hierarchie). Wenn Sie kein bestehendes Lesezeichen ausgewählt haben, wird das neue Lesezeichen am Ende der Lesezeichenliste eingefügt.*

## **Hinzufügen eines getaggten Lesezeichens**

Wenn es sich bei Ihrem Dokument um ein mit Tags versehenes PDF-Dokument handelt, können Sie Lesezeichen aus den Strukturinformationen der Dokumentelemente (wie Überschriften und Absätze) hinzufügen, die Ihnen die Navigation und die Arbeit mit dem Dokument erleichtern. Sie können eine mit Tags versehene PDF-Datei aus einem Dokument erstellen, das in seiner Dokumenterstellungsanwendung (z. B. Microsoft Word) strukturiert werden kann. Wenn Sie jedoch keinen Zugriff auf eine Dokumenterstellungsanwendung haben, können Sie eine PDF-Datei jederzeit mithilfe von Foxit PDF Editor mit Tags versehen. Siehe auch [Getaggte PDF-Dateien](#page-480-0)*.* 

Führen Sie die folgenden Schritte aus, um ein getaggtes Lesezeichen hinzuzufügen:

- 1. Navigieren Sie zum Fenster **Lesezeichen** im Navigationsbereich.
- 2. Klicken Sie auf das Menü **Optionen** und wählen Sie **Neue Lesezeichen aus der Struktur…** aus. Wenn Ihr Dokument kein getaggtes PDF-Dokument ist, ist die Option ausgegraut und nicht verfügbar.
- 3. Wählen Sie im Popup-Dialogfeld das Strukturelement aus, aus dem Sie getaggte Lesezeichen erstellen möchten. Um mehrere Elemente auszuwählen, klicken Sie bei gedrückter Strg- oder Umschalttaste auf die gewünschten Elemente. Um alle Elemente auszuwählen, klicken Sie im Dialogfeld auf die Schaltfläche **Alles auswählen**. Um die Auswahl aller Elemente aufzuheben, klicken Sie auf **Auswahl aufheben**.
- 4. Klicken Sie auf **OK**. Im Anschluss daran werden die getaggten Lesezeichen erstellt und standardmäßig unter einem neuen Lesezeichen mit dem Namen "Unbenannt" geschachtelt.

*Tipp: Bei getaggten Lesezeichen können Sie die entsprechenden Seiten in der PDF-Datei extrahieren, um ein neues PDF-Dokument zu erstellen, oder die entsprechenden Seiten aus der PDF-Datei entfernen. Führen Sie die folgenden Schritte aus:*

- *1. Wählen Sie das/die Ziel-Lesezeichen im Fenster Lesezeichen aus.*
- *2. Klicken Sie auf das Menü Optionen und wählen Sie Seite(n) extrahieren/ Seite(n) löschen aus oder klicken Sie mit der rechten Maustaste auf das ausgewählte Lesezeichen und wählen Sie Seite(n) extrahieren/ Seite(n) löschen aus.*
- *3. Wenn Sie in Schritt 2 Seite(n) extrahieren wählen, wird aus den extrahierten Seiten eine neue PDF-Datei erstellt und in Foxit PDF Editor geöffnet. Das neue Dokument trägt den Namen "Extrahierte Seiten aus [Name des Originaldokuments].pdf". Sie können das Dokument manuell umbenennen und speichern.*
- *4. Wenn Sie in Schritt 2 Seite(n) löschen wählen, werden Sie in einem Dialogfeld informiert, dass der Vorgang nicht rückgängig gemacht werden kann. Wenn Sie auf*

*OK klicken, werden die entsprechenden Seiten aus der PDF-Datei entfernt.*

### **Bearbeiten eines Lesezeichens**

In Foxit PDF Editor können Sie Lesezeichen auf einfache Weise umbenennen, ihre Zieladresse zurücksetzen oder ihre Textdarstellung anpassen, falls die Sicherheitseinstellungen dies zulassen.

#### **So benennen Sie ein Lesezeichen um**

Klicken Sie im Lesezeichenfenster mit der rechten Maustaste auf das gewünschte Lesezeichen. Wählen Sie "Umbenennen" aus und geben Sie den neuen Lesezeichennamen ein. Sie können auch auf das umzubenennende Lesezeichen doppelklicken und dann den neuen Namen eingeben.

#### **So ändern Sie die Zieladresse eines Lesezeichens**

Sie können das Ziel eines Lesezeichens ändern, indem Sie einen der folgenden Schritte ausführen:

- Gehen Sie im Dokumentbereich zu der Position, die Sie als neue Zieladresse definieren möchten. Stellen Sie die Vergrößerung der Ansicht nach Bedarf ein. Klicken Sie mit der rechten Maustaste auf das Lesezeichen, wählen Sie **Ziel festlegen** aus und klicken Sie im Popup-Dialogfeld auf **Ja**. Wenn das Dialogfeld beim nächsten Zurücksetzen des Ziels eines Lesezeichens nicht mehr angezeigt werden soll, wählen Sie im Dialogfeld die Option **Nicht mehr anzeigen** aus.
- Ändern Sie das Ziel eines Lesezeichens über das Dialogfeld "Eigenschaften":
	- 1) Klicken Sie im Fenster **Lesezeichen** mit der rechten Maustaste auf das Lesezeichen und wählen Sie **Eigenschaften**. Sie können auch das Lesezeichen auswählen, oben im Lesezeichenbereich auf das Menü

**Optionen** klicken und **Lesezeichen hinzufügen** auswählen.

- 2) Wählen Sie im Dialogfeld "Lesezeicheneigenschaften" die Registerkarte **Aktionen**. Unter **Aktionen** können Sie den aktuellen Auslöser und die Aktion für das Lesezeichen sehen. Wählen Sie die Aktion **Zu einer Seitenansicht wechseln** aus und klicken Sie auf die Schaltfläche **Bearbeiten**.
- 3) Ändern Sie das Ziel, indem Sie eine der drei Optionen im Dialogfeld wählen:
	- o Position manuell festlegen: Wählen Sie eine Option in der Dropdownliste **Zoom**, um die Vergrößerung der Ansicht für das neue

Ziel festzulegen, und klicken Sie auf **OK**. Navigieren Sie zu der gewünschten Position im aktuellen Dokument oder in einem anderen Dokument (z. B. in einem Dateianhang) und klicken Sie im Dialogfeld auf **Diese Position festlegen**. *Tipp: Um eine gewünschte Position in einem anderen PDF-Dokument als neues Ziel festzulegen, müssen Sie das Zieldokument im aktuellen Anwendungsfenster öffnen, zur gewünschten Position blättern und dann auf Diese Position festlegen.*

- o Seitenzahl verwenden: Legen Sie die Seitenzahl und die Seitenansicht des neuen Ziels nach Bedarf fest und klicken Sie auf **OK**.
- o Benanntes Ziel verwenden: Klicken Sie auf **Durchsuchen**, um ein benanntes Ziel als neues Ziel zu wählen, und klicken Sie auf **OK**. Siehe auch [Ziele.](#page-185-0)
- 4) Klicken Sie im Dialogfeld "Lesezeicheneigenschaften" auf **Schließen**.

#### **So passen Sie die Textdarstellung eines Lesezeichens an**

- 1. Klicken Sie im Fenster **Lesezeichen** auf ein Lesezeichen, um ein Lesezeichen auszuwählen. Drücken Sie **Strg**/**Umschalttaste** und klicken Sie auf mehrere Lesezeichen, um diese auszuwählen, oder drücken Sie **Strg** + **A**, um alle Lesezeichen auszuwählen.
- 2. Klicken Sie oben im Fenster Lesezeichen auf die Schaltfläche  $A^*$  oder  $A^*$ ,

um die Schriftgröße aller Lesezeichen zu vergrößern oder zu verkleinern. Sie können die Vergrößerung auch ändern, indem Sie die Strg-Taste gedrückt halten, während Sie das Scrollrad nach oben oder unten drehen.

- 3. Klicken Sie mit der rechten Maustaste auf das ausgewählte Lesezeichen und wählen Sie **Eigenschaften** aus.
- 4. Klicken Sie im Dialogfeld "Lesezeicheneigenschaften" auf die Registerkarte "Darstellung" und wählen Sie den Schriftschnitt und die Schriftfarbe für den Text aus.

*Hinweis: Nachdem Sie die Darstellung eines Lesezeichens definiert haben, können Sie diese als Standardeigenschaft für Lesezeichen festlegen, indem Sie mit der rechten Maustaste auf das Lesezeichen klicken und dann Aktuelle Darstellung als neuen Standard verwenden auswählen.*

#### **So fügen Sie einem Lesezeichen eine Vorgang hinzu**

- 1. Klicken Sie mit der rechten Maustaste auf ein Lesezeichen und wählen Sie **Eigenschaften** aus.
- 2. Klicken Sie im Dialogfeld "Lesezeicheneigenschaften" auf **Vorgänge**.
- 3. Wählen Sie im entsprechenden Menü einen Vorgang aus und klicken Sie auf **Hinzufügen**. Weitere Informationen finden Sie unter [Registerkarte](#page-382-0)  ["Vorgänge" der Schaltflächeneigenschaften](#page-382-0).

#### **Um ein Lesezeichen zu löschen, führen Sie einen der folgenden Schritte aus:**

1. Wählen Sie das Lesezeichen aus, das gelöscht werden soll, und klicken Sie

oben im Lesezeichenfenster auf die Schaltfläche **Löschen** . (Klicken Sie bei

gedrückter Strg-Taste, um mehr als ein Lesezeichen zu markieren. Um eine zusammenhängende Gruppe von Lesezeichen zu markieren, klicken Sie auf ein Lesezeichen, halten dann die Umschalttaste gedrückt und klicken auf das letzte Lesezeichen.)

2. Klicken Sie mit der rechten Maustaste auf das Lesezeichen, das Sie löschen möchten, und wählen Sie **Löschen** aus.

#### *Hinweise:*

- *1. Beim Löschen eines Lesezeichens werden auch alle untergeordneten Lesezeichen gelöscht.*
- *2. Sie können Seiten löschen, indem Sie die Lesezeichen löschen. Weitere Details finden Sie unter "[Löschen von Seiten mit Lesezeichen](#page-268-0)".*

## **Verschieben eines Lesezeichens**

Wählen Sie das zu verschiebende Lesezeichen (namens "Lesezeichen A") aus und führen Sie einen der folgenden Schritte aus:

- Halten Sie die Maustaste gedrückt und ziehen Sie "Lesezeichen A" direkt an die gewünschte Position. Das Liniensymbol  $_{k-1}$  zeigt die Stelle, an der das Symbol positioniert wird.
- Klicken Sie mit der rechten Maustaste auf "Lesezeichen A" > wählen Sie die Option **Ausschneiden** > klicken Sie mit der rechten Maustaste auf das Lesezeichen ("Lesezeichen B"), unter dem Sie "Lesezeichen A" einfügen möchten > wählen Sie "Nach ausgewähltem Lesezeichen einfügen" ("Lesezeichen B" und "Lesezeichen A" befinden sich auf derselben Hierarchieebene) oder wählen Sie "Unter ausgewähltem Lesezeichen einfügen", um "Lesezeichen A" unter "Lesezeichen B" zu platzieren ("Lesezeichen B" ist dann das übergeordnete Lesezeichen).
- Verwenden Sie am oberen Rand des Lesezeichenfensters die Schaltfläche "Ebene nach oben"  $\mathbb{R}^+$  oder "Ebene nach unten"  $\mathbb{R}^+$ , um ein Lesezeichen auf eine höhere/niedrigere Ebene zu verschieben.

#### *Hinweise:*

*1. Das Lesezeichen wird mit dem ursprünglichen Ziel im Dokument verknüpft, obwohl*
*es verschoben wurde.*

*2. Sie können die Umschalttaste oder die Strg-Taste gedrückt halten und klicken, um mehrere Lesezeichen auf einmal auszuwählen, oder Strg+A drücken, um alle Lesezeichen auszuwählen.*

## **Definieren einer Lesezeichenhierarchie**

Eine Lesezeichenhierarchie ist eine Gliederung, in der bestimmte Lesezeichen unter anderen Lesezeichen angeordnet sind. In Foxit PDF Editor können Sie eine mehrstufige Lesezeichenhierarchie definieren, indem Sie das Lesezeichensymbol in das Lesezeichenfenster ziehen.

Informationen zum Schachteln eines Lesezeichens oder zum Verschieben eines Lesezeichens aus einer geschachtelten Position finden Sie unter [Verschieben eines](#page-179-0)  [Lesezeichens.](#page-179-0)

#### **So erweitern oder reduzieren Sie Lesezeichen**

Um in einer Lesezeichenhierarchie ein Lesezeichen (ein übergeordnetes Lesezeichen mit untergeordneten Lesezeichen) zu erweitern und die untergeordneten Lesezeichen anzuzeigen, klicken Sie direkt auf das Pluszeichen (+) neben dem übergeordneten Lesezeichen. Klicken Sie auf das Minuszeichen (-), um das übergeordnete Lesezeichen zu reduzieren und die untergeordneten Lesezeichen auszublenden. Um alle Lesezeichen zu reduzieren, klicken Sie mit der rechten Maustaste auf ein beliebiges

Lesezeichen im Fenster "Lesezeichen" (oder klicken Sie auf das Menü Optionen

oben im Fenster **Lesezeichen**) und wählen Sie **Alle Lesezeichen erweitern/reduzieren** aus. Wenn keine Lesezeichen im Fenster **Lesezeichen** erweitert sind, können Sie mit der rechten Maustaste auf ein beliebiges Lesezeichen klicken (oder auf das Menü Optionen oben im Fenster "Lesezeichen" klicken) und Alle **Lesezeichen erweitern/reduzieren** auswählen, um alle Lesezeichen zu erweitern.

### **Erstellen von Lesezeichen nach Textstilen oder**

## **Suchzeichenfolgen (nur** *Pro***)**

Neben der manuellen Erstellung von Lesezeichen haben Sie die Möglichkeit, die Funktion "Lesezeichen automatisch erstellen" zu verwenden, um automatisch mehrstufige Lesezeichen aus Textinhalten zu erzeugen, indem Sie Textstile oder Suchzeichenfolgen angeben und die Eigenschaften für die erzeugten Lesezeichen voreinstellen. Diese Funktion ist hilfreich, wenn Sie Lesezeichen aus Überschriften oder Text, der Schlüsselwörter enthält, erstellen müssen, insbesondere in einem umfangreichen Dokument.

- 1. Ö ffnen Sie das Dokument, für das Sie Lesezeichen erstellen möchten.
- 2. Klicken Sie im Navigationsfenster auf das Symbol  $\Box$ , um das Fenster **Lesezeichen** zu öffnen. Klicken Sie in der oberen linken Ecke des Fensters auf **Optionen**  $\Box$  und wählen Sie Lesezeichen automatisch erstellen. (Sie können auch auf **Bearbeiten** > **Lesezeichen automatisch erstellen** klicken, um das Dialogfeld "Lesezeichen automatisch erstellen" zu öffnen.)
- 3. Das Dialogfeld "Lesezeichen automatisch erstellen" wird angezeigt. Gehen Sie unter **Lesezeichenebenen** wie folgt vor, um Lesezeichenebenen festzulegen. Wenn Sie auf **Hinzufügen** klicken, wird das Dialogfeld "Einstellungen der Lesezeichenebene" angezeigt.
	- 1) Wählen Sie auf der Registerkarte "Suchparameter" des Dialogfelds eine Lesezeichenebene aus und geben Sie einen Namen für die Ebene ein. Nehmen Sie dann die folgenden Einstellungen vor, um festzulegen, welcher Text als Lesezeichentitel verwendet werden soll (d. h. die Namen der Lesezeichen).
		- Um einen bestimmten Text in die Lesezeichentitel aufzunehmen, geben Sie den Text in das Feld "Textinhalt suchen" ein, um den Text im aktuellen PDF-Dokument zu suchen und alle Vorkommen des Textes als Lesezeichentitel festzulegen. Wählen Sie **Groß- und Kleinschreibung des Texts anpassen** aus, um nur Vorkommen zu finden, die mit dem eingegebenen Text übereinstimmen.
		- Um Text mit bestimmten Textstilen in die Lesezeichentitel aufzunehmen, geben Sie unter Textstil den Namen der Schriftart und die Schriftgröße an. Um den Schriftnamen und die Schriftgröße anhand des Textes im Dokument schnell festzulegen, markieren Sie den Text im Dokument mit dem Befehl **Text und Bild auswählen** und klicken Sie auf die Schaltfläche **Schriftattribute basierend auf ausgewähltem Text festlegen**. Diese Einstellung wird häufig verwendet, wenn der Text, den Sie als Lesezeichentitel festlegen möchten, einen bestimmten Schriftstil verwendet und sich von anderem Text in diesem Dokument unterscheidet. Alle Texte, die die ausgewählte Schriftart und -größe verwenden, werden automatisch als Lesezeichentitel festgelegt.
	- 2) Legen Sie auf der Registerkarte Eigenschaften des Dialogfelds "Einstellungen der Lesezeichenebene" die Eigenschaften fest, die auf die Lesezeichentitel angewendet werden sollen, und klicken Sie auf **OK**.
		- Wählen Sie die Optionen für die Darstellung und die Groß- und Kleinschreibung des Texts nach Bedarf.
		- **182** • Um Text vor/nach jedem Lesezeichentitel einzufügen, wählen Sie die Optionen **Diesen Text vor jedem Titel einfügen** und **Diesen Text nach**

**jedem Titel einfügen** aus und geben Sie den Text ein.

- 4. Die von Ihnen festgelegte Ebene wird unter **Lesezeichenebenen** im Dialogfeld "Lesezeichen automatisch erstellen" aufgeführt.
- 5. (Optional) Wenn Sie weitere Ebenen hinzufügen möchten, klicken Sie im Dialogfeld "Lesezeichen automatisch erstellen" unter **Lesezeichenebenen** auf **Hinzufügen** und wiederholen Sie die entsprechenden Schritte in Schritt 3. Darüber hinaus können Sie erstellte Lesezeichenebenen ändern, duplizieren oder löschen, indem Sie im Dialogfeld "Lesezeichen automatisch erstellen" auf **Bearbeiten…**/**Duplizieren**/**Entfernen** unter **Lesezeichenebenen** klicken.
- 6. Legen Sie im Dialogfeld "Lesezeichen automatisch erstellen" einen Seitenbereich fest, für den Sie Lesezeichen erstellen möchten.
- 7. Geben Sie unter **Optionen** weitere Optionen zum Erstellen von Lesezeichen an.
	- Lesezeichen einfügen Wählen Sie, wo die erstellten Lesezeichen platziert werden sollen oder ob die vorhandenen Lesezeichen im Fenster **Lesezeichen** ersetzt werden sollen.
	- Keine aufeinanderfolgenden doppelten Lesezeichen erstellen Um zu verhindern, dass mehrere identische Lesezeichen hintereinander erstellt werden, wählen Sie diese Option aus.
	- Nicht-alphanumerische Zeichen entfernen Wählen Sie diese Option aus, um nicht-alphanumerische Zeichen aus den erstellten Lesezeichentiteln zu entfernen.
	- Text, der Stoppwörter enthält, wird ignoriert Wenn Sie nicht möchten, dass ein bestimmter Text (z. B. der Text in der Kopf-/Fußzeile mit demselben Schriftstil wie der angegebene) zur Erstellung von Lesezeichen verwendet wird, wählen Sie diese Option, klicken Sie auf **Stoppwörter bearbeiten** und geben Sie die Wörter an, die ignoriert werden müssen, um sie herauszufiltern.
- 8. (Optional) Sie können die aktuellen Lesezeicheneinstellungen in einer Einstellungsdatei speichern, indem Sie auf die Schaltfläche **In Datei speichern…** klicken, um sie später zu laden und wiederzuverwenden. Sie können auch auf die Schaltfläche **Aus Datei laden…** klicken, um eine vorhandene Einstellungsdatei zum Erstellen von Lesezeichen zu importieren.
- 9. Klicken Sie auf **OK**, um die Erstellung des Lesezeichens zu starten. Nach Abschluss der Verarbeitung wird ein Dialogfeld mit den Ergebnissen des Vorgangs angezeigt. Klicken Sie auf **OK**, um den Vorgang abzuschließen.
- 10. Die erstellten Lesezeichen werden im Fenster **Lesezeichen** angezeigt. Überprüfen Sie die erstellten Lesezeichen und passen Sie sie bei Bedarf manuell an.

## **Exportieren und Importieren von Lesezeichen**

Foxit PDF Editor unterstützt das Exportieren und Importieren von Lesezeichen. Sie können die Lesezeichen aus Ihrem Dokument exportieren, um die Lesezeichen mit anderen zu teilen, die über eine Kopie des Dokuments verfügen, in dem die Lesezeichen nicht oder in einer veralteten Version vorhanden sind. Falls Ihr Dokument zu groß ist, können Sie die Lesezeichen exportieren und aus dem Dokument löschen. Anschließend können Sie das Dokument (ohne Lesezeichen) und dessen Lesezeichen separat an andere senden. Dann können Benutzer, die die Lesezeichen erhalten, die Lesezeichen in ihre Dokumente importieren.

Um Lesezeichen zu exportieren, gehen Sie wie folgt vor:

- 1. Ö ffnen Sie das PDF-Dokument, das die Lesezeichen enthält, die Sie exportieren möchten.
- 2. Wählen Sie die Lesezeichen, die Sie exportieren möchten, im Fenster **Lesezeichen** aus.
- 3. Klicken Sie in der oberen linken Ecke des Fensters auf das Menü **Optionen** (oder klicken Sie mit der rechten Maustaste auf die ausgewählten Lesezeichen) und wählen Sie **Ausgewählte Lesezeichen exportieren**. (Um alle Lesezeichen im Dokument zu exportieren, wählen Sie **Alle Lesezeichen exportieren**.)
- 4. Die Lesezeichen werden extrahiert und in einer XML-Datei gespeichert. Sie können den Namen und den Speicherort dafür angeben.

Öffnen Sie bei Bedarf die XML-Lesezeichendatei mit einem Texteditor wie Notepad und bearbeiten Sie die Daten in der vorgegebenen Struktur.

Um Lesezeichen in ein Dokument zu importieren, gehen Sie wie folgt vor:

- 1. Ö ffnen Sie das PDF-Dokument, in das Sie die Lesezeichen importieren möchten.
- 2. Wenn das Dokument keine Lesezeichen enthält, bevor Sie Lesezeichen importieren, klicken Sie auf das Menü **Optionen** in der oberen linken Ecke des Fensters und wählen Sie **Lesezeichen importieren**. Gehen Sie im Popup-Dialogfeld zur Lesezeichendatei und klicken Sie auf **Ö ffnen**. Anschließend werden die Lesezeichen erfolgreich importiert.

Wenn das Dokument Lesezeichen enthält und keine Lesezeichen ausgewählt sind, bevor Sie Lesezeichen importieren, werden die importierten Lesezeichen an das Ende der ursprünglichen Lesezeichen angefügt. Wenn vor dem Importieren von Lesezeichen ein oder mehrere Lesezeichen im Dokument ausgewählt sind, werden die importierten Lesezeichen nach dem letzten der ausgewählten Lesezeichen hinzugefügt.

## **Seitenminiaturbilder**

Seitenminiaturbilder, bei denen es sich um Miniaturporträts von Seiten in einem Dokument handelt, werden im Navigationsfenster im Bereich **Seiten** angezeigt. Wenn

### **Kapitel 5: Bearbeiten** *Benutzerhandbuch*

Sie auf ein Seitenminiaturbild klicken, gelangen Sie zu der entsprechenden Seite im Dokument. Seitenminiaturbilder sind nützlich, um ganzseitige Operationen wie die Neuorganisation von PDF-Seiten durchzuführen. Weitere Informationen finden Sie in Kapitel 6 – [Organisieren.](#page-261-0)

Sie können auch die Größe von Miniaturbildern ändern, sie einbetten und die Einbettung aufheben.

## **Anpassen der Größe von Seitenminiaturbildern**

Sie können im Navigationsbereich auf den Bereich **Seiten** klicken, um die Seitenminiaturbilder anzuzeigen. Um die Größe eines Seitenminiaturbilds anzupassen, führen Sie einen der folgenden Schritte aus:

- Klicken Sie mit der rechten Maustaste auf das Miniaturbild und wählen Sie **Seitenminiaturbilder vergrößern** oder **Seitenminiaturbilder verkleinern**  aus.
- Klicken Sie auf das Symbol oder oben im Bereich **Seiten**, um die Seitenminiaturbilder zu vergrößern oder zu verkleinern.

*Hinweis: Die Seitenminiaturbilder werden auf ihre Standardgröße zurückgesetzt, wenn Sie das PDF-Dokument schließen und erneut öffnen.*

## <span id="page-184-0"></span>**Einbetten von Seitenminiaturbildern**

Standardmäßig sehen Sie in einem geöffneten PDF-Dokument die Seitenminiaturbilder im Navigationsbereich im Bereich **Seiten**. Diese Seitenminiaturbilder werden nebenbei erstellt, sobald Sie das Fenster "Seiten" öffnen. Bei großen Dokumenten kann die Generierung der Seitenminiaturbilder mehrere Sekunden dauern.

Durch das Einbetten von Seitenminiaturbildern in das Dokument werden diese schneller angezeigt, allerdings wird die Dateigröße bei diesem Verfahren ebenfalls vergrößert. Seitenminiaturbilder sind standardmäßig nicht eingebettet. Zum Einbetten der Seitenminiaturbilder gehen Sie wie folgt vor:

- 1. Klicken Sie mit der rechten Maustaste auf das Miniaturbild und wählen Sie **Alle Seiten-Miniaturbilder einbetten** aus.
- 2. Klicken Sie in dem Popup-Meldungsfeld auf **OK**.
- 3. Speichern Sie die Datei.

## **Entfernen von eingebetteten Seitenminiaturbildern**

Sie können die eingebetteten Seitenminiaturbilder aus dem Dokument entfernen, wodurch die Dateigröße des Dokuments verringert wird.

- 1. Klicken Sie mit der rechten Maustaste auf das Miniaturbild und wählen Sie **Eingebettete Seitenminiaturbilder entfernen** aus.
- 2. Klicken Sie in dem Popup-Meldungsfeld auf **OK**.
- 3. Speichern Sie die Datei.

## **Ziele**

Wenn Sie einen Link in einer PDF-Datei erstellen, können Sie ein angegebenes Ziel im Dokument verknüpfen. Mit Foxit PDF Editor können Sie im Fenster **Ziele** Ziele erstellen und verwalten.

## **Erstellen und Verknüpfen eines Ziels**

- 1. Navigieren Sie zu der Position im Dokument, die Sie als Ziel festlegen möchten.
- 2. Klicken Sie im Fenster **Ziele** auf das Symbol **Neues Ziel erstellen** oder wählen Sie den Befehl **Neues Ziel** im Menü **Optionen** aus. Benennen Sie das Ziel.
- 3. Speichern Sie das Dokument.
- 4. Erstellen Sie mit dem Befehl **Link** auf der Registerkarte **Bearbeiten** einen Link. Wählen Sie im Dialogfeld **Link erstellen** die Option **Gehe zu benannter Position** aus und klicken Sie auf **Weiter…**.
- 5. Wählen Sie aus der Liste im Dialogfeld **Gehe zu benannter Position** eine Position aus und klicken Sie auf **OK**.
- 6. Speichern Sie das Dokument.

## **Verwalten von Zielen**

Sie können Ziele im Fenster **Ziele** sortieren, ändern und löschen.

### **Sortieren von Zielen**

Um Ziele zu sortieren, wählen Sie **Nach Name sortieren** oder **Nach Seite sortieren** aus dem Menü **Optionen** auf der Registerkarte **Ziele** aus.

### **Ändern von Zielen**

Um zur Position eines Ziels im Dokument zu navigieren, doppelklicken Sie im Fenster **Ziele** auf das Ziel oder klicken Sie mit der rechten Maustaste auf das Ziel und wählen Sie **Gehe zu Ziel**. Sie können den Zielort und den Namen eines Ziels wie folgt ändern:

- Um die Zielposition eines Ziels im Dokument zu ändern, navigieren Sie zu der gewünschten Position, klicken Sie mit der rechten Maustaste auf das Ziel im Fenster **Ziele** und wählen Sie **Ziel festlegen**.
- Um ein Ziel umzubenennen, wählen Sie das Ziel im Fenster **Ziele** aus, klicken Sie auf den Namen des Ziels und geben Sie einen neuen Namen ein. Sie können auch mit der rechten Maustaste in das Fenster **Ziele** klicken und **Umbenennen** wählen.

### **Löschen von Zielen**

Um ein Ziel zu löschen, klicken Sie mit der rechten Maustaste im Fenster **Ziele** auf ein Ziel und wählen Sie **Löschen.** Oder wählen Sie das Ziel aus und drücken Sie auf der Tastatur auf **Löschen**.

## **Dateianhänge**

An PDF-Dateien können PDF-Dateien und andere Dateitypen angehängt werden. Es gibt zwei Möglichkeiten, um einen Anhang hinzuzufügen: Anhängen einer Datei als Kommentar und Anhängen einer Datei an eine komplette PDF-Datei. Eine als Kommentar angehängte Datei wird auf der Seite standardmäßig mit dem Dateianhang-Symbol **in angezeigt, während eine an die PDF-Datei angehängte** Datei unsichtbar ist und nur dann angezeigt wird, wenn Sie im Navigationsbereich auf

das Anhangfenster klicken.

## **Hinzufügen einer Datei als Kommentar**

- 1. Wählen Sie den Befehl **Datei** auf der Registerkarte **Kommentar** aus.
- 2. Positionieren Sie den Mauszeiger an der Stelle, an der Sie eine Datei als Kommentar anhängen möchten, und klicken Sie auf die ausgewählte Position.
- 3. Wählen Sie im Dialogfeld **Ö ffnen** die Datei aus, die Sie anhängen möchten, und klicken Sie auf **Ö ffnen**.

*Hinweis: Beim Anhängen bestimmter Dateiformate (z. B. EXE) gibt Foxit PDF Editor eine* 

*Warnung darüber aus, dass das Anhängen aufgrund der Sicherheitseinstellungen nicht zulässig ist.*

- 4. Das Dateianhang-Symbol wird an der von Ihnen festgelegten Position in der PDF-Datei angezeigt.
- 5. (Optional) Wenn Sie auf das Symbol  $\blacktriangleright$  klicken, finden Sie direkt über dem Kommentar eine schwebende Symbolleiste, mit der Sie die Farbe des Symbols schnell ändern können. Sie können zudem die Darstellung des Symbols auf der Registerkarte **Format** ändern, die im rechten Fenster angezeigt wird, wenn Sie einen Kommentar auswählen oder einen Kommentar abgeben.
- 6. (Optional) Fügen Sie dem Kommentar zum Dateianhang eine Textnachricht hinzu.

Klicken Sie dazu auf das Symbol , wählen Sie das Symbol **Notiz bearbeiten**

in der schwebenden Symbolleiste, um das Notizfenster im Dokumentfenster

zu öffnen, und geben Sie dann eine Textnachricht ein.

7. (Optional) Sie können das Symbol für den Dateianhang verschieben. Wählen Sie den Befehl "Hand" oder "Anmerkung auswählen" aus, klicken Sie auf das Dateianhang-Symbol und ziehen Sie es an eine andere Stelle.

Ein Kommentar zu Anhängen kann wie jeder andere Kommentar bearbeitet werden: Sie können den Status festlegen, Häkchen setzen, Notizfenster öffnen, Beschreibungen hinzufügen, den Kommentar beantworten sowie die Darstellung des Symbols ändern. Weitere Informationen zu allen Vorgängen finden Sie in ["Kapitel](#page-288-0) 7 – [Kommentare"](#page-288-0).

# **Hinzufügen einer Datei als Anhang an ein komplette PDF-Datei**

1. Klicken Sie im Navigationsbereich auf die Schaltfläche für Anhänge  $\mathscr O$  und dann

im Fenster Anhänge auf die Schaltfläche Hinzufügen <sup>&</sup>, oder wählen Sie **Bearbeiten** > **Dateianhang** aus.

2. Klicken Sie im Dialogfeld **Dateianhang** auf die Schaltfläche **Dateien hinzufügen…**. Wählen Sie **Dateien hinzufügen…** oder **Ordner hinzufügen…** aus, um die Dateien oder Ordner auszuwählen, die Sie anhängen möchten. Wenn Sie **Dateien hinzufügen…** im Dialogfeld **Ö ffnen** auswählen, können Sie durch Ihre lokale Festplatte navigieren, um lokale Dateien auszuwählen, oder auf **Aus ECM öffnen** klicken, um Dateien aus ECM-Systemen oder Cloud-Diensten auszuwählen. Klicken Sie

dann auf **Ö ffnen***.*

- 3. Klicken Sie nach dem Hinzufügen der gewünschten Dateien auf **OK**.
- 4. Das hinzugefügte Dokument wird im Anhangfenster angezeigt.

### *Tipps:*

- *1. Sie können einen Dateianhang auch einfach zu PDFs hinzufügen, indem Sie die Datei, die Sie anhängen möchten, ziehen und im Anhangfenster einfügen. Foxit PDF Editor zeigt ein Fenster an, in dem Sie gefragt werden, ob Sie die ausgewählte Datei an das ausgewählte PDF-Dokument anhängen möchten. Klicken Sie auf OK, um den Vorgang abzuschließen. Aktivieren Sie die Option "Datei beim Ziehen von Dateien in das Anhangfenster immer anhängen". Dadurch wird die Datei das nächste Mal direkt ohne Bestätigung angehängt.*
- *2. Speichern Sie das Dokument nach dem Hinzufügen von Dateianhängen. Daraufhin wird*

*ein roter Punkt auf dem Symbol des Anhangfensterbereichs im Navigationsbereich angezeigt.* 

## **Arbeiten an einem Anhang**

Sie können Anhänge öffnen, speichern und löschen, Beschreibungen bearbeiten und Einstellungen festlegen. Klicken Sie im Navigationsfenster auf die Schaltfläche "Anhang" <sup>7</sup>, um das Fenster **Anhänge** zu öffnen. Wählen Sie den oder die gewünschten Anhänge aus und klicken Sie auf die Schaltfläche "Öffnen"  $\Box$  /Schaltfläche "Speichern"  $\Box$  /Schaltfläche "hinzufügen"  $\Re$  /Schaltfläche "Beschreibung bearbeiten"  $^{\circledR}$  /Schaltfläche "Einstellungen"  $^{\circledR}$  /Schaltfläche "Löschen"  $^{\overset{\text{\tiny{(1)}}{\oplus}}}$  .

### **Ö ffnen eines Anhangs**

- 1. Öffnen Sie einen Anhang, indem Sie den Anhang auswählen und auf die Schaltfläche "Öffnen" im Fenster Anhänge klicken. *Tipp: Bei einem Anhang in Form eines Kommentars können Sie auch wie folgt vorgehen, um ihn zu öffnen:*
	- 1) Wählen Sie den Befehl "Hand", den Befehl "Anmerkung auswählen" oder den *Befehl Datei auf der Registerkarte Kommentar.*
	- *2) Doppelklicken Sie auf das Dateianhang-Symbol .*
- 2. Wenn Sie den sicheren Lesemodus aktiviert haben, wird eine Warnmeldung angezeigt.

Wählen Sie die folgenden Optionen und klicken Sie zum Fortfahren auf **OK**.

- ➢ Sicheren Lesemodus deaktivieren und Datei öffnen: Deaktivieren Sie den sicheren Lesemodus und öffnen Sie den Anhang mit Foxit PDF Editor.
- ➢ Aktuelle Datei zu bevorzugten Standorten hinzufügen: Lassen Sie den sicheren Lesemodus aktiviert und fügen Sie das Masterdokument (das aktuelle PDF-Dokument mit Anhängen) zur Liste der privilegierten Standorte hinzu, um die Sicherheitseinschränkungen zu umgehen. Dann können alle Anhänge im Masterdokument in Foxit PDF Editor geöffnet werden.

Anhänge im PDF-Format werden von Foxit PDF Editor direkt geöffnet. Wählen Sie bei Nicht-PDF-Anhängen (z. B. TXT-Datei) eine der folgenden Optionen aus und klicken Sie im Dialogfeld **Dateianhang öffnen** auf **OK**.

- ➢ Dateianhang öffnen: Das Dialogfeld wird immer angezeigt wird, wenn auf das Dateianhang-Symbol doppelgeklickt wird.
- ➢ Ö ffnen von Dateianhängen dieses Typs immer zulassen: Dateien dieses Typs werden automatisch geöffnet, wenn das nächste Mal auf das Dateianhang-Symbol doppelgeklickt wird.
- ➢ Ö ffnen von Dateianhängen dieses Typs nie zulassen: Das Ö ffnen von Dateianhängen dieses Typs wird untersagt. Beim Doppelklick auf das Dateianhang-Symbol werden Dateien dieses Typs nicht geöffnet, sondern es wird die Meldung "Ein Dateianhang dieses Typs kann aufgrund Ihrer Sicherheitseinstellungen nicht geöffnet werden." angezeigt.

### **Siehe auch** ["Sicherheitseinstellungen"](#page-190-0).

### **Löschen eines Kommentars zum Anhang**

Um einen Anhang zu löschen, wählen Sie den Anhang aus und klicken Sie im Fenster

**Anhänge** auf die Schaltfläche "Löschen"  $\overline{w}$ . Bei einem Anhang als Kommentar können Sie ihn auch auf eine der folgenden Arten löschen:

Wählen Sie den Befehl **Hand** oder den Befehl **Anmerkung auswählen** oder das entsprechende Kommentarwerkzeug aus, klicken Sie auf das Symbol für

Dateianhänge **in drücken Sie die ENTF**-Taste.

- Wählen Sie den Befehl **Hand**, den Befehl **Anmerkung auswählen** oder das entsprechenden Kommentarwerkzeug aus, klicken Sie mit der rechten Maustaste auf das Symbol für Dateianhänge und wählen Sie im Kontextmenü die Option **Löschen** aus.
- Klicken Sie mit der rechten Maustaste in das Fenster **Kommentare** und wählen

Sie im Kontextmenü **Löschen** aus.

Wählen Sie im Menü **Optionen** des Notizfensters des Kommentars die Option **Löschen** aus.

### <span id="page-190-0"></span>**Sicherheitseinstellungen**

Um die Sicherheitseinstellungen für das Ö ffnen eines Anhangs zu ändern, klicken Sie

im Fenster **Anhang** auf die Schaltfläche **Einstellungen** <sup>6</sup>und führen Sie einen der folgenden Schritte aus:

- Um eine neue Erweiterung hinzuzufügen, klicken Sie auf die Schaltfläche **Hinzufügen**, um die Dateierweiterung im Dialogfeld "Sicherheitseinstellungen" einzugeben.
- Um eine Erweiterung zu löschen, klicken Sie auf eine der vorhandenen Erweiterungen und anschließend auf die Schaltfläche **Löschen**.
- Um die Einstellungen zum Ö ffnen von Anhängen dieses Typs zu ändern, wählen Sie eine der drei aufgeführten Optionen aus.

## <span id="page-190-2"></span>**Bilder**

Sie können ein Rechteck für jeden Bereich einer PDF-Seite angeben und anschließend ein Bild in dieses Rechteck einfügen. Diese Funktion ist hilfreich, wenn Sie etwas dynamischer erklären oder veranschaulichen möchten.

## **Hinzufügen eines Bilds**

Mit dem Befehl "Bildanmerkung" können Sie ein Bild zu einer PDF-Datei hinzufügen. Nachdem Sie ein neues Bild hinzugefügt haben, können Sie dessen Größe und Position anpassen, die Darstellung und andere Einstellungen ändern usw.

<span id="page-190-1"></span>Führen Sie die folgenden Schritte aus, um ein Bild hinzuzufügen:

- Wählen Sie **Bearbeiten** > **Bildanmerkung** aus.
- Ziehen Sie ein Rechteck auf der Seite auf, um die Arbeitsfläche für das Bild zu definieren.
- Klicken Sie im Dialogfeld "Bild hinzufügen" auf die Schaltfläche Durchsuchen, um das einzufügende Bild auszuwählen, und anschließend auf die Schaltfläche **Öffnen**. Die URL des Bilds wurde in das Feld "Ort" eingefügt.
- Klicken Sie auf die Schaltfläche **Erweitert…**, um die Einstellungen für das Bild zu bearbeiten.
- A. Skalierung bei: Wählen Sie aus, wann das eingefügte Bild skaliert werden soll.
- B. Skalieren: Wählen Sie aus, ob das Bild nicht proportional oder proportional skaliert werden soll. Diese Option ist deaktiviert, wenn Sie die Option **Nie** im Feld **Skalierung bei** auswählen.
- C. Rahmen: Ziehen und verschieben Sie die Bildlaufleiste, um die Position des Bilds im Rechteck zu ändern. Die Koordinaten werden geändert, wenn Sie die Bildlaufleiste bewegen.
- Klicken Sie auf **OK**, damit die Änderungen wirksam werden, oder klicken Sie auf "Zurücksetzen", um die Daten auf die ursprünglichen Einstellungen zurückzusetzen.
- Klicken Sie auf **OK**.

## **Anwenden eines Bilds auf andere Seiten**

Nachdem Sie ein Bild hinzugefügt haben, möchten Sie möglicherweise dasselbe Bild auf weiteren Seiten platzieren und gleichzeitig den ursprünglichen Speicherort und die ursprünglichen Einstellungen beibehalten.

Führen Sie die folgenden Schritte aus, um ein Bild auf andere Seite anzuwenden:

- 1. Klicken Sie mit der rechten Maustaste auf das Bild.
- 2. Wählen Sie im Menü die Option **Auf mehreren Seiten einfügen** aus.
- 3. Geben Sie den Seitenbereich an.
- 4. Klicken Sie auf **OK**.

## **Verschieben und Anpassen der Größe eines Bilds**

Führen Sie die folgenden Schritte aus, um ein Bild zu verschieben:

- 1. Wählen Sie den Befehl "Anmerkung auswählen" oder "Bildanmerkung" aus und positionieren Sie den Mauszeiger auf dem Bild, sodass der Mauszeiger als Pfeil
	- $\blacktriangleright$  angezeigt wird.
- 2. Klicken Sie und ziehen Sie das Bild an die gewünschte Position.

Führen Sie die folgenden Schritte aus, um die Größe eines Bilds anzupassen:

1. Wählen Sie den Befehl "Anmerkung auswählen" oder "Bildanmerkung" aus, positionieren Sie den Mauszeiger auf dem Bild, sodass der Mauszeiger als Pfeil

- angezeigt wird, und klicken Sie dann auf das Bild.
- 2. Platzieren Sie den Cursor auf einem beliebigen Eckpunkt. Der Cursor zeigt nun die Richtung an, in der die Größe des Rechtecks anpasst wird.

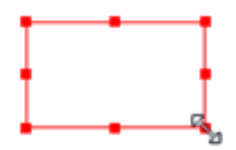

### *So passen Sie die Größe des Bilds an*

3. Wenn Sie den Cursor nach außen ziehen, wird das Rechteck proportional vergrößert. Wenn Sie den Mauszeiger nach innen ziehen, wird das Rechteck proportional verkleinert.

## <span id="page-192-0"></span>**Festlegen der Eigenschaften eines Bilds**

- 1. Doppelklicken Sie auf das Bild oder klicken Sie mit der rechten Maustaste auf das Bild und wählen Sie **Eigenschaften** aus.
- 2. Führen Sie auf der Registerkarte "Darstellung" einen der folgenden Schritte aus:

**Anmerkung ist ausgeblendet**: Die Bildanmerkung ist im Hand-Modus nicht sichtbar.

**Rahmen**: Wählen Sie die Rahmenbreite des Bilds und die Art und Farbe des Rahmens aus.

- $\Diamond$  Gesperrt: Verhindert weitere Änderungen an den Bildeigenschaften.
- $\Diamond$  Schließen: Wendet die aktuellen Eigenschaften an, speichert sie und schließt das Dialogfeld "Bildeigenschaften".
- 3. Führen Sie auf der Registerkarte "Einstellungen" die unter "Führen Sie die [folgenden Schritte aus, um ein Bild hinzuzufügen"](#page-190-1) beschriebenen Schritte aus.
- 4. Weitere Informationen zur Registerkarte "Vorgänge" finden Sie unter ["Registerkarte "Vorgänge" der Schaltflächeneigenschaften"](#page-382-0).

## **Löschen eines Bilds**

1. Wählen Sie den Befehl "Anmerkung auswählen" oder "Bildanmerkung" aus, positionieren Sie den Mauszeiger auf dem Bild, sodass der Mauszeiger als Pfeil

- angezeigt wird, und klicken Sie dann auf das Bild.
- 2. Drücken Sie die **Entf**-Taste oder klicken Sie mit der rechten Maustaste auf das Bild und wählen Sie **Löschen** aus.

## **Anordnen von Bildern**

Um mehrere Bilder auszuwählen, gehen Sie wie folgt vor:

- 1. Wählen Sie den Befehl "Anmerkung auswählen" oder "Bildanmerkung" aus.
- 2. Halten Sie die Umschalt- oder Strg-Taste gedrückt und klicken Sie auf die zu bearbeitenden Bilder.

*Hinweis: Wenn Sie mit der rechten Maustaste klicken oder bei gedrückter Strg-Taste auf eines der ausgewählten Bilder klicken, wird das Bild in roter Farbe hervorgehoben, um darauf hinzuweisen, dass es sich um das Ankerbild handelt.*

### **Ausrichten von Bildern**

- Wählen Sie mindestens zwei Bilder aus, die Sie ausrichten möchten.
- Wählen Sie einen Ausrichtungstyp auf der Registerkarte **Format** aus oder klicken Sie mit der rechten Maustaste auf das Ankerbild und wählen Sie **Ausrichten** aus. Wählen Sie danach den Ausrichtungstyp aus.
	- A. Um eine Spalte von Bildern auszurichten, wählen Sie "Links", "Rechts" oder "Vertikal" aus, damit die Bilder linksbündig, rechtsbündig oder an der vertikalen Achse des Ankerbilds ausgerichtet werden.
	- B. Um eine Reihe von Bildern auszurichten, wählen Sie "Oben", "Unten" oder "Horizontal" aus, damit die Bilder oben, unten oder an der horizontalen Achse des Ankerbilds ausgerichtet werden.

*Hinweis: Mit den Befehlen "Ausrichten" werden die anderen ausgewählten Bilder verschoben, sodass sie an den Kanten des Ankerbilds ausgerichtet werden.*

**Es folgt ein Beispiel:** 

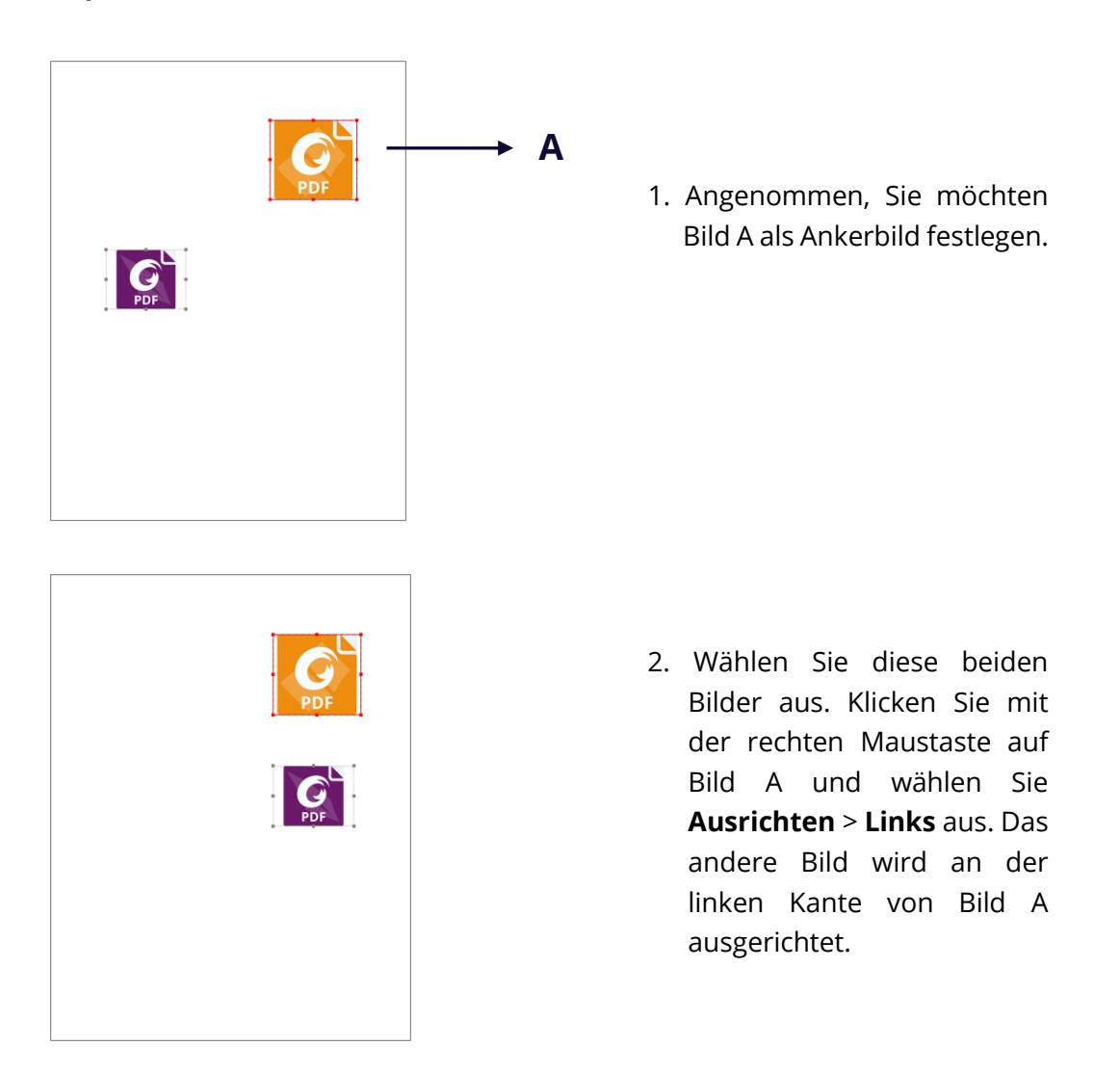

### **Zentrieren von Bildern**

Mit dieser Funktion können Sie die ausgewählten Bilder als Ganzes vertikal, horizontal oder beides zentrieren. Um die ausgewählten Bilder zu zentrieren, wählen Sie eine Art der Zentrierung auf der Registerkarte **Format** aus, oder klicken Sie mit der rechten Maustaste auf das Ankerbild, klicken Sie auf **Zentrieren** und wählen Sie eine Art der Zentrierung aus.

Es folgt ein Beispiel:

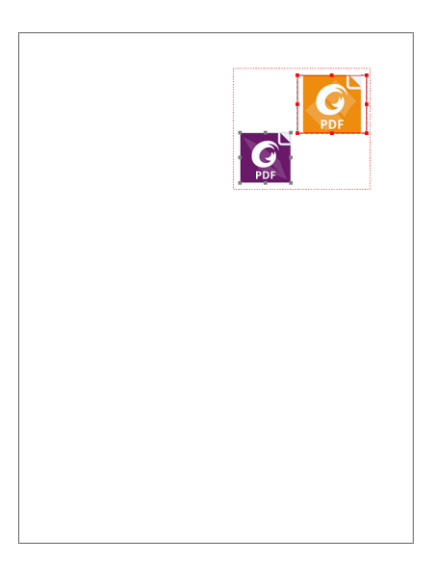

1. Wählen Sie zwei Bilder aus. (Stellen Sie sich vor, die ausgewählten Bilder sind von einem Rechteck umschlossen).

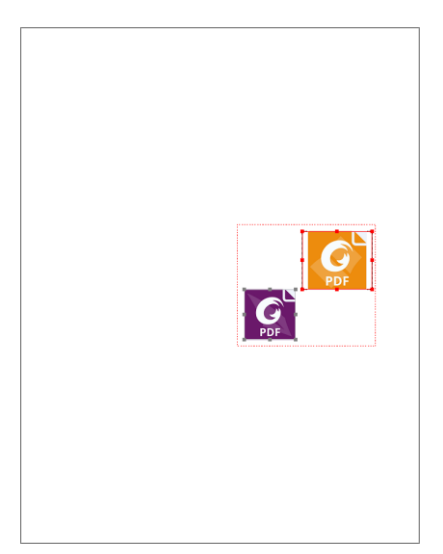

2. Klicken Sie mit der rechten Maustaste auf eines der Bilder und wählen Sie **Zentrieren** > **Vertikal** aus. Sie werden feststellen, dass die ausgewählten Bilder als Ganzes auf der Seite vertikal zentriert sind.

### **Verteilen von Bildern**

Diese Funktion ist bei Auswahl von mindestens drei Bildern verfügbar.

- Um die Bilder gleichmäßig zwischen dem obersten Bild und dem untersten Bild zu verteilen, klicken Sie auf der Registerkarte **Format** in der Gruppe **Verteilen** auf **Vertikal** oder klicken Sie mit der rechten Maustaste auf das Ankerbild und dann auf **Verteilen** > **Vertikal**.
- Um die Bilder gleichmäßig zwischen dem Bild ganz links und dem Bild ganz rechts zu verteilen, klicken Sie auf der Registerkarte **Format** in der Gruppe **Verteilen** auf **Horizontal** oder klicken Sie mit der rechten Maustaste auf das Ankerbild und dann auf **Verteilen** > **Horizontal**.

Es folgt ein Beispiel:

### **Kapitel 5: Bearbeiten** *Benutzerhandbuch*

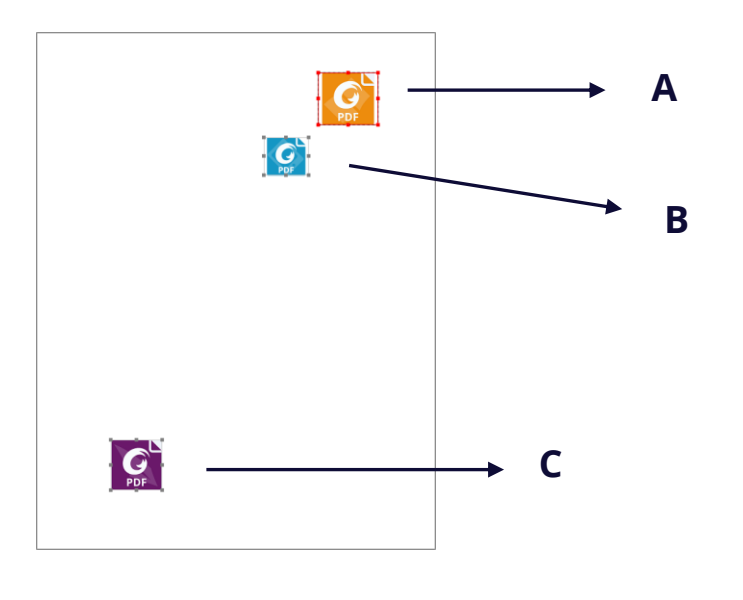

1. Wählen Sie die drei Bilder A, B und C aus. Bild A ist das oberste, Bild C das unterste Bild.

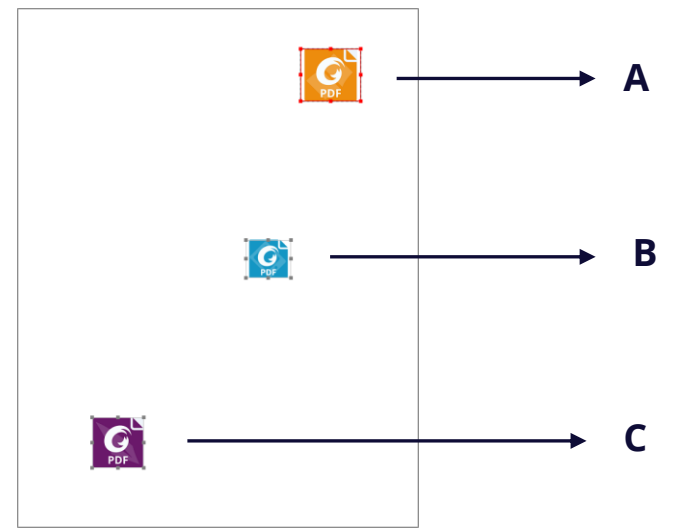

2. Klicken Sie mit der rechten Maustaste auf eines der Bilder und wählen Sie **Verteilen** > **Vertikal** aus. Bild B wird nun gleichmäßig zwischen A und C eingepasst.

## **Anpassen der Größe mehrerer Bilder**

Sie können mehrere Bilder anpassen, sodass sie die gleiche Höhe und/oder Breite aufweisen. Wählen Sie eines der Bilder als Ankerbild aus. Die anderen Bilder erhalten die gleiche Höhe oder Breite wie das Ankerbild.

### Es folgt ein Beispiel:

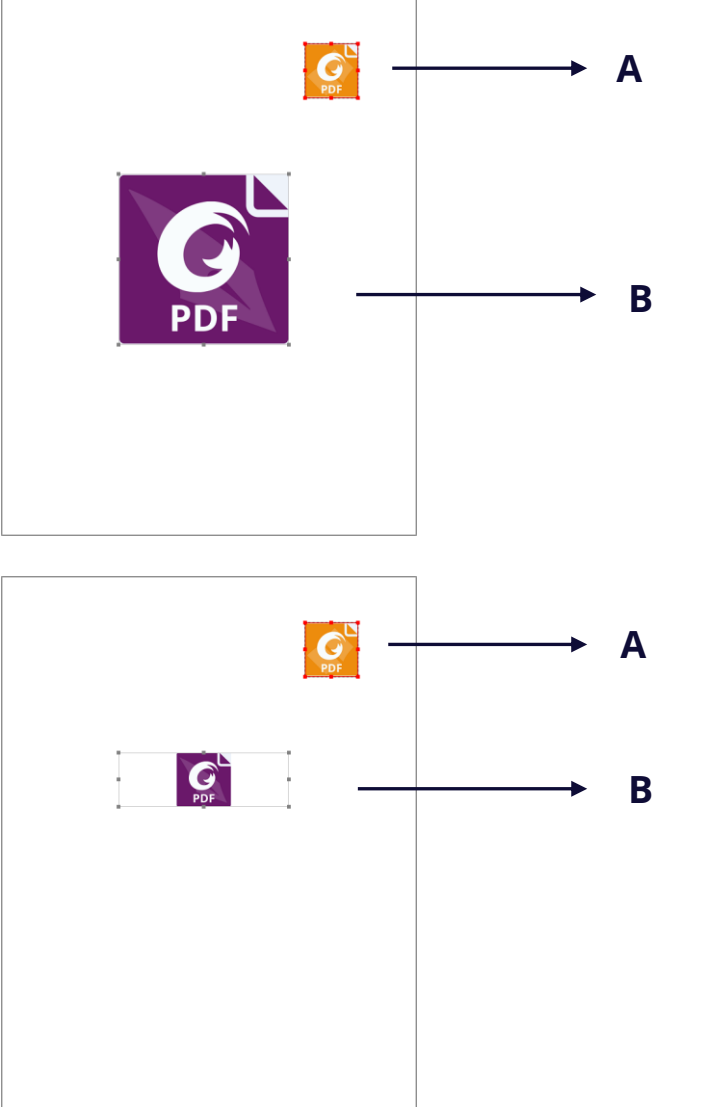

1. Wählen Sie die Bilder A und B aus. Angenommen, Sie möchten Bild A als Ankerbild festlegen.

2. Klicken Sie mit der rechten Maustaste auf Bild A und wählen Sie **Größe** > **Höhe** aus. Die Höhe von Bild B wird nun an die Höhe von Bild A angepasst.

## **Festlegen der Eigenschaften von mehreren Bildern**

- Wählen Sie mehrere Bilder aus. Klicken Sie mit der rechten Maustaste auf eines der Bilder und wählen Sie **Eigenschaften** aus.
- Ein Dialogfeld mit der Registerkarte "Darstellung" wird geöffnet. Führen Sie die unter ["Festlegen der Eigenschaften eines Bilds"](#page-192-0) beschriebenen Schritte aus.

## **PDF-Optimierung**

Mit der **PDF-Optimierung** können Benutzer die PDF-Version aktualisieren und die Dateigröße reduzieren, indem sie Inhalte komprimieren, die Einbettung von Schriften **Kapitel 5: Bearbeiten** *Benutzerhandbuch*

aufheben und die Datenredundanz von PDF-Objekten beseitigen. Benutzer können PDF-Dateien mit benutzerdefinierten erweiterten Einstellungen optimieren oder die Dateigröße mit den Standardeinstellungen schnell reduzieren.

*Hinweis: Während der Optimierung optimiert die PDF-Optimierung keine Dateianhänge im Dokument und auch keine Anhänge, die der PDF-Datei als Kommentare hinzugefügt wurden.*

## **Reduzieren der Dateigröße mit Standardeinstellungen**

Sie können den Befehl **Dateigröße reduzieren** zur schnellen Optimierung von Dokumenten mit den Standardeinstellungen, die für eine Vielzahl von Dokumenten geeignet sind, nutzen. Mit diesem Befehl können Sie auch die Dateigröße für mehrere Dateien gleichzeitig reduzieren. Um die Dateigröße mit Standardeinstellungen zu reduzieren, gehen Sie wie folgt vor:

- 1. Wählen Sie **Datei** > **PDF-Optimierung** > **Dateigröße reduzieren** aus.
- 2. Um die Einstellungen auf die aktuelle Datei anzuwenden, wählen Sie **Aktuelle Datei** aus. Es wird ein Dialogfeld angezeigt.
	- 1) Wählen Sie unter **PDF-Versionskompatibilität** die Option **Vorhandene beibehalten** aus, um die aktuelle PDF-Version beizubehalten, oder wählen Sie eine gewünschte PDF-Version im Dropdownmenü aus. Siehe auch [PDF-](#page-163-0)[Versionen.](#page-163-0)
	- 2) Wählen Sie unter **Komprimierung** den gewünschten Komprimierungseffekt aus. Sie können auf die Schaltfläche **Komprimierungsgröße schätzen** klicken, um die geschätzte Dateigröße nach der Komprimierung für verschiedene Komprimierungseffekte anzuzeigen.
	- 3) Klicken Sie dann auf **OK**.
	- 4) Geben Sie den Dateinamen und den Speicherort für die optimierte Datei im Popup-Dialogfeld an. Klicken Sie dann auf **Speichern**, um die Optimierung zu starten.
- 3. (Optional) Um die Einstellungen auf mehrere Dateien anzuwenden, wählen Sie **Datei** > **PDF Optimierer** > **Dateigröße verringern** > **Mehrere Dateien**. Gehen Sie im Popup-Dialogfeld **Dateigröße verringern** wie folgt vor:
	- 1) Klicken Sie auf **Dateien hinzufügen**, um Dateien, Ordner oder aktuell geöffnete Dateien hinzuzufügen. (*Tipp: Sie können Dateien auch hinzufügen, indem Sie die PDF-Dateien, die Sie optimieren möchten, per Drag & Drop in das Feld ziehen).* Passen Sie die Reihenfolge der Dateien mithilfe der Schaltflächen **Nach oben**, **Nach unten** und **Entfernen** an.
	- 2) Wählen Sie den gewünschten Kompressionseffekt. Sie können auf die Schaltfläche **Komprimierungsgröße schätzen** klicken, um die geschätzte Dateigröße nach der Komprimierung für verschiedene Komprimierungseffekte anzuzeigen.
- 3) Wählen Sie eine PDF-Version für die Kompatibilität im Dropdownmenü.
- 4) Klicken Sie auf **Ausgabeoptionen...**. Das Dialogfeld **Ausgabeoptionen** wird angezeigt, in dem Sie den Zielordner auswählen und wählen können, wie Sie die neuen Dateien benennen und ob Sie vorhandene Dateien überschreiben möchten. Klicken Sie auf **OK**, um das Dialogfeld zu beenden.
- 5) Klicken Sie im Dialogfeld **Dateigröße verringern** auf **OK**, um die Optimierung zu starten.

## **Erweiterte Optimierung**

Mit dem Befehl **Erweiterte Optimierung** können Sie professionelle Einstellungen auswählen, um eine erweiterte PDF-Optimierung zu erreichen. Um PDF-Dateien mit erweiterten Einstellungen zu optimieren, gehen Sie bitte wie folgt vor:

- 1. Wählen Sie **Datei** > **PDF-Optimierung** > **Erweiterte Optimierung** > **Erweiterte Optimierung** aus.
- 2. Das Dialogfeld der PDF-Optimierung wird angezeigt.
- 3. Klicken Sie auf **Prüfspeicherbelegung**, um die Speicherbelegung der aktuellen PDF-Datei anzuzeigen. Entscheiden Sie anschließend, welche Elemente optimiert werden müssen.
- 4. Wählen Sie unter **Kompatibel machen mit** eine PDF-Version aus, in der die aktuelle Datei gespeichert werden soll. Siehe auch [PDF-Versionen.](#page-163-0) Die in den folgenden Schritten verfügbaren Einstellungen unterscheiden sich von den verschiedenen PDF-Versionen.
- 5. Aktivieren Sie das Kontrollkästchen neben einem Element auf der linken Seite und nehmen Sie die entsprechenden Einstellungen nach Bedarf auf der rechten Seite vor. Wenn Sie das Kontrollkästchen für ein Element deaktivieren, werden alle mit dem Element verbundenen Einstellungen nicht angewendet. Die detaillierten Optionen der einzelnen Elemente finden Sie unter [Erweiterte](#page-200-0)  [Optimierungsoptionen.](#page-200-0)
- 6. (Optional) Um Ihre obigen Optimierungseinstellungen zur späteren Verwendung

zu speichern, klicken Sie oben im Dialogfeld auf das Symbol  $\Xi$  und geben Sie

einen Namen für die Optimierung ein. Ihre gespeicherten Optimierungen werden als Optionen in der Dropdownliste für das Element **Vordefinierte Einstellungen** oben im Dialogfeld aufgeführt. Um Ihre gespeicherten Optimierungsoptionen zu löschen, wählen Sie die Option aus der Dropdownliste aus und klicken Sie dann

auf das Symbol  $\overline{\overline{\mathfrak{m}}}$  neben der Liste.

7. Klicken Sie auf **OK** und speichern Sie die optimierte PDF-Datei.

### <span id="page-200-0"></span>**Erweiterte Optimierungsoptionen**

Es gibt sechs Fenster, in denen Sie erweiterte Optionen für die PDF-Optimierung auswählen können: Bilder komprimieren, Einbettung von Schriftarten aufheben, Transparenz, Objekte verwerfen, Benutzerdaten verwerfen und Bereinigen.

### **Das Fenster Bilder komprimieren**

Im Bereich **Bilder komprimieren** können Sie Optionen zur Festlegung von Downsampling und Komprimierung für Farb-, Graustufen- und Schwarzweißbilder auswählen.

**Downsampling**: Wählen Sie eine Downsampling-Methode aus und stellen Sie die entsprechenden Bildauflösungswerte ein. Für Bilder mit einer höheren Auflösung als der von Ihnen **Für Bilder über** eingegebene Wert reduzieren Sie die Bildauflösungen auf die angegebene Auflösung, indem Sie Pixel in einem Musterbereich des Bildes zu einem größeren Pixel zusammenfügen.

- ◆ **Aus** Das Downsampling wird deaktiviert.
- ◆ **Durchschnittliches Downsampling** Mitteln Sie die Pixel in einem Beispielbereich und ersetzen Sie dann den gesamten Bereich mit der durchschnittlichen Pixelfarbe in der von Ihnen angegebenen Auflösung.
- ◆ **Teilsampling** Wählen Sie ein Pixel aus einem Beispielbereich aus und ersetzen Sie dann einen ganzen Bereich mit dem ausgewählten Pixel in der angegebenen Auflösung. Diese Methode reduziert die Konvertierungszeit im Vergleich zum Downsampling, die erzeugten Bilder sind jedoch weniger gleichmäßig und kontinuierlich.
- ◆ **Bikubisches Downsampling** Verwenden Sie einen gewichteten Mittelwert anstelle eines einfachen Durchschnitts (wie im durchschnittlichen Downsampling), um die Pixelfarbe zu bestimmen. Diese Methode erhöht die Konvertierungszeit, erzeugt aber die gleichmäßigsten Farbtonabstufungen.

**Komprimierung**: Reduziert die Dateigröße durch das Entfernen unnötiger Pixeldaten. Sie können einen Komprimierungsstandard zur Verarbeitung von Bildern angeben. Wenden Sie üblicherweise ZIP-, JPEG- oder JPEG 2000-Komprimierung auf Farb- /Graustufenbilder und ZIP-, JBIG2-, CCITT-Gruppe 3 oder 4 oder Lauflängenkomprimierung auf Schwarzweißbilder an. Sie können Ihre Auswahl treffen, indem Sie diese Regeln befolgen:

⚫ Die JPEG- und JPEG 2000-Komprimierung liefert bessere Ergebnisse bei Bildern wie Fotos mit allmählichen Übergängen von Farbe zu Farbe. JPEG 2000 erzeugt ein qualitativ hochwertigeres Endbild, auch bei verlustbehafteter Komprimierung.

#### **Kapitel 5: Bearbeiten** *Benutzerhandbuch*

- ⚫ Da bei der JPEG-Komprimierung Daten eliminiert werden, lassen sich damit wesentlich kleinere Dateigrößen erzielen als bei der ZIP-Komprimierung.
- ⚫ ZIP ist die bessere Wahl für Illustrationen mit großen Flächen aus einfarbigen oder sich wiederholenden Mustern und für Schwarzweißbilder, die sich wiederholende Muster enthalten.
- ⚫ Die CCITT-Komprimierung (Consultative Committee on International Telegraphy and Telephony) ist nur für schwarzweiße Bitmap-Bilder verfügbar. Die CCITT Group 4-Komprimierung ist ein universelles Verfahren, das für die meisten Schwarzweißbilder eine gute Komprimierung erzeugt. Die CCITT Group 3- Komprimierung, die von den meisten Faxgeräten verwendet wird, komprimiert Schwarzweißbilder Zeile für Zeile.
- ⚫ JBIG2 (verlustfrei)/ JBIG2 (verlustbehaftet) eignet sich für Bi-Level- oder Schwarzweißbilder, die sich für verlustfreie oder verlustbehaftete Kompression eignen. Die JBIG2-Komprimierung ist der CCITT-Komprimierung bei Schwarzweißbildern überlegen.
- ⚫ "Lauflänge" liefert die besten Ergebnisse bei Bildern, die große Bereiche mit reinem Weiß oder Schwarz enthalten.
- ⚫ Hohe Komprimierung lässt sich auf fast alle Bilder anwenden. Wenn Sie kleine Bilder benötigen und sich nicht um die Qualität kümmern, kann die Hochkomprimierung kleinere Bilder erzeugen als andere Komprimierungsmethoden (nur in Foxit PDF Editor *Pro* verfügbar)

**Kachelgröße**: Teilt das zu komprimierende Bild in Kacheln der angegebenen Größe auf. (Wenn die Bildhöhe oder -breite kein geradzahliges Vielfaches der Kachelgröße ist, werden Teilkacheln an den Rändern verwendet). Die Bilddaten für jede Kachel werden einzeln komprimiert und können einzeln dekomprimiert werden. Der Standardwert von 256 wird empfohlen. Diese Option ist nur für das JPEG 2000-Format verfügbar.

**Qualität**: Nur für JPEG-Komprimierung, JPEG 2000-Komprimierung, Hochkomprimierung und JBIG2-Komprimierung verfügbar. Sie können JPEG-Komprimierung, JPEG 2000- Komprimierung oder Hochkomprimierung auf Farb- und Graustufenbilder in verschiedenen Stufen (Minimum, Niedrig, Mittel, Hoch, Maximum) anwenden. Die Komprimierungsmethoden JPEG und JPEG 2000 sind in der Regel verlustbehaftet, wodurch einige Pixeldaten dauerhaft gelöscht und die Bildqualität beeinträchtigt werden kann. Die JPEG 2000-Komprimierung bietet auch eine verlustfreie Komprimierung, d. h. es werden keine Pixeldaten gelöscht. Die Komprimierung für monochrome Bilder ist verlustfrei, mit Ausnahme der JBIG2-Komprimierung und der Hohen Komprimierung.

**Bilder nur bei Größenreduzierung optimieren**: Wenn diese Option ausgewählt ist, werden Bilder nicht optimiert, falls die Dateigröße durch die Bildeinstellung nicht verringert wird.

### **↑** Das Fenster "Einbettung von Schriftarten aufheben"

Das Einbetten aller Schriftarten ermöglicht es jedem, der Ihre Datei öffnet, das Dokument so zu sehen, wie Sie es beabsichtigt haben. Ohne die Einbettung von Schriften ersetzt der PDF-Viewer eine Schriftart durch eine weitgehend passende oder eine auf dem Computer verfügbare Standardschriftart, und die Anzeigeergebnisse entsprechen möglicherweise nicht genau Ihren Vorstellungen. Wenn Ihnen der Unterschied nichts ausmacht und Sie eine kleinere Datei bevorzugen, können Sie die Einbettung von Schriften aufheben.

Dieses Fenster enthält zwei Listen für Schriftarten: Schriftarten, die zum Aufheben der Einbettung verfügbar sind, und Schriftarten zum Aufheben der Einbettung. Um die Einbettung von Schriftarten in einem Dokument aufzuheben, gehen Sie wie folgt vor:

- 1. Aktivieren Sie zuerst das Kontrollkästchen für das Fenster.
- 2. Wählen Sie in der Liste **Eingebettete Schriftarten** eine oder mehrere Schriftarten aus, deren Einbettung Sie aufheben möchten, und klicken Sie auf die Schaltfläche **Einbettung aufheben**>>, um die Schriftarten zur Liste **Auszubettende Schriftarten** hinzuzufügen. Wenn Sie nur die im Dokument verwendeten Zeichen (eine Teilmenge einer Schriftart) einbetten möchten, wählen Sie die Option **Alle eingebetteten Schriftarten unterteilen** aus.
- 3. (Optional) Um die hinzugefügten Schriftarten aus der Liste **Auszubettende Schriftarten** zu entfernen, wählen Sie die Schriftart aus und klicken Sie auf die Schaltfläche **<<Beibehalten**. Wenn Sie die Einbettung einer Schriftart in das Dokument nicht aufheben möchten, wählen Sie **Keine Schriftart ausbetten** aus.

### $\Diamond$  Das Fenster "Transparenz"

Wenn Ihr Dokument Inhalte mit Transparenz enthält, können Sie die Voreinstellungen im Fenster **Transparenz** verwenden, um die Transparenz zu reduzieren und so die Dateigröße zu verringern.

### **↑ Das Fenster "Objekte verwerfen"**

Das Fenster **Objekte verwerfen** listet Optionen auf, mit denen Sie Objekte aus der PDF-Datei entfernen können.

**Alle Aktionen zur Formularübertragung, zum Import und zum Rücksetzen verwerfen**: Deaktiviert alle Aktionen, die sich auf das Senden/Importieren von Formulardaten und das Zurücksetzen von Formularfeldern beziehen. Diese Option behält Formularobjekte bei, mit denen Aktionen verknüpft sind.

**Formularfelder reduzieren**: Nach dem Reduzieren können alle Formularfelder nicht mehr ausgefüllt oder geändert werden. Nur die Elemente, die bei ausgewähltem Befehl **Hand** sichtbar sind, bleiben erhalten und verwandeln sich in Formobjekte.

**Alle JavaScript-Aktionen verwerfen**: Entfernt alle Aktionen in der PDF-Datei, die JavaScript verwenden. Diese Option ist standardmäßig ausgewählt.

**Alle alternativen Bilder verwerfen**: Bei einem Bild, das mehrere Versionen enthält, werden alle Versionen mit Ausnahme der für die Bildschirmansicht verwendeten entfernt. Verschiedene Versionen können für unterschiedliche Zwecke verwendet werden, wie z. B. für die Bildschirmanzeige in niedriger Auflösung und für den Druck in hoher Auflösung.

**Eingebettete Seitenminiaturbilder verwerfen**: Entfernt in das Dokument eingebettete Seitenminiaturbilder. Siehe auch [Einbetten von Seitenminiaturbildern.](#page-184-0)

**Dokumenttags verwerfen**: Entfernt alle Tags aus dem Dokument, was sich auf die Zugänglichkeit des Dokuments auswirkt. Siehe auch das Kapitel [Barrierefreiheit.](#page-477-0)

**Glatte Linien in Kurven umwandeln**: Wandelt Linien in Kurven um, wodurch die Dateigröße verringert und die Darstellung auf dem Bildschirm beschleunigt werden kann.

**Bildfragmente erkennen und zusammenführen**: Erkennt Bildfragmente im Dokument und fügt die benachbarten Bildfragmente mit den gleichen Bildeigenschaften zu einem Bildobjekt zusammen, wenn die Anzahl der Fragmente mehr als 25 beträgt.

**Eingebettete Druckeinstellungen verwerfen**: Entfernt in die PDF eingebettete Druckeinstellungen wie Seitenskalierung und Duplex-Modus.

**Eingebetteten Suchindex verwerfen**: Entfernt die in das Dokument eingebetteten Suchindizes.

**Lesezeichen verwerfen**: Entfernt alle Lesezeichen aus dem Dokument.

### **↑** Das Fenster "Benutzerdaten verwerfen"

In diesem Fenster können Sie angeben, ob persönliche Informationen wie Kommentare, Anhänge, Ebenen und Dokumentmetadaten entfernt werden sollen.

**Alle Kommentare, Formulare und Multimediaelemente verwerfen**: Entfernt alle Kommentare, Formulare, Formularfelder und Multimediaelemente aus dem Dokument.

**Externe Querverweise verwerfen**: Entfernt Links zu anderen Dokumenten außer den Links, die zu Seiten innerhalb der PDF-Datei führen.

**Dokumentinformationen und -metadaten verwerfen**: Entfernt Daten im Dokumentinformationswörterbuch und alle Metadatenströme, wie z. B. die Informationen in **Datei** > **Eigenschaften** > **Beschreibung**.

**Alle Objektdaten verwerfen**: Entfernt alle Benutzerattribut-Informationen, die in Tag-Knoten festgelegt sind.

**Dateianhänge verwerfen**: Entfernt alle Dateianhänge, einschließlich der Anhänge, die der PDF-Datei als Kommentare hinzugefügt wurden.

**Persönliche Daten aus anderen Anwendungen verwerfen**: Entfernt die Informationen in PDF-Dokumenten, die sich nur auf die Anwendung beziehen, die die PDF-Dokumente erstellt hat.

**Ausgeblendeten Ebeneninhalt verwerfen und sichtbare Ebenen reduzieren**: Informationen aller Ebenen entfernen. Alle Ebenen im Fenster **Ebenen** werden entfernt.

 $\Diamond$  Das Fenster ..Bereinigen"

Verwenden Sie das Fester **Bereinigen**, um nutzlose Elemente (veraltete oder unnötige Elemente) aus dem Dokument zu entfernen. Das Entfernen bestimmter Elemente kann die Funktionalität der PDF-Datei ernsthaft beeinträchtigen. Standardmäßig werden nur Elemente ausgewählt, die die Dokumentfunktionalität nicht beeinflussen.

**Optionen zur Objektkomprimierung**: Gibt an, wie die Komprimierung im Dokument erfolgen soll.

**Flate zum Codieren von Streams verwenden, die nicht codiert sind**: Wendet die Flate-Komprimierung auf alle Datenströme an, die nicht im Dokument codiert sind.

**In Streams, die LZW-Codierung verwenden, stattdessen Flate verwenden**: Wendet die Flate-Komprimierung auf alle Inhaltsdatenströme und Bilder an, die im Dokument LZW-Codierung verwenden.

**Ungültige Lesezeichen entfernen**: Entfernt ungültige Lesezeichen, die zu den Seiten gehen, die im Dokument gelöscht wurden.

**Ungültige Links entfernen**: Entfernt Links, die zu Zielen springen, die nicht mehr existieren.

**Nicht referenzierte benannte Ziele verwerfen**: Verwirft benannte Ziele, die nicht intern aus dem Dokument heraus referenziert werden.

**Seiteninhalt optimieren**: Entfernt alle Zeilenumbrüche (oder Zeilenendezeichen), was die Flate-Komprimierung verbessern kann.

**PDF für die schnelle Webansicht optimieren:** Strukturiert das Dokument für das seitenweise Herunterladen von Webservern um, was es den Benutzern ermöglicht, die PDF-Datei zu öffnen und anzuzeigen, noch bevor die gesamte Datei heruntergeladen ist.

## **Gescannte PDF-Dokumente optimieren**

Foxit PDF Editor unterstützt Größenoptimierung von gescannten PDF-Dokumenten während der PDF-Erstellung aus einem Scanner. Die Größenänderung kann auch über **Datei** > **PDF-Optimierung** > **Gescannte PDF-Dokumente optimieren** in einer vorhandenen gescannten oder bildbasierten PDF-Datei vorgenommen werden. Siehe auch [Die Optimierungsoptionen in einem benutzerdefinierten Scan.](#page-145-0)

## **Aktionsassistent (nur** *Pro***)**

Benutzern, die routinemäßige Aufgaben in PDF-Dokumenten durchführen müssen, kann der Aktionsassistent von Foxit PDF Editor helfen, diese mit einer vordefinierten Aktion zu automatisieren. Benutzer müssen dabei nur eine Aktion erstellen, die alle Aufgaben umfasst, die auf die PDF-Dateien angewendet werden sollen, und dann die Aktion ausführen, um die PDF-Dateien in einem einzigen Schritt zu verarbeiten.

## <span id="page-205-0"></span>**Erstellen einer Aktion**

Um Ihre Arbeit mit dem Aktionsassistenten zu optimieren, befolgen Sie die Schritte zum Erstellen einer Aktion:

- 1. Wählen Sie auf der Registerkarte **Datei** die Option **Aktionsassistent** aus und klicken Sie auf **Aktion** > **Erstellen**. Das Dialogfeld **Neue Aktion erstellen** wird angezeigt.
- 2. Standardmäßig verarbeitet die Aktion die aktuell geöffnete Datei. Sie können weitere Dateien und Ordner für die Verarbeitung auswählen, indem Sie auf

### **Dateien hinzufügen**, **Ordner hinzufügen** bzw. **Geöffnete Dateien hinzufügen**

klicken. Außerdem können Sie ausgewählte Dateien/Ordner neu anordnen, um die Aktion in der angegebenen Reihenfolge auszuführen.

- 3. Wählen Sie dann die Befehle, die Sie für die Aufgaben benötigen, aus der linken Spalte aus und fügen Sie sie zur rechten Spalte hinzu. Sie können die Aufgaben durch Klicken auf **Nach oben**/**unten** neu organisieren oder eine Aufgabe durch Klicken auf **Entfernen** entfernen. Die Aufgaben werden in der festgelegten Reihenfolge ausgeführt.
- 4. Für einige Aufgaben (wie beispielsweise Kopf- und Fußzeile und Wasserzeichen) können Sie Optionen durch Klicken auf **Einstellungen angeben** vorher festlegen. Bei Aktivierung von **Aufforderung für Benutzer** werden Sie bei Ausführung der Aktion zur Auswahl von Optionen oder Festlegung von Einstellungen aufgefordert.
- 5. Weitere Einstellungen:
	- (1) Benennen Sie den Fensterbereich um, indem Sie auf die Benennung **Unbenannt** doppelklicken. Klicken Sie auf **Fensterbereich hinzufügen**, um weitere Fensterbereiche zu Gruppenaufgaben hinzuzufügen.
	- (2) Wählen Sie eine Aufgabe und klicken Sie auf **Anweisung hinzufügen**, um eine Anweisung darunter hinzuzufügen.
	- (3) Fügen Sie eine Trennlinie unter der ausgewählten Aufgabe hinzu, indem Sie auf **Trennlinie hinzufügen** klicken.
	- (4) Klicken Sie auf **Nach oben**/**unten**, um die ausgewählte Aufgabe, Anweisung, Trennlinie oder den ausgewählten Fensterbereich zu verschieben, oder klicken Sie auf **Entfernen**, um sie/ihn zu löschen.
- 6. Klicken Sie auf **Speichern**.
- 7. Benennen Sie die Aktion und geben Sie die Beschreibung für die Aktion im Dialogfeld ein. Klicken Sie dann auf **OK**.

## **Ausführen einer Aktion**

Nachdem Sie Ihre Aktion erstellt haben, können Sie die Aktion ausführen, ohne eine PDF-Datei zu öffnen.

- 1. Wählen Sie **Datei** > **Aktionsassistent** > **Aktion** und dann eine Aktion in der Aktionsliste aus.
- 2. Im rechten Bereich des Anwendungsfensters wird ein Fensterbereich angezeigt, in dem alle Aufgaben in der Aktion zu sehen sind.
- 3. (Optional) Sie können nicht nur Dateien/Ordner für die Aktion festlegen, sondern auch weitere Dateien/Ordner für die Verarbeitung hinzufügen, indem Sie auf **Dateien hinzufügen**, **Ordner hinzufügen** bzw. **Geöffnete Dateien hinzufügen** klicken.
- 4. Klicken Sie auf **Start**.
- 5. Sie werden möglicherweise aufgefordert, Informationen wie den Speicherort anzugeben. Zu jeder Aufgabe wird ein Häkchen hinzugefügt, wenn sie abgeschlossen wurde.
- 6. Optional können Sie im Fensterbereich auf **Stopp** klicken, um die Verarbeitung der Aktion zu unterbrechen. Alle ausgeführten Aufgaben werden gespeichert. Klicken Sie auf **Fortsetzen**, um mit der Aktion fortzufahren. Alternativ können Sie auf die Schaltfläche **Schließen** im Fensterbereich klicken, um die Aktion zu beenden.
- 7. Nachdem alle Aufgaben in der Aktion abgeschlossen wurden, wird die Schaltfläche **Fertig** im Fensterbereich angezeigt.

*Tipp: Foxit PDF Editor bietet verschiedene vordefinierte und einsatzbereite Aktionen an, die häufig verwendete Aufgaben wie Dateiverteilung, PDF-Optimierung, Sicherung vertraulicher Daten und Dokumentarchivierung umfassen.*

## **Verwalten von Aktionen**

Klicken Sie auf **Datei** > **Aktionsassistent** > **Aktionen** > **Verwalten**. Daraufhin wird das Dialogfeld **Aktionen verwalten** angezeigt, das alle verfügbaren Aktionen auflistet. Sie können Aktionen im Dialogfeld **Aktionen verwalten** bearbeiten, umbenennen, kopieren, löschen, neu ordnen oder importieren/exportieren.

Führen Sie im Dialogfeld **Aktionen verwalten** einen der folgenden Schritte aus:

- Wählen Sie die Aktion aus, die Sie bearbeiten möchten, und klicken Sie auf **Bearbeiten**. Klicken Sie nach der Änderung auf **Speichern** und schließen Sie dann das Dialogfeld **Aktionen verwalten**.
- Wählen Sie die Aktion aus, die Sie umbenennen möchten, und klicken Sie auf **Umbenennen**. Aktualisieren Sie den Namen und die Beschreibung für die Aktion und klicken Sie auf **OK**. Schließen Sie dann das Dialogfeld **Aktionen verwalten**.
- Wählen Sie die Aktion aus, die Sie kopieren möchten, und klicken Sie auf **Kopieren**. Geben Sie den Namen und die Beschreibung für die Aktion ein und klicken Sie auf **OK**. Die neue Kopie der ausgewählten Aktion wird in der Aktionsliste aufgeführt. Schließen Sie dann das Dialogfeld **Aktionen verwalten**.
- Wählen Sie die Aktion aus, die Sie löschen möchten, und klicken Sie auf **Entfernen**. Schließen Sie dann das Dialogfeld **Aktionen verwalten**.
- Wählen Sie die Aktion aus, die Sie verschieben möchten, und klicken Sie auf **Nach oben**/**unten**, um die Aktion neu zu sortieren. Schließen Sie dann das Dialogfeld **Aktionen verwalten**.
- Wählen Sie die Aktion aus, die Sie exportieren möchten, und klicken Sie auf **Exportieren**. Geben Sie im Dialogfeld **Speichern unter** den Namen und Speicherort an und klicken Sie auf **Speichern**. Schließen Sie dann das Dialogfeld **Aktionen verwalten**.

### **Kapitel 5: Bearbeiten** *Benutzerhandbuch*

• Klicken Sie auf **Importieren**, wählen Sie die Aktion im Dialogfeld **Ö ffnen** aus, und klicken Sie auf **Ö ffnen**. Die importierte Aktion wird in der Aktionsliste aufgeführt. Schließen Sie dann das Dialogfeld **Aktionen verwalten**.

## **Benutzerdefinierte Befehle**

Mit Foxit PDF Editor können Sie benutzerdefinierte Befehle erstellen, indem Sie Befehle vorkonfigurieren, die Ihren speziellen Anforderungen entsprechen. Sie können die erstellten benutzerdefinierten Befehle auch zu Ihren benutzerdefinierten Aktionen hinzufügen, um komplexere Aufgaben auszuführen und Ihren Arbeitsablauf zu rationalisieren.

### **Erstellen eines benutzerdefinierten Befehls**

- 1. Klicken Sie auf **Datei** > **Aktionsassistent** > **Befehl** > **Erstellen**.
- 2. Wählen Sie im Dialogfeld "Neuer benutzerdefinierter Befehl" einen Befehl aus der Liste "Anpassbare Befehle" aus, den Sie anpassen möchten.
- 3. Geben Sie die Beschriftung und den Tooltip für den benutzerdefinierten Befehl in die vorgesehenen Felder ein.
- 4. Klicken Sie auf die Schaltfläche **Befehlsoptionen…**, um die gewünschten Einstellungen für den benutzerdefinierten Befehl zu konfigurieren. Wenn Sie jedes Mal, wenn Sie den benutzerdefinierten Befehl verwenden, nach den Konfigurationsoptionen gefragt werden möchten, wählen Sie **Optionen bei jeder Ausführung des Befehls anzeigen**. Wählen Sie andernfalls **Optionen nicht anzeigen, Optionen sind immer gleich** aus, um Zeit zu sparen.
- 5. Klicken Sie auf **OK**, um die den benutzerdefinierten Befehl zu speichern.
- 6. Anschließend können Sie den erstellten benutzerdefinierten Befehl in der Befehlsliste unter **Datei** > **Aktionsassistent** > **Befehl** sehen.

### **Verwalten von benutzerdefinierten Befehlen**

- 1. Klicken Sie auf **Datei** > **Aktionsassistent** > **Befehl** > **Verwalten**.
- 2. Wählen Sie im Dialogfeld "Benutzerdefinierte Befehle verwalten" ein Profil aus und führen Sie einen der folgenden Schritte aus:
	- Klicken Sie auf **Bearbeiten**, um den ausgewählten benutzerdefinierten Befehl zu bearbeiten.
	- Klicken Sie auf **Kopieren**, um den ausgewählten benutzerdefinierten Befehl zu kopieren. Sie können den duplizierten benutzerdefinierten Befehl ändern, bevor Sie die Kopie speichern.
- Klicken Sie auf **Entfernen**, um den ausgewählten benutzerdefinierten Befehl zu löschen.
- Klicken Sie auf **Nach oben** oder **Nach unten**, um den ausgewählten benutzerdefinierten Befehl zu verschieben und die Reihenfolge der benutzerdefinierten Befehle in der Liste "Befehle" anzupassen.
- Klicken Sie auf **Exportieren**, um den benutzerdefinierten Befehl als XML-Datei zu speichern, damit Sie ihn mit anderen teilen können. Klicken Sie auf **Importieren**, um einen benutzerdefinierten Befehl zu importieren.
- 3. Klicken Sie auf **Schließen**.

### **Hinzufügen von benutzerdefinierten Befehlen zu benutzerdefinierten**

### **Aktionen**

- 1. Klicken Sie auf **Datei** > **Aktionsassistent** > **Befehle zur Aktion hinzufügen** > **Hinzufügen**. (*Tipp: Wenn Sie noch keine benutzerdefinierten Aktionen erstellt haben, ist der Befehl Hinzufügen ausgegraut und nicht verfügbar. Um eine benutzerdefinierte Aktion zu erstellen, lesen Sie bitte die Anweisungen unter [Erstellen einer Aktion.](#page-205-0)*)
- 2. Wählen Sie im Popup-Dialogfeld die gewünschten benutzerdefinierten Befehle auf der linken Seite aus, wählen Sie auf der rechten Seite die benutzerdefinierten Aktionen aus, denen Sie die benutzerdefinierten Befehle hinzufügen möchten, und klicken Sie auf **Hinzufügen**.
- 3. (Optional) Um benutzerdefinierte Befehle aus benutzerdefinierten Aktionen zu entfernen, wählen Sie die benutzerdefinierten Befehle innerhalb der Aktionen auf der rechten Seite aus und klicken Sie auf **Entfernen**.

## **Arbeiten mit Video und Audio**

Foxit PDF Editor unterstützt nicht nur die Wiedergabe von Video- und Audiodateien in PDF-Dateien, sondern auch das Hinzufügen und Bearbeiten von Multimediadateien in einer PDF-Datei.

### **Wiedergeben eines Film- oder Tonclips**

Einige PDF-Dateien enthalten verschiedene Multimediakomponenten, wie beispielsweise Ton-, Musik- und Videoclips. Jede Film- und Audiodatei enthält in der Regel einen Wiedergabebereich, in dem die Medien aktiviert werden können. Der Wiedergabebereich wird auf der PDF-Seite normalerweise als Bild oder leeres Rechteck angezeigt, kann aber auch unsichtbar sein. Für die Wiedergabe der Mediendateien muss der erforderliche Media Player auf Ihrem Computer installiert sein.

### **Kapitel 5: Bearbeiten** *Benutzerhandbuch*

Führen Sie die folgenden Schritte aus, um eine Film- oder Audiodatei wiederzugeben:

Wählen Sie den Befehl "Hand" aus und klicken Sie auf den Wiedergabebereich der Film- oder Audiodatei.

*Hinweis: Standardmäßig ist der sichere Lesemodus aktiviert. Wenn Sie Multimediadateien zum ersten Mal in einer PDF-Datei abspielen, wird ein Dialogfeld angezeigt, in dem Sie gefragt werden, ob Sie dem Dokument vertrauen, um die darin enthaltenen Multimediadateien abzuspielen. Sie können auswählen, ob Sie dem Dokument nur einmal oder immer vertrauen. Durch die Auswahl von Diesem Dokument immer vertrauen im Dialogfeld wird das Dokument zu den bevorzugten Standorten hinzugefügt und das Dialogfeld wird beim nächsten Abspielen der Multimediadateien in der PDF-Datei nicht mehr angezeigt. Siehe auch [Bevorzugte Standorte.](#page-445-0) Manchmal variiert die im Popup-Dialogfeld angezeigte Meldung. Dies hängt von Ihren Vertrauenseinstellungen für Foxit PDF Editor ab. Siehe auch [Sicherheitseinstellungen](#page-49-0) un[d Vertrauenseinstellungen.](#page-445-1)*

### **Hinzufügen eines Film- oder Tonclips**

Das Hinzufügen von Film- oder Tonclips zu PDF-Dateien ist so einfach wie das Einfügen eines Bilds. Filme sind Desktop-Videodateien in Formaten wie AVI, QuickTime oder MPEG mit Dateierweiterungen wie .avi, .wmv, .mpg oder .mpeg. "Tonclips" sind wie .wav- und .mp3-Dateien.

*Hinweis: Wenn Sie in einer Warnmeldung darauf hingewiesen werden, dass kein Medienhandler verfügbar ist, müssen Sie den entsprechenden Player installieren, bevor Sie der PDF-Datei Clips hinzufügen können. Beispielsweise müssen Sie RealPlayer installieren, wenn Sie eine RMVB-Datei in eine PDF-Datei einbetten möchten.*

### **Hinzufügen von Film- oder Tonclips**

- 1. Wählen Sie **Bearbeiten** > **Video und Audio** aus.
- 2. Halten Sie die Maustaste gedrückt und wählen Sie den gewünschten Bereich auf der Seite aus, in den der Film- oder Tonclip eingefügt werden soll. Für Filme hat der Wiedergabebereich die genaue Größe des Filmrahmens.
- 3. Im Dialogfeld "Video und Audio hinzufügen" sind unter anderem die folgenden Optionen vorhanden:
	- Ort: Klicken Sie auf die Schaltfläche "Durchsuchen", um die einzufügende Filmdatei auszuwählen.
	- Inhaltstyp: Der Typ der Medien, die Sie einfügen. Dieser wird automatisch ausgewählt. Sie können bei Bedarf jedoch auch den Cliptyp angeben. Beachten Sie, dass Änderungen der Einstellung für den Inhaltstyp Probleme bei der Medienwiedergabe verursachen können.
- Inhalt in das Dokument einbetten: Fügt die Mediendatei in die PDF-Datei ein. Diese Option erhöht die Größe der PDF-Datei. Dieses Kontrollkästchen ist standardmäßig aktiviert. Bei deaktiviertem Kontrollkästchen ist keine Wiedergabe möglich, wenn die PDF-Datei auf anderen Computern geöffnet wird.
- Postereinstellungen: Wählen Sie aus, ob ein Bild im Wiedergabebereich angezeigt werden soll, wenn der Film nicht wiedergegeben wird.

### **Bearbeiten des Wiedergabebereichs**

Weitere Informationen dazu, wie Sie mehrere Clips verschieben, ausrichten, zentrieren und deren Größe anpassen, finden Sie unter "[Bilder](#page-190-2)".

### **Festlegen von Video- und Audio-Eigenschaften**

In Foxit PDF Editor können Sie Eigenschaften für die von Ihnen hinzugefügten Multimediadateien angeben, etwa die Darstellung des Wiedergabebereichs eines Films, ob der Film einmal oder fortlaufend wiedergegeben wird, alternative Darstellungen usw.

Führen Sie die folgenden Schritte aus, um die Video- und Audio-Eigenschaften festzulegen:

- 1. Wählen Sie den Befehl "Video und Audio" oder "Anmerkung auswählen" aus.
- 2. Doppelklicken Sie auf den Wiedergabebereich oder klicken Sie mit der rechten Maustaste auf den Wiedergabebereich und wählen Sie **Eigenschaften** aus.
- 3. Weitere Informationen zur Registerkarte "Darstellung" finden Sie unter "Festlegen [der Eigenschaften eines Bilds](#page-192-0)".

*Hinweis: Wenn Sie auf einer der Registerkarten die Option "Gesperrt" auswählen, werden alle Optionen für die betreffende Multimediadatei gesperrt, nicht nur jene auf der entsprechenden Registerkarte.*

- 4. Auf der Registerkarte "Einstellungen" gibt es zahlreiche Optionen, die im Folgenden beschrieben werden:
- ⚫ **Anmerkungstitel:** Geben Sie den Titel des Film- oder Tonclips in das Feld "Anmerkungstitel" ein. Dieser Titel bestimmt nicht, welche Mediendatei wiedergegeben wird.
- ⚫ **Alternativtext:** Geben Sie eine Beschreibung der Mediendatei in das Feld "Alternativtext" ein.
- ⚫ **Darstellungen:** Ermöglicht das Erstellen alternativer oder sonstiger Darstellungen, um sicherzustellen, dass Benutzer den Film- oder Tonclip auf ihren

Systemen wiedergeben können.

- A. Darstellungen für Ereignis auflisten: Sie können den verschiedenen Aktionen unterschiedliche Darstellungen zuweisen, aber **Maustaste loslassen** ist standardmäßig ausgewählt. **Maustaste loslassen** bedeutet, dass beim Klicken und Loslassen der Maustaste die Darstellung wiedergegeben wird.
- B. Darstellung hinzufügen: Drei Methoden stehen zur Auswahl: "Datei **verwenden", "URL verwenden", "Kopieren einer vorhandenen Darstellung".**
- C. Darstellung bearbeiten: Beim Klicken auf die Schaltfläche "Darstellung bearbeiten" wird das Dialogfeld "Darstellungseinstellungen" angezeigt, in dem Sie den Wiedergabeort und sonstige Einstellungen angeben können, um diese Darstellung von anderen Darstellungen abzuheben.

### *Medieneinstellungen: Gibt die allgemeinen Eigenschaften für den Film- oder Tonclip an:*

- ⚫ **Darstellungsname:** Geben Sie den Namen für die Darstellung ein, der in der Liste mit den Darstellungen angezeigt wird. (Dieser Name bestimmt nicht, welche Mediendatei wiedergegeben wird.)
- ⚫ **Medienclip-Speicherort:** Geben Sie den Clip an, indem Sie den Speicherort eingeben oder zum Speicherort navigieren.
- ⚫ **Inhaltstyp**: Der Inhaltstyp wird automatisch ausgewählt, wenn Sie den Speicherort des Clips angeben. Änderungen der Einstellung für den Inhaltstyp können Probleme bei der Medienwiedergabe verursachen.
- ⚫ **Inhalt in das Dokument einbetten:** Fügt die Mediendatei in die PDF-Datei ein. Diese Option erhöht die Größe der PDF-Datei. Dieses Kontrollkästchen ist standardmäßig aktiviert. Bei deaktiviertem Kontrollkästchen ist keine Wiedergabe möglich, wenn die PDF-Datei auf anderen Computern geöffnet wird.
- ⚫ **Alternativer Darstellungstext:** Geben Sie eine Beschreibung für die Darstellung ein.
- ⚫ **Temporäre Datei zulassen:** Geben Sie an, ob und wann ein temporäre Datei erstellt werden darf. Einige Media Player erstellen bei der Wiedergabe von Film- oder Tonclips eine temporäre Datei. Wenn Sie verhindern möchten, dass Benutzer Medieninhalte einfach aus einem geschützten Dokument kopieren können, sollten Sie die Erstellung von temporären Dateien unterbinden. Wenn Sie diese Option auswählen, kann es jedoch sein, dass bestimmte Media Player, die temporäre Dateien benötigen, den Clip nicht wiedergeben können.

### *Wiedergabeeinstellungen: Mithilfe dieser Registerkarte bestimmen Sie, wie der Filmoder Tonclip wiedergegeben wird.*

- ⚫ **Player geöffnet lassen:** Wählen Sie aus, ob der Player nach der Wiedergabe des Film- oder Tonclips geschlossen werden soll oder nicht.
- ⚫ **Lautstärke:** Hiermit können Sie angeben, in welcher Lautstärke der Film wiedergegeben wird.
- ⚫ **Bedienelemente des Players anzeigen:** Aktivieren Sie dieses Kontrollkästchen, um am unteren Rand des Wiedergabebereichs eine Steuerungsleiste anzuzeigen, mit der Benutzer Medien beenden, anhalten oder wiedergeben können, vorausgesetzt der Media Player unterstützt derartige Bedienelemente.
- ⚫ **Wiederholen:** Hiermit können Sie einen Clip mehrmals oder fortlaufend wiedergeben.
- Playerliste: Klicken Sie auf "Hinzufügen", um einen Player und die erforderlichen, bevorzugten oder nicht zulässigen Einstellungen für die Wiedergabe des Film- oder Soundclips anzugeben. Wählen Sie den Namen des Players und den Status aus. Wenn Sie den Status mehrerer Player als "Erforderlich" festlegen, kann nur einer der erforderlichen Player für die Wiedergabe der Darstellung verwendet werden. Wenn Sie den Status von Playern als "Bevorzugt" festlegen, haben diese Player Vorrang vor nichtbevorzugten Playern (aber nicht vor erforderlichen Playern). Wenn Sie den Status von Playern als "Nicht zulässig" festlegen, werden sie nicht für die Wiedergabe verwendet.
- Schaltflächen "Hinzufügen", "Bearbeiten", "Löschen": Hiermit können Sie einen neuen Player hinzufügen sowie den ausgewählten Player in der Playerliste bearbeiten oder löschen.

*Wiedergabeort: Bestimmt, ob ein Film- oder Tonclip in der PDF-Datei wiedergegeben, während der Wiedergabe ausgeblendet (empfohlen für Tonclips), in einem schwebenden Fenster wiedergegeben oder im Vollbildmodus wiedergegeben wird. Die Optionen für "Einstellungen für schwebende Fenster" sind nur verfügbar, wenn Sie "Schwebendes Fenster" auswählen.*

- ⚫ **Wiedergabeort:** Wählt den Ort für die Wiedergabe eines Film- oder Tonclips aus.
- ⚫ **Hintergrundfarbe:** Wählt die Hintergrundfarbe für den Media Player aus.
- ⚫ **Titelleiste anzeigen:** Hiermit wird die Titelleiste angezeigt bzw. ausgeblendet, wenn die Medien in einem schwebenden Fenster wiedergegeben werden.
- ⚫ **Steuerelement zum Schließen des Fensters anzeigen:** Hiermit wird eine Schließschaltfläche in der rechten oberen Ecke eines schwebenden Fensters angezeigt bzw. ausgeblendet.
- ⚫ **Titeltext:** Fügt einen Titel für die Medien hinzu, die bei der Wiedergabe der Medien in einem schwebenden Fenster in der Titelleiste angezeigt werden.
- ⚫ **Größe anpassen:** Bestimmt, ob die Benutzer die Größe des schwebenden

Fensters anpassen dürfen. Drei Optionen stehen zur Auswahl: **Anpassung der Fenstergröße durch Benutzer nicht zulassen**, **Anpassung der Fenstergröße durch Benutzer zulassen, aber Original-Seitenverhältnis beibehalten** oder **Anpassung der Fenstergröße durch Benutzer zulassen**.

- ⚫ **Fensterposition:** Die Fensterposition wird im Verhältnis zum Dokumentfenster, zum Anwendungsfenster, zum virtuellen Desktop und zur Dokumentüberwachung bestimmt.
- ⚫ **Breite/Höhe:** Gibt die Breite und Höhe des schwebenden Fensters an.
- ⚫ **Falls Fenster außerhalb des Bildschirms:** Mögliche Optionen für die Wiedergabe der Mediendatei sind "Trotzdem wiedergeben", "Nicht wiedergeben" und "Fenster im Bild platzieren", falls sich das schwebende Fenster außerhalb des Bildschirms befindet.

**Verwenden Sie aktuelle Wiedergabeeinstellungen für diesen Medientyp als Standard:** Legen Sie Ihre Einstellungen als neuen Standard für alle zukünftig erstellten Multimediadateien fest.

- D. Darstellungen löschen: Löscht die ausgewählten Darstellungen.
- E. Nach oben/Nach unten: Legt die Reihenfolge der Darstellungen fest. Falls die erste Darstellung nicht wiedergegeben kann, wird die nächste verfügbare Darstellung wiedergegeben.
- 5. Registerkarte "Vorgänge" für die Video- und Audio-Eigenschaften

Weitere Informationen hierzu finden Sie unter "Registerkarte "Vorgänge" der [Schaltflächeneigenschaften"](#page-382-0).

## **Text suchen und ersetzen**

Die Funktion **Suchen und Ersetzen** ermöglicht es Ihnen, Text, der mehrfach im Dokument vorkommt, schnell zu aktualisieren. Mit Foxit PDF Editor können Sie nach einem bestimmten Text suchen und ihn durch Ihren neuen Text ersetzen.

- 1. Klicken Sie auf der Registerkarte **Bearbeiten** auf die Schaltfläche **Suchen und Ersetzen**. Sie können auch in das Feld "Suchen" in der Titelleiste klicken und im Dropdownmenü **Suchen und Ersetzen** auswählen. Sie können auch die Tastenkombination Strg + T verwenden.
- 2. Das Fenster "Suchen und Ersetzen" erscheint in der oberen rechten Ecke des Anwendungsfensters.
- 3. Geben Sie den Text, den Sie suchen und ersetzen möchten, im Feld **Suchen** und

den Ersetzungstext im Feld **Ersetzen durch** ein. Es werden nur Textobjekte im Dokument gefunden, jedoch kein Text in Lesezeichen, Kommentaren oder Formulardaten.

- 4. (Optional) Sie können Einstellungen für die Suche festlegen, indem Sie auf das Zahnradsymbol im Feld **Suchen** klicken und die folgenden Optionen auswählen:
	- **Nur ganze Wörter**: Wenn die Option ausgewählt ist, werden nur Instanzen gefunden, die den im Feld **Suchen** angegebenen ganzen Wörtern entsprechen.
	- **Groß-/Kleinschreibung beachten**: Wenn die Option ausgewählt ist, werden nur Instanzen gefunden, die der im Feld **Suchen** angegebenen Großschreibung der Zeichenfolge entsprechen.
	- **Eigenschaften**: Geben Sie die Farbe und die Deckkraft für die Suchergebnisse an.
- 5. Wählen Sie **Vorherige** oder **Nächste** (oder drücken Sie die Tastenkombinationen "Strg + Pfeil nach oben" oder "Strg + Pfeil nach unten"), um die Instanz zu finden, die Sie ersetzen möchten. Klicken Sie dann auf **Ersetzen**, um die Instanz durch den Ersatztext zu ersetzen, oder klicken Sie auf **Alle ersetzen**, um alle Instanzen des Suchtexts im Dokument durch den Ersatztext zu ersetzen.

## **Absatzbearbeitung**

Mit dem Befehl **Text bearbeiten** können Sie Text in einem Absatz z. B. mit Microsoft Office Word bearbeiten sowie die Schriftart, Schriftgröße und Schriftfarbe ändern.

Führen Sie die folgenden Schritte aus, um Text in einem Absatz zu bearbeiten:

- Wählen Sie **Bearbeiten** > **Text bearbeiten** aus. (*Tipp: Sie können auch unter Verwendung des Befehls Text und Bild auswählen mit der rechten Maustaste auf den markierten Text klicken und Text bearbeiten auswählen, um rasch mit der Bearbeitung des Textabsatzes zu beginnen.*)
- Klicken Sie auf den gewünschten Absatz und beginnen Sie mit der Bearbeitung. Auf der Registerkarte **Format**, die im rechten Fenster angezeigt wird, können Sie die Textformatierung festlegen. (Die Anweisungen zu den Schaltflächen für den Textstil finden Sie in den nachstehenden Tabellen. Weitere Bearbeitungsfunktionen finden Sie unter [Bearbeiten von Objekten.](#page-226-0)) In Foxit PDF Editor erfolgt der Zeilenumbruch automatisch, wenn sich der Text dem Rand nähert. Durch Drücken der **Eingabetaste** können Sie auch einen Zeilenumbruch einfügen. Weitere Informationen finden Sie im Lernprogramm über das [Bearbeiten von PDF-Dokumenten.](https://www.foxit.com/support/tutorial/)
- (Optional) Klicken Sie bei ausgewähltem Befehl **Text bearbeiten** an eine beliebige Stelle des Absatzes. Klicken Sie auf das Symbol  $\bullet$ , das auf dem Textfeld erscheint, und ziehen Sie es, um den Absatz nach Bedarf zu drehen.
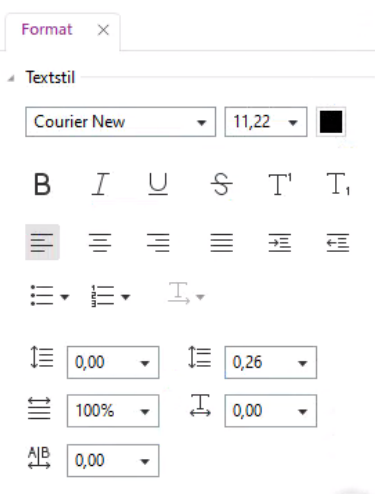

# Die Schaltflächen für den Textstil auf der Registerkarte "Format"

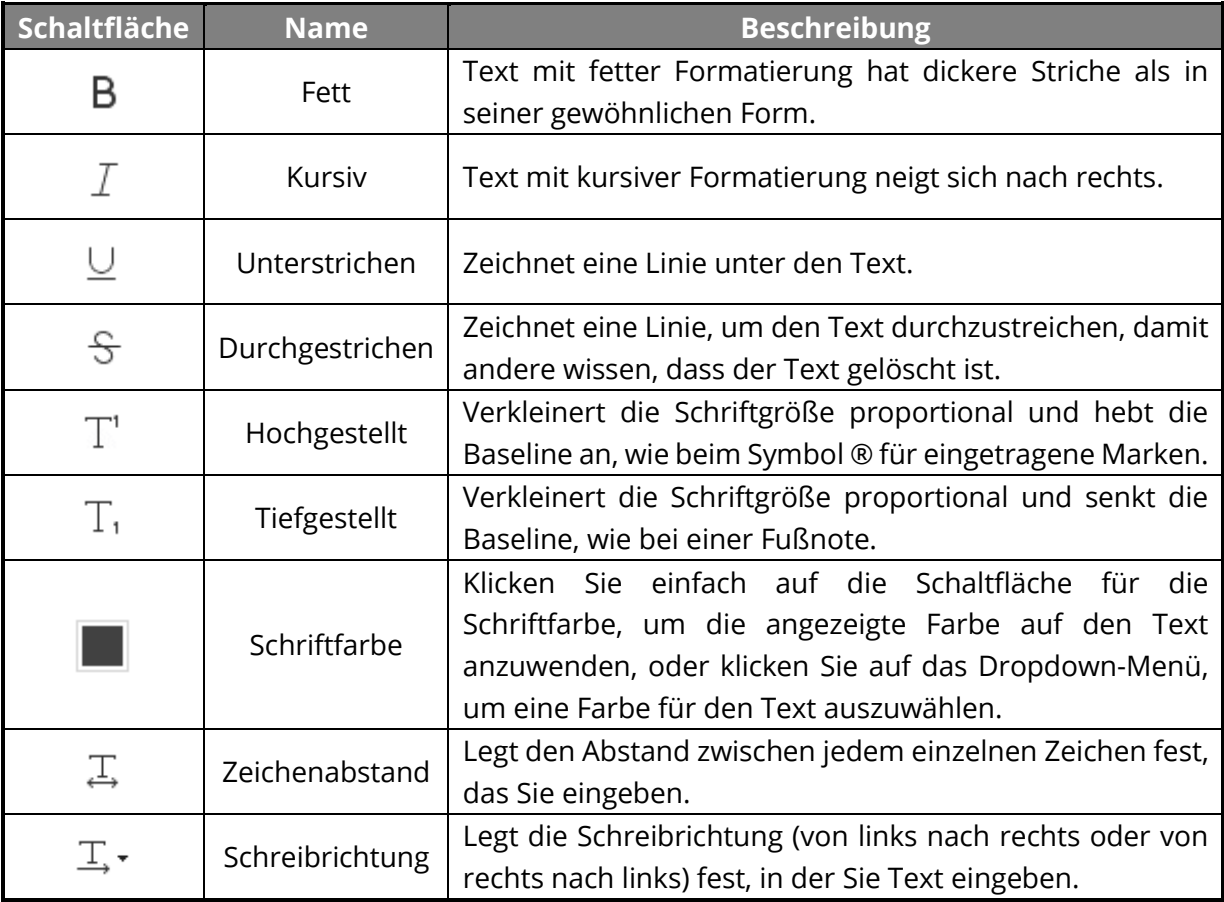

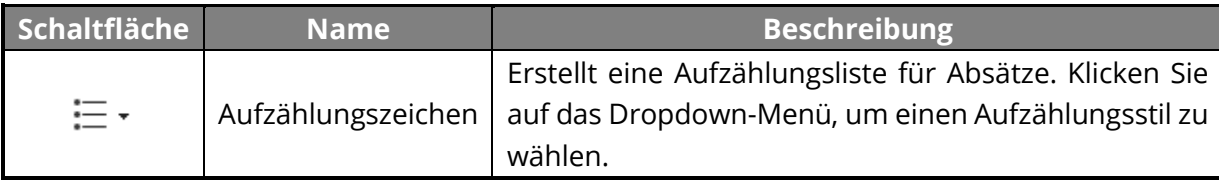

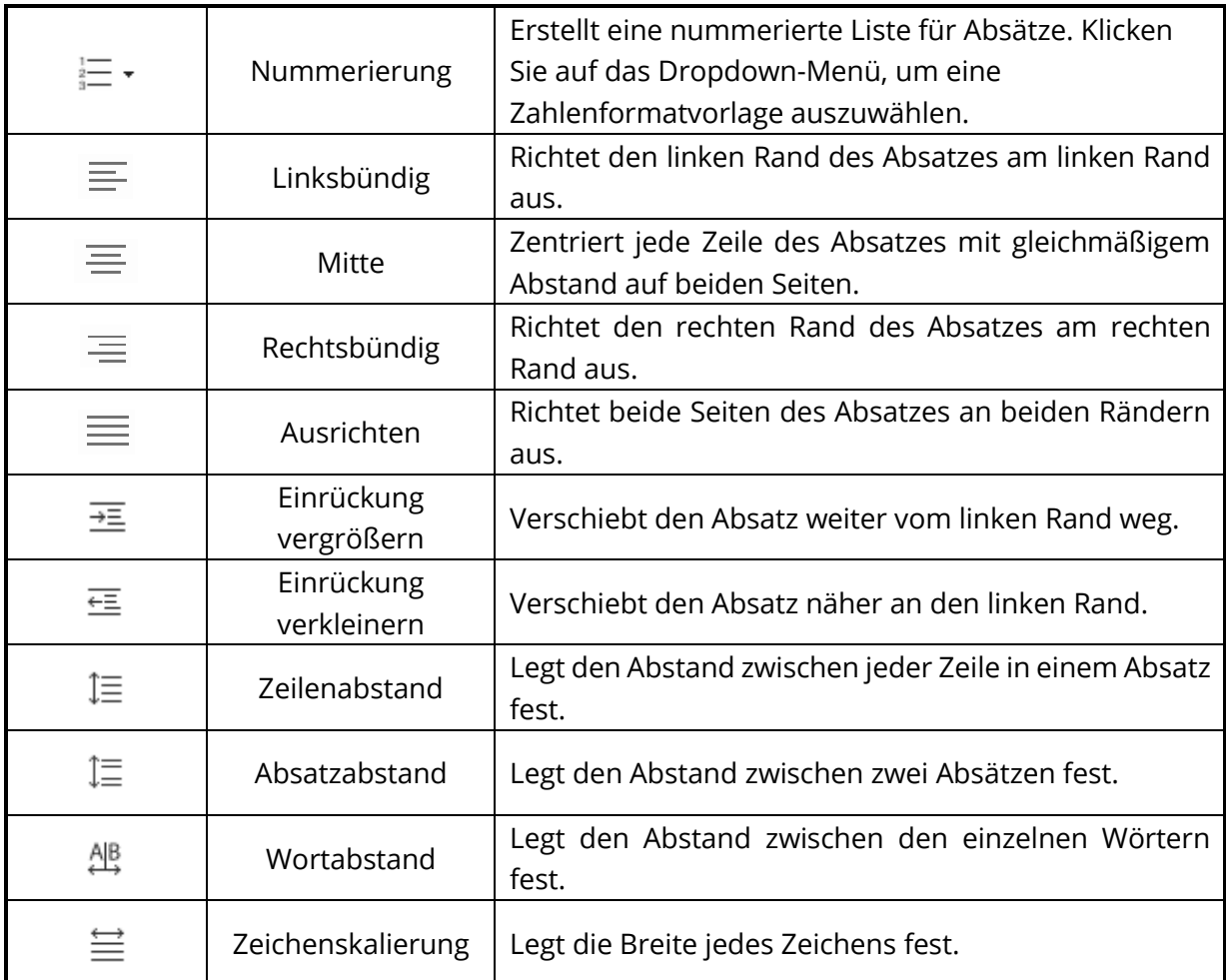

*Hinweis: Wenn Sie mit dem Befehl Text bearbeiten auf eine gescannte oder bildbasierte PDF-Datei klicken, werden Sie in einer Meldung aufgefordert, auf Text erkennen zu klicken, um die OCR auszuführen, oder auf Einstellungen zu klicken, um OCR-Einstellungen festzulegen, bevor der Text erkannt wird. Damit diese Nachricht nicht mehr angezeigt wird, navigieren Sie zu Datei > Einstellungen > Bearbeiten und deaktivieren Sie die Option "Benachrichtigen, wenn bei der Verwendung des Tools "Text bearbeiten" kein bearbeitbarer Text vorhanden ist".* 

# **Objekte**

Beim Lesen einer PDF-Datei müssen Sie möglicherweise häufig Text, Bilder oder sonstige Objekte in dieser PDF-Datei bearbeiten. Mit Foxit PDF Editor können Sie Objekte hinzufügen, bearbeiten, ändern, zusammenführen und teilen.

# **Hinzufügen neuer Objekte**

Mit den entsprechenden Befehlen auf der Registerkarte **Bearbeiten** können Sie einer PDF-Datei neue Text-, Bild- oder Formobjekte hinzufügen oder darin einfügen.

# <span id="page-218-0"></span>**Neue Textobjekte hinzufügen**

Führen Sie die folgenden Schritte aus, um Textobjekte hinzuzufügen:

- 1. Wählen Sie **Bearbeiten** > **Text hinzufügen** aus und führen Sie einen der folgenden Schritte durch:
	- Klicken Sie auf die entsprechende Seite, auf der Sie den Text eingeben möchten, und geben Sie neuen Text an der Stelle ein, an der der Mauszeiger blinkt. Sie können auch Text einfügen oder eingegebenen Text löschen.
	- Klicken und ziehen Sie einen Bereich, um ein Textfeld nach Bedarf zu definieren, und geben Sie dann Text in das Feld ein. Der Text wird automatisch umgebrochen, wenn er den Rand des von Ihnen festgelegten Rahmens erreicht.

*Tipp: Um vertikalen oder horizontalen Text hinzuzufügen, klicken Sie mit der rechten Maustaste, wenn der Mauszeiger blinkt, und wählen Sie Textausrichtung > Textausrichtung vertikal einstellen oder Textausrichtung horizontal einstellen.*

2. (Optional) Klicken Sie bei ausgewähltem Befehl **Text hinzufügen** auf eine beliebige Stelle im Textfeld. Bewegen Sie dann den Mauszeiger über den Rand

des Feldes und der Mauszeiger ändert sich in  $\mathscr{F}$ . Beim Ziehen des Mauszeigers

werden Ausrichtungshilfslinien (grüne Linien) eingeblendet, die Ihnen helfen, eine Position zu finden, an der Sie den Mauszeiger an einem vorhandenen Objekt auf der Seite ausrichten können.

- 3. (Optional) Klicken Sie bei ausgewähltem Befehl **Text hinzufügen** auf eine beliebige Stelle im Textfeld. Klicken Sie auf das Symbol  $\bullet$ , das auf dem Textfeld erscheint, um den Text nach Bedarf zu drehen.
- 4. Auf der Registerkarte **Format**, die im rechten Fenster angezeigt wird, können Sie das Format der Schriftart des Texts beliebig wählen. Auf der Registerkarte **Format** können Sie den Text ebenfalls ausrichten und andere Absatzformate festlegen, wie zum Beispiel Wortabstand, Zeichenskalierung, Zeilenabstand usw.

# <span id="page-218-1"></span>**Hinzufügen neuer Bildobjekte (nur** *Pro***)**

Führen Sie die folgenden Schritte aus, um Bildobjekte hinzuzufügen:

 Um ein selbst erstelltes Bild hinzuzufügen oder ein Bild aus der Zwischenlage einzubetten, navigieren Sie zu der Seite, auf der Sie das Bild ins Dokument einfügen möchten, und wählen Sie **Bearbeiten** > **Bilder hinzufügen** > **Neues Bild zeichnen** aus. Das Dialogfeld **Neues Bild hinzufügen** wird angezeigt. Sie können Parameter angeben und dann auf OK klicken. Sie werden zum Fenster "Bild-Editor" weitergeleitet, wo Sie Ihr Bild mit den Befehlen auf der Kontextregisterkarte **Bild** im Menüband und auf der Registerkarte **Format** im rechten Fenster zeichnen und bearbeiten können.

A. Zeichnen Sie Ihr Bild vollkommen neu oder klicken Sie auf der Kontextregisterkarte **Bild** auf die Schaltfläche **Einfügen**, um ein Bild aus der Zwischenablage einzufügen und anschließend zu bearbeiten. Klicken Sie auf **Als Bild speichern**, um den Bildinhalt im Fenster als Bilddatei zu speichern. Klicken Sie auf **Kopieren**, um den Bildinhalt zu kopieren, der in ein PDF-Dokument eingefügt werden kann.

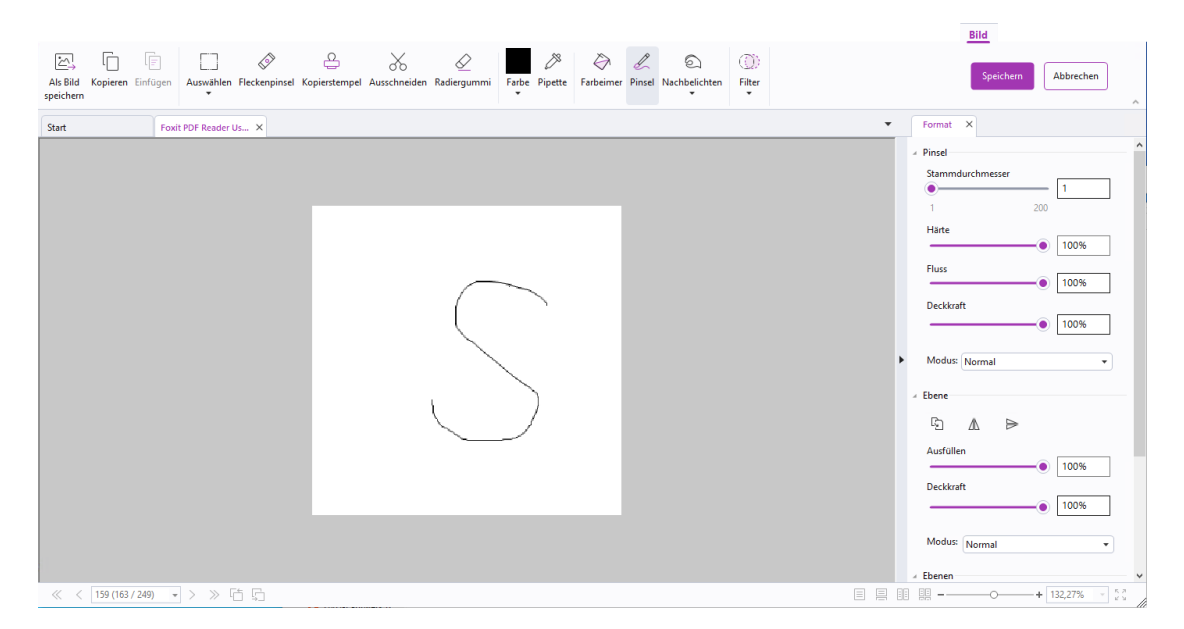

*Fenster des Bild-Editors*

B. Zum Zeichnen oder Bearbeiten eines Bilds können Sie die Befehle auf der Kontextregisterkarte **Bild** und auf der Registerkarte **Format** verwenden. Weitere Informationen zum Bild-Editor finden Sie unter [Informationen zum Bild-Editor.](#page-236-0) C. Klicken Sie auf die Schaltfläche **Speichern**, um die Änderungen zu speichern und das Fenster "Bild-Editor" zu schließen. Alternativ dazu können Sie auf die Schaltfläche **Abbrechen** klicken, um die Änderungen am Bild zu ignorieren und zum Dokumentfenster zurückzukehren. Nach dem erfolgreichen Einfügen des Bilds können Sie die Größe des Bilds anpassen und es an eine beliebige Stelle ziehen.

 Um ein Bild aus einer Datei hinzuzufügen, gehen Sie zur Seite, in die das Bild in das Dokument eingefügt werden soll, und wählen Sie **Bearbeiten** > **Bilder hinzufügen** > **Bild aus Datei** aus. Wählen Sie die Zielbilddatei im Dialogfeld "Öffnen" aus und klicken Sie auf **Ö ffnen**. Das Bild wird dann zum Dokument hinzugefügt. Sie können auf das Bild doppelklicken oder mit der rechten Maustaste auf das Bild klicken und dann **Objekt bearbeiten** auswählen, um den Bild-Editor zu öffnen und das Bild mit den Befehlen auf der Kontextregisterkarte **Bild** zu bearbeiten.

# <span id="page-220-1"></span>**Hinzufügen neuer Formobjekte (nur** *Pro***)**

Mit Foxit PDF Editor können Sie auch Pfad- und Schattierungsobjekte wie Rechtecke, Kurven, gerade Linien usw. sowie Text- und Bildobjekte in Ihre PDF-Datei einfügen. Schattierungsobjekte werden in der Regel verwendet, um Schatten und schöne Hintergründe zu erstellen.

[Hinzufügen eines Pfadobjekts](#page-220-0)

[Hinzufügen eines Schattierungsobjekts](#page-222-0)

### **Hinzufügen eines Pfadobjekts**

Führen Sie die folgenden Schritte aus, um ein Pfadobjekt hinzuzufügen:

<span id="page-220-0"></span> Navigieren Sie zur Seite, in die das Bild in den Pfad eingefügt werden soll, wählen Sie **Bearbeiten** > **Formen hinzufügen**, und wählen Sie anschließend den gewünschten Pfad aus. Der Mauszeiger nimmt die Form eines Kreuzes an. Klicken Sie und ziehen Sie den Mauszeiger, um den gewünschten Pfad zu zeichnen. Klicken Sie dann auf den Pfad. Im rechten Fenster wird die Registerkarte **Format** angezeigt, auf der Sie den Pfad mit den Befehlen ändern können. Sie können die Größe und Form auch durch Ziehen der Ziehpunkte anpassen.

*Hinweis: Ziehpunkte sind kleine Kreise oder Quadrate, die an den Ecken und Seiten eines ausgewählten Objekts angezeigt werden. Sie können diese Ziehpunkte ziehen, um die Größe des Objekts zu ändern.*

 Wenn Sie einen Pfad zeichnen, können Sie Strg+Z oder Strg+Y drücken, um den Vorgang rückgängig zu machen oder wiederherzustellen. Wenn Sie den gewünschten Pfad erstellt haben, klicken Sie an eine beliebige Stelle außerhalb des Pfads.

### **Kapitel 5: Bearbeiten** *Benutzerhandbuch*

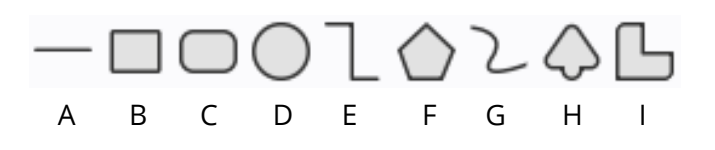

**A.** *Linie* **B.** *Rechteck* **C.** *Abgerundetes Rechteck* **D.** *Ellipse* **E.** *Polylinie* **F.** *Vieleck* **G.** *Bezier* **H.** *Geschlossene Bezier* **I.** *Freihandzeichnung* 

### **So zeichnen Sie eine gerade Linie**

- 1. Wählen Sie den Befehl **Linie** aus.
- 2. Klicken Sie auf die Stelle im Dokument, an der Sie die Form zeichnen möchten, und zeichnen Sie die Linie.
- 3. Ziehen Sie die Ziehpunkte, um die Größe der Linie nötigenfalls anzupassen.
- 4. Klicken Sie auf eine Stelle außerhalb des Pfads, wenn Sie den Zeichenvorgang beendet haben.

### **So zeichnen Sie ein Rechteck**

- 1. Wählen Sie den Befehl **Rechteck** aus, um einen viereckigen Pfad zu erstellen, oder klicken Sie auf den Befehl **Abgerundetes Rechteck**, um eine Form mit abgerundeten Ecken zu zeichnen.
- 2. Klicken Sie auf die Stelle im Dokument, an der Sie die Form zeichnen möchten, und zeichnen Sie ein Rechteck.
- 3. Ziehen Sie die Ziehpunkte diagonal in die gewünschte Richtung.

### **So zeichnen Sie eine Ellipse**

- 1. Wählen Sie den Befehl **Ellipse** aus.
- 2. Ziehen Sie den Zeiger, um eine Ellipse zu zeichnen, oder zeichnen Sie einen Kreis mit **Umschalt**.
- 3. Klicken Sie auf eine Stelle außerhalb des Pfads, wenn Sie die Ellipse festgelegt haben.

### **So zeichnen Sie ein Vieleck, eine Polylinie, ein Bezier oder ein Schließungsbezier**

- 1. Wählen Sie den Befehl **Vieleck, Polylinie**, **Bezier** oder **Schließungsbezier** aus.
- 2. Ziehen Sie den Zeiger, um eine gerade Linie zu zeichnen.
- 3. Klicken Sie an jeder Position, bei der ein neues Liniensegment beginnen soll. (*Tipp: Um ein gerade gezeichnetes Segment rückgängig zu machen, drücken Sie die Rückoder Entf-Taste.*)
- 4. Um eine Polylinie oder ein Bezier zu beenden, doppelklicken Sie auf den letzten Punkt, um die Zeichnung abzuschließen. Um ein Vieleck oder ein Schließungsbezier zu beenden, führen Sie einen der folgenden Schritte aus:

### **Kapitel 5: Bearbeiten** *Benutzerhandbuch*

- Wenn Sie auf einen Punkt doppelklicken oder mit der rechten Maustaste klicken, um die zweite bis zur letzten Linie des Vielecks/Schließungsbeziers zu zeichnen, wird automatisch eine zusätzliche Linie von diesem Punkt zum Startpunkt gezeichnet.
- Doppelklicken Sie auf den Startpunkt, um die Zeichnung zu beenden.

### **So zeichnen Sie einen benutzerdefinierten Pfad**

- 1. Wählen Sie den Befehl **Freihandzeichnung** aus.
- 2. Zeichnen Sie den gewünschten Pfad durch [Ziehen](ms-its:C:/WINDOWS/Help/mspaint.chm::/paint_curves.htmHELP=glossary.hlp%20TOPIC=gls_drag) des Zeigers.
- 3. Klicken Sie auf eine Stelle außerhalb des Pfads, wenn Sie den Pfad festgelegt haben.

### <span id="page-222-0"></span>**Hinzufügen eines Schattierungsobjekts**

Führen Sie die folgenden Schritte aus, um ein Schattierungsobjekt hinzuzufügen:

 Gehen Sie zur Seite, in die die Schattierung in Ihr PDF-Dokument eingefügt werden soll, und wählen Sie **Bearbeiten** > **Formen hinzufügen** und dann die gewünschte Schattierung aus. Der Mauszeiger nimmt die Form eines Kreuzes an. Klicken Sie und ziehen Sie den Mauszeiger, um die gewünschte Schattierung zu zeichnen. Klicken Sie dann auf die Schattierung. Im rechten Fenster wird die Registerkarte **Format** angezeigt, auf der Sie die Schattierung mit den Befehlen ändern können. Sie können die Größe und Form auch durch Ziehen der Ziehpunkte anpassen.

Auf der Registerkarte **Format** können Sie ein Schattierungsformat zum Einstellen unterschiedlicher Schattierungsfarben auswählen und einen der folgenden Schritte ausführen, um die Farben zu verschieben und den Schattierungseffekt zu ändern:

**1) Deckkraft:** Ziehen Sie den Schieberegler, um die Deckkraft zu ändern.

**2) Gradientenbegrenzungen:** Beschreibt die Position und die Farbe eines Übergangspunkts in einem Gradienten. Nachdem Sie ein Schattierungsformat ausgewählt haben, können Sie außerdem die Schattierungsfarbe bearbeiten, indem Sie beispielsweise neue Farben hinzufügen oder vorhandene Farben löschen.

### *Verschieben von Farben*

Jede Farbe kann durch Klicken und Ziehen des Schiebereglers **verschoben** werden.

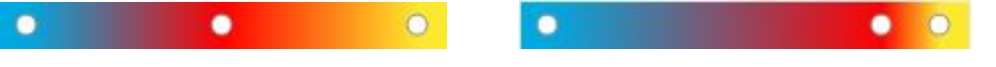

### *Ändern der Farben einer Schattierung*

Doppelklicken Sie auf eine zu ändernde Farbe D, wählen Sie im Dialogfeld "Farbe" die gewünschte Farbe aus und klicken Sie auf **OK**.

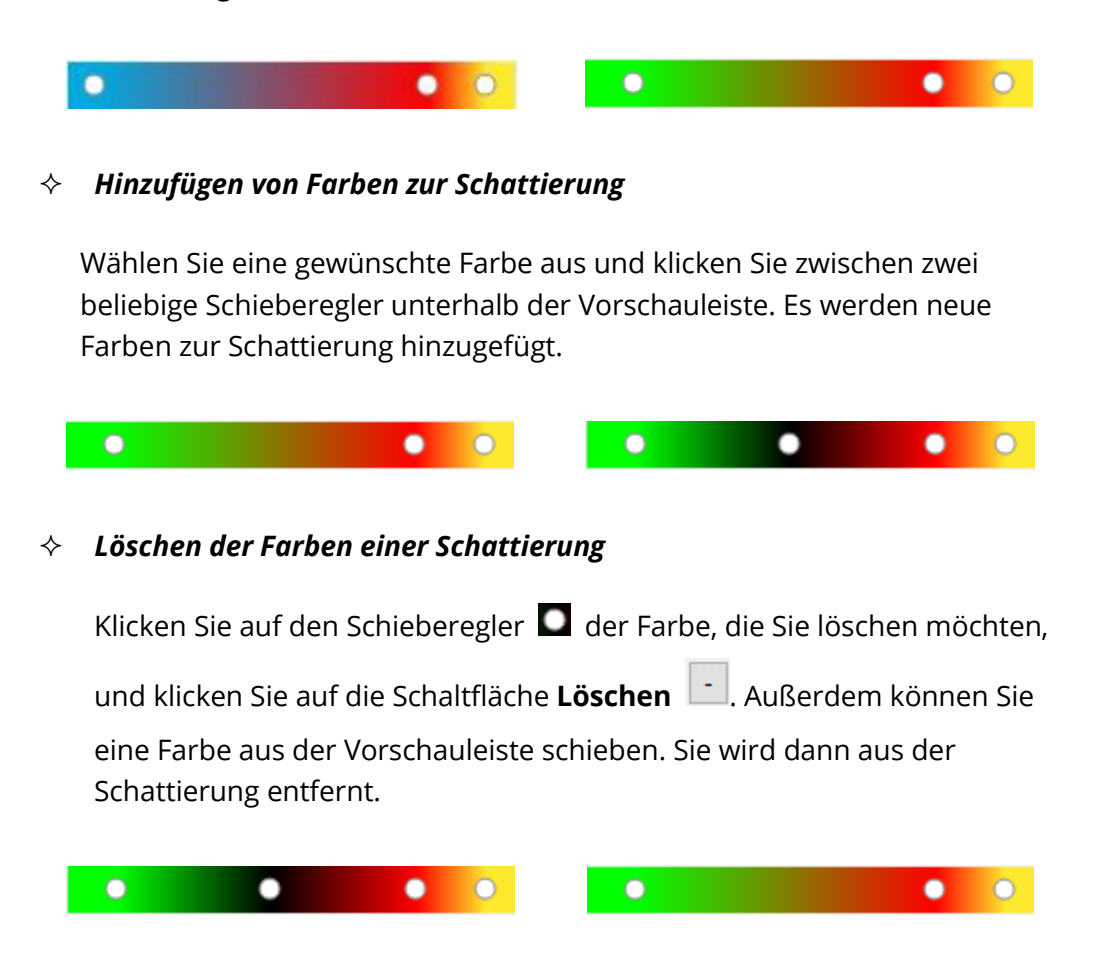

**3) Referenzlinie:** Eine lineare Schattierung definiert ein Schattierungsfeld, das entlang einer Linie zwischen Anfangs- und Endkoordinaten unterschiedlich ist und sich vom Schattierungsfeld aus ins Unendliche erstreckt. Die Anfangs- und Endpunkte werden mit einer Verbindungslinie angezeigt. Die Farben gehen entlang der Linie linear ineinander über. Der Farbgradient beginnt am Schattierte Flächeund endet am Endpunkt.

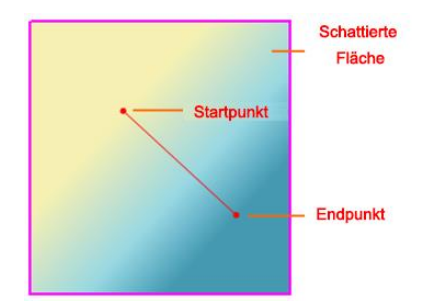

Sie können den Start- oder Endpunkt ziehen, um ihn jeweils getrennt zu verschieben, oder Sie können die gesamte Linie ziehen, um beide Punkte gleichzeitig zu verschieben. Durch das Verschieben wird der Schattierungseffekt verändert. Wenn man Schattierung 1 als Ausgangsmodell nimmt, dann wird in Schattierung 2 der Anfangspunkt zum Verschieben gezogen, in Schattierung 3 der Endpunkt und in Schattierung 4 wird die gesamte Linie verschoben.

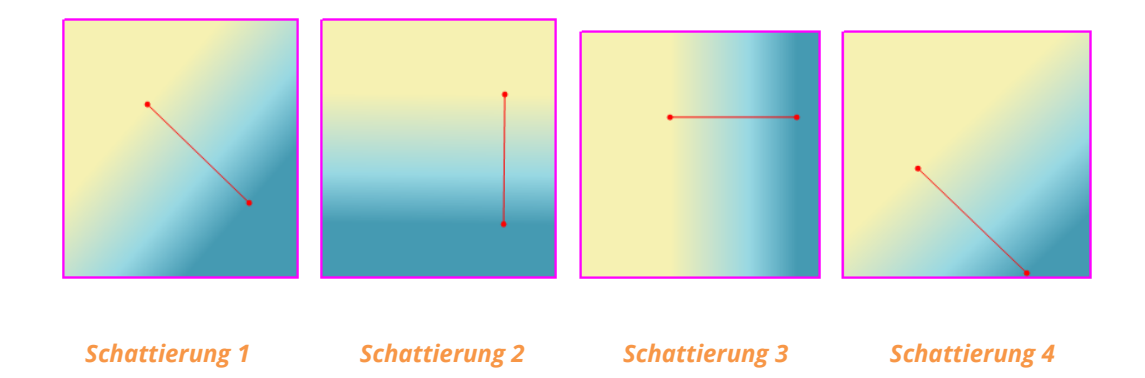

# **Verknüpfen und Verbinden von Textobjekten**

Zwecks vereinfachter Bearbeitung unterstützt Foxit PDF Editor die Verknüpfung von mehreren Textblöcken oder die Verbindung von separaten Textblöcken in einem einzelnen Absatz.

# **Verknüpfen und Trennen von Textobjekten**

Mit dem Befehl **Verknüpfen** in der Kontextregisterkarte **Verbinden und Teilen** (die in der Multifunktionsleiste erscheint, nachdem Sie auf **Bearbeiten** > **Text verknüpfen und verbinden** geklickt haben), können Sie mehrere Textblöcke miteinander verknüpfen, so dass die Bearbeitung von Text in diesen Blöcken als Bearbeitung eines Absatzes behandelt wird. Sie können Textblöcke nicht nur auf einer Seite, sondern auch über mehrere Seiten hinweg verknüpfen. Der Text passt sich an diese verknüpften Blöcke an, bezieht aber nicht die Seiteninhalte ein, die sich in diesen Blöcken befinden.

Führen Sie die folgenden Schritte aus, um Textblöcke zu verknüpfen:

 Klicken Sie auf **Bearbeiten** > **Text verknüpfen & verbinden**. Daraufhin wird im Menüband die Kontextregisterkarte **Verbinden und Teilen** angezeigt. Wählen Sie die zu verknüpfenden Textblöcke aus. Die ausgewählten Textblöcke werden mit Nummern markiert, wenn Sie darauf klicken.

### **Kapitel 5: Bearbeiten** *Benutzerhandbuch*

- Klicken Sie auf der Kontextregisterkarte **Verbinden und Teilen** auf den Befehl **Verknüpfung** oder klicken Sie mit der rechten Maustaste auf die ausgewählten Blöcke und wählen Sie **Textfelder verknüpfen** aus. Dann werden die ausgewählten Blöcke miteinander verbunden.
- Wenn Sie im Anschluss daran Text in diesen Blöcken mit dem Befehl **Text bearbeiten** hinzufügen oder bearbeiten, wird der Text innerhalb der verknüpften Blöcke umgebrochen und verdeckt nicht das dazwischenliegende Bild. Wenn der hinzugefügte Text den Endblock überschreitet, wird der Inhalt hinter den verknüpften Blöcken ebenfalls einbezogen, da diese nicht verknüpft wurden.

Um einen Textblock zu trennen, klicken Sie auf **Bearbeiten** > **Text verknüpfen und verbinden**, wählen Sie den Textblock aus, dessen Verbindung Sie aufheben möchten, und klicken Sie auf der Kontextregisterkarte **Verbinden und Teilen auf den Befehl Trennen.** Sie können auch mit der rechten Maustaste auf den ausgewählten Block klicken und **Textblöcke trennen** auswählen.

*Hinweis: Sie können Textblöcke auswählen und verknüpfen, die unterbrochen oder in verschiedenen Spalten enthalten sind oder nicht von oben nach unten oder von links nach rechts auf der Seite angeordnet sind.* 

### **Verbinden und Aufteilen von Textobjekten**

Mit dem Befehl **Verbinden** können Sie Textblöcke zu einem einzelnen Absatz in einem Block verbinden, um den Textumbruch zu verbessern. Sie können Textblöcke verbinden, wenn der Text zu einem Einzelobjekt verbunden werden soll. Andernfalls kann ein Textblock mit dem Befehl **Teilen** in mehrere Teile aufgeteilt werden.

Führen Sie die folgenden Schritte aus, um Textblöcke zu verbinden:

- 1. Klicken Sie auf **Bearbeiten** > **Text verknüpfen & verbinden**.
- 2. Klicken Sie auf die Textblöcke, die Sie verbinden möchten. Die ausgewählten Textblöcke werden nummeriert.
- 3. Klicken Sie auf der Kontextregisterkarte **Verbinden und Teilen** auf den Befehl **Verbinden** oder klicken Sie mit der rechten Maustaste auf die ausgewählten Blöcke und wählen Sie **Textfelder verbinden** aus. Die ausgewählten Blöcke werden zu einem Block verbunden.

Um einen Textblock aufzuteilen, klicken Sie auf **Bearbeiten** > **Text verknüpfen & verbinden** und dann auf den Textblock, den Sie aufteilen möchten. Klicken Sie auf der Kontextregisterkarte **Verbinden und Teilen** auf den Befehl **Teilen** oder klicken Sie mit der rechten Maustaste auf den ausgewählten Block und wählen Sie **Textfelder aufteilen** aus. Der ausgewählte Block wird aufgeteilt.

*Hinweis: Alle ausgewählten Blöcke sollten sich auf derselben Seite befinden.*

Weitere Informationen finden Sie im Lernprogramm über di[e Erweiterte Textbearbeitung.](https://www.foxit.com/support/tutorial/)

# **Bearbeiten von Objekten**

Mithilfe der entsprechenden Befehle können Sie jedes ausgewählte Objekt frei bearbeiten.

*Hinweis: Beim Kopieren/Ausschneiden und Einfügen eines Objekts müssen Sie nach dem Kopieren/Ausschneiden eines Objekts sicherstellen, dass der zugehörige Bearbeitungsbefehl (Startseite/Bearbeiten > Objekt bearbeiten > Alles/Text/Bild/Form/Schattierung) ausgewählt wurde, bevor Sie es einfügen. Manchmal kann es vorkommen, dass Sie ein Objekt nicht sofort nach dem Kopieren einfügen und andere Aufgaben mit anderen Befehlen erledigen, oder Sie das Objekt in ein anderes Dokument einfügen müssen, in dem der Bearbeitungsbefehl nicht ausgewählt ist. In diesen Fällen müssen Sie den entsprechenden Bearbeitungsbefehl erneut auswählen, bevor Sie das Objekt einfügen.*

## **Bearbeiten von Textobjekten**

Um Textobjekte zu bearbeiten, klicken Sie auf **Startseite**/**Bearbeiten** > **Objekt bearbeiten** > **Text**. Klicken Sie anschließend auf den Text, den Sie bearbeiten möchten. Ein ausgewähltes Objekt ist in der Regel von einem Begrenzungsrahmen umgeben. Doppelklicken Sie auf das Feld oder wählen Sie **Objekt bearbeiten** im Kontextmenü aus. Daraufhin blinkt der Mauszeiger und Sie können Text nur hinzufügen, einfügen oder ersetzen, wenn die für diesen Text verwendete Schriftart auf Ihrem System installiert ist. Weitere Bearbeitungsinformationen finden Sie unte[r Hinzufügen neuer Textobjekte.](#page-218-0)

### **Zusammenführen und Aufteilen von Textobjekten (nur** *Pro***)**

Sie können Textobjekte auch mit den Werkzeugen **Text zusammenführen** und **Text aufteilen** zusammenführen und aufteilen. Um den Leerraum zwischen den Buchstaben der einzelnen Wörter zu entfernen und somit die Darstellung des Textinhalts zu verbessern, klicken Sie auf der Registerkarte **Format** im rechten Fenster auf **Unterschneidung entfernen**, nachdem Sie das Textobjekt ausgewählt haben.

Um Textobjekte zusammenzuführen, klicken Sie bei gedrückter Umschalttaste auf den Befehl **Objekt bearbeiten** und klicken Sie dann auf der Registerkarte **Format** im rechten Fenster auf **Text zusammenführen**. Führen Sie die folgenden Schritte aus, um ein Objekt aufzuteilen:

- ⚫ Wählen Sie das Objekt aus und klicken Sie auf der Registerkarte **Format** im rechten Fenster auf **Text aufteilen**. Das Dialogfeld **Text aufteilen** wird angezeigt.
- ⚫ Ziehen Sie den Schieberegler und klicken Sie auf die Stelle, die Sie aufteilen möchten. Wenn Sie auf "OK" klicken, wird das Textobjekt in zwei Teile aufgeteilt.

### **Umwandeln von Textobjekten in Formobjekte (nur** *Pro***)**

Mit Foxit PDF Editor können Sie ausgewählte Textobjekte in Pfade umwandeln, die die Anforderungen an die Druckvorstufe erfüllen. Diese neue Funktion ist besonders für Computer geeignet, die bestimmte eingebettete Schriftarten nicht unterstützen oder anzeigen. Führen Sie die folgenden Schritte aus, um Textobjekte in Pfade umzuwandeln:

- ⚫ Wählen Sie die Textobjekte aus, die Sie in Pfade umwandeln möchten.
- ⚫ Wählen Sie zum Konvertieren auf der Registerkarte **Format** im rechten Fenster die Schaltfläche **In Form umwandeln** aus.

### **Bearbeiten von Bild- und Formobjekten (nur** *Pro***)**

Um Bildobjekte zu bearbeiten, klicken Sie auf **Startseite**/**Bearbeiten** > **Objekt bearbeiten** > **Bild**. Doppelklicken Sie auf ein Bild oder wählen Sie im Kontextmenü **Objekt bearbeiten** aus. Das aktuelle Hauptfenster wechselt zum Fenster "Bild-Editor". Weitere Informationen zum Bearbeiten von Bildobjekten finden Sie unter [Hinzufügen](#page-218-1)  [von neuen Bildobjekten.](#page-218-1) Sie können ein Bildobjekt auch mit einer anderen Anwendung (z. B. Microsoft Paint) außerhalb von Foxit PDF Editor bearbeiten und dann das Originalbild durch das bearbeitete Bild in Foxit PDF Editor ersetzen. Siehe auch [Bearbeiten eines Bildobjekts außerhalb von Foxit PDF Editor.](#page-228-0)

Um Form-/Schattierungsobjekte zu bearbeiten, klicken Sie auf **Startseite**/**Bearbeiten** > **Objekt bearbeiten** > **Form/Schattierung**. Klicken Sie auf eine Form/Schattierung und bearbeiten Sie diese mit den Befehlen auf der Registerkarte **Format** im rechten Fenster. Weitere Informationen zum Bearbeiten von Form- und Schattierungsobjekten finden Sie unter [Hinzufügen neuer Formobjekte.](#page-220-1)

*Tipp: Bei der gemeinsamen Bearbeitung von Text-, Bild-, Form- und Schattierungsobjekten können Sie alle Objekte bearbeiten, indem Sie Startseite/Bearbeiten > Objekt bearbeiten > Alle auswählen.*

# **Umbruchsbearbeitung (nur** *Pro***)**

Mit den Befehlen **Text bearbeiten** und **Objekt bearbeiten** können Sie nur Text bearbeiten, der sich in einem einzelnen Textblock auf einer einzelnen Seite befindet. Um Text ähnlich wie in Word fortlaufend zu bearbeiten, können Sie den Befehl **Umbruchsbearbeitung** verwenden. Im Umbruchsbearbeitungsmodus wird der Text während des Hinzufügens und Bearbeitens automatisch auf den Seiten im Dokument umbrochen.

So bearbeiten Sie eine PDF-Datei mithilfe des Befehls **Umbruchsbearbeitung**:

- 1. Wählen Sie **Bearbeiten** > **Umbruchsbearbeitung** aus und ein Dialogfeld erscheint, in dem Sie über die Vorteile des Umbruchsbearbeitungsmodus informiert werden und Hinweise erhalten. Klicken Sie auf **Fortsetzen**, wenn Sie Inhalte im Umbruchsbearbeitungsmodus bearbeiten müssen.
- 2. Die Registerkarte **Format** wird im rechten Fenster angezeigt und ermöglicht Ihnen, das Textformat und Absatzformate zu bearbeiten.
- 3. Wenn Sie die Bearbeitung abgeschlossen haben, klicken Sie unten auf der Registerkarte **Format** auf **Änderungen übernehmen**, um die Änderungen zu speichern, oder klicken Sie auf **Umbruchsbearbeitung beenden**, um den Modus "Umbruchsbearbeitung" zu beenden, ohne eine Änderung zu übernehmen.

### <span id="page-228-0"></span>**Bearbeiten eines Bildobjekts außerhalb von Foxit PDF Editor**

Foxit PDF Editor ermöglicht es Ihnen, ein Bildobjekt in einer PDF-Datei mit anderen Anwendungen zu bearbeiten, darunter Adobe Acrobat, Photoshop oder Microsoft Paint. Öffnen Sie dazu Ihr Dokument und führen Sie folgende Schritte aus.

- 1. Wählen Sie **Bearbeiten** > **Objekt bearbeiten** > **Bild**.
- 2. Klicken Sie mit der rechten Maustaste auf das zu bearbeitende Bildobjekt, wählen Sie **Bearbeiten mit** und wählen Sie die gewünschte Anwendung aus dem Kontextmenü aus, mit der Sie das Bild bearbeiten möchten. Wenn Sie die gewünschte Anwendung nicht sehen, wählen Sie **Öffnen mit…**, um eine andere Anwendung auszuwählen.
- 3. Bearbeiten Sie das Bild in der von Ihnen gewählten Bearbeitungsanwendung.
- 4. Nachdem Sie die Bearbeitung abgeschlossen haben, speichern Sie Ihre Änderungen direkt in der Bearbeitungsanwendung. Das Bild wird gleichzeitig automatisch in Ihrer PDF-Datei aktualisiert.

# **Ändern, Anordnen und Löschen von Objekten**

Ein ausgewähltes Objekt ist in der Regel von einem Begrenzungsrahmen umgeben. Die jeweilige Registerkarte **Format** wird im rechten Fenster nach der Auswahl der Objekte angezeigt. Mit den Befehlsgruppen auf der Registerkarte **Format** können Sie Objekte ändern und anordnen. Abhängig von der Art der Objekte, die Sie auswählen, kann die Registerkarte **Format** folgende Gruppen enthalten:

**Text**/**Form**/**Schattierungsstil**, **Teilen**, **Anordnen** und **Effekt**. Klicken Sie auf das

Symbol  $\mathcal{V}$   $\mathcal{V}$  einer Gruppe, um die Gruppe zu erweitern oder zu reduzieren.

Wählen Sie **Startseite**/**Bearbeiten** > **Objekt bearbeiten** > wählen Sie **Alle**/**Text**/**Bild**/**Form**/**Schattierung** aus und führen Sie einen der folgenden Schritte aus:

- 1. Führen Sie die folgenden Schritte aus, um mindestens ein Objekt auszuwählen:
	- Klicken Sie auf das Objekt, um es auszuwählen, oder wählen Sie durch Drücken der Tasten **Strg**/**Umschalt** mehrere Objekte aus.
	- Positionieren Sie den Mauszeiger auf den Objekten und ziehen Sie ein Rechteck um sie auf.
	- Drücken Sie auf die Tasten **Strg + A**. Alle Objekte auf der aktuellen Seite werden ausgewählt.

*Hinweis: Klicken Sie auf einen beliebigen leeren Bereich im Dokument, um die Auswahl aller Objekte aufzuheben.*

- 2. Verschieben und Anpassen der Größe eines Objekts
	- Um ein Objekt zu verschieben, wählen Sie das Objekt aus und ziehen Sie es an die gewünschte Stelle. Klicken Sie alternativ dazu auf das Objekt und wählen Sie im Kontextmenü **Ausschneiden** aus und klicken Sie dann mit der rechten Maustaste auf die gewünschte Stelle und wählen Sie **Einfügen** aus. Sie können mit den obigen Methoden auch mehrere Objekte gleichzeitig verschieben.
	- Um die Größe eines Objekts anzupassen, ziehen Sie einen der Ziehpunkte des Objekts. Drücken Sie beim Ziehen die **Umschalttaste**, um das ursprüngliche Seitenverhältnis beizubehalten. Sie können auch die Größe mehrerer Objekte gleichzeitig mit der gleichen Vergrößerung ändern, indem Sie die Ziehpunkte ziehen oder **Eigenschaften…** aus dem Kontextmenü der ausgewählten Objekte auswählen und einen Prozentwert in das Feld **X**  skalieren oder Feld Y skalieren im Dialogfeld "Eigenschaften" eingeben.

*Tipp: Beim Verschieben und bei der Änderung der Größe eines Objekts werden Ausrichtungshilfslinien (grüne Linien) angezeigt, die Ihnen helfen, das Objekt an anderen Objekten im Dokument auszurichten.*

3. Drehen eines Objekts

Um ein Objekt zu drehen, wählen Sie es aus und führen Sie die folgenden Schritte aus:

- Wählen Sie auf der Registerkarte **Format** aus der Gruppe **Anordnen** die Funktion **Im Uhrzeigersinn drehen** oder **Gegen den Uhrzeigersinn drehen**, um ein Objekt um 90 Grad zu drehen, oder geben Sie einen Wert für die Gradzahl ein, um die Sie das Objekt drehen möchten.
- Klicken Sie auf den Ziehpunkt  $\bullet$ , der auf dem ausgewählten Objekt erscheint, und ziehen Sie ihn, um das Objekt nach Bedarf zu drehen. Ziehen Sie den Ziehpunkt, um das ausgewählte Objekt um einen beliebigen Grad zu drehen. Während Sie den Ziehpunkt ziehen, können Sie auch die **Umschalttaste**  drücken, um das Objekt in 15-Grad-Schritten zu drehen.
- Klicken Sie mit der rechten Maustaste auf das ausgewählte Objekt > wählen Sie **Drehen** > wählen Sie **Im Uhrzeigersinn**/**Gegen den Uhrzeigersinn**, um das Objekt um 90 Grad zu drehen, oder wählen Sie **Weitere Drehungsoptionen**, um die Gradzahl anzugeben, um die das Objekt gedreht werden soll.

Um mehrere Objekte gleichzeitig zu drehen, wählen Sie mehrere Objekte aus und drehen Sie sie mit den obigen Methoden.

4. Scheren eines Objekts (nur *Pro*)

Führen Sie einen folgenden Schritte aus, um ein Objekt zu scheren:

- Navigieren Sie auf der Registerkarte **Format** zum Element **Scheren** in der Gruppe **Effekt**, geben Sie einen Wert in das Feld ein, um einen Scherwinkel festzulegen, und drücken Sie die **Eingabetaste**.
- Klicken Sie mit der rechten Maustaste auf das Objekt und wählen Sie im Kontextmenü die Option **Scheren** aus. Geben Sie anschließend im Popup-Dialogfeld einen Wert ein, um das Objekt zu scheren, und klicken Sie auf **OK**, um den Vorgang abzuschließen.
- 5. Spiegeln eines Objekts

Um ein Objekt zu spiegeln, wählen Sie das Objekt aus und klicken Sie auf der Registerkarte **Format** in der Gruppe **Anordnen** auf **Vertikal spiegeln** oder auf **Horizontal spiegeln**. Alternativ klicken Sie mit der rechten Maustaste auf das Objekt und wählen **Spiegeln** > **Vertikal**/**Horizontal**.

6. Anordnen von Objekten

Wenn Sie mehrere Objekte ausgewählt haben, können Sie sie in den Dokumenten anordnen. Auf der Registerkarte **Format** können Sie Objekte ausrichten, zentrieren oder verteilen. Sie können auch **Ausrichten**/**Zentrieren**/**Verteilen** auswählen, nachdem Sie mit der rechten Maustaste auf eines der ausgewählten Objekte geklickt haben. (Siehe auch [Ausrichten von Bildern,](#page-193-0) [Zentrieren von Bildern](#page-194-0) und Verteilen von [Bildern.](#page-195-0))

- 7. Ausschneiden eines Objekts (nur *Pro*)
	- Markieren Sie das Objekt und wählen Sie eine Ausschneideform aus der Gruppe **Effekt** auf der Registerkarte **Format** aus. Oder klicken Sie mit der rechten Maustaste auf das Objekt, wählen Sie im Kontextmenü die Option **Clip-Pfad hinzufügen** und wählen Sie dann eine Ausschneideform aus der Dropdownliste aus.
	- Wenn Sie auf das Objekt klicken, wechselt es in den Ausschneidmodus, wobei das ausgewählte Objekt vergrößert wird und der Mauszeiger die Form eines Kreuzes  $\div$  annimmt. Ziehen Sie den Mauszeiger, um eine Ausschneideform

zu zeichnen. Der Mauszeiger nimmt diese Form an:  $\overline{\mathcal{L}}$ . Sie können die

Position der Form anpassen, indem Sie den Mauszeiger  $\frac{4}{3}$  ziehen.

- Ziehen Sie die Punkte der Ausschneideform so lange in die gewünschte Richtung, bis die Ausschneideform die gewünschten Ergebnisse anzeigt.
- (Optional) Bei Bedarf können Sie weitere Ausschneideformen auswählen, um das Ausschneiden des Objekts fortzusetzen.
- (Optional) Um Ausschneideformen zu löschen, wählen Sie auf der Registerkarte **Format** in der Gruppe **Effekt** die Option **Beschneidung**

**bearbeiten**  $\Box$ , wählen Sie eine Ausschneideform aus und drücken Sie die

**Entf**-Taste, oder klicken Sie mit der rechten Maustaste auf die Ausschneideform und wählen Sie **Löschen** aus. Um alle Ausschneideformen zu entfernen, klicken Sie auf der Registerkarte **Format** auf **Beschneidung** 

# löschen  $\overline{\mathbb{K}}$

- Klicken Sie auf den Bereich außerhalb des Objekts, um den Ausschneidemodus zu verlassen. Sie können auch mit der rechten Maustaste auf das Objekt klicken und **Beenden** auswählen.
- 8. Verschieben eines Objekts vor oder hinter andere Elemente

• Um ein Objekt hinter oder vor alle anderen Objekte auf der Seite zu verschieben, wählen Sie das Objekt aus und klicken Sie auf **In den** 

**Hintergrund D** oder **In den Vordergrund D**. Sie finden die Optionen in

der Gruppe **Anordnen** auf der Registerkarte **Format**. Oder klicken Sie mit der rechten Maustaste auf das Objekt und wählen Sie **Anordnen** > **In den Hintergrund** oder **In den Vordergrund** aus.

• Um ein Objekt zwischen Objekten auf der Seite zu verschieben, wählen Sie

das Objekt (Objekt A) aus und klicken Sie auf **Nach hinten** oder **Nach** 

**vorn** in der Gruppe **Anordnen** auf der Registerkarte **Format**, um Objekt

A hinter oder vor ein anderes Objekt (Objekt B) verschieben, das sich gerade hinter oder vor Objekt A befindet. Oder klicken Sie mit der rechten Maustaste auf das Objekt (Objekt A) und wählen Sie **Anordnen** > **Nach hinten** oder **Nach vorn**.

- 9. Löschen eines Objekts
	- Wählen Sie ein oder mehrere Objekte aus und drücken Sie die **Entf**-Taste oder klicken Sie mit der rechten Maustasten und wählen Sie im Kontextmenü **Löschen** aus.

# **Objekteigenschaften**

Wenn Sie mit der rechten Maustaste auf ein Objekt oder mehrere Objekte desselben Typs klicken und **Eigenschaften…** auswählen, können Sie die Optionen anzeigen und ändern.

### **Festlegen von Objekteigenschaften**

- 1. Klicken Sie im Befehl "Objekt bearbeiten" mit der rechten Maustaste auf Textobjekte, Bildobjekte, Formobjekte (oder Pfadobjekte) und Schattierungsobjekte und wählen Sie **Eigenschaften...** aus.
- 2. Das Eigenschaftendialogfeld enthält die Registerkarten "Allgemein" und "Darstellung". Die Registerkarte "Allgemein" sieht wie folgt aus: (Zum Beispiel in den Bildobjekteigenschaften.)

Unter "Allgemein" können Sie eine Reihe von Eigenschaften angeben, die allen Objekten gemeinsam sind.

- ⚫ *Position X und Y:* Ermöglicht das Festlegen der genauen horizontalen und vertikalen Position der Objekte.
- ⚫ *Breite und Höhe:* Zeigt die Werte für die Breite und Höhe des ausgewählten Objekts an.
- ⚫ *Skalierung X und Y***:** Erlaubt Ihnen, einen Prozentwert in das Feld **X skalieren** oder **Y skalieren** einzugeben, um die Größe des Objekts zu ändern.
- 3. Ziehen Sie im Dialogfeld "Bildobjekteigenschaften" auf der Registerkarte "Darstellung" den Schieberegler, oder geben Sie einen Wert ein, um die Deckkraft des Bildobjekts anzugeben. Der Bereich für Deckkraft liegt jeweils zwischen 1 % und 100 %. Um eine transparente bzw. blasse Wirkung zu erzielen, legen Sie einen niedrigen Prozentwert fest. Um die Farbe deckender oder leuchtender darzustellen, legen Sie einen hohen Wert fest.
- <span id="page-233-0"></span>4. Führen Sie im Dialogfeld Formobjekteigenschaftten einen der folgenden Schritte aus:
	- *Linienfarbe:* Die Konturfarbe wird verwendet, um die Ränder von konturierten Pfaden oder Texten zu zeichnen.
	- *Füllfarbe:* Die Füllfarbe wird verwendet, um das Innere von gefüllten Pfaden oder Textzeichen zu zeichnen.
	- *Linienbreite:* Gibt die Dicke der Linie an, die für die Kontur eines Pfads verwendet wird. Alle Maßangaben sind in Benutzerabstandseinheiten. Eine Linie mit der Breite 0 gibt die dünnste Linie an, die auf dem Ausgabegerät ausgegeben werden kann. Der Standardwert ist 1.

*Hinweis:* Bei einer Linienbreite von 0 ist das Ergebnis stark vom Gerät abhängig. Dieser Wert wird nicht empfohlen, da die Linie bei Geräten mit hoher Auflösung nahezu unsichtbar sein kann.

 *Gehrungsgrenze:* Das Aufeinandertreffen zweier Linien in einem engen Winkel wird als Gehrung bezeichnet und gilt als Linienverbindungsformat. Die Gehrungslänge kann die Dicke der Konturenlinie des Pfads weit überschreiten. Die Gehrungsgrenze legt einen Höchstwert für das Verhältnis zwischen Gehrungslänge und Linienbreite fest, wie in der folgenden Abbildung dargestellt. Wird dieser Grenzwert überschritten, so wird die Verbindung von einer Gehrung in eine Schräge umgewandelt.

Der Wert für die Gehrungsgrenze ist eine Zahl, die größer oder gleich 1 sein muss. Der Standardwert ist 10.

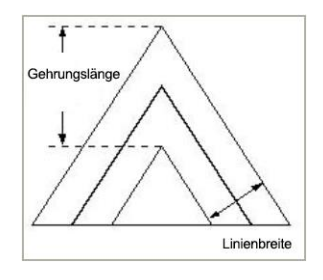

*Gehrungslänge*

- *Linienverbindungsformat:* Das Linienverbindungsformat gibt die Form an, die für die Ecken von konturierten Pfaden verwendet werden soll. Die zulässigen Werte sind "Gehrung", "Rund" und "Schräg".
	- **Gehrung**: Die äußeren Enden der Konturen für die beiden Segmente werden verlängert, bis sie sich berühren. Wenn sie dabei zu sehr überstehen, wird stattdessen, wie durch die Gehrungsgrenze festgelegt, ein schräger Abschluss verwendet.
	- **Rund**: Ein halbkreisförmiger Bogen, dessen Durchmesser der Linienbreite entspricht, wird um den Punkt, an dem sich die beiden Segmente treffen, gezeichnet und gefüllt. Dadurch entsteht ein abgerundeter Abschluss.
	- **Schräg**: Die beiden Pfadsegmente werden mit abgestumpften Enden gezeichnet (siehe "Linienendenformat"). Die dadurch entstehende Abflachung am Abschluss wird durch ein Dreieck gefüllt.

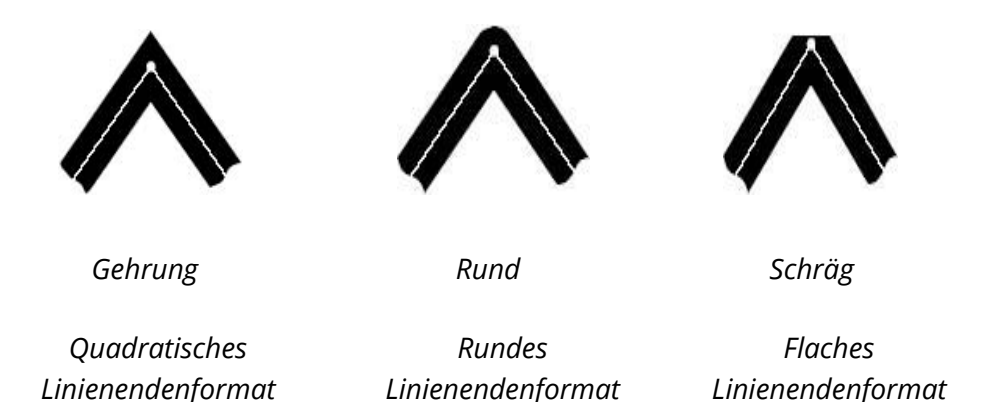

- *Linienendenformat:* Gibt die Form an, die für die Enden von offenen Unterpfaden verwendet werden soll, wenn diese konturiert sind. Zulässige Werte sind "Stumpfes Ende", "Rundes Ende" und "Überstehendes quadratisches Ende".
	- **Quadrat:** Die Kontur am Endpunkt des Pfades schließt rechteckig ab.
	- **Rund:** Ein halbkreisförmiger Bogen, dessen Durchmesser der

Linienbreite entspricht, wird um den Endpunkt gezeichnet und gefüllt.

 **Flach:** Die Kontur geht um die Hälfte der Linienbreite über das Ende der Linie hinaus und schließt rechteckig ab.

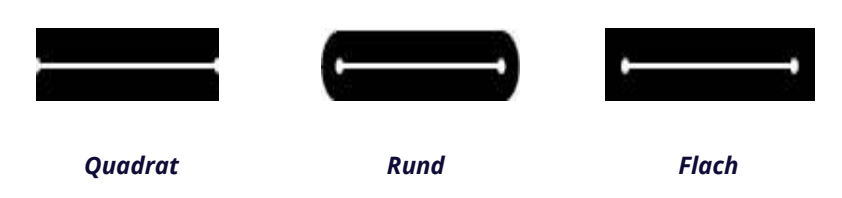

- *Strich:* Wählen Sie einen Linientyp aus, gestrichelt oder durchgehend.
- *Deckkraft:* Geben Sie einen Wert ein oder ziehen Sie den Schieberegler, um die Deckkraft anzugeben. Der Bereich für Deckkraft liegt jeweils zwischen 1 % und 100 %. Um eine transparente bzw. blasse Wirkung zu erzielen, legen Sie einen niedrigen Prozentwert fest. Um die Farbe deckender oder leuchtender darzustellen, legen Sie einen hohen Wert fest.
- 5. Führen Sie im Dialogfeld "Textobjekteigenschaften" einen der folgenden Schritte aus:

**Schriftart:** Ändert die für den ausgewählten Text verwendete Schriftart in die von Ihnen angegebene Schriftart.

**Schriftgröße:** Ändert die Schriftgröße in die von Ihnen angegebene Schriftgröße.

**Horizontale Skalierung:** Passt die Breite von Zeichen an, indem sie in horizontaler Richtung gedehnt oder gestaucht werden. Die Skalierung wird als Prozentsatz der normalen Zeichenbreite angegeben, wobei "100" der normalen Breite entspricht. Die Skalierung betrifft stets die X-Koordinate. Die folgende Abbildung veranschaulicht die Auswirkung der horizontalen Skalierung.

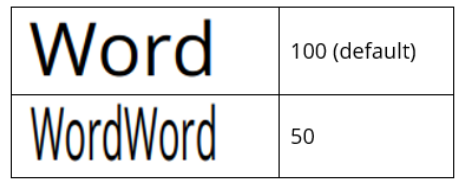

**Textmodus:** Bestimmt, ob es sich um Kontur- oder Fülltext handelt. Es gibt vier Arten von Textmodi: "Fülltext", "Konturtext", "Füll-, dann Konturtext" und "Text ohne Füllung und Kontur".

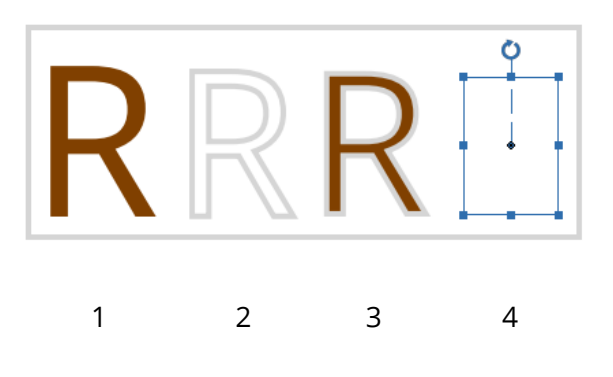

1. "Fülltext" 2. "Konturtext" 3. "Füll-, dann Konturtext" 4. "Text ohne Füllung und Kontur"

**Zeichenabstand**: Fügt einen einheitlichen Abstand zwischen zwei oder mehr Zeichen im ausgewählten Text ein.

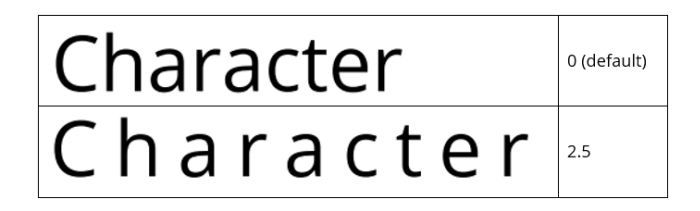

**Wortabstand:** Fügt einen einheitlichen Abstand zwischen zwei oder mehr Wörtern im ausgewählten Text ein.

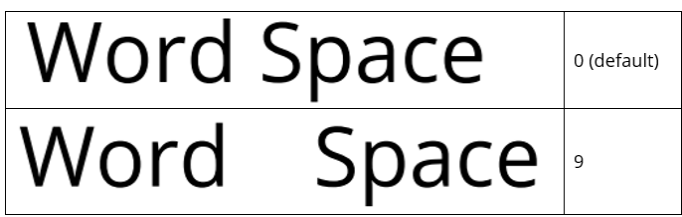

Informationen zur Konturfarbe, Füllfarbe und Deckkraft finden Sie unter [Formobjekteigenschaften.](#page-233-0)

# <span id="page-236-0"></span>**Informationen zum Bild-Editor (nur** *Pro***)**

Wenn Sie mit dem Befehl **Neues Bild zeichnen** ein neues Bildobjekt zeichnen oder mit dem Befehl **Objekt bearbeiten** ein Bildobjekt bearbeiten, wird das Bild-Editor-Fenster geöffnet und im Menüband wird die Kontextregisterkarte **Bild** angezeigt. Der Bild-Editor ist ein Bildbearbeitungsprogramm mit verschiedenen Befehlen und der Registerkarte **Format** im rechten Fenster.

# **Die Gruppe "Werkzeuge"**

Sie können einen Befehl auswählen, indem Sie auf sein Symbol auf der Kontextregisterkarte **Bild** klicken. Wenn Sie mit dem Mauszeiger auf einen Befehl zeigen, wird eine QuickInfo mit dem Befehlsnamen angezeigt. Es stehen Auswahl- und Zeichenbefehle zur Verfügung.

### **Die Auswahlwerkzeuge**

Die Auswahlwerkzeuge umfassen die Befehle "Auswahlrechteck", "Zauberstab" und "Lasso" ("Lasso" und "Polygonales Lasso") usw. Führen Sie die folgenden Schritte aus, wenn Sie diese Befehle verwenden möchten.

Der Befehl **Auswahlrechteck**:

- Klicken Sie auf **Bild** > **Auswählen** > **Auswählen** .
- Ziehen Sie das Rechteck über den Bereich, den Sie auswählen möchten.

### Der Befehl **Zauberstab**:

- Klicken Sie auf **Bild** > **Auswählen** > **Zauberstab** .  $\bullet$
- Ziehen Sie auf der Registerkarte **Format** den Schieberegler, um die Toleranz anzugeben, oder geben Sie einen Wert zwischen 0 und 255 ein.
- Um nur angrenzende Bereiche mit denselben Farben auszuwählen, klicken Sie auf "Angrenzend". Ansonsten werden alle Pixel mit denselben Farben ausgewählt.
- Klicken Sie im Bild auf die Farbe, die Sie auswählen möchten. Wenn "Angrenzend" ausgewählt ist, werden nur die angrenzenden Pixel innerhalb des Toleranzbereichs ausgewählt. Ansonsten werden alle Pixel innerhalb des Toleranzbereichs ausgewählt.

**Tipp:** Mit dem Befehl "Zauberstab" können Sie einen einfarbigen Bereich auswählen, ohne *dessen Umrisse zeichnen zu müssen. Sie können für die Auswahl des Zauberstabs die Toleranz angeben.*

### Der Befehl **Lasso**:

- ⚫ Klicken Sie auf **Bild** > **Auswählen** > **Lasso** .
- Zeichnen Sie durch Ziehen die Kanten eines Freiform-Segments nach.

### **Kapitel 5: Bearbeiten** *Benutzerhandbuch*

### Der Befehl **Polygonales Lasso**:

- ⚫ Klicken Sie auf **Bild** > **Auswählen** > **Polygonales Lasso** .
- ⚫ Klicken Sie in das Bild, um den Anfangspunkt festzulegen.
- ⚫ Doppelklicken Sie auf das Bild, um die Auswahl zu beenden.

### **Ausschneiden, Kopieren und Einfügen von ausgewählten Bereichen:**

- ⚫ Wählen Sie den Bereich aus, den Sie ausschneiden bzw. kopieren möchten.
- ⚫ Wählen Sie auf der Kontextregisterkarte **Bild** den Befehl **Ausschneiden**

oder den Befehl **Kopieren D** aus.

⚫ Fügen Sie den ausgewählten Bereich in dasselbe Bild oder eine andere Anwendung ein.

### **Die Zeichenwerkzeuge**

Die Zeichenwerkzeuge umfassen die Befehle Pipette, Pinsel, Farbeimer, Abwedeln, Nachbelichten und Radiergummi. Diese Befehle werden in der Regel in Kombination mit den Optionen auf der Registerkarte **Format** im rechten Fenster verwendet.

### **1. Festlegen von Zeichenoptionen**

Im rechten Fenster können Sie auf der Registerkarte **Format** die Optionen für ein Zeichenwerkzeug festlegen.

### <span id="page-238-0"></span>*Auswählen eines Überblendmodus*

Der Überblendmodus bestimmt, welche Auswirkungen ein Zeichen- oder Bearbeitungswerkzeug auf die Pixel in dem Bild hat.

Wählen Sie im Dropdownliste "Modus" einen Überblendmodus für ein Werkzeug aus.

#### $\triangle$ *Normal*

Bearbeitet oder zeichnet jeden Pixel, um die Ergebnisfarbe zu erreichen. Das ist der Standardmodus.

#### *Farbig nachbelichten* $\ddot{a}$

Dunkelt anhand der Farbinformationen in den einzelnen Kanälen und durch Erhöhen des Kontrasts die Ausgangsfarbe ab, um die Überblendfarbe zu reflektieren. Überblenden mit Weiß ergibt keine Änderung.

#### *Farbig abwedeln*  $\ddot{=}$

Hellt anhand der Farbinformationen in den einzelnen Kanälen und durch Verringern des Kontrasts die Originalfarbe auf, um die Überblendfarbe zu reflektieren. Überblenden mit Schwarz ergibt keine Änderung.

#### *Abdunkeln*   $\ddot{=}$

Vergleicht die Farbinformationen in den einzelnen Kanälen und wählt die Ausgangs- oder die Überblendfarbe als Ergebnisfarbe – je nachdem, welche dunkler ist. Hellere Pixel als die Überblendfarbe werden ersetzt und dunklere Pixel bleiben unverändert.

#### *Differenz*   $\ddot{\Phi}$

Subtrahiert anhand der Farbinformationen in den einzelnen Kanälen entweder die Überblendfarbe von der Ausgangsfarbe oder die Ausgangsfarbe von der Überblendfarbe – je nachdem, welche Farbe den höheren Helligkeitswert aufweist. Überblenden mit Weiß kehrt die Ausgangsfarbenwerte um, Überblenden mit Schwarz ergibt keine Änderung.

#### *Ausschluss*   $\ddot{a}$

Erzeugt einen Effekt, der dem Modus "Differenz" ähnelt, aber kontrastärmer ist. Überblenden mit Weiß kehrt die Ausgangsfarbenwerte um. Überblenden mit Schwarz ergibt keine Änderung.

#### *Hartes Licht*  $\triangle$

Multipliziert bzw. umgekehrt multipliziert Farben abhängig von der Überblendfarbe. Die Wirkung ähnelt dem Beleuchten des Bildes mit dem direktem Licht eines Spot-Strahlers.

#### *Aufhellen*  $\ddot{\Phi}$

Vergleicht die Farbinformationen in den einzelnen Kanälen und wählt die Ausgangs- oder Überblendfarbe, je nachdem, welche heller ist, als Ergebnisfarbe. Dunklere Pixel als die Überblendfarbe werden ersetzt, hellere Pixel bleiben unverändert.

#### *Hart mischen*  $\Delta$

Das Ergebnis von "Hart mischen" ist entweder 0 oder 255 für jeden Kanal. Wenn die Summe des Werts der oberen Ebene und des Werts der unteren Ebene 255 übersteigt, ist das Ergebnis 255; andernfalls ist das Ergebnis 0. Der Modus ist bei der Farbverbesserung oder bei Spezialeffekten hilfreich. Siehe Beispiel unten:

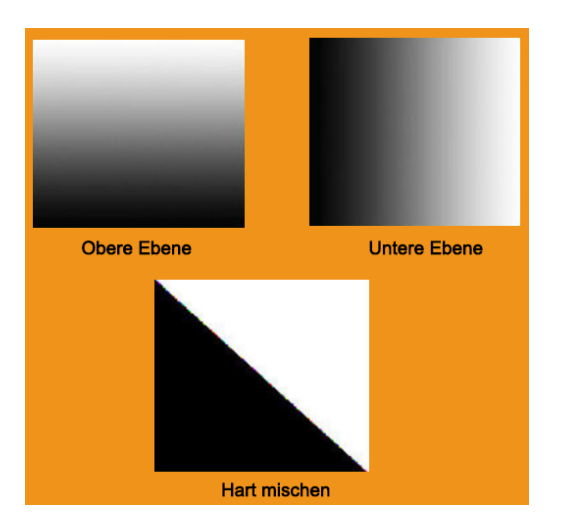

#### *Lineares Dunkel/Licht*  $\blacktriangle$

Die Farben werden je nach Überblendfarbe durch Erhöhen oder Verringern der Helligkeit abgewedelt oder nachbelichtet. Wenn die Überblendfarbe heller als zu 50 % Grau ist, wird das Bild durch Erhöhen der Helligkeit heller. Wenn sie dunkler als zu 50 % Grau ist, dann wird das Bild durch Verringern der Helligkeit dunkler.

#### *Multiplizieren*  $\ddot{\Phi}$

Multipliziert anhand der Farbinformationen in den einzelnen Kanälen die Originalfarbe mit der Überblendfarbe. Die Ergebnisfarbe ist immer eine dunklere Farbe. Das Multiplizieren einer beliebigen Farbe mit Schwarz ergibt immer Schwarz. Beim Multiplizieren einer beliebigen Farbe mit Weiß bleibt die Farbe unverändert. Bei anderen Überblendfarben als Weiß oder Schwarz ergeben sukzessive Striche mit einem Zeichen- oder Malwerkzeug nach und nach dunklere Farben. Die Wirkung ähnelt dem Ausfüllen eines Bildes mit mehreren Filzstiften.

#### *Überlagern*   $\ddot{\Phi}$

Multipliziert bzw. umgekehrt multipliziert Farben abhängig von der Ausgangsfarbe. Muster und Farben überlagern die vorhandenen Pixel, wobei die

Lichter und Tiefen der Ausgangsfarbe erhalten bleiben. Die Ausgangsfarbe wird nicht ersetzt, sondern mit der Überblendfarbe gemischt, um die Lichter und Tiefen der Originalfarbe widerzuspiegeln.

#### *Lichtpunkte*  $\ddot{=}$

Ersetzt die Farben je nach der Füllfarbe. Wenn die Überblendfarbe (Lichtquelle) heller als zu 50 % Grau ist, werden die Pixel ersetzt, die dunkler als die Überblendfarbe sind. Pixel, die heller als die Überblendfarbe sind, bleiben unverändert. Wenn die Überblendfarbe dunkler als zu 50 % Grau ist, werden die Pixel ersetzt, die heller als die Überblendfarbe sind. Pixel, die dunkler als die Überblendfarbe sind, bleiben unverändert. Dies ist hilfreich, um einem Bild Spezialeffekte hinzuzufügen.

#### *Bildschirm*   $\overline{\mathbf{A}}$

Multipliziert anhand der Farbinformationen in den einzelnen Kanälen die umgekehrten Werte der Überblend- und Ausgangsfarbe. Die Ergebnisfarbe ist immer eine hellere Farbe. Beim Multiplizieren der umgekehrten Farbwerte mit Schwarz bleibt die Farbe unverändert. Beim Multiplizieren der umgekehrten Farbwerte mit Weiß ist die Ergebnisfarbe Weiß. Die Wirkung ist dem Übereinanderprojizieren mehrerer Dias vergleichbar.

#### *Weiches Licht*  $\overline{\mathbf{A}}$

Dunkelt die Farben ab oder hellt sie auf, abhängig von der Überblendfarbe. Die Wirkung ähnelt dem Beleuchten des Bildes mit diffusem Scheinwerferlicht.

### <span id="page-241-0"></span>*Festlegen von Deckkraft oder Fluss*

Sie können Deckkraft oder Fluss für die folgenden Werkzeuge auf der Registerkarte **Format** festlegen:

- ⚫ Die Deckkraft gibt die maximale Farbdeckung der Werkzeuge Pinsel, Kopierstempel und Farbeimer an.
- ⚫ Der Fluss gibt an, wie schnell die Farbe mit dem Pinsel-Werkzeug aufgetragen wird.

### *So geben Sie die Deckkraft oder den Fluss an*

Geben Sie auf der Registerkarte **Format** einen Wert ein, oder ziehen Sie den Schieberegler für "Deckkraft" oder "Fluss" bis zum gewünschten Wert.

Der Bereich für Deckkraft oder und Fluss liegt jeweils zwischen 1 und 100 %. Um eine transparente bzw. blasse Wirkung zu erzielen, legen Sie einen niedrigen Prozentwert fest. Um die Farbe deckender oder leuchtender darzustellen, legen Sie einen hohen Wert fest.

## <span id="page-242-1"></span>**2. Verwenden des Befehls "Pipette"**

Mit dem Befehl "Pipette" wird eine Farbe aufgenommen, um sie als Hintergrundfarbe festzulegen. Sie können die Farbe aus einem aktiven Bild aufnehmen. Außerdem können Sie den Bereich angeben, aus dem die Pipette die Farbe aufnehmen soll. Sie können die Pipette beispielsweise so einstellen, dass die Farbwerte eines 3 x 3 Pixel großen Bereichs unter dem Mauszeiger ausgewertet werden.

### So nehmen Sie Farbe mit dem Befehl "Pipette" auf:

- Wählen Sie den Befehl "Pipette" <sup>8</sup> auf der Kontextregisterkarte **Bild** aus.
- ⚫ Wählen Sie in der Palette "Pipette" der Registerkarte **Format** eine Option im Menü "Mustergröße" aus.

**Hinweis:** Mit "3 auf 3 (Durchschnitt)" oder "5 auf 5 (Durchschnitt)" können Sie den Mittelwert der angegebenen Pixelanzahl innerhalb des angeklickten Bereichs lesen.

⚫ Klicken Sie auf den Bereich mit der Farbe, die Sie kopieren möchten.

### <span id="page-242-0"></span>**3. Verwenden des Befehls "Pinsel"**

Mit dem Pinsel im Bild-Editor können Sie mit der aktuellen Farbe malen.

- Wählen Sie den Befehl "Pinsel" auf der Kontextregisterkarte **Bild** aus.
- ⚫ Führen Sie auf der Registerkarte **Format** einen der folgenden Schritte aus:
	- <sup>◼</sup> Legen Sie die Pinseloptionen fest: Durchmesser zur Bestimmung der Pinselgröße. "Härte" zur Bestimmung der Größe der Pinselspitze.
	- Geben Sie einen Überblendmodus an (siehe "Auswählen eines [Überblendmodus](#page-238-0)").
	- Geben Sie einen Wert für Deckkraft und Fluss an (siehe "Festlegen von [Deckkraft oder Fluss](#page-241-0)").
- ⚫ Ziehen Sie zum Malen im Bild.

### 4. Verwenden des Befehls "Farbeimer"

Mit dem Befehl "Farbeimer" können Sie angrenzende Pixel, deren Farbwerte den angeklickten Pixeln ähneln, mit Farbe füllen.

- Wählen Sie den Befehl "Farbeimer" auf der Kontextregisterkarte **Bild** aus.
- ⚫ Führen Sie auf der Registerkarte **Format** einen der folgenden Schritte aus:
	- Geben Sie einen Überblendmodus an (siehe "Auswählen eines [Überblendmodus](#page-238-0)").
	- Geben Sie die Deckkraft an (siehe "[Festlegen von Deckkraft oder Fluss](#page-241-0)").
	- Geben Sie eine Toleranz an.

*Hinweis:* Die Toleranz definiert, wie ähnlich der Farbwert eines Pixels sein muss, damit es gefüllt wird. Der Wertebereich liegt zwischen 0 und 255. Bei einer niedrigen Toleranz werden Pixel gefüllt, deren Farbwerte denen der angeklickten Pixel sehr ähnlich sind. Bei einer hohen Toleranz werden Pixel in einem weiteren Farbbereich gefüllt.

⚫ Klicken Sie auf den Teil des Bilds, der gefüllt werden soll.

### **5. Verwenden des Befehls "Abwedeln"**

Mit dem Befehl "Abwedeln" können sie Bildbereiche aufhellen.

### *So verwenden Sie den Befehl "Abwedeln":*

- **Wählen Sie Nachbelichten > Abwedeln**  $\Omega$  auf der Kontextregisterkarte **Bild** aus.
- ⚫ Führen Sie auf der Registerkarte **Format** folgende Schritte aus:
	- Legen Sie die Pinseloptionen fest: Durchmesser zur Bestimmung der Pinselgröße. (Siehe ["Verwenden des Befehls "Pinsel""](#page-242-0))
	- Wählen Sie aus, was in dem Bild geändert werden soll: "Schatten" zur Änderung der dunklen Bereiche, "Lichter" zur Änderung der hellen Bereiche.
- ⚫ Ziehen Sie in dem Bildbereich, den Sie ändern möchten.

### **6. Verwenden des Befehls "Nachbelichten"**

Mit dem Befehl "Nachbelichten" können Sie Bildbereiche abdunkeln.

### *So verwenden Sie den Befehl "Nachbelichten":*

• Wählen Sie **Nachbelichten > Nachbelichten** auf der Kontextregisterkarte **Bild** aus.

## ⚫ Führen Sie auf der Registerkarte **Format** folgende Schritte aus:

- Legen Sie die Pinseloptionen fest: Durchmesser zur Bestimmung der Pinselgröße. "Härte" zur Bestimmung der Größe der Pinselspitze (siehe ["Verwenden des Befehls "Pinsel""](#page-242-0)).
- Wählen Sie aus, was in dem Bild geändert werden soll: "Schatten" zur Änderung der dunklen Bereiche, "Lichter" zur Änderung der hellen Bereiche.
- ⚫ Ziehen Sie in dem Bildbereich, den Sie ändern möchten.

## **7. Verwenden des Befehls "Radiergummi"**

- $\bullet$  Wählen Sie den Befehl "Radiergummi"  $\mathcal{Q}$  auf der Kontextregisterkarte **Bild** aus.
- ⚫ Führen Sie auf der Registerkarte **Format** einen der folgenden Schritte aus:
	- Geben Sie einen Wert für Deckkraft und Fluss an (siehe "Festlegen von [Deckkraft oder Fluss](#page-241-0)").
- ⚫ Bewegen Sie den Mauszeiger bei gedrückter linker Maustaste über den Bereich, den Sie radieren möchten.

### 8. Verwenden des Befehls "Fleckenpinsel"

Der Befehl "Fleckenpinsel" entfernt mühelos Staubkörner, Streifen, Flecken und andere Mängel, berücksichtigt jedoch automatisch Schattierung, Beleuchtung und Textur des Originalbilds.

### *So verwenden Sie den Befehl "Fleckenpinsel":*

- Wählen Sie den Befehl "Fleckenpinsel" <sup>●</sup> auf der Kontextregisterkarte **Bild** aus.
- ⚫ Führen Sie auf der Registerkarte **Format** folgende Schritte aus:
	- <sup>◼</sup> Geben Sie den Durchmesser an, um die Größe des Pinsels zu bestimmen.
	- Geben Sie die Rundung an, um das Verhältnis zwischen den langen und kurzen Pinselachsen zu bestimmen.
- ⚫ Halten Sie die **Strg**-Taste gedrückt und klicken Sie auf den Bereich, der repariert werden soll.

### 9. Verwenden des Befehls "Kopierstempel"

Mit dem Befehl "Kopierstempel" können Sie ein Muster aus einem Bild aufnehmen und in ein anderes Bild oder einen anderen Bereich desselben Bilds einfügen. Bei jedem erneuten Ziehen des Werkzeugs im Bild wird das Muster weiter kopiert.

### *So verwenden Sie den Befehl "Kopierstempel":*

- Wählen Sie den Befehl "Kopierstempel" <del>□</del> auf der Kontextregisterkarte **Bild** aus.
- ⚫ Führen Sie auf der Registerkarte **Format** einen der folgenden Schritte aus:
	- Legen Sie die Pinseloptionen fest: Durchmesser zur Bestimmung der Pinselgröße. "Härte" zur Bestimmung der Größe der Pinselspitze (siehe ["Verwenden des Befehls "Pinsel""](#page-242-0)).
	- Geben Sie einen Überblendmodus an (siehe "Auswählen eines [Überblendmodus](#page-238-0)").
	- Geben Sie einen Wert für Deckkraft und Fluss an (siehe "Festlegen von [Deckkraft oder Fluss](#page-241-0)").
	- Ausrichten: Bei Aktivierung dieser Option wird die Position der Quelle in Bezug zu der Stelle, an der sich Ihr erster Pinselstrich befand, beibehalten, und jeder Pinselstrich, den Sie malen, kopiert einen Bildbereich, der sich in der gleichen Entfernung und Richtung vom Anfang des vorherigen Pinselstrichs befindet. Bei Deaktivierung dieser Option kehrt jeder neue Pinselstrich zur ursprünglichen Quelle zurück, und Sie erstellen mit jedem Pinselstrich eine neue Kopie Ihres Bildes.
- ⚫ Halten Sie die **Strg**-Taste gedrückt und klicken Sie auf einen Bereich, um eine Ressource zu definieren. Bewegen Sie dann den Mauszeiger, um das betreffende Bild zu kopieren.

### **10. Auswählen von Hintergrundfarben**

Sie können die Palette "Ebene" verwenden, um die Hintergrundfarbe auszuwählen, indem Sie die Farben numerisch definieren.

Mit der Pipette (siehe [Verwenden des Befehls "Pipette"](#page-242-1)) und der Palette "Ebene" können Sie eine neue Hintergrundfarbe festlegen.

Die Standard-Hintergrundfarbe ist weiß.

Die Palette "Ebene":

Die Palette "Ebene" zeigt die Farbwerte für die aktuellen Hintergrundfarben an.

Wenn Sie den Wert in der Palette "Ebene" eingeben oder auf die Pfeile <sup>et</sup> klicken,

um den Wert zu verringern, können Sie die Hintergrundfarben gemäß der unterschiedlichen Farbmodelle bearbeiten.

*Hinweis: Der Bild-Editor verwendet den RGB-Modus zum Arbeiten mit Bildern.*

### **11. Verwenden der Palette "Ebene"**

In der Palette "Ebene" können Sie die Deckkraft der Ebene festlegen, Ebenen ausfüllen und einen Überblendmodus auswählen.

### **Festlegen der Deckkraft der Ebene**

Die Deckkraft einer Ebene bestimmt, bis zu welchem Grad die darunter liegende Ebene verdeckt wird oder sichtbar ist. Eine Ebene mit einer Deckkraft von 1 % wird fast transparent dargestellt, während eine Ebene mit einer Deckkraft von 100 % vollkommen deckend ist.

### **So geben Sie die Deckkraft für eine Ebene an**

- 1. Wählen Sie in der Palette "Ebene" eine Ebene oder eine Reihe von Ebenen aus.
- 2. Geben Sie in der Palette "Ebene" in das Wertfeld für "Deckkraft" einen Wert ein oder ziehen Sie den zugeordneten Schieberegler.

### **Die Gruppe "Filter"**

Wählen Sie unter Verwendung von Filtern ein Element aus der Registerkarte "Filter" aus, um dem Bild einen Effekt hinzuzufügen. Platzieren Sie den Mauszeiger über einem Filtertyp, um in der Vorschau anzuzeigen, wie da Bild nach dem Hinzufügen des Filters aussieht. Der Filter wird nur angewendet, wenn Sie darauf klicken. Das Bild it dem angewendeten Filter wird zum Originalbild, dem zu einem späteren Zeitpunkt weitere Filter hinzugefügt werden können. Um die Aktion rückgängig zu machen, können Sie auf der Symbolleiste für den Schnellzugriff auf

**Rückgängig**  $\Box$  klicken.

## **Spiegeln und Ersetzen von Bildern**

Mit Spiegelwerkzeugen können Bilder horizontal oder vertikal gespiegelt werden. Mit

dem Befehl **Ersetzen** in der Ebenengruppe auf der Registerkarte **Format** können Sie auch das Originalbild durch andere Bilder ersetzen.

Führen Sie zum Spiegeln von Bildern einen der folgenden Schritte aus:

**•** Klicken Sie in der Ebenengruppe auf der Registerkarte **Format** auf  $\mathbb{A}$  oder  $\Rightarrow$ , um das gesamte Bild horizontal oder vertikal zu spiegeln.

### **Kapitel 5: Bearbeiten** *Benutzerhandbuch*

⚫ Um das ausgewählte Bild zu spiegeln, klicken Sie zum Markieren eines Bereichs auf den Befehl **Auswahlrechteck** oder **Lasso**. Klicken Sie anschließend auf den

Befehl **Spiegeln**  $\mathbb{A}$  oder  $\mathbb{B}$ .

Führen Sie zum Ersetzen von Bildern die folgenden Schritte aus:

- 1. Klicken Sie in der Ebenengruppe auf der Registerkarte **Format** auf **Ersetzen** .
- 2. Suchen Sie im Dialogfeld "Öffnen" die gewünschte Bilddatei und klicken Sie auf **Ö ffnen**.

*Hinweis:* Nur die Dateiformate BMP, PCX, TIF und JPEG können geöffnet werden.

3. Es wird eine Bestätigungsmeldung angezeigt, in der Sie gefragt werden, ob Sie mit dem Ersetzen des aktuellen Bilds fortfahren möchten. Wenn ja, klicken Sie zum Beenden des Vorgangs auf **OK**.

*Hinweis: Das ersetzte Bild kann nicht mehr wiederhergestellt werden.*

# **Artikel**

Bei PDF-Dokumenten, die Artikel enthalten und Textinhalte in mehreren Spalten und auf mehreren Seiten anordnen, müssen Sie möglicherweise viel scrollen oder zoomen, um sich durch die Artikel zu bewegen. Um die Anzeige von Artikeln effektiv zu gestalten, können Sie mit Foxit PDF Editor einen Navigationspfad (oder einen Artikel-Thread) für einen Artikel im Dokument definieren, indem Sie eine Reihe von Kästchen um den Artikelinhalt herum in der Reihenfolge markieren, in der der Inhalt angezeigt werden soll. Mit Artikel-Threads können Sie durch ein Dokument blättern, sich auf einen bestimmten Artikel konzentrieren und den Rest ignorieren, wie Sie es in einer herkömmlichen gedruckten Zeitung oder Zeitschrift tun würden.

# **Definieren von Artikeln**

Um einen Artikel zu definieren, führen Sie die folgenden Schritte aus:

- 1. Wählen Sie **Bearbeiten** > **Artikelfeld hinzufügen** aus. Der Mauszeiger nimmt automatisch die Form eines Kreuzes  $-i$  an.
- 2. Klicken Sie auf den Inhalt und ziehen Sie ein Rechteck um den Inhalt, um das erste Artikelfeld festzulegen. Um den Inhalt erscheint ein schwarzes Rechteck mit einer

Beschriftung, und der Mauszeiger verwandelt sich in den Artikelzeiger  $\overline{101}$ .

Die Bezeichnung für jedes Artikelfeld setzt sich aus der Artikelnummer und der Sequenznummer innerhalb des Artikels zusammen. Zum Beispiel ist das erste Feld für den ersten Artikel im Dokument mit 1-1, das zweite Feld mit 1-2, das dritte Feld mit 1-3 und so weiter gekennzeichnet. Die Felder für den zweiten Artikel im gleichen Dokument sind mit 2-1, 2-2, 2-3 usw. beschriftet.

- 3. Wiederholen Sie den Vorgang in Schritt 2, um den Rest der folgenden Artikelfelder zu markieren. (*Hinweis: Wenn Sie ein Artikelfeld während des Definierens von Artikeln in der Größe ändern oder verschieben möchten, müssen Sie den Artikel zuerst beenden.)*
- 4. Wenn Sie den gesamten Artikel definiert haben, drücken Sie die **Eingabetaste**, um den Artikel zu beenden.
- 5. Geben Sie die Informationen nach Bedarf in das Popup-Dialogfeld für die Artikeleigenschaften ein und klicken Sie dann **OK**.
- 6. Im Anschluss daran wird der definierte Artikel im Fenster **Artikel** im Navigationsbereich angezeigt. Das Fenster **Artikel** listest alle Artikel auf, die das Dokument beinhaltet.

# **Anzeigen von Artikeln**

- 1. Um die Artikel im Dokument anzuzeigen, öffnen Sie die Registerkarte **Artikel** im Navigationsbereich und führen Sie eine der folgenden Aktionen aus, um die Anzeige zu starten:
	- Doppelklicken Sie auf den gewünschten Artikel.
	- Klicken Sie mit der rechten Maustaste auf den Artikel, den Sie anzeigen möchten, und wählen Sie im Kontextmenü **Artikel lesen** aus.
	- Markieren Sie den Artikel, den Sie sich ansehen möchten, und wählen Sie **Artikel lesen** im Optionsmenü in der rechten oberen Ecke des Fensters **Artikel** aus.
- 2. Der Zeiger verwandelt sich in  $\frac{\Re n}{\Delta t}$ , und Sie wechseln an den Anfang des Artikels

(den Bereich des erstmalig definierten Artikelfelds). Die Seitenansicht kann automatisch vergrößert oder verkleinert werden, sodass der aktuelle Teil des Artikels den Bildschirm ausfüllt, wobei die erste Zeile in der oberen linken Ecke erscheint.

- 3. Führen Sie während der Anzeige des Artikels einen der folgenden Schritte aus:
	- Klicken Sie in den Artikel oder drücken Sie die **Eingabetaste**, um zum Bereich des Felds "Nächster Artikel" zu navigieren.
	- Klicken Sie mit der Umschalttaste auf den Artikel oder drücken Sie die **Umschalt-** + **Eingabetaste**, um zum Bereich des Felds des vorherigen Artikels zu navigieren.
	- Klicken Sie bei gedrückter Strg-Taste innerhalb des Artikels, um an den Anfang des Artikels zu gelangen.

4. Am Ende des Artikels (der Bereich des zuletzt definierten Artikelfelds) wechselt der

Zeiger in  $\frac{N}{2}$ , und ein Klick auf den Artikel führt zurück zum Anfang des Artikels.

### *Hinweise:*

- 1. *Vergewissern Sie sich vor der Anzeige eines Artikels, dass Sie das Handwerkzeug und die Option Handwerkzeug soll Artikel lesen in der Datei > Einstellungen > Allgemein ausgewählt haben.*
- *2. Sie können im Optionsmenü in der oberen rechten Ecke des Fensters Artikel die Option Nach Gebrauch ausblenden auswählen, um das Fenster nach Beginn der Artikelanzeige auszublenden.*

# **Bearbeiten von Artikeln**

Sie können Artikel umbenennen und löschen, Artikelfelder verschieben und in der Größe verändern, Artikeleigenschaften bearbeiten und vieles mehr.

## **Umbenennen von Artikeln**

Um einen Artikel umzubenennen, klicken Sie direkt auf den Artikelnamen im Fenster **Artikel** und geben Sie einen neuen Namen dafür ein oder klicken Sie mit der rechten Maustaste auf den Artikel und wählen Sie **Umbenennen** aus, um ihn umzubenennen.

# **Verschieben und Anpassen der Größe eines Artikelfelds**

Zum Verschieben eines Artikelfelds wählen Sie das Artikelfeld mit dem Befehl **Artikelfeld hinzufügen** aus. Ziehen Sie das Feld dann an die gewünschte Position.

Zum Anpassen der Größe eines Artikelfelds wählen Sie das Artikelfeld mit dem Befehl **Artikelfeld hinzufügen** aus. Ziehen Sie dann einen Ziehpunkt des Felds.

*Hinweis: Wählen Sie zum Auswählen eines Artikelfelds den Befehl Artikelfeld hinzufügen aus und klicken Sie auf das Artikelfeld. Wenn ein Artikelfeld ausgewählt ist, erscheinen die*  Auswahlziehpunkte **■** am Rand des Artikelfeldes mit einem Pluszeichen ■ am unteren *Rand des Artikelfeldes. Nachdem Sie ein Artikelfeld ausgewählt haben, drücken Sie die Eingabetaste, um zum nächsten Feld innerhalb des Artikels zu springen. Wenn das ausgewählte Feld das letzte innerhalb des Artikels ist, drücken Sie die Eingabetaste, um zum ersten Feld des Artikels zurückzuspringen.*

## **Löschen eines Artikels oder eines Artikelfelds**

Um einen ganzen Artikel zu löschen, führen Sie einen der folgenden Schritte aus:

- Wählen Sie den Artikel im Fenster **Artikel** aus und klicken Sie auf **Löschen**.
- Klicken Sie mit der rechten Maustaste auf den Artikel im Fenster **Artike**l und wählen Sie **Löschen** aus.
- Wählen Sie mit dem Befehl **Artikelfeld hinzufügen** ein beliebiges Artikelfeld des Artikels im Dokument aus. Klicken Sie dann mit der rechten Maustaste auf das ausgewählte Artikelfeld und wählen Sie **Löschen** aus. Wählen Sie im Popup-Dialogfeld **Artikel** aus, um den Artikel zu löschen.

Um ein Artikelfeld zu löschen, wählen Sie das zu löschende Artikelfeld mit dem Befehl **Artikelfeld hinzufügen** aus. Klicken Sie dann mit der rechten Maustaste auf das Feld und wählen Sie **Löschen** aus. Wählen Sie im Popup-Dialogfeld die Option **Feld** aus.

Nachdem ein Artikel oder ein Artikelfeld gelöscht wurde, werden die verbleibenden Artikel oder Artikelfelder im Dokument automatisch neu nummeriert.

### **Bearbeiten der Eigenschaften des Artikels**

Sie können den Artikeltitel, das Thema, den Autor und die Schlüsselwörter im Dialogfeld für die Artikeleigenschaften bearbeiten. Um das Dialogfeld für die Artikeleigenschaften zu öffnen, führen Sie einen der folgenden Schritte aus:

- Wählen Sie einen Artikel aus und wählen Sie **Eigenschaften…** aus dem Menü "Optionen" des Fensters **Artikel** aus.
- Klicken Sie mit der rechten Maustaste auf den Artikel und wählen Sie **Eigenschaften…** im Kontextmenü des Fensters **Artikel** aus.
- Doppelklicken Sie mit dem Befehl **Artikelfeld hinzufügen** auf ein beliebiges Artikelfeld des Artikels im Dokument.
- Wählen Sie mit dem Befehl **Artikelfeld hinzufügen** ein beliebiges Artikelfeld des Artikels im Dokument aus. Klicken Sie mit der rechten Maustaste auf das Artikelfeld und wählen Sie im Kontextmenü **Eigenschaften…** aus.

### **Einfügen von Artikelfeldern in einen Artikel-Thread**

1. Wählen Sie mit dem Befehl **Artikelfeld hinzufügen** das Artikelfeld aus, das dem neuen Artikelfeld im Dokument folgen soll.

### **Kapitel 5: Bearbeiten** *Benutzerhandbuch*

2. Durch Klicken auf das Pluszeichen am unteren Rand des Felds ändert sich der

Zeiger in  $\overline{101}$ . Sie können dann ein Rechteck um den gewünschten Inhalt ziehen,

um ein neues Artikelfeld zu erstellen. Wenn Sie klicken, ohne zu ziehen, erscheint eine Eingabeaufforderung, in der Sie aufgefordert werden, zu klicken und zu ziehen, um ein neues Artikelfeld zu erstellen.

- 3. (Optional) Sie können mit dem Ziehen fortfahren, um bei Bedarf weitere Artikelfelder einzufügen.
- 4. Drücken Sie die **Eingabetaste**, nachdem Sie alle gewünschten Inhalte eingefügt haben.
- 5. Daraufhin sehen Sie, dass die laufende Nummer des neuen Feldes der des in Schritt 1 ausgewählten Feldes folgt und alle folgenden Artikelfeldern automatisch neu nummeriert Werden.

### **Kombinieren von zwei Artikeln**

- 1. Wählen Sie mit dem Befehl **Artikelfeld hinzufügen** ein beliebiges Artikelfeld von Artikel 1 im Dokument aus.
- 2. Durch Klicken auf das Pluszeichen am unteren Rand des Felds ändert sich der Zeiger in  $\overline{u}$ .
- 3. Klicken Sie bei gedrückter Strg-Taste auf ein beliebiges Artikelfeld von Artikel 2.
- 4. Nach diesem Vorgang wird Artikel 2 an das Ende von Artikel 1 angehängt, und alle Artikelfelder werden automatisch neu nummeriert. Im Fenster **Artikel** werden die beiden Artikel zu einem Artikel zusammengefasst, der standardmäßig mit dem Titel von Artikel 1 benannt wird. Benennen Sie die kombinierten Artikel ggf. um.

# **Rechtschreibprüfung**

In Foxit PDF Editor können Benutzer die Rechtschreibung von PDF-Dateien überprüfen und erhalten Vorschläge zur Korrektur von falsch geschriebenen Wörtern. Diese Funktion ist beim Korrekturlesen des Texts sehr hilfreich. Sie können nach möglichen Fehlern suchen und jede Korrektur bestätigen.

Standardmäßig überprüft Foxit PDF Editor die Rechtschreibung automatisch, wenn Sie Text bearbeiten, wenn Sie mit den Befehlen "Texteingabe", "Textfeld" oder "Legende" Textkommentare hinzufügen oder wenn Sie in den Popup-Notizen für Kommentare Text eingeben. Sie können die automatische Rechtschreibprüfung deaktivieren, indem Sie **Rechtschreibprüfung aktivieren** unter **Datei** > **Einstellungen** > **Rechtschreibung** deaktivieren.
#### **Kapitel 5: Bearbeiten** *Benutzerhandbuch*

Um die Rechtschreibung für das gesamte Dokument zu prüfen, gehen Sie folgendermaßen vor:

- Klicken Sie auf **Bearbeiten** > **Rechtschreibung prüfen**.
- Im Dialogfeld **Rechtschreibung prüfen** werden die Problemstellen sowie Korrekturvorschläge angezeigt.

**Ignorieren**: Klicken Sie auf **Ignorieren**, wenn keine Korrektur erforderlich ist.

**Alle ignorieren**: Klicken Sie auf **Alle ignorieren**, um weitere Vorkommen des "falsch geschriebenen Worts" zu überspringen.

**Ändern**: Klicken Sie nach Auswahl eines Vorschlags auf **Ändern**, um die vorgeschlagene Korrektur vorzunehmen.

**Zum Wörterbuch hinzufügen**: Klicken Sie auf **Zum Wörterbuch hinzufügen**, wenn das markierte Wort richtig geschrieben ist, im Foxit PDF Editor-Wörterbuch aber nicht enthalten ist. Bei Auswahl von **Zum Wörterbuch hinzufügen** wird das Wort zum benutzerdefinierten Foxit PDF Editor-Wörterbuch hinzugefügt, das eine Zusatzliste mit richtig geschriebenen Wörtern für die Rechtschreibprüfung eines Dokuments darstellt.

**Abbrechen**: Klicken Sie auf **Abbrechen**, um das Dialogfeld **Rechtschreibung prüfen** zu schließen.

*Tipp: Sie können Wörterbücher in Datei > Einstellungen > Rechtschreibung hinzufügen, entfernen oder neu sortieren.*

## **Arbeiten mit Ebenen**

Ebenen oder – wie die formale Bezeichnung lautet – Optional Content Groups (OCG) stellen eine Sammlung von Grafiken dar, die in einer Viewer-Anwendung dynamisch ein- oder ausgeblendet werden können. In einer PDF-Datei kann jede Ebene einen beliebigen Teil der Objekte des Dokuments enthalten. Außerdem können Ebenen einoder ausgeblendet werden und die in ihnen enthaltenen Objekte in beliebiger Kombination angezeigt oder ausgeblendet werden.

In Foxit PDF Editor können Sie die Anzeige von PDF-Ebenen über das **Ebenenfenster** steuern. Sie können z. B. Hintergrundbilder, Hauptinhaltsbereiche und Werbung auf die jeweiligen obersten Ebenen aufteilen und die Ebenen ausblenden, die andere nicht sehen sollen.

### **Anzeigen oder Ausblenden von PDF-Ebenen**

In einer PDF-Datei können Informationen auf verschiedenen Ebenen gespeichert werden. Zum Anzeigen oder Ausblenden von gespeichertem Inhalt in einer variablen Anzahl von separaten Ebenen können Sie einfach das **Ebenenfenster** auf der linken Seite des Arbeitsbereichs verwenden. Sie können Ebenen anzeigen und den Inhalt der einzelnen Ebenen anzeigen oder ausblenden.

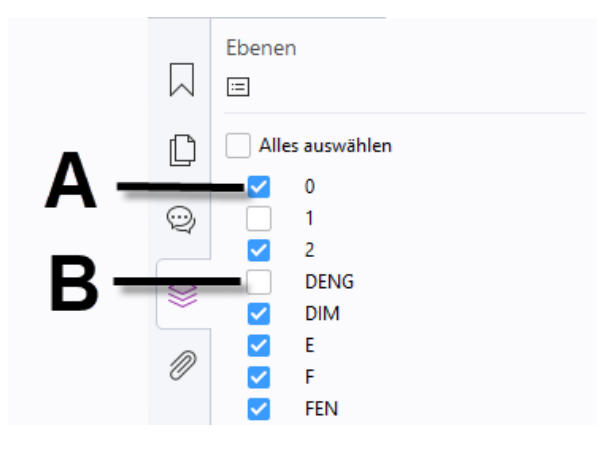

*Das Ebenenfenster*

#### *A. Ein Häkchen steht für eine angezeigte Ebene B. Ausgeblendete Ebene*

1. Öffnen Sie das Ebenenfenster und führen Sie einen der folgenden Schritte aus:

- Um eine Ebene auszublenden, deaktivieren Sie die Ebene.
- Um eine ausgeblendete Ebene anzuzeigen, klicken Sie auf das leere Kästchen, sodass ein Häkchen angezeigt wird.
- Um alle Ebenen ein- oder auszublenden, aktivieren oder deaktivieren Sie das Kontrollkästchen **Alles auswählen** direkt.
- Um die Eigenschaften einer Ebene zu prüfen, klicken Sie mit der rechten Maustaste auf die Ebene und wählen Sie **Eigenschaften** aus.

**2.** Wählen Sie im **Optionsmenü** in der rechten oberen Ecke des **Ebenenfensters** eine der folgenden Optionen aus:

- **Ebenen für alle Seiten anzeigen** Zeigt alle Ebenen auf allen Seiten des Dokuments an.
- **Ebenen für sichtbare Seiten anzeigen** Zeigt nur die Ebenen auf den sichtbaren Seiten an.
- **Auf Anfangssichtbarkeitseinstellung zurücksetzen** Setzt die Ebenen auf den Standardzustand zurück.
- **Alle erweitern** Erweitert alle Ebenen.
- **Alle reduzieren** Reduziert alle aktuellen Ebenen in der Ansicht.
- **Druck-Ebeneneinstellungen anwenden** Legt fest, ob eine Ebene entsprechend ihrer **Druckeinstellung** im Dialogfeld **Ebeneneigenschaften** angezeigt wird. Die Option ist verfügbar, wenn **Nie drucken** oder **Immer drucken** ausgewählt wurde.
- **Export-Ebeneneinstellungen anwenden** Legt fest, ob eine Ebene entsprechend ihrer **Exporteinstellung** im Dialogfeld **Ebeneneigenschaften** angezeigt wird. Die Option ist verfügbar, wenn **Nie exportieren** oder **Immer exportieren** ausgewählt wurde.
- **Alle Ebenen anzeigen** Zeigt alle Ebenen des Dokuments unabhängig von den Einstellungen im Dialogfeld **Ebeneneigenschaften** an. Sie können die Ebenensichtbarkeit nicht ändern, bis Sie diesen Befehl deaktivieren oder **Auf Anfangssichtbarkeitseinstellung zurücksetzen** im **Optionsmenü** auswählen. Es ist jedoch möglich, Ebenen umzubenennen, auch wenn der Befehl aktiviert ist.

## **Importieren von Ebenen (nur** *Pro***)**

Sie können Ebenen aus einer PDF-Datei importieren oder Bilder als Ebenen in eine Ziel-PDF-Datei importieren.

- 1. Klicken Sie im Navigationsbereich auf die Menüschaltfläche in der oberen linken Ecke des **Ebenenfensters** und wählen Sie **Als Ebene importieren…** aus.
- 2. Klicken Sie im Dialogfeld **Als Ebene importieren** auf **Durchsuchen**, um eine PDF-Datei oder eine Bilddatei auszuwählen (unterstützte Formate sind BMP, GIF, JPEG, JPEG 2000, PCX, PNG und TIFF). Wenn Sie aus einer PDF-Datei importieren, wählen Sie die Seitennummer aus, aus der Sie importieren möchten.
- 3. **Importoptionen**:

**Neue Ebene erstellen**: Erstellt aus der Quelldatei eine neue Ebene. Geben Sie einen Ebenennamen an und fügen Sie ihn nach Bedarf zu einer vorhandenen Ebenengruppe im Zieldokument hinzu.

**Zu vorhandener Ebene hinzufügen**: Fügt den importierten Inhalt zu einer bestehenden Ebene im Zieldokument hinzu. Die importierte Ebene hat die gleichen Eigenschaften wie die bestehende Ebene. Diese Option ist nur dann verfügbar, wenn das Zieldokument Ebenen enthält.

**Ebenen aus Quelle kopieren**: Importiert die Ebenen aus der PDF-Quelldatei. Diese Option ist nur dann verfügbar, wenn die PDF-Quelldatei Ebenen enthält.

- 4. Wählen Sie im rechten Teil des Dialogfelds die Seitennummer des Ziels aus, wohin die Ebenen importiert werden sollen, und sehen Sie sich die Vorschau des Ergebnisses an.
- 5. Füllen Sie die Einstellungen unter **Position** und **Darstellung** nach Bedarf aus.
- 6. Klicken Sie dann auf **OK**.

### **Zusammenführen von Ebenen (nur** *Pro***)**

1. Klicken Sie im Navigationsbereich auf die Menüschaltfläche  $\Xi$  in der oberen

linken Ecke des **Ebenenfensters** und wählen Sie **Ebenen zusammenführen…** aus.

- 2. Wählen Sie im Dialogfeld **Ebenen zusammenführen** eine oder mehrere Ebenen, die Sie zusammenführen möchten, sowie die Zielebene, in der die Ebenen zusammengeführt werden sollen, aus.
- 3. Klicken Sie dann auf **OK**.

*Hinweis: Zusammengefügte Ebenen haben die gleichen Eigenschaften wie die Zielebene. Nach der Zusammenführung von Ebenen können Sie den Vorgang nicht rückgängig machen.*

### **Reduzieren von Ebenen (nur** *Pro***)**

- 1. Klicken Sie im Navigationsbereich auf die Menüschaltfläche in der oberen linken Ecke des **Ebenenfensters** und wählen Sie **Ebenen reduzieren** aus.
- 2. Sie werden in einer Warnmeldung darüber informiert, dass der Reduziervorgang weder abgebrochen noch rückgängig gemacht werden kann.
- 3. Klicken Sie dann auf **OK**.

*Hinweis: Nach der Reduzierung sind alle Ebenen konsolidiert, wobei die ursprünglich nicht sichtbaren Ebenen gelöscht werden. Nach der Reduzierung von Ebenen können Sie den Vorgang nicht rückgängig machen.*

### **Löschen von Ebenen**

- 1. Wählen Sie im Navigationsbereich die Ebene aus, die Sie löschen möchten.
- 2. Klicken Sie auf die Menüschaltfläche  $\Box$  in der oberen linken Ecke des

**Ebenenfensters** und wählen Sie **Ebene löschen** oder drücken Sie die **Entf**-Taste. Alternativ können Sie mit der rechten Maustaste auf die Ebene klicken und im Kontextmenü **Ebene löschen** wählen.

*Hinweis: Wenn Sie eine Ebene löschen, wird der entsprechende Inhalt entfernt.*

### **Neuanordnen von Ebenen**

Sie können die Reihenfolge der Ebenen in der Liste ändern oder eine Ebene von einer Ebenengruppe in eine andere verschieben. Um eine Ebene neu anzuordnen, drücken Sie die **Alt-Taste**, während Sie auf den Namen der Ebene klicken, und ziehen Sie sie an die gewünschte Position. Sie können den Vorgang rückgängig machen oder wiederholen. (*Hinweis: Gesperrte Ebenen oder Ebenen in verschachtelten Ebenengruppen können nicht neu angeordnet werden.)*

### **Ebeneneigenschaften**

Durch Bearbeiten der Ebeneneigenschaften im Dialogfeld **Ebeneneigenschaften** können Sie die Sichtbarkeit der Ebenen steuern und festlegen, ob Ebenen gedruckt oder exportiert werden sollen. So können Sie z. B. eine Ebene ausblenden, wenn das Dokument auf dem Bildschirm angezeigt wird, und gleichzeitig sicherstellen, dass die Ebene immer gedruckt wird. Nur Benutzer von Foxit PDF Editor *Pro* können Ebeneneigenschaften bearbeiten.

- 1. Um das Dialogfeld **Ebeneneigenschaften** zu öffnen, wählen Sie die Ebene aus, klicken Sie auf das Menü **Optionen** und wählen Sie **Ebeneneigenschaften...** aus. Alternativ können Sie mit der rechten Maustaste auf die Ebene klicken und **Eigenschaften...** auswählen, um das Dialogfeld **Ebeneneigenschaften** zu öffnen.
- 2. Bearbeiten Sie den Ebenennamen oder eine der folgenden Eigenschaften:

**Intent** – Wenn **Ansicht** ausgewählt ist, können die Sichtbarkeit und die Eigenschaften der Ebene jederzeit bearbeitet werden. Wenn **Referenz** ausgewählt ist, werden die aktuelle Sichtbarkeit und die Einstellung zu jeder Zeit beibehalten, bis Sie zu **Ansicht** wechseln.

**Standardzustand** – Definiert den anfänglichen Zustand der Sichtbarkeit, wenn **Sichtbarkeit** unter **Ausgangszustand** auf **Sichtbar wenn aktiv** festgelegt ist.

Sichtbarkeit - Definiert die Sichtbarkeit der Ebene beim Öffnen des Dokuments oder beim Zurücksetzen der anfänglichen Sichtbarkeit. Falls Sie **Sichtbar wenn aktiv** auswählen, ist die Ebene nur dann sichtbar, wenn "Standardzustand" auf "Ein" festgelegt ist.

**Drucken** – Definiert, ob die Ebene beim Drucken der PDF-Datei gedruckt wird. Falls Sie **Drucken wenn sichtbar** auswählen, wird die Ebene nur dann gedruckt, wenn sie sichtbar ist.

**Export** – Definiert, ob die Ebene im resultierenden Dokument erscheint, wenn die PDF-Datei in eine Anwendung oder in ein Dateiformat exportiert werden, das Ebenen unterstützt. Falls Sie **Exportieren wenn sichtbar** auswählen, erscheint die Ebene nur dann im resultierenden Dokument, wenn sie sichtbar ist.

Die vorherigen Einstellungen unter **Ausgangszustand** wie die Zustände für Drucken, Ansicht und Exportieren werden am unteren Rand des Dialogfelds **Ebeneneigenschaften** in einem Feld angezeigt.

## **PDF-Eigenschaften**

Um die PDF-Eigenschaften anzuzeigen und zu ändern, wechseln Sie zu **Datei** > **Eigenschaften**.

#### **Beschreibung**

Auf dieser Registerkarte werden grundlegende Informationen über das Dokument angezeigt. Titel, Thema, Autor und Schlüsselwörter wurden möglicherweise von der Person festgelegt, die das Dokument in der ursprünglichen Anwendung erstellt hat. Klicken Sie auf **Benutzerdefiniert**; daraufhin zeigt das Dialogfeld **Benutzerdefinierte Eigenschaften** einige Dokumentinformationen (wie beispielsweise Kommentare und den Firmennamen). Die Dokumentinformationen können im PDF-Dokument auf einfache Weise bearbeitet werden. Dies ist auch eine hilfreiche Methode, um Dateien zu durchsuchen und zu indizieren.

Sie können Dokumenteigenschaften auch anpassen, indem Sie auf die Schaltfläche **Benutzerdefiniert** klicken. Im Dialogfeld **Benutzerdefinierte Eigenschaften** geben Sie den Namen der Eigenschaft und den Wert ein und klicken dann auf **Hinzufügen**, um eine benutzerdefinierte Eigenschaft hinzuzufügen. Um den Wert einer Eigenschaft zu ändern, wählen Sie sie aus, aktualisieren Sie den Wert und klicken Sie auf **Ändern**. Um den Namen einer benutzerdefinierten Eigenschaft zu ändern, müssen Sie die Eigenschaft löschen und eine neue benutzerdefinierte Eigenschaft erstellen. Um eine Eigenschaft zu löschen, wählen Sie sie aus und klicken Sie auf **Löschen**.

#### **Ausgangsansicht**

Wenn ein Benutzer Ihr PDF-Dokument öffnet, wird die Ausgangsansicht der PDF-Datei angezeigt. Für die Ausgangsansicht können Sie den Vergrößerungsgrad, die Seite und das Seitenlayout wie gewünscht einstellen.

#### **Layout und Ziel**

**Navigationsregisterkarte**: Wählt die gewünschten Fenster aus, die im Navigationsbereich angezeigt werden sollen.

**Seitenlayout**: Wählt eine Seitenlayout-Option aus, um das Dokument anzuzeigen. Die Standardeinstellung ist **Fortlaufend.**

Vergrößerung: Wählt eine Zoomstufe aus, in der das Dokument beim Öffnen angezeigt wird. Die Standardeinstellung ist die Vergrößerung, die in **Datei** > **Eigenschaften** > **Seitenansicht** > **Zoom** festgelegt ist.

**Auf Seite öffnen**: Gibt die Seite an, die angezeigt wird, wenn Sie das Dokument öffnen.

#### **Fensteroptionen**

**Dokumenttitel anzeigen:** Zeigt den Dokumenttitel in der Titelleiste des Anwendungsfensters an. Sie können den Titel des Dokuments unter **Datei** > **Eigenschaften** > **Beschreibung** anzeigen.

Im Vollbildmodus öffnen: Öffnet das Dokument im Vollbildmodus. Das Dokumentfenster füllt den gesamten Bildschirm aus. Die Symbolleiste, das Navigationsfenster und die Statusleiste sind dahinter verborgen.

**Fenster auf Bildschirm zentrieren**: Platziert das Anwendungsfenster in der Mitte des Bildschirmbereichs.

**Fenster an erste Seite anpassen**: Passt die Größe des Anwendungsfensters an die Standardvergrößerung an, die in **Datei** > **Eigenschaften** > **Seitenansicht** > **Zoom** festgelegt ist.

#### **Benutzeroberflächenoptionen**

Wählen Sie Optionen, um bei Bedarf Teile der Benutzeroberfläche auszublenden.

#### **Definieren des Vollbildmodus für die Ausgangsansicht**

Falls es sich bei der PDF-Datei um eine Präsentation handelt, sollten Sie eventuell den Vollbildmodus für die Ausgangsansicht festlegen. Nachdem Sie die Ausgangsansicht für die PDF-Datei definiert haben, können Sie bestimmten Seiten des gesamten Dokuments Seitenübergänge hinzufügen. Wenn Sie den Vollbildmodus für die Ausgangsansicht einer PDF-Datei festlegen, müssen Sie definieren, wie das Dokument geöffnet wird.

- 1. Wählen Sie **Datei > Eigenschaften** > **Ausgangsansicht**.
- 2. Führen Sie die folgenden Schritte aus, um optimale Ergebnisse zu erzielen:
	- Wählen Sie im Menü "Navigationsregisterkarte" die Option **Nur Seite** aus.
	- **↑** Wählen Sie im Menü "Seitenlayout" die Option Eine Seite aus.
	- Legen Sie für **Auf Seite öffnen** die Seite fest, mit der die Präsentation gestartet werden soll.
- 3. Wählen Sie **Im Vollbildschirmmodus öffnen** aus, um das Dokument ohne angezeigte Werkzeugleiste zu öffnen. Klicken Sie auf **OK**. (Sie müssen die Datei speichern und erneut öffnen, damit die Änderungen wirksam werden.)

*Hinweis: Die Benutzer können den Vollbildmodus durch Drücken der Taste Esc beenden, falls die Einstellungen entsprechend konfiguriert sind. Im Vollbildmodus können die Benutzer jedoch nur Befehle anwenden und Werkzeuge auswählen, wenn sie die Tastenkombinationen kennen. Es empfiehlt sich möglicherweise, Seitenaktionen im Dokument einzurichten, um diese Funktionalität bereitzustellen.* 

#### **Sicherheit**

Auf dieser Registerkarte werden Sicherheitseinstellungen und in einer PDF-Datei erlaubte Funktionen beschrieben. Siehe auch "[Überprüfen der PDF-Sicherheit](#page-409-0)"

#### **Schriftarten**

Auf der Registerkarte "Schriftarten" werden die Schriftarten und Schrifttypen, die im ursprünglichen Dokument verwendet werden, sowie die zum Anzeigen der ursprünglichen Schriftarten verwendete Codierung aufgeführt.

#### **Erweitert**

Diese Registerkarte listet die Elemente der "Voreinstellungen für Druckdialogfeld" auf, die während des Druckens Vorrang vor den Einstellungen [im Dialogfeld](#page-511-0) **Drucken** haben, sowie die Leseoptionen zu Lesehinweisen und Sprachen.

**Bildskalierung**: Wählen Sie **Standard** aus, um die Seite beim Drucken mit der Standardeinstellung der Anwendung zu skalieren, d. h. **An Seitenränder anpassen**. Alternativ dazu können Sie **Keinen** auswählen, um den Maßstab in den Dokumenten beizubehalten. Um mit zusätzlichen Seitenskalierungsarten zu drucken, wie im Dialogfeld **Drucken** angezeigt, müssen Sie beim Drucken eine davon auswählen.

#### **Kapitel 5: Bearbeiten** *Benutzerhandbuch*

**Duplexmodus**: Wählen Sie **Simplex** für den einseitigen Druck aus. Alternativ dazu können Sie **Duplex-Spiegelung an langer/kurzer Kante** auswählen, um ein Dokument doppelseitig zu drucken und an langen/kurzen Kanten umzublättern.

**Papierquelle nach Papiergröße**: Wählt beim Druck automatisch den Papiertyp entsprechend der Seitengröße von PDF-Dateien aus.

**Seiten**: Gibt den Seitenbereich an, den Sie drucken möchten.

**Anzahl der Kopien**: Wählt die Anzahl der Kopien, die Sie drucken möchten, aus. Alternativ dazu können Sie **Standard** auswählen, um die Standardkopien der Anwendung zu verwenden, d. h. eine Kopie.

**Bindung**: Legen Sie eine Richtung für das Lesen von Dokumenten, in der Sie Dokumente lesen, im Modus **Nebeneinander** oder **Nebeneinander fortlaufend** fest. Wählen Sie **Linke Kante**, um von links nach rechts zu lesen, oder wählen Sie **Rechte Kante**, um von rechts nach links zu lesen.

**Sprache**: Wählen Sie die Dokumentsprache aus, die Screenreader zum Lesen des Dokuments verwenden. Sie können Sprachen auswählen, indem Sie den Code nach ISO 639 eingeben.

# **Kapitel 6 – Organisieren**

Foxit PDF Editor enthält integrierte Funktionen, um verschiedene PDF-Dateien zu kombinieren und eine PDF-Datei anhand von Seitenzahlen oder eines Seitenbereichs in mehrere kleine einseitige und mehrseitige PDF-Dateien aufzuteilen. Mithilfe der Befehle auf der Registerkarte **Organisieren** können Sie Seiten neu anordnen und Seitengliederungen erstellen. Damit können Sie Seiten einfügen, verschieben, ersetzen und zuschneiden, Dokumente/Seiten aufteilen, Seitenmarkierungen (wie z. B. Kopf- und Fußzeilen) in PDF-Dokumente einfügen usw.

Weitere Informationen finden Sie im Lernprogramm über das [Organisieren von PDF-](https://www.foxit.com/support/tutorial/)[Dokumenten.](https://www.foxit.com/support/tutorial/)

## **Seiten einfügen**

Mit Foxit PDF Editor können Sie Seiten aus Dateien (entweder von einem Seitenbereich oder eine gesamte Datei), aus Ordnern, Scannern, der Zwischenablage sowie leere Seiten einfügen. Sie können auch gleichzeitig Seiten in mehrere Dokumente einfügen.

## <span id="page-261-0"></span>**Seiten einfügen aus einer oder mehreren Dateien**

In Foxit PDF Editor können Sie Seiten aus einer oder mehreren Dateien in eine PDF-Datei einfügen.

Um Seiten aus einer oder mehreren Dateien (nicht auf PDF-Dateien beschränkt) in eine PDF-Datei einzufügen, führen Sie einen der folgenden Schritte aus:

- ⚫ Ziehen Sie die Seitenminiaturbilder direkt aus einer PDF-Datei in das Fenster **Seiten** des Navigationsbereichs der anderen PDF-Datei*.* (*Tipp: Wenn Sie auf eine Seitenminiaturansicht klicken und die Tastenkombination Strg+A drücken, werden alle Seitenminiaturansichten ausgewählt.*) Zum Einfügen bestimmter Seiten aus einer Nicht-PDF-Datei, wählen Sie die andere Methode aus.
- ⚫ Wählen Sie **Organisieren/Startseite** > **Einfügen** > **Aus Datei** oder klicken Sie auf

das Symbol **Einfügen** im Fenster **Seiten** des Navigationsbereichs oder klicken

Sie mit der rechten Maustaste auf ein Seitenminiaturbild und wählen Sie **Seiten einfügen…** > **Aus Datei**. Navigieren Sie im Dialogfeld **Ö ffnen** durch Ihre lokale Festplatte, um eine lokale Datei auszuwählen, oder klicken Sie auf **Aus ECM öffnen**, um eine Datei aus den ECM-Systemen oder Cloud-Diensten auszuwählen, und klicken Sie auf **Ö ffnen***.* Wenn es sich bei den Dateien nicht um PDF-Dateien

handelt, können Sie im Foxit PDF Editor-Popup-Meldungsfeld **Ja** auswählen, um sie vorübergehend in PDF-Dateien umzuwandeln, damit Sie sie in den folgenden Schritten in der Vorschau ansehen können. Führen Sie dann die folgenden Schritte aus:

- 1. Im Dialogfeld **Seiten einfügen aus** können Sie nach wie vor Dateien und Ordner einfügen sowie weitere Dateien öffnen, indem Sie auf die Schaltfläche **Dateien hinzufügen…** klicken. Wenn Sie auf die Schaltfläche klicken und **Dateien hinzufügen** wählen, können Sie Dateien von lokalen Laufwerken auswählen oder auf **Aus ECM öffnen** klicken, um Dateien aus ECM-Systemen und Cloud-Diensten auszuwählen.
- 2. Wählen Sie eine Datei aus der Dateiliste aus und klicken Sie auf **Nach oben**/**unten**, um die Reihenfolge zu ändern, in der Sie die Dateien einfügen möchten, oder klicken Sie auf **Entfernen**, um die Datei zu löschen.
- 3. Wählen Sie dann eine hinzugefügte Datei aus, geben Sie an, wo Sie sie im aktuellen PDF-Dokument einfügen möchten (am Anfang oder am Ende bzw. vor oder hinter einer bestimmten Datei), und geben Sie den Seitenbereich (einfügen ab...bis...) der einzufügenden Datei ein.
- 4. Aktivieren Sie das Kontrollkästchen **Vorschau anzeigen** in der unteren linken Ecke. Damit können Sie die Zielseite und die eingefügte Seite in den Vorschaufeldern anzeigen. Klicken Sie auf **OK**, um die Seiten einzufügen.
- 5. Um die ursprüngliche PDF-Datei unverändert als separate Datei zu belassen, wählen Sie **Datei** > **Speichern unter** aus und geben Sie einen neuen Namen für die zusammengeführte PDF-Datei ein.

#### *Hinweise:*

- *1. Wenn eine ganze Datei eingefügt wird, werden auch ihre Lesezeichen und Dateianhänge eingefügt. Die Lesezeichen werden standardmäßig am Ende der Lesezeichen der ursprünglichen PDF-Datei eingefügt. Die Links der eingefügten Lesezeichen bleiben unverändert. Die zusammengeführten Lesezeichen sind jetzt die Lesezeichen der kombinierten PDF-Datei.*
- *2. Bei einer Maus mit Scrollrad können Sie die Strg-Taste gedrückt halten, während Sie das Mausrad rollen, um die Seitenminiaturbilder im Seitenfenster zu vergrößern oder zu verkleinern.*

### **Einfügen von Seiten aus einem Ordner**

1. Ö ffnen Sie eine PDF-Datei und wählen Sie **Startseite**/**Organisieren** > **Einfügen** > **Aus Ordner** aus oder klicken Sie mit der rechten Maustaste auf ein Seitenminiaturbild und wählen Sie **Seiten einfügen…** > **Aus Ordner** aus.

2. Das Dialogfeld **Ordner suchen** wird angezeigt. Wählen Sie den Ordner aus, den Sie in das Zieldokument einfügen möchten, und klicken Sie auf OK. (Siehe auch "Einfügen [von Seiten aus Datei](#page-261-0)".)

### **Seiten aus geöffneten Dateien einfügen**

1. Ö ffnen Sie eine PDF-Datei und wählen Sie **Organisieren** > **Einfügen** > **Aus geöffneten Dateien** aus oder klicken Sie mit der rechten Maustaste auf ein Seitenminiaturbild und wählen Sie **Seiten einfügen** > **Aus geöffneten Dateien** aus.

2. (Optional) Ziehen Sie die Seitenminiaturbilder direkt aus einer geöffneten PDF-Datei und fügen Sie sie an der gewünschten Position in der aktuellen PDF-Datei ein.

3. Wählen Sie im Dialogfeld "PDF-Dateien öffnen" die Dateien aus, die Sie einfügen möchten, und klicken Sie auf OK, um fortzufahren. (Siehe auch "Einfügen von Seiten [aus Datei](#page-261-0)".)

### **Einfügen von Seiten aus einem Scanner**

Seiten können mit Foxit PDF Editor und Ihrem Scanner aus einem Papierdokument eingefügt werden.

- 1. Öffnen Sie die PDF-Datei, die als Grundlage für die kombinierte Datei dienen soll, und wählen Sie **Startseite**/**Organisieren** > **Einfügen** > **Von Scanner** (wenn Sie Voreinstellungen konfiguriert haben, können Sie eine vordefinierte Voreinstellung wählen oder **Startseite**/**Organisieren** > **Einfügen** > **Von Scanner** > **Scannen** wählen, um Seiten mit neuen Einstellungen zu scannen), oder klicken Sie mit der rechten Maustaste auf eine Seitenminiatur und wählen Sie **Seiten einfügen…** > **Von Scanner**. Siehe auch [Scannen mit konfigurierten Voreinstellungen.](#page-147-0)
- 2. Geben Sie im Dialogfeld "Von Scanner" die Position an, an der Sie die Seiten einfügen möchten.
- 3. Wählen Sie dann im Dialogfeld "Benutzerdefinierter Scan" einen Scanner, die Eingabe- und die Dokumentoptionen aus und klicken Sie auf **Scannen**.

#### Siehe auch "[Erstellen einer PDF-Datei mithilfe des Scanners](#page-143-0)"

4. Um die ursprüngliche PDF-Datei unverändert als separate Datei zu belassen, wählen Sie **Datei** > **Speichern unter** aus und geben Sie einen neuen Namen für die zusammengeführte PDF-Datei ein.

## **Einfügen von Seiten aus der Zwischenablage**

1. Ö ffnen Sie eine PDF-Datei und wählen Sie **Startseite**/**Organisieren** > **Einfügen** > **Aus Zwischenablage** aus oder klicken Sie mit der rechten Maustaste auf ein Seitenminiaturbild und wählen Sie **Seiten einfügen…** > **Aus Zwischenablage** aus.

2. Geben Sie im Dialogfeld "Aus Zwischenablage" die Position an, an der Sie die Seiten einfügen möchten. Daraufhin wird der Inhalt aus der Zwischenablage eingefügt.

3. Um die ursprüngliche PDF-Datei unverändert als separate Datei zu belassen, wählen Sie **Datei** > **Speichern unter** aus und geben Sie einen neuen Namen für die zusammengeführte PDF-Datei ein.

## **Einfügen von Seiten von einer Webseite**

1. Ö ffnen Sie eine PDF-Datei und wählen Sie **Startseite**/**Organisieren** > **Einfügen** > **Aus Webseite** aus oder klicken Sie mit der rechten Maustaste auf ein Seitenminiaturbild und wählen Sie **Seiten einfügen…** > **Aus Webseite…**.

2. Geben Sie im Pop-up-Dialogfeld die URL der Ziel-Webseite ein, die Sie einfügen möchten, oder klicken Sie auf **Durchsuchen**, um eine Datei auszuwählen. Klicken Sie auf **OK**, um die Webseite zu konvertieren und in die PDF-Datei einzufügen.

3. Um die ursprüngliche PDF-Datei unverändert als separate Datei zu belassen, wählen Sie **Datei** > **Speichern unter** aus und geben Sie einen neuen Namen für die zusammengeführte PDF-Datei ein.

### **Einfügen von Seiten aus einer leeren Seite**

- 1. Ö ffnen Sie die PDF-Datei, die als Basis für die kombinierte Datei dienen soll, und wählen Sie **Startseite**/**Organisieren** > **Einfügen** > **Leere Seite** aus oder klicken Sie mit der rechten Maustaste auf ein Seitenminiaturbild und wählen Sie **Seiten einfügen…** > **Leere Seite** aus.
- 2. Geben Sie im Dialogfeld "Leere Seite einfügen" die Position im Dokument an, an der Sie die gewünschte Anzahl leerer Seiten einfügen möchten, und klicken Sie auf **OK**.
- 3. Um die ursprüngliche PDF-Datei unverändert als separate Datei zu belassen, wählen Sie **Speichern unter** aus und geben Sie einen neuen Namen für die zusammengeführte PDF-Datei ein.

## **Einfügen von Seiten in Dateien**

- 1. Öffnen Sie die PDF-Datei (d. h. Quelldatei), aus der Sie einen Seitenbereich (d. h. Quellseiten) für das Einfügen in andere Dateien auswählen möchten. Klicken Sie auf **Startseite**/**Organisieren** > **Einfügen** > **In Datei** oder klicken Sie mit der rechten Maustaste auf ein Seitenminiaturbild und wählen Sie **Seiten einfügen…** > **In Datei** aus.
- 2. Wählen Sie im angezeigten Dialogfeld **Ö ffnen** die Datei (d. h. Zieldatei) aus, in die die Quellseiten eingefügt werden sollen, und klicken Sie auf **Ö ffnen**. Wenn es sich bei der Datei nicht um eine PDF-Datei handelt, können Sie im Foxit PDF Editor-Popupmeldungsfeld "Ja" auswählen, um sie vorübergehend in eine PDF-Datei umzuwandeln, damit Sie sie in den folgenden Schritten in der Vorschau ansehen können.
- 3. Im angezeigten Dialogfeld **Seiten einfügen in** können Sie durch Klicken auf **Dateien hinzufügen…** weitere Zieldateien hinzufügen.
- 4. Geben Sie anschließend den einzufügenden Seitenbereich und das Ziel in den Zieldateien an.
- 5. Wählen Sie aus, ob die Quellseiten nach dem Einfügen in der PDF-Quelldatei beibehalten werden sollen.
- 6. Klicken Sie auf **Ausgabeoptionen**, um die Namen des Ausgabeordners und der Datei festzulegen.
- 7. Aktivieren Sie das Kontrollkästchen **Vorschau anzeigen** in der unteren linken Ecke. Damit können Sie die Zielseite und die eingefügte Seite in den Vorschaufeldern anzeigen. Klicken Sie auf **OK**, um die Seiten einzufügen.

# **Drehen, Verschieben, Austauschen und Löschen von**

## **Seiten**

## **Seiten drehen**

Alle oder ausgewählte Seiten in einem Dokument können gedreht werden.

- 1. Ö ffnen Sie das PDF-Dokument, in dem Sie Seiten drehen möchten.
- 2. (Optional) Um eine Seite zu drehen, wählen Sie **Startseite**/**Organisieren** > **Seiten drehen** > **Links**/**Rechts** aus. Die Drehung basiert auf Schritten von 90 Grad.
- 3. Verwenden Sie eine der folgenden Methoden, um mindestens eine Seite zu drehen:

#### **Kapitel 6: Organisieren** *Benutzerhandbuch*

- Wählen Sie **Startseite**/**Organisieren** > **Seiten drehen** > **Mehrere Seiten drehen**.
- $\Diamond$  Klicken Sie mit der rechten Maustaste auf die ausgewählten Seitenminiaturbilder und wählen Sie **Seiten drehen** aus.
- Wählen Sie im Fenster **Seiten** mehrere Seitenminiaturbilder aus und

klicken Sie auf das Symbol **Gegen den Uhrzeigersinn drehen**

und auf das Symbol **Im Uhrzeigersinn drehen** <sup>c</sup> oben im Fenster

**Seiten**. Die Drehung basiert auf Schritten von 90 Grad.

- 4. Geben Sie im Dialogfeld "Seiten drehen" die Richtung zum Drehen der Seiten und den Seitenbereich an.
- 5. Klicken Sie auf **OK**.

*Hinweis: Wenn Sie die Ansicht der Seite vorübergehend ändern möchten, wählen Sie Ansicht > Ansicht drehen > Nach links drehen oder Nach rechts drehen aus. Die ursprüngliche Seitenausrichtung wird beim nächsten Öffnen der PDF-Datei wiederhergestellt.* 

### **Seiten verschieben**

Mit der Funktion "Seiten verschieben" können Sie Seiten innerhalb eines PDF-Dokuments verschieben.

#### **Verschieben einer oder mehrerer Seiten innerhalb eines PDF-Dokuments**

- 1. Ö ffnen Sie das PDF-Dokument, in dem Sie Seiten verschieben möchten.
- 2. Wählen Sie **Organisieren** > **Verschieben** aus oder klicken Sie mit der rechten Maustaste auf ein Seitenminiaturbild und wählen Sie **Seiten verschieben…** aus.
- 3. Geben Sie im Dialogfeld "Seiten verschieben" an, an welche Position Sie die Seiten innerhalb des Dokuments verschieben möchten sowie den Seitenbereich, den Sie verschieben möchten.
- 4. Klicken Sie auf **OK**.

#### **Verschieben einer oder mehrerer Seiten innerhalb eines PDF-Dokuments mithilfe von Seitenminiaturbildern**

- 1. Klicken Sie auf die Schaltfläche "Seiten", um das Seitenfenster zu öffnen, und wählen Sie ein oder mehrere Seitenminiaturbilder aus.
- 2. Um eine Seite zu verschieben, ziehen Sie die Seitenminiaturbilder an die neue Position.

*Tipp: Drücken Sie "Strg/Umschalt + Klicken/Pfeil", um mehrere Seitenminiaturbilder gleichzeitig auszuwählen. Wenn Sie alle Seitenminiaturbilder auswählen müssen, wählen Sie zuerst ein Seitenminiaturbild aus und drücken Sie dann Strg + A.*

### **Zwei Seiten vertauschen**

Die Funktion "Zwei Seiten vertauschen" kann hilfreich sein, wenn Sie zwei verschiedene Seiten innerhalb eines PDF-Dokuments vertauschen möchten.

- 1. Ö ffnen Sie das PDF-Dokument, in dem Sie Seiten vertauschen möchten.
- 2. (Optional) Ziehen Sie das Seitenminiaturbild an die Zielposition im **Seitenfenster** des Navigationsbereichs und legen Sie es ab.
- 3. Wählen Sie **Organisieren** > **Tauschen** aus oder klicken Sie mit der rechten Maustaste auf ein Seitenminiaturbild und wählen Sie **Seiten austauschen…** aus.
- 4. Wählen Sie im Dialogfeld "Zwei Seiten vertauschen" für die Optionen **Tauschen** und **Für** zwei unterschiedliche Seitenzahlen aus oder geben Sie sie ein.
- 5. Klicken Sie auf **OK**.

### **Seiten löschen**

Nach dem Kombinieren von PDF-Dateien können Sie unerwünschte oder leere Seiten löschen.

#### Löschen von Seiten mit dem Befehl "Löschen"

- 1. Ö ffnen Sie das PDF-Dokument, in dem Sie Seiten löschen möchten.
- 2. Wählen Sie **Organisieren** > **Löschen** aus.
- 3. Geben Sie einen Seitenbereich an, indem Sie die Seitenzahl(en) eingeben, die Sie löschen möchten. Sie können **Alle Seiten im Bereich**, **Nur gerade Seiten**, **Nur ungerade Seiten**, **Seiten in Querformat**, **Seiten in Hochformat** oder **Leere Seiten** wählen, um die entsprechenden Seiten im angegebenen Bereich zu löschen.

Wenn Ihre PDF-Datei formatierte Seitenzahlen enthält und die Option **Logische Seitenzahlen verwenden** unter **Datei** > **Einstellungen** > **Seitenansicht** aktiviert ist, sollten Sie die Seitenzahlen eingeben, die der Nummerierung auf den Seiten entsprechen, und nicht die physischen Seitenzahlen. Wenn Sie z. B. die zweite Seite Ihres Dokuments, die mit ii nummeriert ist, entfernen möchten, geben Sie ii ein, um die Seite zu entfernen. Siehe auch die Präferenzeinstellung zu logischen [Seitenzahlen.](#page-44-0)

4. Klicken Sie auf **OK**, um die ausgewählten Seiten zu löschen.

*Hinweis: Wenn Sie eine Kopie der ursprünglichen PDF-Datei beibehalten möchten, müssen Sie zum Speichern des neuen Dokuments den Befehl Speichern unter anstelle von Speichern verwenden.*

#### **Löschen von Seiten mithilfe von Seitenminiaturbildern**

- 1. Wählen Sie im Seitenfenster eine Seite oder eine Gruppe von Seiten aus:
	- $\Diamond$  Ziehen Sie die Maus, um die Seitenminiaturbilder auszuwählen.
	- Wählen Sie bei gedrückter Umschalt- oder Strg-Taste einen Bereich von Seitenminiaturbildern aus.
- 2. Drücken Sie die **Entf**-Taste, um die ausgewählten Seiten zu löschen. Klicken Sie alternativ dazu mit der rechten Maustaste auf die ausgewählten Seiten und wählen Sie im Kontextmenü "Seiten löschen" aus und klicken Sie auf OK.

#### **Löschen von Seiten mit Lesezeichen**

- 1. Wählen Sie im Fenster "Lesezeichen" ein Lesezeichen aus oder klicken Sie bei gedrückter Umschalttaste oder Strg-Taste, um mehrere Lesezeichen auszuwählen.
- 2. Klicken Sie mit der rechten Maustaste auf das/die ausgewählte(n) Lesezeichen und wählen Sie **Abschnitt(e) löschen**, um das/die Lesezeichen (einschließlich der untergeordneten Lesezeichen, falls vorhanden) und die mit dem/den Lesezeichen verbundenen Seiten zu löschen.

# **Extrahieren, Ü berlappen, Duplizieren und Ersetzen von Seiten**

### **Seiten extrahieren**

Beim Extrahieren werden ausgewählte Seiten einer PDF-Datei in einer anderen PDF-Datei wiederverwendet. Extrahierte Seiten enthalten nicht nur den Inhalt, sondern auch alle Formularfelder, Kommentare und Links, die mit dem Inhalt der ursprünglichen Seite verknüpft sind.

Sie können die extrahierten Seiten im ursprünglichen Dokument belassen und während des Extraktionsvorgangs eine neue PDF-Datei erstellen, die alle extrahierten Seiten enthält. Dies ist mit den vertrauten Vorgängen beim Ausschneiden und Einfügen bzw. Kopieren und Einfügen vergleichbar, allerdings auf Seitenebene.

- 1. Ö ffnen Sie die PDF-Datei in Foxit PDF Editor und wählen Sie **Organisieren** > **Extrahieren** aus. Aktivieren Sie das Kontrollkästchen **Vorschau anzeigen**, um das aktuelle Dokument im Dialogfeld **Seiten extrahieren** anzuzeigen.
- 2. (Optional) Klicken Sie mit der rechten Maustaste auf die Seitenminiaturansichten, die Sie extrahieren möchten, und wählen Sie **Seiten extrahieren…** aus, um das Dialogfeld **Seiten extrahieren** zu öffnen.
- 3. Geben Sie im Dialogfeld **Seiten extrahieren** den zu extrahierenden Seitenbereich an. Sie können **Alle Seiten im Bereich**, **Nur gerade Seiten**, **Nur ungerade Seiten**, **Seiten in Querformat** oder**Seiten in Hochformat** wählen, um die entsprechenden Seiten im angegebenen Bereich zu extrahieren.
- 4. Wählen Sie einen Typ für **Modus extrahieren** aus:

**Seiten als ein PDF extrahieren**: Die extrahierten Seiten werden einem neuen PDF-Dokument mit dem Namen "Extrahierte Seiten aus [*Name des ursprünglichen Dokuments*].pdf" hinzugefügt.

**Seiten als mehrere PDFs durch Komma (,) extrah.**: Wenn Sie diese Option ausgewählt haben und mehrere durch Komma getrennte Seitenbereiche angegeben haben, werden die Seiten der einzelnen Seitenbereiche extrahiert und in einem separaten PDF-Dokument pro Seitenbereich platziert. Die generierten PDF-Dateien heißen dann "[Name des ursprünglichen Dokuments]\_1.pdf", "[Name *des ursprünglichen Dokuments*]\_2.pdf" usw.

**Jede Seite als ein PDF extrahieren**: Jede extrahierte Seite wird in einer separaten PDF-Datei namens "[*Name des ursprünglichen Dokuments*]\_1.pdf", "[*Name des ursprünglichen Dokuments*]\_2.pdf" usw. abgelegt.

5. Wählen Sie die folgenden Optionen nach Bedarf aus:

**Extrahierte Seiten sofort speichern:** Speichert die extrahierten Seiten nach einem Klick auf **OK** in einer neuen PDF-Datei. Die gespeicherte Datei wird nicht automatisch in Foxit PDF Editor geöffnet. Wenn das Kontrollkästchen nicht aktiviert ist, wird eine neue PDF-Datei mit den extrahierten Seiten geöffnet, ohne gespeichert zu werden. Sie müssen die Datei manuell speichern.

**Seiten nach der Extraktion löschen:** Löscht die ausgewählten Seiten im ursprünglichen Dokument.

6. Klicken Sie nach der Einstellung auf **OK**.

#### *Hinweise:*

- *1. Der Autor eines PDF-Dokuments kann in den Sicherheitseinstellungen das Extrahieren von Seiten unterbinden. Zum Anzeigen der Sicherheitseinstellungen für ein Dokument wählen Sie Datei > Eigenschaften und dann die Registerkarte Sicherheit aus.*
- *2. Wenn Sie Seiten als mehrere PDFs durch Komma (,) extrah. oder Jede Seite als ein PDF extrahieren auswählen, ist die Option Extrahierte Seiten sofort speichern nicht verfügbar. Nach dem Klicken auf OK müssen Sie einen Ordner auswählen, in dem die generierten PDF-Dateien gespeichert werden sollen.*

## **Ü berlappen von Seiten**

Foxit PDF Editor ermöglicht das Zusammenführen von zwei PDF-Dateien durch abwechselndes Einfügen von Seiten. Dies ist eine nützliche Funktion, vor allem wenn Sie zwei PDF-Dateien (gescannt von einem doppelseitig bedruckten Dokument) kombinieren müssen, also eine PDF-Datei mit allen ungeraden Seiten und eine andere mit allen geraden Seiten.

- 1. Starten Sie Foxit PDF Editor. Wählen Sie **Organisieren** > **Ü berlappung**.
- 2. Suchen Sie mit dem Popup-Dialogfeld **Dateien in einer PDF-Datei überlappen lassen** die beiden Dateien, die jeweils ungerade und gerade Seiten enthalten. (*Tipp: Wenn Sie versehentlich eine Datei mit geraden Seiten unter dem Punkt "Ungerade Seiten" ausgewählt haben oder umgekehrt, klicken Sie auf das Symbol . Damit können Sie die Positionen schnell tauschen.*)
- 3. (Optional) Im Dialogfeld können Sie eine Vorschau der beiden ausgewählten Dateien anzeigen. Kehren Sie bei Bedarf die Seitenreihenfolge der Dateien um.
- 4. Klicken Sie auf **OK**.

## **Seiten duplizieren**

Mit der Funktion "Seiten duplizieren" können Sie Seiten innerhalb eines PDF-Dokuments kopieren.

- 1. Ö ffnen Sie das PDF-Dokument, in dem Sie Seiten kopieren möchten.
- 2. Wählen Sie **Organisieren** > **Duplizieren** aus oder klicken Sie mit der rechten Maustaste auf ein Seitenminiaturbild und wählen Sie **Seiten duplizieren…** aus.
- 3. Geben Sie im Dialogfeld **Seiten duplizieren** an, wo Sie die Seiten innerhalb des Dokuments kopieren möchten, sowie die Anzahl der Kopien und den Seitenbereich, den Sie kopieren möchten.

4. Klicken Sie auf **OK**.

*Tipp: Sie können zudem durch Ziehen und Ablegen oder unter Verwendung der Befehle Kopieren und Einfügen Seiten in einem oder mehreren Dokumenten duplizieren.* 

- *Ziehen und Ablegen: Um Seiten in einem Dokument zu duplizieren, ziehen Sie die Seitenminiaturbilder der Seiten, die Sie duplizieren möchten, bei gedrückter Strg-Taste im Seitenfenster und legen Sie sie an der gewünschten Stelle ab (Das Liniensymbol zeigt die Stelle an, an der die Seiten positioniert werden.). Um Seiten über verschiedene Dokumente hinweg zu duplizieren, ziehen Sie die Seitenminiaturbilder, die Sie in das andere Dokument duplizieren möchten, und legen Sie sie an der gewünschten Stelle ab.*
- *Kopieren und einfügen: Klicken Sie mit der rechten Maustaste auf die zu kopierenden Seitenminiaturbilder und wählen Sie Kopieren aus dem Kontextmenü aus, oder wählen Sie die zu kopierenden Seitenminiaturbilder und drücken Sie Strg + C. Wählen Sie dann das gewünschte Seitenminiaturbild aus, hinter dem Sie die Seite(n) einfügen möchten, und wählen Sie im Kontextmenü Einfügen aus oder drücken Sie Strg + V.*

### **Seiten ersetzen**

Sie können einzelne Seiten ersetzen, um eine PDF-Datei schnell zu aktualisieren. Der Text, die Bilder und die Kommentare auf der ursprünglichen Seite werden ersetzt.

*Hinweis: Die mit den ursprünglichen Seiten verknüpften Lesezeichen sind nach dem Ersetzen nicht mehr verfügbar.*

#### **Ersetzen von Seiten mit dem Befehl "Ersetzen"**

- 1. Ö ffnen Sie die PDF-Datei, die die zu ersetzenden Seiten enthält, und wählen Sie **Organisieren** > **Ersetzen**. (Alternativ können Sie mit der rechten Maustaste auf die Seitenminiaturbilder klicken, die Sie ersetzen möchten, und **Seiten ersetzen…** wählen.)
- 2. Wählen Sie im Dialogfeld **Ö ffnen** die Datei aus (nicht auf das PDF-Format beschränkt), die die Ersatzseiten enthält, und klicken Sie dann auf **Ö ffnen**. (*Tipp: Sie können auch im Dialogfeld Öffnen auf Aus ECM öffnen klicken, um eine Datei aus den ECM-Systemen oder den Cloud-Diensten auszuwählen.*)
- 3. Wählen Sie im Dialogfeld **Seiten ersetzen** die zu ersetzenden Seiten aus der ursprünglichen PDF-Datei und die Ersatzseiten aus der ausgewählten Datei aus. Sie können auf **Durchsuchen** klicken, um die ausgewählte Datei zu ändern.
- 4. Klicken Sie auf **OK**, um den Vorgang abzuschließen.

#### **Ersetzen von Seiten durch Ziehen und Ablegen von Seitenminiaturbildern in PDF-Dateien**

- 1. Ö ffnen Sie die PDF-Datei, die die zu ersetzenden Seiten enthält, sowie die PDF-Datei, die die Ersatzseiten enthält.
- 2. Führen Sie im Fenster **Seiten** der PDF-Datei, die die Ersatzseiten enthält, einen der folgenden Schritte aus, um eine oder mehrere Seiten auszuwählen:
	- $\Diamond$  Ziehen Sie die Maus, um die Seitenminiaturbilder auszuwählen.
	- Wählen Sie bei gedrückter Umschalt- oder Strg-Taste einen Bereich von Seitenminiaturbildern aus.
- 3. Drücken Sie Strg+Alt, während Sie die ausgewählten Seiten in die Ziel-PDF-Datei ziehen, die die zu ersetzenden Seiten enthält. Lassen Sie die Maus beim ersten Seitenminiaturbild los, das mit einem grünen Kästchen hervorgehoben ist. Die Ersatzseiten ersetzen die gleiche Anzahl von Seiten in der Ziel-PDF-Datei, beginnend mit dem ersten Seitenminiaturbild, auf das Sie die Seiten mit der Maus ziehen. Wenn die Anzahl der Seiten von diesem ersten Seitenminiaturbild bis zur letzten Seite (z. B. 4 Seiten insgesamt) in der Ziel-PDF-Datei geringer ist als die Anzahl der ausgewählten Ersatzseiten (z. B. 6 Seiten), werden nur vier Seiten ersetzt.

## **Seiten teilen**

## **Aufteilen von PDF-Dokumenten in mehrere Dateien**

Die Funktion "Dokument teilen" ist ein Prozess, bei dem mindestens ein Dokument in mehrere kleinere Dokumente aufgeteilt wird.

- 1. Ö ffnen Sie das zu teilende PDF-Dokument.
- 2. Wählen Sie **Organisieren** > **Teilen** > **Dokument teilen** aus oder klicken Sie mit der rechten Maustaste auf die Zielminiaturbilder und wählen Sie im Kontextmenü **Teilen…** > **Dokument teilen**.
- 3. Wählen Sie im Dialogfeld **Dokument teilen** eine der Optionen für das Element **Dokumente teilen nach**, um anzugeben, wie Sie das aktuelle PDF-Dokument aufteilen möchten.
	- **Anzahl der Seiten**: Legen Sie die maximale Anzahl der Seiten für jedes Dokument fest, das während der Aufteilung erzeugt wird.
	- **Dateigröße**: Legen Sie die maximale Dateigröße für jedes Dokument fest, das während der Aufteilung erzeugt wird.
	- **Seitenbereich**: Geben Sie manuell die spezifischen Seitenbereiche ein, nach

denen Sie die aktuelle PDF-Datei aufteilen möchten.

- **Oberste Lesezeichen**: Teilung nach den obersten Lesezeichen, wenn das aktuelle Dokument Lesezeichen enthält.
- **Leere Seite**: Teilt das aktuelle PDF-Dokument jedes Mal auf, wenn eine leere Seite auftritt. Beim Aufteilen werden leere Seiten verworfen.
- 4. (Optional) Klicken Sie auf **Weitere Dateien auswählen…**, um mehr Dateien mithilfe der Einstellung für das Teilen im obigen Schritt aufzuteilen.
- 5. Klicken Sie auf **Ausgabeoptionen**, um den Speicherort, die Dateinamen und weitere Einstellungen anzugeben.
- 6. Klicken Sie auf **OK**.

## **Eine Seite in mehrere Seiten aufteilen**

Um eine PDF-Seite (oder jede Seite in einem bestimmten Seitenbereich) in mehrere PDF-Seiten aufzuteilen, verwenden Sie den Befehl **Seiten aufteilen**.

- 1. Ö ffnen Sie das gewünschte PDF-Dokument, um Seiten aufzuteilen.
- 2. Wählen Sie **Organisieren** > **Aufteilen** > **Seiten aufteilen** oder klicken Sie mit der rechten Maustaste im Fenster **Seiten** auf ein beliebiges Seitenminiaturbild und wählen Sie im Kontextmenü **Aufteilen…** > **Seiten aufteilen** aus.
- 3. Das Dialogfeld **Seiten aufteilen** wird angezeigt.
- 4. Geben Sie unter **Trennlinie hinzufügen** an, wie Sie die Seite durch Hinzufügen von horizontalen/vertikalen Trennlinien aufteilen möchten. Standardmäßig wird die Seite gleichmäßig durch die angegebene Anzahl der Zeilen geteilt, die im Vorschaufeld auf der rechten Seite des Dialogfelds angezeigt werden. Wenn Sie nicht gleichmäßig trennen möchten, klicken Sie direkt auf die gepunkteten Linien im Vorschaufeld und ziehen Sie sie, um die Position der Trennlinien nach Bedarf anzupassen.
- 5. Wählen Sie unter **Seitenbereich** die Seiten aus, die Sie aufteilen möchten.
- 6. Wenn Sie die Originalseite(n) nach der Aufteilung löschen möchten, wählen Sie unter **Ausgabeeinstellungen** die Option **Ursprüngliche Seite nach der Aufteilung löschen** aus.
- 7. Klicken Sie auf **OK**. Nach Abschluss der Aufteilung werden die Seite(n) in mehrere Seiten des PDF-Dokuments aufgeteilt.

## **Seiten zuschneiden**

Mit der Funktion "Seiten zuschneiden" können Sie den sichtbaren Seitenbereich anpassen. Dies ist hilfreich, wenn Sie die Seitengröße innerhalb eines PDF-Dokuments, das Seiten unterschiedlicher Größe enthält, optisch einheitlich gestalten möchten.

#### **Zuschneiden einer oder mehrere Seiten**

- 1. Ö ffnen Sie das PDF-Dokument, das Sie zu zuschneiden möchten.
- 2. Klicken Sie in den Seitenminiaturbildern mit der rechten Maustaste auf die Zielseite(n) und wählen Sie **Seiten zuschneiden** aus. Sie können auch **Organisieren** > **Seiten zuschneiden** wählen und den Mauszeiger ziehen, um einen Bereich auszuwählen, den Sie zuschneiden möchten.
- 3. Im Dialogfeld "Seitenabmessungen festlegen" (die Maßeinheit für Ränder gibt die Größe des ausgewählten Bereichs an, falls vorhanden) können Sie die Seitenrandeinstellungen angeben: Wählen Sie "Maskenrahmen", "Objektrahmen", "Endformatrahmen" oder "Anschnittrahmen" (Optionen, die im Vorschaufeld schwarz, rot, grün und blau angezeigt werden) aus und passen Sie die Proportionen für den Zuschnitt an. Sie können alle Rahmen rechts in der Vorschau anzeigen, wenn Sie das Kontrollkästchen **Alle Rahmen anzeigen** aktiviert haben.

**Maskenrahmen**: Definiert den Inhaltsrahmen der Seite, wenn diese angezeigt oder gedruckt wird.

**Objektrahmen**: Definiert den aussagekräftigen Inhalt der Seite, einschließlich Leerzeichen.

**Endformatrahmen**: Definiert die endgültigen Dimensionen der Seite nach dem Zuschneiden.

**Anschnittrahmen**: Definiert den Pfad für den Ausschnitt, wenn die Seite professionell gedruckt wird, und ermöglicht das Zuschneiden und Falten von Papier. Druckmarkierungen befinden sich möglicherweise außerhalb des Anschnittbereichs.

**Abmessungsproportionen**: Sperrt die zugeschnittenen Proportionen und jeder Rand hat dieselbe Distanz von jeder Seite zum Rahmen.

**Weiße Ränder entfernen**: Schneidet die Seite auf die Grafikgrenze zu. Dies ist hilfreich beim Zuschneiden der Konturen von als PDF-Dateien gespeicherten Präsentationsfolien.

**Auf null setzen**: Stellt alle zugeschnitten Ränder auf 0 zurück.

**Zurücksetzen**: Setzt alle Ränder auf die ursprünglichen Dimensionen zurück.

4. Ein Rechteck in der Seitenminiaturansicht, die im Vorschaufeld angezeigt wird, zeigt die Begrenzungen des zugeschnittenen Bereichs an. *Tipp: Sie* 

*können die Auswahlziehpunkte direkt an den Rändern des Rechtecks ziehen, um die Begrenzungen anzupassen.*

- 5. Legen Sie die Seitengröße fest und passen Sie bei Bedarf den Mittelpunkt des Seiteninhalts an.
- 6. Geben Sie den Seitenbereich an, den Sie zuschneiden möchten: Für das Zuschneideelement können Sie **Alle Seiten im Bereich**, **Nur gerade Seiten**, **Nur ungerade Seiten**, **Seiten in Querformat** oder **Seiten in Hochformat** wählen, um die entsprechenden Seiten im angegebenen Bereich zu zuzuschneiden.
- 7. Wählen Sie die Maßeinheit für die Randzuschneidewerte aus.
- 8. Klicken Sie auf **OK**.

*Hinweis: Durch das Zuschneiden wird die Dateigröße nicht verringert, da die Informationen nicht verworfen, sondern lediglich ausgeblendet werden. Sie können die Seite und die jeweiligen Inhalte mit den ursprünglichen Dimensionen auch wiederherstellen, indem Sie die Seitengröße zurücksetzen.*

## **Seitengröße anpassen**

Mit Foxit PDF Editor können Sie die Seitengröße Ihrer PDF-Datei auf eine Standardgröße (fest) oder eine benutzerdefinierte Seitengröße ändern, wobei der Seiteninhalt skaliert oder nicht skaliert werden kann.

- 1. Ö ffnen Sie das PDF-Dokument, dessen Seitengröße Sie ändern möchten.
- 2. Klicken Sie in den Seitenminiaturbildern mit der rechten Maustaste auf die Zielseite(n) und wählen Sie **Seitengröße anpassen** aus. Alternativ dazu können Sie auch **Organisieren** > **Seitengröße anpassen** auswählen.
- 3. Geben Sie im Popup-Dialogfeld "Seitengröße anpassen" den Seitenbereich an. Für das Element "Größe anpassen" können Sie Alle Seiten im Bereich, **Nur gerade Seiten** oder **Nur ungerade Seiten** auswählen, um die Größe der zugehörigen Seiten im angegebenen Bereich zu ändern.
- 4. Wählen Sie **Feste Größen** aus und wählen Sie eine Art von Seitengröße in der Dropdownliste (Wenn Sie eine andere Seitengröße als **Keine** wählen, können Sie auch die Seitenausrichtung in der Dropdownliste **Ausrichtung** festlegen.). Wählen Sie alternativ dazu **Benutzerdefiniert** aus und geben Sie dann die Abmessungen für die Höhe/Breite ein und wählen Sie die Einheit aus, um eine benutzerdefinierte Seitengröße festzulegen. Sie können das Kontrollkästchen **Proportionen einschränken** aus- oder abwählen, um die Seitengröße proportional oder nicht proportional zu ändern.
- 5. (Optional) Um die Seiteninhalte gleichzeitig zu skalieren, wählen Sie **Seiteninhalte anpassen**.
- 6. Klicken Sie auf **OK**.

## **Seiten reduzieren**

Die Funktion "Seiten reduzieren" ermöglicht, dass Anmerkungen und Formularfelder in der PDF-Datei Bestandteil von Objekten der PDF-Seiten werden. Diese Funktion wird oft verwendet, wenn Sie möchten, dass alle Kommentare und Formularfelder dauerhaft sind, sodass die Empfänger der Dokumente sie nicht ändern können (es sei denn, sie ändern sie mit Bearbeitungswerkzeugen), oder wenn Sie das PDF-Dokument nach dem Ausfüllen der Formularfelder sperren möchten, um sicherzustellen, dass das Dokument auf allen Geräten konsistent angezeigt wird.

Nach der Reduzierung sind viele Elemente im Dokument geändert:

- Textmarkierung, Notizkommentare und Zeichenmarkierungskommentare: Die Symbole der Markierungen und der Notizen als Kommentare ändern sich in Formobjekte. Allerdings geht der Text in den Notizfenstern verloren.
- Texteingabe, Legende, Textfeld: Die Felder oder Rahmen ändern sich in Formobjekte, während sich der Text in den Kommentaren in Textobjekte ändert.
- Dateianhänge: Bei einem Dateianhang, der mit dem Befehl **Datei** auf der Registerkarte **Kommentar** als Kommentar hinzugefügt wurde, wird nur das

Symbol  $\blacktriangle$  angezeigt (was sich ebenfalls in ein Formobjekt ändert), während

die Datei aus dem Dokument entfernt wird und nicht mehr geöffnet werden kann. (*Hinweis: Die Dateianhänge, die mit dem Befehl Dateianhang auf der Registerkarte Bearbeiten hinzugefügt wurden, werden nach dem Reduzieren nicht geändert.*)

- Stempel: Die Stempel in der von Foxit bereitgestellten Stempelpalette ändern sich in Formobjekte und die in den Stempeln eingebetteten dynamischen Informationen (falls vorhanden) in Textobjekte. Die Stempel, die mit Bildern erstellt werden, ändern sich in Bildobjekte. Stempel, die mit einer PDF-Seite erstellt werden, ändern sich je nach Inhalt auf dieser Seite in Text/Bild/Form-Objekte.
- Formularfelder: Alle Formularfelder können dann nicht mehr ausgefüllt oder geändert werden. Nur die Elemente, die bei ausgewähltem Befehl **Hand** sichtbar sind, bleiben erhalten und verwandeln sich in Formobjekte.
- Filme: Filme sind nicht mehr verfügbar. Nur die Elemente, die bei ausgewähltem Befehl **Hand** sichtbar sind, bleiben erhalten und verwandeln sich in Formobjekte.
- Schwärzung: Für die angewendete Schwärzung bleibt nur das schwarze (oder andersfarbige) Rechteck, das den geschwärzten Inhalt blockiert, übrig und verwandelt sich in ein Formobjekt, während der geschwärzte Inhalt (der verdeckte Inhalt) nicht gesehen oder durchsucht werden kann. Für den

Inhalt, der zur Schwärzung markiert wurde (die Schwärzung wurde noch nicht angewendet), wird der Inhalt durch das Reduzieren der Datei nicht entfernt, und das schwarze Rechteck ändert sich in ein Formobjekt.

Um Seiten zu reduzieren, gehen Sie wie folgt vor:

- 1. Ö ffnen Sie das PDF-Dokument, in dem Sie Seiten reduzieren möchten.
- 2. Wählen Sie **Organisieren** > **Reduzieren**.
- 3. Geben Sie im Dialogfeld "Seiten reduzieren" den Seitenbereich an (aktuelle Seite, alle Seiten, Seitenbereich) und klicken Sie auf **OK**.

*Hinweis: Der Reduzierungsvorgang kann nicht rückgängig gemacht werden. Wenn Sie eine Kopie der ursprünglichen PDF-Datei beibehalten möchten, müssen Sie zum Speichern des neuen Dokuments den Befehl Speichern unter anstelle von Speichern verwenden.*

## **Seiten umkehren**

Gelegentlich müssen Sie einen Seitenbereich, der in umgekehrter Reihenfolge erstellt wurde, umkehren, was häufig passiert, wenn Sie Papierdokumente in PDF scannen. Wenn die PDF-Datei eine große Anzahl von Seiten enthält, kostet Sie das manuelle Umsortieren der Seiten viel Zeit. Mit Foxit PDF Editor können Sie einen Seitenbereich in nur wenigen Schritten umkehren.

- 1. Ö ffnen Sie das PDF-Dokument, in dem Sie Seiten umkehren möchten.
- 2. Wählen Sie **Organisieren** > **Umkehren** aus oder klicken Sie mit der rechten Maustaste auf ein Seitenminiaturbild und wählen Sie **Seiten umkehren…** aus.
- 3. Geben Sie im Dialogfeld "Seitenreihenfolge umkehren" einen umzukehrenden Seitenbereich an. Sie können **Alle Seiten im Bereich**, **Nur gerade Seiten**, **Nur ungerade Seiten**, **Seiten in Querformat** oder **Seiten in Hochformat** wählen, um die entsprechenden Seiten im angegebenen Bereich umzukehren.
- 4. Klicken Sie auf **OK**.

## **Neuanordnen von Seiten basierend auf der**

## **Lesezeichenreihenfolge**

Es kann vorkommen, dass Sie die Reihenfolge der Lesezeichen in Ihrem PDF-Dokument anpassen und dann möglicherweise die PDF-Seiten entsprechend der neuen Lesezeichenreihenfolge neu anordnen müssen. Sie können den Befehl **Neu anordnen** in Foxit PDF Editor verwenden, um Seiten schnell mit nur wenigen Klicks zu sortieren.

#### **Kapitel 6: Organisieren** *Benutzerhandbuch*

- 1. Ö ffnen Sie das PDF-Dokument, in dem Sie die Seiten basierend auf der Lesezeichenreihenfolge sortieren möchten.
- 2. Wählen Sie **Organisieren** > **Neu anordnen** aus oder klicken Sie mit der rechten Maustaste auf ein Seitenminiaturbild im Fenster **Seiten** und wählen Sie **Seiten neu anordnen…** aus.
- 3. Klicken Sie im Popup-Bestätigungsdialogfeld auf **Ja**, um den Sortiervorgang zu starten. (Sie können auch **Nicht mehr fragen** auswählen, damit das Dialogfeld bei der nächsten Verwendung der Funktion **Neu anordnen** nicht mehr angezeigt wird.)
- 4. Nach Abschluss des Vorgangs sind die Seiten in der PDF-Datei basierend auf der aktuellen Lesezeichenreihenfolge sortiert.

#### *Hinweise:*

- *1. In der Regel enthält nicht jede Seite ein Lesezeichen. Die Seiten, die keine Lesezeichen enthalten, werden mit dem nächstgelegenen Lesezeichen vor ihnen im Dokument verknüpft. Wenn Sie also ein Lesezeichen verschieben, das mehreren Seiten zugeordnet ist, werden die zugeordneten Seiten gemeinsam verschoben, wenn Sie die Seiten mit dem Befehl Neu anordnen neu anordnen. Ein Dokument enthält zum Beispiel fünf Seiten (Seite 1, 2, 3, 4 und 5) und zwei Lesezeichen (Lesezeichen1 auf Seite 1 und Lesezeichen2 auf Seite 4). Wenn Sie Lesezeichen1 hinter Lesezeichen2 verschieben und dann die Seiten im Dokument neu anordnen, werden die Seiten von Seite 1 bis Seite 3 zusammen hinter die Seite 5 verschoben, während Seite 4 und Seite 5 vor Seite 1 verschoben werden.*
- *2. Wenn Sie bei einem Dokument, dessen erste Seiten (eine oder mehrere) keinem Lesezeichen zugeordnet sind, die Seiten neu anordnen, nachdem Sie ein Lesezeichen des Dokuments verschoben haben, werden diese Seiten an das Ende des Dokuments verschoben.*
- *3. Wenn Sie bei einer Seite, die mehr als ein Lesezeichen enthält, diese an verschiedene Stellen verschieben und die Seiten im Dokument neu anordnen, wird die Seite entsprechend der Position des ersten Lesezeichens der Seite verschoben. Ein Dokument enthält zum Beispiel drei Seiten (Seite 1, 2 und 3) und drei Lesezeichen (Lesezeichen1 auf Seite 1, Lesezeichen2 und Lesezeichen3 auf Seite 3). Wenn Sie Lesezeichen2 an eine Stelle vor Lesezeichen1 verschieben und dann die Seiten neu anordnen, wird Seite 3 zur ersten Seite des Dokuments.*

## **Kopf- und Fußzeilen, Wasserzeichen und**

## **Hintergrund für PDF-Dateien**

Fügen Sie PDF-Dateien mit Text, Bildern und PDF Kopf-/Fußzeilen, Wasserzeichen und einen Hintergrund hinzu, um die PDF-Dateien professioneller zu gestalten und das

#### **Kapitel 6: Organisieren** *Benutzerhandbuch*

Anzeigen, das Navigieren in Wasserzeichen und das Hinzufügen von Markierungen in Dokumenten zu vereinfachen.

Weitere Informationen hierzu finden Sie auch in den [Lernprogrammen](https://www.foxit.com/support/tutorial/) zu "Kopf- und Fußzeilen" und "Wasserzeichen und Hintergründe".

### **Kopf- und Fußzeile**

#### **Führen Sie die folgenden Schritte aus, um eine neue Kopf- und**

#### **Fußzeile hinzuzufügen:**

Wenn ein Dokument im Anwendungsfenster geöffnet ist, gehen Sie wie folgt vor:

- 1. Wählen Sie **Organisieren** > **Kopf- und Fußzeile** > **Hinzufügen**.
- 2. Legen Sie die Einstellungen für Schriftart und Rand fest und geben Sie den Text der Kopf- und Fußzeile in die Textfelder im Dialogfeld "Kopf- und Fußzeilen hinzufügen" ein.
- 3. (Optional) Sie können Seitenzahlen, den Dateinamen oder das aktuelle Datum in den Text der Kopf- und Fußzeile einfügen. Klicken Sie in ein Textfeld, wählen Sie eine entsprechende Option und klicken Sie auf **Einfügen**. Um die Formatierung zu ändern, klicken Sie auf **Seitenzahlen- und Datumsformat**. Um den Seitenbereich anzugeben, zu dem Sie die Kopf- und Fußzeile hinzufügen möchten, klicken Sie auf **Seitenbereichsoptionen…**.
- 4. (Optional) Klicken Sie oben im Dialogfeld auf **Einstellungen speichern**, um die aktuellen Einstellungen als Profil zu speichern, das direkt auf zukünftige Dokumente angewendet werden kann.
- 5. Klicken Sie auf **OK**, um den Vorgang zu aktivieren.

<span id="page-279-0"></span>Wenn im aktuellen Anwendungsfenster kein Dokument geöffnet ist (oder wenn Sie sich auf der **Startseite** befinden), gehen Sie wie folgt vor:

- 1. Wählen Sie **Organisieren** > **Kopf- und Fußzeile** > **Hinzufügen**.
- 2. Fügen Sie im Dialogfeld "Kopf- und Fußzeile hinzufügen" Dateien, Ordner oder geöffnete Dateien hinzu, indem Sie auf **Dateien hinzufügen**, **Ordner hinzufügen** oder **Geöffnete Dateien hinzufügen** klicken. (*Tipp: Sie können Dateien auch durch direktes Ziehen und Ablegen im Feld hinzufügen.*) In der Dateiliste können Sie durch Klicken auf **Nach oben** oder **Nach unten** die Reihenfolge ändern sowie durch Klicken auf **Entfernen** eine Datei löschen.
- 3. Klicken Sie auf **Ausgabeoptionen**. Hier können Sie im Popup-Dialogfeld **Ausgabeoptionen** den Zielausgabeordner festlegen und die Datei

benennen. Klicken Sie auf **OK**, um das Dialogfeld **Ausgabeoptionen** zu schließen, nachdem Sie diese Einstellungen vorgenommen haben.

- 4. Klicken Sie im Dialogfeld "Kopf- und Fußzeilen hinzufügen" auf "OK", um fortzufahren.
- 5. Geben Sie im Popup-Dialogfeld "Kopf- und Fußzeilen hinzufügen" die benötigten Einstellungen an. Siehe auch die Schritte zum Hinzufügen von Kopf- und Fußzeilen bei geöffnetem Dokument. Klicken Sie anschließend auf **OK**, um den Vorgang zu aktivieren.

#### **Führen Sie die folgenden Schritte aus, um die Kopf- und Fußzeile zu**

#### **aktualisieren:**

- 1. Wählen Sie **Organisieren** > **Kopf- und Fußzeile** > **Aktualisieren** aus.
- 2. Aktualisieren Sie den Inhalt im Dialogfeld "Kopf- und Fußzeilen aktualisieren".
- 3. Klicken Sie zum Aktivieren auf **OK**.

#### **Führen Sie die folgenden Schritte aus, um die Kopf- und Fußzeile zu**

#### **entfernen:**

Um die Kopf- und Fußzeile aus dem aktuellen Dokument zu entfernen, wählen Sie **Organisieren** > **Kopf- und Fußzeile** > **Alle entfernen**. Klicken Sie in dem Popup-Meldungsfeld auf "Ja". Um Kopf- und Fußzeilen aus mehreren Dokumenten zu entfernen, gehen Sie wie folgt vor:

- 1. Schließen Sie geöffnete Dokumente oder wechseln Sie im aktuellen Anwendungsfenster auf die **Startseite** und wählen Sie dann **Organisieren** > **Kopf- und Fußzeile** > **Alle entfernen**.
- 2. Fügen Sie im Dialogfeld Dateien, Ordner oder geöffnete Dateien hinzu, indem Sie auf **Dateien hinzufügen**, **Ordner hinzufügen** oder **Geöffnete Dateien hinzufügen** klicken. (*Tipp: Sie können Dateien auch durch direktes Ziehen und Ablegen im Feld hinzufügen.*) In der Dateiliste können Sie durch Klicken auf **Nach oben** oder **Nach unten** die Reihenfolge ändern sowie durch Klicken auf **Entfernen** eine Datei löschen.
- 3. Klicken Sie auf **Ausgabeoptionen**. In diesem Dialogfeld können Sie den Zielausgabeorder festlegen, die Datei benennen und die Protokolldatei erstellen. Klicken Sie danach auf **OK**, um das Dialogfeld zu schließen.
- 4. Klicken Sie zum Aktivieren auf **OK**.

## **Hintergrund**

#### **Führen Sie die folgenden Schritte aus, um einen neuen Hintergrund**

#### **hinzuzufügen:**

- 1. Öffnen Sie ein Dokument, dem Sie einen Hintergrund hinzufügen möchten, und wählen Sie **Organisieren** > **Hintergrund** > **Hinzufügen** aus.
- 2. Bearbeiten Sie den Hintergrund im Dialogfeld "Hintergrund hinzufügen".
	- 1) Wählen Sie eine Farbe als Hintergrund aus oder fügen Sie eine Datei aus Ihrem Computer durch Klicken auf die Schaltfläche "Durchsuchen" hinzu. Falls die Datei viele Seiten aufweist, können Sie eine der Seiten auswählen.
	- 2) Legen Sie die Darstellung fest, indem Sie den Drehungsgrad und die Deckkraft auswählen. Um die Größe des Hintergrunds im Verhältnis zu den Abmessungen der PDF-Seite anzupassen, wählen Sie **Relativ zur Zielseite skalieren** und geben Sie im Feld für den Prozentsatz eine Zahl ein. Klicken Sie auf "Darstellungsoptionen", um festzulegen, wann der Hintergrund angezeigt werden soll.
	- 3) Legen Sie den vertikalen und horizontalen Abstand zwischen der Zielseite und dem Hintergrund fest.
	- 4) Wählen Sie den Seitenbereich für den Hintergrund aus. Sie können alle Seiten auswählen, den Seitenbereich angeben oder gerade Seiten oder ungerade Seiten auswählen, indem Sie in der Seitenauswahlliste auf die entsprechenden Elemente klicken.
	- 5) Aktivieren oder deaktivieren Sie das Kontrollkästchen **Vorschau anzeigen**, um eine Vorschau der Änderungen anzuzeigen oder nicht.
- 3. (Optional) Klicken Sie oben im Dialogfeld auf **Einstellungen speichern**, um die aktuellen Einstellungen als Profil zu speichern, das direkt auf zukünftige Dokumente angewendet werden kann.
- 4. Klicken Sie zum Aktivieren auf **OK**.

*Hinweis: Wenn kein Dokument geöffnet ist oder Sie sich im aktuellen Anwendungsfenster auf der Startseite befinden, wird ein Dialogfeld angezeigt, nachdem Sie Organisieren > Hintergrund > Hinzufügen ausgewählt haben. Im Dialogfeld können Sie Dateien hinzufügen, denen Sie Hintergründe hinzufügen möchten, und die Ausgabeoptionen nach Bedarf festlegen. Siehe auch Hinzufügen von Kopf- [und Fußzeile ohne geöffnetes Dokument.](#page-279-0)* 

#### **Führen Sie die folgenden Schritte aus, um den Hintergrund zu**

#### **aktualisieren:**

- 1. Wählen Sie **Organisieren** > **Hintergrund** > **Aktualisieren** aus.
- 2. Aktualisieren Sie den Inhalt im Dialogfeld "Hintergrund aktualisieren".
- 3. Klicken Sie zum Aktivieren auf **OK**.

#### **Führen Sie die folgenden Schritte aus, um den Hintergrund zu**

#### **entfernen:**

Um den Hintergrund aus dem aktuellen Dokument zu entfernen, wählen Sie **Organisieren** > **Hintergrund** > **Alle entfernen** aus. Klicken Sie in dem Popup-Meldungsfeld auf "Ja". Um Hintergründe aus mehreren Dokumenten zu entfernen, gehen Sie wie folgt vor:

- 1. Schließen Sie geöffnete Dokumente oder wechseln Sie im aktuellen Anwendungsfenster auf die **Startseite** und wählen Sie dann **Organisieren** > **Hintergrund** > **Alle entfernen**.
- 2. Fügen Sie im Dialogfeld Dateien, Ordner oder geöffnete Dateien hinzu, indem Sie auf **Dateien hinzufügen**, **Ordner hinzufügen** oder **Geöffnete Dateien hinzufügen** klicken. (*Tipp: Sie können Dateien auch durch direktes Ziehen und Ablegen im Feld hinzufügen.*) In der Dateiliste können Sie durch Klicken auf **Nach oben** oder **Nach unten** die Reihenfolge ändern sowie durch Klicken auf **Entfernen** eine Datei löschen.
- 3. Klicken Sie auf **Ausgabeoptionen**. In diesem Dialogfeld können Sie den Zielausgabeorder festlegen, die Datei benennen und die Protokolldatei erstellen. Klicken Sie danach auf **OK**, um das Dialogfeld zu schließen.
- 4. Klicken Sie zum Aktivieren auf **OK**.

### **Wasserzeichen**

#### **Führen Sie die folgenden Schritte aus, um ein neues Wasserzeichen**

#### **hinzuzufügen:**

1. Öffnen Sie ein Dokument, dem Sie ein Wasserzeichen hinzufügen möchten, und wählen Sie **Organisieren** > **Wasserzeichen** > **Hinzufügen** aus.

- 2. Bearbeiten Sie das Wasserzeichen im Dialogfeld "Wasserzeichen hinzufügen".
	- 1) Sie können ein Textwasserzeichen oder ein Bildwasserzeichen erstellen.
		- o Um ein Textwasserzeichen zu erstellen, geben Sie den Text ein oder

klicken Sie auf das Symbol **Benutzernamen hinzufügen** unter dem Textfeld, um den aktuellen Kontonamen in Ihrem System als Wasserzeichen hinzuzufügen. Wählen Sie dann Schriftart, Größe und Farbe für das Textwasserzeichen aus.

o Um ein Bildwasserzeichen zu erstellen, klicken Sie auf die Schaltfläche **Durchsuchen** und wählen Sie eine Bilddatei von Ihrem Computer als Wasserzeichen aus. Sie können auch eine PDF-Datei durchsuchen und eine Seite der PDF-Datei als Wasserzeichen auswählen. Um die Größe des Wasserzeichens im Verhältnis zur ursprünglichen Bildgröße anzupassen, wählen Sie die Option **Absolute Skalierung** und geben Sie im Feld für den Prozentsatz eine Zahl ein. (*Hinweis: Die Option Absolut skalieren ist nur verfügbar, wenn die Option Relativ zur Zielseite skalieren im nächsten Schritt nicht ausgewählt wird.*)

*Hinweis: Sie können ein Wasserzeichenprofil (eine XML-Datei) importieren und auf Ihr Dokument anwenden, indem Sie auf das Symbol Wasserzeichen* 

*importieren am oberen Rand des Dialogfelds klicken.*

- 2) Legen Sie die Darstellung fest, indem Sie den Drehungsgrad und die Deckkraft auswählen. Um die Größe des Wasserzeichens im Verhältnis zu den Abmessungen der PDF-Seite anzupassen, wählen Sie **Relativ zur Zielseite skalieren** und geben Sie im Feld für den Prozentsatz eine Zahl ein. Um einen Kacheleffekt des Wasserzeichens zu erstellen, das sich über die gesamte PDF-Seite erstreckt, indem mehrere Text-/Bildzeilen gekachelt werden, wählen Sie **Mehrzeilige Wasserzeichenkacheln**. Klicken Sie auf "Darstellungsoptionen", um festzulegen, wann das Wasserzeichen angezeigt werden soll.
	- ➢ Wenn Sie "Hinter der Seite anzeigen" auswählen, verdeckt der Seiteninhalt einen Teil des Wasserzeichens.
	- ➢ Wenn Sie "Über der Seite anzeigen" auswählen, verdeckt das Wasserzeichen einen Teil des Inhalts, aber Sie können dies durch Festlegen der Deckkraft des Wasserzeichens anpassen.
- 3) Legen Sie den vertikalen und horizontalen Abstand zwischen der Zielseite und dem Wasserzeichen fest.
- 4) Wählen Sie den Seitenbereich für das Wasserzeichen aus. Sie können alle Seiten auswählen, den Seitenbereich angeben oder gerade Seiten oder ungerade Seiten auswählen, indem Sie in der Seitenauswahlliste auf die entsprechenden Elemente klicken.
- 5) Aktivieren oder deaktivieren Sie das Kontrollkästchen **Vorschau anzeigen**, um eine Vorschau der Änderungen anzuzeigen oder nicht.
- 3. (Optional) Klicken Sie oben im Dialogfeld auf **Einstellungen speichern** und speichern Sie Ihre aktuellen Wasserzeicheneinstellungen als Profil, nachdem Sie es benannt haben. Sie können das Wasserzeichen wiederverwenden, indem Sie das Profil direkt aus dem Menü **Gespeicherte Einstellungen** auswählen. Um das gespeicherte Wasserzeichen zu löschen, wählen Sie es aus dem Menü **Gespeicherte Einstellungen** aus und klicken Sie auf das Symbol **Wasserzeichen**

**löschen** neben der Schaltfläche **Einstellungen speichern**. Sie können das gespeicherte Wasserzeichen auch exportieren, indem Sie auf das Symbol

**Wasserzeichen exportieren**  $\triangleq$  klicken.

4. Klicken Sie zum Aktivieren auf **OK**.

*Hinweis: Wenn kein Dokument geöffnet ist oder Sie sich gerade im aktuellen Anwendungsfenster auf der Startseite befinden, wird ein Dialogfeld angezeigt, nachdem Sie Organisieren > Wasserzeichen > Hinzufügen ausgewählt haben. Im Dialogfeld können Sie Dateien hinzufügen, denen Sie Wasserzeichen hinzufügen möchten, und die Ausgabeoptionen nach Bedarf festlegen. Siehe auch [Hinzufügen von Kopf-](#page-279-0) und Fußzeile [ohne geöffnetes Dokument.](#page-279-0)* 

#### **Führen Sie die folgenden Schritte aus, um das Wasserzeichen zu**

#### **aktualisieren:**

- 1. Wählen Sie **Organisieren** > **Wasserzeichen** > **Aktualisieren**.
- 2. Aktualisieren Sie den Inhalt im Dialogfeld "Wasserzeichen aktualisieren".
- 3. Klicken Sie zum Aktivieren auf **OK**.

#### **Führen Sie die folgenden Schritte aus, um das Wasserzeichen zu**

#### **entfernen:**

Um das Wasserzeichen aus dem aktuellen Dokument zu entfernen, wählen Sie **Organisieren** > **Wasserzeichen** > **Alle entfernen** aus. Klicken Sie in dem Popup-

Meldungsfeld auf "Ja". Um Wasserzeichen aus mehreren Dokumenten zu entfernen, gehen Sie wie folgt vor:

- 1. Schließen Sie geöffnete Dokumente oder wechseln Sie im aktuellen Anwendungsfenster auf die **Startseite** und wählen Sie dann **Organisieren** > **Wasserzeichen** > **Alle entfernen**.
- 2. Fügen Sie im Dialogfeld Dateien, Ordner oder geöffnete Dateien hinzu, indem Sie auf **Dateien hinzufügen**, **Ordner hinzufügen** oder **Geöffnete Dateien hinzufügen** klicken. (*Tipp: Sie können Dateien auch durch direktes Ziehen und Ablegen im Feld hinzufügen.*) In der Dateiliste können Sie durch Klicken auf **Nach oben** oder **Nach unten** die Reihenfolge ändern sowie durch Klicken auf **Entfernen** eine Datei löschen.
- 3. Klicken Sie auf **Ausgabeoptionen**. In diesem Dialogfeld können Sie den Zielausgabeorder festlegen, die Datei benennen und die Protokolldatei erstellen. Klicken Sie danach auf **OK**, um das Dialogfeld zu schließen.
- 4. Klicken Sie zum Aktivieren auf **OK**.

## **Bates-Nummerierung (nur** *Pro***)**

#### **Was ist die Bates-Nummerierung?**

Die Bates-Nummerierung wird im rechtlichen, medizinischen und unternehmerischen Bereich verwendet, um Identifizierungsnummern und/oder Datums- /Uhrzeitmarkierungen in Bildern und Dokumenten zu platzieren. Diese Nummern können rein numerisch sein oder eine Kombination aus Buchstaben und Zahlen enthalten. Hierbei handelt es sich um eine eindeutige Seriennummer, die jeder Seite eines erfassten Dokuments hinzugefügt wird, sowie um eine Methode zum Indizieren juristischer Dokumente, um sie problemlos identifizieren und abrufen zu können.

#### **Bates-Nummerierung hinzufügen**

- 1. Wählen Sie **Organisieren** > **Bates-Nummerierung** > **Hinzufügen**.
- 2. Fügen Sie im Dialogfeld "Bates-Nummerierung hinzufügen" Dateien (von lokalen Laufwerken oder ECM), Ordner oder geöffnete Dateien hinzu, indem Sie auf **Dateien hinzufügen**, **Ordner hinzufügen** oder **Geöffnete Dateien hinzufügen** klicken. (*Tipp: Sie können Dateien auch durch direktes Ziehen und Ablegen im Feld hinzufügen.*)
- 3. (Optional) In der Dateiliste können Sie die Reihenfolge ändern, in der die Bates-Nummerierungen vergeben werden. Sie können die Dateien nach Name/Speicherort/Größe/Änderungszeit neu ordnen, indem Sie auf den entsprechenden Spaltennamen klicken. Alternativ können Sie die Dateien bei Bedarf manuell neu anordnen, indem Sie auf die Schaltfläche **Nach oben/unten**  klicken oder die Datei per Drag & Drop in die Liste ziehen. Wählen Sie, falls nötig,

eine Datei aus und klicken Sie auf die Schaltfläche **Entfernen**, um sie zu löschen.

4. Klicken Sie auf **Ausgabeoptionen**. In diesem Dialogfeld können Sie den Zielausgabeorder festlegen, die Datei benennen und die Protokolldatei erstellen. Klicken Sie danach auf **OK**, um das Dialogfeld zu schließen.

*Tipp: Wenn Sie beim Benennen von Ausgabedateien die Option Zu ursprünglichen Dateinamen hinzufügen auswählen, können Sie die Zeichenfolge "%BATES\_NUMBER\_KEY%" in das Feld "Davor einfügen" oder "Danach einfügen" eingeben, um den Bereich der Bates-Nummerierung zu den Dateinamen hinzuzufügen (z. B. "0001-0020[Name des ursprünglichen Dokuments].pdf").* 

- 5. Klicken Sie auf OK. Das Dialogfeld "Kopf- und Fußzeilen hinzufügen" wird geöffnet, in dem Sie die Bates-Nummerierung in die PDF-Dokumente einfügen können.
- 6. Wählen Sie **Bates-Nummerierung** im **Makromenü** aus und klicken Sie anschließend auf **Einfügen**.
- 7. Ein weiteres Dialogfeld wird geöffnet, in dem Sie die Anzahl von Ziffern (eine beliebige Zahl von 3 bis 15), das Inkrement, die Anfangsnummer, den Drehwinkel und bei Bedarf das Präfix/Suffix festlegen können. (*Tipp: Wenn Sie den Wert des Inkrements auf eine negative Zahl festlegen, kehrt sich die Reihenfolge der Bates-Nummerierung um.*) Klicken Sie auf **OK**, um diese Einstellungen abzuschließen.
- 8. Klicken Sie auf **OK**.

#### **Bates-Nummerierung entfernen**

Wählen Sie **Organisieren** > **Bates-Nummerierung** > **Alle entfernen**.

## **Format der Seitennummerierung ändern**

Wenn Ihre PDF-Datei eine Titelei (wie Deckblatt und Copyright-Seite) enthält, beginnen die Seitennummern auf den Dokumentseiten (z. B. die gedruckte Seitennummer) nicht ab dem Deckblatt, sondern ab den Hauptseiten. Sie können die unterhalb der Seitenminiaturbilder angezeigten Seitennummern in PDF Viewern mit den gedruckten Seitennummern synchronisieren. In Foxit PDF Editor können Benutzer das Format der Seitennummerierung ändern, das in PDF Viewern angezeigt wird, um unterschiedliche Erfordernisse zu erfüllen.

Führen Sie die folgenden Schritte aus, um das Format der Seitennummerierung zu ändern:

1. Klicken Sie auf **Organisieren** > **Seitenzahlen formatieren**. Klicken Sie auch mit der rechten Maustaste auf eine Seitenminiaturansicht und wählen Sie **Seitenzahlen formatieren** aus.

- 2. Geben Sie im Dialogfeld "Seitenzahlen" einen zu nummerierenden Seitenbereich an, legen Sie das Format der Seitenzahlen fest und geben Sie die Zahl an, mit der Sie beginnen möchten. Sie können der Zahl auch ein Präfix hinzufügen, zum Beispiel den Buchstaben "S" vor die Zahl. Sie können eine Vorschau des Ergebnisses unter **Beispiel** im unteren Bereich sehen.
- 3. Wenn Sie die Nummerierung aus vorherigen Seiten ohne Unterbrechung fortsetzen möchten, aktivieren Sie die Option **Nummerierung aus vorherigem Abschnitt auf die ausgewählten Seiten erweitern**.
- 4. Klicken Sie auf **OK**, um den Vorgang abzuschließen.

*Hinweis: Stellen Sie sicher, dass die Option Logische Seitenzahlen verwenden unter Datei > Einstellungen > Seitenansicht aktiviert ist, um die benutzerdefinierte Seitennummerierung anzuzeigen.*
# **Kapitel 7 – Kommentieren**

Foxit PDF Editor stellt Ihnen verschiedene Kommentarwerkzeuge zur Verfügung, mit denen Sie Kommentare in PDF-Dokumente einfügen können. Kommentare können Notizen oder Zeichnungen sein, die für Meinungen, Erläuterungen, Illustrationen, Fakten oder Ansichten gedacht ist, insbesondere aber für Anmerkungen, die persönliche Reaktionen oder Haltungen ausdrücken. Mit den Kommentarbefehlen in Foxit PDF Editor können Sie einer PDF-Datei, die Sie gerade lesen, eine Textnachricht oder eine Linie, einen Kreis oder andere Formen hinzufügen. Sie können die Kommentare auch ganz einfach bearbeiten, beantworten, löschen oder verschieben.

# **Kommentar werkzeuge**

Über die Anmerkungswerkzeuge stehen eine Reihe von Funktionen zur Auswahl: Textmarkierungswerkzeuge, Anhaften-Werkzeuge, Texteingabewerkzeuge, Zeichenwerkzeuge, Messwerkzeuge und Stempelwerkzeuge. Durch Auswahl der Anmerkungswerkzeuge auf der Registerkarte "Kommentare" oder der Werkzeugleiste können Sie unterschiedliche Kommentare hinzufügen. Weitere Informationen finden Sie im Lernprogramm über die [Kommentarwerkzeuge.](https://www.foxit.com/support/tutorial/)

*Hinweis: Wenn Sie mehrere Kommentare hinzufügen möchten, ohne dasselbe Werkzeug erneut auszuwählen, können Sie die Option Werkzeugauswahl beibehalten auf der Registerkarte Kommentar auswählen.*

# <span id="page-288-0"></span>**Textmarkierungswerkzeuge**

Mit den Textmarkierungswerkzeugen können Sie angeben, wo Text bearbeitet oder markiert werden soll. Textmarkierungen fallen in die Kategorie Kommentare und können durch Klicken auf **Kommentar** > **Kommentare verwalten** > **Kommentare** > **Alle anzeigen**/**Alle ausblenden** sichtbar/unsichtbar gemacht werden. Durch sie wird der eigentliche Text in der PDF-Datei nicht geändert. Vielmehr wird damit angegeben, welcher Text gelöscht, eingefügt, hervorgehoben oder unterstrichen werden soll. Zu den Textmarkierungswerkzeugen gehören die Werkzeuge "Text hervorheben", "Text unterkringeln", "Text unterstreichen", "Text durchstreichen", "Text ersetzen" und "Text einfügen".

#### **Textmarkierungswerkzeuge**

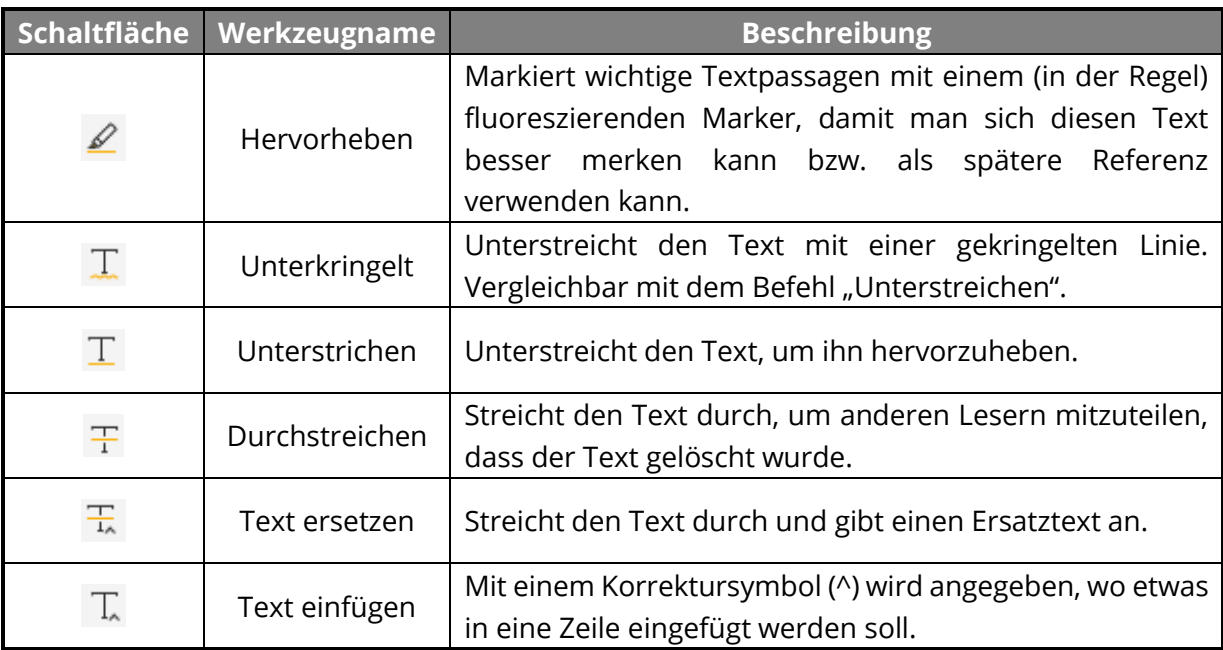

*Tipp: Mit dem Befehl Bereich hervorheben auf der Registerkarte Kommentar können Sie einen Bereich im Dokument mit einer Hervorhebungsfarbe markieren. Klicken Sie dazu bei ausgewähltem Befehl auf einen Bereich des Dokuments und ziehen Sie ihn nach Bedarf. Details zum Ändern der Darstellung von Markierungen, die mit dem Befehl Bereich hervorheben hinzugefügt wurden, oder zum Entfernen der Markierungen finden Sie in den zugehörigen Anweisungen zu Textmarkierungskommentaren.*

### <span id="page-289-0"></span>**Hinzufügen eines Textmarkierungskommentars**

- *1.* Wählen Sie auf der Registerkarte **Kommentar** einen Textmarkierungstyp aus. Klicken Sie dann auf die Stelle, ab der der Text markiert werden soll, und ziehen Sie die Maus. *(Tipp: Nach dem Hinzufügen von Textmarkierungen mit den Werkzeugen Hervorhebung, Unterstreichung, Durchstreichung, Unterkringelung oder Ersetzen von Text können Sie immer noch den Ziehpunkt am Anfang oder Ende des Texts ziehen, um den von Ihnen ausgewählten Textbereich anzupassen).*
- 2. (Optional) Fügen Sie dem Textmarkierungskommentar eine Textnachricht hinzu. Wenn Sie das Fenster **Kommentare** geöffnet haben, wird das mit der Textmarkierung verbundene Textfeld automatisch im Fenster **Kommentare** aktiviert, damit Sie direkt nach dem Erstellen einer Textmarkierung eine Textnachricht eingeben können. Wenn Sie in den [Einstellungen für Kommentare](#page-26-0) das Ö ffnen des Notizfensters nach dem Hinzufügen eines Kommentars aktiviert haben, öffnet Foxit PDF Editor auch das Notizfenster im Dokumentfenster, damit Sie Textnachrichten eingeben können. Sie können auch die Schritte unter "Öffnen

[von Notizfenstern](#page-314-0)" durchführen, um das Notizfenster im Dokumentfenster zu öffnen und eine Textnachricht einzugeben.

*Tipps:*

- *1. Sie können jederzeit eine Textnachricht in einem Textfeld im Fenster Kommentare hinzufügen oder bearbeiten, indem Sie auf den entsprechenden Kommentar im Fenster Kommentare doppelklicken.*
- *2. Wenn Sie den markierten Text im PDF-Dokument automatisch zu den Notizfenstern der Textmarkierungen hinzufügen möchten, gehen Sie bitte zu Datei > Einstellungen > Kommentieren und aktivieren Sie die Option Ausgewählten Text in Kommentar-Popups "Hervorheben", "Unterkringelt", "Unterstrichen" und "Durchgestrichen" kopieren.*
- 3. (Optional) Text, den Sie in das Notizfenster einfügen, wird in der Standardschriftart und -größe angezeigt, die Sie in den [Einstellungen für](#page-25-0)  [Kommentare](#page-25-0) angegeben haben. Wenn Sie den Text im Notizfenster formatieren möchten, markieren Sie den Text und wählen Sie die gewünschte Option auf der Registerkarte **Format** im rechten Fenster aus.

Wenn Sie die Schriftart und -größe für Text im aktuellen Notizfenster ändern, merkt sich Foxit PDF Editor die Schriftart und -größe und wendet sie in den neuen Notizfenstern an, bis Sie sie ändern oder die Anwendung neu starten. Nachdem Sie die Schriftart und -größe geändert haben, wird auch das Textformat für die im **Kommentarfenster** aufgelisteten Notizfenster entsprechend geändert. Je nach der in den [Einstellungen für Kommentare](#page-26-1) vorgenommenen Einstellung wird eine kleine Haftnotiz um den Textinhalt im Dokument angezeigt, wenn der Textmarkierungskommentar eine Textnachricht in seinem Notizfenster enthält.

4. (Optional) Klicken Sie nach der Eingabe der Textnachricht auf eine beliebige Stelle

außerhalb des Notizfensters (oder klicken Sie auf das Symbol <sup>1</sup> im Fenster **Kommentare**), um Ihre Eingabe zu bestätigen. Fall erforderlich, führen Sie die Schritte unter "[Schließen von Notizfenstern](#page-315-0)" durch, um das Notizfenster zu schließen.

5. (Optional) Ändern Sie die Darstellung eines Textmarkierungskommentars. Wenn Sie einen Textmarkierungskommentar auswählen, finden Sie eine Symbolleiste,

die den Kommentar umgibt. Wählen Sie das Symbol Farbe wechseln <sup>1</sup> in der

schwebenden Symbolleiste, um die Farbe des Kommentars zu ändern. Sie können zudem die Darstellung von Textmarkierungskommentaren auf der Registerkarte **Format** ändern, die im rechten Fenster angezeigt wird, wenn Sie einen Kommentar auswählen oder einen Kommentar abgeben.

### *Tipps:*

*1. Wenn die Registerkarte Format im rechten Fenster geschlossen oder ausgeblendet ist, können Sie auf eine beliebige Stelle am linken Rand des rechten Fensters klicken, um die Registerkarte Format einzublenden. Alternativ klicken Sie auf in der schwebenden Symbolleiste einer vorhandenen Markierung auf das Symbol Fenster* 

### *für das Kommentarformat anzeigen*  $\,\mathbb{I}\!\mathbb{I}$  .

*2. Standardmäßig wird die schwebende Symbolleiste direkt nach dem Erstellen eines Kommentars angezeigt. Wenn Sie nicht möchten, dass die schwebende Symbolleiste bei der Erstellung eines Kommentars angezeigt wird, gehen Sie zu Datei > Einstellungen > Kommentieren und deaktivieren Sie die Option Schwebende Symbolleiste nach der Erstellung oder Auswahl von Kommentaren anzeigen.*

### <span id="page-291-0"></span>**Entfernen eines Textmarkierungskommentars**

Führen Sie einen der folgenden Schritte aus:

- Wählen Sie den Befehl **Hand**, den Befehl **Anmerkung auswählen** oder den entsprechenden Textmarkierungskommentar aus, klicken Sie auf die Markierung und drücken Sie die **Entf**-Taste.
- Wählen Sie den Befehl **Hand**, den Befehl **Anmerkung auswählen** oder den entsprechenden Textmarkierungskommentar aus, klicken Sie mit der rechten Maustaste auf die Markierung und wählen Sie im Kontextmenü **Löschen**.
- Wählen Sie im Menü **Optionen** des Notizfensters die Option **Löschen** aus.
- Sie können mit der rechten Maustaste im Fenster **Kommentare** auf die Markierung klicken und im Kontextmenü **Löschen** wählen.

## **Anhaften-Werkzeuge**

Mit den Anhaften-Werkzeugen können Sie Kommentare hinzufügen, indem Sie Notizen eingeben und eine Datei anhängen. Ein Notizkommentar hinterlässt ein Notizsymbol auf der Seite, auf der Sie ihn platziert haben, und ei[n Notizfenster](#page-314-1) für Ihre Textnachricht. Mit dem Befehl **Datei** können Sie im Dokument eine Datei als Kommentar anhängen.

### **Hinzufügen einer Notiz als Kommentar**

- 1. Um eine Notiz als Kommentar hinzuzufügen, klicken Sie auf der Registerkarte **Kommentar** auf den Befehl **Notiz**. Klicken Sie dann auf die Stelle, an der Sie die Notiz einfügen möchten.
- 2. Fügen Sie dem Notiz-Kommentar eine Textnachricht hinzu und ändern Sie die Darstellung des Notiz-Kommentars. Siehe auch [Hinzufügen eines](#page-289-0)  [Textmarkierungskommentars.](#page-289-0)
- 3. Ziehen Sie die untere linke oder untere rechte Ecke, um die Größe des Notizfensters zu ändern.
- 4. Klicken und ziehen Sie die Titelleiste des Notizfensters, um seine Position zu verschieben.

### **Entfernen einer Notiz**

Führen Sie einen der folgenden Schritte aus:

- Wählen Sie den Befehl **Hand**, den Befehl **Anmerkung auswählen** oder das entsprechende Kommentarwerkzeug aus, klicken Sie auf das Notizsymbol und drücken Sie die **Entf**-Taste.
- Wählen Sie den Befehl **Hand**, den Befehl **Anmerkung auswählen** oder das entsprechende Kommentarwerkzeug aus, klicken Sie mit der rechten Maustaste auf das Notizsymbol und wählen Sie im Kontextmenü **Löschen**.
- Wählen Sie im Menü **Optionen** des Notizfensters des Kommentars die Option **Löschen** aus.
- Klicken Sie mit der rechten Maustaste im Fenster **Kommentare** auf die Notiz und wählen Sie im Kontextmenü **Löschen** aus.

### **Hinzufügen einer Datei als Kommentar**

Wie Sie eine Datei als Kommentar hinzufügen und bearbeiten können, erfahren Sie unter [Dateianhänge](#page-186-0) in Kapitel 5.

## **Textwerkzeuge**

Zu den Texteingabewerkzeugen gehören die Werkzeuge Texteingabe, Legende und Textfeld.

### **Texteingabe**

Mit dem Befehl "Texteingabe" können Sie überall in einer PDF-Datei Kommentare hinzufügen.

Ich verwende das Texteingabewerkzeug.

### *Ein Texteingabekommentar*

### <span id="page-293-0"></span>**Hinzufügen von Kommentaren mit der Texteingabe**

Wählen Sie **Kommentar** > **Texteingabe** aus.

Klicken Sie an der Stelle, an der Sie Text eingeben möchten. Die Registerkarte  $\bullet$  . **Format** wird im rechten Fenster angezeigt. Dort können Sie das Schriftartformat angeben, Aufzählungslisten/nummerierte Listen zu Absätzen hinzufügen, Text ausrichten usw. Siehe auch die Schaltflächen in [der Gruppe](#page-216-0) **Textstil** auf der Registerkarte **Format**.

- Drücken Sie die **Eingabetaste**, um eine neue Zeile zu beginnen.
- Um die Texteingabe abzuschließen, klicken Sie irgendwo außerhalb des eingegebenen Texts.

*Tipp: Mit einer Texteingabeanmerkung aus einem Textdokument oder einer Webseite ist das Kopieren und Einfügen von Text in ein PDF-Dokument sehr leicht.*

### <span id="page-293-1"></span>**Bearbeiten des Texteingabekommentars**

Um den Texteingabekommentar zu bearbeiten, führen Sie einen der folgenden Schritte aus:

- Doppelklicken Sie im Dokumentbereich mit dem Befehl "Hand", dem Befehl "Anmerkung auswählen" oder dem Befehl "Texteingabe" auf den Kommentar, um das Textfeld zu aktivieren. Führen Sie dann die Schritte unter "Hinzufügen [von Kommentaren mit der Texteingabe](#page-293-0)" aus, um den Text zu bearbeiten.
- Doppelklicken Sie im Fenster **Kommentare** auf den Kommentar, den Sie  $\bullet$ bearbeiten möchten, oder klicken Sie mit der rechten Maustaste auf den Kommentar und wählen Sie **Bearbeiten**. Bearbeiten Sie dann den Text im

aktivierten Feld und klicken Sie auf das Symbol

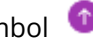

*Tipp: Wenn Sie einen Texteingabekommentar auswählen, finden Sie eine schwebende Symbolleiste um den Kommentar herum, mit der Sie den ausgewählten Texteingabekommentar kopieren, die Schriftgröße ändern und die*  *Registerkarte Format öffnen/schließen können.*

#### **Rechtschreibprüfung für Texteingaben**

Wenn Sie die Option **Rechtschreibprüfung aktivieren** unter **Datei** > **Einstellungen** > **Rechtschreibung** aktiviert haben und mithilfe des Befehls "Texteingabe" Text in die Formularfelder einfügen, werden die Rechtschreibfehler (falls vorhanden) hervorgehoben und unterkringelt.

- Klicken Sie mit der rechten Maustaste auf den Rechtschreibfehler, um eine Liste mit Wortvorschlägen anzuzeigen.
- Wählen Sie eines der vorgeschlagenen Wörter aus, um den eingegebenen Text zu korrigieren, oder ignorieren Sie die unterkringelten Begriffe.

### **Verschieben des Texteingabekommentars**

- 1. Wählen Sie den Befehl "Hand", den Befehl "Anmerkung auswählen" oder den Befehl Texteingabe aus.
- 2. Klicken Sie auf den Texteingabekommentar.
- 3. Der Mauszeiger ändert sich in einen durchgehenden Pfeil  $\blacktriangleright$ , wenn Sie ihn über den Kommentar bewegen. Halten Sie die Maus gedrückt und ziehen Sie den Texteingabekommentar an die gewünschte Stelle.

### **Löschen des Texteingabekommentars**

- 1. Wählen Sie den Befehl "Hand", den Befehl "Anmerkung auswählen" oder den Befehl Texteingabe aus.
- 2. Klicken Sie auf den Texteingabekommentar.
- 3. Der Mauszeiger ändert sich in einen durchgehenden Pfeil  $\blacktriangleright$ , wenn Sie ihn über den Kommentar bewegen.
- 4. Klicken Sie auf den Kommentar und drücken Sie die **Entf**-Taste. Alternativ können Sie mit der rechten Maustaste auf den Kommentar klicken und im Kontextmenü **Löschen** wählen.

*Tipp: Sie können einen Schreibmaschinenkommentar auch löschen, indem Sie mit der rechten Maustaste im Fenster Kommentare auf den Kommentar klicken und im Kontextmenü Löschen wählen.*

### **Legende und Textfeld**

Mit den Befehlen "Legende" und "Textfeld" können Benutzer Kommentare in einem Legendentextfeld oder einem Feld erstellen.

Ein Legendentextfeld enthält ein Textfeld und einen Pfeil, was besonders hilfreich ist, wenn Sie einen bestimmten Bereich eines Dokuments besonders hervorheben (aber nicht verdecken) möchten.

> The Foxit Callout mPD<br>with PDF files easier, a a navigation pane, ar PhantomPDF is by fan

Bei einem Textfeld handelt es sich um ein Rechteck beliebiger Größe zur Eingabe von Text, möglicherweise mit einem Rahmen zur Abhebung von der restlichen Benutzeroberfläche. Ein Textfeld bleibt normalerweise auf der Dokumentseite sichtbar. Es wird nicht wie eine Notizfenster geschlossen.

> with PDF files easier, and is org a navigation pane, and a statu PhantomPDF is by familiarizing **Textbox**

# **Workspace Basics**

*Hinweis: In Legendentextfeldern und Textfeldern ist nur horizontaler Text zulässig.*

- **Hinzufügen einer Legende oder eines Textfelds**
	- ⚫ Wählen Sie **Kommentar** > **Legende**/**Textfeld** aus.
	- ⚫ Klicken Sie auf die Stelle, an der Sie die Legende oder das Textfeld einfügen möchten. Die Registerkarte **Format** wird im rechten Fenster angezeigt. Dort können Sie das Schriftartformat angeben, Aufzählungslisten/nummerierte Listen zu Absätzen hinzufügen, Text ausrichten usw. Siehe auch die Schaltflächen in [der Gruppe](#page-216-0) **Textstil** auf der Registerkarte **Format**.
	- ⚫ Geben Sie den Text ein. Der Text wird automatisch umgebrochen, wenn der rechte Rand des Felds erreicht wird.

### **Verschieben, Bearbeiten, Löschen oder Anpassen der Größe einer Legende oder eines Textfelds**

Wählen Sie den Befehl "Hand", den Befehl "Anmerkung auswählen" oder das entsprechende Anmerkungswerkzeug aus und führen Sie einen der folgenden Schritte aus:

- ⚫ Um die Größe der Legende oder des Textfelds anzupassen, wählen Sie die Legende bzw. das Textfeld aus und ziehen Sie einen der Ziehpunkte, um die Größe des Objekts anzupassen.
- ⚫ Um nur einen Textfeldkommentar zu verschieben, klicken Sie darauf (der Mauszeiger ändert sich in einen durchgehenden Pfeil  $\blacktriangleright$ ) und ziehen Sie ihn an die gewünschte Stelle.
- ⚫ Wählen Sie einen Textlegendenkommentar aus und ziehen Sie dann das Textfeld, um nur das Textfeld zu verschieben, ziehen Sie die Linie mit dem Pfeil, um die gesamte Legende zu verschieben, oder ziehen Sie nur den Pfeil, um den Pfeil an die gewünschte Stelle zu verschieben.
- ⚫ Informationen zum Bearbeiten des Texts in der Legende oder im Textfeld finden Sie unter "[Bearbeiten des Texteingabekommentars](#page-293-1)".
- ⚫ Um die Darstellung einer Legende oder eines Textfeldkommentars zu ändern, wählen Sie diese aus und verwenden Sie die Formatierungsbefehle in der schwebende Symbolleiste oder auf der Registerkarte **Format**.
- ⚫ Um die Legende oder das Textfeld zu löschen, wählen Sie die Legende bzw. das Textfeld aus und drücken die **Entf**-Taste. Sie können auch mit der rechten Maustaste auf die Legende bzw. das Textfeld klicken und **Löschen** auswählen. Im Fenster **Kommentare** können Sie auch mit der rechten Maustaste auf den Kommentar klicken und im Kontextmenü **Löschen** wählen.

# **Zeichenwerkzeuge**

Mit den Zeichenwerkzeugen können Sie für ein Dokument Rechtecke, Ovale, Polygone, Wolken, Pfeile, Linien, Polylinien usw. erstellen. Dies ist sehr praktisch, wenn Sie Formen zum Markieren von Text oder Bildern erstellen müssen.

## **Hinzufügen eines Zeichenmarkierungskommentars**

- 1. Wählen Sie auf der Registerkarte **Kommentar** einen Zeichenmarkierungstyp aus. Zeichnen Sie bei gedrückter Maustaste eine Form, die markiert werden soll.
- *2.* (Optional) Ziehpunkte (kleine Kreise oder Quadrate) werden an den Ecken und Seiten einer ausgewählten Zeichenmarkierung angezeigt. Sie können diese Ziehpunkte ziehen, um die Größe und Form der Markierung zu ändern.
- 3. (Optional) Wenn Sie einen Zeichenmarkierungskommentar auswählen, finden Sie direkt über dem Kommentar eine schwebende Symbolleiste, mit der Sie die Farbe des Kommentars schnell ändern können. Sie können zudem die Darstellung der Zeichenmarkierungskommentare auf der Registerkarte **Format** ändern, die im rechten Fenster angezeigt wird, wenn Sie ein Zeichenmarkierungswerkzeug auswählen.

4. (Optional) Details zum Hinzufügen einer Textnachricht in das Notizfenster für die Markierung finden Sie unter [Textmarkierungswerkzeuge.](#page-288-0)

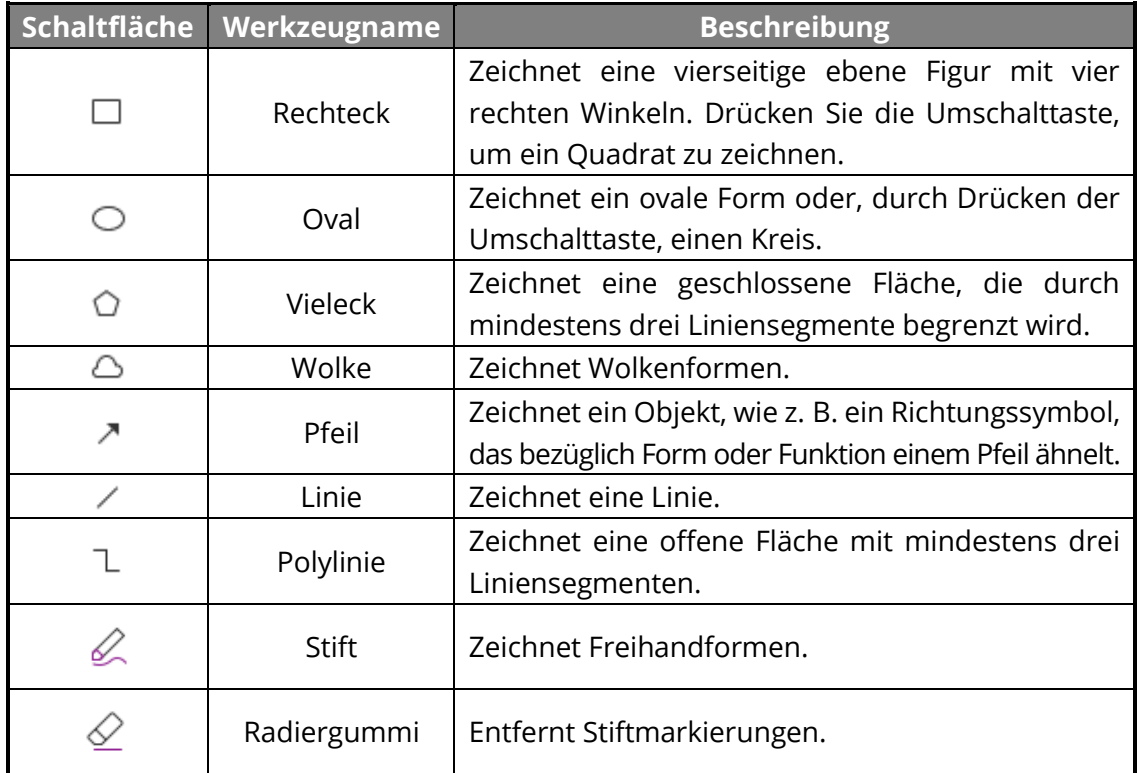

### **Zeichenwerkzeuge**

### **So zeichnen Sie ein Rechteck**

- 1. Wählen Sie **Kommentar** > **Zeichnen** > **Rechteck**.
- 2. Klicken und ziehen Sie mit der Maustaste über den Bereich im Dokument, in dem Sie die Zeichnung erstellen möchten. Drücken Sie die Umschalttaste, um ein Quadrat zu zeichnen.

### **So zeichnen Sie eine ovale Form**

- 1. Wählen Sie **Kommentar** > **Zeichnen** > **Oval**.
- 2. Klicken und ziehen Sie mit der Maustaste über den Bereich im Dokument, in dem Sie die Zeichnung erstellen möchten, oder zeichnen Sie unter Verwendung der **Umschalttaste** einen Kreis.

### **So zeichnen Sie ein Vieleck oder eine Polylinie**

- 1. Wählen Sie **Kommentar** > **Zeichnen** > **Vieleck** oder **Polylinie**.
- 2. Klicken und ziehen Sie den Mauszeiger und klicken Sie erneut an der gewünschten Stelle, um eine gerade Linie zu zeichnen.

### **Kapitel 7: Kommentieren** *Benutzerhandbuch*

- 3. Bewegen Sie den Mauszeiger und klicken Sie an jeder Position, bei der ein neues Liniensegment beginnen soll.
- 4. (Optional) Klicken Sie beim Zeichnen mit der rechten Maustaste auf einen Punkt und wählen Sie im Kontextmenü **Zeichenmarkierung abbrechen**, um die Zeichnung zu verwerfen. Um ein gerade gezeichnetes Segment rückgängig zu machen, drücken Sie die **Rück**- oder **Entf**-Taste.
- 5. Zum Beenden einer Polylinie doppelklicken Sie auf den letzten Punkt, um die Zeichnung abzuschließen. Um ein Vieleck zu beenden, führen Sie einen der folgenden Schritte aus:
	- Klicken Sie mit der rechten Maustaste auf einen Punkt und wählen Sie im Kontextmenü **Zeichenmarkierung abschließen** (oder doppelklicken Sie direkt auf einen Punkt), um die vorletzte Linie des Vielecks zu zeichnen. Von diesem Punkt aus wird automatisch eine zusätzliche Linie zum Startpunkt gezeichnet, um das Vieleck zu schließen.
	- Doppelklicken Sie auf den Startpunkt, um die Zeichnung zu beenden.

### **So zeichnen Sie eine Wolkenform**

- 1. Wählen Sie **Kommentar** > **Zeichnen** > **Wolke**.
- 2. Klicken Sie, um den Startpunkt zu erstellen, bewegen Sie den Zeiger und klicken Sie einmal an die Stelle, an der ein neues Segment positioniert werden soll.
- 3. (Optional) Klicken Sie beim Zeichnen mit der rechten Maustaste auf einen Punkt und wählen Sie im Kontextmenü **Zeichenmarkierung abbrechen**, um die Zeichnung zu verwerfen. Um ein gerade gezeichnetes Segment rückgängig zu machen, drücken Sie die **Rück**- oder **Entf**-Taste.
- 4. Um das Zeichnen der Form zu beenden, doppelklicken Sie auf den letzten Punkt, oder klicken Sie mit der rechten Maustaste auf den letzten Punkt und wählen Sie im Kontextmenü **Zeichenmarkierung abschließen**.

*Hinweis: Wenn Sie eine Wolkenform gegen den Uhrzeigersinn zeichnen, weisen die Punkte der Wolke nach innen . Wenn Sie die Linien für die Form im Uhrzeigersinn* 

*zeichnen, weisen die Punkte der Wolke nach außen .*

### **So zeichnen Sie eine Linie oder einen Pfeil**

- 1. Wählen Sie **Kommentar** > **Zeichnen** > **Linie** oder **Pfeil**.
- 2. Klicken und ziehen Sie mit der Maustaste über den Bereich im Dokument, in dem Sie die Zeichnung erstellen möchten.

*Tipp: Um eine Linie oder einen Pfeil horizontal, vertikal oder mit einem Winkel von 45 Grad zu zeichnen, halten Sie beim Zeichnen die Umschalttaste gedrückt.*

### **So zeichnen Sie mit dem Stift oder dem Radiergummi**

Mit dem **Stiftwerkzeug** können Sie Freiformzeichnungen wie bei einer Zeichnung auf Papier erstellen. Das Werkzeug **Radiergummi** dient als Radiergummi, mit dem Sie die mit dem **Stiftwerkzeug** erstellten Zeichnungen löschen können.

### **Hinzufügen von Freiformanmerkungen mit PSI (Pressure Sensitive Ink,**

### **druckempfindliche Tinte)**

Foxit PDF Editor fügt PSI-Unterstützung für Freiformanmerkungen hinzu. Sie können den Surface Pro Pen oder den Wacom Pen zum Einfügen von Freiformanmerkungen mit PSI in PDF-Dateien verwenden. Im Folgenden sind die Schritte detailliert beschrieben:

- (Für Surface Pro-Benutzer) Wählen Sie **Kommentar** > **Stift** aus und fügen Sie dann nach Bedarf Freiformanmerkungen mit dem Surface Pro Pen hinzu.
- (Für Wacom-Tablet-Benutzer) Verbinden Sie Ihr Wacom-Tablet mit dem Computer, wählen Sie **Kommentar** > **Stift** aus und fügen Sie dann nach Bedarf Freiformanmerkungen mit dem Wacom Pen hinzu.

### **Bearbeiten, Ändern der Größe, Verschieben oder Löschen einer**

### **Zeichenmarkierung**

Verwenden Sie den Befehl "Hand", den Befehl "Anmerkung auswählen" oder das entsprechende Zeichenwerkzeug, um eine Zeichenmarkierung auszuwählen.

- Um die Zeichenmarkierung zu bearbeiten, klicken Sie mit der rechten Maustaste darauf, wählen Sie **Eigenschaften** aus und nehmen Sie die erforderlichen Einstellungen vor. Alternativ können Sie sie über die Registerkarte **Format** bearbeiten.
- Um die Größe der Zeichenmarkierung zu ändern, wählen Sie sie aus und ziehen Sie an einem der Ziehpunkte, um die entsprechenden Anpassungen vorzunehmen. *Tipp: Bei Markierungen, die mit dem Befehl Rechteck oder Oval gezeichnet wurden, können Sie die Größe mehrerer Markierungen gleichzeitig ändern. Wählen Sie dazu mehrere Markierungen aus, deren Größe Sie ändern möchten, und klicken Sie dann mit der rechten Maustaste auf die Ankermarkierung (die Markierung,*

*deren Ziehpunkte zur Größenanpassung ausgefüllte/aktive Quadrate sind) > Größe > Höhe/Breite/Beides oder öffnen Sie die Registerkarte Format im rechten Fenster und* 

wählen Sie  $\Box$ <sup>[]</sup>  $\Box$  oder  $\Box$  Sie werden sehen, dass die Höhe/Breite/Höhe und *Breite der ausgewählten Markierungen so angepasst wird, dass sie der Größe der Ankermarkierung entspricht.*

- Um eine Zeichenmarkierung zu verschieben, wählen Sie sie aus und ziehen Sie sie an die gewünschte Stelle.
- Um eine Textnachricht für die Zeichnungsmarkierung hinzuzufügen oder zu bearbeiten, lesen Sie die Anweisungen zum Hinzufügen eines [Textmarkierungskommentars.](#page-289-0) *(Tipp: Wenn Sie den mit den Zeichenmarkierungswerkzeugen eingekreisten Text automatisch zu den Notizfenstern hinzufügen möchten, die mit den Zeichenmarkierungen verbunden sind, gehen Sie zu Datei > Einstellungen > Kommentieren und aktivieren Sie die Option Umrandeten Text in Zeichnungskommentar-Popups kopieren.)*
- Beim Zeichnen einer Linie oder eines Pfeils können Sie im Dialogfeld für die Linieneigenschaften das Kontrollkästchen **Text in Zeile anzeigen** aktivieren, um den Kommentar in der Linie oder im Pfeil anzuzeigen.
- Aktivieren Sie im Eigenschaftsfeld die Option **Aktuelle Eigenschaften als Standard festlegen**, sodass die aktuellen Einstellungen das nächste Mal standardmäßig angewendet werden.
- Um eine Zeichnungsmarkierung zu löschen, lesen Sie bitte die Anweisungen zum [Entfernen eines Textmarkierungskommentars.](#page-291-0)

### **Gruppieren der Markierungen**

Durch das Gruppieren von Zeichenmarkierungen können Sie diese zusammenfassen und so verwenden, als ob es sich um ein einziges Objekt handeln würde. Sie können die Gruppe verschieben oder löschen, deren Status festlegen, die Darstellung ändern usw.

Wählen Sie den Befehl "Hand" oder "Anmerkung auswählen" aus und führen Sie einen der folgenden Schritte aus:

- ⚫ Um Markierungen zu gruppieren bzw. deren Gruppierung aufzuheben, wählen Sie die gewünschten Markierungen aus, indem Sie die Strg-Taste drücken, mit der rechten Maustaste auf eine der ausgewählten Markierungen klicken und dann **Gruppieren/Gruppierung aufheben** wählen.
- ⚫ Zum Arbeiten mit der Gruppe wählen Sie eine der Markierungen aus und bearbeiten sie ganz so wie andere Kommentare auch.

## **Messwerkzeuge**

Mit den Messwerkzeugen können Sie Abstände und Flächen von Objekten in PDF-Dokumenten messen. Die Messwerkzeuge sind besonders hilfreich, wenn Sie die Abstände oder Flächen von Objekten in einem Formular oder einer CAD-Zeichnung kennen müssen oder bestimmte Flächen eines Dokuments messen möchten, bevor Sie es an einen professionellen Drucker schicken. Die Messwerkzeuge stehen Benutzern nur dann zur Verfügung, wenn der PDF-Ersteller die Messfunktionalität aktiviert hat.

Bei Verwendung eines Messwerkzeugs werden im Werkzeug-Dialogfeld die Maße der Liniensegmente, die Sie zeichnen, angezeigt. Wenn Sie die Standardmaßeinheit einstellen möchten, wählen Sie **Datei** > **Einstellungen** > **Maße** und die gewünschte Einheit in der Gruppe **Maßeinheiten** aus, bevor Sie einen beliebige Messbefehl verwenden.

### **Messen der Objekte**

- Wählen Sie den Befehl **Messen** > **Abstand** auf der Registerkarte **Kommentar** aus, um den Abstand zwischen zwei Punkten zu messen. Bei der Messung des Abstands können Sie in den [Einstellungen für Messungen](#page-41-0) angeben, ob die Maßhilfslinien auf beiden Seiten der Messpunkte angezeigt werden soll oder nicht. Klicken Sie auf den ersten Punkt, bewegen Sie den Mauszeiger auf den zweiten Punkt und klicken Sie erneut. Wenn Sie sich für die Verwendung der Maßhilfslinien entscheiden, bewegen Sie die Maus, um die Länge der Maßhilfslinien festzulegen, und klicken Sie dann erneut auf das Dokument, um die Messung zu beenden. Die Maße werden auf der Seite angezeigt.
- Wählen Sie den Befehl **Messen** > **Umfang** auf der Registerkarte **Kommentar** aus, um die Abstände zwischen mehreren Punkten zu messen. Klicken Sie auf den ersten Punkt, um den Messvorgang zu starten, und klicken Sie dann auf jeden Punkt, den Sie messen möchten. Doppelklicken Sie auf den letzten Punkt, um den Messvorgang zu beenden. (*Tipp: Wenn Sie den Cursor in Richtung des ersten Punkts bewegen, erscheint am ersten Punkt ein kleiner roter Kreis, mit dem Sie die Messung durch Anklicken des ersten Punkts beenden und einen geschlossenen Umriss messen können.*)
- Wählen Sie den Befehl **Messen** > **Fläche des Vielecks** auf der Registerkarte **Kommentar** aus, um die Fläche innerhalb der Liniensegmente, die Sie zeichnen, zu messen. Klicken Sie auf den ersten Punkt, um den Messvorgang zu starten, und klicken Sie dann auf jeden Punkt, den Sie messen möchten. Nachdem Sie auf mindestens zwei Punkte geklickt haben, klicken Sie auf den

ersten Punkt oder doppelklicken Sie auf den letzten Punkt, um die Flächenmessung abzuschließen.

 Wählen Sie auf der Registerkarte **Kommentar** die Option **Messen** > **Fläche des Kreises** aus, um die Fläche von kreisförmigen Objekten in PDF-Dateien zu messen. Klicken und ziehen Sie, um ein Oval zu zeichnen (oder verwenden Sie **Umschalt** + **Ziehen**, um einen Kreis zu zeichnen) über das Objekt, das Sie messen möchten, und lassen Sie die Maus los, um die Messung abzuschließen.

*Hinweis: Beim Messen mit dem Befehl Abstand, Umfang oder Fläche des Vielecks können Sie die UMSCHALTTASTE gedrückt halten, um die beiden Punkte horizontal, vertikal oder diagonal (bei 45 Grad) auszurichten. Sie können die Messung auch abschließen oder abbrechen, indem Sie mit der rechten Maustaste auf die Messung klicken und Optionen im Kontextmenü auswählen.*

Nachdem Sie das Messwerkzeug ausgewählt haben, wird die Registerkarte **Format** im rechten Fenster angezeigt, auf der Sie die Skalierung kalibrieren, die Messung ausrichten, die Maßmarkierung exportieren können usw.

- Wenn Ihre PDF-Datei eine eingebettete Skalierung enthält, können Sie mit dieser den Abstand, den Umfang und die Fläche messen. Dazu müssen Sie die Option **Skalierung und Einheiten aus Dokument (falls vorhanden) verwenden** unter **Datei** > **Einstellungen** > **Messen** auswählen. Dann wird bei allen folgenden Messungen die eingebettete Skalierung verwendet. Um die Skalierung Ihres Dokuments für ein genaues Ergebnis zu kalibrieren, wählen Sie eine der folgenden Methoden:
	- ➢ Bei ausgewählter Option **Skalierung und Einheiten aus Dokument (falls vorhanden) verwenden**:
		- 1) Wählen Sie auf der Registerkarte **Format** die Option **Kalibrieren**

und klicken Sie anschließend auf die zwei Punkte der Linie, deren tatsächliche Länge bereits bekannt ist. (*Tipps: Beim Zeichnen können Sie die UMSCHALTTASTE gedrückt halten, um die beiden Punkte horizontal, vertikal oder diagonal auszurichten. Sie können auch auf An Pfaden* 

*ausrichten auf der Registerkarte Format klicken, um den Pfad in der Seite zu erfassen.)*

- 2) Wenn der zweite Punkt ausgewählt ist, wird das Dialogfeld **Kalibrierung** angezeigt.
- 3) Geben Sie die tatsächliche Länge ein, die die Linie darstellt, und wählen Sie die entsprechende Einheit, die eine neue Skalierung festlegt.
- 4) (Optional) Wenn Sie bereits über die richtige Skalierung verfügen,

definieren Sie direkt den Messwert und wählen Sie auf der Registerkarte **Format** die entsprechende Maßeinheit aus.

5) Klicken Sie anschließend im Popup-Dialogfeld **Kalibrierung** auf **Seitengröße speichern**, um die neue Skalierung auf die aktuelle Seite anzuwenden, oder klicken Sie auf **Auf alle Seiten anwenden**, um sie auf alle Seiten anzuwenden (oder klicken Sie auf der Registerkarte

**Format** auf das Symbol  $\mathbb{D}$  /  $\mathbb{D}$ , um die neue Skalierung auf die aktuelle oder auf alle Seiten anzuwenden). Die neue Skalierung wird in die Seite bzw. in alle Seiten eingebettet und ersetzt die ursprüngliche eingebettete Skalierung.

- 6) Da die Skalierung in das Dokument eingebettet ist, ändern sich die Maße im Dokument entsprechend.
- ➢ Wenn die Option **Skalierung und Einheiten aus Dokument (falls vorhanden) verwenden** nicht ausgewählt ist, definieren Sie direkt auf der Registerkarte **Format** eine benutzerdefinierte Skalierung, oder klicken Sie

auf der Registerkarte **Format** auf **Kalibrieren** , um eine neue Skalierung zu definieren. Die definierte Skalierung wird nur auf die aktuelle Seite angewendet.

- Aktivieren Sie **Ergebnisinformationen anzeigen** auf der Registerkarte **Format**, wenn Sie das aktuelle Messergebnis anzeigen möchten, wie zum Beispiel tatsächlicher Abstand, Winkel, horizontale und vertikale Position usw.
- <span id="page-303-0"></span> Aktivieren Sie **Maßmarkierung** auf der Registerkarte **Format**, um die Maßlinien, die Sie in der PDF-Datei zeichnen, hinzuzufügen und anzuzeigen. Wenn diese Option aktiviert ist, können Sie einer Maßmarkierung eine Bezeichnung hinzufügen, entweder die in den [Einstellungen für Messungen](#page-41-0) angegebene Bezeichnung oder durch Eingabe einer neuen Bezeichnung im Feld **Bezeichnung hinzufügen**. Die Bezeichnung für die Abstandsmarkierung wird auf der Abstandsmaßlinie angezeigt, wohingegen die Bezeichnungen für die Umfangsund Flächenmarkierungen im Notizfenster angezeigt werden. Wenn Sie den Mauszeiger bei ausgewähltem Befehl "Hand" über die Maßmarkierungen bewegen, werden auch das Messergebnis und die Bezeichnung angezeigt.
- Aktivieren Sie die Option **Lineale** auf der Registerkarte **Format**, um die Lineale anzuzeigen.
- Wählen Sie auf der Registerkarte **Format** einen oder mehrere Ausrichtungstypen aus. Um genaue Messungen vorzunehmen, positionieren Sie die wichtigsten Punkte beim Verschieben des Mauszeigers.

An Endpunkten ausrichten : Am Endpunkt des Pfads wird ein kleiner roter Kreis angezeigt, wenn Sie den Mauszeiger in Richtung Pfadende bewegen.

An Mittelpunkten ausrichten  $\mathbb{F}_{\mathbb{Z}}$ : Am Mittelpunkt des Pfads wird ein kleines rotes Dreieck angezeigt, wenn Sie den Mauszeiger über den Pfad bewegen.

An Pfaden ausrichten : Der Mauszeiger nimmt automatisch die Form eines roten quadratischen Kästchens an, wenn Sie den Mauszeiger über den Pfad bewegen.

An Schnittpunkten ausrichten  $\leftarrow$ : Am Schnittpunkt der beiden Pfade wird ein kleines rotes Kreuz angezeigt, wenn Sie den Mauszeiger über den Schnittpunkt der beiden Pfade bewegen.

• Wählen Sie auf der Registerkarte **Format** die Option **Nach Excel exportieren** <sup>₩</sup> um alle Messdaten in Ihrer PDF-Datei in einer CSV-Datei zu speichern.

*Hinweis: Das erstellte Objekt verschwindet, wenn im Dialogfeld "Abstandswerkzeug" das Kontrollkästchen "Maßmarkierung" deaktiviert wird.*

### **Bearbeiten der Maßmarkierung**

Nach Abschluss der Messung können Sie weitere Vorgänge am gemessenen Objekt ausführen, etwa es verschieben oder spiegeln, seine Größe anpassen und es sogar als Kommentar bearbeiten.

### **1. Verschieben der Maßmarkierung**

- 1) Klicken Sie bei ausgewähltem Befehl "Hand" oder "Anmerkung auswählen" auf die zu verschiebende Maßmarkierung.
- 2) Bewegen Sie den Mauszeiger auf das Objekt, wenn der Mauszeiger als angezeigt wird, und ziehen Sie es bei gedrückter Maustaste an die gewünschte Stelle.
- 3) (Nur für die Abstandsmaßmarkierung) Um die Bezeichnung sowie das in der Abstandsmaßmarkierung angezeigte Messergebnis zu verschieben: Klicken Sie auf den in der Markierung angezeigten Text, um den Textcursor zu

aktivieren  $\leftarrow$  , und ziehen Sie die Bezeichnung direkt zur gewünschten Position.

### **2. Ändern der Länge und Ausrichtung der Abstandsmaßmarkierung**

1) Wählen Sie bei ausgewähltem Befehl "Hand" oder "Anmerkung auswählen" die zu verschiebende Maßmarkierung aus. Bewegen Sie den Mauszeiger über einen der Ziehpunkte (die kleinen Kreise oder Quadrate) an den Endpunkten der Markierung. Der Zeiger ändert sich in  $\mathscr{F}$ .

2) Ziehen Sie das Liniensegment bei gedrückter Maustaste, um die Länge und Ausrichtung der Abstandsmaßmarkierung zu ändern.

### **3. Spiegeln der Abstandsmaßmarkierung und des Ergebnisses**

- 1) Wählen Sie den Befehl "Hand" oder "Anmerkung auswählen" aus.
- 2) Klicken Sie mit der rechten Maustaste auf die Markierung und wählen Sie **Spiegeln** aus.

### **4. Hinzufügen, Bearbeiten oder Löschen der Messungsbezeichnung**

Messungsbezeichnungen werden hinzugefügt und in den Maßmarkierungen angezeigt, wie in den [Einstellungen für Messungen](#page-41-0) angegeben oder wie beim Hinzufügen einer [Maßmarkierung](#page-303-0) festgelegt. Wenn eine Maßmarkierung keine Bezeichnung enthält, können Sie ihr mit Foxit PDF Editor auf einfache Art eine Bezeichnung hinzufügen. Sie können diese auch für bestehende Bezeichnungen bearbeiten oder löschen. Im Folgenden sind die Schritte beschrieben:

- Wählen Sie den Befehl "Hand" oder "Anmerkung auswählen" aus.
- Um einer Maßmarkierung ohne Bezeichnung eine solche hinzuzufügen: Klicken Sie mit der rechten Maustaste auf die Maßmarkierung, wählen Sie **Bezeichnung hinzufügen**, geben Sie die Bezeichnung ein und klicken Sie auf **OK**.
- Um eine vorhandene Bezeichnung zu bearbeiten: Klicken Sie mit der rechten Maustaste auf die Maßmarkierung, wählen Sie **Bezeichnung bearbeiten**, geben Sie die gewünschte Bezeichnung ein und klicken Sie auf **OK**.
- Um eine Bezeichnung zu löschen: Klicken Sie mit der rechten Maustaste auf die Maßmarkierung und wählen Sie **Bezeichnung löschen**.

### **Bearbeiten von Maßmarkierungen als Kommentare**

Die Maßmarkierungen können auch als Kommentare verwendet werden. Sie können den Status festlegen, Notizfenster öffnen, sie löschen, auf die Markierungen antworten, die Eigenschaften ändern und die aktuellen Eigenschaften als Standard festlegen.

*Hinweis: Um eine Maßmarkierung und die Messergebnisse anzuzeigen, klicken Sie mit der rechten Maustaste auf das gezeichnete Objekt, wählen Sie Eigenschaften > Darstellung und aktivieren Sie dann die Option Text in Zeile anzeigen.*

Wie Sie die Maßmarkierungen als Kommentare bearbeiten, erfahren Sie in den entsprechenden Abschnitten in "Kapitel 7 - Kommentieren".

### **Ändern der Darstellung von Maßmarkierungen**

Foxit PDF Editor bietet mehrere Möglichkeiten, die Darstellung von Maßmarkierungen zu ändern. Wenn Sie eine Maßmarkierung auswählen, ist eine unverankerte Symbolleiste über der Maßmarkierung vorhanden, mit deren Hilfe Sie die Linienfarbe schnell ändern können. Sie können auch zur Registerkarte **Format** im rechten Fenster wechseln. Im Dialogfeld **Eigenschaften** können Sie weitere erweiterte Einstellungen festlegen. Bei Änderung der Darstellung auf der Registerkarte **Format** speichert Foxit PDF Editor die Eigenschaften und wendet sie auch auf neue Maßmarkierungen an. Bei Änderung der Darstellung über das Dialogfeld **Eigenschaften** ohne aktivierte Option **Aktuelle Eigenschaften als Standard festlegen** in diesem Dialogfeld wendet Foxit PDF Editor die Eigenschaften nur auf die aktuell ausgewählte Markierung an.

### $\Diamond$  Ändern der Darstellung über die Registerkarte "Format"

- Wählen Sie den Befehl "Hand" oder "Anmerkung auswählen" aus.
- Klicken Sie auf die Maßmarkierung, für die Sie die Darstellung ändern möchten. Anschließend wird im rechten Fenster die Registerkarte **Format** angezeigt.
- Führen Sie bei Bedarf einen der folgenden Schritte aus:
	- ➢ Ändern der Linienfarbe: Wählen Sie eine der voreingestellten Farben in der Gruppe **Formstil** aus oder klicken Sie auf die Schaltfläche "Benutzerdefinierte

Farbe" <sup>(2)</sup>, um den voreingestellten Stil zu ändern oder einen neuen Stil zu erstellen.

- ➢ Ändern der Deckkraft: Ziehen Sie den **Deckkraft**-Schieberegler, um die Deckkraft zu ändern.
- ➢ Festlegen der Füllfarbe: Klicken Sie auf die Schaltfläche **Füllfarbe** und wählen Sie dann die gewünschte Farbe aus der Farbpalette aus.
- $\triangleright$  Ändern der Linienbreite: Geben Sie im Feld **Linienbreite**  $\equiv \boxed{1.00 \cdot \cdot}$  einen Wert ein oder wählen Sie den gewünschten Wert in der Dropdownliste aus.
- $\triangleright$  Ändern des Strichtyps: Klicken Sie auf die Schaltfläche **Strichtyp**  $\equiv$   $\bar{ }$  und wählen Sie dann bei Bedarf einen Strichtyp aus.
- ➢ Ändern der Form für den Anfang bzw. das Ende der Linie: Wählen Sie die gewünschte Form in der Gruppe **Zeilenanfang** oder **Zeilenende** aus.
- $\Diamond$  **Andern der Darstellung über das Dialogfeld "Eigenschaften"**
- Wählen Sie den Befehl "Hand" oder "Anmerkung auswählen" aus.
- Klicken Sie mit der rechten Maustaste auf die Maßmarkierung, für die Sie die

Darstellung festlegen möchten, und wählen Sie anschließend **Eigenschaften** im Kontextmenü aus. Siehe auch Ändern der Darstellung der Kommentare im [Dialogfeld "Eigenschaften"](#page-316-0).

### **Anordnen der Maßmarkierungen**

Wenn Sie zwei oder mehr Maßmarkierungen auswählen, finden Sie eine Symbolleiste, die um die Markierungen herum angezeigt wird. Klicken Sie direkt auf die entsprechenden Schaltflächen, um die ausgewählten Maßmarkierungen anzuordnen, auszurichten oder zu verteilen. Sie finden die Schaltflächen "Anordnen", "Ausrichten" und "Verteilen" auch auf der Registerkarte **Format** im rechten Fenster oder im Kontextmenü, nachdem Sie mit der rechten Maustaste darauf geklickt haben. Weitere Informationen zu den Schaltflächen finden Sie unter [Anordnen von](#page-324-0)  [Kommentaren.](#page-324-0)

# **Stempel**

Die Stempelwerkzeuge in Foxit PDF Editor sind eine Gruppe erweiterter Werkzeuge, mit denen Sie Inhalte stempeln und Wasserzeichen in ein PDF-Dokument einfügen können. Foxit PDF Editor unterstützt Bildstempel mit verschiedenen Bildformaten (JPEG, GIF, BMP, WMF usw.) sowie PDF-Dateistempel. Sie können entweder dynamische Stempel erstellen, die Informationen wie Name, Datum und Uhrzeit aus Ihrem System abrufen, oder vorhandene dynamische Stempel importieren. Das Stempeln von PDF-Dateien ist besonders hilfreich, wenn Sie den Prüfern Hinweise über den Status oder die Vertraulichkeit eines Dokuments liefern müssen.

### **Stempeln einer PDF-Datei**

Sie können aus einer Liste vordefinierter Stempel auswählen oder benutzerdefinierte Stempel erstellen, um eine PDF-Datei mit einem Stempel zu versehen. Alle Stempel, die Sie importieren oder erstellen, werden im Dropdown-Menü des Stempelbefehls und der Stempelpalette aufgeführt. Führen Sie die folgenden Schritte aus, um einen Stempel anzuwenden:

- 1. Wählen Sie **Kommentar** > **Stempel** und dann einen Stempel aus dem Menü aus. Wählen Sie alternativ dazu **Kommentar** > **Benutzerdefinierter Stempel** > Stempelpalette anzeigen... aus. Wählen Sie im Fenster "Stempel" eine Kategorie im Menü und anschließend einen Stempel aus.
- 2. Der Mauszeiger ändert sich in ein Rechteck und zeigt den Stempel in der Vorschau an. Klicken Sie auf die Position, an der Sie den Stempel platzieren möchten, oder

ziehen Sie ein Rechteck auf der Dokumentseite, um die Größe und Platzierung zu definieren.

3. (Optional) Um den Stempel auf mehrere Seiten anzuwenden, klicken Sie mit der rechten Maustaste auf den Stempel und wählen Sie **Auf mehreren Seiten einfügen…** aus. Geben Sie den Seitenbereich für die Platzierung des Stempels an und klicken Sie auf **OK**.

### *Hinweise:*

- *1. Alle Stempel, die Sie importieren oder anpassen, werden nach dem Klicken auf die Schaltfläche Stempel aufgelistet und Sie können direkt einen Stempel aus dem Menü auswählen. Wenn Sie Monteith-Stempel importieren müssen, speichern Sie die Monteith-Stempeldatei unter "C:\Benutzer\%userprofile%\AppData\Roaming\Foxit Software\Foxit PDF Editor\Stamps\UserStamps". Bevor Sie einen Monteith-Stempel anwenden, müssen Sie im Popup-Dialogfeld Benutzeridentität oder auf der Registerkarte Einstellungen > Identität Ihre Identitätsinformationen angeben.*
- *2. Das Datumsformat, das auf dem dynamischen Stempel angezeigt wird, entspricht dem Datumsformat, das Sie in Ihrem System festgelegt haben.*

### <span id="page-308-0"></span>**Erstellen eines Stempels**

Sie können benutzerdefinierte Stempel und dynamische Stempel erstellen.

- **Erstellen eines benutzerdefinierten Stempels**
- 1. Wählen Sie **Kommentar** > **Benutzerdefinierter Stempel** > **Benutzerdefinierten Stempel erstellen**.
- 2. Klicken Sie im Dialogfeld **Benutzerdefinierten Stempel erstellen** auf **Durchsuchen…** und wählen Sie eine Bilddatei oder eine PDF-Datei aus. Wenn die ausgewählte Datei mehrere Seiten enthält, können Sie die Bildlaufleiste ziehen, um eine Seite auszuwählen.
- 3. Geben Sie für Kategorie einen neuen Kategorienamen ein oder wählen Sie eine vorhandene Kategorie in der Dropdownliste aus, benennen Sie den Stempel und klicken Sie dann auf **OK**.

*Hinweis: Falls es sich bei dem gewählten Stempel um eine Bilddatei handelt, können Sie die Deckkraft des Bilds anpassen, indem Sie den Schieberegler nach Bedarf verschieben. Standardmäßig erstellt Foxit PDF Editor transparente Stempel aus Bildern mit einem weißen Hintergrund.* 

Sie können einen Stempel auch über die Zwischenablage erstellen. Führen Sie die folgenden Schritte aus:

### **Kapitel 7: Kommentieren** *Benutzerhandbuch*

- Kopieren Sie das Bild in die Zwischenablage.
- Wählen Sie **Kommentar** > **Benutzerdefinierter Stempel** > **Zwischenablagebild als Stempelwerkzeug einfügen** aus. Der Mauszeiger nimmt nun die Form eines Rechtecks an.
- Jetzt müssen Sie nur noch auf die gewünschte Stelle klicken.

### **Erstellen eines benutzerdefinierten dynamischen Stempels**

Sie können einen benutzerdefinierten dynamischen Stempel erstellen, um Text, den Namen des Autors und das Datum und die Uhrzeit in Stempeln hinzuzufügen. Führen Sie die folgenden Schritte aus:

- 1. Wählen Sie **Kommentar** > **Benutzerdefinierter Stempel** > **Benutzerdefinierten dynamischen Stempel erstellen…** aus.
- 2. Wählen Sie im Dialogfeld "Benutzerdefinierten dynamischen Stempel erstellen" eine Stempelvorlage aus der linken Liste aus. (Klicken Sie alternativ dazu auf **Stempelvorlage erstellen** unter der Liste, um Ihre eigene Stempelvorlage aus einer Bilddatei im Popup-Dialogfeld zu erstellen, benennen Sie die Vorlage, und klicken Sie auf **OK**.)
- 3. Wählen Sie eine vorhandene Kategorie aus der Dropdownliste aus oder benennen Sie eine neue Kategorie und benennen Sie dann den dynamischen Stempel.
- 4. Geben Sie die Schriftart, die Schriftgröße und die Schriftfarbe an. Sie können den Schieberegler für die Stempelgröße ziehen, wenn die Schriftgröße auf "Automatisch" festgelegt ist.
- 5. Gehen Sie für den Stempeltext wie folgt vor:
	- $\Diamond$  Geben Sie den Text, der auf dem Stempel angezeigt werden soll, direkt in das Feld **Stempeltext** ein.
	- Wählen Sie <Name des Autors>, <Datum und Uhrzeit>, <Datum> oder <Name des Autors, Datum und Uhrzeit> aus, um den aktuellen Benutzer, das Datum und die Uhrzeit Ihres Systems zum Stempel hinzuzufügen. Beachten Sie, dass das Datumsformat, das auf dem Stempel angezeigt wird, dem Datumsformat entspricht, das Sie in Ihrem System festgelegt haben. Wenn Sie den Stempeltext mit <Datum und Uhrzeit> oder <Datum> hinzufügen, liest Foxit PDF Editor das Datumsformat aus Ihrem System aus und wendet es auf den hinzugefügten Stempeltext an.
	- $\Diamond$  Klicken Sie auf <Benutzerdefinierte Werte, wenn Stempel hinzugefügt wird>, um benutzerdefinierte dynamische Stempel mit benutzerdefinierten Werten zu erstellen, wobei beim Hinzufügen eines Stempels in einer PDF-Datei ein Eingabefenster aufgerufen wird, in dem die Benutzer aufgefordert werden, Informationen einzugeben. Wenn Sie diese Option auswählen, definieren Sie den Feldnamen und das Beispiel im Popupfenster und klicken Sie auf **OK**, um

diese zum benutzerdefinierten dynamischen Stempel hinzuzufügen. Wenn Sie diese Option wählen, wird empfohlen, die Schriftgröße auf "Automatisch" festzulegen, damit die benutzerdefinierten Werte, die Sie im Stempel hinzugefügt haben, automatisch an Ihr Stempelfeld angepasst werden. Nachdem Sie den Wert hinzugefügt haben, können Sie bei Bedarf auch den Schieberegler für die Stempelgröße ziehen, um die Größe anzupassen.

- 6. Sie können den hinzugefügten Inhalt unmittelbar anpassen, wenn Sie eine Vorschau des aktuellen Stempels im Vorschaufenster oben rechts anzeigen.
- 7. Klicken Sie auf **OK**.

### **Verwalten von Stempeln**

Führen Sie die folgenden Schritte aus, um Stempel zu verwalten:

- Wählen Sie **Kommentar** > **Benutzerdefinierter Stempel** > **Stempel verwalten** aus, öffnen Sie das Dialogfeld **Benutzerdefinierte Stempel verwalten** und wählen Sie einen Stempel aus.
- Klicken Sie auf **Erstellen** und wählen Sie im Dropdownmenü eine Option aus, um einen Stempel zu erstellen. Informationen hierzu finden Sie unter [Erstellen eines](#page-308-0)  [Stempels.](#page-308-0)
- Klicken Sie auf **Bearbeiten**, um den ausgewählten Stempel zu bearbeiten, zum Beispiel zum Ändern der Kategorie oder des Stempelnamens oder zum Ersetzen des Bilds oder PDF-Dateien usw. Informationen hierzu finden Sie unter [Erstellen](#page-308-0)  [eines Stempels.](#page-308-0)
- Klicken Sie auf **Löschen**, um den Stempel zu entfernen.

*Hinweis: Beim Löschen einer benutzerdefinierten Stempelkategorie werden auch alle untergeordneten Stempel gelöscht.*

### **Ausschneiden/Kopieren und Einfügen eines Stempels**

Führen Sie die folgenden Schritte zum Ausschneiden/Kopieren und Einfügen eines Stempels aus:

- 1. Wählen Sie den Stempel aus, den Sie ausschneiden oder kopieren möchten.
- 2. Klicken Sie mit der rechten Maustaste auf den Stempel und wählen Sie **Ausschneiden**/**Kopieren** aus. Zum Ausschneiden bzw. Kopieren können Sie auch die Tastenkombination Strg+X bzw. Strg+C verwenden.
- 3. Führen Sie einen der folgenden Schritte aus, um den Stempel wie gewünscht einzufügen:
- ➢ Um den Stempel an der angegebenen Stelle einzufügen, klicken Sie mit der rechten Maustaste auf die Seite, auf der Sie den Stempel einfügen möchten, und wählen Sie **Einfügen** aus.
- ➢ Um den Stempel in der Mitte der Seite einzufügen, drücken Sie **Strg** + **V**.
- ➢ Um den Stempel an derselben Stelle auf einer anderen Seite einzufügen, klicken Sie mit der rechten Maustaste auf eine beliebige Stelle der Zielseite und wählen Sie **An Ort und Stelle einfügen**.

### **Rückgängigmachen/Wiederherstellen eines Stempels**

Klicken Sie zum Rückgängigmachen bzw. Wiederherstellen eines Stempels in der

Symbolleiste für den Schnellzugriff auf die Schaltfläche "Rückgängig" D bzw.

. Wiederherstellen"  $\boxed{\subset}$ 

### **Anpassen der Größe/Verschieben eines Stempels**

- Wählen Sie den Befehl "Hand" oder "Anmerkung auswählen" aus.
- ⚫ Um die Größe des Stempels zu ändern, wählen Sie ihn aus und ziehen Sie an einem der Ziehpunkte, um die entsprechenden Anpassungen vorzunehmen.
- ⚫ Um einen Stempel zu verschieben, wählen Sie ihn aus und ziehen Sie ihn.
- ⚫ Um dem Stempel ein Notizfenster hinzuzufügen, wählen Sie den Stempel aus und doppelklicken auf den Stempel. Sie können auch mit der rechten Maustaste auf den Stempel klicken und **Notizfenster öffnen** auswählen. Siehe auch [Über Notizfenster.](#page-314-1)

### **Drehen eines Stempels**

- 1) Wählen Sie den Befehl "Hand" oder "Anmerkung auswählen" aus.
- 2) Wählen Sie den/die Stempel aus, den/die Sie drehen möchten. Der Ziehpunkt wird anschließend am oberen Rand des/der ausgewählten Stempel angezeigt.

*Tipp: Wenn Sie mehrere Stempel auswählen, werden alle Stempel als Gruppe um denselben Grad gedreht.*

3) Ziehen Sie den Drehziehpunkt, um die ausgewählten Stempel um einen beliebigen Grad zu drehen. Während Sie den Drehgriff ziehen, können Sie auch die **Umschalttaste** drücken, um die Briefmarken in 15-Grad-Schritten zu drehen.

### **Löschen eines Stempels**

Führen Sie einen der folgenden Schritte aus:

- ⚫ Wählen Sie den Stempel aus, den Sie löschen möchten, und drücken Sie dann die **Entf**-Taste.
- ⚫ Sie können mit der rechten Maustaste auf den Stempel klicken und im Kontextmenü **Löschen** wählen.

### **Stempel als Favoriten festlegen**

- Wählen Sie **Kommentar** > **Benutzerdefinierter Stempel** > **Stempel als Favoriten festlegen…** aus.
- Wählen Sie im Fenster **Alle Stempel** einen Stempel aus und klicken Sie anschließend auf **Zu Favoriten hinzufügen**. Der ausgewählte Stempel wird dem Fenster "Bevorzugte Stempel" hinzugefügt.
- Um aus dem Fenster **Bevorzugte Stempel** einen Stempel zu entfernen, wählen Sie den Stempel aus und klicken Sie auf **Aus Favoriten entfernen**.

# **Taschenrechner für Buchhaltung (nur** *Pro***)**

Der Taschenrechner für Buchhaltung in Foxit PDF Editor bietet Ihnen eine einfache Möglichkeit für effiziente papierlose Arbeitsabläufe. Bei der Erstellung von digitalen Arbeitsunterlagen (z. B. Spesenabrechnungen) oder als Buchhalter und Steuerberater können Sie mit dem Tool nicht nur Berechnungen durchführen, sondern auch die elektronischen Taschenrechner-Bänder als Anmerkungen zu Ihren PDF-Dateien hinzufügen, so wie Sie es auf Papier getan haben.

- 1. Ö ffnen Sie Ihr PDF-Dokument in Foxit PDF Editor und wählen Sie **Kommentar** > **Taschenrechner für Buchhaltung**.
- 2. Das Fenster des Taschenrechners wird geöffnet. Auf der linken Seite sehen Sie das Tastenfeld des Taschenrechners, auf der rechten Seite das Taschenrechner-Band und im oberen Bereich des Fensters die entsprechenden Schaltflächen. Die Funktionen des Rechners entspricht im Wesentlichen den Funktionen der meisten Taschenrechner.
- 3. (Optional) Bevor Sie Ihre Berechnung durchführen, nehmen Sie bei Bedarf mithilfe der Schaltflächen die folgenden Einstellungen vor:
	- Zurücksetzen: Setzt den Taschenrechner auf die Standardeinstellungen zurück.
	- Rückgängig/Wiederherstellen: Macht Ihre letzte Aktion rückgängig oder stellt sie wieder her.
	- Datum/Uhrzeit: Legt fest, ob das aktuelle Datum und die Uhrzeit auf dem Taschenrechner-Band angezeigt werden sollen.

### **Kapitel 7: Kommentieren** *Benutzerhandbuch*

- Zeile hinzufügen/Zeile löschen: Klicken Sie auf "Zeile hinzufügen", um im vorhandenen Berechnungsprotokoll über der aktuell ausgewählten Zeile eine leere Zeile einzufügen. Anschließend können Sie auf die Zellen in der neu hinzugefügten Zeile doppelklicken, um einen Wert einzugeben und einen Operator auszuwählen. Oder klicken Sie auf "Zeile löschen", um eine Zeile aus dem Band zu löschen. Wenn Sie eine Zeile einfügen oder löschen, wird das Berechnungsergebnis automatisch aktualisiert.
- Band löschen: Alle aktuellen Berechnungen werden verworfen und Sie können eine neue Berechnung beginnen.
- Dezimal: Geben Sie die Anzahl der angezeigten oder gerundeten Dezimalstellen an (d. h. die Anzahl der Stellen des Dezimalteils).
- Rundung: Geben Sie die Rundungsmethode für den Dezimalteil an. Die folgende Tabelle zeigt die unterschiedlichen Ergebnisse der verschiedenen Rundungsmethoden, wenn beispielsweise die Option "Dezimal" auf 2 eingestellt ist.

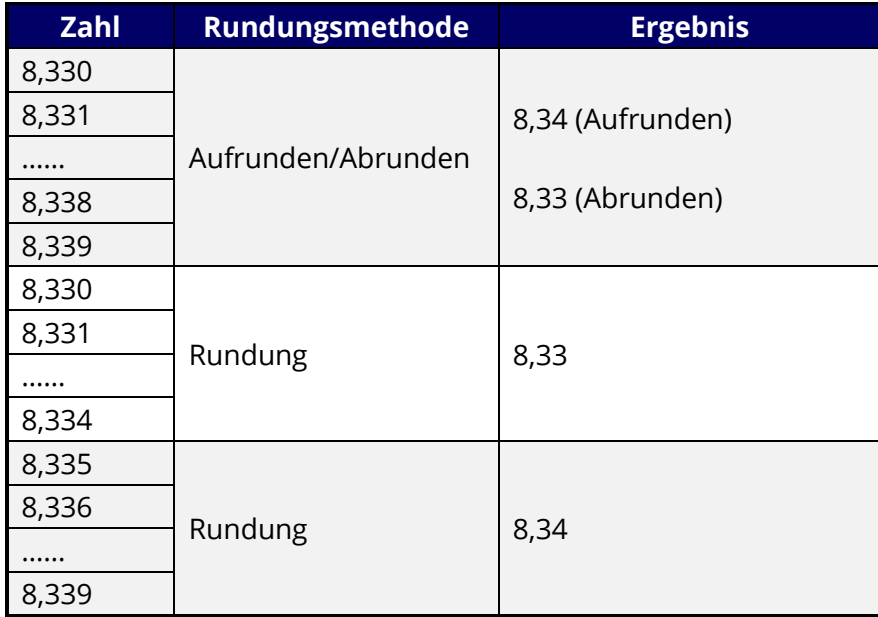

- 4. (Optional) Doppelklicken Sie in der Spalte "Kommentar" im Band auf eine Zelle, um eine Beschreibung für das berechnete Element hinzuzufügen. Sie können auch auf die Zellen in den Spalten "Betrag" und "Op" doppelklicken, um die gewünschten Änderungen vorzunehmen.
- 5. Wenn Sie die Berechnung abgeschlossen haben, können Sie in das Textfeld oberhalb des Bereichs für das Taschenrechner-Band einen Namen für das Band eingeben und das Band im Dokument speichern, indem Sie auf die Schaltfläche **Band erstellen** klicken.
- 6. Das digitale Taschenrechner-Band wird dem Dokument als Textfeldkommentar hinzugefügt.

7. (Optional) Um das Band zu ändern, klicken Sie mit der rechten Maustaste auf das Band im Dokument, und wählen Sie im Kontextmenü den Befehl **Rechnerband bearbeiten** aus. Nehmen Sie die erforderlichen Änderungen am Band im Rechnerfenster vor und klicken Sie abschließend auf die Schaltfläche **Fertig stellen**. Wählen Sie im Pop-up-Dialogfeld **Ja** aus, wenn Sie gleichzeitig den Erstellungszeitpunkt des Bands aktualisieren möchten.

# <span id="page-314-1"></span>**Ü ber Notizfenster**

Die meisten Kommentare (ausgenommen Texteingabe, Legende, Textfeld und Radiergummi) enthalten ein zugeordnetes Notizfenster. Sie können Textnachrichten in ihre Notizfenster eingeben, um Ideen zu kommunizieren oder Feedback für das Dokument zu geben (siehe auch [Antworten auf Kommentare\)](#page-322-0). Diese Art von Notizfenster enthält zudem die Schaltfläche **Optionen**, die zahlreiche Optionen für weitere Aktionen bietet. Wenn Sie einen Kommentar erstellen, aktiviert Foxit PDF Editor automatisch das Textfeld im Fenster **Kommentare** (wenn Sie das Fenster **Kommentare** beim Hinzufügen eines Kommentars geöffnet haben) oder öffnet das Notizfenster automatisch im Dokumentbereich (wenn Sie die entsprechenden Einstellungen in den [Kommentareinstellungen](#page-26-0) festgelegt haben), gleich nachdem Sie den Kommentar hinzugefügt haben. Wenn Sie Kommentare im Fenster **Kommentare** anzeigen, können Sie auf einen Kommentar doppelklicken oder mit der rechten Maustaste darauf klicken und aus dem Kontextmenü **Bearbeiten** wählen, um die Textnachrichten im Notizfenster zu bearbeiten. (*Hinweis: Wenn Sie den Mauszeiger über einen Kommentar bewegen, erscheint bei allen Arten von Kommentaren mit Ausnahme des Radiergummi-Kommentars eine Nachrichtennotiz, die Informationen über den Kommentar wie den Autor, den von ihm eingegebenen Text oder den Namen des Dateianhangs anzeigt.*)

Manchmal sind Notizfenster ausgeblendet oder geschlossen. Wählen Sie zum Öffnen von Notizfenstern den Befehl **Hand**, den Befehl **Anmerkung auswählen** oder das entsprechende Kommentarwerkzeug aus und führen Sie einen der folgenden Schritte aus:

• Klicken Sie auf den Kommentar und wählen Sie das Symbol **Notiz bearbeiten**

<span id="page-314-0"></span>in der Symbolleiste über dem Kommentar, um das Notizfenster zu öffnen.

• Doppelklicken Sie auf den Kommentar. *Hinweis: Wenn das Fenster Kommentare ausgeblendet ist, wird durch Doppelklicken auf den Kommentar das Notizfenster im Dokumentfenster geöffnet (oder geschlossen). Wenn das Fenster Kommentare geöffnet ist, können Sie durch einen Doppelklick auf den Kommentar das mit dem Kommentar verknüpfte Textfeld im Fenster Kommentare aktivieren, um die Textnachricht im Notizfenster hinzuzufügen oder zu bearbeiten. Bei einem Kommentar zu einem Dateianhang öffnet ein Doppelklick auf das Symbol des Dateianhangs den Dateianhang (sofern Sie über die entsprechenden* 

*Berechtigungen verfügen), unabhängig davon, ob das Fenster Kommentare ausgeblendet oder geöffnet ist.* 

- Klicken Sie mit der rechten Maustaste auf den Kommentar und wählen Sie **Notizfenster öffnen**, um das Notizfenster des ausgewählten Kommentars zu öffnen, oder **Alle Popups öffnen**, um die Notizfenster aller Kommentare im Dokument zu öffnen.
- Klicken Sie auf **Kommentar** > **Kommentare verwalten** > **Notizfenster** > **Alle öffnen**, um die Notizfenster aller Kommentare im Dokument zu öffnen.

<span id="page-315-0"></span>Wählen Sie zum Schließen oder Ausblenden von Notizfenstern den Befehl **Hand**, den Befehl **Anmerkung auswählen** oder das entsprechende Kommentarwerkzeug aus und führen Sie einen der folgenden Schritte aus:

- Klicken Sie auf die Schaltfläche **Schließen** im Notizfenster.
- Vergewissern Sie sich, dass Sie das Fenster "Kommentare" geschlossen haben, und doppelklicken Sie dann auf den Kommentar.
- Klicken Sie mit der rechten Maustaste auf den Kommentar und wählen Sie **Notizfenster schließen**, um das Notizfenster des ausgewählten Kommentars zu schließen, oder **Alle Popups schließen**, um die Notizfenster aller Kommentare im Dokument zu schließen.
- Klicken Sie auf **Kommentar** > **Kommentare verwalten** > **Notizfenster** > **Alle schließen**, um die Notizfenster aller Kommentare im Dokument zu schließen.

Sie können die Position eines Notizfensters anpassen, um sicherzustellen, dass sie den Inhalt nicht überlappt. Um ein Notizfenster verschieben, ziehen Sie es direkt an die gewünschte Stelle. *(Tipp: Sie können das Notizfenster an eine beliebige Stelle auf der Seite verschieben, an der sich der zugehörige Kommentar befindet).* Wenn Sie ein Notizfenster an der Standardposition wiederherstellen müssen, klicken Sie mit der rechten Maustaste auf den Kommentar mit dem Befehl **Hand**, dem Befehl **Anmerkung auswählen** oder dem entsprechenden Kommentarwerkzeug und wählen Sie im Kontextmenü die Option **Notizfensterposition zurücksetzen** aus.

### *Hinweise:*

- *1. Wenn Sie Kommentar >* **Kommentare verwalten** *> Kommentare > Alle ausblenden wählen, werden alle Kommentare im Dokument sowie die zugeordneten Notizfenster ausgeblendet. Wenn Sie Kommentar >* **Kommentare verwalten** *> Kommentare > Alle anzeigen wählen, werden alle Kommentare im Dokument sowie die zugeordneten Notizfenster wieder angezeigt (ausgenommen die, die Sie geschlossen hatten).*
- *2. Wenn Sie Kommentare anzeigen, wird der Text in den Notizfenstern in der Schriftart und -größe angezeigt, die Sie in den [Einstellungen für Kommentare](#page-25-0) angegeben haben. Um die Standardeinstellung zu ändern, navigieren Sie zu Datei > Einstellungen > Kommentieren und geben Sie die Schriftart und -größe in der*

*Gruppe Kommentare anzeigen an.* 

# <span id="page-316-0"></span>**Ändern der Darstellung der Kommentare im Dialogfeld** "Eigenschaften"

Nach dem Erstellen von Kommentaren bzw. Markierungen können Sie deren Farbe und Darstellung ändern, indem Sie mit der rechten Maustaste auf den Kommentar klicken und **Eigenschaften** auswählen. Sie können außerdem die neue Darstellung als Standarddarstellung für dieses Werkzeug festlegen.

Das Dialogfeld **Eigenschaften** für jeden Kommentar enthält zwei Optionen:

- **Aktivieren Sie unten im Dialogfeld "Eigenschaften" die Option Gesperrt**, um zu verhindern, dass der Kommentar verschoben, geändert oder gelöscht wird.
- **Aktuelle Eigenschaften als Standard festlegen**: Aktivieren Sie diese Option, um die aktuellen Eigenschaftseinstellungen als Standard festzulegen, sodass alle Einstellungen das nächste Mal standardmäßig angewendet werden können.

*Hinweis: Sie können die Darstellung von Kommentaren in der schwebenden Symbolleiste, auf der Registerkarte Format im rechten Fenster oder im Dialogfeld für Kommentareigenschaften ändern. Bei Änderung der Darstellung auf der Registerkarte Format speichert Foxit PDF Editor die Eigenschaften und wendet sie auch auf neue Kommentare an. Bei Änderung der Darstellung über das Dialogfeld Eigenschaften ohne aktivierte Option Aktuelle Eigenschaften als Standard festlegen in diesem Dialogfeld wendet Foxit PDF Editor die Eigenschaften nur auf den aktuell ausgewählten Kommentar an.*

# <span id="page-316-1"></span>**Ändern der Darstellung von Notizkommentaren**

**1.** Nach der Erstellung eines Notizkommentars klicken Sie mit der rechten Maustaste auf das Notizsymbol und wählen Sie **Eigenschaften…** aus. Klicken Sie alternativ dazu in der oberen rechten Ecke des Notizfensters auf **Optionen** und wählen Sie **Eigenschaften…** aus.

**2.** Führen Sie im Dialogfeld der Notizeigenschaften einen der folgenden Schritte aus und klicken Sie anschließend auf **Schließen**:

- Klicken Sie auf die Registerkarte "Darstellung", um die Farbe und die Deckkraft des Kommentars zu ändern.
- Klicken Sie auf die Registerkarte "Notizentyp", um den verwendeten Symboltyp zu

ändern.

- Klicken Sie auf die Registerkarte "Allgemein", um den Namen des Autors und das Thema des Kommentars zu ändern.
- Klicken Sie auf die Registerkarte "Verlauf überprüfen", um den Verlauf der Änderungen anzuzeigen, die Benutzer während einer Überprüfung am Kommentarstatus vorgenommen haben.

**Siehe auch** [Festlegen eines Status.](#page-322-1)

# **Ändern der Darstellung von Textmarkierungen**

- Führen Sie die Schritte aus, die unte[r Ändern der Darstellung von Notizkommentaren](#page-316-1) aufgeführt sind.
- In den Einstellungen für Textmarkierungen ist die Registerkarte "Notizentyp" nicht vorhanden.

# <span id="page-317-0"></span>**Ändern der Darstellung von Zeichenmarkierungen**

Führen Sie im Dialogfeld "Eigenschaften" einen der folgenden Schritte aus und klicken Sie anschließend auf **Schließen**:

- Klicken Sie auf die Registerkarte "Darstellung", um Optionen wie Rahmenart, Farbe und Deckkraft zu ändern. Durch den ausgewählten Kommentartyp wird festgelegt, welche Optionen zur Verfügung stehen.
- Klicken Sie auf die Registerkarte "Allgemein", um den Namen des Autors und das Thema des Kommentars zu ändern.
- Klicken Sie auf die Registerkarte "Verlauf überprüfen", um den Verlauf der Änderungen anzuzeigen, die Benutzer während einer Überprüfung am Kommentarstatus vorgenommen haben.

**Siehe auch** [Festlegen eines Status.](#page-322-1)

# **Ändern der Darstellung von Texteingabemarkierungen**

Führen Sie im Dialogfeld "Texteingabeeigenschaften" einen der folgenden Schritte aus und klicken Sie anschließend auf **Schließen**:

- Klicken Sie auf die Registerkarte "Darstellung", um die Deckkraft zu ändern.
- Klicken Sie auf die Registerkarte "Allgemein", um den Namen des Autors und das Thema des Kommentars zu ändern.

• Klicken Sie auf die Registerkarte "Verlauf überprüfen", um den Verlauf der Änderungen anzuzeigen, die Benutzer während einer Überprüfung am Kommentarstatus vorgenommen haben.

**Siehe auch** [Festlegen eines Status.](#page-322-1)

# **Ändern der Darstellung eines Textfelds oder einer Legende**

Weitere Informationen hierzu finden Sie unter Ändern der Darstellung von [Zeichenmarkierungen.](#page-317-0)

# **Verwalten von Kommentaren**

# **Anzeigen aller Kommentare**

Im Kommentarfenster werden alle Kommentare in der PDF-Datei angezeigt, sodass sie einfach gesucht werden können. Darüber hinaus enthält es auch eine Werkzeugleiste mit den folgenden grundlegenden Optionen: **Alle erweitern**, **Alle reduzieren**, **Zurück**, **Weiter**, **Sortieren nach**, **Alle Kommentare ausblenden**/**anzeigen**, **Suchfeld** und **Filter**.

- Der Kommentar wird in einem Notizfenster oder im Markierungssymbol angezeigt. Wenn das Notizfenster geschlossen ist, wird der Kommentar als QuickInfo angezeigt.
- Wenn Ihr Kommentar zu viele Zeilen enthält, wird nur ein Teil des Kommentars angezeigt. Der Rest wird durch Auslassungspunkte dargestellt, wenn der Cursor aus dem Notizfenster bewegt wird. Klicken Sie in das Notizfenster, damit eine Bildlaufleiste angezeigt wird.
- Klicken Sie auf das **Filter**-Symbol, um bestimmte Kommentare nach Autor, Status, Typ usw. suchen. Wählen Sie im Dialogfeld **Kommentare filtern** einen Status oder Autor aus, um die Kommentare anzuzeigen, die diesen Status haben und von diesem Autor stammen. Wenn Sie nur die Kommentare des ursprünglichen Autors filtern und alle Antworten ignorieren möchten, aktivieren Sie zudem die Option **Nur nach ursprünglichem Autor filtern**. Klicken Sie auf **Alles bereinigen**, um alle Filter zu löschen.
- Im Kommentarfenster werden alle Kommentare in der PDF-Datei ohne Filter angezeigt. Falls Sie die Kommentare gefiltert haben, werden nur die Kommentare angezeigt, die den Filterkriterien entsprechen. Beim Navigieren durch die Kommentare wird der ausgewählte Kommentar automatisch mit dem aktuell angezeigten Kommentar synchronisiert. Wenn Sie auf einen Kommentar klicken,

wird der entsprechende Kommentar auf der Seite aufgerufen.

So zeigen Sie Kommentare im Fenster **Kommentare** an

- Klicken Sie im Navigationsfenster auf die Schaltfläche für Kommentare  $\overline{\mathbb{Q}}$  , um das Fenster **Kommentare** zu öffnen.
- Im Fenster **Kommentare** stehen Ihnen die folgenden Funktionen zur Verfügung:

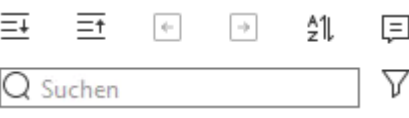

- $\triangle$  Suchfeld  $\overline{Q}$  Suchen **Suchen** Sie eine Zeichenfolge ein, um Kommentare zu suchen, in denen die Zeichenfolge enthalten ist.
- $\lozenge$  Alle erweitern  $\Xi$ : Erweitert die einzelnen Kommentare.
- Alle reduzieren  $\overline{\Xi}$ : Reduziert alle Kommentare.
- $\div$  Zurück  $\Box$  bzw. Weiter  $\Box$ : Blättert die einzelnen Kommentare durch. Klicken Sie auf "Zurück" bzw. "Weiter", um den vorherigen bzw. nächsten Kommentar aufzurufen. Diese beiden Schaltflächen stehen nicht zur Verfügung, wenn kein Kommentar ausgewählt ist.
- $\diamond$  Sortieren nach  $\frac{1}{2}$ : Kommentare können nach Autor, Seite, Typ, Datum, Status, Häkchenstatus oder Farbe sortiert werden. In einem Thread von Antworten wird nur die erste Nachricht sortiert. Die Sortierung der Antwortnachrichten erfolgt in derselben Kategorie wie die erste Nachricht. *(Tipp: Wenn Sie die Kommentare nach Seite sortieren, listet Foxit PDF Editor die Kommentare auf derselben Seite nach ihrer Position auf (von links nach rechts und von oben nach unten).*
- Alle Kommentare anzeigen oder ausblenden  $\Xi$ : Im PDF-Dokument können alle Kommentare angezeigt oder ausgeblendet werden. (Um alle Kommentare im Kommentarfenster anzuzeigen bzw. auszublenden, können Sie auch **Kommentar** > **Kommentare verwalten** > **Kommentare** > **Alle anzeigen**/**Alle ausblenden** auswählen.)

#### *Tipps:*

*1. Die Seite, auf der sich ein Kommentar befindet, wird mit dem im Fenster Kommentare*

*ausgewählten Kommentar synchronisiert. Um die Seite aufzurufen, auf der sich ein Kommentar befindet, klicken Sie im Fenster "Kommentare" auf den Kommentar.* 

*2. Klicken Sie im Fenster Kommentare auf einen Kommentar. Daraufhin wird das Symbol* 

*angezeigt. Wenn Sie auf das Symbol klicken, wird ein Kontextmenü geöffnet, mithilfe dessen Sie weitere Aktionen durchführen können.*

# **Auswählen von Kommentaren**

- 1. Wählen Sie den Befehl **Anmerkung auswählen**, den Befehl **Hand** oder ein Kommentarwerkzeug aus.
- 2. Wenn Sie den Mauszeiger über einen Kommentar bewegen, ändert sich der Mauszeiger in einen durchgehenden Pfeil  $\blacktriangleright$  . Wenn jedoch ein Kommentarwerkzeug ausgewählt ist, ändert sich der Mauszeiger nur dann in einen durchgehenden Pfeil, wenn er sich über dem entsprechenden Kommentartyp befindet, und Sie können nur denselben Kommentartyp auswählen.
- 3. Klicken Sie auf einen Kommentar, um ihn auszuwählen. Um mehrere Kommentare gleichzeitig auszuwählen, klicken Sie bei gedrückter Strg-Taste oder bei gedrückter Umschalttaste auf die gewünschten Kommentare.

# **Ausschneiden, Kopieren, Einfügen, Drehen und Löschen von**

## **Kommentaren**

### **Ausschneiden von Kommentaren**

Durch Ausschneiden werden ausgewählte Kommentare aus der aktuellen Position entfernt. Ausgeschnittene Kommentare können in dasselbe Dokument oder in ein anderes Dokument eingefügt werden.

- Wählen Sie die gewünschten Kommentare aus.
- Wählen Sie im Kontextmenü die Option **Ausschneiden** aus oder drücken Sie **Strg + X**.
- Jetzt können die Kommentare an einer anderen Stelle eingefügt werden.

### **Kopieren von Kommentaren**

Kopierte Kommentare können in dasselbe Dokument oder in ein anderes Dokument eingefügt werden.

### **Kapitel 7: Kommentieren** *Benutzerhandbuch*

- Wählen Sie die gewünschten Kommentare aus.
- Wählen Sie im Kontextmenü die Option **Kopieren** aus oder drücken Sie **Strg + C**.
- Jetzt können die Kommentare an einer anderen Stelle eingefügt werden.

### **Einfügen von Kommentaren**

Kommentare können im selben Dokument und in einem anderen Dokument in Foxit PDF Editor eingefügt werden.

- 1) Kopieren Sie dazu die ausgewählten Kommentare oder schneiden Sie sie aus.
- 2) Führen Sie einen der folgenden Schritte aus, um den Kommentar wie gewünscht einzufügen:
	- ➢ Um den Kommentar an der angegebenen Stelle einzufügen, klicken Sie mit der rechten Maustaste auf die Seite, auf der Sie den Kommentar einfügen möchten, und wählen Sie **Einfügen** aus.
	- ➢ Um den Kommentar in der Mitte der Seite einzufügen, drücken Sie **Strg** + **V**.
	- ➢ Um den Kommentar an derselben Stelle auf einer anderen Seite einzufügen, klicken Sie mit der rechten Maustaste auf eine beliebige Stelle der Zielseite und wählen Sie **An Ort und Stelle einfügen**.

### **Drehen von Kommentaren**

Sie können Kommentare drehen, die von den Werkzeugen "Zeichenmarkierung", "Texteingabe", "Textfeld", "Legende" und "Stift" hinzugefügt wurden.

- 1) Wählen Sie den Befehl **Anmerkung auswählen**, den Befehl **Hand** oder ein entsprechendes Kommentarwerkzeug aus.
- 2) Wählen Sie den/die Kommentar/Kommentare aus, den/die Sie drehen möchten. Der Ziehpunkt wird anschließend am oberen Rand des/der ausgewählten Komentars/Kommentare angezeigt.

*Tipp: Wenn Sie mehrere Kommentare auswählen, werden alle Kommentare als Gruppe um denselben Grad gedreht.*

3) Ziehen Sie den Drehziehpunkt, um die ausgewählten Kommentare um einen beliebigen Grad zu drehen. Während Sie den Drehgriff ziehen, können Sie auch die **Umschalttaste** drücken, um die Kommentare in 15-Grad-Schritten zu drehen.

### **Löschen von Kommentaren**

- Wählen Sie die Anmerkung, die entfernt werden soll, mit dem Befehl "Hand", dem Befehl **Anmerkung auswählen** oder dem entsprechenden Anmerkungswerkzeug aus.
- Wählen Sie im Kontextmenü die Option **Löschen** aus oder drücken Sie **Entf**.

# **Rückgängigmachen und Wiederherstellen von**

## **Kommentaren**

**Siehe auch [Rückgängigmachen und Wiederherstellen](#page-165-0)**

# **Festlegen und Ändern eines Status**

### <span id="page-322-1"></span>**Festlegen eines Status**

Durch das Festlegen eines Status kann einfacher nachverfolgt werden, ob Kommentare gelesen wurden oder weitere Aktionen erforderlich sind. Über den Status kann angegeben werden, welche Kommentare akzeptiert, abgelehnt, abgebrochen, abgeschlossen, zurückgestellt oder für zukünftige Zwecke markiert werden sollen.

Über den Überprüfungsstatus können Sie bestimmte Kommentare anzeigen oder ausblenden und den an der Überprüfung Beteiligten mitteilen, wie Sie den Kommentar bearbeiten werden. Sobald der Überprüfungsstatus festgelegt wurde, kann er nicht mehr aus dem Überprüfungsverlauf entfernt werden, selbst wenn der Überprüfungsstatus in **Keinen** geändert wird.

### **Ändern des Status eines Kommentars**

- Wenn der Befehl "Hand", der Befehl "Anmerkung auswählen" oder das entsprechende Werkzeug ausgewählt ist, klicken Sie im Dokumentbereich oder im Kommentarfenster mit der rechten Maustaste auf den Kommentar, dessen Status geändert werden soll, und wählen Sie **Status festlegen** > und anschließend eine der Optionen im Kontextmenü aus.
- So zeigen Sie den Änderungsverlauf von Markierungen an:
	- **A.** Klicken Sie mit der rechten Maustaste auf die Markierung im Dokumentbereich oder Kommentarfenster und wählen Sie anschließend **Eigenschaften** aus.
	- **B.** Klicken Sie im Dialogfeld "Eigenschaften" auf die Registerkarte "Verlauf überprüfen", um den Verlauf der Statusänderungen anzuzeigen, die Benutzer an einer Markierung durchgeführt haben.

# <span id="page-322-0"></span>**Antworten auf Kommentare**

Das Antworten auf Kommentare ist besonders hilfreich bei gemeinsamen

### **Kapitel 7: Kommentieren** *Benutzerhandbuch*

Überprüfungen, bei denen die Beteiligten die Kommentare der anderen lesen können. Außerdem können die Prüfungsverantwortlichen den Prüfern damit mitteilen, wie und ob ihre Vorschläge implementiert wurden. Alle Antworten werden im Notizfenster angezeigt und unter dem ursprünglichen Kommentar aufgeführt. Die jeweilige Antwort kann mit dem Antworttitel und der Markierung angezeigt werden. Siehe auch [Über Notizfenster.](#page-314-1)

- 1. Führen Sie die folgenden Schritte aus, um auf die ursprünglichen Kommentare im Notizfenster zu antworten:
	- Öffnen Sie mithilfe des Befehls "Hand", des Befehls "Anmerkung auswählen" oder des entsprechenden Kommentarwerkzeugs das Notizfenster des Kommentars und wählen Sie **Antworten** unter **Optionen** aus. Geben Sie anschließend Ihre Antwort in das Textfeld im Popupfenster ein.
	- Klicken Sie mit der rechten Maustaste auf den ursprünglichen Kommentar und wählen Sie **Antworten** aus. Geben Sie anschließend Ihre Antwort in das Textfeld im Popupfenster ein.
- 2. Antworten auf Kommentare in der Kommentarliste
	- Wählen Sie **Ansicht** >**Ansichtseinstellung** > **Navigationsfenster** > **Kommentare**

(oder klicken Sie auf das Kommentarsymbol and Navigationsbereich), um das Kommentarfenster zu öffnen, wenn es nicht angezeigt wird.

- Wählen Sie im Fenster **Kommentare** den Kommentar aus (oder klicken Sie mit der rechten Maustaste auf den Kommentar und wählen Sie **Antworten**), um das Feld **Antwort hinzufügen** zu aktivieren.
- Geben Sie Ihre Antwort in das Feld ein und klicken Sie auf **OK**.
- 3. Führen Sie die folgenden Schritte aus, um auf die Antwort zu antworten:
	- Öffnen Sie mithilfe des Befehls "Hand", des Befehls "Anmerkung auswählen" oder des entsprechenden Kommentarwerkzeugs das Notizfenster des Kommentars.
	- Klicken Sie mit der rechten Maustaste auf die Titelleiste des Antwortfensters und wählen Sie **Auf diese Antwort antworten** aus. Geben Sie anschließend Ihre Antwort in das Textfeld im Popupfenster ein.
- 4. Führen Sie zum Löschen der Antwortnachricht eine der folgenden Aktionen aus:
	- Klicken Sie im Notizfenster mit der rechten Maustaste auf die Titelleiste des Antwortfensters und klicken Sie auf **Diese Antwort löschen**.
	- Klicken Sie im Kommentarfenster mit der rechten Maustaste auf die Antwortnachricht und klicken Sie dann auf **Löschen**.
- 5. So ändern Sie die Farbe des Antwortennachrichtenfensters Klicken Sie im Notizfenster mit der rechten Maustaste auf die Titelleiste des Antwortfensters und wählen Sie **Farbe ändern** aus.
- 6. So ändern Sie den Namen des Autors der Antwort
Klicken Sie mit der rechten Maustaste auf die Titelleiste des Antwortfensters und wählen Sie **Namen des Autors ändern** aus.

- 7. Um Kommentare mit einem Häkchen zu versehen, verwenden Sie eine der folgenden Methoden. Sie können die Kommentare mit Häkchen sortieren.
	- Klicken Sie mit der rechten Maustaste auf den Kommentar und wählen Sie **Häkchen setzen** aus.
	- Klicken Sie auf das Symbol neben dem Kommentar im Fenster

**Kommentare** und wählen Sie **Häkchen setzen**.

*Hinweis: Um alle Notizfenster für Kommentare zu öffnen bzw. zu schließen, wählen Sie Kommentar > Kommentare verwalten > Notizfenster > Alle öffnen/Alle schließen aus.*

## **Anordnen von Kommentaren**

Wenn Sie einen oder mehrere Kommentare auswählen, wird die Registerkarte **Format** im rechten Fenster angezeigt, auf der Sie die Kommentare anordnen können. Sie können mehrere Kommentare anordnen, indem Sie sie ausrichten, zentrieren und verteilen. Führen Sie dazu die nachstehenden Schritte aus.

#### **Auswählen von mehreren Kommentaren**

- 1. Wählen Sie den Befehl "Anmerkung auswählen" aus.
- 2. Drücken Sie die Umschalt- oder Strg-Taste, halten Sie sie gedrückt und klicken Sie auf die zu bearbeitenden Kommentare. Um alle Kommentare im Dokument auszuwählen, klicken Sie auf einen leeren Bereich im **Kommentarfenster** und drücken Sie Strg + A.

#### **Ausrichten von Kommentaren**

Wählen Sie mindestens zwei Kommentare aus, die Sie ausrichten möchten. Führen Sie anschließend einen der folgenden Schritte aus:

- Navigieren Sie zur Registerkarte **Format** im rechten Fenster und wählen Sie anschließend wie folgt einen Befehl aus:
	- A. Zum Ausrichten einer Spalte von Kommentaren wählen Sie  $\overline{B}$ .  $\overline{B}$  oder
		- aus, um sie am linken Rand, am rechten Rand oder vertikal zum

Ankerkommentar auszurichten.

B. Um eine Reihe von Kommentaren auszurichten, wählen Sie  $\frac{|\text{q}|}{|\text{q}|}$ ,  $\frac{|\text{q}|}{|\text{q}|}$  oder

 $\mathbb{H}\text{ }$  aus, um sie am oberen Rand, am unteren Rand oder horizontal zum Ankerkommentar auszurichten.

*Hinweis: Mit den Befehlen zur Ausrichtung werden die anderen ausgewählten*  Kommentare *so verschoben, dass sie an den Kanten des Ankerkommentars ausgerichtet sind.*

Weitere Informationen hierzu finden Sie unter [Ausrichten von Bildern.](#page-193-0)

#### **Zentrieren von Kommentaren**

Mithilfe dieser Funktion können Sie Kommentare vertikal, horizontal oder sowohl vertikal als auch horizontal zentrieren.

Um Kommentare zu zentrieren, wählen Sie mindestens zwei Kommentare aus. Führen Sie anschließend einen der folgenden Schritte aus:

- Navigieren Sie zur Registerkarte **Format** im rechten Fenster und wählen Sie anschließend  $\Xi$ ,  $\mathbb H$  oder  $\overline{\mathfrak B}$ , um sie vertikal, horizontal oder vertikal und horizontal zu zentrieren.
- Weitere Informationen hierzu finden Sie unter [Zentrieren von](#page-194-0) Bildern.

#### **Verteilen von Kommentaren**

Bei der Darstellung von Kommentaren auf einer Seite können Sie einer Gruppe von Kommentaren anhand der Mittelpunkte der benachbarten Kommentare einen einheitlichen Abstand zuweisen. Diese Funktion steht zur Verfügung, wenn mindestens drei Kommentare ausgewählt sind.

- Um die Kommentare zu verteilen, navigieren Sie zur Registerkarte **Format** im rechten Fenster und wählen Sie anschließend  $\Xi$  und  $\mathbb H$ , um sie vertikal oder horizontal zu verteilen.
- Weitere Informationen hierzu finden Sie unter [Verteilen von](#page-195-0) Bildern.

## **Zusammenfassen von Kommentaren**

Die Zusammenfassung von Kommentaren stellt eine einfache Möglichkeit dar, um eine Übersicht über die mit der PDF-Datei verknüpften Kommentare zu erhalten. Foxit PDF Editor unterstützt die Erstellung von PDF-Dateien mit Kommentarzusammenfassung. Führen Sie die folgenden Schritte aus, um eine Kommentarzusammenfassung zu erstellen:

- 1. Wählen Sie **Kommentar** > **Kommentare zusammenfassen** aus.
- 2. Führen Sie im Dialogfeld "Kommentarzusammenfassung erstellen" Folgendes aus:
	- A. Wählen Sie aus den fünf Layoutarten das gewünschte Layout für die Zusammenfassung aus:
		- L1: Dokument und Kommentare mit Verbindungslinien auf separaten Seiten
		- L2: Dokument und Kommentare mit Verbindungslinien auf Einzelseiten
		- L3: Nur Kommentare
		- L4: Dokument und Kommentare mit Sequenznummern auf separaten Seiten
		- L5: Dokument und Kommentare mit Sequenznummern auf Einzelseiten

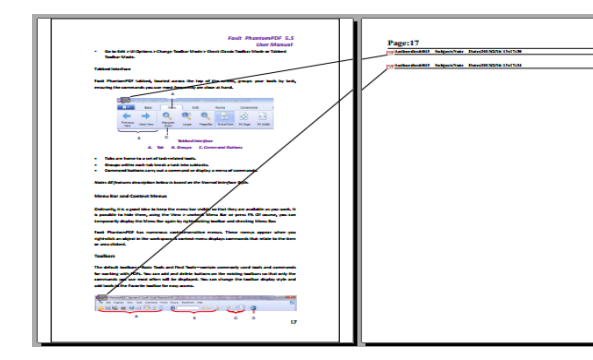

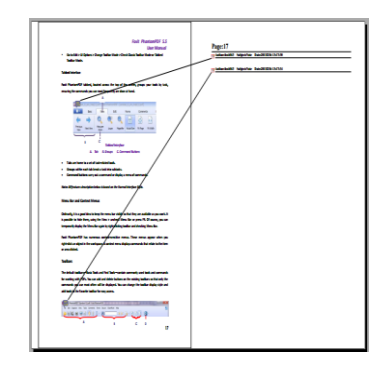

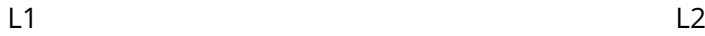

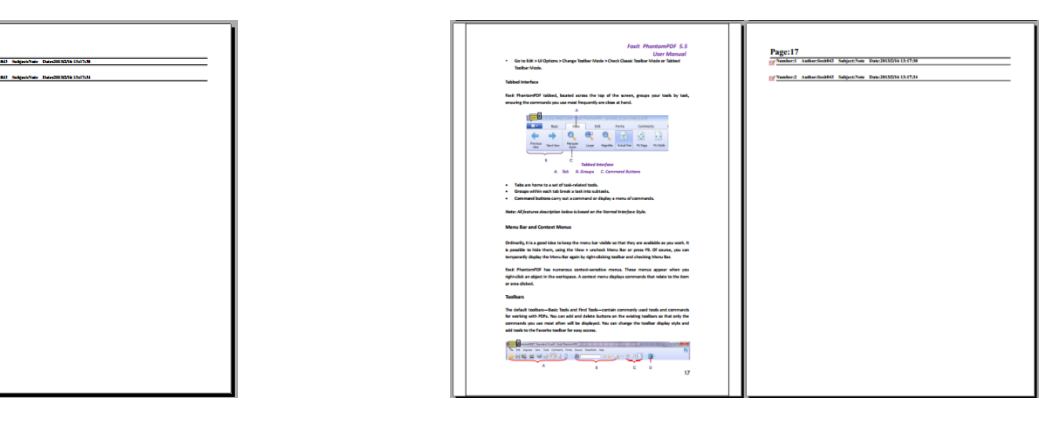

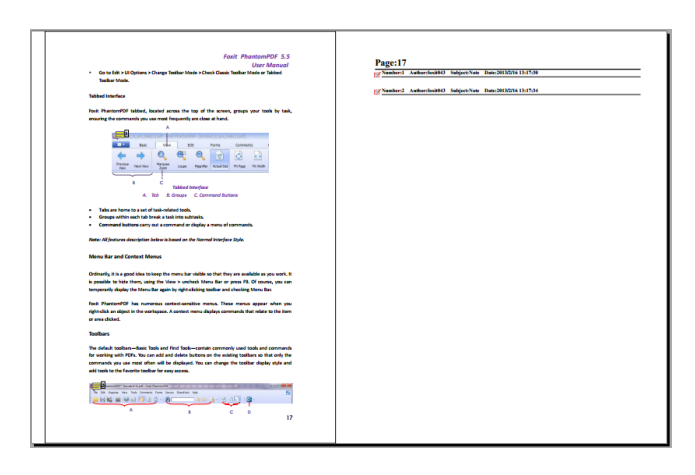

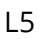

- B. Kommentartyp: Wählen Sie den Typ des Kommentars aus, den Sie zusammenfassen möchten.
- C. Papiergröße: Wählen Sie die Papiergröße für die Zusammenfassung aus.
- D. Schriftgröße: Wählen Sie die Schriftgröße für die Zusammenfassung aus.
- E. Kommentare sortieren nach: Wählen Sie die Sortierung der Kommentare aus.
- F. Seiten einschließen: Geben Sie den Seitenbereich ein, der zusammengefasst werden soll.
- 3. Klicken Sie auf **OK** und eine PDF-Datei mit der Bezeichnung "Kommentarzusammenfassung für [*Name des ursprünglichen Dokuments*].pdf" wird automatisch geöffnet. Vor dem Speichern kann die PDF-Datei umbenannt werden.

## **Versenden von PDF-Dateien mit Anmerkungen**

Mit Foxit PDF Editor können Benutzer auf einfache Weise Überprüfungen freigeben. Sie können PDF-Dateien mit Anmerkungen an einen Prüfer senden, der die Kommentare überprüft und beantwortet.

Führen Sie die folgenden Schritte aus, um eine PDF-Datei mit Anmerkungen zu versenden:

- Klicken Sie auf die Schaltfläche **Speichern** in der Symbolleiste für den Schnellzugriff, um alle abgegebenen Kommentare zu speichern.
- Wählen Sie **Freigeben** > **E-Mail** für den Versand aus.

## **Importieren und Exportieren von Kommentardaten**

Diese Funktion ist besonders beim Überprüfen von PDF-Dateien hilfreich. Wenn Sie per E-Mail eine Einladung für eine PDF-Überprüfung erhalten, enthält diese normalerweise die PDF-Datei als Anhang oder eine URL zur PDF-Datei. Es ist auch möglich, dass Sie einen FDF-Anhang (Form Data Format) erhalten. Wenn eine FDF-Datei geöffnet wird, konfiguriert sie Ihre Überprüfungseinstellungen und öffnet die PDF-Datei in Foxit PDF Editor. Zu diesem Zeitpunkt müssen Sie wissen, wie die Kommentardaten aus der FDF-Datei importiert werden. Ebenso können Sie Kommentardaten exportieren und diese als FDF-Datei an andere Teilnehmer senden. Wenn Sie Kommentare in eine PDF-Datei schreiben, die aus einem Microsoft Word-Dokument erstellt wurde, können Sie die Kommentare problemlos exportieren, um das ursprüngliche Word-Dokument zu überarbeiten.

*Tipp: Die Benutzer von Foxit PDF Editor können die Kommentardaten aus FDF-, XFDF- und PDF-Dateien importieren. Sie können die Kommentardaten auch im FDF-Format exportieren und per E-Mail als Anhang versenden.*

#### **Importieren von Kommentardaten**

Führen Sie einen der folgenden Schritte aus:

- Doppelklicken Sie auf eine FDF-Datei, um sie in Foxit PDF Editor zu öffnen. (*Hinweis: Stellen Sie sicher, dass das mit den Kommentardaten verknüpfte Original-PDF-Dokument nicht verschoben, umbenannt oder gelöscht wird, nachdem die Kommentardaten in die FDF-Datei exportiert wurden.*)
- Ö ffnen Sie das PDF-Dokument, in das Sie die Kommentardaten importieren möchten. Wählen Sie **Kommentar** > **Importieren** > aus, um zum Speicherort der gewünschten Datei zu wechseln. Wählen Sie die Datei aus und klicken Sie auf "Öffnen". Wenn Sie mehrere Kommentardateien importieren möchten, können Sie sie auswählen, indem Sie bei der Auswahl die Strg- bzw. Umschalttaste gedrückt halten oder die Maus ziehen. Sie erhalten eine Nachricht, dass die Kommentardaten erfolgreich importiert wurden.

#### **Exportieren von Kommentardaten**

Führen Sie zum Exportieren von Kommentardaten einen der folgenden Schritte aus:

So exportieren Sie alle oder ausgewählte Kommentare als FDF- oder XFDF-Datei

- A. Wählen Sie **Kommentar** > **Exportieren** > **Alle Kommentare** oder wählen Sie die Kommentare aus, die Sie exportieren möchten, und klicken Sie dann auf **Kommentar** > **Exportieren** > **Ausgewählte Kommentare**.
- B. Das Windows-Standarddialogfeld "Speichern unter" wird angezeigt. Navigieren Sie zum Speicherort, an dem die Datei gespeichert werden soll (beispielsweise zu Ihrem Ordner "Dokumente"), geben Sie den Namen an und klicken Sie auf **Speichern**.
- C. Sie erhalten eine Nachricht, dass die Daten erfolgreich exportiert wurden.
- So exportieren Sie alle Kommentare als FDF-Datei und versenden sie als E-Mail-Anhang
	- A. Wählen Sie **Kommentar** > **FDF per E-Mail**.
	- B. Eine leere Nachricht mit der erstellten FDF-Datei als Anhang wird automatisch in Ihrem Standard-E-Mail-Programm geöffnet. Der aktuelle Dateiname ist der Betreff der E-Mail.
	- C. Geben Sie die E-Mail-Adressen der Benutzer ein, die die Datei erhalten sollen, und klicken Sie auf **Senden**.
- So exportieren Sie markierten Text als TXT- oder CSV-Datei
	- A. Wählen Sie **Kommentar** > **Exportieren** > **Hervorgehobener Text**.
	- B. Das Windows-Standarddialogfeld **Speichern unter** wird angezeigt. Wählen Sie aus der Dropdownliste **Speichern als Typ** den Dateityp (CSV-Dateien oder Textdateien) aus, in dem Sie die exportierten Daten speichern möchten. Navigieren Sie zum gewünschten Speicherort der TXT-Datei, geben Sie den Dateinamen an und klicken Sie auf **Speichern**.
	- C. Sie erhalten eine Nachricht, dass die Daten erfolgreich exportiert wurden.

#### **Exportieren von Kommentaren in Word**

Foxit PDF Editor ermöglicht es Benutzern, das ursprüngliche Word-Dokument zu überarbeiten, indem sie die Kommentare aus der PDF-Datei exportieren, wenn es sich bei der PDF-Datei um eine Tagged PDF-Datei handelt, die mithilfe des Foxit PDF Editor Add-ons aus einem Microsoft Word-Dokument erstellt wurde.

- Führen Sie einen der folgenden Schritte aus:
	- $\Diamond$  Öffnen Sie in Foxit PDF Editor die kommentierte PDF-Datei und wählen Sie anschließend **Kommentar** > **Exportieren** > **Nach Word exportieren** aus.
	- $\Diamond$  Öffnen Sie in Microsoft Word das Originaldokument und wählen Sie anschließend **Foxit PDF** > **Foxit PDF Editor-Kommentar** > **Foxit PDF Editor importieren.**
- Lesen Sie die Anweisungen und klicken Sie auf **OK**, um fortzufahren. Wenn das Dialogfeld beim nächsten Versuch, Kommentare zu exportieren, nicht mehr angezeigt werden soll, aktivieren Sie im Dialogfeld die Option **Nicht mehr anzeigen**.
- Im Dialogfeld **Kommentare aus Foxit PDF Editor importieren** werden die entsprechenden PDF- und Word-Dokumente standardmäßig ausgewählt. Sie können bei Bedarf auch auf **Durchsuchen** klicken, um die PDF-Datei, die Kommentare enthält, und das Word-Dokument, in das Sie Kommentare importieren möchten, auszuwählen. Wählen Sie dann eine der folgenden Optionen aus und klicken Sie auf **Fortfahren**.
	- $\Diamond$  Alle Kommentare: Importiert alle Kommentare in das Word-Dokument.
	- $\Diamond$  Alle Kommentare mit Häkchen: Importiert nur mit Häkchen markierte Kommentare in das Word-Dokument.
	- $\lozenge$  Nur Textbearbeitungen: Einfügungen, Löschungen und Ersetzungen: Importiert nur Kommentare, die mit den Kommentarwerkzeugen "Text einfügen", "Durchstreichen" oder "Text ersetzen" hinzugefügt wurden.
- Wenn die Kommentare erfolgreich in Word importiert wurden, wird ein Dialogfeld mit der Importzusammenfassung angezeigt. Wenn die importierten Kommentare Textbearbeitungen enthalten, können Sie im Dialogfeld auf **Textbearbeitungen integrieren** klicken, um jede Textbearbeitung einzeln zu überprüfen.
- Während Sie die Textbearbeitungen durchsehen, prüfen oder ändern Sie den Text im Feld **Neuer Text** und wählen Sie anschließend eine der folgenden Optionen aus:
	- $\Diamond$  Anwenden: Die Textbearbeitung wird im Word-Dokument angewendet und die Kommentarmarkierung wird gelöscht.
	- $\div$  Weiter: Springen zur nächsten Textbearbeitung. Wenn Sie nach dem Anwenden von Änderungen automatisch zur nächsten Textbearbeitung gehen möchten, aktivieren Sie die Option **Automatisch weitergehen**.
	- $\Diamond$  Alle verbleibenden anwenden: Alle verbleibenden Textbearbeitungen werden im Word-Dokument angewendet und die Kommentarmarkierungen werden gelöscht.
	- $\Diamond$  Letzten Vorgang rückgängig machen: Die letzte Textbearbeitung wird rückgängig gemacht, einschließlich der manuellen Änderungen, die Sie im Feld **Neuer Text** vorgenommen haben.
	- $\Diamond$  Beenden: Stoppt die Textintegration. Wenn Sie die Textintegration beenden, können Sie die Integration von Textbearbeitungen später fortsetzen, indem Sie auf **Fortsetzen** im Dialogfeld **Textintegrationszusammenfassung** oder im Word-Dokument auf **Foxit PDF** > **Foxit PDF Editor-Kommentar** > **Integrationsprozess fortsetzen** klicken.
- Wenn die Textintegration abgeschlossen ist, wird ein Dialogfeld mit der Zusammenfassung der Textintegration angezeigt. Klicken Sie auf **OK**, um die importierten Ergebnisse im Word-Dokument anzuzeigen.
- Andere Kommentare als Textbearbeitungen werden importiert und im Word-Dokument als Kommentarmarkierungen angezeigt. Überprüfen Sie die Kommentarmarkierungen und ändern Sie, falls erforderlich, das Word-Dokument.
- Klicken Sie nach Abschluss dieses Vorgangs auf "Foxit PDF > Foxit PDF Editor-**Kommentar** > **Alle Kommentare im Dokument löschen**", um die Kommentarmarkierungen zu löschen.

# **Kapitel 8 – Freigeben von PDFs**

Foxit PDF Editor unterstützt verschiedene Methode zum Freigeben von PDF-Dokumenten für andere Benutzer. Mit nur einem Klick können Sie Dokumente per E-Mail an andere Benutzer schicken und für diese freigeben und diese Dokumente auf Ihrem SharePoint-Server auschecken und einchecken. Wenn Sie Kommentare von Prüfern sammeln und Dokumente freigeben möchten, bietet Foxit PDF Editor zwei hilfreiche und benutzerfreundliche Methoden: "Für gemeinsame Überprüfung senden" und "Für E-Mail-Überprüfung senden". Die Integration in Cloud-Dienste oder ECM-Systeme wie SharePoint, ndOffice, iManage Work, OpenText eDOCS und Worldox ermöglicht es Benutzern, Dokumente einfach innerhalb einer Anwendung zu teilen und zu verwalten.

# **Senden von Dokumenten per E-Mail**

Das Senden von Dokumenten per E-Mail ist eine hilfreiche Funktion. Vielleicht möchten Sie eine PDF-Datei, die Sie gerade lesen, an die Kunden senden, um Ihre tägliche Arbeit zu beschleunigen, oder Sie möchten Ihren Freunden eine interessante Geschichte schicken.

Führen Sie die folgenden Schritte aus, um eine PDF-Datei per E-Mail zu senden:

- Wählen Sie **Freigeben** > **E-Mail** > **Aktuelle Registerkarte per E-Mail senden**  (oder klicken Sie auf **Datei** > **Freigeben** > **E-Mail**, um die PDF-Datei, die Sie gerade lesen, per E-Mail zu senden) oder auf **Alle offenen Registerkarten per E-Mail senden** (um alle PDF-Dateien per E-Mail zu senden, die in Foxit PDF Editor geöffnet sind). Wenn die Option **Beim Anhängen der Registerkarte an eine neue E-Mail-Nachricht Auswahl des Seitenbereichs zulassen** unter **Datei** > **Einstellungen** > **Dokumente** > **Warnungen** ausgewählt ist, können Sie den Seitenbereich angeben, den Sie bei der Auswahl von **Aktuelle Registerkarte per E-Mail senden** senden möchten. Foxit PDF Editor extrahiert die von Ihnen angegebenen Seiten automatisch in eine neue PDF-Datei als E-Mail-Anhang.
- Die standardmäßige E-Mail-Anwendung des Systems wird geöffnet.
- Die PDF-Dateien werden automatisch an die E-Mail angehängt, und der aktuelle PDF-Dateiname ist der Betreff der E-Mail.
- Geben Sie den Betreff und die E-Mail-Adresse ein und klicken Sie auf **Senden**.

# **An Evernote senden**

Sie können das aktuelle PDF-Dokument als Anlage direkt an Evernote senden.

- 1. Voraussetzungen: Sie müssen ein Evernote-Konto besitzen. Die Registrierung ist über folgende Website möglich: [https://www.evernote.com/Registration.action.](https://www.evernote.com/Registration.action)
- 2. Herunterladen und installieren [https://evernote.com/intl/de/download.](https://evernote.com/intl/en/download)
- 3. Ö ffnen Sie eine PDF-Datei.
- 4. Wählen Sie **Freigeben** > **Evernote**.
- 5. Wie Sie sehen, wurde das PDF-Dokument an Evernote angehängt.

# **An OneNote senden**

Sie können Ihr PDF-Dokument nach der Bearbeitung in Foxit PDF Editor schnell an OneNote senden.

- 1. Ö ffnen und bearbeiten Sie das Dokument in Foxit PDF Editor.
- 2. Speichern Sie die Änderungen und klicken Sie anschließend auf **Freigeben** > **OneNote**.
- 3. Wählen Sie einen Abschnitt oder eine Seite in Ihrem Notizbuch aus und klicken Sie auf **OK**.
- 4. Wählen Sie im Popup-Dialogfeld **Datei anfügen** oder **Ausdruck einfügen**, um Ihr Dokument im ausgewählten Abschnitt bzw. auf der ausgewählten Seite in OneNote einzufügen.

# **SharePoint-Integration**

Foxit PDF Editor wurde in Microsoft SharePoint integriert, wodurch die Verwaltung und Freigabe von PDFs erleichtert wurde. Unter Verwendung einer der folgenden Schritte können Sie in einem SharePoint-Repository auf PDFs zugreifen:

- Ö ffnen Sie eine PDF-Datei in einem zugeordneten SharePoint-Laufwerk, indem Sie in Foxit PDF Editor auf das Dialogfeld **Ö ffnen** klicken. Sie können eine PDF-Datei öffnen und auschecken, diese ändern und anschließend einchecken und im SharePoint-Netzwerklaufwerk speichern.
- Sie können die Foxit PDF Editor-Dialogfelder **Ö ffnen** oder **Speichern unter** auch verwenden, um mit PDFs in Ihrem SharePoint-Repository zu arbeiten, unabhängig davon, ob es sich um ein Online- oder ein lokales SharePoint-Repository handelt. Weitere Details finden Sie unter Öffnen und Speichern als PDF-Dateien mit Foxit [PDF Editor.](#page-334-0)
- Checken Sie PDFs aus und checken Sie sie in Ihrem SharePoint-Repository am lokalen SharePoint über die SharePoint-Webschnittstelle unter Verwendung eines Browsers nach der Konfiguration Ihres Servers direkt ein. Unter [SharePoint-](#page-538-0)[Konfiguration](#page-538-0) finden Sie Informationen darüber, wie Sie zunächst Ihren Server

konfigurieren. Weitere Details finden Sie unter [Ö ffnen und Speichern als PDF mit](#page-335-0)  [einem Webbrowser.](#page-335-0)

## <span id="page-334-0"></span>**Ö ffnen und Speichern als PDF mit Foxit PDF Editor**

#### **Ö ffnen von PDF-Dateien in einem SharePoint-Repository**

Führen Sie die folgenden Schritte aus, um PDF-Dateien in einem SharePoint-Repository zu öffnen: (Nehmen Sie das Öffnen von PDF-Dokumenten in einem SharePoint-Repository auf SharePoint Online als Beispiel.)

- <span id="page-334-1"></span>⚫ Ö ffnen Sie Foxit PDF Editor und wählen Sie **Datei** > **Ö ffnen** > **Ort hinzufügen** > **SharePoint**. Geben Sie im Dialogfeld **Hinzufügen** die SharePoint-URL sowie den Namen ein, unter dem der SharePoint-Server in Foxit PDF Editor angezeigt wird. Klicken Sie auf **Weiter**, um den Vorgang fortzusetzen.
- ⚫ Geben Sie im Popup-Dialogfeld zum Anmelden Ihre Anmeldeinformationen ein.
- ⚫ Wählen Sie die PDF-Datei aus, die Sie öffnen möchten, und klicken Sie auf **Ö ffnen**.
- <span id="page-334-2"></span>⚫ Wenn Sie im Dialogfeld **Foxit PDF Editor** die Option **Auschecken und öffnen** auswählen, können andere Benutzer die PDF-Datei nicht gleichzeitig bearbeiten. Wenn Sie hingegen **Ö ffnen** auswählen, können andere Benutzer die PDF-Datei bearbeiten, während Sie sie bearbeiten. (Aktivieren Sie **Nicht mehr fragen**, um dieses Dialogfeld in Zukunft zu umgehen und die aktuelle Auswahl beim nächsten Ö ffnen einer PDF-Datei zu verwenden. Sie können die Einstellung später unter **Datei** > **Einstellungen** > **ECM-Integration** ändern.)
- ⚫ (Optional) Sie können zudem in Foxit PDF Editor eine Vorschau der Nicht-PDF-Dateien auf SharePoint anzeigen. Die Nicht-PDF-Dateien werden vorübergehend in PDF konvertiert, wenn Sie sie zu öffnen versuchen.
- ⚫ (Optional) Wenn Sie den Status "Auschecken" abbrechen möchten, navigieren Sie zu **Freigeben** > **SharePoint** > **Auschecken verwerfen**.
- ⚫ Bearbeiten Sie die PDF-Datei nach Wunsch.
- ⚫ Führen Sie die folgenden Schritte aus, um die PDF-Eigenschaften zu prüfen und festzulegen:
	- 1. Gehen Sie zu **Freigeben** > **SharePoint** > **Dokumenteigenschaften**.
	- 2. Im Dialogfeld **Dokumenteigenschaften** finden Sie den Dateipfad und die Dokumenteigenschaften. Sie können den Dateipfad auswählen, um ihn zu kopieren und einzufügen, falls erforderlich. Um eine Dokumenteigenschaft zu bearbeiten, doppelklicken Sie auf den Spaltennamen und bearbeiten Sie den Wert im Textfeld **Bearbeiten**. Wenn Sie beispielsweise auf **Titel** doppelklicken, wird das Textfeld "**Bearbeiten**" angezeigt. Geben Sie den gewünschten Inhalt ein und klicken Sie auf **OK**, um die Bearbeitung abzuschließen.

⚫ Gehen Sie zu **Freigeben** > **SharePoint** > **Einchecken**.

Wählen Sie im Dialogfeld "Einchecken" eine Versionsnummer für das geänderte Dokument aus und geben Sie einen entsprechende Kommentar zur Version ein. Um zu verhindern, dass andere Benutzer das Dokument ändern, können Sie die Option **Das Dokument nach dem Einchecken dieser Version ausgecheckt lassen** aktivieren.

⚫ Klicken Sie auf **OK**. Die geänderte PDF-Datei wird automatisch auf den Server geladen.

#### **Speichern von Dateien als PDF in einem SharePoint-Repository**

Führen Sie die folgenden Schritte aus, um Dateien als PDF in einem SharePoint-Repository zu speichern: (Nehmen Sie das Speichern von PDF-Dokumenten in einem SharePoint-Repository auf SharePoint Online als Beispiel.)

- ⚫ Wählen Sie eine der folgenden Methoden:
	- ➢ Um eine PDF-Datei als Kopie auf einem SharePoint-Server zu speichern, der in Foxit PDF Editor hinzugefügt wurde, wählen Sie **Datei** > **Speichern unter** > SharePoint-Server, den Sie hinzugefügt haben > **Durchsuchen**.
	- ➢ Wenn Sie den SharePoint-Server nicht in Foxit PDF Editor hinzugefügt haben oder eine PDF-Datei als Kopie auf einem neuen SharePoint-Server speichern möchten, wählen Sie **Datei** > **Speichern unter** > **Ort hinzufügen** > **SharePoint**. Führen Sie dann die Schritte unter "[Hinzufügen eines SharePoint-Servers](#page-334-1)" aus, um den Server hinzuzufügen.
- ⚫ Geben Sie im Dialogfeld **Speichern unter** den Zielordner und den Dateinamen an und klicken Sie auf **Speichern**.
- ⚫ Geben Sie ggf. den Dokumenttyp und die Dokumenteigenschaften an und klicken Sie auf **Fortsetzen**, um die PDF-Datei zu speichern.

## <span id="page-335-0"></span>**Ö ffnen und Speichern als PDF mit einem Webbrowser**

Um in Ihrem SharePoint-Repository auf lokalem SharePoint mit einem Webbrowser an PDF-Dokumenten zu arbeiten, müssen Sie sich nur bei Ihrem SharePoint-Webportal anmelden, zu einer PDF-Datei navigieren und auf die Datei klicken. Sie erhalten eine Nachricht, in der Sie auswählen können, ob Sie die PDF-Datei auschecken und öffnen möchten. Siehe auch Auschecken und Öffnen. Anschließend können Sie die Datei erneut einchecken und im SharePoint-Repository speichern.

*Tipp: Wenn Sie die PDF-Datei in Ihrem lokalen Ordner speichern möchten, nachdem Sie sie bearbeitet haben, können Sie auf Datei > Speichern unter > Computer klicken und einen lokalen Ordner zum Speichern auswählen.*

# **Gemeinsame Ü berprüfung und E-Mail-Ü berprüfung**

Mit Foxit PDF Editor können Benutzer eine Überprüfung anhand von zwei Methoden initiieren: **Gemeinsame Ü berprüfung** und **E-Mail-Ü berprüfung**. Sie können eine Überprüfung einrichten, Überprüfer angeben und Termine überprüfen. Sie müssen keine Kommentardaten importieren und exportieren oder Antworten von Überprüfern manuell nachverfolgen. Das **Programm zur Nachverfolgung von Ü berprüfungen** kann Prüfer bei der Nachverfolgung aller Überprüfungen und bei der Verwaltung der Gesamtprüfung in Echtzeit unterstützen.

## **Gemeinsame Ü berprüfung**

#### **Sammeln von Kommentaren auf einem internen Server**

Mit **Gemeinsame Ü berprüfung** können Dokumentbesitzer Dokumente mit anderen gemeinsam nutzen und Feedback/Kommentare der Prüfer sammeln. Der Prüfungsverantwortliche kann den Speicherort eines Dokuments angeben, Teilnehmer einladen und Termine für Überprüfungen festlegen.

Nach dem Erhalt einer Einladung vom Prüfungsverantwortlichen können Prüfer PDFs markieren. Dazu steht ihnen ein ganzer Satz Kommentarwerkzeuge zur Verfügung. Kommentare von Prüfern werden im internen Server gespeichert und von Foxit PDF Editor synchronisiert, um sie in regelmäßigen Abständen herunterzuladen. Prüfer werden benachrichtigt, wenn neue Kommentare von anderen Benutzern hinzugefügt wurden, und sie können auch auf diese Kommentare antworten.

- 1. (Für Prüfungsverantwortliche) Führen Sie die folgenden Schritte aus, um eine PDF-Datei zwecks gemeinsamer Überprüfung zu senden (nur in *Pro* verfügbar):
- ⚫ Wählen Sie ein Dokument für die gemeinsame Überprüfung aus und öffnen Sie es in Foxit PDF Editor.

*Hinweis: Um das in einem freigegebenen Repository enthaltene Dokument vor dem Zugriff von Personen zu schützen, bei denen es sich nicht um Prüfer handelt, fügen Sie dem Dokument einige Sicherheitsrichtlinien (wie Kennwort- oder Zertifikatverschlüsselung und AIP-Schutz) hinzu, bevor Sie das Dokument zur Überprüfung weiterleiten.*

- ⚫ Wählen Sie **Freigeben** > **Für gemeinsame Ü berprüfung senden** > **Kommentare auf einem internen Server sammeln** aus.
- ⚫ Gehen Sie im Dialogfeld **Für gemeinsame Ü berprüfung senden** wie folgt vor:
	- 1) Wählen Sie den Speicherort für das Dokument aus. Der Speicherort kann ein Netzwerkordner oder ein lokaler SharePoint-Arbeitsbereich sein. *Tipp: Wenn Sie einen Netzwerkordner verwenden, muss es sich um einen Windows-Computer handeln, auf dem Windows 10, Windows Server 2008 oder jeweils eine höhere Version ausgeführt wird. Alle Prüfer müssen Lese- und Schreibzugriff auf den freigegebenen Ordner haben und Kommentare mit Foxit PDF Editor oder Reader eingeben. Sie können die Kommentare der einzelnen Prüfer nachverfolgen und auf die Kommentare antworten. Prüfer können auch die Kommentare der anderen Benutzer anzeigen und darauf antworten.*
	- 2) Wählen Sie eine Verteilung und Anzeigemethode aus:

**Automatisch als Link in der Nachricht senden**: Der Pfad zum freigegebenen Dokument ist automatisch in der E-Mail-Nachricht enthalten, die mit einem installierten E-Mail-Client (z. B. Outlook) an Prüfer gesendet wird. Das freigegebene Dokument erhält standardmäßig den Namen "[*Name des ursprünglichen Dokuments*]\_review.pdf".

**Automatisch als Anhang in der Nachricht senden**: Das freigegebene Dokument wird automatisch als E-Mail-Anhang an Prüfer mit dem Namen "[*Name des ursprünglichen Dokuments*]\_review.pdf" gesendet.

**Lokale Kopie speichern und später manuell senden**: Klicken Sie auf die Schaltfläche **Durchsuchen**, um das freigegebene Dokument umzubenennen, und wählen Sie einen Speicherort aus, um es zu speichern und später manuell an Prüfer zu senden.

- 3) Benennen Sie dieses Serverprofil für die weitere Verwendung, zum Beispiel: "S1 (als Anhang senden)". Das Profil wird mit den oben angegebenen Optionen gespeichert. Zukünftig können Sie das Profil direkt aus der Menüleiste auswählen und diesen Schritt überspringen.
- ⚫ Klicken Sie auf **Weiter**. Wenn Sie Ihre Identitätsinformationen für Ihre PDF-Anzeigeprogramme noch nicht festgelegt haben, geben Sie sie ein.
- ⚫ Klicken Sie auf **Weiter**, um fortzufahren. Geben Sie die E-Mail-Adressen der gewünschten Prüfer ein. Sie können ein Semikolon oder einen Zeilenumbruch zwischen jeder Adresse eingeben, wenn mehr als eine Adresse vorhanden ist. Klicken Sie alternativ dazu auf die Schaltfläche **An…**, um auf Ihre Kontaktliste in Ihrem E-Mail-System zuzugreifen.
- ⚫ Wählen Sie den Termin für die Überprüfung aus und geben Sie eine E-Mail-Nachricht ein.
- ⚫ Nachdem Sie die E-Mail gesendet oder das freigegebene Dokument als lokale

Kopie gespeichert haben, wird das freigegebene Dokument automatisch mit einem Meldungsfeld im Anwendungsfenster geöffnet. Mit den Optionen im Nachrichtenfeld können Sie Kommentare veröffentlichen, nach neuen von Prüfern eingegebenen Kommentaren suchen und die gesamte Überprüfung nachverfolgen. Siehe auch [Überprüfen eines Dokuments für die gemeinsame](#page-338-0)  [Überprüfung](#page-338-0) und [Programm zur Nachverfolgung von Überprüfungen.](#page-341-0)

<span id="page-338-0"></span>2. (Für Prüfer) So überprüfen Sie ein Dokument für die gemeinsame Überprüfung: Wenn der Prüfungsverantwortliche ein Dokument sendet, erhalten die angegebenen Prüfer eine E-Mail-Einladung für eine PDF-Überprüfung. Die E-Mail enthält ein angehängtes Dokument mit dem Namen "[*Name des ursprünglichen Dokuments*]\_review.pdf" oder eine URL zur PDF-Datei. So überprüfen Sie das Dokument:

- 1) Laden Sie das Dokument herunter und öffnen Sie es mit Foxit PDF Editor.
- 2) Wenn zum ersten Mal ein freigegebenes Überprüfungsdokument öffnen, werden Sie zur Angabe Ihrer Identitätsinformationen aufgefordert. Geben Sie mindestens Ihren Namen und Ihre E-Mail-Adresse ein.
- 3) Geben Sie einen Kontonamen und ein Kennwort für den freigegebenen Ordner ein, in dem sich das freigegebene Überprüfungsdokument befindet.
- 4) Wenn die Benachrichtigungseinstellung unter **Datei** > **Einstellungen** > **Allgemein** aktiviert ist, wird im Anwendungsfenster ein Nachrichtenfeld mit drei Optionen angezeigt: **Auf neue Kommentare überprüfen**, **Kommentare veröffentlichen** und ein Menü mit drei Befehlen (**Ü berprüfungen verfolgen**, **Als Archivkopie speichern** und **Offline arbeiten**). Die Schaltfläche **Gemeinsame Ü berprüfung verwalten** auf der Registerkarte **Freigeben** ist verfügbar. Wenn Sie auf **Gemeinsame Ü berprüfung verwalten** klicken, wird ein Dropdownmenü mit diesen Befehlen angezeigt: **Kommentare veröffentlichen, Auf neue Kommentare überprüfen, Als Archivkopie speichern** und **Offline arbeiten**.
- 5) Sie können Ihre Kommentare unter Verwendung von Anmerkungswerkzeugen hinzufügen und dann im Nachrichtenfeld auf **Kommentare veröffentlichen** klicken oder auf **Freigeben** > **Gemeinsame Ü berprüfung verwalten** > **Kommentare veröffentlichen** klicken, um Ihre Kommentare zu veröffentlichen, die auf dem gemeinsamen Server gespeichert werden.
- 6) Klicken Sie im Nachrichtenfeld auf **Auf neue Kommentare überprüfen** oder klicken Sie auf **Freigeben** > **Gemeinsame Ü berprüfung verwalten** > **Auf neue Kommentare überprüfen**, um neue Kommentare zu suchen, die vom Initiator oder anderen Prüfern abgegeben wurden. Sie können auch auf die Kommentare antworten. In normalen Situationen werden Kommentare automatisch veröffentlicht und überprüft. Foxit PDF Editor unterstützt die Konfiguration des Intervalls für die Suche nach neuen Kommentaren durch Auswahl eines Zeitraums unter **Datei** > **Einstellungen** > **Ü berprüfen** > **Automatisch nach neuen Kommentaren suchen**. Das Foxit PDF Editor-Symbol in der Taskleiste

blinkt, wenn neue überprüfte Kommentare verfügbar sind.

7) Führen Sie weitere Aktionen mit den folgenden Optionen aus:

**Ü berprüfungen verfolgen**: Zum Verfolgen aller Überprüfungen, die Sie initiiert oder an denen Sie teilgenommen haben. Diese Funktion ist hilfreich, wenn Sie an mehreren Überprüfungen beteiligt sind. Siehe auch Programm zur [Nachverfolgung von Überprüfungen.](#page-341-0)

**Als Archivkopie speichern**: Speichert eine Kopie des Dokuments mit Überprüfungskommentaren auf Ihrer Festplatte, wenn die Prüfung abgeschlossen ist.

**Offline arbeiten**: Wenn Sie die soeben erstellen Kommentare nicht direkt veröffentlichen möchten, können Sie sie im Offline-Modus so lange beibehalten, bis Sie auf **Online arbeiten** klicken, um die Kommentare zu veröffentlichen.

#### *Hinweise:*

*1. Prüfer können keine Kommentare eingeben oder andere Änderungen an den freigegebenen Dokumenten in Anzeigeprogrammen machen, bei denen es sich nicht um Foxit PDF-Anzeigeprogramme handelt.* 

*2. Prüfer sollten das Dokument zum Ändern des Inhalts mit dem Foxit PDF-Anzeigeprogramm als Archivkopie auf der Festplatte speichern.*

# **E-Mail-Ü berprüfung**

Die E-Mail-Überprüfung ist hilfreich, wenn Prüfer keinen Zugriff auf einen gemeinsamen Server haben oder die Verantwortlichen keine gemeinsame Prüfung benötigen. Bei einer E-Mail-Überprüfung schickt der Prüfverantwortliche PDF-Dokumente als Anhänge an die Prüfer. Er kann Kommentare erst einsehen, nachdem er von den Prüfern die kommentierten PDF-Dokumente erhalten hat. Es gibt für Prüfer auch die Möglichkeit, lediglich das PDF-Dokument nach dem Hinzufügen von Kommentaren zurückzusenden, ohne ggf. die Kommentare anderer anzeigen zu können.

- 1) Führen Sie die folgenden Schritte aus, um eine PDF-Datei zwecks E-Mail-Überprüfung zu senden (nur in *Pro* verfügbar):
- ⚫ Wählen Sie ein Dokument für die E-Mail-Überprüfung aus und öffnen Sie es in Foxit PDF Editor. Dieses Dokument wird zur Masterdatei, in die Sie Kommentare einfügen können, die Sie von Prüfern erhalten.
- ⚫ Wählen Sie **Freigeben** > **Für E-Mail-Ü berprüfung senden** oder klicken Sie auf **Datei** > **Freigeben** > **Für E-Mail-Ü berprüfung senden**.
- ⚫ Geben Sie im Dialogfeld **Für E-Mail-Ü berprüfung senden** die Empfänger an, denen Sie das Dokument zur Überprüfung senden möchten, geben Sie die Nachricht im Textfeld ein und klicken Sie auf die Schaltfläche **Einladung senden**.
- ⚫ Eine neue E-Mail mit dem angehängten Dokument wird zum Senden angehängt. Klicken Sie auf **Senden**, um die E-Mail zu senden.
- ⚫ Sie können den Überprüfungsstatus mit dem Programm zur Nachverfolgung von Überprüfungen nachverfolgen. Weitere Informationen finden Sie unter [Programm zur Nachverfolgung von Überprüfungen.](#page-341-0)

*Hinweis: Empfänger des freigegebenen Dokuments können es mit Foxit PDF Editor oder Reader oder mit Foxit PDF Reader Mobile (für Android) überprüfen und zurücksenden.*

2) So nehmen Sie an einer E-Mail-Überprüfung teil:

Die Empfänger können das vom Initiator gesendete Dokument herunterladen und mit Foxit PDF Editor öffnen, ihre Kommentare hinzufügen und auf die Schaltfläche **Kommentare senden** im Nachrichtenfeld klicken (wenn die Benachrichtigungseinstellung unter **Datei** > **Einstellungen** > **Allgemein** aktiviert ist) oder **Freigeben** > **E-Mail-Ü berprüfung verwalten** > **Kommentare senden** wählen, um ihre Kommentare an den Initiator zurückzusenden.

Zudem können Sie Ihre Überprüfungen mit dem Programm zur Nachverfolgung von Überprüfungen verwalten. Siehe auch [Programm zur Nachverfolgung von](#page-341-0)  [Überprüfungen.](#page-341-0)

3) So fügen Sie Kommentare zusammen:

Nachdem der Projektverantwortliche das Dokument mit Kommentaren von Prüfern erhalten hat, öffnet er es und gibt in einem Nachrichtenfeld an, ob die Kommentare aus diesem Dokument in der Masterdatei zusammengeführt werden sollen oder nicht. Manchmal sendet der Initiator das gleiche Dokument mit zusätzlichen Kommentaren erneut an die Prüfer. In diesem Fall werden die Prüfer beim Ö ffnen des empfangenen Dokuments auch danach gefragt, ob sie die Kommentare zusammenführen möchten.

Wenn Sie auf die Schaltfläche **Nein, nur diese Kopie öffnen** klicken, können Sie die Kommentare auch nach dem Ö ffnen noch zusammenführen, indem Sie im Meldungsfeld (falls die Benachrichtigung aktiviert ist) auf **Kommentare zusammenführen** klicken oder **Freigeben** > **E-Mail-Ü berprüfung verwalten** > **Kommentare zusammenführen** wählen.

## <span id="page-341-0"></span>**Programm zur Nachverfolgung von Ü berprüfungen**

Mit dem Programm zur Nachverfolgung von Überprüfungen können Sie Dokumentüberprüfungen problemlos in Echtzeit verwalten. Das Programm zur Nachverfolgung aller Überprüfungen zeigt alle von Ihnen gesendeten und verbundenen Überprüfungen sowie den detaillierten Überprüfungsstatus wie Überprüfungstermine, Prüfer, Kommentare usw. an. Mit dem Programm zur Nachverfolgung von Überprüfungen können Sie auch Prüfer/Projektverantwortliche per E-Mail kontaktieren und Prüfer hinzufügen. Wenn Sie der Prüfungsverantwortliche in einer gemeinsamen Überprüfung sind, können Sie auch den Termin ändern, die Überprüfung beenden und starten und eine neue Überprüfung mit denselben Prüfern starten.

Wenn Sie Ihre gesamten Überprüfungen nachverfolgen möchten, klicken Sie auf **Freigeben** > **Programm zur Nachverfolgung** oder auf **Datei** > **Freigeben** > **Programm zur Nachverfolgung**. Im Fenster **Programm zur Nachverfolgung** können Sie die Überprüfungsdetails im Programm zur Nachverfolgung als PDF-Datei speichern, indem Sie im Programm zur Nachverfolgung mit der rechten Maustaste auf den Dokumentnamen klicken und im Kontextmenü **PDF-Dokument aus Tracker-Details erstellen** wählen. Sie können Ihre Überprüfungen auch nach Ordnern kategorisieren, um sie leichter zu finden. Im Folgenden sind die Schritte beschrieben:

- ➢ Um im Programm zur Nachverfolgung einen neuen Ordner zu erstellen, klicken Sie mit der rechten Maustaste auf die Gruppe **Gesendet**/**Verbunden** oder auf eine der Überprüfungen unterhalb der Gruppe **Gesendet**/**Verbunden**, wählen Sie **Neuen Ordner erstellen**, geben Sie den Namen für den neuen Ordner ein und klicken Sie auf **OK**.
- ➢ Um eine Überprüfung in Ihrem erstellten Ordner aufzulisten, klicken Sie mit der rechten Maustaste auf die Überprüfung, wählen **An Ordner senden** und wählen den Ordner aus, in den Sie die Überprüfung verschieben möchten. Um den Ordner für eine Überprüfung zu ändern, führen Sie den Vorgang erneut aus und wählen den gewünschten Ordner aus dem Kontextmenü von **An Ordner senden** aus. Die Option **Oberste Ebene** im Kontextmenü von **An Ordner senden** erlaubt es Ihnen, die ausgewählte Überprüfung aus ihrem aktuellen Ordner in die Gruppe **Gesendet**/**Verbunden** zu verschieben.
- ➢ Um einen erstellten Ordner aus dem Programm zur Nachverfolgung zu entfernen, klicken Sie mit der rechten Maustaste auf den Ordner und wählen Sie **Ordner aus Tracker entfernen**. Beachten Sie, dass das Entfernen eines Ordners aus dem Programm zur Nachverfolgung alle in diesem Ordner aufgeführten Überprüfungen entfernt.

# **Cloud-Dokumente**

Foxit PDF Editor bietet Cloud-Speicher, um den Benutzern einen sicheren und nahtlosen Dokumenten-Arbeitsablauf zu ermöglichen. Benutzer können Dateien einfach in die Cloud hochladen oder speichern (Cloud Documents), so dass sie jederzeit und von überall darauf zugreifen können. Foxit PDF Editor verwendet AWS S3 als Speicherlösung für die hochgeladenen Dateien und gewährleistet den Schutz der Benutzerdaten während der Speicherung, Übertragung, Sicherung und Aufbewahrung. *Hinweis: Eine Internetverbindung und eine Anmeldung beim Foxit-Konto sind erforderlich, damit Benutzer diese Funktionen nutzen können.*

Die Funktion "Cloud Documents" ist auch in Foxit PDF Editor Mobile und Foxit PDF Editor Cloud (dem Online-PDF-Editor) verfügbar, sodass die Benutzer ihre Dateien auf verschiedenen Plattformen problemlos bearbeiten und ihre Produktivität steigern können.

## **Hochladen von Dateien in Cloud Documents**

Sie können jede mit Foxit PDF Editor geöffnete Datei auf Cloud Documents hochladen, indem Sie einen der folgenden Schritte ausführen:

- Öffnen Sie die Datei in Foxit PDF Editor, nehmen Sie die erforderlichen Änderungen vor und speichern Sie sie dann mit dem Befehl **Speichern unter** in Cloud Documents. Siehe auch [Speichern von PDF-Dokumenten in Cloud](#page-58-0)  [Documents.](#page-58-0)
- Gehen Sie zur **Start**seite von Foxit PDF Editor und klicken Sie auf der linken Seite der Seite auf **Cloud Documents**, um die Seite **Cloud Documents** zu öffnen, auf der alle hochgeladenen Dateien aufgelistet sind. Klicken Sie über der Dateiliste (falls vorhanden) oben rechts auf der Seite auf **Dateien hochladen**, um eine Datei in Cloud Documents hochzuladen.

## **Arbeiten mit Cloud Documents**

Auf der Seite **Cloud Documents** können Sie hochgeladene Dokumente bearbeiten und neue Ordner erstellen, um sie von jedem Gerät aus zu organisieren und zu kategorisieren, nachdem Sie sich bei Foxit PDF Editor angemeldet haben, ohne dieselbe Datei wiederholt hochladen zu müssen.

Wenn Sie auf das vertikale Drei-Punkte-Symbol klicken, öffnet sich ein Menü mit verschiedenen Optionen, mit denen Sie Aktionen wie Teilen, Herunterladen, Löschen und mehr durchführen können. Alternativ dazu können Sie auf eine Datei in der Dateiliste klicken, um sie zu öffnen, und dann Befehle und Optionen auf der Arbeitsfläche auswählen, um die erforderlichen Aufgaben auszuführen.

*Hinweise: Gelöschte Dateien aus Cloud Documents können nicht abgerufen oder wiederhergestellt werden. Bitte stellen Sie sicher, dass Sie eine Kopie der Datei gespeichert haben, bevor Sie sie löschen.*

# **PDF-Dokumente per Link/E-Mail freigeben und in Echtzeit zusammenarbeiten**

Sie können ein PDF-Dokument ganz einfach per Link/E-Mail für andere freigeben, Kommentare zu dem freigegebenen Dokument abgeben oder beantworten und eine Dokumentenprüfung in Echtzeit verwalten. Die Empfänger können das freigegebene Dokument öffnen und mit Foxit PDF Editor, Foxit PDF Reader oder Foxit PDF Editor Cloud in einem Webbrowser Kommentare abgeben. Außerdem können Sie die von Ihnen und anderen freigegebenen Dateien einfach verwalten und verfolgen. *Hinweis: Eine Internetverbindung und eine Anmeldung beim Foxit-Konto sind erforderlich, damit Benutzer diese Funktionen für die Zusammenarbeit nutzen können.*

## <span id="page-343-0"></span>**Teilen einer Datei über einen Link**

- 1. Öffnen Sie die Datei in Foxit PDF Editor und klicken Sie im Menüband auf **Freigeben** > **Zur Zusammenarbeit freigeben**. Klicken Sie im Popup-Fenster auf **OK**, um die Datei in Cloud Documents hochzuladen und fortzufahren.
- 2. Klicken Sie im Dialogfeld "Dateien freigeben" auf das Symbol (Summar der linken Seite.
- 3. Wählen Sie eine Option, um den Prüfern (d. h. den Benutzern, die den Dateilink erhalten) Zugriffsrechte auf das Dokument zu gewähren.
	- Kann kommentieren: Prüfer können Kommentare zu dem freigegebenen Dokument abgeben.
	- Kann ansehen: Prüfer können das freigegebene Dokument nur anzeigen.
- 4. (Optional) Fügen Sie bei Bedarf eine Frist für die Freigabe hinzu.
- 5. Klicken Sie auf **Link erstellen**, um einen Link zu generieren.
- 6. Klicken Sie nach Abschluss der Link-Generierung im Popup-Dialogfeld auf **Zusammenarbeit starten**, um die hochgeladene/freigegebene Datei zu öffnen

und die Zusammenarbeit zu beginnen, oder klicken Sie auf **Link kopieren** und senden Sie den Dateilink an die Prüfer, für die Sie ihn freigeben möchten.

- 7. (Optional) Sie können die Überprüfung mit den Optionen im Menü steuern, das nach dem Klicken auf das Symbol mit den drei Punkten ··· über dem Dokumentfenster angezeigt wird.
	- **Ablaufdatum hinzufügen** Legen Sie eine Frist für die Weitergabe fest, falls Sie in Schritt 4 noch keine festgelegt haben.
	- **Aktivitäten** Zeigen Sie die Aufzeichnungen der von allen Benutzern (dem Dokumenteneigentümer und den Überprüfern) durchgeführten Aktionen an.
	- **Freigabe mit E-Mail** Geben Sie das Dokument frei, indem Sie Einladungs-E-Mails an die Prüfer senden. Geben Sie die E-Mail-Adresse ein, wählen Sie die Berechtigungsoption aus ("Kann kommentieren" oder "Kann ansehen"), geben Sie die erforderliche Textnachricht in das Textfeld ein und klicken Sie auf **Senden**. Siehe auch [Freigeben einer Datei über eine E-Mail.](#page-344-0)
	- **Freigegebenen Link kopieren** Kopieren Sie den Dateilink in die Zwischenablage, um ihn an andere Personen zu senden.
	- **Freigabe von Datei aufheben** Beenden Sie die Freigabe, und die Prüfer können nicht mehr auf die Datei zugreifen.

Die Prüfer können nach Erhalt des Dateilinks das Dokument mit Foxit PDF Editor Cloud in ihrem Webbrowser öffnen, um das Dokument zu prüfen. Sie können ebenfalls in der Titelleiste von Foxit PDF Editor auf **In Foxit öffnen** klicken und **In Foxit PDF Editor öffnen** wählen, um die freigegebene Datei in Foxit PDF Editor für die Zusammenarbeit zu öffnen.

## <span id="page-344-0"></span>**Freigeben einer Datei über E-Mail**

- 1. Öffnen Sie die Datei in Foxit PDF Editor und klicken Sie im Menüband auf **Freigeben** > **Zur Zusammenarbeit freigeben**. Klicken Sie im Popup-Fenster auf **OK**, um die Datei in Cloud Documents hochzuladen und fortzufahren.
- 2. Klicken Sie im Dialogfeld "Dateien freigeben" auf das Symbol **Durch auf der linken** Seite.
- 3. Geben Sie die E-Mail-Adresse ein und wählen Sie eine Option, um den Prüfern (d. h. den E-Mail-Empfängern) Zugriffsrechte auf das Dokument zu gewähren.
- 4. (Optional) Fügen Sie eine Textnachricht in das Textfeld ein und legen Sie ggf. eine Frist für die Freigabe fest.
- 5. Klicken Sie auf **Senden**.
- 6. Klicken Sie nach dem Senden der Datei im Popup-Dialogfeld auf **Zusammenarbeit starten**, um die hochgeladene/freigegebene Datei zu öffnen und die Zusammenarbeit zu beginnen, oder klicken Sie auf **Abbrechen**, um die Zusammenarbeit später zu starten.

7. (Optional) Steuern Sie die Überprüfung mit den Optionen im Menü, das nach einem Klick auf das Drei-Punkte-Symbol ··· über dem Dokumentfenster erscheint. Siehe auc[h Freigeben einer Datei über einen Link.](#page-343-0)

Prüfer können in der E-Mail, die sie erhalten, auf die Schaltfläche **In Foxit PDF Editor öffnen** klicken, um die Datei in Foxit PDF Editor zu öffnen und das Dokument zu prüfen. Sie können auch auf **Freigeben** > **Dateien freigeben** (oder links auf der Startseite auf **Cloud Documents** > **Freigegebene Dateien**) klicken, um die freigegebene Datei in der Registerkarte **Von anderen freigegeben** für die Zusammenarbeit zu suchen. Siehe auch [Verwalten von freigegebenen Dateien.](#page-345-0) Nach einem Klick auf das Drei-Punkte-Symbol ··· oberhalb des Dokumentenbereichs von Foxit PDF Editor können sie weitere Aktionen durchführen, z. B. Aktivitäten anzeigen und den freigegebenen Link kopieren. Um eine Bewertung abzugeben, können sie **Mich entfernen** aus dem Menü auswählen.

## <span id="page-345-0"></span>**Verwalten von freigegebenen Dateien**

Sowohl die Dokumenteneigentümer als auch die Prüfer können in den täglichen Arbeitsabläufen an mehreren Prüfungen beteiligt sein. Die Freigabefunktion von Foxit PDF Editor bietet einen einfachen Weg für die Zusammenarbeit an Dokumenten, aber sie ermöglicht es auch den Eigentümern und Prüfern von Dokumenten, freigegebene Dateien auf organisierte Weise zu verwalten und den Prüfstatus mit Benachrichtigungen zu verfolgen.

Zum Verwalten der freigegebenen Dateien gehen Sie folgendermaßen vor:

- 1. Klicken Sie auf **Freigeben** > **Freigegebene Dateien** (oder links auf der Startseite auf **Cloud Documents** > **Freigegebene Dateien**).
- 2. Auf der Registerkarte **Freigegebene Dateien** werden alle Dateien, die Sie freigegeben haben und die von anderen freigegeben wurden, auf der Registerkarte **Von mir freigegeben** bzw. **Von anderen freigegeben** aufgeführt.
- 3. In der Dateiliste können Sie detaillierte Informationen über die freigegebene Datei anzeigen, z. B. die Prüfer, den Prüfstatus usw. Sie können auch nach einer freigegebenen Datei suchen, wenn Sie mit mehreren Dokumentprüfungen arbeiten. Führen Sie bei Bedarf Vorgänge wie das Anzeigen von Bewertungsaktivitäten, das Beenden der Freigabe und das Verlassen der Bewertung durch.

Sie (sowohl die Dokumenteneigentümer als auch die Überprüfer) werden benachrichtigt, wenn andere Personen Aktionen an den gemeinsamen Dokumenten durchführen. Sie erhalten Nachrichten über Überprüfungsaktivitäten und können die Nachrichten im Feld "Benachrichtigen" anzeigen, das nach dem Klicken auf das Benachrichtigungssymbol (ein Glockensymbol) in der Titelleiste von Foxit PDF Editor angezeigt wird. Ein roter Punkt erscheint auf dem Benachrichtigungssymbol, wenn Sie noch ausstehende Nachrichten haben. Sie können schnell alle Benachrichtigungen in dem Feld als gelesen markieren, indem Sie auf das horizontale Symbol mit den drei Punkten in der oberen rechten Ecke des Feldes klicken und im Dropdownmenü **Alle als gelesen markieren** auswählen. Um alle Benachrichtigungen zu löschen, wählen Sie **Alle löschen** im Menü aus.

# **ndOffice-Integration**

Foxit PDF Editor ermöglicht Ihnen das Ö ffnen, Bearbeiten, Speichern und Aus- /Einchecken von PDF-Dateien aus ndOffice und bietet Ihnen ein effizientes Dokumentenmanagement.

## **Ö ffnen von PDF-Dateien auf ndOffice in Foxit PDF Editor**

- 1. Klicken Sie auf **Datei** > **Ö ffnen** > **Ort hinzufügen** > **ndOffice**. Bevor Sie Foxit PDF Editor zum Öffnen von PDF-Dateien auf ndOffice verwenden, müssen Sie ndOffice auf Ihrem System installiert haben.
- 2. Melden Sie sich bei Ihrem ndOffice-Konto an.
- 3. (Optional) Falls Sie sich zuvor angemeldet haben, wird das **ndOffice**-Element im Menü **Ö ffnen** aufgelistet. Klicken Sie anschließend auf **Datei** > **Ö ffnen** > **Ö ffnen**.
- 4. Klicken Sie im Dialogfeld **Ö ffnen** auf das Dokument, das Sie öffnen möchten. Es wird dann ausgescheckt und mit Foxit PDF Editor geöffnet. Nehmen Sie dann Ihre Änderungen nach Bedarf mit den erweiterten Werkzeugen in Foxit PDF Editor vor.
- 5. (Optional) Sie können zudem in Foxit PDF Editor eine Vorschau der Nicht-PDF-Dateien auf ndOffice anzeigen. Die Nicht-PDF-Dateien werden vorübergehend in PDF konvertiert, wenn Sie sie zu öffnen versuchen.
- 6. Nach der Bearbeitung können Sie die Änderungen wieder in ndOffice einchecken oder lokal speichern.

#### **Tipp**: Sie können ndOffice mit einem Klick öffnen, wenn Sie den Befehl **ndOffice öffnen** zur *Werkzeugleiste für den Schnellzugriff hinzufügen.*

- Klicken Sie in der Symbolleiste für den Schnellzugriff auf  $\overline{\vee}$  und wählen Sie **Weitere Befehle**. Klicken Sie alternativ mit der rechten Maustaste auf das Menüband und wählen Sie **Symbolleiste für den Schnellzugriff anpassen…**.
- Wählen Sie im Dialogfeld **Werkzeuge anpassen** die Registerkarte **Werkzeugleiste für den Schnellzugriff anpassen**. *Weitere Informationen hierzu finden Sie auch unter [Symbolleiste für den Schnellzugriff anpassen.](#page-19-0)*
- *Wählen Sie Sonstiges im Feld Befehle auswählen aus und wählen Sie ndOffice öffnen aus der Liste Befehle darunter aus.*
- *Klicken Sie auf Hinzufügen, um den Befehl zur Symbolleiste für den Schnellzugriff hinzuzufügen.*

# **iManage Work-Integration**

Die Integration in iManage Work, der beliebten und intelligenten Lösung zur Dokument- und E-Mail-Verwaltung, optimiert die PDF-Dokumentverwaltung, indem sie Ihnen ermöglicht, PDF-Dokumente direkt in Ihrem Work-Konto mit Foxit PDF Editor zu öffnen, zu bearbeiten und zu speichern. Foxit PDF Editor lässt sich sowohl in iManage Work 9.X (im Folgenden "iManage 9") als auch in iManage Work 10.X (im Folgenden "iManage 10") integrieren.

## **Integration mit iManage 9**

#### **Registrieren/Aufheben der Registrierung von Servern**

Fügen Sie vor der Verwendung von PDF-Dokumenten in iManage 9 den Server hinzu, auf dem iManage Work Server installiert ist, und melden Sie sich bei Ihrem Konto an.

#### *Hinweise:*

- *1. Der DeskSite-Client oder iManage Filesite muss auf Ihrem System vorhanden sein, um Server registrieren zu können. Zur besseren Verwaltung von Dokumenten können Sie mit Foxit PDF Editor innerhalb von DeskSite oder iManage Filesite Folgendes tun, wenn Sie mit der rechten Maustaste auf eine Datei klicken und eine Option aus dem Kontextmenü von Foxit PDF Editor auswählen.*
	- *In Foxit PDF Editor in PDF umwandeln: Konvertiert Nicht-PDF-Dateien in PDF.*
	- *Als neue Version speichern: Öffnet das ausgewählte Dokument in Foxit PDF Editor. (Ein Nicht-PDF-Dokument wird automatisch in PDF umgewandelt und geöffnet). Daraufhin öffnet sich automatisch das iManage-Fenster "Als neue Version speichern", in dem Sie das Dokument als neue Version speichern können. (Nur DeskSite)*
	- *Als PDF per E-Mail senden: Öffnet das ausgewählte Dokument in Foxit PDF Editor. (Ein Nicht-PDF-Dokument wird automatisch in PDF umgewandelt und geöffnet). Anschließend wird die PDF-Datei automatisch zum Versenden an Ihr E-Mail-System angehängt. (Nur DeskSite)*
- *2. Wenn Sie iManage Filesite unter einem 64-Bit-Betriebssystem installieren möchten,*

*müssen Sie für eine erfolgreiche Installation einige Konfigurationen vornehmen. [Hier](https://kb.foxitsoftware.com/hc/en-us/articles/360061655171-The-Work-extension-library-is-not-registered-Please-install-iManage-9-client-) erhalten Sie weitere Informationen.* 

#### **Registrieren von Servern**

- 1. Klicken Sie auf **Datei** > **Ö ffnen** > **Ort hinzufügen** > **iManage 9** oder auf **Freigeben** > **iManage 9** > **Registrieren/Registrierung aufheben**.
- 2. Klicken Sie im Popup-Dialogfeld **Server-Verbindung** auf **Hinzufügen**.
- 3. Geben Sie im Dialogfeld **Registrieren und anmelden** den Namen des Servers und die Anmeldeinformationen ein. Klicken Sie auf **Speichern**. (*Tipp: Sie können die Option Automatische Anmeldung aktivieren, um sich beim nächsten Start von Foxit PDF Editor automatisch bei Ihrem iManage-Konto anzumelden.*)
- 4. Schließen Sie das Dialogfeld **Server-Verbindung**. Anschließend können Sie Ihre Dokumente in Ihrem iManage 9-Konto öffnen. *Hinweis: Der hinzugefügte Server wird unter Datei > Öffnen aufgelistet und gespeichert, bis Sie ihn löschen oder seine Registrierung aufheben.*
- **Löschen oder Aufheben der Registrierung von Servern**

Klicken Sie auf **Freigeben** > **iManage 9** > **Registrieren/Registrierung aufheben**. Wählen Sie im Popup-Dialogfeld **Server-Verbindung** den Server aus, dessen Registrierung aufgehoben werden soll, und klicken Sie auf **Löschen**.

#### **Ein- und Auschecken von PDF-Dateien auf iManage 9**

- 1. Gehen Sie zu **Datei** > **Ö ffnen**, klicken Sie auf den Server, den Sie zuvor registriert haben, und klicken Sie auf **Ö ffnen**. Oder klicken Sie nach erfolgter Registrierung und Verbindung mit dem Server auf **Freigeben** > **iManage 9** > **Ö ffnen**.
- 2. Wählen Sie im Dialogfeld **Ö ffnen** das gewünschte Dokument aus und klicken Sie auf **Ö ffnen**.
- 3. (Optional) Sie können zudem in Foxit PDF Editor eine Vorschau der Nicht-PDF-Dateien auf iManage 9 anzeigen. Die Nicht-PDF-Dateien werden vorübergehend in PDF konvertiert, wenn Sie sie zu öffnen versuchen.

*Hinweis: Standardmäßig wird das Dokument in iManage 9 ausgecheckt, wenn es in Foxit PDF Editor geöffnet wird. Sie können unter Datei > Einstellungen > ECM-Integration angeben, ob ein Dokument in iManage 9 ausgecheckt werden soll, wenn Sie es mit Foxit PDF Editor öffnen.*

#### **Speichern**

<span id="page-349-0"></span>Wenn Sie ein lokales PDF-Dokument im iManage 9-Repository speichern möchten oder wenn Sie ein Dokument in iManage 9 öffnen und bearbeiten möchten, ohne es auschecken und im iManage 9-Repository speichern zu müssen, speichern Sie die am Dokument vorgenommenen Änderungen und führen Sie dann folgende Schritte aus:

- **So speichern Sie das Dokument als neues Dokument im iManage 9- Repository:**
- 1. Navigieren Sie zu **Datei** > **Speichern unter**, klicken Sie auf den Server, den Sie zuvor registriert haben, und klicken Sie auf **Speichern unter**. Alternativ können Sie auf **Freigeben** > **iManage 9** > **Speichern unter** > **Speichern unter** klicken.
- 2. Wählen Sie im Popup-Dialogfeld **Speichern unter** einen Zielordner aus und geben Sie den Namen/die Beschreibung des Dokuments ein. Geben Sie den Namen des Autors ein oder klicken Sie auf die Schaltfläche neben dem Textfeld, um einen Benutzer auszuwählen. Sie können auch eine Klasse und eine Unterklasse für das Dokument auswählen.

Nachdem alle Einstellungen vorgenommen wurden, klicken Sie auf **Detail…**, um die Dokumentinformationen im Detail anzuzeigen. Sie können die Informationen in diesem Dialogfeld auch bearbeiten.

*Hinweis: Falls die Option Dokumentprofil verwenden in Datei > Einstellungen > ECM-Integration ausgewählt ist, wenn Sie in Schritt 1 auf Speichern unter klicken, wird das Dialogfeld Neues Profil anstelle des Dialogfelds Speichern unter angezeigt. Im Dialogfeld Neues Profil können Sie die Dokumenteigenschaften direkt bearbeiten und das Dokument speichern.*

- 3. Klicken Sie abschließend auf **Speichern**, um das Dokument in iManage 9 zu speichern.
- **So speichern Sie dieses Dokument als neue Version eines Arbeitsdokuments:**
- 1. Navigieren Sie zu **Freigeben** > **iManage 9** > **Speichern unter** > **Als Arbeitsversion speichern**.
- 2. Wählen Sie im Popup-Dialogfeld ein Dokument in iManage 9 und klicken Sie auf **Neue Version**.
- 3. Geben Sie die Dokumenteigenschaften im Dialogfeld **Profil der neuen Version** ein und klicken Sie auf **Speichern**, um das Dokument als neue Version des ausgewählten Dokuments zu speichern.

Ein ausgechecktes PDF-Dokument kann wahlweise das ursprüngliche Dokument in iManage 9 überschreiben oder als neue Version bzw. neues Dokument gespeichert werden.

Wählen Sie nach der Änderung **Datei** > **Speichern unter**, klicken Sie auf den Server, den Sie zuvor registriert haben, und klicken Sie auf **Speichern unter**. Alternativ können Sie auf **Freigeben** > **iManage 9** > **Speichern unter** > **Speichern unter** klicken. Wählen Sie im Dialogfeld **Speicheroptionen** eine der folgenden Optionen aus:

- **Neue Version**: Klicken Sie auf **OK** und legen Sie das Dokumentprofil für die neue Version fest. Das geänderte Dokument wird als neue Version gespeichert, während das ursprüngliche Dokument unverändert bleibt.
- **Neues Dokument**: Klicken Sie auf **OK**, damit das geänderte Dokument als neues Dokument gespeichert und das ursprüngliche Dokument unverändert beibehalten wird. Nehmen Sie im Popup-Dialogfeld **Speichern unter** die Einstellungen vor, und klicken Sie auf **Speichern**. Weitere Informationen hierzu finden Sie auch unter [Speichern eines lokalen Dokuments in iManage 9.](#page-349-0)
- **Original ersetzen**: Klicken Sie auf **OK**, um das ursprüngliche Dokument in iManage 9 mit dem geänderten Dokument zu überschreiben.

*Hinweis: Standardmäßig werden nur Neue Version und Neues Dokument im Dialogfeld Speicheroptionen angezeigt. Um die Option Original ersetzen im Dialogfeld anzuzeigen, fügen Sie einen neuen Schlüssel zur Registrierung hinzu:*  HKEY\_LOCAL\_MACHINE\SOFTWARE\Policies\Foxit\Foxit\_PDF\_Editor\iManage\Pr eferences

Schlüsselname: ReplaceOriginal

Typ: DWORD Wert: 1

Wenn Sie den Wert auf 1 festlegen, wird die Option **Original ersetzen** angezeigt. Wenn Sie den Wert auf 0 oder null setzen, wird die Option nicht angezeigt.

#### **Dokumenteigenschaften**

Wenn ein PDF-Dokument ausgecheckt und geöffnet ist, können Sie auf **Freigeben** > **iManage 9** > **Eigenschaften** klicken, um die Eigenschaften des Dokuments anzuzeigen.

#### **Integration in iManage10**

#### **Ein- und Auschecken von PDF-Dateien auf iManage 10**

1. Wählen Sie **Datei** > **Ö ffnen** > **Ort hinzufügen** > **iManage 10** oder klicken Sie auf **Freigeben** > **iManage 10** > **Verbinden** > **Auswählen** und melden Sie sich dann bei Ihrem Konto an.

- 2. (Optional) Falls Sie sich zuvor angemeldet haben, wird das **iManage10**-Element im Menü "Öffnen" aufgelistet. Sie können auf **Datei** > **Ö ffnen** > **iManage10** > **Ö ffnen** klicken oder **Freigeben** > **iManage 10** > **Ö ffnen** wählen, um eine Datei aus **iManage10** zu öffnen.
- 3. Nachdem Sie sich erfolgreich angemeldet haben, wählen Sie **Freigeben** > **iManage 10** > **Ö ffnen**.
- 4. Wählen Sie im Dialogfeld **Ö ffnen** das gewünschte Dokument aus und klicken Sie auf **Ö ffnen**. Das geöffnete Dokument wird ausgecheckt.

#### **Speichern**

Um ein lokales PDF-Dokument im iManage10-Repository zu speichern, speichern Sie die im Dokument vorgenommenen Änderungen und führen dann die folgenden Schritte aus:

- **So speichern Sie das Dokument als neues Dokument im iManage 10- Repository:**
- 1. Navigieren Sie zu **Datei** > **Speichern unter** > **iManage10** > **Speichern unter**. Alternativ können Sie auf **Freigeben** > **iManage 10**> **Speichern unter** > **Speichern unter** klicken.
- 2. Wählen Sie im Dialogfeld **Speichern unter** einen Zielordner aus und geben Sie den Namen des Dokuments ein. Geben Sie den Namen des Autor ein oder klicken Sie auf die Schaltfläche neben dem Textfeld, um einen Namen auszuwählen. Außerdem können Sie im Textfeld **Kommentare** Anmerkungen eingeben.
- 3. Nachdem alle Einstellungen vorgenommen wurden, klicken Sie auf **Speichern**, um das Dokument in iManage10 zu speichern.
- **So speichern Sie dieses Dokument als neue Version eines Arbeitsdokuments:**
- 1. Navigieren Sie zu **Datei** > **Speichern unter** > **iManage10** > **Als neue Version speichern** oder klicken Sie auf **Freigeben** > **iManage10** > **Speichern unter** > **Als neue Version speichern**.
- 2. Wählen Sie im angezeigten Dialogfeld ein Dokument in iManage10 aus.
- 3. Geben Sie die Dokumenteigenschaften im Popup-Dialogfeld **Neue Version** ein und klicken Sie auf **Speichern**, um das Dokument als neue Version des ausgewählten Dokuments zu speichern.

Um ein PDF-Dokument in iManage10 zu speichern, können Sie entweder das ursprüngliche Dokument überschreiben oder das PDF-Dokument als neue Version bzw. neues Dokument in iManage10 speichern. Nachdem Sie alle Änderungen vorgenommen haben, führen Sie einen der folgenden Schritte aus:

- Klicken Sie auf **Freigeben** > **iManage 10** > **Speichern und synchronisieren** oder klicken Sie in der Symbolleiste für den Schnellzugriff auf die Schaltfläche **Speichern**, um Ihre Änderungen direkt in iManage 10 zu speichern. Dabei wird das Originaldokument durch das geänderte Dokument ersetzt. (**Hinweis**: Wenn das Dokument ausgecheckt wurde, können Sie das ursprüngliche Dokument nicht ersetzen.)
- Navigieren Sie zu **Datei** > **Speichern unter** > **iManage10** > **Speichern unter** oder klicken Sie auf **Freigeben** > **iManage10** > **Speichern unter** > **Speichern unter**. Wählen Sie im angezeigten Dialogfeld einen Speicherort aus und geben Sie im rechten Bereich des Dialogfelds die Dokumenteigenschaften an. Klicken Sie anschließend auf **Speichern**, damit das geänderte Dokument als neues Dokument gespeichert und das ursprüngliche Dokument unverändert beibehalten wird.
- Navigieren Sie zu **Datei** > **Speichern unter** > **iManage 10** > **Als neue Version speichern** oder klicken Sie auf **Freigeben** > **iManage10** > **Speichern unter** > **Als neue Version speichern**. Legen Sie im angezeigten Dialogfeld das Dokumentprofil für die neue Version fest. Das geänderte Dokument wird als neue Version gespeichert, und das ursprüngliche Dokument bleibt unverändert.

#### **Dokumenteigenschaften**

Wenn ein PDF-Dokument ausgecheckt und geöffnet ist, können Sie auf **Freigeben** > **iManage10** > **Eigenschaften** klicken, um die Eigenschaften des Dokuments anzuzeigen. Sie können auch auf **Freigeben** > **iManage10** > **Zeitraum** klicken, um die mit dem Dokument verbundenen Informationen, einschließlich Aktivitäten, Benutzer und Versionen, anzuzeigen.

# **OpenText eDOCS-Integration**

In Foxit PDF Editor können Sie PDF-Dokumente auf eDOCS-DM öffnen, ändern und speichern – die ECM-Lösung, die von vielen Unternehmen zum Verwalten von Inhalten verwendet wird und Ihnen schnellen und einfachen Zugriff auf Dokumente auf eDOCS-DM ermöglicht, um die Produktivität zu steigern.

## **Ö ffnen von PDF-Dateien auf eDOCS-DM**

- 1. Klicken Sie auf **Datei** > **Ö ffnen** > **Ort hinzufügen** > **eDOCS-DM**. Bevor Sie Foxit PDF Editor zum Öffnen von PDF-Datei auf eDOCS-DM verwenden, müssen Sie die DM-Erweiterung auf Ihrem System installiert haben.
- 2. Melden Sie sich bei Ihrem eDOCS-DM-Konto an.
- 3. (Optional) Falls Sie sich zuvor angemeldet haben, wird das **eDOCS-DM**-Element im Menü **Ö ffnen** aufgelistet. Klicken Sie anschließend auf **Datei** > **Ö ffnen** > **eDOCS-DM** > **Aus DM öffnen**.
- 4. Wählen Sie im Dialogfeld **Quick Retrieve** das Dokument aus, das Sie öffnen möchten. Es wird dann ausgescheckt und mit Foxit PDF Editor geöffnet. Nehmen Sie dann Ihre Änderungen nach Bedarf mit den erweiterten Werkzeugen in Foxit PDF Editor vor.

# **Speichern**

Ein ausgechecktes PDF-Dokument kann beim Speichern wahlweise das ursprüngliche Dokument in eDOCS-DM überschreiben oder als neue Version bzw. neue Unterversion gespeichert werden.

- 1. Wählen Sie nach der Änderung **Datei** > **Speichern unter**, klicken Sie auf das **eDOCS-DM**-Element im Menü **Speichern unter** und anschließend auf **Speichern unter**. Alternativ können Sie auf **Freigeben** > **eDOCS DM > Speichern unter** > **Speichern unter…** klicken.
- 2. Im Dialogfeld **Speichern unter**:
	- Wählen Sie **Neue Version**/ **Neue Unterversion**/ **Neues Dokument** aus: Das geänderte Dokument wird als neue Version / neues Unterversion / neues Dokument gespeichert und das Originaldokument bleibt unverändert.
	- Wählen Sie **Original ersetzen** aus: Das geänderte Dokument überschreibt das Originaldokument in eDOCS-DM.

Sie können ein lokales PDF-Dokument als neues Dokument oder als neue Version auf eDOCS-DM speichern. Speichern Sie die am Dokument vorgenommenen Änderungen und führen Sie folgende Schritte aus:

- Wählen Sie zum Speichern als neues Dokument **Datei** > **Speichern unter**, klicken Sie auf das **eDOCS-DM**-Element im Menü **Speichern unter** und anschließend auf **Speichern unter**. Alternativ können Sie auf **Freigeben** > **eDOCS DM** > **Speichern unter** > **Speichern unter…** klicken. Geben Sie die Dokumentinformationen nach Bedarf ein und klicken Sie auf **Speichern**.
- Klicken Sie zum Speichern als neue Version oder Unterversion auf **Freigeben** > **eDOCS DM** > **Speichern unter** > **Als DM-Version speichern**. Wählen Sie in eDOCS-DM ein Dokument aus und speichern Sie es als neue Version oder Unterversion des Dokuments.
- Um beim Speichern eines Dokuments einen Kennwortschutz hinzuzufügen, klicken Sie auf **Freigeben** > **eDOCS DM** > **Speichern unter** > **Mit Optionen speichern** und speichern Sie das Dokument in eDOCS DM.

## **Dokumenteigenschaften**

Wenn Sie ein PDF-Dokument ausgecheckt und in eDOCS-DM geöffnet haben, können Sie auf **Freigeben** > **eDOCS DM** > **Dokumentinformationen** klicken, um die Eigenschaften des Dokuments anzuzeigen.

# **OpenText Documentum-Integration**

Die Integration in OpenText Documentum, einer Plattform für das Enterprise Content Management, ermöglicht Ihnen das Ö ffnen, Ändern und Speichern von PDF-Dokumenten in Ihrem OpenText Documentum-Konto, wodurch Sie Ihr Dokumentenmanagement optimieren können.

## **Ö ffnen von PDF-Dateien auf OpenText Documentum**

- 1. Klicken Sie auf **Datei** > **Ö ffnen** > **Ort hinzufügen** > **Documentum**. Bevor Sie Foxit PDF Editor zum Ö ffnen von PDF-Dateien auf OpenText Documentum verwenden, müssen Sie den DFC-Client auf Ihrem System installiert haben.
- 2. Melden Sie sich bei Ihrem OpenText Documentum-Konto an.
- 3. (Optional) Falls Sie sich zuvor angemeldet haben, wird das **Documentum**-Element im Menü **Ö ffnen** aufgelistet. Klicken Sie anschließend auf **Datei** > **Ö ffnen** > **Documentum** > **Ö ffnen**.
- 4. Nachdem Sie sich erfolgreich angemeldet haben, wird die **Documentum**-Kontextregisterkarte im Menüband angezeigt. Klicken Sie in der Registerkarte auf **Ö ffnen**.
- 5. Wählen Sie im Dialogfeld **Ö ffnen** das Dokument aus, das Sie öffnen möchten, und klicken Sie auf **Ö ffnen**. Standardmäßig wird das PDF-Dokument für die Bearbeitung gesperrt, während Sie eine PDF-Datei öffnen, die nicht mit Foxit PDF Editor ausgecheckt wurde. Nehmen Sie dann Ihre Änderungen nach Bedarf mit den erweiterten Werkzeugen in Foxit PDF Editor vor. Wenn Sie das Dokument nicht sperren möchten, deaktivieren Sie die Option **Datei zum Bearbeiten gesperrt** im Dialogfeld **Ö ffnen**.

## **Speichern**

Um ein gesperrtes PDF-Dokument zu speichern, können Sie wahlweise das ursprüngliche Dokument in OpenText Documentum überschreiben oder es als neue Version, neue Unterversion oder neues Dokument speichern.

- 1. Wählen Sie nach der Änderung **Datei** > **Speichern unter**, klicken Sie auf das **Documentum**-Element im Menü **Speichern unter** und anschließend auf **Speichern unter**. Alternativ klicken Sie auf **Documentum** > **Speichern unter** > **Speichern unter**.
- 2. Im Dialogfeld **Speichern unter**:
	- Wählen Sie **Neue Version**/ **Neue Unterversion**/ **Neues Dokument** aus: Das geänderte Dokument wird als neue Version / neues Unterversion / neues Dokument gespeichert und das Originaldokument bleibt unverändert.
	- Wählen Sie **Original ersetzen** aus: Das geänderte Dokument überschreibt das Originaldokument in Documentum.

Sie können ein lokales PDF-Dokument als neues Dokument oder als neue Version auf Documentum speichern. Speichern Sie die am Dokument vorgenommenen Änderungen und führen Sie folgende Schritte aus:

- Wählen Sie zum Speichern als neues Dokument **Datei** > **Speichern unter**, klicken Sie auf das **Documentum**-Element im Menü **Speichern unter** und anschließend auf **Speichern unter**. Alternativ klicken Sie auf **Documentum** > **Speichern unter** > **Speichern unter**. Geben Sie den Dokumentnamen nach Bedarf ein und klicken Sie auf **Speichern**.
- Klicken Sie zum Speichern als neue Version oder Unterversion auf **Documentum** > **Speichern unter** > **Als Repository-Version speichern**. Wählen Sie im Dialogfeld **Speichern unter** die Option **Neue Version** oder **Neue Unterversion** aus und klicken Sie auf **OK**. Wählen Sie in Documentum ein Dokument aus und speichern Sie das lokale PDF-Dokument als neue Version oder Unterversion des Dokuments.

## **Dokumenteigenschaften**

Wenn Sie ein PDF-Dokument in Documentum geöffnet haben, können Sie auf **Documentum** > **Dokumentinformationen** klicken, um die Eigenschaften des Dokuments anzuzeigen.

# **OpenText Content Suite-Integration**

In Foxit PDF Editor können Sie PDF-Dokumente öffnen, ändern und auf OpenText Content Suite speichern.

## **Ö ffnen von PDF-Dateien auf OpenText Content Suite**

1. Klicken Sie auf **Datei** > **Ö ffnen** > **Ort hinzufügen** > **Enterprise Connect**. Bevor Sie Foxit PDF Editor zum Öffnen von PDF-Dateien auf OpenText Content Suite verwenden, müssen Sie Enterprise Connect Framework auf Ihrem System installiert haben.

- 2. (Optional) Wenn Sie Enterprise Connect zuvor in Foxit PDF Editor hinzugefügt haben, wird das **Enterprise Connect**-Element im Menü **Ö ffnen** aufgelistet und die Kontextregisterkarte **Enterprise Connect** wird angezeigt. Sie können auf **Datei** > **Ö ffnen** > **Enterprise Connect** > **Durchsuchen** klicken oder **Enterprise Connect** > **Ö ffnen** wählen, um eine Datei aus OpenText Content Suite zu öffnen.
- 3. Wählen Sie im Dialogfeld **Enterprise Connect Ö ffnen** das Dokument aus, die Sie öffnen möchten, und klicken Sie auf **Ö ffnen**. Das Dokument wird ausgecheckt und mit Foxit PDF Editor geöffnet. Nehmen Sie dann Ihre Änderungen nach Bedarf mit den erweiterten Werkzeugen in Foxit PDF Editor vor.

*Tipp: Sie müssen Foxit PDF Editor als Standardprogramm für die PDF-Anzeige festlegen, wenn Sie PDF-Dateien auf OpenText Content Suite mit Foxit PDF Editor öffnen möchten.* 

# **Speichern**

Um ein ausgechecktes Dokument zu speichern, führen Sie einen der folgenden Schritte aus:

- Klicken Sie auf **Datei** > **Speichern**, um das Originaldokument in OpenText Content Suite zu speichern und zu ersetzen.
- Gehen Sie zu **Datei** > **Speichern unter** > **Enterprise Connect** > **Durchsuchen** oder **Enterprise Connect** > **Speichern unter** und folgen Sie den Anweisungen von Enterprise Connect auf dem Bildschirm, um es als neues Dokument oder neue Version zu speichern.

Um ein lokales PDF-Dokument auf OpenText Content Suite zu speichern, führen Sie die nachstehenden Schritte aus:

 Klicken Sie auf **Enterprise Connect** > **Speichern unter** oder gehen Sie zu **Datei** > **Speichern unter** > **Enterprise Connect** > **Durchsuchen** und folgen Sie dann den Anweisungen von Enterprise Connect auf dem Bildschirm, um es in OpenText Content Suite zu speichern.

# **Worldox-Integration**

Die Integration in Worldox ermöglicht Ihnen das Ö ffnen, Ändern und Speichern von PDF-Dokumenten in Ihrem Worldox-Konto, wodurch Ihr Dokumentenmanagement optimiert wird.

## **Ö ffnen von PDF-Dateien auf Worldox**

- 1. Klicken Sie auf **Datei** > **Ö ffnen** > **Ort hinzufügen** > **Worldox**. Bevor Sie Foxit PDF Editor zum Öffnen von PDF-Dateien auf Worldox verwenden, müssen Sie den Worldox-Client auf Ihrem System installiert haben.
- 2. (Optional) Wenn Sie Worldox zuvor in Foxit PDF Editor hinzugefügt haben, wird das **Worldox**-Element im Menü **Ö ffnen** aufgelistet und die Kontextregisterkarte **Worldox** wird angezeigt. Klicken Sie anschließend auf **Datei** > **Ö ffnen** > **Worldox** > **Ö ffnen** oder wählen Sie **Worldox** > **Ö ffnen** aus.
- 3. Doppelklicken Sie im Dialogfeld **GX - Ö ffnen** auf das Dokument, das Sie öffnen möchten. Es wird dann mit Foxit PDF Editor geöffnet. Nehmen Sie dann Ihre Änderungen nach Bedarf mit den erweiterten Werkzeugen in Foxit PDF Editor vor.

## **Speichern**

Um ein geöffnetes PDF-Dokument wieder in Worldox zu speichern, führen Sie einen der folgenden Schritte aus:

- Klicken Sie auf **Datei** > **Speichern** oder **Worldox** > **Speichern**, um das Originaldokument in Worldox zu speichern und zu ersetzen.
- Klicken Sie auf **Datei** > **Speichern unter** > **Worldox** > **Speichern unter** oder **Worldox** > **Speichern unter** und folgen Sie dann den GX-Anweisungen auf dem Bildschirm, um das Originaldokument zu speichern und zu ersetzen oder es als neue Version oder neues Dokument zu speichern.

Um ein lokales PDF-Dokument auf Worldox zu speichern, führen Sie die nachstehenden Schritte aus:

 Klicken Sie auf **Worldox** > **Speichern** oder **Speichern unter** oder gehen Sie zu **Datei** > **Speichern unter** > **Worldox** > **Speichern unter** und folgen Sie dann den GX-Anweisungen auf dem Bildschirm, um es als neues Dokument oder neue Version in Worldox zu speichern.

# **ShareFile-Integration**

Foxit PDF Editor ermöglicht Ihnen das Öffnen, Bearbeiten und Speichern von PDF-Dateien auf ShareFile, was Ihnen ein effizientes Dokumentenmanagement bietet.

## **Ö ffnen von PDF-Dateien auf ShareFile**

- 1. Klicken Sie auf **Datei** > **Ö ffnen** > **Ort hinzufügen** > **ShareFile**.
- 2. (Optional) Falls Sie sich zuvor angemeldet haben, wird das **ShareFile**-Element im Menü **Ö ffnen** aufgelistet.

Klicken Sie auf **Datei** > **Ö ffnen** > **ShareFile** > **Durchsuchen**.

3. Wählen Sie im Dialogfeld **Ö ffnen** das Dokument aus, das Sie öffnen möchten, und klicken Sie auf **Ö ffnen**. Es wird dann ausgecheckt und mit Foxit PDF Editor geöffnet. Nehmen Sie dann Ihre Änderungen nach Bedarf mit den erweiterten Werkzeugen in Foxit PDF Editor vor.

## **Speichern**

Um ein ausgechecktes und geöffnetes PDF-Dokument wieder in ShareFile zu speichern, führen Sie einen der folgenden Schritte aus:

- Klicken Sie auf **Datei** > **Speichern**, um das Originaldokument in ShareFile zu speichern und zu ersetzen.
- Klicken Sie auf **Datei** > **Speichern unter** > **ShareFile** > **Durchsuchen** und geben Sie dann den Dateinamen und den Speicherort zum Speichern und Ersetzen des Originaldokuments an oder speichern Sie es als neues Dokument in ShareFile.

Um ein lokales PDF-Dokument auf ShareFile zu speichern, führen Sie die nachstehenden Schritte aus:

 Klicken Sie auf **Datei** > **Speichern unter** > **ShareFile** > **Durchsuchen** und geben Sie dann den Dateinamen und den Speicherort zum Speichern in ShareFile an.

# **Epona DMSforLegal-Integration**

In Foxit PDF Editor können Sie PDF-Dokumente öffnen, ändern und auf Epona DMSforLegal speichern.

## **Ö ffnen von PDF-Dateien auf Epona DMSforLegal**

1. Klicken Sie auf **Datei** > **Ö ffnen** > **Ort hinzufügen** > **DMSforLegal**. Bevor Sie Foxit PDF Editor zum Öffnen von PDF-Dateien auf Epona DMSforLegal verwenden, müssen Sie den Epona DMSforLegal-Client auf Ihrem System installiert haben.

- 2. (Optional) Wenn Sie Epona DMSforLegal zuvor in Foxit PDF Editor hinzugefügt haben, wird das **DMSfor Legal**-Element im Menü **Ö ffnen** aufgelistet und die Kontextregisterkarte **DMSforLegal** angezeigt. Sie können auf **Datei** > **Ö ffnen** > **DMSforLegal** > **Durchsuchen** klicken, um eine Datei von Epona DMSforLegal zu öffnen.
- 3. Wählen Sie im Dialogfeld **DMSforLegal Ö ffnen** das Dokument aus, das Sie öffnen möchten, und klicken Sie auf **OK**.
- 4. Wählen Sie, wie Sie das PDF-Dokument öffnen möchten:
	- Auschecken und Ö ffnen: Ö ffnet die PDF-Datei und checkt sie aus, damit andere die PDF-Datei nicht ändern können, während Sie daran arbeiten.
	- Ö ffnen: Ö ffnet Sie die PDF-Datei, ohne sie auszuchecken.
	- (Optional) Aktivieren Sie bei Bedarf das Kontrollkästchen **Nicht mehr fragen**, damit sich Foxit PDF Editor Ihre Auswahl merkt und sie als standardmäßige Methode zum Öffnen einer Datei von Epona DMSforLegal speichert. Nach der Aktivierung wird das Dialogfeld **Foxit PDF Editor** nicht mehr angezeigt, wenn Sie das nächste Mal eine Datei von Epona DMSforLegal öffnen.

## **Einchecken, Auschecken und Verwerfen des Auscheckens**

#### **einer PDF-Datei auf Epona DMSforLegal**

Um den Status einer PDF-Datei zu ändern, die aüber Epona DMSforLegal geöffnet wurde, wählen Sie die Kontextregisterkarte **DMSforLegal** und dann wunschgemäß eine der folgenden Optionen aus:

- Einchecken: Checkt das PDF-Dokument ein, das Sie gerade ausgecheckt haben, und speichert es auf Epona DMSforLegal. Wählen Sie beim Einchecken des PDF-Dokuments eine Versionsnummer für das geänderte Dokument aus und geben Sie im Dialogfeld **Einchecken** den entsprechenden Versionskommentar ein. Damit andere Benutzer das Dokument nicht ändern können, aktivieren Sie die Option **Das Dokument nach dem Einchecken dieser Version ausgecheckt lassen** im Dialogfeld **Einchecken**.
- Auschecken: Checkt das PDF-Dokument aus der Epona DMSforLegal-Bibliothek aus. Ein ausgechecktes PDF-Dokument kann von anderen Benutzern nicht bearbeitet werden.
- Auschecken verwerfen: Checkt das aktuell ausgecheckte PDF-Dokument ein, wobei alle vorgenommenen Änderungen am Dokument verworfen werden.
### **Prüfen und Bearbeiten von Dokumenteigenschaften**

Um die Dokumenteigenschaften einer PDF-Datei zu prüfen, die von Epona DMSforLegal aus geöffnet wurde, gehen Sie zum Kontextmenü **DMSforLegal** und wählen Sie **Dokumenteigenschaften** aus. Das Dialogfeld **Dokumenteigenschaften** wird geöffnet, in dem Sie die Dokumenteigenschaften anzeigen und bearbeiten können.

### **Speichern einer PDF-Datei auf Epona DMSforLegal**

- Klicken Sie auf **Datei** > **Speichern**, um das Originaldokument auf Epona DMSforLegal zu speichern und zu ersetzen.
- Gehen Sie zu **Datei** > **Speichern unter** > **DMSforLegal** > **Durchsuchen** und folgen Sie den DMSforLegal-Anweisungen auf dem Bildschirm, um es als neues Dokument auf DMSforLegal zu speichern.

# **Alfresco**

Alfresco ist eine gängige ECM-Plattform (Enterprise Content Management) mit umfassenden Funktionen zur Dokumentverwaltung. Benutzer von Foxit PDF Editor können nahtlos eine Verbindung zu ihren Alfresco-Konten herstellen, um PDF-Dokumente zu öffnen, zu bearbeiten und zu speichern.

# **Ö ffnen und Speichern von Dokumenten in Alfresco**

- ⚫ Ö ffnen Sie Foxit PDF Editor und wählen Sie **Datei** > **Ö ffnen** > **Ort hinzufügen** > **Alfresco** aus. Melden Sie sich im Dialogfeld **Alfresco-Anmeldung** bei Ihrem Alfresco-Konto an.
- ⚫ Wählen Sie im Dialogfeld **Ö ffnen** ein Dokument aus einem Repository aus.
- ⚫ Klicken Sie auf **Ö ffnen** bzw. **Auschecken und Ö ffnen**, um das Dokument zu öffnen. Bei Auswahl von **Auschecken und Ö ffnen** können andere Benutzer das PDF-Dokument nicht gleichzeitig bearbeiten. Bei Auswahl von **Ö ffnen** können andere Benutzer das PDF-Dokument hingegen ändern, während Sie es bearbeiten.
- ⚫ Wenn Sie ein Dokument öffnen, wird die Kontextregisterkarte **Alfresco** im Menüband angezeigt. Klicken Sie auf **Auschecken**, um das geöffnete Dokument auszuchecken, oder klicken Sie auf **Auschecken verwerfen**, um das Auschecken aufzuheben. Wenn Sie das Dokument nach der Bearbeitung auschecken, können Sie auf **Datei** > **Speichern** klicken, um die Änderungen in Ihrem Alfresco-Konto zu

speichern, oder auf **Einchecken**, um das Dokument als neue Version wieder in Ihrem Alfresco-Konto zu speichern.

⚫ Wenn Sie ein Dokument öffnen, ohne es auszuchecken, können Sie die Beschreibung des Dokuments im Dialogfeld "Dokumenteigenschaften" ändern, das beim Klicken auf **Dokumenteigenschaften** auf der Kontextregisterkarte **Alfresco** geöffnet wird.

# **Kapitel 9 – Formulare**

Foxit PDF Editor ist äußerst nützlich beim Ausfüllen und Entwerfen von Formularen. Weitere Informationen hierzu finden Sie nachstehend.

# **Interaktive und nicht interaktive Formulare**

Es gibt zwei Arten von "Formulardateien". Bei der einen handelt es sich um eine PDF-Datei mit ausfüllbaren Feldern, die Ihnen die Möglichkeit gibt, das Formular direkt auszufüllen, indem Sie in die Formularfelder klicken. Andere Funktionen werden hierbei nicht benötigt. Eine solche Datei wird als *interaktives PDF-Formular* bezeichnet. Bei der anderen Art handelt es sich um eine Standard-PDF-Datei mit Linien und Texten, die mit den Werkzeugen in der Kontextregisterkarte **[Ausfüllen und signieren](#page-365-0)** ausgefüllt werden können. Diese wird auch als *nicht interaktives PDF-Formular* bezeichnet.

# **Interaktive Formulare**

Bei interaktiven Formularen sehen Sie ein Meldungsfeld rechts oben in der Ecke des Anwendungsfensters. Im Meldungsfeld wird Ihnen mitgeteilt, dass es sich bei diesem

Dokument um ein ausfüllbares Formular handelt. Klicken Sie auf  $\Theta$ , um die Benachrichtigung zu reduzieren. Wenn Sie die Benachrichtigung beim erneuten Ö ffnen dieser Datei nicht mehr sehen möchten, aktivieren Sie die Option **Nicht mehr** 

**anzeigen** in der Benachrichtigung. Wenn Sie auf das Zahnradsymbol <sup>@</sup> in der

Benachrichtigung klicken, können Sie die Benachrichtigungseinstellungen ändern. Weitere Informationen finden Sie unter [Benachrichtigungseinstellungen.](#page-36-0)

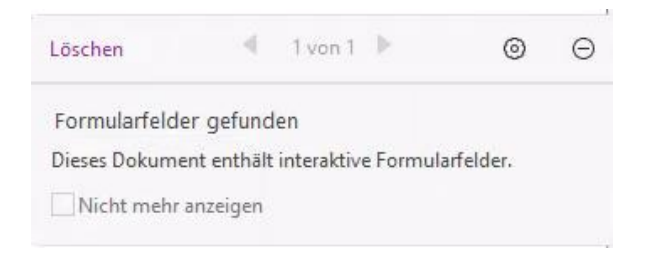

Foxit PDF Editor kennzeichnet standardmäßig die Formularfelder im Dokument so, dass alle leeren ausfüllbaren Felder farbig hinterlegt und alle erforderlichen leeren Felder hervorgehoben werden, sodass diese auf einen Blick zu erkennen sind. Falls solche Felder nicht hervorgehoben werden sollen, navigieren Sie zu **Formular** >

**Werkzeugeinstellung** und deaktivieren Sie **Felder hervorheben**.

#### **AcroForm- und XFA-Formulare (***XML Forms Architecture-***)**

Neu in Foxit PDF Editor ist die Unterstützung von AcroForm- un[d XFA-Formularen.](http://en.wikipedia.org/wiki/XFA) XFA-Formulare können mit dem Befehl "Hand" ausgefüllt werden. Das ist dasselbe Werkzeug, mit dem Sie auch normale ausfüllbare Formulare ("AcroForm") ausfüllen können.

### **Nicht interaktive Formulare**

Das Dokumentmeldungsfeld wird nicht angezeigt. Dieser Formulartyp funktioniert wie ein normales PDF-Dokument mit Text und muss mithilfe [der](#page-365-0) Werkzeuge in der Kontextregisterkarte **[Ausfüllen und signieren](#page-365-0)** ausgefüllt werden. Weitere Informationen finden Sie unter "[Ausfüllen nicht interaktiver Formulare](#page-365-1)".

# **Ausfüllen von PDF-Formularen**

Mit Foxit PDF Editor können Sie nicht nur PDF-Formulare ausfüllen und drucken, sondern auch erweiterte Formularvorgänge durchführen, wie das Speichern von ausgefüllten Formularen und das Exportieren bzw. Importieren von Formulardaten.

# **Ausfüllen von interaktiven Formularen**

Wenn ein PDF-Formular interaktive Formularfelder aufweist, können Sie es mit dem Befehl "Hand" ausfüllen. Wenn der Mauszeiger auf einem interaktiven Formularfeld positioniert wird, nimmt er eine der folgenden Formen an:

- Handsymbol  $\mathbb{D}$ : Wird angezeigt, wenn der Mauszeiger über eine Schaltfläche, ein Optionsfeld, ein Kontrollkästchen oder ein Element einer Liste bewegt wird.
- I-Balken-Symbol  $\mathbb{I}$ : Wird angezeigt, wenn Sie im Formularfeld Text eingeben können.

#### **Führen Sie die folgenden Schritte aus, um ein interaktives Formular auszufüllen:**

- Wählen Sie, falls erforderlich, den Befehl "Hand" aus.
- (Optional) Bevor Sie ein interaktives Formular ausfüllen, können Sie auch die AutoVervollständigen-Funktion aktivieren, sodass Foxit PDF Editor Ihre Einträge speichern und relevante Vorschläge machen kann, damit Sie Formulare schnell

und einfach vervollständigen können. Weitere Informationen zur AutoVervollständigen-Funktion finden Sie unter "AutoVervollständigen in den [Einstellungen für Formulare](#page-32-0)".

 Klicken Sie dann auf das erste auszufüllende Formularfeld, um diese Option auszuwählen oder einen I-Balken-Zeiger  $\text{I}$  in das Feld zu setzen, um mit der

Texteingabe zu beginnen.

- Klicken Sie mit der rechten Maustaste auf die Textfelder und wählen Sie **Einfügen** oder **Alles auswählen** aus, um weitere Vorgänge auszuführen.
- Nachdem Sie eine Auswahl vorgenommen oder Text eingegeben haben, drücken Sie die Tabulatortaste oder die Tastenkombination Umschalt+Tab, um die Änderung des Formatfelds zu akzeptieren und zum nächsten oder zum vorherigen Feld zu gehen.
- Führen Sie nach dem Ausfüllen der Formatfelder einen der folgenden Schritte aus:
	- A. Klicken Sie auf die Schaltfläche zum Senden, sofern vorhanden. Wenn Sie auf diese Schaltfläche klicken, werden die Formulardaten über das Internet oder Ihr Firmenintranet an eine Datenbank gesendet.
	- B. Klicken Sie in der Symbolleiste für den Schnellzugriff auf das Symbol

**Speichern** oder wählen Sie **Datei** > **Speichern**.

C. Wählen Sie **Datei** > **Speichern unter** aus und geben Sie eine Speicherposition für die Kopie an.

#### **Löschen von Formulareinträgen**

Klicken Sie auf eines der Formularfelder und drücken Sie die **Rück**- bzw. **Entf**-Taste.

#### **Zurücksetzen von ungespeicherten Formulareinträgen**

Wählen Sie **Formular** > **Formular zurücksetzen**.

#### **Ausfüllen von langen Einträgen in Formularen**

Einige PDF-Formulare können Felder für dynamischen Text enthalten, bei denen die Größe des eingegebenen Texts geändert wird, um ihn den Textfeldern anzupassen. Der Text wird kleiner dargestellt, wenn Ihre Eingabe die aktuelle Größe des Felds überschreitet.

#### **Rechtschreibprüfung von Formulareinträgen**

Sie haben die Möglichkeit, in den Formularfeldern die Rechtschreibprüfung durchzuführen, sofern Ihre Sicherheitseinstellungen dies erlauben.

Wenn Sie die Option **Rechtschreibprüfung aktivieren** unter **Datei** > **Einstellungen** > **Rechtschreibung** aktiviert haben, werden, falls Sie Text in die Formularfelder einfügen, die Rechtschreibfehler (falls vorhanden) hervorgehoben und unterkringelt.

Um Einträge auf Rechtschreibung zu prüfen, gehen Sie wie folgt vor:

- Klicken Sie mit der rechten Maustaste auf die Rechtschreibfehler und eine Liste mit fünf vorgeschlagenen Wörtern wird angezeigt.
- Wählen Sie eines der vorgeschlagenen Wörter aus, um den eingegebenen Text zu korrigieren, oder ignorieren Sie die unterkringelten Begriffe.
- Wenn keines der vorgeschlagenen Wörter mit den Wörtern übereinstimmt, die Sie eingeben möchten, korrigieren Sie den Vorschlag.

# <span id="page-365-1"></span>**Ausfüllen von nicht interaktiven Formularen**

Sie können die Werkzeuge auf der Kontextregisterkarte **Ausfüllen und signieren** verwenden, um Text und Symbole in nicht interaktiven PDF-Formularen hinzuzufügen. Führen Sie die folgenden Schritte aus, um nicht interaktive Formulare auszufüllen.

- Klicken Sie auf **Startseite**/**Schützen** > **Ausfüllen und Signieren**. Die Werkzeuge zum Ausfüllen von Formularen befinden sich auf der Kontextregisterkarte **Ausfüllen und signieren**.
- <span id="page-365-0"></span>• Um normalen Text hinzuzufügen, wählen Sie **Text hinzufügen**. Klicken Sie dann auf das Formular, in dem Sie Text hinzufügen möchten, und geben Sie Ihren Text ein.
- Um Text in fortlaufenden Feldern in einer Zeile hinzuzufügen, wählen Sie **Kombinationsfeld**. Klicken Sie dann auf das Formular, in dem Sie Text hinzufügen möchten, und geben Sie Ihren Text ein. Mit dem Kombinationsfeld wird der Text gleichmäßig über die Breite des Textfelds verteilt, was sehr nützlich ist, wenn Sie Telefonnummern, Sozialversicherungsnummern usw. eingeben.
- Um vordefinierten Text wie den Namen, das Datum oder die Adresse hinzuzufügen, klicken Sie auf **Vordefinierter Text** und führen Sie folgende Schritte aus:
	- ➢ Standardmäßig erkennt und zeigt Foxit PDF Editor das aktuelle Datum und den Benutzernamen Ihres Systems in der vordefinierten Textliste an. Wenn Sie benutzerdefinierten Text vorab definieren möchten, klicken Sie auf **Vordefinierten Text festlegen**. Klicken Sie im Popup-Dialogfeld **Vordefinierten Text festlegen** zum Festlegen der Identitätsinformationen auf **Identität festlegen** und speichern Sie dies als vordefinierten Text. Alternativ können Sie auf den leeren Bereich im Feld doppelklicken, um einen beliebigen Text einzugeben. Wenn Sie fertig sind, klicken Sie auf **OK**, um Ihre Einstellungen zu speichern. Danach wird Ihr benutzerdefinierter

vordefinierter Text in der Dropdownliste **Vordefinierter Text** aufgelistet.

- ➢ Wählen Sie einen vordefinierten Text aus der Dropdownliste **Vordefinierter Text** aus und klicken Sie auf die Stelle im Formular, an der Sie ihn hinzufügen möchten.
- Führen Sie die folgenden Schritte aus, um Symbole hinzuzufügen:
	- ➢ Wählen Sie das Häkchen-, Fadenkreuz- oder Punkt-Werkzeug aus, um die Kontrollkästchen oder Optionsfelder auszufüllen. Wählen Sie das Linien-Werkzeug aus, um Text durchzustreichen, oder das Rechteck-Werkzeug, um Rechtecke hinzufügen.
	- ➢ Klicken Sie dann auf die Stelle im Formular, an der Sie das Symbol platzieren möchten.
- Nachdem Sie Text oder Symbole hinzugefügt haben, verwenden Sie die sich darüber befindliche, unverankerte Feld-Werkzeugleiste, um bei Bedarf entsprechende Änderungen vorzunehmen.
	- $\triangleright$  Klicken Sie zum Vergrößern oder Verkleinern auf  $A^-$  oder  $A^+$ . Bei Symbolen können Sie auch einen der Ziehpunkte ziehen, um die Größe zu ändern. Bei Kombinationsfeldern kann Ihnen das Ziehen am Ziehpunkt zur Größenänderung auf der rechten Seite des Felds auch helfen, die Breite des Felds anzupassen. Die Größenanpassungen werden gespeichert und als Standard angewendet.
	- ➢ Um die Farbe zu ändern, klicken Sie auf das Symbol **Farbe wechseln** oder drücken Sie **Umschalt** + **L**. In der Farbpalette können Sie eine voreingestellte Farbe auswählen oder auf **klicken**, um eine neue Farbe zu erstellen.
	- ➢ Um ein normales Textfeld in ein Kombinationsfeld oder umgekehrt zu konvertieren, klicken Sie entsprechend auf das Kombinationsfeldsymbol

oder das Symbol "Text hinzufügen" $\frac{1}{2}$ .  $\overline{AB}$ 

- ➢ Um den aktuellen Text oder das aktuelle Symbol zu ersetzen, klicken Sie auf
	- und wählen Sie eine gewünschte Option aus der Symbolleiste aus.
- ➢ Um den Text oder das Symbol zu verschieben, ziehen Sie ihn bzw. es direkt an die gewünschte Position.
- $\triangleright$  Um Text oder Symbole zu löschen, klicken Sie auf  $\Box$
- Nachdem Sie das Formular ausgefüllt haben, können Sie es mit Ihrer handschriftlichen Signatur versehen. Weitere Informationen finden Sie unter "[Foxit eSign](#page-451-0)" und "[Schnelle PDF-Signatur](#page-455-0)".
- Wenn Sie mit der Bearbeitung des Formulars fertig sind, klicken Sie auf der

Symbolleiste für den Schnellzugriff auf die Schaltfläche **Speichern** oder wählen Sie **Datei** > **Speichern**, um es zu speichern.

#### *Tipps:*

- *1. Das Ausfüll-Werkzeug bleibt standardmäßig ausgewählt, damit Sie dasselbe Objekt fortlaufend hinzufügen können. Wenn Sie das Ausfüll-Werkzeug beenden müssen, drücken Sie die ESC-Taste oder wählen Sie direkt ein anderes gewünschtes Werkzeug aus.*
- *2. Alternativ können Sie mithilfe des Befehls "Formularfelderkennung ausführen" auf der Registerkarte Formular Formularfelder identifizieren und die Formulare mit dem Befehl "Hand" ausfüllen.*

# **Kommentieren von Formularen**

Sie können in PDF-Formularen genauso wie in allen anderen PDF-Dateien Kommentare erstellen. Kommentare können jedoch nur hinzugefügt werden, wenn der Autor des Formulars den Benutzern diese Rechte gewährt hat.

**Siehe auch** "Kapitel 7 – [Kommentieren"](#page-288-0).

# **Verwalten von Formulardaten**

Sie können Daten aus anderen Dateiformaten in ein PDF-Formular importieren oder Daten aus einem PDF-Formular in andere Dateiformate exportieren. Sie können Formulardaten auch aus mehreren PDF-Formularen in eine CSV-Datei exportieren. Zusätzlich unterstützt Foxit PDF Editor bei PDF-Formularen mithilfe der Ultraform-Technologie die Erstellung und Anzeige von 2D-Barcodes mit den von Ihnen eingegebenen Formulardaten.

### **Importieren und Exportieren von Formulardaten**

Das Importieren und Exportieren von Formulardaten funktioniert wie das Importieren und Exportieren von Kommentardaten. Allerdings steht diese Funktion nur für interaktive PDF-Formulare zur Verfügung. Die Optionen zum Importieren und Exportieren von Formulardaten sind nicht verfügbar, wenn gewöhnliche PDF-Dateien oder nicht interaktive Formulare geöffnet werden.

*Tipp: Sie können PDF-Formulardaten aus FDF-, XFDF-, TXT-, XML- oder CSV-Dateien importieren oder Formulardaten in FDF-, XFDF-, TXT-, XML- oder CSV-Dateien exportieren.* 

#### **Formulardaten importieren**

Wählen Sie **Formular** > **Importieren**, navigieren Sie zu dem Ablageort der gewünschten Datei, wählen Sie sie aus und klicken Sie auf "Öffnen". Sie erhalten eine Nachricht, dass die Formulardaten erfolgreich importiert wurden.

#### **Formulardaten exportieren**

Führen Sie zum Exportieren von Formulardaten einen der folgenden Schritte aus:

- So exportieren Sie alle Formulardaten in eine Datei
	- A. Wählen Sie **Formular** > **Exportieren** > **In Datei**.
	- B. Das Windows-Standarddialogfeld "Speichern unter" wird angezeigt.
	- C. Wählen Sie ein Dateiformat aus, navigieren Sie zum Speicherort, in dem die Datei gespeichert werden soll (beispielsweise zu Ihrem Ordner "Dokumente"), geben Sie den Namen an und klicken Sie auf **Speichern**.
	- D. Sie erhalten eine Nachricht, dass die Daten erfolgreich exportiert wurden.
- So exportieren Sie alle Formulardaten als Datei und senden sie als E-Mail-Anhang an andere
	- A. Wählen Sie **Formular** > **Exportieren** > **Per E-Mail**.
	- B. Wählen Sie das Dateiformat der Datei, in die Sie die Formulardaten exportieren möchten.
	- C. In Ihrem Standard-E-Mail-Programm wird automatisch eine leere Nachricht geöffnet, die die erstellte Formulardatendatei als Anhang enthält. Der Standardbetreff der E-Mail lautet "Daten aus [*Name des Originaldokuments*].pdf".
	- D. Geben Sie die E-Mail-Adressen der Benutzer ein, an die die Datei gesendet werden soll, und klicken Sie auf **Senden**.

*Hinweis: Die Befehle Importieren und Exportieren stehen nur dann zur Verfügung, wenn das PDF-Dokument Formulardaten enthält.*

Sie können Formulardaten auch in eine vorhandene CSV-Datei exportieren, indem Sie auf **Formular** > **Formular auf Blatt** > **An vorhandenes Blatt anhängen** klicken. Wählen Sie im Dialogfeld "Öffnen" die CSV-Datei aus, an die Sie die Formulardaten anhängen möchten, und klicken Sie auf **Ö ffnen**. In einer Foxit PDF Editor-Meldung werden Sie darauf hingewiesen, dass die Formulardaten erfolgreich exportiert wurden, und Sie können auswählen, ob Sie die Datei öffnen möchten.

# **Kombinieren von Formularen in einem Blatt**

Führen Sie die folgenden Schritte aus, um Formulardaten aus mehreren PDF-Formularen in eine CSV-Datei zu exportieren:

#### 1. Wählen Sie **Formular** > **Formular auf Blatt** > **Formulare zu einem Blatt kombinieren**.

2. Klicken Sie im Dialogfeld "Mehrere Formulare in ein Blatt exportieren" auf Dateien **hinzufügen**, um Dateien hinzuzufügen, die Sie in einem Blatt kombinieren möchten.

Sie können in diesem Dialogfeld auch auf die Schaltfläche **Schließen** <sup>×</sup> klicken, um die Dateien zu entfernen.

3. (Optional) Aktivieren Sie die Option **Enthält die zuletzt geschlossenen Formulare**, um die kürzlich geschlossene PDF-Datei hinzuzufügen. Sie können die exportierten Formulardaten auch an eine vorhandene Datei anhängen, indem Sie die Option **An vorhandene Datei anhängen** aktivieren.

4. Klicken Sie auf **Exportieren**. Geben Sie im Dialogfeld "Speichern unter" einen Ordner und Dateinamen (standardmäßig "data source.csv") für die CSV-Datei an und klicken Sie auf **Speichern**. In einer Foxit PDF Editor-Meldung werden Sie darauf hingewiesen, dass die Formulardaten erfolgreich exportiert wurden, und Sie können auswählen, ob Sie die Datei öffnen möchten.

### **Generieren von 2D-Barcodes**

Foxit PDF Editor unterstützt für die Formulare mit integrierter Ultraforms-Technologie die Erstellung von 2D-Barcodes, wodurch die Formulardaten auf einfache Weise gescannt, erfasst und in eine Datenbank eingegeben werden können. Im Folgenden sind die Schritte beschrieben:

- ➢ Ö ffnen Sie ein Formular und füllen Sie es aus.
- ➢ Klicken Sie nach der Fertigstellung ggf. in der Formulardatei auf die Schaltfläche zum Generieren von Barcodes, um 2D-Barcodes zu generieren.
- ➢ Klicken Sie in der Symbolleiste für den Schnellzugriff auf die Schaltfläche

"Speichern"  $\Box$ , um das Formular zu speichern.

➢ Wählen Sie bei Bedarf **Datei** > **Drucken** aus, um das Formular zu drucken. Sie können dann einen unterstützten Scanner verwenden, um die Formulardaten zu scannen, zu lesen und in eine Datenbank einzugeben.

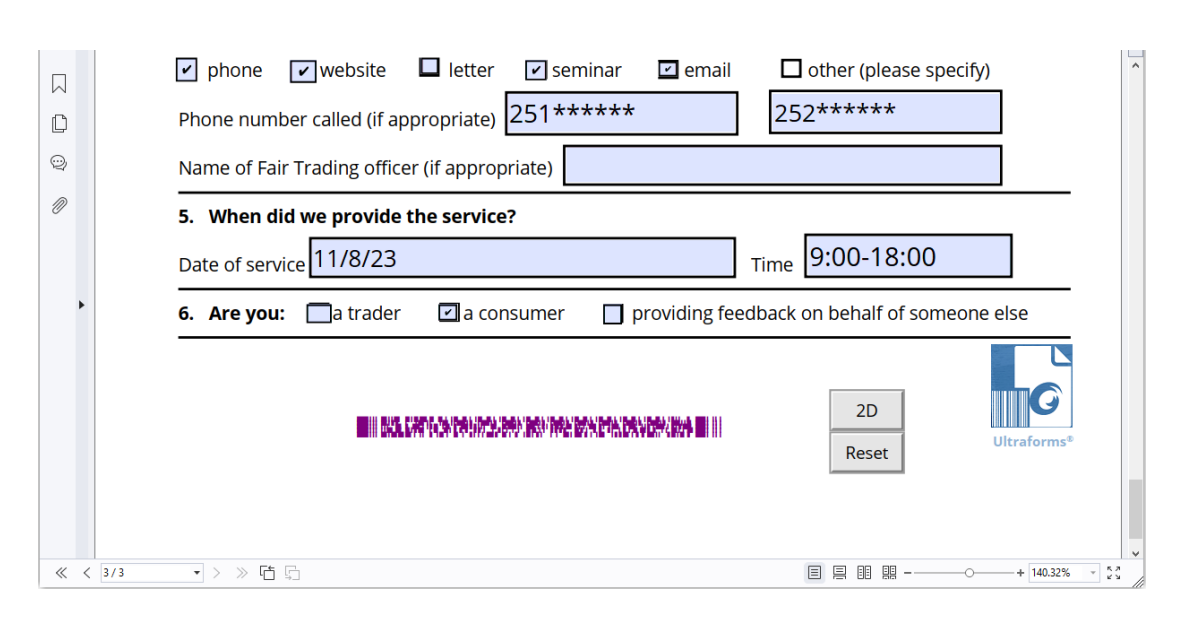

*Hinweis: Die Methode zum Auslösen der Erstellung von 2D-Barcodes kann variieren, da der Autor des Formulars definieren kann, zu welchem Zeitpunkt Ultraforms-Technologie in die Formulardatei integriert werden soll. Sie können ggf. in der Formulardatei auf die Schaltfläche zum Generieren von Barcodes klicken oder direkt die Option Drucken auswählen, um 2D-Barcodes zu generieren.* 

# **Formularfelder**

Foxit PDF Editor stellt eine Gruppe von Schaltflächen bereit, die zum Erstellen und Entwerfen von Formularfeldern in interaktiven PDF-Formularen verwendet werden können. Sie können Formularfelder wie Schaltflächen, Textfelder, Kontrollkästchen, Kombinationsfelder, Listenfelder und Optionsfelder zu einem interaktiven PDF-Formular hinzufügen und die entsprechenden Eigenschaften festlegen. Foxit PDF Editor enthält außerdem Befehle für die Formularfelderkennung, mit denen Formularfelder in PDF-Dokumenten erkannt werden. Sie können Zeit einsparen und Mausaktionen vermeiden, indem Sie Formularfelder mithilfe der Formularfelderkennung erstellen.

Um ein Formularfeld zu einer PDF-Datei hinzuzufügen, wählen Sie auf der Registerkarte **Formular** eine Art von Formularfeldschaltfläche aus. Der Cursor ändert

sich in ein Fadenkreuz  $+$ . Ziehen Sie einen Bereich an der gewünschten Position, um das Formularfeld hinzuzufügen. Ausführliche Informationen dazu finden Sie unter [Schaltflächen.](#page-372-0)

# **Formularfelderkennung**

Für die Formularfelderkennung in PDF-Formularen gibt es zwei Befehle: **Designer-Assistent** und **Formularfelderkennung ausführen**.

Der Befehl **Designer-Assistent** erkennt automatisch Formularfelder, die auf PDF-Seiten erstellt werden können, und zeigt bei einem vorgeschlagenen Formularfeld einen blauen Rahmen an. Wenn Sie auf der Registerkarte **Formular** eine beliebige Art von Formularfeldschaltfläche auswählen, wird standardmäßig der Befehl **Designer-Assistent** ausgewählt und automatisch aktiviert. Wenn Sie eine beliebige Art von

Formularfeldschaltfläche ausgewählt haben und den Cursor  $+$  auf der Seite

bewegen, wird ein blauer Rahmen angezeigt, falls Sie den Cursor über einen Bereich bewegen, der als Formularfeld erkannt wird. Wenn Sie an dieser Position ein Formularfeld hinzufügen möchten, klicken Sie einfach darauf, ohne den Bereich zu ziehen. Und wenn mehrere Formularfelder erkannt werden, können Sie die Formularfelderstellung mit nur wenigen Klicks abschließen. (*Tipp: Sie können die automatische Erkennung deaktivieren, indem Sie beim Erstellen von Formularfeldern erneut auf den Befehl Designer-Assistent klicken. Dann wird der Befehl nicht mehr automatisch ausgewählt, wenn Sie das nächste Mal Formularfelder erstellen. Um ihn wieder zu aktivieren, wählen Sie den Befehl vor dem Erstellen von Formularfeldern aus.*)

Alternativ dazu können Sie den Befehl **Formularfelderkennung ausführen** verwenden, um Formularfelder im gesamten Dokument zu erkennen. Um die Formularfelderkennung in einem PDF-Dokument auszuführen, gehen Sie wie folgt vor:

- 1. Klicken Sie auf **Formular** > **Formularfelderkennung ausführen**. Alle ausfüllbaren Felder im Dokument werden erkannt und markiert.
- 2. Alle entsprechenden Formularfeldtypen werden automatisch erstellt und mit dem Text neben den Formularfeldern benannt. (Siehe Beispieltextfelder unten. Bei ausgewähltem Befehl **Textfeld** können Sie sehen, dass die erkannten und erstellten Formularfelder mit dem Text neben den Formularfeldern benannt sind.)
- 3. Sie können die erstellten Formularfelder bearbeiten oder löschen, nachdem Sie sie mit der rechten Maustaste angeklickt haben. Um das Formularfeld weiter zu bearbeiten, schauen Sie sich die Eigenschaften der verschiedenen [Schaltflächen](#page-372-0) unter "Schaltflächen" an.

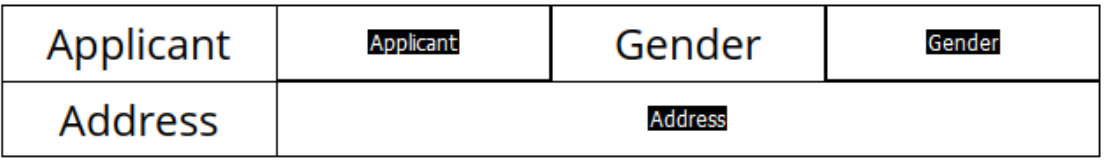

#### *Nach der Erkennung erstellte Textfelder*

# <span id="page-372-0"></span>**Schaltflächen**

In einem interaktiven PDF-Formular stehen Ihnen die folgenden zehn Basisschaltflächen zum Hinzufügen von Formularfeldern zur Verfügung:

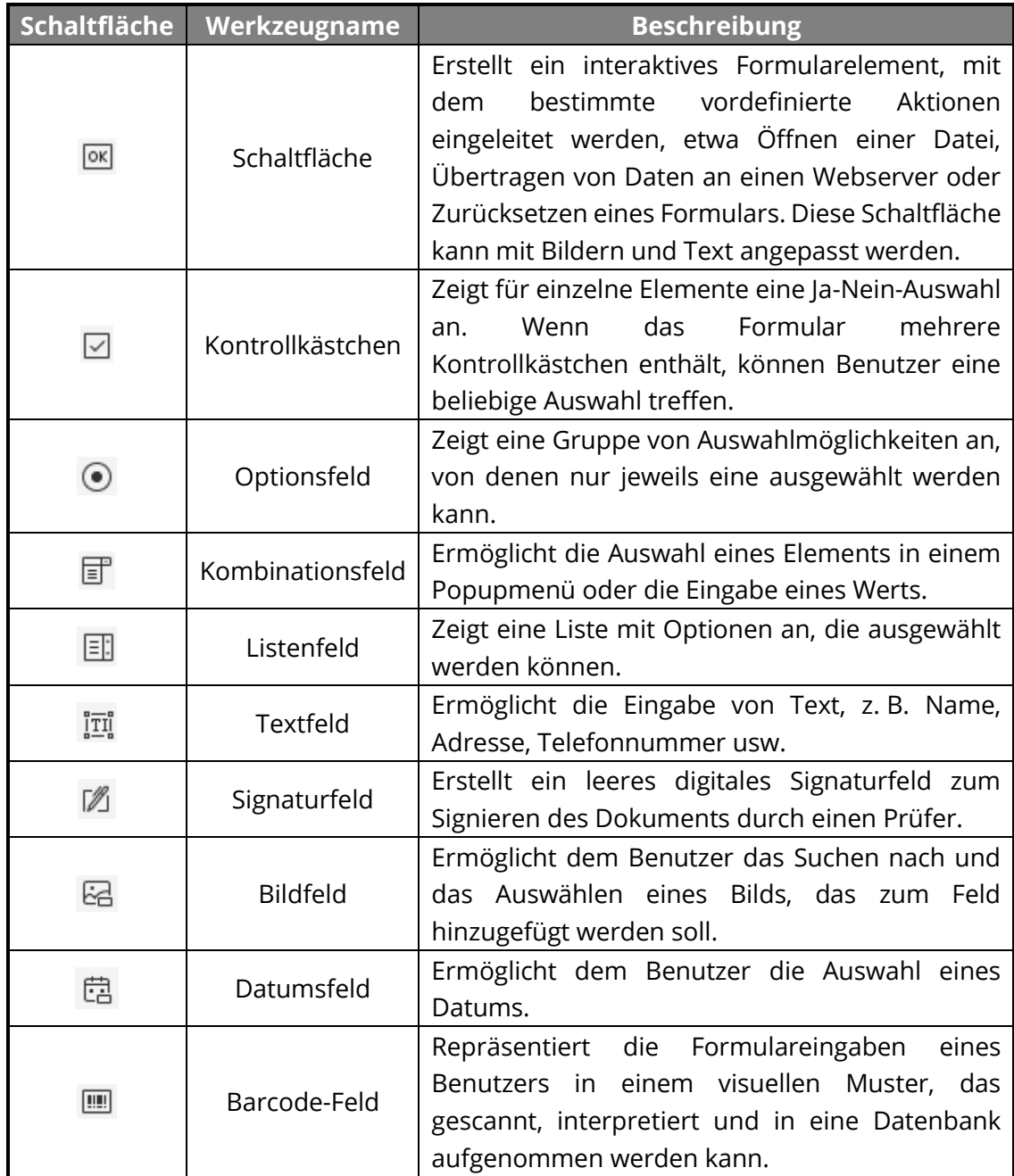

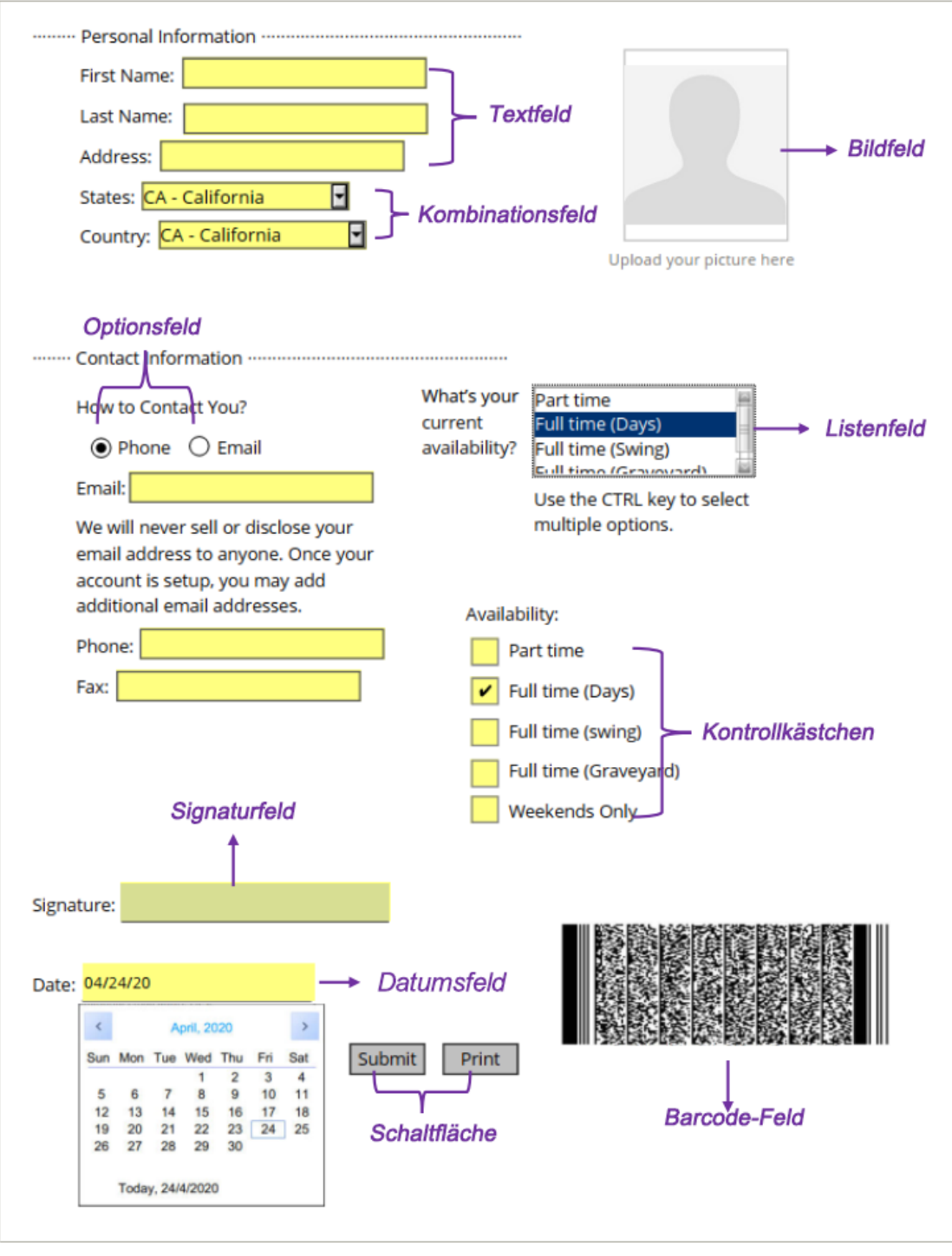

#### *Formularfelder*

*Hinweis: Um fortlaufend denselben Typ von Formularfeldern ohne erneute Auswahl desselben Werkzeugs zu erstellen, können Sie Formular > Werkzeugeinstellungen > Werkzeugauswahl beibehalten auswählen.*

### <span id="page-374-0"></span>**Schaltfläche**

#### **Erstellen einer neuen Schaltfläche**

Wählen Sie **Formular** > **Schaltfläche** <sup>[ok]</sup>. Der Mauszeiger nimmt folgende Form an:

 $+$ . Führen Sie dann die folgenden Schritte aus:

- Ziehen Sie an der gewünschten Stelle einen Bereich auf, um eine Schaltfläche zu erstellen.
- Unter der Schaltfläche wird ein Feld angezeigt, in dem Sie den Namen und die Bezeichnung eingeben können.
- Sie können auch auf **Alle Eigenschaften** klicken, um weitere Einstellungen vorzunehmen.

#### **Verschieben und Ändern der Größe einer Schaltfläche**

- Um eine Schaltfläche zu verschieben, wählen Sie den Befehl "Anmerkung auswählen" oder "Schaltfläche" <sup>[ox]</sup> aus, klicken Sie auf die Schaltfläche und ziehen Sie sie an eine neue Position.
- Um die Größe einer Schaltfläche zu ändern, wählen Sie den Befehl "Anmerkung auswählen" oder "Schaltfläche" <sup>[ox]</sup> aus, klicken Sie zum Auswählen auf die Schaltfläche und ziehen Sie an einem der Ziehpunkte.

#### **Löschen einer Schaltfläche**

- Wählen Sie den Befehl "Anmerkung auswählen" oder "Schaltfläche" <sup>ok</sup> aus und klicken Sie auf die zu löschende Schaltfläche.
- Drücken Sie die **Entf**-Taste oder klicken Sie mit der rechten Maustaste auf die Schaltfläche und wählen Sie **Löschen** aus.

#### **Erstellen mehrerer Kopien einer Schaltfläche**

Von einer Schaltfläche können mehrere Kopien erstellt werden. Die Namen der neuen Schaltflächen basieren auf den Namen der ursprünglichen Schaltfläche, an den eine Zahl angehängt wird. Sie können sie allerdings auch mit denselben Namen erstellen. Alle neuen Schaltflächen werden sequenziell in der standardmäßigen Anordnung erstellt.

• Wählen Sie mit dem Befehl "Anmerkung auswählen" oder "Schaltfläche" <sup>ok</sup> eine

oder mehrere Schaltflächen aus, die kopiert werden sollen (drücken Sie beim Klicken auf die Umschalt- oder die Strg-Taste, um mehrere Schaltflächen auszuwählen).

- Klicken Sie mit der rechten Maustaste auf eine der Schaltflächen und wählen Sie **Mehrfachkopien erstellen…** aus.
- Führen Sie im Dialogfeld "Mehrere Kopien der Felder erstellen" Folgendes aus:
	- A. In "Ausgewählte Felder quer kopieren (Anzahl)" geben Sie die Anzahl der gewünschten Reihen ein oder wählen sie aus. Die Standardanzahl ist 2.
	- B. In "Ausgewählte Felder abwärts kopieren (Anzahl)" geben Sie die Anzahl der gewünschten Spalten ein oder wählen sie aus. Die Standardanzahl ist 2.
	- C. Geben Sie für die Breite des Bereichs, in dem die Spalten der Felder angezeigt werden, in "Breite ändern (Zoll)" eine Zahl ein, oder wählen Sie sie aus. Die Standardzahl ist 0,04.
	- D. Geben Sie für die Höhe des Bereichs, in dem die Spalten der Felder angezeigt werden, in "Höhe ändern (Zoll)" eine Zahl ein oder wählen sie aus. Die Standardzahl ist 0,04.

*Hinweis: Die Werte für Breite und Höhe bewirken keine Änderung der Abmessungen der einzelnen Felder, bestimmen jedoch die Größe des gesamten Bereichs für alle ausgewählten und neu erstellten Felder.*

- E. Ändern Sie die Position der Schaltflächen mithilfe der Schaltflächen "Nach oben", "Nach unten", "Links" und "Rechts".
- F. Klicken Sie auf **Vorschau**, um das Ergebnis im Dokumentbereich anzuzeigen.
- G. Klicken Sie auf **Gleicher Name**, um die Namen der ursprünglichen Schaltflächen für die neu erstellten Schaltflächen zu übernehmen.
- Klicken Sie auf **OK**.

*Hinweis: Kopien von Schaltflächen funktionieren unabhängig voneinander. Sie können auch ein anderes Verfahren anwenden, um Schaltflächen zu duplizieren und eine Beziehung zwischen diesen Schaltflächen herzustellen, bei der Informationen gemeinsam genutzt werden.*

#### **Duplizieren einer Schaltfläche über mehrere Seiten**

- Wählen Sie die Schaltfläche aus, die dupliziert werden soll.
- Klicken Sie mit der rechten Maustaste auf die Schaltfläche und wählen Sie **Duplizieren…** aus.

Hinweis: Der Befehl "Duplizieren" steht für Formulare mit nur einer Seite nicht zur

#### *Verfügung.*

- Führen Sie anschließend einen der folgenden Schritte aus:
	- A. Um die Schaltfläche auf jeder Seite des Formulars zu duplizieren, wählen Sie **Alle** aus oder klicken Sie auf **OK**.
	- B. Um die Schaltfläche auf ungeraden oder geraden Seiten des Formulars zu duplizieren, wählen Sie **Ungerade Seiten** oder **Gerade Seiten** und klicken Sie auf **OK**.
	- C. Um die Schaltfläche in einem begrenzten Seitenbereich zu duplizieren, geben Sie die Start- und Endseite an, auf denen die Schaltfläche angezeigt werden soll. Klicken Sie auf **OK**.

*Hinweis: Bei Eingabe der Seitenzahl spielt es für das Duplizierungsverfahren keine Rolle, ob die Seite angegeben wird, auf der die Schaltfläche ursprünglich vorhanden war. Wenn die Seite angegeben wird, wird keine Kopie oberhalb der ursprünglichen Schaltfläche erstellt. Umgekehrt wird die ursprüngliche Schaltfläche auch nicht entfernt, wenn die Seite nicht angegeben wird.*

#### **Festlegen der Tabulatorreihenfolge**

Bei der Navigation zwischen Formularfeldern mit der Tabulatortaste können Sie die Tabulatorreihenfolge der von Ihnen erstellten Schaltflächen festlegen. Standardmäßig basiert die Tabulatorreihenfolge auf der Dokumentstruktur. Es gibt drei Möglichkeiten zum Festlegen der Tabulatorreihenfolge.

1. Festlegen der Tabulatorreihenfolge im Fenster **Felder**

- 1) Ö ffnen Sie das Fenster **Felder** im Navigationsbereich.
- 2) Klicken Sie in der oberen rechten Ecke auf das Symbol **Anzeigereihenfolge**

des Fensters **Felder** und wählen Sie **Tabulatorreihenfolge** aus (*Hinweis: Wenn Sie Alphabetische Reihenfolge auswählen, werden alle Formularfelder alphabetisch nach Feldnamen angezeigt. Das Symbol Reihenfolge festlegen wird nicht mehr neben dem Symbol Anzeigereihenfolge angezeigt.*).

- 3) (Optional) Wählen Sie **Tabulatornummern anzeigen**, um die Tabulatorreihenfolge anzuzeigen. Die Reihenfolgenummer wird in der linken oberen Ecke eines Felds angezeigt.
- 4) Klicken Sie auf das Symbol **Reihenfolge festlegen** und wählen Sie eine der folgenden Optionen aus:
	- Tabulatorreihenfolge nach Zeile Tabulatorreihenfolge beginnend vom Feld oben links, dann zuerst von links nach rechts und dann zur nächsten Zeile nach unten.
- Tabulatorreihenfolge nach Spalte Tabulatorreihenfolge beginnend vom Feld oben links, dann zuerst von oben nach unten und dann zur nächsten Spalte rechts.
- Tabulatorreihenfolge nach Struktur Tabulatorreihenfolge für mit Tags versehene Formulare, entsprechend dem Tagging auf Basis der Dokumentstruktur.
- Tabulatorreihenfolge manuell angeben Manuelles Anordnen der Tabulatorreihenfolge, indem Sie ein Feld ziehen und an der gewünschten Stelle im Fenster **Felder** ablegen.
- Tabulatorreihenfolge nicht angegeben Tabulatorreihenfolge anhand der aktuellen Einstellungen in den Seiteneigenschaften.
- 2. Festlegen der Tabulatorreihenfolge in den Seiteneigenschaften
	- 1) Klicken Sie im Navigationsfenster auf das Fenster für Seitenminiaturbilder [10].
	- 2) Klicken Sie mit der rechten Maustaste auf die Seite, auf der Sie die Tabulatorreihenfolge ändern möchten, und wählen Sie **Eigenschaften…** aus.
	- 3) Wählen Sie im Dialogfeld **Seiteneigenschaften** eine Reihenfolge auf der Registerkarte **Tabulatorreihenfolge** aus.
- 3. Festlegen der Tabulatorreihenfolge im Dokumentbereich
	- 1) Wählen Sie den Befehl "Anmerkung auswählen" aus und klicken Sie mit der rechten Maustaste auf ein Formularfeld. Wählen Sie dann die Option **Tabulatorreihenfolge festlegen**.
	- 2) Klicken Sie auf eine beliebige Stelle in dem Feld, das das erste Feld in der Tabulatorreihenfolge sein soll. In der oberen linken Ecke wird die Zahl 1 angezeigt.
	- 3) Klicken Sie in der Reihenfolge einzeln auf jedes andere Feld, in der die Navigation erfolgen soll.

*Hinweis: Sie können die Tabulatorreihenfolge nur innerhalb einer Seite festlegen.* 

#### <span id="page-377-0"></span>**Festlegen von Schaltflächeneigenschaften**

Sie können Eigenschaften festlegen, um die Formatierung, die Darstellung oder verschiedene Aktionen zu bestimmen.

Der Schaltfläche stehen die Registerkarten "Allgemein", "Darstellung", "Position", "Optionen" und "Vorgänge" zur Verfügung. Darüber enthält jede Registerkarte die folgenden beiden Elemente:

- ➢ **Gesperrt:** Wenn diese Option aktiviert ist, können keine weiteren Änderungen an den Schaltflächeneigenschaften vorgenommen werden.
- ➢ **Schließen:** Wendet die aktuellen Schaltflächeneigenschaften an, speichert sie und schließt das Dialogfeld der Schaltflächeneigenschaften.

*Hinweis: Wenn Sie auf einer der Registerkarten die Option "Gesperrt" auswählen, werden alle Optionen für die betreffende Schaltfläche gesperrt, nicht nur jene auf der entsprechenden Registerkarte.*

1. Die Registerkarte "Allgemein" der Schaltflächeneigenschaften

Die Registerkarte "Allgemein" in den Schaltflächeneigenschaften enthält die folgenden Optionen:

- Name: Gibt den eindeutigen Namen der ausgewählten Schaltfläche an.
- QuickInfo: Zeigt Informationstext an, der unschlüssigen Benutzern bei der Auswahl der Schaltfläche helfen kann. Eine QuickInfo wird angezeigt, wenn der Mauszeiger über die Schaltfläche bewegt wird.
- Formularfeld: Gibt an, ob die Schaltfläche immer, niemals, nur auf dem Bildschirm oder nur auf dem Ausdruck sichtbar ist. Zur Verfügung stehen die folgenden vier Auswahlmöglichkeiten: **Sichtbar**, **Ausgeblendet**, **Sichtbar, aber nicht druckbar** und **Ausgeblendet, aber druckbar**.
- Ausrichtung: Dreht die Schaltfläche um 0, 90, 180 oder 270 Grad.
- Schreibgeschützt: Verhindert, dass Benutzer auf die Schaltfläche klicken können.
- Erforderlich: Diese Option steht für die Schaltfläche nicht zur Verfügung.

<span id="page-378-0"></span>2. Die Registerkarte "Darstellung" der Schaltflächeneigenschaften

Über die Darstellungseigenschaften wird festgelegt, wie die Schaltfläche auf der Seite angezeigt wird. Die Registerkarte "Darstellung" in den Schaltflächeneigenschaften enthält die folgenden Optionen:

 Linienstil: Ändert die Darstellung des Rahmens. Wählen Sie **Durchgehend**, **Gestrichelt**, **Abgeschrägt**, **Eingelassen oder Unterstrichen** aus.

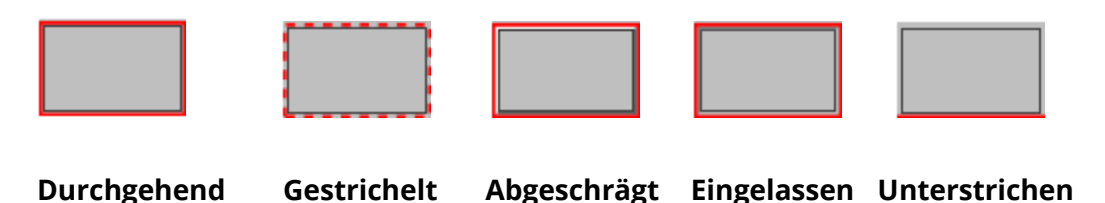

*Darstellung von Schaltfläche mit unterschiedlichen Linienstilen*

**379** *Hinweis: Möglicherweise erkennen Sie keinen Unterschied, wenn keine Rahmenfarbe* 

*ausgewählt wurde.*

- Stärke: Gibt die Breite des Rahmens um die Schaltfläche an: "Dünn", "Normal" oder "Dick".
- Rahmenfarbe: Ö ffnet eine Farbauswahl, in der Sie eine Farbe für die Umrandung der Schaltfläche auswählen können. Wenn Sie für die Schaltfläche keinen Rahmen verwenden möchten, wählen Sie **Keine Farbe** aus.
- Füllfarbe: Ö ffnet eine Farbauswahl, in der Sie eine Farbe für die Schaltfläche auswählen können. Wenn Sie keine Farbe für die Schaltfläche verwenden möchten, wählen Sie **Keine Farbe** aus.

*Hinweis: Wenn Sie eine andere Füllfarbe als "Keine Farbe" auswählen, werden Bilder auf der PDF-Seite überlagert, die sich hinter der Schaltfläche befinden.*

- Schriftgröße: Legt die Größe der Bezeichnung für die Schaltfläche fest. Sie können **Automatisch** wählen, verschiedene voreingestellte Werte auswählen oder einen anderen Wert eingeben.
- Textfarbe: Öffnet eine Farbauswahl, in der Sie eine Farbe für die Bezeichnung auswählen können.
- Schriftart: Listet die Schriftarten auf, die auf Ihrem Computer verfügbar sind.

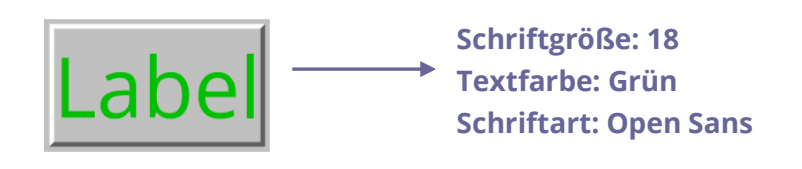

#### *Schaltfläche*

<span id="page-379-0"></span>**3**. Die Registerkarte "Position" der Schaltflächeneigenschaften

Auf der Registerkarte "Position" können Sie die Position und Größe der Schaltfläche durch Eingabe exakter Werte genau anpassen. Wählen Sie die Einheit der Werte aus. Geben Sie zum Verschieben der Schaltfläche Werte für die Positionseigenschaften ein (die Optionen Links/Rechts/Oben/Unten). Um die Größe der Schaltfläche zu ändern, geben Sie Werte für die Optionen "Höhe" und "Breite" ein. Wählen Sie zum Verschieben der Schaltfläche ohne Größenänderung die Option **Höhe und Breite nicht ändern, wenn Sie die Position ändern** aus.

4. Die Registerkarte "Optionen" der Schaltflächeneigenschaften

Über die Optionseigenschaften wird festgelegt, wie Bezeichnungen und Symbole auf der Schaltfläche angezeigt werden. Eine Schaltfläche kann eine Bezeichnung, ein Symbol oder beides aufweisen. Mithilfe der Registerkarte "Optionen" in den

Schaltflächeneigenschaften können Sie jede beliebige Bezeichnung hinzufügen. Die Registerkarte "Optionen" in den Schaltflächeneigenschaften enthält die folgenden Optionen:

 Layout: Gibt das Layout der Bezeichnung und des Symbols für die Schaltfläche an. Es stehen die folgenden sieben Auswahlmöglichkeiten zur Verfügung:

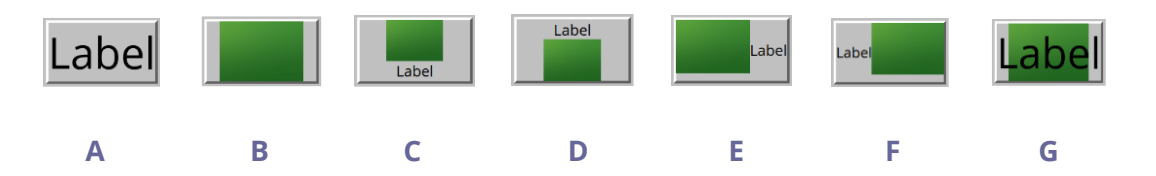

*A. Nur Bezeichnung B. Nur Symbol C. Symbol oben, Bezeichnung unten D. Bezeichnung oben, Symbol unten E. Symbol links, Bezeichnung rechts F. Bezeichnung links, Symbol rechts G. Bezeichnung über Symbol*

#### *Schaltflächenlayout*

- Erweitert: Ermöglicht die Detaileinstellungen für das Symbol.
	- A. Skalierung bei: Wählen Sie aus, ob das eingefügte Symbol skaliert werden soll. Es stehen die folgenden vier Optionen zur Auswahl:

*Immer:* Skaliert das Symbol, sodass es der gezeichneten Schaltfläche entspricht.

*Nie:* Das Symbol wird nie skaliert. Das Symbol wird immer in seiner Originalgröße dargestellt.

*Symbol ist zu groß:* Wenn das Symbol größer als die Schaltfläche ist, wird es verkleinert und an die Schaltfläche angepasst. Andernfalls wird es in Originalgröße angezeigt.

*Symbol ist zu klein:* Wenn das Symbol kleiner als die Schaltfläche ist, wird es vergrößert und an die Schaltfläche angepasst. Andernfalls wird es in Originalgröße angezeigt.

B. Skalieren: Wählen Sie aus, ob das Symbol nicht proportional oder proportional skaliert werden soll. Diese Option ist deaktiviert, wenn Sie die Option **Nie** im Feld **Skalierung bei** auswählen.

*Proportional:* Skaliert das Symbol in seinen Proportionen.

*Nicht proportional:* Skaliert das Symbol, damit es in die Schaltfläche passt, wenn die Vergrößerung geändert wird.

C. Einpassen: Wählen Sie diese Option aus, um das Symbol so zu skalieren, dass es die Begrenzung der Schaltfläche vollständig ausfüllt, ohne jedoch die Linienbreite des Rahmens zu berücksichtigen.

D. Rahmen: Ziehen und verschieben Sie die Bildlaufleiste, um die Position des Symbols in der Schaltfläche zu ändern. Die Koordinaten werden geändert, wenn Sie die Bildlaufleiste bewegen.

 Verhalten: Gibt die Darstellung der Schaltfläche an, wenn darauf geklickt wird. Folgende Optionen sind verfügbar:

*Kein:* Behält die Darstellung der Schaltfläche bei.

Schieben: Gibt die Darstellung für die Status "Oben", "Unten" und "Rollover" der Maus an. Wählen Sie unter "Status" eine Option aus und geben Sie anschließend eine Option für die Bezeichnung oder das Symbol an:

*Oben:* Legt fest, wie die Schaltfläche aussehen soll, wenn die Maustaste nicht gedrückt wird.

*Unten:* Legt fest, wie die Schaltfläche aussehen soll, wenn die Maustaste auf der Schaltfläche gedrückt, aber noch nicht losgelassen wird.

*Rollover:* Legt fest, wie die Schaltfläche aussehen soll, wenn der Mauszeiger über die Schaltfläche bewegt wird.

*Kontur:* Hebt den Schaltflächenrahmen hervor.

*Umkehren:* Kehrt die dunklen und hellen Schattierungen der Schaltfläche um.

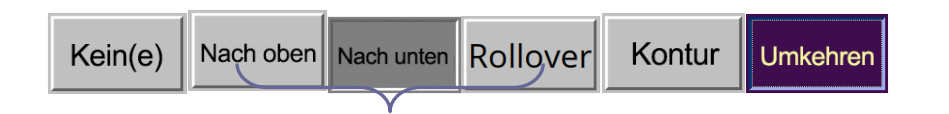

#### **Schieben**

#### *Verhaltensweisen der Schaltfläche*

- Gehen Sie wie folgt vor, um die Bezeichnungen bzw. Symbole auf der Schaltfläche zu definieren:
	- A. Wenn im Menü "Layout" eine Bezeichnungsoption ausgewählt ist, geben Sie im Feld "Bezeichnung" den Text ein.
	- B. Wenn im Menü "Layout" eine Symboloption ausgewählt ist, klicken Sie auf "Symbol auswählen" und anschließend auf "Durchsuchen". Wählen Sie im Menü der Objekttypen den Dateityp aus, doppelklicken Sie auf den

Dateinamen und klicken Sie auf "OK". (Klicken Sie zum Entfernen des ausgewählten Symbols auf die Schaltfläche "Löschen".)

- Klicken Sie auf **Schließen**, um die Darstellungseigenschaften zu übernehmen.
- <span id="page-382-0"></span>**5.** Die Registerkarte "Vorgänge" der Schaltflächeneigenschaften

Mithilfe der Eigenschaften für Vorgänge werden alle Aktionen angegeben, die mit der Schaltfläche verknüpft werden, z. B. Wechseln zu einer bestimmten Seite oder Aufrufen einer Website. Die Registerkarte "Vorgänge" in den Schaltflächeneigenschaften enthält die folgenden Optionen:

- Auslöser auswählen: Gibt die Benutzeraktion an, mit der die Aktion eingeleitet wird: **Maustaste loslassen**, **Maustaste drücken**, **Maus tritt ein**, **Maus verlässt**, **Bei Fokuserhalt**, oder **Bei Fokusverlust**.
- Aktion auswählen: Gibt das Ereignis an, das auftritt, wenn der Benutzer die Aktion auslöst: **Zu einer Seitenansicht wechseln**, **Datei öffnen/ausführen**, **Web-Link öffnen**, **Feld ein-/ausblenden**, **Menüelement ausführen**, **Formular übertragen**, **Formular zurücksetzen**, **Formulardaten importieren**, und **JavaScript ausführen**.
	- A. Zu einer Seitenansicht wechseln: Wechselt zu einer bestimmten Seitenansicht. Sie können nicht nur zu einer Seite in der aktuellen PDF-Datei wechseln, sondern auch zu einer Seite in einer anderen PDF-Datei. Darüber hinaus können Sie die aktuelle Zoomeinstellung ändern und dann die Position festlegen.
	- Um über den Link zu einer Seitenansicht zu wechseln, wählen Sie diese Option aus, klicken Sie auf die Schaltfläche **Hinzufügen** und führen Sie einen der folgenden Schritte aus:
	- a) Position im aktuellen Dokument festlegen: Gehen Sie im aktuellen Dokument zur gewünschten Position und klicken Sie auf **Diese Position festlegen**.
	- b) Position in einem anderen PDF-Dokument festlegen: Klicken Sie in der Werkzeugleiste auf **Ö ffnen** und wählen Sie die PDF-Datei aus, in der Sie eine Position festlegen möchten. Gehen Sie in diesem Dokument zur gewünschten Position und klicken Sie auf **Diese Position festlegen**.

*Hinweis: Das neue PDF-Dokument sollte nicht in einem neuen Fenster, sondern im vorhandenen Fenster geöffnet werden.*

c) Ansichtsvergrößerung ändern: Navigieren Sie im aktuellen oder einem anderen Dokument zur Position, die Sie festlegen möchten, und ändern Sie die Vergrößerung der Position. Klicken Sie dann auf **Diese Position festlegen**.

- d) Klicken Sie auf **Abbrechen**, um den Vorgang abzubrechen.
- B. Datei öffnen/ausführen: Ö ffnet eine andere Datei. Wählen Sie dazu **Datei öffnen/ausführen** aus und klicken Sie auf **Hinzufügen**. Wählen Sie die Zieldatei aus und klicken Sie auf **Auswählen**.
- C. Web-Link öffnen: Ö ffnet einen Web-Link. Wählen Sie dazu **Web-Link öffnen** aus, klicken Sie auf **Hinzufügen** und geben Sie die URL der Zielwebseite ein.
- D. Zum Ein- bzw. Ausblenden eines Felds wählen Sie die Option aus, klicken auf **Hinzufügen…**, bestimmen, ob die ausgewählte Schaltfläche ein- oder ausgeblendet werden soll, wenn der Benutzer die Aktion auslöst, und klicken auf **OK**.
- E. Zum Ausführen eines Menüelements wählen Sie die Option aus, klicken auf Hinzufügen..., wählen im Dialogfeld "Menüpunktauswahl" eines der Elemente aus und klicken auf **OK**.
- F. Zum Übertragen eines Formulars wählen Sie die Option aus, klicken auf **Hinzufügen…**, wählen das Exportformat, die Übertragungsmethode und die zu übertragenden Felder aus und klicken auf **OK**.
- G. Zum Zurücksetzen eines Formulars wählen Sie die Option aus, klicken auf **Hinzufügen…**, wählen die zurückzusetzenden Felder aus und klicken auf **OK**.
- H. Zum Importieren von Formulardaten wählen Sie die Option aus, klicken auf **Hinzufügen…**, wählen die FDF-Datei aus, die die zu importierenden Formulardaten enthält, und klicken auf **Ö ffnen**.
- I. Zum Ausführen von JavaScript wählen Sie die Option aus, klicken auf Hinzufügen..., "JavaScript eingeben" und klicken auf OK. Weitere Details finden Sie im Abschnitt [JavaScript.](#page-405-0)
- J. Um einen Artikel zu lesen, wählen Sie **Artikel lesen**, klicken Sie auf **Hinzufügen…**, wählen Sie einen Artikel aus und klicken Sie auf **OK**.
- K. Um die Ebenensichtbarkeit festzulegen, wählen Sie die Option aus > klicken Sie auf **Hinzufügen…** > klicken Sie auf **OK**, um den Zustand der Zielebene der ausgewählten Aktion auf den aktuellen Zustand zu setzen.
- Vorgänge: Zeigt die Liste der Auslöser und Aktionen an, die Sie definiert haben.
- Schaltflächen "Nach oben" und "Nach unten": Ändert die Reihenfolge, in der der ausgewählte Vorgang unter dem Auslöser angezeigt wird. (Nur verfügbar, wenn für einen Auslöser mehrere Vorgänge definiert sind.)
- Bearbeiten: Ö ffnet ein Dialogfeld mit speziellen Optionen für den ausgewählten Vorgang. Zum Öffnen eines Dialogfelds können Sie auch auf die Vorgänge doppelklicken.
- Löschen: Entfernt den ausgewählten Vorgang.

#### **Festlegen von Schaltflächeneigenschaften als Standard**

Nachdem Sie die Schaltflächeneigenschaften für eine neue Schaltfläche festgelegt haben, können Sie diese als neue Standardeinstellungen für alle Schaltflächen festlegen, die Sie zukünftig erstellen. Klicken Sie mit der rechten Maustaste auf die Schaltfläche und wählen Sie die Option **Aktuelle Eigenschaften als neue Standardwerte verwenden** aus, um die aktuellen Eigenschaften als Standardwerte festzulegen.

#### **Festlegen von Eigenschaften mehrerer Formularfelder**

- Wählen Sie mehrere Formularfelder aus. Klicken Sie mit der rechten Maustaste auf eines der Felder und wählen Sie **Eigenschaften…** aus.
- Es wird das Dialogfeld "Schaltflächeneigenschaften" angezeigt. Führen Sie nun die oben angegebenen Schritte aus.

#### **Kontrollkästchen**

Ein Kontrollkästchen ist eine Art von Formularfeld, das für einzelne Elemente eine Ja-Nein-Auswahl zur Verfügung stellt. Weitere Informationen zum Erstellen, Verschieben, Anpassen der Größe, Löschen, Erstellen mehrerer Kopien, Duplizieren eines Kontrollkästchens und Festlegen der Tabulatorreihenfolge finden Sie unter ["Schaltfläche"](#page-374-0).

#### **Festlegen der Kontrollkästcheneigenschaften**

Die Eigenschaften von Kontrollkästchen können auf den fünf Registerkarten "Allgemein", "Darstellung", "Position", "Optionen" und "Vorgänge" festgelegt werden.

Die Registerkarte "Allgemein"

Die meisten Elemente auf dieser Registerkarte sind die gleichen wie in den Eigenschaften für Schaltflächen. Details hierzu finden Sie unter Festlegen von [Schaltflächeneigenschaften](#page-377-0). Für die Option "Erforderlich":

 Erforderlich: Der Benutzer muss das Kontrollkästchen auswählen. Wenn der Benutzer versucht, das Formular zu senden, obwohl das erforderliche Kontrollkästchen nicht ausgewählt wurde, wird eine Fehlermeldung angezeigt.

Die Registerkarte "Darstellung"

Informationen hierzu finden Sie unter [Festlegen von Schaltflächeneigenschaften.](#page-377-0)

Die Registerkarte "Position"

Informationen hierzu finden Sie unter [Festlegen von Schaltflächeneigenschaften.](#page-377-0)

Die Registerkarte "Vorgänge"

Informationen hierzu finden Sie unter [Festlegen von Schaltflächeneigenschaften.](#page-377-0)

Die Registerkarte "Optionen"

Kontrollkästchenstil: Gibt den Stil des Kontrollkästchens an. Es stehen sechs Stile zur Auswahl:

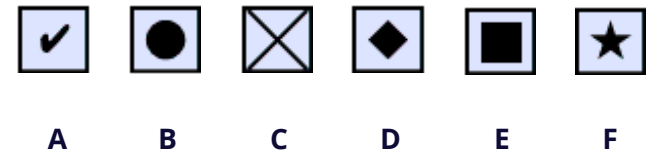

**Kontrollkästchenstil**

**A. Haken B. Kreis C. Kreuz D. Raute E. Quadrat F. Stern**

Exportwert: Identifiziert das Kontrollkästchen und unterscheidet es von anderen Kontrollkästchen mit dem gleichen Namen.

Als Standard ausgewählt: Legt den Auswahlstatus des Kontrollkästchens beim ersten Ö ffnen des Formulars durch den Benutzer fest.

#### *Hinweise:*

- *1. Wenn Sie mehrere Kopien eines Kontrollkästchens erstellen, stellen Sie sicher, dass sowohl alle Formularfeldnamen als auch alle Exportwerte in den entsprechenden Kontrollkästchen unterschiedlich sind.*
- 2. *Falls die Kontrollkästchen in einer Gruppe denselben Formularfeldnamen aufweisen, aber unterschiedliche Exportwerte haben, haben die Kontrollkästchen mehrere Auswahlmöglichkeiten, aus denen sich der Benutzer für eine entscheiden muss.*

#### **Optionsfeld**

Ein Optionsfeld ist eine Art Widget für grafische Benutzeroberflächen, mit dem eine Option aus einer Gruppe von vordefinierten Optionen ausgewählt werden kann. Weitere Informationen zum Erstellen, Verschieben, Anpassen der Größe, Löschen und Duplizieren von Schaltflächen sowie zum Festlegen der Tabulatorreihenfolge finden Sie unter ["Schaltfläche"](#page-374-0).

#### *Tipp: Umschalten zwischen Optionsfeldern*

*Optionsfelder in einer Gruppe sollten die gleichen Formularfeldnamen, jedoch unterschiedliche Exportwerte aufweisen. Dadurch wird sichergestellt, dass zwischen den Optionsfeldern umgeschaltet werden kann und in der Datenbank die korrekten Werte erfasst werden.*

- 1. *Erstellen Sie mehrere Kopien mithilfe von Kopieren und Einfügen, wenn Sie mehrere Formularfelder mit dem gleichen Namen verwenden möchten. Damit die Werte danach verwendet werden können, müssen Sie die Werte der einzelnen Optionsfelder ändern. So stellen Sie sicher, dass die Optionsfelder den gleichen Namen, jedoch unterschiedliche Exportwerte aufweisen.*
- 2. *Beachten Sie, dass Sie die Option "Mehrfachkopien erstellen" nicht verwenden können, wenn mehr als ein Optionsfeld mit dem gleichen Namen vorhanden ist. Wenn Sie mit der rechten Maustaste klicken und Mehrfachkopien erstellen auswählen, wird eine Warnmeldung angezeigt.*

#### **Festlegen von Optionsfeldeigenschaften**

Das Verhalten eines Optionsfelds wird durch die Einstellungen im Dialogfeld "Optionsfeldeigenschaften" bestimmt. Sie können Eigenschaften festlegen, um die Formatierung, die Darstellung oder verschiedene Aktionen zu bestimmen.

Für das Optionsfeld stehen wie bei der Schaltfläche die Registerkarten "Allgemein", "Darstellung", "Position", "Vorgänge" und "Optionen" zur Verfügung.

#### <span id="page-386-0"></span>1. Die Registerkarte "Allgemein"

Die meisten Elemente auf dieser Registerkarte sind die gleichen wie in den Eigenschaften für Schaltflächen. Details hierzu finden Sie unter [Festlegen von](#page-377-0)  [Schaltflächeneigenschaften](#page-377-0). Für die Option "Erforderlich":

 Erforderlich: Der Benutzer muss auf das Optionsfeld klicken. Wenn der Benutzer versucht, das Formular zu übertragen, obwohl das Optionsfeld nicht ausgewählt wurde, wird eine Fehlermeldung angezeigt.

#### **2.** Die Registerkarte "Darstellung" der Optionsfeldeigenschaften

Die Darstellungseigenschaften bestimmen, wie das Optionsfeld auf der Seite angezeigt wird. Die Registerkarte "Darstellung" in den Schaltflächeneigenschaften enthält die folgenden Optionen:

Linienstil: Ändert die Darstellung des Rahmens. Sie können "Durchgehend", "Gestrichelt", "Abgeschrägt", "Eingelassen" oder "Unterstrichen" auswählen.

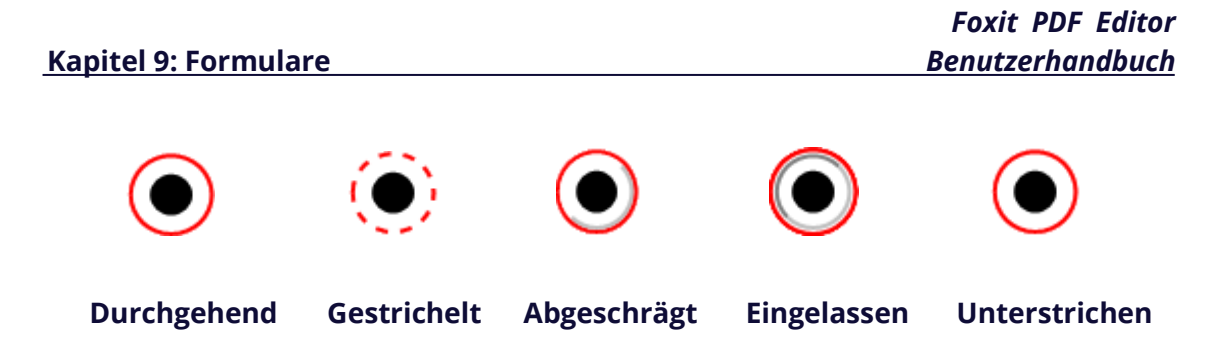

#### *Darstellung von Optionsfeldern mit unterschiedlichen Linienstilen*

*Hinweis: Möglicherweise erkennen Sie keinen Unterschied, wenn keine Rahmenfarbe ausgewählt wurde.*

- Stärke: Gibt die Breite des Rahmens um das Optionsfeld an: "Dünn", "Normal" oder "Dick".
- Rahmenfarbe: Öffnet eine Farbauswahl, in der Sie eine Farbe für die Umrandung der Schaltfläche auswählen können. Wenn Sie für die Schaltfläche keinen Rahmen verwenden möchten, wählen Sie **Keine Farbe** aus.
- Füllfarbe: Ö ffnet eine Farbauswahl, in der Sie eine Hintergrundfarbe für die Schaltfläche auswählen können. Wenn Sie keine Farbe für den Hintergrund verwenden möchten, wählen Sie **Keine Farbe** aus.

*Hinweis: Wenn Sie eine andere Füllfarbe als "Keine Farbe" auswählen, werden Bilder auf der PDF-Seite überlagert, die sich hinter der Schaltfläche befinden.*

Textfarbe: Öffnet eine Farbauswahl, in der Sie eine Farbe für die Schaltfläche auswählen können.

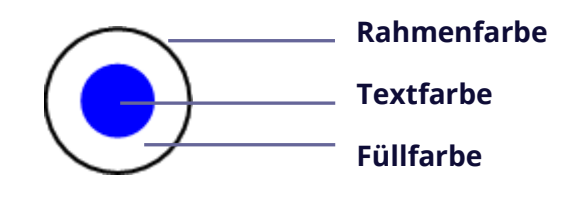

#### *Optionsfeld*

*Hinweis: Auf der Registerkarte "Darstellung" für die Optionsfeldeigenschaften sind die Elemente "Schriftgröße" und "Schriftart" nicht verfügbar.*

**3.** Die Registerkarte "Position" der Optionsfeldeigenschaften

Weitere Informationen hierzu finden Sie unter Registerkarte "Position" der [Schaltflächeneigenschaften.](#page-379-0)

4. Die Registerkarte "Vorgänge" der Optionsfeldeigenschaften

Weitere Informationen hierzu finden Sie unter Registerkarte "Vorgänge" der

[Schaltflächeneigenschaften.](#page-382-0)

**5.** Die Registerkarte "Optionen" der Optionsfeldeigenschaften

Sie können im Dialogfeld "Optionsfeldeigenschaften" auf der Registerkarte "Optionen" den Schaltflächenstil ändern und weitere Einstellungen vornehmen. Die Registerkarte "Optionen" im Dialogfeld "Optionsfeldeigenschaften" enthält die folgenden Optionen:

- Schaltflächenstil: Gibt die Form der Markierung an, die in der Schaltfläche angezeigt wird, wenn der Benutzer diese auswählt. Es stehen insgesamt sechs Stile zur Auswahl: Haken, Kreis (Standardeinstellung), Kreuz, Raute, Quadrat und Stern. Mit dieser Eigenschaft wird nicht die Form des Optionsfelds selbst geändert.
- Exportwert: Identifiziert das Optionsfeld und unterscheidet es von anderen Optionsfeldern mit dem gleichen Namen. Der Status des Optionsfelds ist "ja". Mithilfe dieses Felds können Sie sie anders benennen.
- Als Standard ausgewählt: Legt den Auswahlstatus der Schaltfläche beim ersten Ö ffnen des Formulars durch den Benutzer fest.
- Optionsfelder mit gleichem Namen und Wert werden gemeinsam ausgewählt: Ermöglicht die Auswahl mehrerer zusammengehöriger Optionsfelder mit einem einzigen Mausklick. Wenn der Benutzer ein Optionsfeld aktiviert, das den gleichen Feldnamen und Exportwert aufweist wie ein anderes Optionsfeld, werden beide Optionsfelder aktiviert.
- Klicken Sie auf **Schließen**, um die Darstellungseigenschaften zu übernehmen.

#### **Festlegen von Optionsfeldeigenschaften als Standard**

Nachdem Sie die Optionsfeldeigenschaften für ein neues Optionsfeld festgelegt haben, können Sie diese als neue Standardeinstellungen für alle Optionsfelder festlegen, die Sie zukünftig erstellen.

Klicken Sie mit der rechten Maustaste auf das Optionsfeld und wählen Sie die Option **Aktuelle Eigenschaften als neue Standardwerte verwenden** aus, um die aktuellen Eigenschaften als Standardwerte festzulegen.

#### **Kombinationsfeld**

Ein Kombinationsfeld ist ein häufig verwendetes Widget in grafischen Benutzeroberflächen. Es ist eine Kombination aus einer Dropdownliste bzw. einem Listenfeld und einem einzeiligen Textfeld. Der Benutzer kann entweder einen Wert direkt in das Steuerelement eingeben oder einen Wert aus der Liste der vorhandenen Optionen auswählen.

Weitere Informationen zum Erstellen, Verschieben, Anpassen der Größe, Löschen und Duplizieren eines Kombinationsfelds sowie zum Festlegen der Tabulatorreihenfolge finden Sie unte[r Schaltfläche.](#page-374-0)

#### <span id="page-389-0"></span>**Festlegen von Kombinationsfeldeigenschaften**

Das Verhalten eines Kombinationsfelds wird durch die Einstellungen im Dialogfeld "Kombinationsfeldeigenschaften" bestimmt. Sie können Eigenschaften festlegen, die die Formatierung betreffen, die Darstellung und Aktionen bestimmen, Berechnungen ausführen usw.

Für das Kombinationsfeld stehen die Registerkarten "Allgemein", "Darstellung", "Position", "Optionen", "Format", "Prüfen", "Berechnen" und "Vorgänge" zur Verfügung.

1. Die Registerkarte "Allgemein" der Kombinationsfeldeigenschaften

Weitere Informationen hierzu finden Sie unter Registerkarte "Allgemein" der [Schaltflächeneigenschaften.](#page-386-0)

2. Die Registerkarte "Darstellung" der Kombinationsfeldeigenschaften

Weitere Informationen hierzu finden Sie unter Registerkarte "Darstellung" der [Schaltflächeneigenschaften.](#page-378-0)

**3.** Die Registerkarte "Position" der Kombinationsfeldeigenschaften

Weitere Informationen hierzu finden Sie unter Registerkarte "Position" der [Schaltflächeneigenschaften.](#page-379-0)

4. Die Registerkarte "Vorgänge" der Kombinationsfeldeigenschaften

Weitere Informationen hierzu finden Sie unter Registerkarte "Vorgänge" der [Schaltflächeneigenschaften.](#page-382-0)

**5.** Die Registerkarte "Optionen" der Kombinationsfeldeigenschaften

Auf der Registerkarte "Optionen" können Sie eine Liste mit Elementen erstellen, aus der der Benutzer auswählen kann.

- Element: Hier können Sie Text- und Leerzeichen für die Optionen eingeben, die im Menü für das Feld angezeigt werden sollen.
- Hinzufügen: Fügt den aktuellen Eintrag im Feld "Element" zu "Elementliste" hinzu.
- Exportwert: Hier geben Sie einen Wert ein, der das Element darstellt, wenn die Daten exportiert werden. Wenn kein Eintrag in dieses Feld erfolgt, wird als

Exportwert der auf der Registerkarte "Allgemein" vorgenommene Eintrag für "Name" verwendet.

 Elementliste: Zeigt die Einträge an, die in der Liste zur Auswahl zur Verfügung gestellt werden.

*Hinweis: Das im Feld "Elementliste" hervorgehobene Element wird im Kombinationsfeld als standardmäßig ausgewähltes Element angezeigt. Wenn Sie das Standardelement ändern möchten, heben Sie ein anderes Element in der Liste hervor.*

- Löschen: Entfernt das ausgewählte Element aus der Liste.
- Nach oben/Nach unten: Hiermit ändern Sie die Reihenfolge, in der die Elemente im Kombinationsfeld aufgelistet werden. Diese Schaltflächen stehen nicht zur Verfügung, wenn die Option "Elemente sortieren" ausgewählt ist.
- Elemente sortieren: Sortiert die aufgelisteten Elemente numerisch und alphabetisch. Eine numerische Sortierung (falls zutreffend) wird vor einer alphabetischen Sortierung ausgeführt.
- Benutzer darf eigenen Text eingeben: Ermöglicht Benutzern die Eingabe eines Werts, der nicht in der Liste enthalten ist.
- Ausgewählten Wert sofort bestätigen: Der Wert wird gespeichert, sobald der Benutzer diesen auswählt. Wenn diese Option nicht aktiviert wird, wird der Wert nur dann gespeichert, wenn der Benutzer das Feld verlässt oder auf ein anderes Formularfeld klickt.

#### **6.** Die Registerkarte "Format" der Kombinationsfeldeigenschaften

Im Dialogfeld "Kombinationsfeldeigenschaften" können Sie auf der Registerkarte "Format" die Feldwerte formatieren. Wählen Sie eine der unten aufgelisteten Kategorien aus:

- Keine: Es sind keine zusätzlichen Optionen verfügbar. Für die Eingabe in ein Kombinationsfeld mit dieser Eigenschaft ist keine spezielle Formatierung erforderlich.
- Nummer: Erzwingt für numerische Dateneinträge automatisch die ausgewählten Formatierungsoptionen.
	- A. Dezimalstellen: Legt die Anzahl der Ziffern fest, die rechts vom Dezimaltrennzeichen angezeigt werden.
	- B. Trennzeichenformat: Legt die Position von Kommas und Punkten fest.
	- C. Währungssymbol: Legt die Währung fest, beispielsweise US-Dollar, Euro oder Pfund.
	- D. Format für negative Zahlen: Legt fest, wie negative Zahlen angezeigt werden. Sie können die Option "Klammern anzeigen" oder "Roten Text verwenden" auswählen. Sie können auch keine der beiden Optionen oder beide auswählen.

- Prozent: Erzwingt für numerische Daten, die als Prozentwerte angegeben werden, automatisch die ausgewählten Formatierungsoptionen.
	- A. Dezimalstellen: Legt die Anzahl der Ziffern fest, die rechts vom Dezimaltrennzeichen angezeigt werden.
	- B. Trennzeichenformat: Legt die Position von Kommas und Punkten fest.
- Datum: Die Liste enthält verschiedene Arten von Datumsformaten, die Sie nach Bedarf auswählen können. Sobald Sie ein Datumsformat ausgewählt haben, wird die Formatvorschau mit dem aktuellen Systemdatum angezeigt. Zudem können Sie die Option **Benutzerdefiniert** auswählen und Ihr eigenes Format eingeben.
- Uhrzeit: Die Liste umfasst Anzeigevarianten, bei denen *h* für die Stunde eines 12- Stunden-Formats, *H* für die Stunde eines 24-Stunden-Formats, *MM* für die Minuten, ss für die Sekunden und *tt* für "am" oder "pm" steht. Zudem können Sie die Option "Benutzerdefiniert" auswählen und Ihr eigenes Format eingeben.
- Spezial: Es stehen fünf Optionen zur Verfügung:
	- A. Postleitzahl: Für eine fünfstellige Postleitzahl.
	- B. Postleitzahl+4: Für eine neunstellige Postleitzahl.
	- C. Telefonnummer: Für eine zehnstellige Telefonnummer.
	- D. Sozialversicherungsnummer: Für eine neunstellige US-amerikanische Sozialversicherungsnummer.
	- E. Beliebige Maske: Ändert die Formatkategorie in "Benutzerdefiniert" und stellt ein weiteres Textfeld zur Verfügung, in das Sie ein benutzerdefiniertes Format eingeben können. Verwenden Sie diese Option, um die Arten von Zeichen anzugeben, die der Benutzer an einer beliebigen Position eingeben kann, und um anzugeben, wie die Daten im Feld angezeigt werden sollen.
		- a. A: Steht ausschließlich für Buchstaben (A bis Z, a bis z).
		- b. X: Steht für Leerzeichen und die meisten druckbaren Zeichen, einschließlich aller auf einer Standardtastatur vorhandenen Zeichen sowie ANSI-Zeichen in den Bereichen von 32 bis 126 und 128 bis 255.
		- c. O: Der Buchstabe "O" steht für alphanumerische Zeichen (A bis Z, a bis z und 0 bis 9).
		- d. 9: Steht ausschließlich für numerische Zeichen (0 bis 9).

Wird beispielsweise die Maske "AAA--p#999" festgelegt, ist die Eingabe "BDF--p#367" zulässig. Wird als Maske "OOOOO@XXX" festgelegt, ist die Eingabe "vad12@3Up" zulässig.

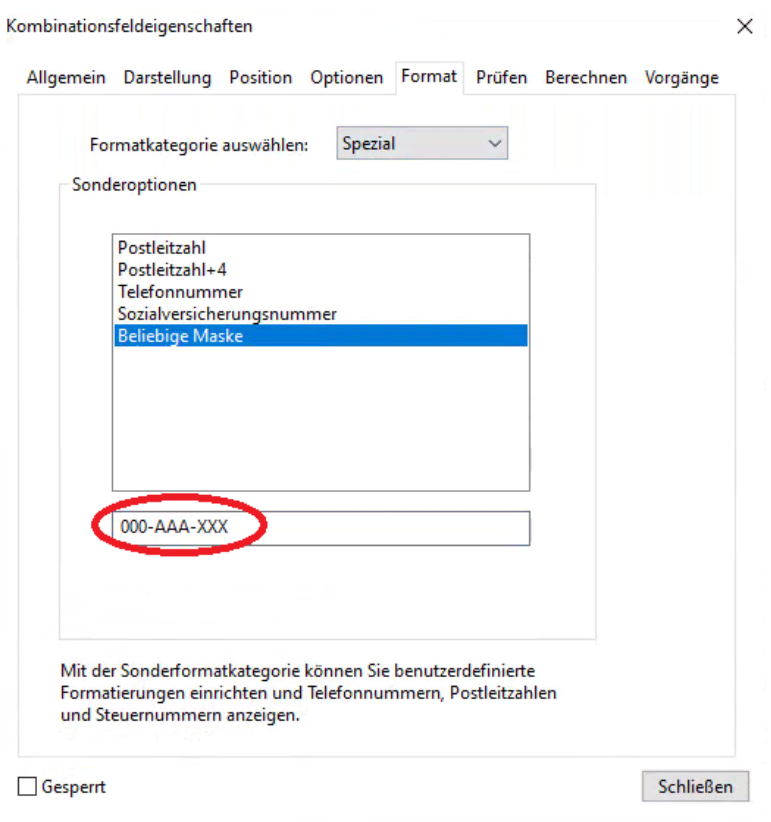

#### *Beispiel für einen Eintrag bei Auswahl der Option "Beliebige Maske"*

- Benutzerdefiniert: Stellt weitere Optionen für Formulardesigner zur Verfügung, die eigenen JavaScript-Code für die Formatierung und Tastatureingaben schreiben möchten. Mit einem benutzerdefinierten Skript kann beispielsweise ein neues Währungsformat definiert oder die Eingabe des Benutzers auf bestimmte Zeichen der Tastatur eingeschränkt werden.
	- A. Skript für benutzerdefiniertes Format: Zeigt alle benutzerdefinierten Skripte an, die Sie für Formate hinzugefügt haben. Wenn Sie auf die Schaltfläche "Bearbeiten" klicken, wird das Dialogfeld "JavaScript-Edition" geöffnet, in dem Sie neue Skripte schreiben und hinzufügen können.
	- B. Benutzerdefiniertes Tastaturskript: Zeigt alle benutzerdefinierten Skripte an, die Sie für die Auswertung von Tastatureingaben hinzugefügt haben. Wenn Sie auf die Schaltfläche "Bearbeiten" klicken, wird das Dialogfeld "JavaScript-Edition" geöffnet, in dem Sie neue Skripte schreiben und hinzufügen können.
- **7.** Die Registerkarte "Prüfen" der Kombinationsfeldeigenschaften

Mithilfe der Eigenschaften auf der Registerkarte "Prüfen" können Sie Einträge auf bestimmte Bereiche, Werte oder Zeichen beschränken und so sicherstellen, dass Benutzer die entsprechenden Daten in das Kombinationsfeld eingeben.

- Feldwert wurde nicht geprüft: Deaktiviert die Prüfung.
- Feldwert liegt im Bereich: Legt einen numerischen Bereich für ein Kombinationsfeld fest, in das entweder Zahlen oder Prozentwerte eingegeben werden. Diese Option steht nur zur Verfügung, wenn auf der Registerkarte "Format" die Option "Zahlen" oder "Prozent" ausgewählt wurde.
- Benutzerdefiniertes Prüfskript ausführen: Die Prüfung erfolgt durch ein JavaScript-Skript, das Sie erstellen bzw. bereitstellen. Wenn Sie auf die Schaltfläche "Bearbeiten" klicken, wird das Dialogfeld "JavaScript-Edition" geöffnet, in dem Sie neue Skripte schreiben und hinzufügen können.

8. Die Registerkarte "Berechnen" der Kombinationsfeldeigenschaften

Mithilfe dieser Option können Sie Berechnungen mit vorhandenen Einträgen in Formularfeldern ausführen und das Ergebnis anzeigen.

- Wert ist nicht berechnet: Wählen Sie diese Option aus, wenn die Eingabe durch die Benutzer vorgenommen werden soll.
- Wert ist: Wählen Sie diese Option aus, um weitere Optionen zu erhalten:
	- A. Die Liste enthält die mathematischen Funktionen, die auf die ausgewählten Felder angewendet werden können. Wählen Sie "sum(+)" aus, um die in den ausgewählten Feldern eingegebenen Werte zu addieren, "product(x)", um sie zu multiplizieren, bzw. "average" (Durchschnitt), "minimum" oder "maximum" aus.
	- B. Auswählen: Öffnet das Dialogfeld "Feldauswahl" mit einer Liste der im Formular verfügbaren Felder. Sie können diese auswählen, um sie zur Berechnung hinzuzufügen, oder die Auswahl aufheben, damit sie bei der Berechnung nicht mehr verwendet werden.
- Vereinfachte Feldbezeichnung: Verwendet JavaScript mit Feldnamen und einfachen arithmetischen Zeichen. Wenn Sie auf die Schaltfläche "Bearbeiten" klicken, wird das Dialogfeld "JavaScript-Edition" geöffnet, in dem Sie Skripte schreiben, bearbeiten und hinzufügen können.
- Benutzerdefiniertes Berechnungsskript Zeigt alle benutzerdefinierten Skripte an, die Sie für Berechnungen hinzugefügt haben. Wenn Sie auf die Schaltfläche "Bearbeiten" klicken, wird das Dialogfeld "JavaScript-Edition" geöffnet, in dem Sie neue Skripte schreiben und hinzufügen können.

#### **Festlegen von Kombinationsfeldeigenschaften als Standard**

Nachdem Sie die Kombinationsfeldeigenschaften für ein neues Kombinationsfeld festgelegt haben, können Sie diese als neue Standardeinstellungen für alle Kombinationsfelder festlegen, die Sie zukünftig erstellen.

Klicken Sie mit der rechten Maustaste auf das Kombinationsfeld und wählen Sie die Option **Aktuelle Eigenschaften als neue Standardwerte verwenden** aus.

### **Listenfeld und Textfeld**

Ein Listenfeld ist ein Widget in grafischen Benutzeroberflächen, mit dem der Benutzer ein oder mehrere Elemente aus einer Liste in einem statischen mehrzeiligen Textfeld auswählen kann. Sie können außerdem eine Listenfeldeigenschaft festlegen, die es dem Benutzer ermöglicht, mehrere Elemente in der Liste durch Klicken bei gedrückter Umschalt- oder Strg-Taste auszuwählen.

Ein Textfeld ist ein häufig verwendetes Element in der grafischen Benutzeroberfläche von Programmen sowie das entsprechende Widget, das beim Programmieren von Benutzeroberflächen verwendet wird. Es bietet dem Benutzer die Möglichkeit, Text einzugeben, beispielsweise einen Namen, eine Adresse, eine Telefonnummer usw.

Weitere Informationen zum Erstellen, Verschieben, Anpassen der Größe, Löschen und Duplizieren eines Listenfelds sowie zum Festlegen der Tabulatorreihenfolge finden Sie unter ["Schaltfläche"](#page-374-0).

#### **Festlegen von Listenfeldeigenschaften**

Weitere Informationen hierzu finden Sie unter [Festlegen von](#page-389-0)  [Kombinationsfeldeigenschaften.](#page-389-0)

#### **Festlegen von Textfeldeigenschaften**

Obwohl die meisten Eigenschaften die gleichen sind wie bei Kombinationsfeldern, weist die Registerkarte "Optionen" einige spezielle Eigenschaften für Textfelder auf.

**1.** Weitere Informationen zu allen anderen Eigenschaften von Textfeldern finden Sie unter [Festlegen von Kombinationsfeldeigenschaften.](#page-389-0)

2. Die Registerkarte "Optionen" der Textfeldeigenschaften

- Ausrichtung: Richtet Text innerhalb des Felds linksbündig, rechtsbündig oder mittig aus.
- Standardwert: Gibt den Text an, der angezeigt wird, bis ihn der Benutzer durch eine Eingabe in das Feld überschreibt. Geben Sie den Standardwert unter dieser Option ein.
- Bildlauf bei langem Text: Ermöglicht die Anzeige von Text, der über die Grenzen des Textfelds hinausreicht.
- Rich-Text-Formatierung zulassen: Ermöglicht es Benutzern, dem Text

Formatierungsinformationen hinzuzufügen, beispielsweise Fettdruck oder Kursivschrift. Dies kann in bestimmten Textfeldern nützlich sein, bei denen derartige Formatierungsinformationen wichtig für die Bedeutung des Textes sind, beispielsweise bei einem Essay.

 Maximale Zeichenanzahl: Lässt nur Einträge zu, deren Länge maximal der von Ihnen angegebenen Anzahl an Zeichen entspricht.

*Hinweis: Wenn Sie einen Standardwert eingegeben haben, wird der Wert auf diese maximale Länge beschnitten.*

- Kennwort: Zeigt den vom Benutzer eingegebenen Text als eine Reihe von Sternchen (\*) an. Diese Option ist nur verfügbar, wenn "Rechtschreibung prüfen" nicht ausgewählt ist.
- Feld wird für Dateiauswahl verwendet: Ermöglicht es dem Benutzer, einen Dateipfad als Feldwert einzugeben, wenn eine Datei zusammen mit dem Formular übertragen wird. Diese Option ist nur verfügbar, wenn auf der Registerkarte "Optionen" als einzige Option "Bildlauf bei langem Text" ausgewählt ist.
- Rechtschreibung prüfen: Prüft die Rechtschreibung des vom Benutzer eingegebenen Texts.
- Aussieben von Zeichen: Verteilt den vom Benutzer eingegebenen Text gleichmäßig über die gesamte Breite des Textfelds. Wenn auf der Registerkarte "Darstellung" eine Rahmenfarbe angegeben und als Linienstil **Durchgehend** oder **Gestrichelt** ausgewählt wird, werden die einzelnen in das Feld eingegebenen Zeichen durch Linien in dieser Farbe voneinander getrennt. Diese Option ist nur verfügbar, wenn kein anderes Kontrollkästchen aktiviert ist.

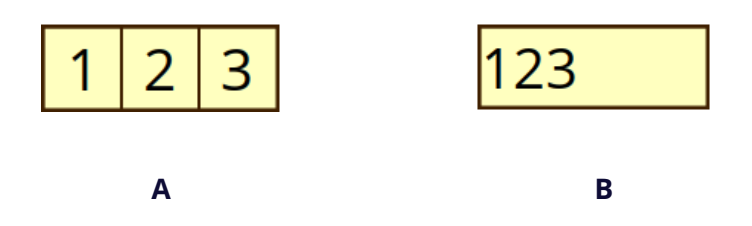

**Textfelder mit und ohne Eigenschaft "Aussieben"** 

- *A. Textfeld mit einer Rahmenfarbe, bei dem die Eigenschaft "Aussieben" verwendet wird*
- *B. Textfeld ohne die Eigenschaft "Aussieben"*
- Mehrzeilig: Ermöglicht einen Eintrag über mehrere Zeilen im Textfeld. In einem mehrzeiligen Textfeld kann der Zeilenabstand festgelegt werden.
- **Festlegen von Textfeldeigenschaften als Standard**
#### **Kapitel 9: Formulare** *Benutzerhandbuch*

Klicken Sie mit der rechten Maustaste auf das Textfeld und wählen Sie die Option **Aktuelle Eigenschaften als neue Standardwerte verwenden** aus.

### **Signaturfeld**

Das Signaturfeld wurde speziell zum Erstellen leerer Felder für digitale Signaturen entwickelt, damit Prüfer Dokumente signieren können. Sie können das Feld an der gewünschten Stelle platzieren, an der Prüfer ihre Signatur einfügen sollen.

#### **Erstellen eines neuen Signaturfelds**

Wählen Sie **Formular** > **Signaturfeld** aus. Der Cursor nimmt folgende Form an:

 $+$ . Gehen Sie dann wie folgt vor:

- Ziehen Sie an der gewünschten Stelle einen Bereich auf, um ein Signaturfeld zu erstellen.
- Unter dem Feld wird ein Rahmen angezeigt, in den Sie den Namen eingeben können.
- Sie können auch auf **Alle Eigenschaften** klicken, um weitere Einstellungen vorzunehmen. Alternativ können Sie auch auf das Feld doppelklicken, um das Dialogfeld "Signatureigenschaften" zu öffnen.

Weitere Informationen zum Verschieben, Anpassen der Größe, Löschen und Duplizieren des Signaturfelds sowie zum Festlegen der Tabulatorreihenfolge finden Sie unter ["Schaltfläche"](#page-374-0).

Weitere Informationen zum Festlegen der Eigenschaften des Signaturfelds auf den Registerkarten "Allgemein", "Darstellung", "Position" und "Vorgänge" finden Sie unter "[Festlegen von Schaltflächeneigenschaften](#page-377-0)".

Foxit PDF Editor unterstützt das Signieren und Überprüfen von digitalen Signaturen in von Adobe LiveCycle erstellten XFA-Formularen. Weitere Informationen zum Signieren und Überprüfen von digitalen Signaturen finden Sie unter [Digitale Signatur.](#page-458-0)

Die Registerkarte "Signiert" der Signaturfeldeigenschaften

- Keine Aktion, wenn signiert: Das ist die Standardeinstellung.
- Als schreibgeschützt markieren: Verhindert, dass andere Leser das digital signierte Formular ändern.
	- $\Diamond$  Alle Felder: Verhindert, dass ein Formularfeld geändert wird.
	- $\Diamond$  Alle Felder außer diesen: Lässt Änderungen an den ausgewählten Formularfeldern zu. Klicken Sie auf die Schaltfläche "Auswählen" und

aktivieren Sie die Kontrollkästchen für die Felder, die die Prüfer nach dem Signieren bearbeiten können sollen.

- $\Diamond$  Nur diese Felder: Verhindert, dass die ausgewählten Formularfelder geändert werden.
- Dieses Skript wird ausgeführt, wenn das Feld signiert ist:

Aktivieren Sie ein benutzerdefiniertes JavaScript, wenn der Benutzer das Formular digital signiert. Klicken Sie auf die Schaltfläche **Bearbeiten**, um eine JavaScript-Aktion zu ändern oder eine neue JavaScript-Aktion zu erstellen.

### **Bildfeld**

Bei einem Bildfeld handelt es sich um eine Schaltfläche mit vorab verbundenem JavaScript, was es Benutzern ermöglicht, schnell ein Bild zu durchsuchen und auszuwählen, das dem PDF-Dokument hinzugefügt werden soll. Für die Erstellung und Änderung eines Bildfelds beachten Sie die Anweisungen zur [Schaltfläche.](#page-374-0)

### **Datumsfeld**

Ein Datumsfeld ist ein Textfeld, dessen Format auf Datum festgelegt ist, sodass Benutzer schnell ein Datum in die PDF-Datei eintragen können. Wenn Benutzer mit dem Befehl **Hand** auf das Datumsfeld klicken, wird das Datumsauswahl-Pfeilsymbol angezeigt. Klicken Sie auf das Pfeilsymbol und wählen Sie ein Datum aus der Datumsauswahl aus. Anschließend wird das Datum erfolgreich mit dem angegebenen Format in das Datumsfeld eingetragen. Für die Erstellung und Änderung eines Datumsfelds beachten Sie die Anweisungen zum [Textfeld.](#page-394-0)

### **Barcode-Feld**

Barcode-Felder repräsentieren die Formulareingaben eines Benutzers in einem visuellen Muster, das gescannt, interpretiert und in eine Datenbank aufgenommen werden kann. Formularautoren fügen Barcode-Felder in PDF-Formulare ein und verteilen die Formulare an die Benutzer, die sie ausfüllen und an die Formularempfänger zurücksenden. Die empfangenen Barcode-Daten können mit spezieller Hardware, die Barcode-Daten verarbeitet, gescannt oder interpretiert werden. Die Verwendung von Barcodes zur Erfassung und Verarbeitung von Daten hilft Zeit zu sparen und Fehler zu vermeiden, die bei der manuellen Dateneingabe auftreten können.

#### **Hinzufügen eines Barcode-Felds**

- 1. Ö ffnen Sie ein PDF-Formular mit Foxit PDF Editor und wählen Sie die Option **Feldwerte automatisch berechnen** unter **Datei** > **Einstellungen** > **Formulare**.
- 2. Klicken Sie auf **Formular** > **Barcode-Feld** und Ihr Mauszeiger ändert sich in  $+$ .
- 3. Ziehen Sie an der gewünschten Stelle einen Bereich, um einen Barcode-Bereich zu definieren.

#### *Tipps:*

- *Platzieren Sie den Barcode an einer geeigneten Position, die leicht zu sehen und zu scannen ist. Achten Sie auch darauf, dass dieser Bereich nicht gefaltet wird, wenn das Dokument in einen Umschlag gesteckt wird, und dass er beim Drucken oder Faxen nicht abgeschnitten wird.*
- *Stellen Sie sicher, dass der Barcode-Bereich groß genug ist, um die Datenmenge aufzunehmen. Anderenfalls wird er durchgehend grau dargestellt und die Meldung "\*\*Zu viel Daten\*\*" wird auf dem Barcode-Feld im Formularbearbeitungsmodus angezeigt. Sie können die Barcode-Größe anpassen, indem Sie an einem Ziehpunkt ziehen, damit die Daten in den Barcode-Bereich passen.*
- *Wenn Sie den Barcode mit einem Handscanner decodieren möchten, vermeiden Sie die Erstellung von Barcodes, die breiter als 10 cm sind. Hohe, schmale Barcodes können von Handscannern im Allgemeinen besser gelesen werden.*
- 4. Unter dem Bereich wird ein Feld angezeigt, in den Sie den Feldnamen eingeben können.
- 5. Doppelklicken Sie auf den Barcode-Bereich oder klicken Sie auf **Alle Eigenschaften**, um das Dialogfeld **Barcode-Feldeigenschaften** zu öffnen.

#### *Hinweis:*

- *1. Zusätzlich zur Anpassung der Barcode-Größe können Sie, um die Daten in den Barcode-Bereich einzupassen, auf der Registerkarte Wert des Dialogfelds Barcode-Feldeigenschaften die Auswahl aller Felder, die nicht codiert werden müssen, aufheben oder in Erwägung ziehen, zusätzliche Barcode-Felder im Formular zu erstellen und jedem Barcode-Feld andere Daten zuzuordnen.*
- *2. Wenn Sie nach dem Erstellen des Barcodes ein neues Formularfeld zum PDF-Formular hinzufügen, wird es nicht automatisch in den Barcode aufgenommen. In diesem Fall müssen Sie das Feld manuell in den Barcode einfügen, indem Sie auf Auswählen auf der Registerkarte Wert des Dialogfelds Barcode-Feldeigenschaften klicken.*

#### **Festlegen von Barcode-Feldeigenschaften**

Die Eigenschaften von Barcode-Feldern können auf den fünf Registerkarten "Allgemein", "Position", "Optionen", "Wert" und "Vorgänge" festgelegt werden.

1. Die Registerkarte "Allgemein"

Die meisten Elemente auf dieser Registerkarte sind die gleichen wie in den Eigenschaften für Schaltflächen. Details hierzu finden Sie unter [Festlegen von](#page-377-0)  [Schaltflächeneigenschaften.](#page-377-0) Die Optionen in den allgemeinen Einstellungen sind nicht verfügbar.

2. Die Registerkarte "Position"

Informationen hierzu finden Sie unter [Festlegen von Schaltflächeneigenschaften.](#page-377-0)

3. Die Registerkarte "Vorgänge"

Informationen hierzu finden Sie unter [Festlegen von Schaltflächeneigenschaften.](#page-377-0)

4. Die Registerkarte "Optionen"

**Symbolsatz**: Sie können zwischen den Barcode-Typen PDF417, QR-Code und Data Matrix wählen. Jeder Barcode-Typ folgt einem Algorithmus zur Standardisierung der Codierung und Speicherung von Daten. Hier finden Sie Beispiele für die drei Barcode-Typen.

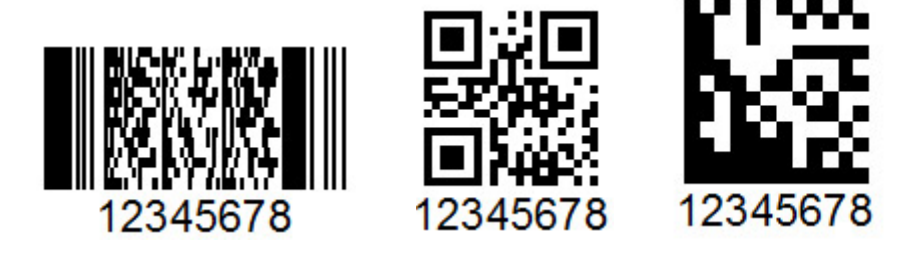

**PDF 417 QR-Code Data Matrix**

#### *Verschiedene Arten von Barcode-Feldern*

**Daten vor der Barcode-Codierung komprimieren**: Geben Sie an, ob die Daten vor der Codierung komprimiert werden sollen. Durch das Komprimieren der Daten können mehr Daten im Barcode gespeichert werden. Vermeiden Sie die Komprimierung von Daten bei der Verwendung eines Handscanners, da die meisten dieser Scanner komprimierte Daten nicht decodieren können. Standardmäßig ist die Option nicht ausgewählt.

**Decodierungsbedingung**: Wählen Sie die Art der Hardware zur Verarbeitung zurückgegebener Formulare aus. Foxit stellt Ihnen gebrauchsfertig voreingestellte Decodierungsbedingungen zur Verfügung. Sie können auch auf **Benutzerdefiniert** klicken, um eine neue Decodierungsbedingung zu erstellen.

**Benutzerdefiniert**: Klicken Sie darauf, um benutzerdefinierte Verarbeitungsparameter auszuwählen, die für Ihre Scan- und Fax-Hardware am besten geeignet sind. Die verfügbaren Optionen variieren je nach ausgewähltem Barcode-Typ.

**X-Dimension**: Geben Sie die Breite der Zelle an.

**Y/X-Verhältnis**: Geben Sie das Verhältnis von Höhe zu Breite der Zelle an. Diese Option ist nur für PDF417-Barcodes verfügbar.

**Fehlerkorrekturebene**: Die Barcodes PDF417 und QR-Code bieten zusätzliche Datenredundanz durch den Einsatz einer Fehlerkorrekturtechnik, die es ermöglicht, einen teilweise beschädigten Barcode erfolgreich zu scannen oder zu decodieren. Sie können die Fehlerkorrekturebene angeben, die dem Level der Datenredundanz entspricht. Die Fehlerkorrekturebenen reichen bei PDF417-Barcodes von 0 bis 8 (8 ist das höchste Level) und können bei QR-Codes L, M, Q und H sein (H ist das höchste Level). Die höchste Fehlerkorrekturebene macht es möglich, dass ein höherer Prozentsatz des durch handschriftliche Markierungen, schlechte Druckqualität,

Beeinträchtigungen bei der Faxübertragung oder Falten im Dokument beschädigten Barcodes gelesen werden kann. Ein höheres Level erhöht jedoch auch die Gesamtgröße des Barcodes.

**Barcode-Parameter verwalten**: Listet alle Decodierungsbedingungen einschließlich der sieben Voreinstellungen auf. Sie können benutzerdefinierte Decodierungsbedingungen erstellen, bearbeiten, entfernen, importieren und exportieren.

**Einstellungen**: Zeigt die detaillierten Parameter für die von Ihnen ausgewählte Decodierungsbedingung an.

5. Die Registerkarte "Wert"

**Codieren mit**: Wählen Sie das Format der Barcode-Daten aus, die automatisch mit einem Skript versehen werden. Wenn eine Option ausgewählt wird, wird das zugehörige JavaScript-Skript automatisch generiert. XML erfordert zur Codierung von Informationen einen größeren Barcode-Bereich als ein tabulatorgetrenntes Format.

**XML**: Codiert die Formulardaten im XML-Format in den Barcode.

**Tabulatorgetrennt**: Codiert die Formulardaten im tabulatorgetrennten Format in den Barcode. Wenn das Formular so konfiguriert ist, dass die Daten in einzelnen XFDF- oder XDP-Dateien ausgegeben werden, müssen die Daten in einem tabulatorgetrennten Format mit den Feldnamen in der ersten Zeile codiert werden. Diese Option ist auch nützlich, wenn Sie mehr Daten in einen Barcode codieren oder die Daten in Datenbank- oder Tabellenkalkulationstabellen kopieren müssen.

**Auswählen**: Wählt aus, welche Felder in den Barcode codiert werden sollen.

**Feldnamen einbeziehen**: Codiert Feldnamen in der ersten Zeile des Barcode-Inhalts und die Feldwerte in der zweiten Zeile, mit dem angegebenen Trennzeichen zwischen jedem Feld. Diese Option ist nur verfügbar, wenn die Codierung "Tabulatorgetrennt" ausgewählt ist.

**Benutzerdefiniertes Berechnungsskript**: Zeigt das Standardskript an. Sie können auf **Bearbeiten** klicken, um das Dialogfeld "JavaScript-Edition" zu öffnen und die benutzerdefinierten Berechnungsskripts für Ihren Barcode zu schreiben. Ein Skript, das die Daten auf alphanumerische Zeichen und auf eine Schreibung (entweder alles in Groß- oder alles in Kleinschreibung) beschränkt, kann dabei helfen, dass der Barcode-Bereich weniger Platz belegt. *Hinweis: Die Leitlinien der* 

*National Association of Computerized Tax Processors (NACTP), die vom United States Internal Revenue Service und von den Steuerbehörden der US-Bundesstaaten verwendet werden, empfehlen bei 2D-Barcode-Daten, einschließlich der Barcode-Typen PDF417 und Data Matrix, die ausschließliche Verwendung von Großbuchstaben.*

**Referenz auf veröffentlichtes Formular**: Zeigt den Pfad zum PDF-Formular unter dem Barcode an. Sie können den Pfad ändern, indem Sie die URL in das Formular eingeben. Die URL ist nützlich, wenn Sie eine digitale Version des ausgefüllten Formulars neu erstellen müssen, indem Sie die Formularvorlage mit einer Instanz der vom Benutzer zur Verfügung gestellten Daten zusammenführen.

# **Anordnen von Formularfeldern**

Sie können Formularfelder auf einer Seite anordnen, beispielsweise ausrichten, zentrieren und verteilen. Wählen Sie mehrere Formularfelder aus, bevor Sie diese anordnen.

### **Auswählen mehrerer Formularfelder**

Sie müssen die Formularfelder, die Sie anordnen möchten, zunächst auswählen.

Führen Sie einen der folgenden Schritte aus, um mehrere Formularfelder auszuwählen:

- Wählen Sie den Befehl "Anmerkung auswählen" aus > klicken Sie bei gedrückter Umschalt- oder Strg-Taste auf die einzelnen Formularfelder.
- Wählen Sie den Befehl "Anmerkung auswählen" aus > ziehen Sie einen Auswahlrahmen um den Bereich, um sie auszuwählen.

Heben Sie die Auswahl eines einzelnen Formularfelds auf, indem Sie bei gedrückter Strg-Taste auf das Feld klicken.

*Hinweis: Das rot hervorgehobene Formularfeld dient als Anker. Wenn Sie mehrere Formularfelder durch Klicken auswählen, dient das letzte ausgewählte Feld als Anker.*

### **Ausrichten/Zentrieren/Verteilen mehrerer Formularfelder**

Weitere Details finden Sie unte[r Anordnen von Kommentaren.](#page-324-0)

# **Anpassen der Größe mehrerer Formularfelder**

Wählen Sie ein Formularfeld als Anker aus. Die Größe der übrigen Formularfelder wird der Höhe bzw. Breite des Ankerformularfelds entsprechend angepasst. Beispiel:

- Wählen Sie mit dem Befehl Anmerkung auswählen die Formularfelder A und B aus. Angenommen, Sie möchten Bild A als Ankerformularfeld festlegen.
- Klicken Sie mit der rechten Maustaste auf A > **Größe** > **Höhe**/**Breite**/**Beides** oder öffnen Sie die Registerkarte **Format** im rechten Fenster und wählen Sie

dann  $\Box$   $\Box$  oder  $\Box$  Sie werden feststellen, dass Feld B die gleiche Höhe

oder die gleiche Breite bzw. die gleiche Höhe und Breite von Feld A erhält.

# **Festlegen der Tabulatorreihenfolge für die Formularfelder**

Weitere Informationen finden Sie unter [Festlegen der Tabulatorreihenfolge der](#page-376-0)  [Schaltfläche.](#page-376-0)

# **Seitenvorlagen**

Seitenvorlagen dienen dem Ausfüllen eines PDF-Formulars, wenn Benutzer mehr Seiten hinzufügen müssen, da sie weitere Informationen einzugeben haben. Oder eine offizielle Organisation wie der Zoll erstellt eine Seitenvorlage, die mehrere Schaltflächen mit JavaScript-Aktionen enthält, die entsprechende Formulare anzeigen, wenn Benutzer auf verschiedene Schaltflächen klicken, um die Formulare entsprechend den verschiedenen Situationen auszufüllen.

### **Erstellen einer Seitenvorlage**

- 1. Navigieren Sie zu einer Seite, aus der Sie eine Seitenvorlage erstellen möchten.
- 2. Klicken Sie auf **Formular** > **Seitenvorlage**.
- 3. Geben Sie im Dialogfeld **Seitenvorlagen** den Namen ein und klicken Sie auf **Hinzufügen**.
- 4. Es wird ein Meldungsfeld angezeigt, in dem Sie gefragt werden, ob eine neue Seitenvorlage auf Basis der aktuellen Seite erstellt werden soll. Klicken Sie auf **OK**.
- 5. Der Name der erstellten Vorlage wird im Dialogfeld angezeigt. Sie können sich links im Dialogfeld eine Vorschau ansehen, indem Sie das Kontrollkästchen links neben dem Namen der Vorlage aktivieren.
- 6. Klicken Sie auf **Schließen**, um das Dialogfeld **Seitenvorlagen** zu schließen.

### **Verwalten von Seitenvorlagen**

Wählen Sie im Dialogfeld **Seitenvorlagen** eine Vorlage aus und klicken Sie auf **Gehe zu**, um zu der Seite zu navigieren. Sie können Seitenvorlagen auch umbenennen, ersetzen und löschen.

#### **Umbenennen einer Seitenvorlage**

- 1. Klicken Sie auf **Formular** > **Seitenvorlage**.
- 2. Wählen Sie im Dialogfeld **Seitenvorlagen** die Vorlage aus, die Sie umbenennen möchten, klicken Sie auf **Umbenennen** und dann auf **OK**.
- 3. Geben Sie im angezeigten Dialogfeld einen neuen Namen ein und klicken Sie auf **OK**.
- 4. Klicken Sie auf **Schließen**, um das Dialogfeld **Seitenvorlagen** zu schließen.

#### **Ersetzen einer Seitenvorlage**

- 1. Navigieren Sie zu einer gewünschten Seite, die ersetzt werden soll.
- 2. Klicken Sie auf **Formular** > **Seitenvorlage**.
- 3. Wählen Sie im Dialogfeld **Seitenvorlagen** die Vorlage aus, die Sie ersetzen möchten, klicken Sie auf **Ersetzen** und dann auf **OK**.
- 4. Klicken Sie auf **Schließen**, um das Dialogfeld **Seitenvorlagen** zu schließen.

#### **Löschen einer Seitenvorlage**

- 1. Klicken Sie auf **Formular** > **Seitenvorlage**.
- 2. Wählen Sie im Dialogfeld **Seitenvorlagen** die Vorlage aus, die Sie löschen möchten, klicken Sie auf **Löschen** und dann auf **OK**.
- 3. Klicken Sie auf **Schließen**, um das Dialogfeld **Seitenvorlagen** zu schließen.

### **Festlegen der Berechnungsreihenfolge der Felder**

Wenn Sie in einem Formular mehrere Berechnungen definieren, werden sie in der Reihenfolge ausgeführt, in der Sie die Berechnungen definiert haben. In einigen Fällen müssen Sie die Berechnungsreihenfolge ändern, um korrekte Ergebnisse zu erhalten.

Beispiel: Wenn das Ergebnis der Berechnung von zwei Formularfeldern zum Berechnen des Werts eines dritten Formularfelds verwendet werden soll, müssen die ersten beiden Formularfelder zuerst berechnet werden, damit die richtigen Ergebnisse erzielt werden.

Wählen Sie **Formular** > **Berechnungsreihenfolge**.

Im Dialogfeld "Berechnungsreihenfolge" werden alle berechenbaren Felder im Formular und die Reihenfolge angezeigt, in der die Berechnungen ausgeführt werden.

- Wählen Sie zum Ändern der Berechnungsreihenfolge der Felder das Feld in der Liste aus und klicken Sie dann je nach Bedarf auf die Schaltfläche **Nach oben** oder **Nach unten**.
- Klicken Sie auf **OK**, um den Vorgang abzuschließen.

### **Bearbeiten statischer XFA-Formulare**

Foxit PDF Editor unterstützt die Bearbeitung von statischen XFA-Formularen

Führen Sie die folgenden Schritte aus, um statische XFA-Formulare zu bearbeiten:

1. Ö ffnen Sie das statische XFA-Formular mit Foxit PDF Editor und wählen Sie **Formular** > **Statisches XFA-Formular bearbeiten**. Sie werden aufgefordert, eine Kopie der ursprünglichen Datei zu speichern, um die Bearbeitung fortzusetzen.

2. Klicken Sie auf **Ja**, um das Formular nach Bedarf zu bearbeiten.

# **JavaScript**

JavaScript ist eine dynamische, prototypbasierte Sprache mit erstklassigen Funktionen, mit der sich leicht interaktive Webseiten erstellen lassen. In Foxit PDF Editor können Sie diese Ebene der Interaktivität mühelos in Ihre PDF-Dokumente integrieren.

Mit Foxit PDF Editor können Sie JavaScript-Code aufrufen, in dem Dokumenten, Lesezeichen, Links und Seiten zugeordnete Aktionen verwendet werden. Foxit PDF Editor bietet vier Optionen: "Dokument-JavaScript", "Dokumentaktion", "JavaScript-Konsole" und "Alle JavaScripts bearbeiten". Mithilfe der Option "Dokument-JavaScript" können Sie in Foxit PDF Editor Skripte auf Dokumentebene erstellen bzw. auf diese zugreifen. Mithilfe der Option "Dokumentaktion" können Sie JavaScript-Aktionen auf Dokumentebene erstellen, die für das gesamte Dokument gelten. Die JavaScript-Konsole bietet eine interaktive und komfortable Benutzeroberfläche, um JavaScript-Codeteile zu testen und mit Objekteigenschaften und -methoden zu experimentieren. Die Option "Alle JavaScripts bearbeiten" ermöglicht es, alle JavaScripts (z. B. Lesezeichen-JavaScripts, Seiten-JavaScripts usw.) im JavaScript-Editor zu erstellen und zu bearbeiten.

(*Tipp: Sie können JavaScript-Code mit anderen JavaScript-Editoren ändern, mit denen Sie vertraut sind, z. B. mit WebStorm und Sublime Text. Dazu müssen Sie den JavaScript-Editor*  *zuerst unter Datei > Einstellungen > JavaScript hinzufügen. Siehe auc[h Verwenden eines](#page-40-0)  [externen JavaScript-Editors.](#page-40-0))*

# **Dokument-JavaScript**

Ein Dokument-JavaScript besteht aus Variablen- und Funktionsdefinitionen, die in der Regel für ein angegebenes Dokument von Nutzen sind, jedoch außerhalb des Dokuments nicht verwendet werden können.

- Variablendefinitionen: Hier definieren Sie Variablen auf Dokumentebene, damit in jedem ausgeführten Skript darauf zugegriffen werden kann.
- Funktionsdefinitionen: Hier definieren Sie Funktionen auf Dokumentebene, die den Benutzer bei der Interaktion mit dem Dokument unterstützen. Diese Funktionen können Hilfsfunktionen für die Erledigung allgemeiner Aufgaben zur Manipulation von Zeichenfolgen oder Zahlen sein. Es kann sich aber auch um Funktionen handeln, mit denen sehr umfangreiche Skripte ausgeführt werden, die durch von Benutzern bei der Interaktion mit Formularfeldern, Lesezeichen, Änderungen an Seiten usw. gestartete Aktionen aufgerufen werden.

Wählen Sie **Formular** > **JavaScript** > **Dokument-JavaScript** aus, um in Foxit PDF Editor Skripte auf Dokumentebene zu erstellen oder darauf zuzugreifen. Das Popup-Dialogfeld "JavaScript-Funktionen" (oder ein externer JavaScript-Editor, falls Sie einen unter **Datei** > **Einstellungen** > **JavaScript** angegeben haben) bietet Möglichkeiten zum Hinzufügen, Bearbeiten oder Löschen von Skripten auf Dokumentebene. Alle Skripte auf Dokumentebene werden im PDF-Dokument gespeichert.

Im Dialogfeld "JavaScript-Funktionen" werden die folgenden Schaltflächen angezeigt:

- Schließen: Schließt das Dialogfeld.
- Hinzufügen: Nachdem Sie einen neuen Skriptnamen eingegeben haben, wird ein Dialogfeld mit einem JavaScript-Editor angezeigt. Darin können Sie Skripte auf Dokumentebene erstellen und bearbeiten. Klicken Sie auf die Schaltfläche "Schriftart", um die Schriftart von JavaScripts zu ändern.
- Bearbeiten: Das Dialogfeld mit dem JavaScript-Editor wird angezeigt, in dem Sie erstellte JavaScripts ändern können.
- Löschen: Das ausgewählte JavaScript wird gelöscht.

### **Dokumentaktion**

Mithilfe dieser Option können Sie die JavaScript-Aktionen auf Dokumentebene erstellen, die für das gesamte Dokument gelten. Wenn beispielsweise "Dokument wurde gespeichert" ausgewählt wird, wird das JavaScript ausgeführt, nachdem ein Dokument gespeichert wurde.

# **JavaScript-Konsole**

Die JavaScript-Konsole ist eine Steuerkonsole zum Ausführen und Debuggen von JavaScript-Code. In der Konsole werden Debugmeldungen angezeigt und JavaScript ausgeführt. Wählen Sie zum Aktivieren der JavaScript-Konsole **Formular**> **JavaScript** > **JavaScript-Konsole** aus und führen Sie die folgenden Schritte aus:

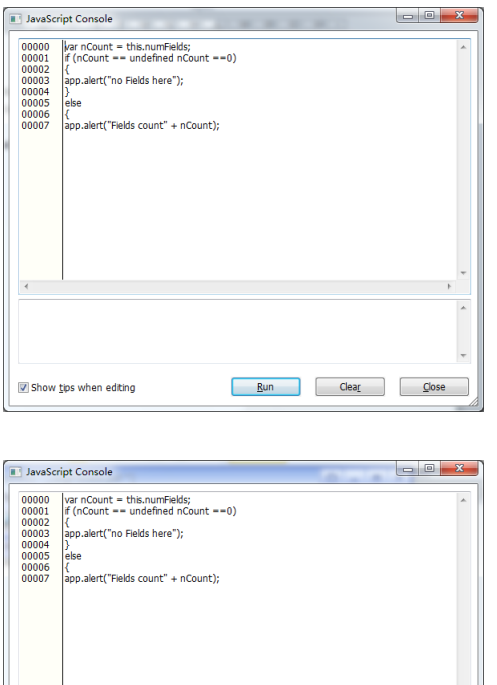

- **A.** Geben Sie im Popup-Dialogfeld "JavaScript-Konsole" Ihren JavaScript-Code ein.
- **B.** Klicken Sie auf die Schaltfläche **Ausführen**, um den JavaScript-Code auszuführen. Eine Meldung wird angezeigt, dass der Code erfolgreich ausgeführt wurde. Wenn beim Ausführen des Codes ein Fehler auftritt, wird eine Fehlermeldung angezeigt.

Sie können auf **Löschen** klicken, um alle eingegebenen Inhalte aus dem Dialogfeld zu entfernen, oder auf **Schließen**, um die Inhalte zu verwerfen und das Dialogfeld zu schließen.

# **JavaScript-Editor**

[Line: 00001  $\{$  if (nCount == undefined nCount == 0)  $\}$ ] : Anony

Run Clear Close

Show tips when editing

Sie können den integrierten JavaScript-Editor in Foxit PDF Editor verwenden (oder in einem externen JavaScript-Editor, falls Sie einen unter **Datei** > **Einstellungen** > **JavaScript** angegeben haben), um alle JavaScripts in einer PDF-Datei zu erstellen und zu bearbeiten. Um den JavaScript-Editor zu öffnen, wählen Sie **Formular** > **JavaScript** > **Alle JavaScripts bearbeiten** aus. Klicken Sie im Dialogfeld **JavaScript-Editor** auf **Gehe zu**, um zu einer bestimmten Codezeile zu wechseln. Klicken Sie nach dem Bearbeiten der JavaScripts auf **OK**, um sie zu speichern.

# **Optionale Datenbankverbindung mit Windows ODBC**

Das optionale Datenbankverbindungs-Plug-in ist ein JavaScript-Objekt in Foxit PDF Editor, über das Sie Verbindungen mit Windows ODBC-Datenquellen (Open Database Connectivity) herstellen können. Es stellt einige grundlegende JavaScript-Eigenschaften und -Methoden zur Verfügung, über die Sie mehr Anpassungsoptionen und größere Datengenauigkeit für den Zugriff auf Informationsdatenbanken erhalten. Viel wichtiger ist jedoch, dass JavaScript zum Ausführen von SQL-Befehlen und Abrufen von Daten verwendet werden kann, was wiederum dazu genutzt werden kann, eine PDF-Datei zu füllen. Entwickler können außerdem Skripte auf Dokumentebene zum Herstellen einer Verbindung mit einer Datenbank erstellen, um neue Daten einzufügen, Informationen zu aktualisieren und Datenbankeinträge zu löschen.

# **Kapitel 10 – Sicherheit**

Die Sicherheitsmerkmale im Format PDF bieten außergewöhnliche Kontrolle über PDF-Dateien. Sie können PDF-Dateien verschlüsseln und absichern, um einen angemessenen Schutz für die Inhalte von PDF-Dateien bereitzustellen und beispielsweise unbefugten Zugriff zu verhindern sowie die Berechtigungen für sensible Vorgänge zu beschränken.

# **Ü berprüfen der PDF-Sicherheit**

Einige PDF-Dateien können Beschränkungen enthalten, die beispielsweise Aktionen wie Drucken, Bearbeiten und Kopieren verhindern. Gehen Sie wie folgt vor, um zu prüfen, ob Sie über entsprechende Berechtigungen verfügen:

 Wählen Sie **Datei** > **Eigenschaften** > **Sicherheit** oder **Schützen** > **Sicheres Dokument** > **Sicherheitseinstellungen** aus.

# **Kennwortschutz und Zertifikatsschutz**

In Foxit PDF Editor können Sie den Kennwortschutz, den Zertifikatsschutz und Sicherheitseinschränkungen für eine PDF-Datei oder ein PDF-Portfolio verwenden. Damit können Sie einschränken, wer die Datei öffnen, kopieren, bearbeiten oder drucken kann usw. Allerdings gilt der Schutz in einem gesicherten PDF-Portfolio nicht für die enthaltenen PDF-Dateien. Wenn Sie also für die PDF-Dateikomponenten in einem PDF-Portfolio Schutz hinzufügen oder entfernen müssen, öffnen Sie die PDF-Dateien und fügen Sie dann den Schutz hinzu bzw. entfernen Sie ihn.

### **Kennwortschutz**

Sie können einer PDF-Datei ein Kennwort hinzufügen, um den Zugriff und bestimmte Funktionen einzuschränken, beispielsweise das Drucken, Kopieren und Bearbeiten.

Einer PDF-Datei können zwei Arten von Kennwörtern hinzugefügt werden: ein **Kennwort zum Ö ffnen des Dokuments** und ein **Berechtigungskennwort**. Wenn Sie ein Kennwort zum Öffnen des Dokuments festlegen, muss jeder, der versucht, die PDF-Datei zu öffnen, das von Ihnen angegebene Kennwort eingeben. Wenn Sie ein Berechtigungskennwort festlegen, muss jeder, der die Einschränkungen ändern möchte, das Berechtigungskennwort eingeben. Beachten Sie Folgendes: Wenn eine PDF-Datei mit beiden Arten von Kennwörtern geschützt ist, kann sie zwar mit einem der beiden Kennwörter geöffnet werden, die Einschränkungen können jedoch nur mithilfe des Berechtigungskennworts geändert werden.

#### *Tipps:*

- *1. Es gibt keine Möglichkeit, das Kennwort aus der PDF-Datei wiederzuerlangen, wenn Sie es vergessen haben. Daher sollten Sie eine Sicherungskopie der PDF-Datei aufbewahren, die nicht kennwortgeschützt ist.*
- *2. Wenn Sie ein durch ein Unicode-Kennwort geschütztes Dokument öffnen, ermöglicht Ihnen Foxit PDF Editor die Eingabe eines Unicode-Kennworts in das Kennworteingabefeld.*

### <span id="page-410-0"></span>**Hinzufügen eines Kennwortschutzes**

- 1. Wählen Sie **Schützen** > **Sicheres Dokument** > **Kennwortschutz** oder klicken Sie auf **Datei** > **Eigenschaften** > **Sicherheit** und wählen Sie in der Dropdownliste **Kennwortschutz** aus.
- 2. Gehen Sie im Dialogfeld "Kennwortschutz" wie folgt vor:

#### **Einstellungen zum Öffnen des Dokuments:**

**Kennwort zum Ö ffnen des Dokuments erforderlich:** Benutzer müssen zum Ö ffnen des Dokuments das von Ihnen angegebene Kennwort eingeben.

**Kennwort eingeben:** Hier geben Sie das Kennwort an, das die Benutzer zum Öffnen des Dokuments eingeben müssen.

**Kennwort bestätigen:** Geben Sie das Kennwort zur Bestätigung erneut ein.

**Einstellungen für Dokumenteinschränkungen:**

<span id="page-410-1"></span>**Dokumentbeschränkung hinzufügen**: Beschränkt Aktionen für PDF-Dateien, beispielsweise das Drucken, Bearbeiten usw.

**Kennwort eingeben:** Hier geben Sie das Kennwort an, das zum Ändern der Berechtigungseinstellungen erforderlich ist. Wenn die Datei in Foxit PDF Editor geöffnet wird, kann der Benutzer die Datei zwar anzeigen, muss jedoch das Berechtigungskennwort eingeben, um die Sicherheits- und Berechtigungseinstellungen der Datei zu ändern.

**Kennwort bestätigen:** Geben Sie das Kennwort zur Bestätigung erneut ein.

#### **Berechtigungsangabe:**

Die von Ihnen angegebenen Sicherheitsdetails werden auf der linken Seite angezeigt. Klicken Sie auf **Berechtigung**, um die Einstellungen für Einschränkungen festzulegen. Aktivieren Sie im Dialogfeld **Berechtigungseinstellungen** die Option **Drucken und Bearbeiten des Dokuments und dessen Sicherheitseinstellungen beschränken** und wählen Sie nach Bedarf Optionen aus.

**Drucken zugelassen:** Gibt die Druckqualität an, mit der Benutzer die PDF-Datei drucken dürfen.

- A. Mit niedriger Auflösung drucken: Erlaubt Benutzern den Druck mit einer maximalen Auflösung von 150 dpi.
- B. Mit hoher Auflösung drucken: Erlaubt Benutzern den Druck mit einer beliebigen Auflösung.

**Änderungen zulassen:** Definiert die im Dokument zulässigen Bearbeitungsaktionen.

- A. **Einfügen, Löschen und Drehen von Seiten**: Erlaubt Benutzern, PDF-Seiten einzufügen, zu löschen und zu drehen.
- B. **Ausfüllen von Formularen und Signieren bestehender Signaturfelder**: Erlaubt Benutzern, Formulare auszufüllen und Dokumente in bestehenden Signaturfeldern zu signieren.
- C. **Kommentieren, Ausfüllen von Formularen und Signieren bestehender Signaturfelder**: Erlaubt Benutzern, Kommentare hinzuzufügen, Formulare auszufüllen und Dokumente in bestehenden Signaturfeldern zu signieren.
- D. **Alles außer Seiten extrahieren**: Erlaubt Benutzern, alle Bearbeitungsaktionen auszuführen außer Seiten zu extrahieren. Wenn Sie diese Option beim Verschlüsseln eines PDF-Portfolios auswählen, können Benutzer Dateien im PDF-Portfolio hinzufügen, erstellen und entfernen.

**Kopieren von Text, Bildern und anderen Inhalten aktivieren**: Erlaubt Benutzern das Kopieren von Inhalten in PDF-Dateien.

**Zugriff auf Text für Bildschirmlesegeräte für Personen mit eingeschränktem Sehvermögen**: Erlaubt Benutzern mit eingeschränktem Sehvermögen, Text mit Bildschirmlesegeräten anzuzeigen.

#### **Verschlüsselungseinstellungen:**

**Verschlüsselungsalgorithmus:** Definiert Datenumwandlungen, die von unberechtigten Benutzern nicht einfach rückgängig gemacht werden können. Foxit PDF Editor unterstützt 128-Bit-AES, 256-Bit-AES und 128-Bit-ARC-FOUR.

**Metadaten nicht verschlüsseln:** Verschlüsselt den Inhalt einer PDF-Datei, ermöglicht Suchmaschinen jedoch den Zugriff auf die Metadaten des Dokuments.

**Einstellung als neue Richtlinie speichern:** Die aktuellen Sicherheitseinstellungen werden als Richtlinie gespeichert, sodass Sie sie auf andere Dokumente anwenden können.

3. Klicken Sie auf "OK" und speichern Sie das Dokument, damit die Einstellungen wirksam werden.

### **Ändern der Kennwort- und Sicherheitseinstellungen**

1. Wählen Sie **Schützen** > **Sicheres Dokument** > **Sicherheitseigenschaften** oder **Datei** > **Eigenschaften** aus.

2. Wählen Sie auf der Registerkarte "Sicherheit" für die Dokumenteigenschaften die Option **Kennwortschutz** in der Dropdownliste aus und klicken Sie dann auf **Einstellungen ändern**.

3. Nehmen Sie die Einstellungen wie unter **[Hinzufügen eines Kennwortschutzes](#page-410-0)** vor und klicken Sie dann auf **OK**.

#### **Entfernen der Kennwort- und Sicherheitseinstellungen**

Zum Entfernen der Kennwort- und Sicherheitseinstellungen aus einer PDF-Datei müssen Sie über die entsprechenden Berechtigungen verfügen.

- 1. Öffnen Sie eine PDF-Datei und führen Sie einen der folgenden Schritte aus, um Kennwort- und Sicherheitseinstellungen zu entfernen.
- Wählen Sie **Schützen** > **Sicheres Dokument** > **Sicherheit entfernen** aus.
- Wählen Sie **Schützen** > **Sicheres Dokument** > **Sicherheitseigenschaften** oder **Datei** > Eigenschaften aus. Wählen Sie auf der Registerkarte "Sicherheit" für die Dokumenteigenschaften im Menü "Sicherheitsmethode" die Option Kein Schutz aus.
- 2. Das Meldungsfeld **Foxit Sicherheit** wird angezeigt, in dem Sie gefragt werden, ob Sie die Sicherheitseinstellungen aus diesem Dokument wirklich entfernen möchten.

### **Zertifikatsschutz**

Das Schützen von Dokumenten mit Zertifikaten bietet den Vorteil, dass Autoren für jede Person eigene Berechtigungen festlegen können. Autoren können beispielsweise einer Person das Ausfüllen von Formularen und das Einfügen von Kommentaren, einer anderen Person hingegen das Bearbeiten von Text oder das Löschen von Seiten gestatten. Sie können Zertifikate aus Dateien auf der Festplatte oder aus dem Windows-Zertifikatspeicher auswählen. Nur einer bestimmten Gruppe von Benutzern, deren Identitäten überprüft und verwaltet werden können, wird der Zugriff auf das Dokument gewährt. Es wird ein Zertifikat zum Verschlüsseln von Dokumenten und zum Überprüfen digitaler Signaturen verwendet, das einen öffentlichen Schlüssel und weitere Identifizierungsinformationen enthält. Ein Dokument, das mithilfe des Zertifikats verschlüsselt wurde, kann nur mit dem entsprechenden privaten Schlüssel entschlüsselt werden.

Generell sollten Sie Dokumente nach Möglichkeit mithilfe von Zertifikaten von einem Drittanbieter verschlüsseln. Wenn das Zertifikat verloren geht oder gestohlen wird, kann es die ausstellende Zertifizierungsstelle ersetzen. Wenn hingegen ein selbst signiertes Zertifikat gelöscht wird, kann auf keine der mithilfe des Zertifikats verschlüsselten PDF-Dateien mehr zugegriffen werden.

### <span id="page-413-0"></span>**Hinzufügen von Zertifikatsicherheit**

- 1. Wählen Sie **Schützen** > **Sicheres Dokument** > **Zertifikatsschutz** aus.
- 2. Erstellen Sie im Dialogfeld "Zertifikatsschutz" die Liste der gewünschten Empfänger für das verschlüsselte Dokument.
	- Klicken Sie auf **Neue ID**, um Ihre selbst signierte digitale ID zu erstellen und zu speichern.

Neue PKCS#12-Datei für digitale ID: Speichert die Informationen der digitalen ID in einer Datei mit der Erweiterung ".pfx" unter Windows und mit der Erweiterung ".p12" unter Mac OS. Die Dateien sind austauschbar und können unter verschiedenen Betriebssystemen verwendet werden.

Windows-Zertifikatspeicher: Die digitale ID wird an einem gemeinsam verwendeten Speicherort gespeichert. Auch andere Windows-Anwendungen können diese abrufen.

 Klicken Sie auf **Importieren**, um ein Zertifikat aus dem Windows-Zertifikatspeicher zu importieren.

- Klicken Sie auf **Durchsuchen**, um ein Zertifikat von der Festplatte zu importieren.
- Klicken Sie auf **Entfernen**, um einen Empfänger aus der Empfängerliste zu löschen.
- Klicken Sie auf **Berechtigung**, um Dokumenteinschränkungen für den ausgewählten Empfänger festzulegen. Weitere Informationen zu Berechtigungsoptionen finden Sie unter Dokumentbeschränkung [hinzufügen](#page-410-1) in der Beschreibung der **Optionen der Kennwortsicherheit**.
- 3. Wählen Sie **Verschlüsselungsalgorithmus** aus (unterstützt werden 128-Bit-AES, 256-Bit-AES und 128-Bit-ARC-FOUR).
- 4. Aktivieren Sie die Option **Metadaten nicht verschlüsseln**, um die Dokumente ohne die Metadaten zu verschlüsseln.
- 5. (Optional) Aktivieren Sie die Option **Einstellungen als neue Richtlinie speichern**, damit die aktuellen Sicherheitseinstellungen als Richtlinie gespeichert werden, sodass Sie sie auf andere Dokumente anwenden können.
- 6. Klicken Sie auf **OK** und speichern Sie das Dokument.

Siehe auch [Informationen zur digitalen ID](#page-458-1)

### **Ändern oder Entfernen des Zertifikatsschutzes**

Zum Ändern oder Entfernen von Sicherheitseinstellungen müssen Sie über die entsprechenden Berechtigungen verfügen. Wenn Sie die Sicherheit, die durch die Verschlüsselung mit einem Zertifikat eingerichtet wurde, ändern oder entfernen möchten, müssen Sie über alle Zugriffsrechte für das Dokument verfügen. Andernfalls können Sie die Sicherheitseinstellungen nicht ändern oder entfernen.

Führen Sie die folgenden Schritte aus, um den Zertifikatsschutz zu ändern:

- 1. Wählen Sie **Schützen** > **Sicheres Dokument** > **Sicherheitseigenschaften** oder **Datei** > **Eigenschaften** aus.
- 2. Wählen Sie im auf der Registerkarte "Sicherheit" für die Dokumenteigenschaften die Option **Dokumentsicherheit** > **Zertifikatsschutz** aus und klicken Sie dann auf **Einstellungen ändern…**
- 3. Weitere Informationen zum Dialogfeld "Zertifikatsschutz" finden Sie unter [Hinzufügen von Zertifikatsicherheit.](#page-413-0)
- 4. Klicken Sie auf **OK** und speichern Sie das Dokument, damit Ihre Änderungen wirksam werden.

#### **Kapitel 10: Sicherheit** *Benutzerhandbuch*

Führen Sie einen der folgenden Schritte aus, um den Zertifikatsschutz zu entfernen:

- 1. Wählen Sie **Schützen** > **Sicheres Dokument** > **Sicherheit entfernen** aus.
- 2. Wählen Sie **Schützen** > **Sicheres Dokument** > **Sicherheitseigenschaften** oder **Datei** > Eigenschaften und auf der Registerkarte "Sicherheit" für die Dokumenteigenschaften die Option **Kein Schutz** aus dem Menü "Sicherheitsmethode" aus.

# **Festlegen von Sicherheitsrichtlinien**

Wenn Sie für mehrere PDF-Dateien häufig dieselben Sicherheitseinstellungen anwenden, können Sie sie als Richtlinie speichern und auf andere PDF-Dateien anwenden. Sicherheitsrichtlinien enthalten die Sicherheitsmethode, das Verschlüsselungskennwort, die Berechtigungseinstellungen usw.

#### **Erstellen einer Sicherheitsrichtlinie**

- 1. Wählen Sie **Schützen** > **Sicheres Dokument** > **Sicherheitsrichtlinien**.
- 2. Klicken Sie auf **Neu**.
- 3. Wählen Sie im Menü die Sicherheitsmethode aus und geben Sie den Richtliniennamen sowie die Beschreibung an.
- 4. Klicken Sie auf **Details bearbeiten**, um Einstellungen für Einschränkungen oder Kennwörter festzulegen.
- 5. Überprüfen Sie die Richtliniendetails und klicken Sie auf **Schließen**.

#### **Richtlinien zur sicheren Verwendung von PDF-Dateien**

Sie können jede beliebige Sicherheitsrichtlinie auf eine PDF-Datei anwenden. Um eine PDF-Datei mit einer von Ihnen festgelegten Sicherheitsrichtlinie zu schützen, führen Sie die folgenden Schritte aus:

- 1. Ö ffnen Sie ein PDF-Dokument.
- 2. Wählen Sie **Schützen** > **Sicheres Dokument** > **Sicherheitseinstellungen** aus.
- 3. Wählen Sie im Dialogfeld "Sicherheitsrichtlinien verwalten" eine Richtlinie aus, die Sie auf die PDF-Datei anwenden möchten.
- 4. Klicken Sie auf **Auf dieses Dokument anwenden**.
- 5. Speichern Sie das Dokument, um die Sicherheitsrichtlinie anzuwenden.

#### **Sicherheitsrichtlinien verwalten**

Nach der Erstellung von Sicherheitsrichtlinien können Sie diese durch Kopieren, Bearbeiten und Löschen verwalten.

- 1. Wählen Sie **Schützen** > **Sicheres Dokument** > **Sicherheitsrichtlinien**.
- 2. Wählen Sie im Dialogfeld "Sicherheitsrichtlinien verwalten" im linken Fenster eine Richtlinie aus und führen Sie einen oder mehrere der folgenden Schritte aus:
	- Klicken Sie auf **Neu**, um eine neue Richtlinie zu erstellen.
	- Klicken Sie auf **Kopieren**, um eine Richtlinie zu kopieren. Diese Option ist hilfreich, wenn Sie eine neue Richtlinie erstellen, die auf den Einstellungen der ausgewählten Richtlinie basiert.
	- Klicken Sie auf **Details bearbeiten**, um eine Richtlinie zu bearbeiten.
	- Klicken Sie auf **Löschen**, um eine Richtlinie zu löschen.
	- Klicken Sie auf **Schließen**.

# **AIP-Schutz (nur** *Pro***)**

Foxit PDF Editor AIP Protect ermöglicht die nahtlose Integration in Microsoft Windows Rights Management Services, um PDF-Dokumente vor unberechtigter Nutzung zu schützen und Berechtigungsrichtlinienvorlagen zu verwalten. Dokumentautoren können Benutzer darin beschränken, auf bestimmte Informationen zuzugreifen, diese zu lesen, zu ändern oder zu verteilen. Wenn Sie über die entsprechenden Berechtigungen verfügen, können Sie in Foxit PDF Editor ein durch AIP geschütztes Dokument öffnen, um die Informationssicherheit zu verbessern und Compliance-Anforderungen zu erfüllen.

Nach der Installation wendet Foxit PDF Editor den Microsoft AIP-Dienst auf alle PDF-Dateien an.

*Hinweis: Falls Sie eine PDF-Datei, die mit der AIP Protect-Funktion von Foxit PDF* Editor *verschlüsselt wurde, in anderen PDF-Programmen öffnen, werden Sie von einem Wrapper (bei dem es sich um eine PDF-Seite handelt) aufgefordert, Foxit PDF Reader zum Öffnen der PDF-Datei herunterzuladen.* 

# **AIP-Verschlüsselung**

#### 1. Klicken Sie auf **Schützen** > **Zugriff einschränken**.

2. Wählen Sie die Vorlage aus, zu der Sie die AIP-Verschlüsselung hinzufügen möchten. Falls Sie mehr als einen Server besitzen, zeigen Sie mit dem Mauszeiger auf den Namen eines Servers. Die Vorlagen auf diesem Server werden im Untermenü angezeigt. Klicken Sie auf **Vorlagen aktualisieren**, um die neuesten offiziellen Vorlagen vom Server abzurufen. Sie können auch benutzerdefinierte Vorlagen erstellen. Weitere detaillierte Informationen finden Sie unter "[Erstellen von Vorlagen](#page-421-0)".

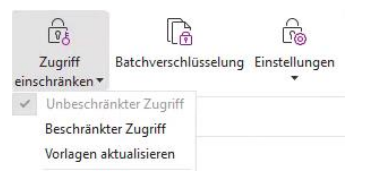

3. Wenn Sie die Vorlage nicht verwenden möchten, klicken Sie auf **Beschränkter Zugriff**.

- Geben Sie beim ersten Anmelden beim AIP-Server Ihren Kontonamen und Ihr Kennwort ein.
- Klicken Sie auf das Symbol **2.** Lesen..., um die Benutzer hinzuzufügen, denen Sie die Leseberechtigung erteilen möchten. Damit alle Benutzer diese Datei lesen können, wählen Sie das Symbol **2** auf der rechten Seite.

**Tipp**: Wenn Sei einen Outlook-E-Mail-Client verwenden, wird beim Klicken auf das

Symbol **20 Lesen...** die Kontaktliste von Outlook angezeigt. Sie können die E-Mail-Adresse direkt auswählen. (Sie können auch einfach nur bestimmte Buchstaben eingeben, die in der E-Mail-Adresse enthalten sind, und dann auf das

Symbol klicken. Das System hilft Ihnen bei der Eingabe der vollständigen Adresse gemäß der Kontaktliste.) Anschließend können Sie mit dem Schritt [Weitere Optionen](#page-418-0) fortfahren.

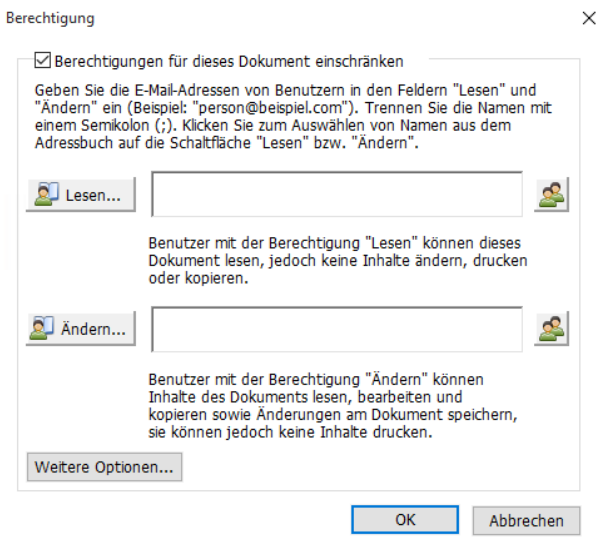

 Wählen Sie die Objekttypen (Benutzer oder Gruppe) und den Server aus. Geben Sie anschließend die E-Mail-Adressen der autorisierten Benutzer in das Textfeld ein oder klicken Sie auf **Erweitert**, um die Liste der E-Mail-Adressen auf dem Server zu öffnen und eine Adresse direkt auszuwählen.

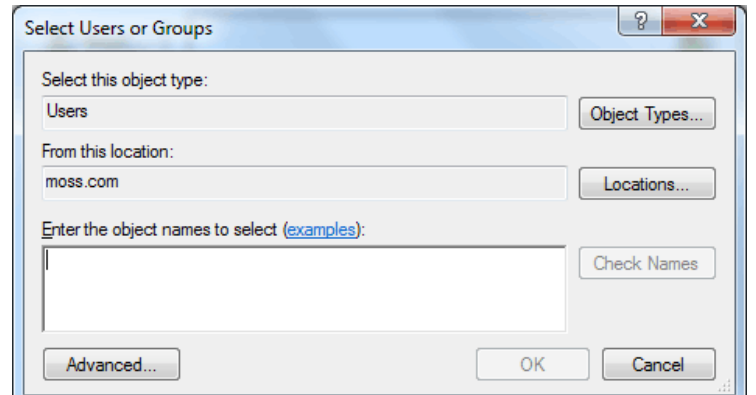

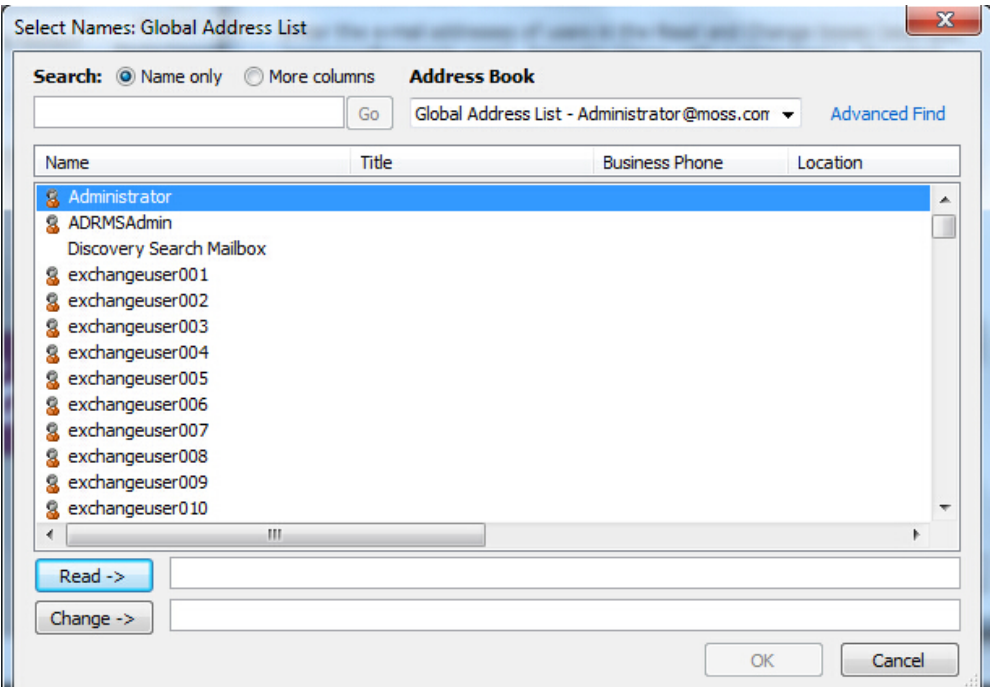

- Klicken Sie auf **OK**, um das Dialogfeld **Benutzer auswählen oder Gruppen auswählen** zu schließen.
- <span id="page-418-0"></span> Klicken Sie im Dialogfeld **Berechtigung** auf **Weitere Optionen**. Die eben ausgewählten Benutzer werden im Textfeld angezeigt. Sie können hier auch nach Bedarf Benutzer hinzufügen bzw. löschen.

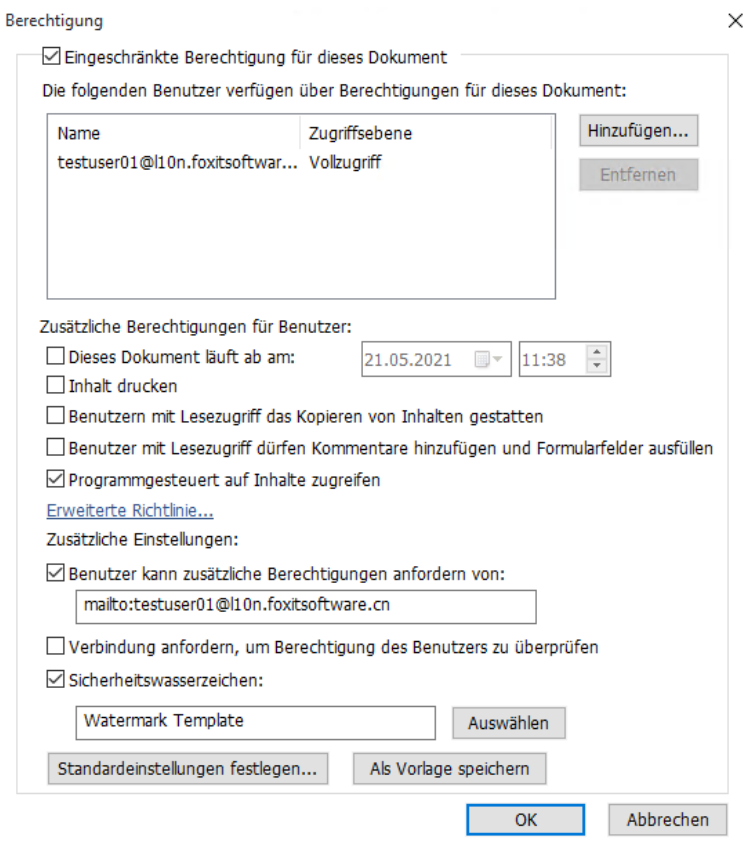

#### *Zusätzliche Berechtigungen für Benutzer:*

**Dieses Dokument läuft ab am:** Aktivieren Sie diese Option, um das Ablaufdatum festzulegen. Das Dokument kann nach dem angegebenen Datum nicht mehr geöffnet werden.

**Inhalt drucken:** Aktivieren Sie diese Option, um den oben angegebenen Benutzern den Druck der PDF-Dateien zu erlauben.

**Benutzern mit Lesezugriff das Kopieren von Inhalten gestatten:** Erlaubt Benutzern, die ausschließlich Leseberechtigung besitzen, den Inhalt zu kopieren.

**Benutzern mit Lesezugriff das Kommentieren und Ausfüllen von Formularfeldern gestatten:** Erlaubt Benutzern, die ausschließlich Leseberechtigung besitzen, Kommentare hinzuzufügen und Formularfelder auszufüllen.

**Programmgesteuert auf Inhalte zugreifen:** Benutzer können das JavaScript im Dokument ausführen.

<span id="page-420-0"></span>**Erweiterte Richtlinie:** Vollständiger PDF-Schutz und vollständige Steuerung der Dokumentnutzung. Mit dieser Richtlinie können Dokumentbesitzer die folgenden Elemente steuern.

**Auf Seiten zugreifen**: Die Seitenzahlen, auf die ein Benutzer zugreifen kann.

**Zugriff nur für diesen IP-Bereich zulassen**: Ein IP-Bereich, der auf ein Dokument zugreifen kann.

**Anzahl der Zugriffe**: Die Häufigkeit, mit der ein Benutzer auf ein Dokument zugreifen kann.

**Anzahl der Drucke**: Die Häufigkeit, mit der ein Benutzer ein Dokument drucken kann.

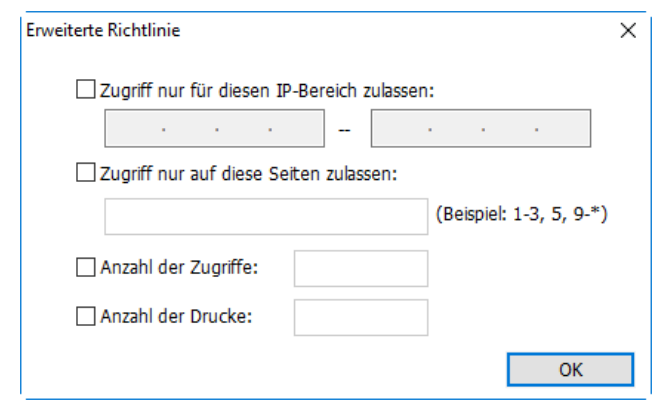

*Hinweis: Zur Angabe der Elemente "Anzahl der Zugriffe" und "Anzahl der Drucke" in einer lokalen Umgebung lesen Sie unter [Web-Service-Konfiguration](#page-547-0) nach, um zunächst den Web-Service und SQL zu konfigurieren und dann die erweiterte Richtlinie mit dem [Konfigurationstool für Foxit](#page-426-0)* zu aktivieren*.*

#### *Zusätzliche Einstellungen:*

**Benutzer kann zusätzliche Berechtigungen anfordern von:** Falls Benutzer eine Berechtigung beantragen möchten, öffnet die Anwendung automatisch den E-Mail-Client und gibt die E-Mail-Adresse an, die Sie in den Text in "Empfängeradresse" eingegeben haben. Sie können auch eine URL eingeben.

**Verbindung anfordern, um Berechtigung des Benutzers zu überprüfen:** Aktivieren Sie diese Option, damit Benutzer ihre Lizenz jederzeit prüfen können, wenn sie die verschlüsselte Datei öffnen.

**Sicherheitswasserzeichen:** Fügt den PDF-Dateien ein Sicherheitswasserzeichen hinzu. Ausführliche Anweisungen finden Sie unter [Sicherheitswasserzeichen.](#page-423-0)

**Standardeinstellungen festlegen:** Legt die zusätzlichen Einstellungen als Standard fest.

**Als Vorlage speichern**: Die oben festgelegte Sicherheitseinstellung kann zur weiteren Verwendung als Vorlage gespeichert werden.

4. Wenn Benutzer weitere Berechtigungen für eine PDF-Datei anfordern müssen, führen Sie die folgenden Schritte aus:

- ⚫ Ö ffnen Sie die Datei und wählen Sie **Datei** > **Eigenschaften** aus. Klicken Sie auf die Registerkarte **Sicherheit** für die Dokumenteigenschaften.
- ⚫ Klicken Sie unten auf der Registerkarte **Sicherheit** auf **Weitere Berechtigungen anfordern …**.

*Hinweis: Foxit PDF Editor unterstützt zudem die Microsoft IRM-Spezifikationen V1, V2 und PPDF, wobei die Microsoft IRM-Spezifikation V2 das Standardformat ist, wenn Sie PDF-Dateien mit AIP verschlüsseln. Die Verschlüsselungsrichtlinie des Microsoft IRM-Schutzes enthält kein dynamisches Wasserzeichen, keine erweiterte Richtlinie und keinen dynamischen Rückruf. Um das standardmäßige Microsoft IRM-Format zu ändern, führen Sie folgende Schritte aus:*

- *1. Geben Sie im Fenster "Ausführen" oder im Suchfeld des Startmenüs "regedit.exe" ein und navigieren Sie zu folgendem Pfad: HKEY\_LOCAL\_MACHINE\SOFTWARE\Policies\Foxit\PDFEditor\RMS\Preferences.*
- *2. Erstellen Sie einen neuen REG\_DWORD-32-Wert: Name: UseMicrosoftIRMV1.*
- *3. Verwenden Sie den entsprechenden Wert, wie unten aufgeführt, um das Format als Standard festzulegen. V1: 1 V2: 2 PPDF: 3*

# <span id="page-421-0"></span>**Erstellen und Bearbeiten von Vorlagen**

Um eine benutzerdefinierte Vorlage zu erstellen, führen Sie die folgenden Schritte aus:

#### 1. Wählen Sie **Schützen** > **Einstellungen** > **Benutzerdefinierte Vorlagen** aus.

2. Klicken Sie auf **Erstellen**, um das Dialogfeld **Benutzerdefinierte Berechtigungsrichtlinienvorlage erstellen** zu öffnen.

3. (Optional) Wenn Sie die vorhandene Vorlage bearbeiten möchten, klicken Sie auf

#### **Bearbeiten**.

4. Klicken Sie auf **Hinzufügen**, um die Sprache auszuwählen, und bearbeiten Sie den Namen und die Beschreibung der Vorlage. Klicken Sie auf **OK**. Name und Beschreibung der Vorlage werden in der Liste "Vorlagenidentifikation" angezeigt.

5. Klicken Sie auf **Weiter**, um Benutzerrechte hinzuzufügen. Klicken Sie unter **Benutzer und Berechtigungen** auf **Hinzufügen**.

6. Wählen Sie im Dialogfeld **Benutzer oder Gruppe hinzufügen** die Option **E-Mail-Adressen von Benutzern oder Gruppen** aus. Klicken Sie auf **Durchsuchen**, um die Benutzer hinzuzufügen, denen Sie die Berechtigungen zuweisen möchten. Wenn Sie **Alle** auswählen, darf jeder Benutzer mit den verschlüsselten PDF-Dateien arbeiten. Sie können auch mehrere E-Mail-Adressen eingeben.

7. Überprüfen Sie die PDF-Berechtigungen für die angegebenen Benutzer. Sie können die Berechtigungen für alle Benutzer festlegen oder unterschiedlichen Benutzern unterschiedliche Berechtigungen zuordnen.

8. **Benutzer kann zusätzliche Berechtigungen anfordern von**: Falls Benutzer eine Berechtigung beantragen möchten, öffnet die Anwendung automatisch den E-Mail-Client und listet die E-Mail-Adressen auf, die Sie in den Text in "Empfängeradresse" eingegeben haben. Sie können auch eine URL eingeben.

9. Klicken Sie auf **Weiter**, um die Ablaufrichtlinie anzugeben.

#### **Ablauf von Inhalten**

**Läuft nie ab:** Der Inhalt der PDF-Datei kann auf unbegrenzte Zeit angezeigt werden.

**Läuft am folgenden Datum ab:** Der Inhalt der PDF-Datei läuft am angegebenen Datum ab.

**Läuft nach folgendem Zeitraum (Tage) ab**: Der Inhalt der PDF-Datei läuft nach den ausgewählten Tagen ab.

#### **Ablauf der Nutzungslizenz**

Erneute Überprüfung der Berechtigungen des Benutzers beim Server nach folgendem Zeitraum (Tage): Benutzer müssen nach einer bestimmten Anzahl von Tagen (von Ihnen eingegeben) eine neue Lizenz beantragen, um die verschlüsselten PDF-Dateien zu öffnen.

10. Klicken Sie auf **Weiter**, um das Sicherheitswasserzeichen und die Ablaufrichtlinie

anzugeben. Weitere Informationen finden Sie unter [Sicherheitswasserzeichen](#page-423-0) und [Erweiterte Richtlinie.](#page-420-0) Klicken Sie dann auf **Fertig stellen**, um die Erstellung der Vorlage abzuschließen.

11. Klicken Sie im Dialogfeld **Benutzerdefinierte Berechtigungsrichtlinienvorlagen verwalten** auf **OK**. Die Vorlage wird zur Vorlagenliste unter **Schützen** > **Zugriff einschränken** hinzugefügt.

# **Schützen mehrerer PDF-Dateien mit AIP per**

# **Stapelverarbeitung**

Sie können die AIP-Verschlüsselung mit dem Befehl zur stapelweisen Verschlüsselung auf mehrere PDF-Dateien gleichzeitig anwenden.

1. Klicken Sie auf **Schützen** > **Stapelweise Verschlüsselung**.

2. Klicken Sie im Dialogfeld **Stapelweise Verschlüsselung** auf **Dateien hinzufügen…**, um die Dateien oder Ordner hinzuzufügen, die Sie verschlüsseln möchten. (*Tipp: Wenn Sie Dateien hinzufügen… im Dialogfeld Öffnen auswählen, können Sie durch Ihre lokale Festplatte navigieren, um lokale Dateien auszuwählen, oder auf Aus ECM öffnen klicken, um Dateien von OneDrive-Personal* auszuwählen) Passen Sie die Reihenfolge der hinzugefügten Dateien mithilfe der Schaltflächen **Nach oben**, **Nach unten** und **Entfernen** an.

3. Klicken Sie auf **Ausgabeoptionen...**. Wählen Sie im Popup-Dialogfeld den Zielordner aus und klicken Sie auf **OK**.

4. Klicken Sie auf **OK** im Dialogfeld **Stapelweise Verschlüsselung**.

5. Wählen Sie eine Berechtigungsrichtlinienvorlage im Popup-Dialogfeld aus und klicken Sie auf **Verschlüsselung starten**.

6. Eine Fortschrittsleiste mit dem Fortschritt des Verschlüsselungsvorgangs wird angezeigt. Wenn die Verschlüsselung abgeschlossen ist, werden die ausgewählten Dateien verschlüsselt und am angegebenen Zielort gespeichert.

# <span id="page-423-0"></span>**Verwaltung von Sicherheitswasserzeichen**

### **1. Erstellen eines Profils**

Vor dem Hinzufügen eines Wasserzeichens sollten Sie zunächst ein Profil erstellen. Die Anwendung wendet alle Wasserzeichen im Profil auf ein PDF-Dokument an. *Hinweis: Sie können nur ein Profil auswählen, nicht jedoch ein bestimmtes zu verwendendes Wasserzeichen. Erstellen Sie alle Wasserzeichen, die Sie einem PDF-Dokument hinzufügen möchten, im selben Profil.*

- Wählen Sie **Schützen** > **Einstellungen** > **Sicherheitswasserzeichen** aus.
- <span id="page-424-0"></span>Klicken Sie auf **Neues Profil**, um ein Profil zu erstellen, und benennen Sie es.

#### **2. Hinzufügen von Wasserzeichen**

#### **Um ein neues Wasserzeichen hinzuzufügen, führen Sie folgende Schritte aus:**

- Ö ffnen Sie die Verwaltung von Sicherheitswasserzeichen und wählen Sie ein erstelltes Profil aus. Klicken Sie auf **Hinzufügen**, um dem Profil ein Wasserzeichen hinzuzufügen.
- Geben Sie den Namen des Wasserzeichens ein.
- Geben Sie den Inhalt des Wasserzeichens in das Textfeld ein und legen Sie Schrift, Größe, Farbe, Unterstreichung und Ausrichtung fest. *Hinweis: Es kann nur Text als Wasserzeichen festgelegt werden.*
- Wählen Sie "Dynamischer Text" aus. Unabhängig davon, in welchem PDF- $\bullet$  . Leseprogramm die Datei geöffnet wird, zeigt das Wasserzeichen die aktuellen Informationen des Dokuments dynamisch an und Sie können gleichzeitig mehrere Texte verwenden.

**Inhalts-ID:** Inhalts-ID des aktuellen Dokuments. **Dokumenttitel:** Aktueller Dokumenttitel. **Autor:** Autor des aktuellen Dokuments. **Aktueller Benutzer:** Benutzer, der das Dokument gerade liest. **Datum:** Aktuelles Systemdatum beim Öffnen des Dokuments. **Tag:** Aktueller Systemtag beim Ö ffnen des Dokuments. **Monat:** Aktueller Systemmonat beim Ö ffnen des Dokuments. **Jahr:** Aktuelles Systemiahr beim Öffnen des Dokuments. **Uhrzeit:** Aktuelle Systemzeit beim Ö ffnen des Dokuments. **Stunde:** Aktuelle Systemstunde beim Öffnen des Dokuments. **Minute:** Aktuelle Systemminute beim Öffnen des Dokuments. **Sekunde:** Aktuelle Systemsekunde beim Ö ffnen des Dokuments.

- Legen Sie die Darstellung fest, indem Sie den Drehungsgrad und die Deckkraft  $\bullet$  . auswählen. Sie haben auch die Möglichkeit, die Skalierung in Bezug auf die Zielseite festzulegen.
- Legen Sie den vertikalen und horizontalen Abstand zwischen der Zielseite und dem Wasserzeichen fest.
- Wählen Sie den Seitenbereich für das Wasserzeichen aus. Sie können die verschiedenen Seitenbereichsoptionen aus der Seitenauswahlliste auswählen.
- Zeigen Sie eine Vorschau des Wasserzeichens im rechten Fensterbereich an.
- Klicken Sie auf **OK**, um den Vorgang abzuschließen.

#### **3. Bearbeiten oder Löschen von Wasserzeichen**

Bearbeiten von Wasserzeichen

- Ö ffnen Sie die Verwaltung von Sicherheitswasserzeichen und wählen Sie ein Wasserzeichen aus, das Sie bearbeiten möchten.
- Klicken Sie auf Bearbeiten, um das Dialogfeld "Sicherheitswasserzeichen bearbeiten" zu öffnen.
- Informationen zum Bearbeiten von Wasserzeichen finden Sie unter [Hinzufügen](#page-424-0)  [von Wasserzeichen.](#page-424-0)
- Klicken Sie auf **OK**, um den Vorgang abzuschließen.

#### Löschen von Wasserzeichen

- Ö ffnen Sie die Verwaltung von Sicherheitswasserzeichen und wählen Sie ein Wasserzeichen aus, das Sie löschen möchten.
- Klicken Sie auf **Löschen**, um das ausgewählte Wasserzeichen zu entfernen.

#### **4. Importieren oder Exportieren von Wasserzeichen**

Importieren von Wasserzeichen

- Öffnen Sie die Verwaltung von Sicherheitswasserzeichen und klicken Sie auf **Importieren**.
- Wählen Sie ein Wasserzeichen im XML-Format aus.
- Klicken Sie auf **Ö ffnen**.

Exportieren von Wasserzeichen

- Ö ffnen Sie die Verwaltung von Sicherheitswasserzeichen und wählen Sie ein Wasserzeichen aus, das Sie exportieren möchten.
- Klicken Sie auf **Exportieren** und wählen Sie einen Dateityp und einen Dateispeicherort aus.
- Das Wasserzeichen wird nach Wunsch als XML-Datei oder im codierten Format exportiert. Es kann in die AIP-Richtlinienvorlage integriert und von Foxit PDF Editor auf die PDF-Dateien angewendet werden.

#### *Hinweise:*

*1. Wenn Sie das Wasserzeichen in eine allgemeine Richtlinienvorlage integrieren möchten, exportieren Sie es als XML-Datei und fügen es mithilfe von Foxit PDF Editor direkt zur Vorlage hinzu.*

*2. Wenn Sie das Wasserzeichen in eine offizielle Richtlinienvorlage integrieren möchten, exportieren Sie es als codierte Datei (TXT-Format) und integrieren es über die AIP Scripting API-Architektur in die Vorlage. Dann können Sie die Vorlage importieren und über Foxit PDF Editor auf PDF-Dokumente anwenden. (Klicken Si[e hier,](http://msdn.microsoft.com/en-us/library/windows/desktop/bb403260%28v=vs.85%29.aspx) um ein Beispiel anzuzeigen und den Wert von "appData.Name" und "appData.Value" in der exportierten codierten Datei zu verwenden.)*

# <span id="page-426-0"></span>**Konfigurationstool für Foxit**

Foxit PDF Editor AIP Protect bietet ein praktisches Konfigurationstool für Administratoren, mit dem die Sicherheitseinstellungen auf AIP-Servern leichter angepasst werden können. Administratoren können jedes Werkzeug direkt aktivieren/deaktivieren, die erweiterte Richtlinie offizieller Vorlagen bearbeiten, Berechtigungen dynamisch widerrufen, Protokolle prüfen, gültige Netzwerkdrucker festlegen und Wrapper-Dateien anpassen.

Führen Sie die folgenden Schritte aus, um das Konfigurationstool für die Verschlüsselung von PDF-Dokumenten zu verwenden:

- ⚫ Melden Sie sich am AIP-Server an.
- ⚫ Laden Sie das Konfigurationstool für Foxit hier herunter:

[Konfigurationstool für Foxit \(für X86\)](http://cdn01.foxitsoftware.com/pub/foxit/rms/configtool/FoxitConfigurationTool_32.zip)

[Konfigurationstool für Foxit \(für X64\)](http://cdn01.foxitsoftware.com/pub/foxit/rms/configtool/FoxitConfigurationTool_64.zip)

⚫ Entpacken Sie das Konfigurationstool für Foxit und führen Sie es aus. Sie können die verschiedenen Werkzeuge im Fenster "Konfigurationstool für Foxit" verwenden. **Hinweis**: Bevor Sie beginnen, müssen Sie das VBScript im entpackten Ordner konfigurieren, indem Sie Ihre spezifische localhost-Adresse und Portnummer im Skript angeben. Die Standardportnummer im Skript ist 80, z. B. admin\_role = config\_manager.Initialize(true,"localhost",80,"","",""). Sie müssen die Portnummer in die Nummer ändern, die Ihr Server zurzeit verwendet.

#### **Kapitel 10: Sicherheit** *Benutzerhandbuch*

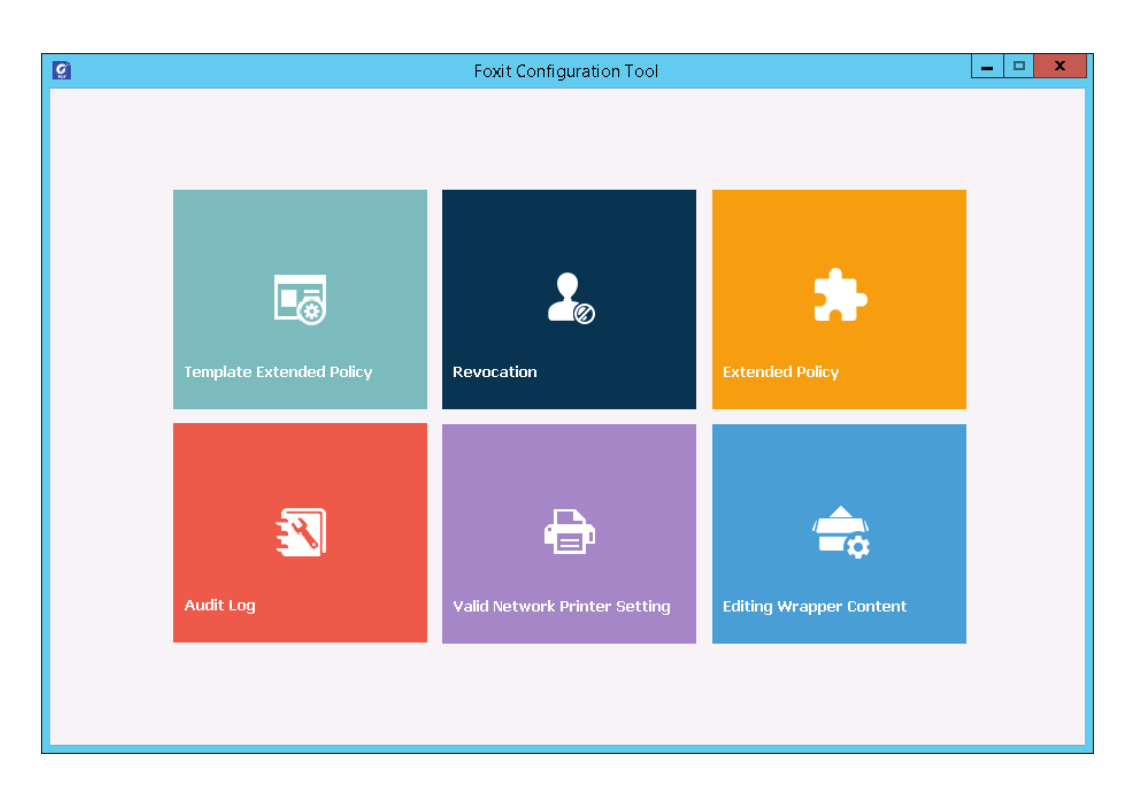

#### *Fenster "Konfigurationstool für Foxit"*

#### **Vorlage für die erweiterte Richtlinie**

Über das **Konfigurationstool für Foxit** können Administratoren die erweiterte Richtlinie der offiziellen Vorlagen einfach bearbeiten. Klicken Sie auf das Werkzeug **Vorlage für die erweiterte Richtlinie** und wählen Sie eine Vorlage zum Bearbeiten aus. Siehe auc[h Erweiterte Richtlinie.](#page-420-0)

**Tipp:** Klicken Sie auf die Schaltfläche "Zurück" **in der linken Ecke, um zum Fenster** *"Konfigurationstool für Foxit" zurückzukehren.*

### **Dynamischer Rückruf**

Der Rückruf ist ein Mechanismus, mit dem bereits herausgegebene PDF-Dokumente zurückgerufen werden können. Ein Rückruf wird häufig verwendet, um einem Mitarbeiter Rechte zu entziehen, wenn er nicht mehr autorisiert ist, oder um den Zugriff auf ein veraltetes oder ungültiges Dokument zu entziehen.

*Hinweis: Zum Widerrufen eines PDF-Dokuments/Benutzers in einer lokalen Umgebung lesen Sie unter [Web-Service-Konfiguration](#page-547-0) nach, um zunächst den Web-Service und SQL zu konfigurieren. Wählen Sie dann das Tool Rückruf im Fenster "Konfigurationstool für*  *Foxit" und aktivieren Sie das Tool durch Klicken auf die Schaltfläche .*

Um ein PDF-Dokument zu widerrufen, klicken Sie auf **Rückruf Dokument**. Wählen Sie das PDF-Dokument aus, das Sie widerrufen möchten, und klicken Sie auf die Schaltfläche **Hinzufügen**, um das Dokument der Rückrufliste hinzuzufügen. Sie können auch auf **Durchsuchen** klicken, um ein Dokument auf einer lokalen Festplatte auszuwählen und es der Rückrufliste hinzuzufügen. Um den Rückruf zu entfernen, wählen Sie das Dokument in der Rückrufliste aus und klicken Sie auf die Schaltfläche **Entfernen**.

Um einen Benutzer zu widerrufen, klicken Sie auf **Rückruf Benutzer**. Klicken Sie auf die Schaltfläche **Hinzufügen**, um einen Benutzer der Liste "Rückruf Benutzer" hinzuzufügen. Um den Rückruf zu entfernen, wählen Sie den Benutzer in der Liste aus und klicken Sie auf die Schaltfläche **Entfernen**.

#### **Erweiterte Richtlinie**

Das Konfigurationstool für Foxit stellt Ihnen eine erweiterte Richtlinie bereit, um vollständigen Schutz und vollständige Kontrolle für Ihre PDF-Dokumente hinzuzufügen. Die Richtlinie erlaubt es Dokumentbesitzern, die Anzahl der Zugriffe und die Anzahl der Drucke in einer lokalen Umgebung zu kontrollieren. Bevor Sie die beiden Berechtigungen angeben, schlagen Sie unter [Web-Service-Konfiguration](#page-547-0) nach, um zunächst den Web-Service und SQL zu konfigurieren, wählen Sie dann das Tool **Erweiterte Richtlinie** im Fenster "Konfigurationstool für Foxit" und aktivieren Sie das

Tool durch Klicken auf die Schaltfläche .

### **Prüfen von Protokollen**

Mit Foxit PDF Editor können Sie die Verwendung von mit AIP geschützten Dateien nachverfolgen, sodass die während des Arbeitsablaufs in den Dateien ausgeführten Aktionen erfasst werden. Dazu zählen u. a. Informationen darüber, wer auf das Dokument zugegriffen hat, wann, wie und auf welches Dokument zugegriffen wurde und ob der Zugriff erfolgreich war.

Zum Überprüfen der Protokolle schlagen Sie unter [Web-Service-Konfiguration](#page-547-0) nach, um zunächst den Web-Service und SQL zu konfigurieren, wählen Sie dann das Tool **Protokoll prüfen** im Fenster "Konfigurationstool für Foxit" und aktivieren Sie das Tool

durch Klicken auf die Schaltfläche

#### **Kapitel 10: Sicherheit** *Benutzerhandbuch*

Wählen Sie ein Protokoll aus und klicken Sie auf die Schaltfläche **Exportieren** für den Export in die Foxit Reader-Registrierung oder Foxit PDF Editor, um eine REG-Datei zur Konfiguration durch den Administrator zu generieren. Der Administrator kann die REG-Datei an clientseitige Computer verteilen.

### **Einschränken lokaler Druckvorgänge**

Sie können auch die Druckberechtigungen festlegen, indem Sie bestimmte Netzwerkdrucker angeben, damit keine sensiblen Daten willkürlich gedruckt werden.

#### **Konfiguration von Netzwerkdruckern**

Um zu verhindern, dass sensible Dokumente unberechtigt gedruckt werden, können Sie die Druckberechtigungen auf bestimmte Netzwerkdrucker beschränken. Zur Konfiguration von Netzwerkdruckern schlagen Sie unter [Web-Service-Konfiguration](#page-547-0) nach, um zunächst den Web-Service und SQL zu konfigurieren, wählen Sie dann das Tool **Einstellung für gültigen Netzwerkdrucker** im Fenster "Konfigurationstool für

Foxit" und aktivieren Sie das Tool durch Klicken auf die Schaltfläche

1. Ermitteln Sie den Druckerport. Wählen Sie **Start** > **Geräte und Drucker** aus, klicken Sie mit der rechten Maustaste auf einen Netzwerkdrucker und wählen Sie **Druckereigenschaften** aus. Wählen Sie im Dialogfeld der Druckereigenschaften die Registerkarte "Ports" aus. Hier sehen Sie den Druckerport, z. B. IP\_192.168.3.239.

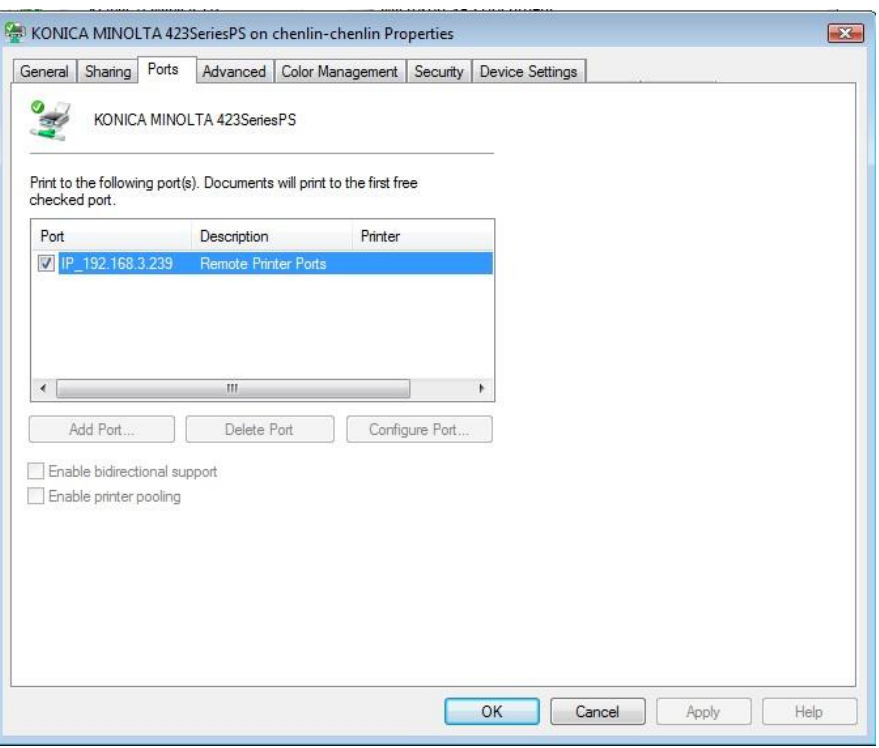

2. Klicken Sie auf die Schaltfläche Hinzufügen im Dialogfeld "Konfigurationstool für Foxit", um den Druckerport hinzuzufügen. Sie können einen Druckerport auch durch Auswahl und Klicken auf **Entfernen** entfernen.

*Hinweis: Anweisungen zum Hinzufügen eines Netzwerkdruckers finden Sie unter [Hinzufügen eines Netzwerkdruckers](#page-430-0).*

#### <span id="page-430-0"></span>**Hinzufügen eines Netzwerkdruckers**

Es gibt zwei Möglichkeiten, um einen Netzwerkdrucker hinzuzufügen, wie unten beschrieben:

 Gehen Sie zu **Start** > **Geräte und Drucker** und klicken Sie auf **Drucker hinzufügen**. Klicken Sie im Dialogfeld **Drucker hinzufügen** auf **Der gesuchte Drucker ist nicht aufgeführt**, um zum nächsten Schritt zu gelangen.

Führen Sie die Anweisungen im Dialogfeld **Drucker hinzufügen** wie unten angegeben aus und fügen Sie den Drucker hinzu.

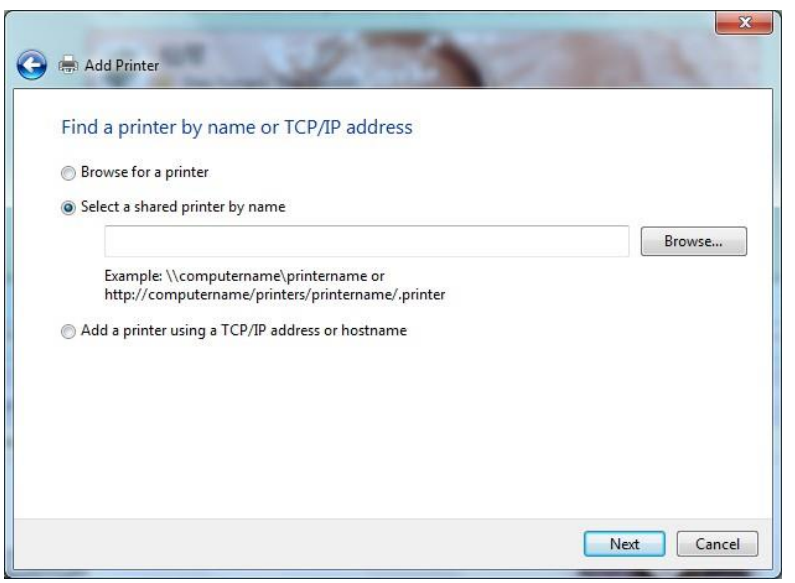

- Ö ffnen Sie das Feld **Ausführen**, indem Sie die Tastenkombinationen **Windows-Taste + R** drücken, geben Sie die gewünschte Drucker-URL ein und klicken Sie auf **OK**.
- Klicken Sie im Dialogfeld mit der rechten Maustaste auf den Drucker und wählen Sie im Kontextmenü die Option **Verbinden** aus.

### **Bearbeiten des Wrapper-Inhalts**

Falls Sie eine durch Foxit verschlüsselte PDF-Datei mit anderen PDF-Leseprogrammen öffnen möchten, wird ein Wrapper (also eine PDF-Seite) mit einer Aufforderung angezeigt, Foxit PDF Reader/Editor herunterzuladen, um die verschlüsselte PDF-Datei öffnen zu können. Mit dem Konfigurationstool für Foxit können Sie den Wrapper anpassen, indem Sie eine gewünschte PDF-Datei auswählen.

Zum Anwenden eines benutzerdefinierten Wrappers lesen Sie unter [Web-Service-](#page-547-0)[Konfiguration](#page-547-0) nach, um zunächst den Web-Service und SQL zu konfigurieren. Wählen Sie dann das Tool Wrapper-Inhalt bearbeiten im Fenster "Konfigurationstool für

Foxit", aktivieren Sie das Tool durch Klicken auf die Schaltfläche und wählen

Sie eine PDF-Datei aus.
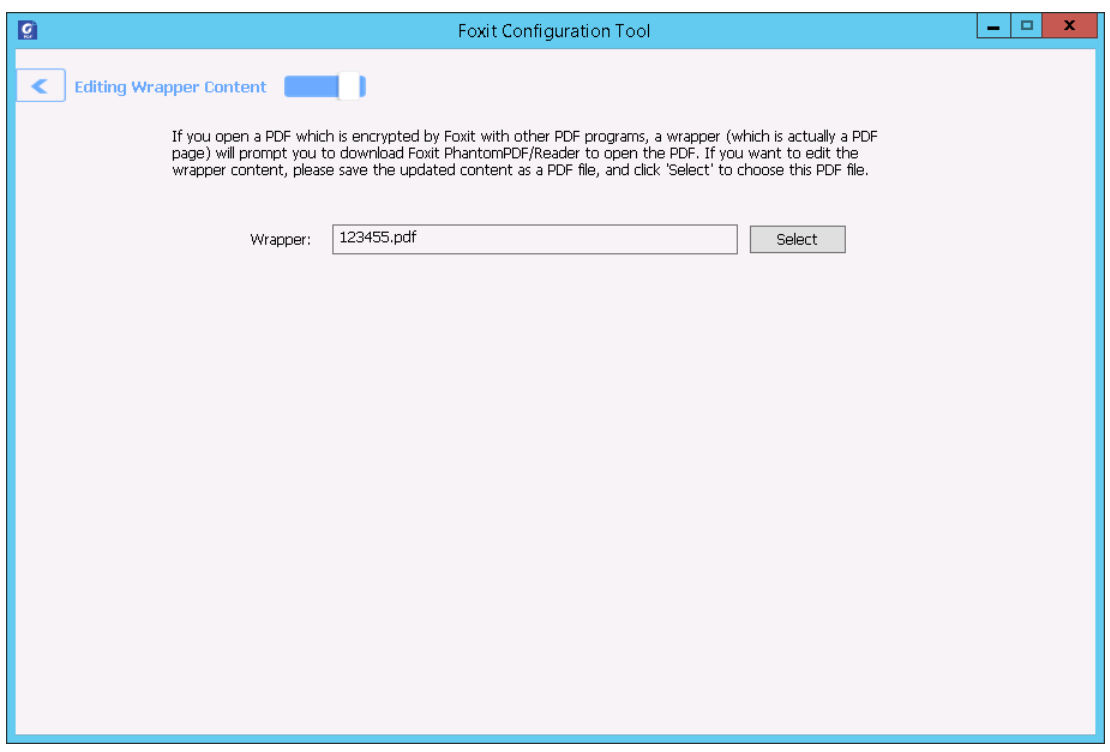

# **AIP-Einstellungen**

Sie können vor dem Verschlüsseln von PDF-Dokumenten die AIP-Einstellungen angeben. Um AIP-Einstellungen festzulegen, wechseln Sie zu **Datei** > **Einstellungen** > **AIP-Einstellungen**.

# **Klassifizieren und Schützen von PDF-Dateien mit**

# **Vertraulichkeitsbezeichnungen in AIP**

Mit Foxit PDF Editor können Sie Dokumente mit Vertraulichkeitsbezeichnungen klassifizieren und schützen, die vom Administrator in Ihrer Organisation konfiguriert wurden.

1. Ö ffnen Sie Ihre PDF-Datei mit Foxit PDF Editor.

2. Klicken Sie auf **Schützen** > **Vertraulichkeit**. (Melden Sie sich bei Ihrem AIP-Konto an, falls dies noch nicht geschehen ist, indem Sie auf **Verbindung zu Microsoft Azure Information Protection herstellen** klicken, um die Liste der konfigurierten Vertraulichkeitsbezeichnungen abzurufen.)

3. Wählen Sie eine Bezeichnung aus der Liste aus, die auf das Dokument angewendet werden soll.

4. Wenn der Vorgang abgeschlossen ist, wird das Dokument automatisch gespeichert.

# **Entfernen von ausgeblendeten Daten**

Foxit PDF Editor unterstützt das Entfernen von privaten oder vertraulichen ausgeblendeten Benutzerdaten aus PDF-Dateien, z. B. Metadaten, eingebettetem Inhalt und angehängten Dateien sowie Skripten.

Es gibt zwei Befehle, mit denen Sie ausgeblendete Informationen entfernen können: **Dokument bereinigen** und **Ausgeblendete Informationen entfernen**. Um alle ausgeblendeten Informationen aus einer PDF-Datei in einem Schritt zu entfernen, wählen Sie **Schützen** > **Ausgeblendete Daten** > **Dokument bereinigen**.

Führen Sie folgende Schritte aus, um die ausgeblendeten Informationen auszuwählen und zu entfernen:

- 1. Wählen Sie **Schützen** > **Ausgeblendete Daten** > **Ausgeblendete Informationen entfernen**.
- 2. Wählen Sie im Popup-Dialogfeld die Dokumentinformationen aus, die Sie entfernen möchten, und klicken Sie auf **OK**.
	- **Metadaten**: Die Daten im Dokumentinformationswörterbuch und alle Metadatenströme, wie z. B. die Informationen in **Datei** > **Eigenschaften** > **Beschreibung**.
	- **Dateianhänge**: Alle Dateianhänge im Dokument, auch solche, die mit dem Befehl **Dateianhang** auf der Registerkarte **Bearbeiten** oder dem Befehl **Datei** auf der Registerkarte **Kommentar** hinzugefügt wurden.
	- **Lesezeichen**: Alle Lesezeichen im Dokument.
	- **Eingebetteter Suchindex**: Die im Dokument eingebetteten Suchindizes.
	- **Kommentare und Markierungen**: Alle dem Dokument hinzugefügten Kommentare, einschließlich der als Kommentare angehängten Dateien.
	- **Formularfelder**: Alle Formularfelder im Dokument. Nach dem Entfernen werden alle Formularfelder reduziert und können nicht mehr ausgefüllt oder geändert werden.
	- **Ausgeblendeter Text**: Transparenter Text, von anderen Inhalten verdeckter Text oder Text mit derselben Farbe wie der Hintergrund im Dokument.
	- **Ausgeblendete Ebenen**: Alle Ebenen (sowohl angezeigte als auch ausgeblendete Ebenen) im Dokument.
	- **Gelöschter oder zugeschnittener Inhalt**: Nicht sichtbare Inhalte, die entfernt oder zugeschnitten wurden, z. B. gelöschte oder zugeschnittene Seiten.
	- **Links, Aktionen und Javascripts**: Die mit dem Befehl **Verknüpfen** erstellten Verknüpfungen, die in den Eigenschaften von Inhalten enthaltenen Aktionen, wie Formularfelder und Lesezeichen, sowie alle JavaScripts im Dokument.
	- **Ü berlappende Objekte**: Wenn eine Seite Objekte (abgesehen von Textobjekten) enthält, die sich gegenseitig überlappen, wird die gesamte Seite

nach dem Entfernen in ein Bildobjekt umgewandelt

*Hinweis: Wenn Sie mit dem Befehl Dokument bereinigen ausgeblendete Informationen entfernen, werden die mit dem Befehl Audio und Video hinzugefügten Multimedia-Dateien ebenfalls entfernt.*

# **Schwärzung (nur** *Pro***)**

Mit Schwärzungen können Sie sensible Informationen aus dem Dokument entfernen, bevor Sie es anderen zur Verfügung stellen. Sie können den Text, die Grafiken, Text und Grafiken oder zuerst die Seiten zur Schwärzung markieren und dann die Schwärzung anwenden. Sie können auch die Funktion **Whiteout** verwenden, um den Inhalt dauerhaft zu entfernen und ihn mit einem Klick durch einen weißen Hintergrund zu ersetzen.

# <span id="page-434-0"></span>**Markieren für Schwärzung**

Um Text oder Bilder für die Schwärzung zu markieren, wählen Sie **Schützen** > **Für Schwärzung markieren > Text und Bilder** aus. Der Befehl "Hand" ändert sich

automatisch in ein Fadenkreuz  $+$ . Markieren Sie dann den Inhalt wie folgt:

- Ziehen Sie ein Rechteck über die Stelle, wo Sie eine Schwärzung vornehmen möchten. Diese Methode ermöglicht es Ihnen, Text und Bilder gleichzeitig auszuwählen und zu markieren.
- Doppelklicken Sie auf ein Bild, um ein ganzes Bild zu markieren.
- Bewegen Sie den Mauszeiger über den Text. Wenn sich der Mauszeiger in  $\; \bot \;$ ändert, klicken und ziehen Sie, um den Text auszuwählen, den Sie schwärzen möchten.
- Wenn Sie eine Schwärzung an derselben Position auf mehreren Seiten hinzufügen müssen, klicken Sie mit der rechten Maustaste auf den markierten Inhalt und wählen Sie **Auf mehreren Seiten einfügen…** aus.

Um Seiten für die Schwärzung zu markieren, wählen Sie **Schützen** > **Für Schwärzung markieren** > **Seiten** aus und geben Sie den Seitenbereich an, in dem Sie eine Schwärzung vornehmen möchten. In der Dropdownliste **Extrahieren** können Sie in Bezug auf die Schwärzung zwischen geraden und ungeraden Seiten aus dem Seitenbereich wählen.

Der markierte Inhalt oder die Seite wird mit schwarzer Farbe in einem roten Rechteck gefüllt, sobald der Mauszeiger in die Nähe des ausgewählten Bereichs bewegt wird. Sie können das Rechteck verschieben und seine Größe ändern, bevor Sie die Schwärzung anwenden. (*Hinweis: Sie können das Rechteck um den mit dem Mauszeiger* 

*ausgewählten Text weder verschieben noch seine Größe ändern .*)

# **Festlegen der Schwärzungseigenschaften**

Sie können die Schwärzungseigenschaften festlegen, z. B. die Darstellung, den Autor usw. Sie können nur vor dem Anwenden der Schwärzung die Eigenschaften festlegen.

Klicken Sie mit der rechten Maustaste in den markierten Bereich und wählen Sie Eigenschaften... aus. Das Dialogfeld "Schwärzungseigenschaften" wird angezeigt. Im Fenster "Schwärzungseigenschaften" gibt es die Registerkarten "Darstellung", "Allgemein" und "Verlauf überprüfen". Jede Registerkarte weist zwei zusätzliche Einstellungen auf:

- ➢ **Gesperrt –** Wenn diese Option aktiviert wird, können keine weiteren Änderungen an den Schwärzungseigenschaften vorgenommen werden.
- ➢ **Aktuelle Eigenschaften als Standard festlegen –** legt die aktuellen Einstellungen als Standard fest.

Registerkarte **Darstellung**:

Füllfarbe für geschwärzte Bereiche – Wählen Sie eine Füllfarbe für die Kästchen aus, die die geschwärzten Elemente ersetzen.

Überlagerungstext verwenden – Aktivieren Sie diese Option, wenn Text oder Code im geschwärzten Bereich angezeigt werden soll. Sie können die Schrift, die Schriftgröße, die Schriftfarbe und die Textausrichtung festlegen.

Benutzerdefinierter Text – Aktivieren Sie diese Option und geben Sie den Text ein, der im geschwärzten Bereich angezeigt werden soll.

Schwärzungscode – Aktivieren Sie diese Option, um Codeeinträge aus entsprechenden Codesätzen auszuwählen.

Ausgewählten Eintrag hinzufügen – Nachdem Sie einen Codeeintrag ausgewählt haben, klicken Sie auf diese Option, um den Codeeintrag in das Feld neben der Option "Schwärzungscode" einzufügen. Wenn Sie einen Codeeintrag auswählen, der dem Feld hinzugefügt wurde, ändert sich die Option in "Ausgewählten Eintrag entfernen",

### **Kapitel 10: Sicherheit** *Benutzerhandbuch*

damit Sie den hinzugefügten Codeeintrag aus dem Feld entfernen können. (*Tipp: Sie können Codeeinträge auch hinzufügen/entfernen, indem Sie im Kontextmenü des markierten Bereichs Elemente auswählen oder die Auswahl aufheben.*) Die Namen der von Ihnen hinzugefügten Codeeinträge erscheinen in dem markierten Bereich, wenn Sie den Cursor auf den Bereich bewegen.

Codes bearbeiten – Klicken Sie darauf, wenn Sie Schwärzungscodes und Codegruppen hinzufügen, umbenennen, entfernen oder importieren/exportieren müssen.

### Registerkarte **Allgemein**:

Sie können den Autor und das Thema der Schwärzung ändern.

### Registerkarte **Verlauf überprüfen**:

Sie können den Verlauf der Änderungen anzeigen, die am Status einer Schwärzung vor dem Anwenden der Schwärzung vorgenommen wurden.

# **Schwärzungen anwenden**

Nachdem Sie den Text, die Grafik oder die Seiten, die Sie schwärzen möchten, ausgewählt haben, müssen Sie die Schwärzungen anwenden. Gehen Sie dazu wie folgt vor:

- 1. Wählen Sie **Schützen** > **Für Schwärzung markieren** > **Schwärzungen anwenden** aus, um alle markierten Inhalte im Dokument zu schwärzen. Sie können zur Durchführung dieses Vorgangs auch mit der rechten Maustaste auf den markierten Inhalt klicken und **Anwenden** oder **Alle anwenden** auswählen, um den ausgewählten Inhalt bzw. den gesamten markierten Inhalt des Dokuments zu schwärzen.
- 2. Es wird ein Dialogfeld mit einer Warnmeldung angezeigt, in dem Sie gefragt werden, ob Sie die Schwärzungen wirklich anwenden möchten. Wählen Sie **OK**, um die Schwärzungen anzuwenden.

Wenn Sie das Dokument nach der Schwärzung speichern, können Sie die geschwärzte Datei automatisch als neue Datei mit einem vorkonfigurierten Dateinamen speichern. Um den Dateinamen zu konfigurieren, wählen Sie **Dateiname beim Speichern angewendeter Schwärzungen anpassen** und geben Sie Text in die Felder **Präfix** und **Suffix** unter **Datei** > **Einstellungen** > **Dokumente** > **Schwärzung** ein.

### **Suchen und Entfernen von Text**

Sie können Inhalte entweder in einer einzelnen PDF-Datei oder in mehreren PDF-Dateien in einem angegebenen Ordner suchen und entfernen, falls diese

durchsuchbaren Text enthalten. Verwenden Sie dazu den Befehl "Suchen und schwärzen".

- 1. Wählen Sie **Schützen** > **Für Schwärzung markieren** > **Suchen und schwärzen** aus. (Alternativ können Sie auch in das Suchfeld in der Titelleiste klicken und im Dropdownmenü die Option **Suchen und Ersetzen** auswählen.) Geben Sie dann im Suchfenster an, was Sie schwärzen möchten. (Weitere Informationen zur Suchfunktion finden Sie unter ["Erweiterte Suche"](#page-109-0).) Führen Sie einen der folgenden Schritte aus:
	- Um ein Wort oder einen Ausdruck zu suchen und zu schwärzen, wählen Sie **Exakte Ü bereinstimmung von Wort oder Satz**. Geben Sie dann im Dialogfeld für die Suche den Text ein, den Sie suchen und schwärzen möchten.
	- $\div$  Sie können mehrere Wörter oder Ausdrücke gleichzeitig suchen und schwärzen. Wählen Sie **Mehrere Wörter oder Ausdruck** aus und klicken Sie auf **Wörter auswählen…** aus. Geben Sie im Popup-Dialogfeld das Wort oder den Ausdruck ein, das bzw. den Sie suchen und schwärzen möchten, und klicken Sie auf **Hinzufügen**. Wiederholen Sie diesen Vorgang, bis Sie alle Wörter/Ausdrücke hinzugefügt haben, nach denen Sie suchen möchten. Sie können auch auf **Importieren** klicken, um eine Textdatei mit der Liste der zu suchenden Wörter oder Ausdrücke zu importieren. Sie können die hinzugefügten Wörter mithilfe der Option **Exportieren** in eine Textdatei exportieren.
	- $\Diamond$  Um ein vordefiniertes Schwärzungsprofil zu suchen und zu bearbeiten, wählen Sie **Schwärzungsprofile** aus und geben dann ein vorhandenes Schwärzungsprofil zur Verwendung an. Siehe auch Erstellen und Verwalten [von Schwärzungsprofilen.](#page-438-0)
	- $\div$  Um Muster zu suchen und zu schwärzen (z. B. Telefonnummern und Kreditkartennummern), wählen Sie **Suchmuster "Ähnlich wie"** aus. Wählen Sie dann das zu suchende Muster aus der Dropdownliste **Muster auswählen** und das Land oder die Region aus der Dropdownliste **Land/Region** aus.
- 2. Klicken Sie auf **Suchen**.
- 3. Markieren Sie die Ergebnisse, die Sie schwärzen möchten, und wählen Sie **Ganze Wörter für Schwärzung markieren**, um alle Zeichen des gesuchten Worts oder der gesuchten Wörter zu markieren, oder wählen Sie **Teilwörter für Schwärzung markieren**, um die angegebenen Zeichen des Worts bzw. der Wörter zu markieren.

Falls Sie **Teilwörter für Schwärzung markieren** wählen, wird das Dialogfeld **Einstellungen** angezeigt. Hier können Sie die Zeichen angeben, die Sie markieren möchten. Um Ihre Zeicheneinstellungen zu ändern, klicken Sie im Suchfenster auf die Schaltfläche **Einstellungen**.

4. Klicken Sie unten im Suchdialogfeld auf **Ausgewählte Ergebnisse für Schwärzung markieren**.

5. klicken Sie auf die Schaltfläche **Schwärzungen anwenden**. Alternativ wählen Sie **Schützen** > **Für Schwärzung markieren** > **Schwärzungen anwenden**.

*Hinweis: Dieser Vorgang kann nicht rückgängig gemacht werden und der ausgewählte Inhalt wird dauerhaft entfernt, nachdem Sie die Schwärzungen angewendet haben. Es wird empfohlen, vor dem Anwenden der Schwärzung eine Sicherungskopie des Dokuments zu speichern.*

### <span id="page-438-0"></span>**Erstellen und Verwalten von Schwärzungsprofilen**

Ein Schwärzungsprofil umfasst den zu schwärzenden Text, den neuen Text, mit dem Sie den geschwärzten Text überlagern möchten, und die Suchkriterien. Wenn Sie in Dokumenten, die den gleichen Schutz benötigen, Inhalte suchen und schwärzen müssen, kann die Verwendung eines Schwärzungsprofils die Produktivität in Ihrem Dokumenten-Workflow verbessern.

<span id="page-438-1"></span>Um ein Schwärzungsprofil zu erstellen, gehen Sie wie folgt vor:

- 1. Wählen Sie **Schützen** > **Für Schwärzung markieren** > **Suchen und Schwärzen**. Das Fenster **Suchen** wird geöffnet. (Alternativ können Sie auch in das Suchfeld in der Titelleiste klicken und im Dropdownmenü die Option **Suchen und Ersetzen** auswählen.)
- 2. Wählen Sie in der Dropdownliste "Suchkriterien" die Option **Schwärzungsprofile** aus.
- 3. Klicken Sie auf **Erstellen**.
- 4. Geben Sie im Popup-Dialogfeld einen Namen für das zu erstellende Profil ein.
- 5. Geben Sie im Feld **Neues Wort oder neuer Ausdruck** den Text ein, den Sie schwärzen möchten. Geben Sie im Feld **Ü berlagerungstext** den Text ein, der über dem geschwärzten Text angezeigt wird. Klicken Sie anschließend auf **Hinzufügen**. Wiederholen Sie dies nach Bedarf. Der geschwärzte Text und der Überlagerungstext, den Sie hinzufügen, werden als Gruppen im FeldWort/Ausdruck und Überlagerungstextliste aufgeführt. Um eine Gruppe zu entfernen, wählen Sie sie aus und klicken Sie auf **Entfernen**.
- 6. (Optional) Wählen Sie eine der folgenden Optionen aus, um ggf. die Suchkriterien anzugeben.
	- a) Um die Suche auf ganze Wörter zu beschränken, aktivieren Sie **Nur ganze Wörter suchen**. Wenn Sie beispielsweise nach dem Wort *Text* suchen, wird das Wort *Texte* nicht gefunden. Dieses Kriterium ist nur für die Textsuche verfügbar.
	- b) Um bei der Suche die Groß-/Kleinschreibung zu beachten, aktivieren Sie **Groß-/Kleinschreibung beachten**. Wenn Sie beispielsweise nach dem Wort *text* suchen, werden die Wörter *Text* und *TEXT* nicht gefunden. Dieses

Kriterium ist nur für die Textsuche verfügbar.

- c) Um alle Textsuchergebnisse hervorzuheben, aktivieren Sie die Option **Gesamten Text markieren**.
- d) Um die Größe des Überlagerungstexts an den geschwärzten Bereich anzupassen, wählen Sie **Textgröße automatisch an den Schwärzungsbereich anpassen** aus. Wenn der Überlagerungstext beispielsweise zu lang ist, wird der Teil, der den geschwärzten Bereich überschreitet, nicht angezeigt. Wenn diese Option ausgewählt ist, wird die Textgröße automatisch verkleinert und der gesamte Überlagerungstext wird auf dem geschwärzten Bereich angezeigt.
- 7. Klicken Sie auf **Speichern und suchen**, um das Profil zu speichern und das Dokument sofort zu durchsuchen, wonach Sie die gefundenen Instanzen auswählen und die Schwärzung anwenden können. Alternativ klicken Sie einfach auf **Speichern**, um das Profil zu speichern.

Um vorhandene Schwärzungsprofile zu verwalten, gehen Sie wie folgt vor:

- 1. Wählen Sie **Schützen** > **Für Schwärzung markieren** > **Suchen und Schwärzen**. Das Fenster **Suchen** wird geöffnet. (Alternativ können Sie auch in das Suchfeld in der Titelleiste klicken und im Dropdownmenü die Option **Suchen und Ersetzen** auswählen.)
- 2. Wählen Sie in der Dropdownliste "Suchkriterien" die Option Schwärzungsprofile aus.
- 3. Klicken Sie auf **Verwalten**.
- 4. Wählen Sie im Popup-Dialogfeld ein Profil aus und führen Sie einen der folgenden Schritte aus:
	- Wählen Sie **Bearbeiten**, um das ausgewählte Profil zu ändern. Details finden Sie unter [Erstellen eines Schwärzungsprofils.](#page-438-1)
	- Wählen Sie **Löschen**, um das ausgewählte Profil zu entfernen.
	- Wählen Sie **Importieren**, um ein Schwärzungsprofil zu importieren.
	- Wählen Sie **Exportieren**, um das ausgewählte Profil zu exportieren.

# **Generieren geschwärzter und AIP-geschützter PDF-**

### **Dokumente**

Mit Foxit PDF Editor können Benutzer ein geschwärztes und AIP-geschütztes PDF-Dokument aus einem vorhandenen PDF-Dokument generieren. Autorisierte Benutzer können das vollständige Dokument anzeigen, während nicht autorisierte Benutzer nur das geschwärzte Dokument anzeigen können. Damit wird die Freigabe von nicht vertraulichen Daten innerhalb eines geschützten Dokuments verbessert.

Führen Sie zum Generieren eines geschwärzten und AIP-geschützten PDF-Dokuments die folgenden Schritte aus:

- Markieren Sie den Inhalt für die Schwärzung. Weitere Informationen finden Sie unter [Für Schwärzung markieren.](#page-434-0)
- Klicken Sie auf **Schützen** > **Schwärzungen schützen**, melden Sie sich bei  $\bullet$ Ihrem AIP-Server an und wählen Sie dann eine AIP-Vorlage zum Verschlüsseln des Dokuments aus.
- Anschließend wird das durch die AIP-Vorlage geschützte Dokument mit Schwärzung mit einem Meldungsfeld im Dokumentbereich generiert und geöffnet. Klicken Sie auf **Vollständigen Inhalt anzeigen**, um den vollständigen Inhalt ohne Schwärzung anzuzeigen. Dieses Meldungsfeld wird nur angezeigt, wenn das Dokument von einem Dokumentbesitzer geöffnet wird.
- Nach dem Klicken auf **Vollständigen Inhalt anzeigen** werden zwei Meldungen im Meldungsfeld angezeigt. Klicken Sie auf **Schwärzungsmodus**, um die Anzeige des vollständigen Inhalts zu verlassen und zum Dokument mit Schwärzung zurückzukehren. Klicken Sie auf **Berechtigung anzeigen**, um die Sicherheitsberechtigungen des Dokuments anzuzeigen.
- Wenn die autorisierten Benutzer dieses geschützte Dokument öffnen, wird  $\bullet$  . nur die Nachricht zur Anzeige der Berechtigungen im Meldungsfeld angezeigt.

# **Whiteout**

Foxit PDF Editor bietet die Whiteout-Funktion, mit der Sie Schwärzungen mit einem Klick anwenden können, wodurch Ihre Produktivität im Dokumenten-Workflow verbessert wird. Mit dieser Funktion können Sie Inhalte einfach und sicher mit einem Klick wie mit einem Radiergummi aus Ihrer PDF-Datei löschen, wobei der Inhalt durch weißen Hintergrund ersetzt wird, ohne Spuren des vorherigen Inhalts zu hinterlassen.

Um mit dem **Whiteout**-Befehl Inhalt aus Ihrer PDF-Datei zu entfernen, gehen Sie wie folgt vor:

1. Wählen Sie **Schützen** > **Whiteout**. Der Mauszeiger nimmt die Form eines Kreuzes

 $+$  an.

- 2. Klicken und ziehen Sie ein Rechteck um den zu entfernenden Inhalt.
- 3. (Optional) Wenn Sie den Cursor über den Text bewegen, ändert er sich in  $\mathbb {I}$  und

ermöglicht Ihnen die Auswahl des zu entfernenden Texts. Sie können auch auf ein Bild doppelklicken, um das gesamte Bild zu entfernen.

4. Klicken Sie auf OK in der Warnung, dass das "Whiteout" nicht mehr rückgängig gemacht werden kann. Sie können auf **Nicht mehr fragen** klicken, sodass Sie bei der nächsten Verwendung der Funktion nicht mehr gefragt werden. Dann können Sie sehen, dass der ausgewählte Inhalt entfernt und durch weißen Hintergrund ersetzt wird.

*Hinweis: Wie die Schwärzungs- sind auch die Whiteout-Vorgänge endgültig und können nicht rückgängig gemacht werden.*

# **Foxit Smart Redact (verfügbar in Abonnementversionen**

# **und bestimmten Sprachversionen)**

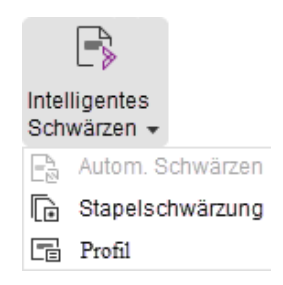

Foxit PDF Editor Pro integriert Foxit Smart Redact (KI-basierte Schwärzung von Dokumenten) als optionales Plug-in. Foxit Smart Redact bietet eine leistungsstarke KIbasierte Schwärzungsfunktion für Benutzer, um sensible Informationen in PDF-Dokumenten zu schwärzen, während sie ihre typischen Dokumentarbeitsabläufen ausführen.

Foxit Smart Redact baut auf der Schwärzungsfunktion des PDF-Editors auf, indem es die Stapelschwärzung unter Verwendung eines Schwärzungsprofils unterstützt und die Anzahl der automatischen Suchmuster für sensible Daten erweitert, einschließlich solcher ohne statische Muster - wie Personennamen, Organisationsnamen, persönliche Rollen. Um eine automatische Erkennung und Schwärzung sensibler Informationen in PDFs zu starten, navigieren Sie zu **Schützen** > **Smart Redact**. Weitere Informationen zu Foxit Smart Redact finden Sie in der Kurzanleitung zu Foxit Smart Redact [hier.](https://cdn01.foxitsoftware.com/pub/foxit/manual/smart-redact/en_us/Foxit-Smart-Redact-Quick-Start-Guide.pdf)

# **Windows Information Protection (WIP)**

Windows Information Protection (WIP), eine Funktion, die Unternehmen zum Schutz von Unternehmensdaten verwenden, indem sie diese verschlüsselt und von persönlichen Daten (oder Mitarbeiterdaten) trennt, bietet eine Möglichkeit, die Durchsetzung von Datenrichtlinien für Unternehmensanwendungen und -dokumente zu verwalten. Unternehmen, die WIP-Richtlinien verwenden, können Foxit PDF Editor

### **Kapitel 10: Sicherheit** *Benutzerhandbuch*

und Netzwerkstandorte in ihre Richtlinieneinschränkung für PDF-Dokumente einbeziehen, was Unternehmensdaten vor potenziellen Datenlecks auf unternehmenseigenen Geräten und persönlichen Geräten, die Mitarbeiter zur Arbeit mitbringen, schützt.

*Hinweis: Zur Nutzung von WIP auf Ihrem System ist Windows 10 (Version rs2 und höher) erforderlich.*

Administratoren in Unternehmen verwenden oft Microsoft Intune oder MobileIron zum Definieren und Bereitstellen von WIP-Richtlinien. Hier verwenden wir ein Beispiel mit MobileIron, um zu erklären, wie Foxit PDF Editor und die Netzwerkstandorte zu Ihren WIP-Richtlinien hinzugefügt werden.

- 1. Melden Sie sich beim Google Chrome- oder Firefox-Browser unter <https://login.mobileiron.com/login.html> bei MobileIron an.
- 2. Gehen Sie zu **Konfiguration** > **+ Hinzufügen**, um eine WIP-Konfiguration (oder eine WIP-Richtlinie) zu erstellen.
- 3. (Optional) Sie können eine vorhandene WIP-Konfiguration wählen, um Foxit PDF Editor und die Netzwerkstandorte, an denen Foxit PDF Editor auf Unternehmensdaten zugreifen kann, hinzuzufügen.
- 4. Klicken Sie im linken Teil der Webseite auf das Windows-Symbol in der OS-

Option. Wählen Sie dann die Konfiguration **Windows Information Protection** aus den Konfigurationstypen im rechten Teil der Webseite aus.

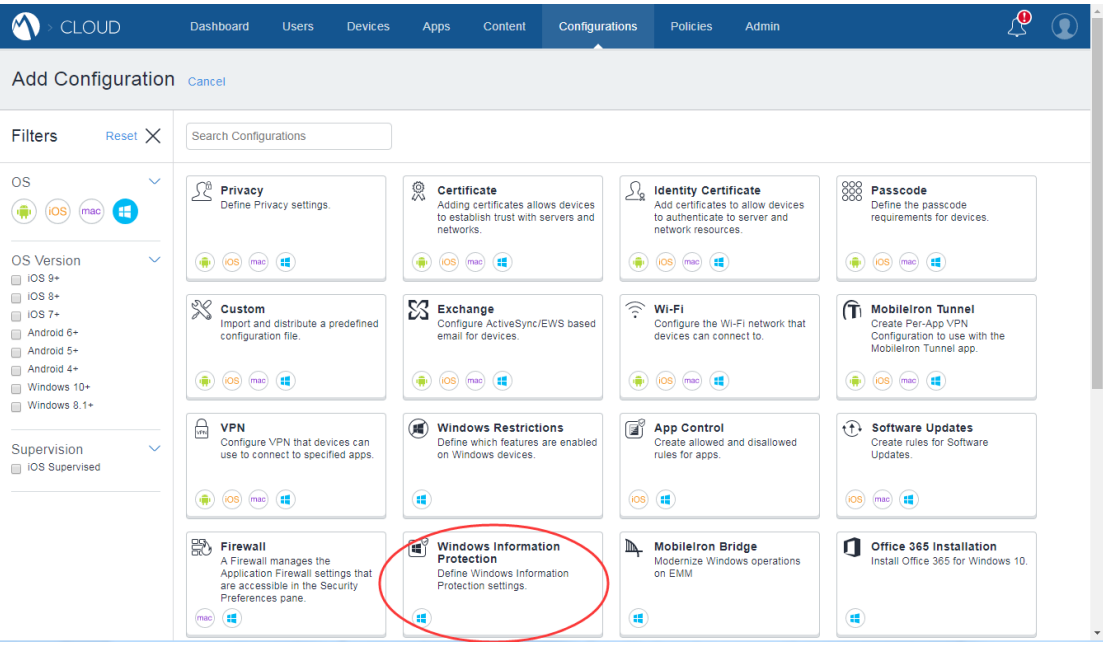

5. Geben Sie einen Namen und eine Beschreibung für die Konfiguration ein.

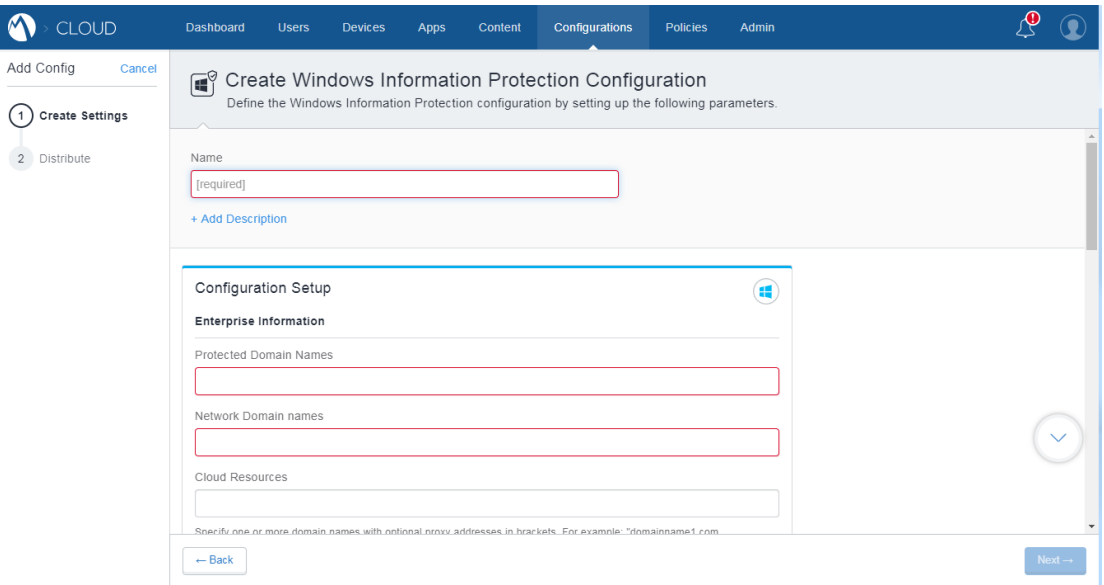

- 6. Geben Sie gegebenenfalls unter **Konfigurations-Setup** die Einstellungen an (Details finden Sie in [der Hilfe von MobileIron zu WIP.](http://mi.extendedhelp.mobileiron.com/45/all/en/desktop/Windows_Information_Protection_Configuration.htm)). Sie können die Netzwerkstandorte und Foxit PDF Editor unter **Cloud-Ressourcen** und **App-Kontrolle** zur WIP-Konfiguration hinzufügen.
- 7. Klicken Sie auf **Weiter**.
- 8. Wählen Sie eine Verteilung für diese Konfiguration aus.

*Hinweis: Fügen Sie für Cloud-Ressourcen die in der Cloud gehosteten Unternehmensressourcendomänen hinzu, über die Foxit PDF Editor auf die Unternehmensdaten zugreifen kann. Sie können nach Bedarf aus den folgenden URLs einen oder mehrere Netzwerkstandorte auswählen, die mit Ihren WIP-Richtlinien geschützt werden sollen. Falls Sie über mehrere Ressourcen verfügen, trennen Sie diese per Semikolon.*

**NdOffice**: www.netdocuments.com

**eDOCS-DM**: www.opentext.com

**iManage Work**: www.imanage.com

**OneDrive for Personal**: onedrive.live.com

**OneDrive for Business: office live.com** 

**Dropbox**: www.dropbox.com

**Box**: www.box.com

**Google Drive**: drive.google.com

(*Hinweis: Für das SharePoint-Netzwerk können Sie Ihre benutzerdefinierte URL eingeben.*)

# **FIPS-Modus**

Foxit PDF Editor bietet einen FIPS-Modus, damit der Datenschutz mit dem Federal Information Processing Standard (FIPS) konform ist. Der FIPS-Modus verwendet gemäß FIPS 140-2 zugelassene Algorithmen, um Anforderungen für verschiedene Zwecke festlegen, einschließlich der kryptographischen Software- und Hardwaremodule.

Der Systemadministrator kann den FIPS-Modus anhand der folgenden Schritte (z. B. mit Foxit PDF Editor 11.0) in der Windows-Registrierung konfigurieren:

- 1. Ö ffnen Sie den Registrierungseditor und navigieren Sie zum Registrierungseintrag: HKEY\_CURRENT\_USER\SOFTWARE\Foxit Software\Foxit PDF Editor 11.0
- 2. Klicken Sie mit der rechten Maustaste auf Foxit PDF Editor 11.0 und wählen Sie **Neu** > **DWORD-Wert (32-Bit)**.
- 3. Geben Sie dem neuen Wert den Namen "bFIPSMode" und legen Sie den Wert auf 1 fest.

Im FIPS-Modus sind die folgenden Sicherheitsoptionen nicht verfügbar:

- Das Anwenden der kennwortbasierten Sicherheitsrichtlinien auf Dokumente und die AIP-Verschlüsselung. Sie können öffentliche Schlüsselzertifikate zum Sichern der Dokumente verwenden.
- Das Erstellen selbst signierter Zertifikate. Um eine selbst signierte digitale ID zu erstellen, muss sie im Windows-Zertifikatspeicher gespeichert werden. Sie können keine selbst signierte digitale ID erstellen, die in einer Datei gespeichert ist.
- Die RC4-Verschlüsselung. Eine PDF-Datei kann nur im FIPS-Modus mit dem AES-Verschlüsselungsalgorithmus verschlüsselt werden.
- MD5- oder RIPEMD160-Hashwertmethoden. Im FIPS-Modus können nur die SHA-1- und SHA-2-Familien der Hashwertalgorithmen verwendet werden, wenn Sie eine digitale Signatur erstellen.

*Hinweis: Im FIPS-Modus können Sie Dokumente öffnen und anzeigen, die mit nicht FIPSkonformen Algorithmen geschützt sind. Sie können jedoch keine Änderungen an dem mit Kennwort und AIP-Schutz geschützten Dokument speichern.*

# **Vertrauenseinstellungen**

Sie können die Vertrauenseinstellungen für Foxit PDF Editor anpassen, was hilfreich ist, um Ihren PDF-Workflow sowohl sicher als auch effizient zu gestalten. Klicken Sie zum Angeben der Einstellungen auf **Datei** > **Einstellungen** > **Trust Manager**.

# **Sicherer Lesemodus**

Mit dem sicheren Lesemodus können Sie nicht autorisierte Aktionen und Datenübertragungen kontrollieren, die Angriffe durch bösartige Inhalte und Viren effizient verhindern.

### **Sicheren Lesemodus aktivieren**

**Um den sicheren Lesemodus zu aktivieren, gehen Sie wie folgt vor:**

- Wählen Sie **Datei** > **Einstellungen** > **Trust Manager** und aktivieren Sie die Option **Sicheren Lesemodus aktivieren**.
- Klicken Sie auf **OK**.

### **Umgehen von Sicherheitseinschränkungen im sicheren Lesemodus**

Wenn Sie sich im sicheren Lesemodus befinden, wird ein Warndialogfeld angezeigt, wenn eine PDF-Datei versucht, eine eingeschränkte Aktion von einem nicht vertrauenswürdigen Speicherort oder einer nicht vertrauenswürdigen Datei aus durchzuführen. Möglicherweise müssen Sie jedoch bestimmte Aktionen unter den aktuellen eingeschränkten Sicherheitseinstellungen ausführen. In diesem Fall können Sie vertrauenswürdige Dateien, Ordner und Hosts auswählen und sie von den Sicherheitseinschränkungen ausnehmen. Diese Sicherheitsfunktion stellt sicher, dass Foxit PDF Editor unter Sicherheitsbedingungen verwendet werden kann, die Ihrer Arbeitsumgebung entsprechen.

Um die vertrauenswürdigen Dateien, Ordner oder Hosts anzugeben, führen Sie die folgenden Schritte aus:

- a) Gehen Sie zu **Datei** > **Einstellungen** > **Sicherheit.**
- b) Klicken Sie auf **Datei hinzufügen**, um vertrauenswürdige Dateien zu den bevorzugten Standorten hinzuzufügen. Foxit PDF Editor erlaubt Ihnen zurzeit das Hinzufügen der folgenden Dateien: PDF-Dateien (.pdf), Formulardatendateien (.fdf), XFDF-Dateien (.xfdf), XDP-Dateien (.xdp) und PPDF-Dateien (.ppdf).

#### **Kapitel 10: Sicherheit** *Benutzerhandbuch*

- c) Klicken Sie auf **Ordnerpfad hinzufügen**, um einen vertrauenswürdigen Ordner mit mehreren Dateien hinzuzufügen.
- d) Klicken Sie auf **Host hinzufügen** und fügen Sie die Root-URL hinzu, um den Dateien und Aktionen des vertrauenswürdigen Hosts zu vertrauen. Sie können auch **Nur sichere Verbindungen (https:)** aktivieren, um nur Dateien und Aktionen von sicheren Verbindungen zu vertrauen.
- e) Klicken Sie bei Bedarf auf **Entfernen**, um vertrauenswürdige Elemente von bevorzugten Standorten zu entfernen.
- f) Klicken Sie auf **OK**, um die Einstellungen zu bestätigen und anzuwenden.

# **Verwaltung von Online-Whitelists**

Mit Foxit PDF Editor können Benutzer vertrauenswürdige URLs hinzufügen, um den Dateizugriff besser zu verwalten.

Um eine Online-Whitelist einzurichten, führen Sie die folgenden Schritte aus:

Wählen Sie **Datei** > **Einstellungen** > **Trust Manager**und klicken Sie auf **Einstellungen ändern** in der Gruppe **Internetzugriff durch PDF-Dateien außerhalb des Webbrowsers**; das Dialogfeld **Websites verwalten** wirddann geöffnet, wie unten dargestellt:

#### **Kapitel 10: Sicherheit** *Benutzerhandbuch*

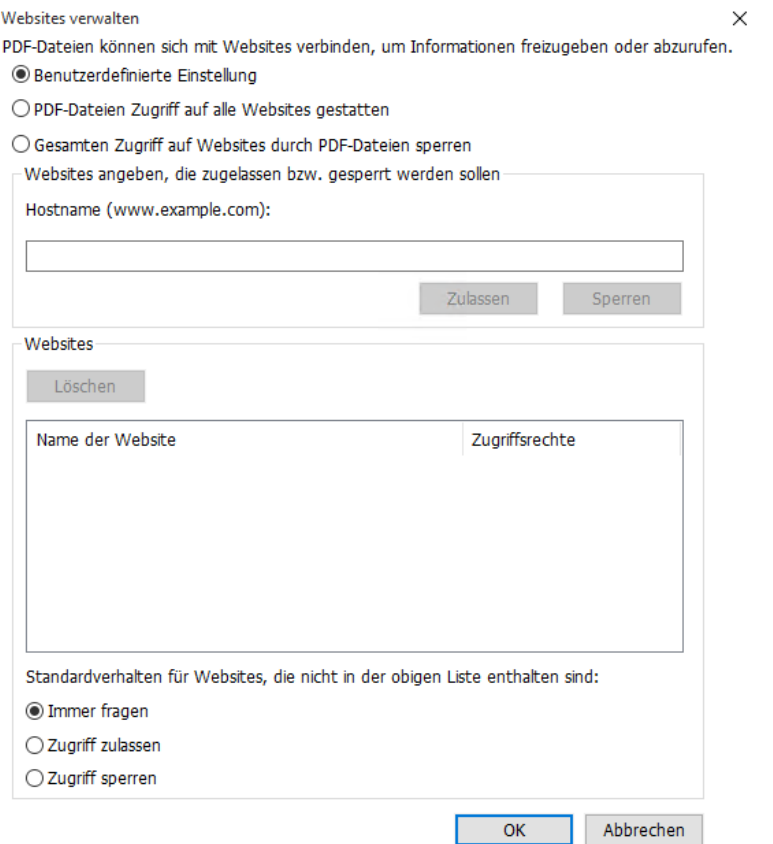

- PDF-Dateien Zugriff auf alle Websites gestatten: Wählen Sie diese Option, um den Zugriff auf alle Websites zuzulassen.
- Gesamten Zugriff auf Websites durch PDF-Dateien sperren: Wählen Sie diese Option, um den Zugriff auf alle Websites zu sperren.
- Benutzerdefinierte Einstellung: Sie können die vertrauenswürdigen URL-Adressen anpassen, um den Zugriff auf die von Ihnen angepassten URL-Adressen zu beschränken.
	- ➢ Wählen Sie **Benutzerdefinierte Einstellung**.
	- ➢ Geben Sie den Hostnamen einer Website im Feld **Hostname** ein.
	- ➢ Klicken Sie auf **Zulassen** und anschließend auf **OK**.

Die URLs, denen Sie vertrauen, werden in die Liste der Websites aufgenommen. Wenn Sie die vertrauenswürdige URL löschen möchten, wählen Sie sie aus und klicken Sie auf **Löschen**. Für die URLs, die nicht in der Website-Liste enthalten sind, können Sie eine der folgenden Optionen aktivieren, um das Standardverhalten beim Verbinden mit den Websites festzulegen.

Immer fragen: Wenn Sie versuchen, auf Websites zuzugreifen, die nicht als vertrauenswürdig aufgelistet sind, wird Foxit PDF Editor Sie in einem Popupfenster vor folgende Alternativen stellen: "Wenn Sie dieser Website vertrauen, klicken Sie auf "Ja"; anderenfalls klicken Sie auf "Nein"". Dieses Kontrollkästchen ist standardmäßig aktiviert.

- Zugriff zulassen: Der Zugriff auf alle Websites ist verfügbar, wenn die Option aktiviert ist.
- Zugriff sperren: Der Zugriff auf alle Websites ist gesperrt, wenn die Option aktiviert ist.

# **Verwaltung der Anwendungs-Whitelist**

Foxit PDF Editor zeigt standardmäßig eine Warnmeldung an, wenn eine Anwendung, die keine gültige digitale Signatur hat, versucht, Foxit PDF Editor zu öffnen. Wenn Sie der Anwendung jedoch vertrauen, können Sie sie in die Whitelist aufnehmen. Im Folgenden sind die Schritte beschrieben:

- Wählen Sie **Datei** > **Einstellungen** > **Trust Manager** aus.
- Klicken Sie auf **Einstellungen ändern** in der Gruppe **Foxit PDF Editor in Anwendungen ohne gültige digitale Signaturen öffnen**.
- Geben Sie im Feld **Zulässige Apps** die vertrauenswürdige Anwendung an und klicken Sie auf **Zulassen**. Die vertrauenswürdigen Anwendungen werden in der Gruppe **Apps** aufgelistet. Wenn Sie die Anwendung aus der Liste entfernen möchten, wählen Sie sie zuerst aus und klicken Sie dann auf **Löschen**.
- Klicken Sie zur Bestätigung auf **OK**. Die Einstellung wird angewendet.

# **Berechtigungskontrolle für das Ausführen von Skripts**

Foxit PDF Editor gewährt den Benutzern die Rechte, Skripte entsprechend auszuführen, und stellt gleichzeitig sicher, dass die Software PDF-Dateien ausführt und sichert. Vier Optionen stehen zur Auswahl: "JavaScript deaktivieren", "Gesichertes JavaScript aktivieren", "JavaScript aktivieren, gesichert und verifiziert durch DRM" und "JavaScript generell aktivieren".

Um die Rechte zur Ausführung der Skripte festzulegen, führen Sie die nachstehenden Schritte aus:

Wählen Sie **Datei** > **Einstellungen** > **Trust Manager** und legen Sie dann die Rechte wie gewünscht fest:

**So aktivieren Sie JavaScript generell: Aktivieren Sie die Option JavaScript-Aktionen aktivieren** und deaktivieren Sie die Option **Sicheren Lesemodus aktivieren**.

- So deaktivieren Sie JavaScript generell: Deaktivieren Sie die Option JavaScript-**Aktionen aktivieren** und aktivieren Sie die Option **Sicheren Lesemodus aktivieren**.
- So aktivieren Sie gesichertes JavaScript: Aktivieren Sie **JavaScript-Aktionen aktivieren** und **Sicheren Lesemodus aktivieren**.
- So aktivieren Sie JavaScript, verifiziert durch DRM:
	- ➢ Aktivieren Sie **JavaScript-Aktionen aktivieren** und **Sicheren Lesemodus für vertrauenswürdige Dokumente deaktivieren**.
	- ➢ Klicken Sie unten auf **Erweiterte Einstellungen** und aktivieren Sie sowohl **RMS-Verschlüsselung** als auch **Prüfung der digitalen Signatur**.

# **Automatische Updates der FATL und der EUTL**

Bei den Zertifikaten in der FATL (Foxit Approved Trust List, Foxit-Vertrauensliste) und in der EUTL( European Union Trusted Lists, EU-Vertrauensliste) handelt es sich um die vertrauenswürdigen Root-Zertifikate, die auf einem Foxit-Server gespeichert werden und von Foxit und anderen Stellen verifiziert wurden. Sie können in der Anwendung festlegen, dass neue oder aktualisierte Root-Zertifikate in der FATL oder in der EUTL automatisch geprüft und vom Server in die Liste der lokalen vertrauenswürdigen Zertifikate heruntergeladen werden. Jede zertifikatsbasierte Signatur, die mit dem Zertifikat in der FATL oder EUTL erstellt wurde, ist vertrauenswürdig, wenn das signierte Dokument in Foxit PDF Editor geöffnet wird.

Um automatische Updates von FATL oder EUTL zu aktivieren, gehen Sie wie folgt vor:

- 1. Klicken Sie auf **Datei** > **Einstellungen** > **Trust Manager**.
- 2. In den Gruppen **Automatische Updates der von Foxit genehmigten Vertrauensliste** und **Automatische Updates von EUTL (European Union Trusted Lists)** finden Sie die folgenden Optionen:
	- **Vertrauenswürdige Zertifikate von Foxit-FATL**/**EUTL-Server laden**: Diese Option ist standardmäßig ausgewählt und ermöglicht Foxit PDF Editor, neue oder aktualisierte Root-Zertifikate, die sich in der FATL oder EUTL befinden, vom Server in die Liste der lokalen vertrauenswürdigen Zertifikate unter einer der folgenden Bedingungen automatisch herunterzuladen:
		- ➢ Alle 28 Tage.
		- ➢ Wenn Sie eine signierte PDF-Datei öffnen und das Zertifikat der Signatur noch nie auf eine Aktualisierung hin geprüft wurde.
		- ➢ Wenn Sie eine signierte PDF-Datei öffnen und das Zertifikat der Signatur vor mehr als 28 Tagen auf eine Aktualisierung hin geprüft wurde.
- **Vor dem Update fragen**: Wenn Sie dies auswählen, werden Sie gefragt, ob ein neues oder aktualisiertes Root-Zertifikat zum Herunterladen und Installieren verfügbar ist.
- **Update jetzt durchführen**: Klicken Sie darauf, um die neueste FATL oder EUTL sofort herunterzuladen und zu installieren.
- 3. Wenn der Installationsvorgang abgeschlossen ist, erscheint ein Meldungsfeld, das Ihnen mitteilt, dass die Aktualisierung erfolgreich war.

*Hinweis: Für das Update ist eine Verbindung zum Internet erforderlich.*

# **Kapitel 11 – Signatur**

Foxit PDF Editor bietet robuste, sichere und schnelle Signaturfunktionen, darunter rechtsverbindliche eSignaturen (verfügbar in Abonnementversionen und bestimmten Sprachversionen), Tintensignaturen, digitale Signaturen und DocuSign.

# **Foxit eSign (verfügbar in Abonnementversionen und bestimmten Sprachversionen)**

Foxit PDF Editor ist in Foxit eSign integriert, einem Dienst für rechtsverbindliche elektronische Signaturen. Mit einem lizenzierten Konto können Sie einen eSign-Arbeitsablauf nicht nur auf der Foxit eSign-Website über einen Webbrowser durchführen, sondern auch direkt in Foxit PDF Editor, mit dem Sie Ihre Dokumente ganz einfach bearbeiten und Signaturen sammeln können.

Mit Foxit eSign in Foxit PDF Editor können Sie, nachdem Sie sich mit einem lizenzierten Konto angemeldet haben, Ihre eigenen Signaturen erstellen und Dokumente elektronisch signieren, indem Sie die Signaturen auf PDF-Seiten platzieren – genau so einfach wie das Unterschreiben eines Papierdokuments mit einem Stift. Sie können auch schnell einen eSign-Prozess initiieren, um Signaturen von mehreren Personen zu sammeln.

Wenn Sie eine PDF-Datei in Foxit PDF Editor elektronisch signieren, kann das Erscheinungsbild einer angewendeten Signatur oder der angewendeten Initialen Informationen wie die Unterzeichner-ID und Datum und Uhrzeit der Unterzeichnung enthalten, abhängig von den Einstellungen Ihres Foxit eSign-Kontos. In Ihrem Foxit eSign-Konto stehen Ihnen je nach Lizenzplan eine bestimmte Anzahl von Umschlägen zur Verfügung. Ein Umschlag wird verwendet, wenn Sie eine PDF-Datei in Foxit PDF Editor elektronisch signieren. Weitere Informationen zu Umschlägen und Foxit eSign finden Sie in der [Wissensdatenbank von Foxit eSign.](https://kb.foxitsoftware.com/hc/en-us/categories/360006273632)

# **Erstellen eigener Signaturen und Signieren einer PDF-Datei**

- 1. Ö ffnen Sie das Dokument, das Sie signieren möchten.
- 2. (Optional) Verwenden Sie die Werkzeuge auf der Registerkarte **Foxit eSign**, um Ihrer PDF-Datei nach Bedarf Text oder Symbole hinzuzufügen.
- 3. Klicken Sie auf das Symbol  $\pm$  auf der Signaturpalette (oder klicken Sie in der unteren rechten Ecke der Signaturpalette auf <sup>▼</sup> und wählen Sie Signatur

**erstellen**) der Registerkarte **Foxit eSign**, um eine Signatur (Vollständiger Name) und die entsprechenden Initialen zu erstellen. Alternativ dazu können Sie auf der Registerkarte **Foxit eSign** auf **Signaturen verwalten** und anschließend im Popup-Dialogfeld **Signaturen verwalten** auf **Hinzufügen klicken**, um

Signaturen zu erstellen. (*Hinweis*: Das Pluszeichen + wird angezeigt, wenn noch

*keine Signaturen erstellt wurden oder wenn noch keine Initialen für die entsprechende Signatur erstellt wurden.)*

- 4. Im Dialogfeld **Signatur erstellen**:
	- Erstellen Sie eine Signatur, importieren Sie eine Datei, kopieren Sie einen Schnappschuss aus der Zwischenablage oder geben Sie Textinhalte ein, um Signaturen zu erstellen. Wenn Sie eine Signatur erstellen, indem Sie Text eingeben oder zeichnen, können Sie den Textstil oder die Farbe Ihrer Signatur über die Dropdownliste **<Schriftstil>** oder die Palette **Farbe wechseln**. (*Tipp: Sie können Ihre Unterschrift mit einem schwarzen Stift auf ein sauberes leeres Blatt Papier setzen und in eine Bilddatei einscannen. Scannen Sie dazu am besten in Schwarzweiß mit 600 DPI.*)
	- Klicken Sie auf **Online** > **Signatur herunterladen**/**Initialen herunterladen**, um das Dialogfeld **Online-Signatur** zu öffnen, in dem die zuvor online gespeicherten Signaturen angezeigt werden. Wählen Sie dann die gewünschten Signaturen aus und laden Sie sie als Signatur/Initialen herunter. Sie können Signaturen im Dialogfeld auch löschen, indem Sie auf **Löschen** klicken.
- <span id="page-452-0"></span>5. Klicken Sie auf die Schaltfläche **Optionen**, um die Optionen bei Bedarf auszuwählen:
	- **Signatur in Schwarzweiß umwandeln**: Die Signatur wird in Schwarzweiß erstellt, selbst wenn das ursprüngliche Bild mehrfarbig ist.
	- **Originalgröße beibehalten**: Wenn die Option ausgewählt wird, wird die Signatur in Originalgröße erstellt. Wenn die Breite/Höhe der Signatur größer als die Seitengröße ist, ändert Foxit PDF Editor unter Beibehaltung der ursprünglichen Proportionen die Breite der Signatur auf 100 Pixel. Die Option ist nur verfügbar, wenn die Signatur aus einer importierten Datei oder aus der Zwischenablage stammt. Wenn die Option nicht ausgewählt ist, wird die Signatur in der Größe verändert und mit einer Breite von 100 Pixeln erstellt, wobei standardmäßig die ursprünglichen Proportionen beibehalten werden.
	- **Diese Signatur bei Schließen des Programms verwerfen**: Die Signatur wird verworfen, wenn Sie Foxit PDF Editor das nächste Mal starten.
	- **Kennwort für die Nutzung der Signatur erfordern**: Legen Sie ein Kennwort fest, welches Benutzer eingeben müssen, wenn sie das Dokument mit der Signatur signieren. Geben Sie das Kennwort zur Bestätigung erneut ein.
- 6. Klicken Sie auf **OK**.

### **Kapitel 11: Signatur** *Benutzerhandbuch*

- 7. Wählen Sie Ihre erstellte Signatur in der Signaturpalette aus. Der Mauszeiger nimmt dann eine Form mit der Darstellungsvorschau der Signatur an.
- 8. Setzen Sie den Mauszeiger an die Stelle, an der Sie das Dokument signieren möchten, und klicken Sie darauf. Sie können auch ein Rechteck ziehen, um die Größe und Platzierung festzulegen. Die Unterschrift bleibt ausgewählt, bis Sie ein anderes Werkzeug wählen. Sie können fortlaufend mehrere Signaturen auf Seiten platzieren, ohne die gleiche Signatur erneut auswählen zu müssen.
- 9. Klicken Sie mit dem Befehl "Hand" auf die Signatur, worauf sie mit einem roten Rechteck hervorgehoben wird. Nachdem Sie die Signatur hinzugefügt haben, führen Sie, falls erforderlich, eine der folgenden Aktionen durch.
	- Ziehen Sie das kleine blaue Quadrat in der unteren rechten Ecke des Rechtecks, um die Größe der Signatur zu ändern. Nachdem Sie die Größe der Signatur geändert haben, können Sie mit der rechten Maustaste auf die Signatur klicken und **Aktuelle Größe als Standard festlegen** wählen, um die Größe als Standard festzulegen, sodass Foxit PDF Editor sich an diese Größe erinnert und sie anwendet, wenn Sie in der Zukunft dieselbe Signatur hinzufügen.
	- Um die Signatur zu verschieben, ziehen Sie das Rechteck direkt an die gewünschte Stelle.
	- Bevor Sie die Signatur anwenden, können Sie mit der rechten Maustaste darauf klicken und aus dem Kontextmenü nach Bedarf die Optionen zum Kopieren, Ausschneiden, Einfügen oder Löschen der Signatur auswählen.
- 10. (Optional) Klicken Sie mit der rechten Maustaste auf die Signatur, die Sie hinzugefügt haben, und wählen Sie aus dem Kontextmenü die Option **Auf mehreren Seiten einfügen** aus, um die Signatur auf mehreren Seiten zu platzieren.
- 11. Um alle Signaturen in dem Dokument anzuwenden, klicken Sie im Menüband auf **Alle Signaturen anwenden**.

### *Hinweise:*

- *1. Wenn Sie Signaturen/Initialen aus der gleichen Gruppe von Signaturen auf Seiten platziert haben, müssen Sie diese Signaturen/Initialen zuerst anwenden, wenn Sie Signaturen aus einer anderen Gruppe platzieren möchten.*
- *2. Einmal angewendet, können die Signaturen/Initialen nicht mehr bearbeitet oder gelöscht werden.*

# **Verwalten von Signaturen**

- 1. Klicken Sie auf **Signaturen verwalten** auf der Registerkarte **Foxit eSign**.
- 2. Führen Sie im Dialogfeld **Signaturen verwalten** einen der folgenden Schritte aus:
	- Klicken Sie auf **Hinzufügen**, um Signaturen und Initialen zu erstellen.
- Klicken Sie auf das Symbol **Bearbeiten**  $\Box$  oder **Löschen**  $\Box$ , um die vorhandenen Signaturen zu bearbeiten oder zu löschen.
- Klicken Sie auf das Symbol **Hochladen** <sup>(1)</sup>, um die Signatur auf den Foxit eSign-Server hochzuladen. Bitte beachten Sie, dass auf dem Foxit eSign-Server nur eine einzige Gruppe von Signaturen (vollständiger Name und Initialen) gespeichert wird. Wenn Sie mehrere Gruppen von Signaturen hochladen, wird nur die letzte Gruppe auf dem Foxit eSign-Server gespeichert.

*Hinweis: Wenn Sie eine Gruppe von Signaturen über das Dialogfeld Signaturen verwalten auf den Foxit eSign-Server hochladen, werden die Signatur/Initialien, die in Ihrem Profil auf der Foxit eSign-Website gespeichert sind, automatisch in die von Ihnen festgelegten Standardsignaturen geändert. Wenn Sie jedoch Änderungen an der Signatur / den Initialen in Ihrem Profil auf der Foxit eSign-Webseite vornehmen, werden die Änderungen nicht automatisch mit Foxit eSign in Foxit PDF Editor synchronisiert. Sie können die geänderte Signatur / geänderten Initialen bei Bedarf über das Dialogfeld [Online-Signatur](#page-452-0) herunterladen.*

# **Initiieren eines eSign-Prozesses in Foxit PDF Editor**

Um Ihre Dokumente für eSignaturen in Foxit PDF Editor zu versenden, gehen Sie wie folgt vor, um einen eSign-Prozess zu initiieren:

- 1. Öffnen Sie das Dokument, das Sie für eSignaturen versenden möchten.
- 2. Nachdem Sie sich bei Ihrem Foxit eSign-Konto angemeldet haben, klicken Sie auf der Registerkarte **Foxit eSign** auf **Signatur anfordern**.
- 3. Im Anwendungsfenster wird eine Dateiregisterkarte mit der Bezeichnung "Signatur anfordern" geöffnet. Das aktuelle Dokument wurde auf den Foxit eSign-Server hochgeladen und wird auf der Dateiregisterkarte "Signatur anfordern" aufgelistet. Zusammen mit dem Dokument können Sie weitere Dokumente hinzufügen, die für eSignaturen gesendet werden sollen.
- 4. Fügen Sie Signaturgeber hinzu.
- 5. Fügen Sie den Dokumenten die Felder hinzu, die die Signaturgeber ausfüllen sollen, und weisen Sie den Feldern die gewünschten Eigenschaften zu.
- 6. Geben Sie den Betreff der E-Mail und die Nachrichten ein und senden Sie den Umschlag an die Empfänger.
- 7. (Optional) Sie können alle von Ihnen gesendeten Umschläge auf der Dateiregisterkarte "Dokumentstatus" einsehen, die angezeigt wird, wenn Sie auf der Registerkarte **Foxit eSign** auf **Dokumentstatus** klicken.

Der Prozess zum Anfordern von eSignaturen in Foxit PDF Editor ist derselbe wie auf

der Foxit eSign-Website. Detaillierte Anweisungen finden Sie în der Wissensdatenbank [von Foxit eSign.](https://kb.foxitsoftware.com/hc/en-us/categories/360006273632)

Auf der Registerkarte **Foxit eSign** können Sie zusätzliche Aufgaben mit den Befehlen **Massenversand**, **Online-Formular erstellen** und **Branding für E-Signatur hinzufügen** durchführen. Wenn Sie auf einen dieser Befehle klicken, werden Sie auf die Foxit eSign-Website weitergeleitet, um die entsprechenden Aktionen durchzuführen (verfügbar in Foxit eSign Pro und Enterprise). Weitere Informationen zu den Befehlen finden Sie in der [Foxit eSign-Wissensdatenbank.](https://kb.foxitsoftware.com/hc/en-us/categories/360006273632)

- **Massenversand**: Senden Sie ein einzelnes Dokument oder einen Umschlag mit wenigen Klicks an eine große Anzahl von Empfängern.
- **Online-Formular erstellen**: Erstellen Sie ein Webformular, das über einen Link zum Sammeln von Massensignaturen verwendet werden kann.
- **Branding für E-Signatur hinzufügen**: Passen Sie das Logo Ihres Unternehmens und die Farbe des Designs an. Dieses Branding erscheint auf allen ausgehenden E-Mails, Signaturzertifikaten, der Online-Formular-Erfolgsseite und auf der gesamten Benutzeroberfläche oben links auf jeder Seite.

# **Schnelle PDF-Signatur**

Mit der schnellen PDF-Signatur können Sie selbstsignierte Signaturen (Tintensignaturen) erstellen und diese direkt in die Seite einfügen. Sie müssen keine unterschiedlichen Signaturen für unterschiedliche Rollen erstellen.

Um Ihre eigene Unterschrift oder Signatur zu erstellen und eine PDF-Datei zu signieren, gehen Sie wie folgt vor.

- 1. Wählen Sie **Startseite**/**Schützen** > **Ausfüllen und Signieren**. Die Kontextregisterkarte **Ausfüllen und Signieren** wird im Menüband angezeigt.
- 2. (Optional) Verwenden Sie die Werkzeuge auf der Kontextregisterkarte **Ausfüllen und signieren**, um Ihrer PDF-Datei nach Bedarf Text oder Symbole hinzuzufügen.
- 3. Klicken Sie im Menüband in der Palette "Signatur" auf + oder klicken Sie in der rechten unteren Ecke der Palette "Signatur" auf  $\overline{\overline{}}$  und wählen Sie aus dem Dropdownmenü die Option **Signatur erstellen** aus. Alternativ dazu können Sie auf der Kontextregisterkarte **Ausfüllen und Signieren** auf **Signaturen verwalten**  und anschließend im Popup-Dialogfeld **Signaturen verwalten** auf **Hinzufügen** klicken um Signaturen zu erstellen.

4. Im Dialogfeld **Signatur erstellen** können Sie eine Signatur zeichnen oder für die Erstellung einer Signatur eine Datei importieren, aus der Zwischenablage kopieren oder Textinhalt eingeben. Alternativ dazu können Sie auf **Online** klicken, um eine Signatur aus den zuvor gespeicherten Online-Signaturen auszuwählen. Wenn Sie eine Signatur erstellen, indem Sie Text eingeben oder zeichnen, können Sie den Textstil oder die Farbe Ihrer Signatur über die Dropdownliste **<Schriftstil>** oder die Palette **Farbe wechseln**

*TIPP: Sie können Ihre Unterschrift mit einem schwarzen Stift auf ein sauberes leeres Blatt Papier setzen und in eine Bilddatei einscannen. Scannen Sie dazu am besten in Schwarzweiß mit 600 DPI.*

- 5. Klicken Sie auf **Optionen**, um anzugeben, wie die Signatur erstellt und verwendet werden soll.
	- **Signatur in Schwarzweiß umwandeln**: Die Signatur wird in Schwarzweiß erstellt, selbst wenn das ursprüngliche Bild mehrfarbig ist.
	- **Originalgröße beibehalten**: Wenn die Option ausgewählt wird, wird die Signatur in Originalgröße erstellt. Wenn die Breite/Höhe der Signatur größer als die Seitengröße ist, ändert Foxit PDF Editor unter Beibehaltung der ursprünglichen Proportionen die Breite der Signatur auf 100 Pixel. Die Option ist nur verfügbar, wenn die Signatur aus einer importierten Datei oder aus der Zwischenablage stammt. Wenn die Option nicht ausgewählt ist, wird die Signatur in der Größe verändert und mit einer Breite von 100 Pixeln erstellt, wobei standardmäßig die ursprünglichen Proportionen beibehalten werden.
	- **Diese Signatur bei Schließen des Programms verwerfen**: Die Signatur wird verworfen, wenn Sie Foxit PDF Editor das nächste Mal starten.
	- **Kennwort für die Nutzung der Signatur erfordern**: Legen Sie ein Kennwort fest, welches Benutzer eingeben müssen, wenn sie das Dokument mit der Signatur signieren. Geben Sie das Kennwort zur Bestätigung erneut ein.
- 6. Klicken Sie auf **OK**.
- 7. Wählen Sie Ihre erstellte Signatur in der Signaturpalette aus. Der Mauszeiger nimmt dann eine Form mit der Darstellungsvorschau der Signatur an.
- 8. (Optional) Wählen Sie die Option **Werkzeugauswahl beibehalten** in der Menüleiste aus oder aktivieren Sie sie, damit Sie immer wieder die gleiche Signatur hinzufügen können, ohne sie erneut auswählen zu müssen.
- 9. Setzen Sie den Mauszeiger an die Stelle, an der Sie das Dokument signieren möchten, und klicken Sie darauf. Sie können auch ein Rechteck ziehen, um die Größe und Platzierung festzulegen. Die Unterschrift bleibt ausgewählt, bis Sie ein anderes Werkzeug wählen. Sie können fortlaufend mehrere Signaturen auf Seiten platzieren, ohne die gleiche Signatur erneut auswählen zu müssen.
- 10. Klicken Sie mit dem Befehl "Hand" auf die Signatur, worauf sie mit einem roten Rechteck hervorgehoben wird. Nachdem Sie die Signatur hinzugefügt haben, führen Sie, falls erforderlich, eine der folgenden Aktionen durch.
	- $\bullet$ Ziehen Sie das kleine blaue Quadrat in der unteren rechten Ecke des Rechtecks, um die Größe der Signatur zu ändern. Nachdem Sie die Größe der Signatur geändert haben, können Sie mit der rechten Maustaste auf die Signatur klicken und **Aktuelle Größe als Standard festlegen** wählen, um die Größe als Standard festzulegen, sodass Foxit PDF Editor sich an diese Größe erinnert und sie anwendet, wenn Sie in der Zukunft dieselbe Signatur hinzufügen.
	- Um die Signatur zu verschieben, ziehen Sie das Rechteck direkt an die gewünschte Stelle.
	- Bevor Sie die Signatur anwenden, können Sie mit der rechten Maustaste darauf klicken und aus dem Kontextmenü nach Bedarf die Optionen zum Kopieren, Ausschneiden, Einfügen oder Löschen der Signatur auswählen.
- 11. Klicken Sie mit der rechten Maustaste auf die Signatur, die Sie hinzugefügt haben, und wählen Sie aus dem Kontextmenü **Auf mehreren Seiten einfügen**, um die Signatur auf mehreren Seiten zu platzieren.
- 12. Die Signaturen lassen sich anhand der folgenden Vorgehensweisen wie gewünscht auf das Dokument anwenden:
	- Um die aktuelle Signatur auf das Dokument anzuwenden, klicken Sie mit der rechten Maustaste auf die Signatur und wählen Sie im Kontextmenü die Option **Signatur anwenden**.
	- Um alle Signaturen in dem Dokument anzuwenden, klicken Sie im Menüband auf **Alle Signaturen anwenden**.

Wenn Sie das Dokument beim Aufbringen der Signaturen reduzieren möchten, wählen Sie zunächst die Option **Dokument bei Anwenden aller Signaturen reduzieren** unter **Datei** > **Voreinstellungen** > **PDF-Signatur** (oder klicken Sie auf in der unteren rechten Ecke der Signaturpalette und wählen Sie **Einstellungen** im Dropdownmenü, um die Option auszuwählen). Details zum Reduzieren finden Sie unter [Seiten reduzieren.](#page-276-0)

13. Wenn Sie fertig sind, klicken Sie auf **Schließen**, um die Kontextregisterkarte **Ausfüllen und signieren** zu schließen.

*Hinweis: Nach dem Anwenden kann die Signatur nicht mehr bearbeitet bzw. gelöscht werden.*

Zum Verwalten der erstellten Signaturen gehen Sie folgendermaßen vor:

- 1. Klicken Sie auf **Signaturen verwalten** auf der Kontextregisterkarte **Ausfüllen und signieren**.
- 2. Führen Sie im Dialogfeld **Signaturen verwalten** einen der folgenden Schritte aus:
	- Klicken Sie auf **Hinzufügen**, um Signaturen zu erstellen.
- Klicken Sie auf das Symbol **Bearbeiten** Ø oder Löschen  $\overline{\mathbb{U}}$  , um die vorhandenen Signaturen zu bearbeiten oder zu löschen.
- Wählen Sie eine Signatur aus und klicken Sie auf **Nach oben** oder **Nach unten**, um die Anzeigereihenfolge in der Signaturpalette auf der Kontextregisterkarte **Ausfüllen und signieren** anzupassen.
- Wählen Sie eine Signatur aus und klicken Sie auf **Online speichern**, um sie im Foxit Web Service zu speichern. Die im Foxit Web Service gespeicherten Signaturen können heruntergeladen werden, um PDF-Dateien innerhalb von Foxit PDF Reader oder Foxit PDF Editor unter Windows und Mac zu signieren.
- 3. Wenn Sie fertig sind, klicken Sie auf **Schließen**, um die Kontextregisterkarte **Ausfüllen und signieren** zu schließen.

# **Digitale Signatur**

Eine digitale Signatur hat dieselbe Funktion wie eine herkömmliche Unterschrift und kann zum Authentifizieren sowohl der Identität eines Benutzers als auch des Dokumentinhalts verwendet werden. Sie speichert Informationen zum Unterzeichner zusammen mit Datum, Uhrzeit und Status des Dokuments zum Zeitpunkt der Signierung.

# **Informationen zur digitalen ID**

Die digitale ID ist die Identität einer Person/Organisation, die Ihren Namen, Ihre E-Mail-Adresse, eine Seriennummer, ein Ablaufdatum und den Namen des Unternehmens enthält. Eine digitale ID enthält zwei Schlüssel: einen öffentlichen Schlüssel (Zertifikat) zum Verschlüsseln oder Sperren von Daten und einen privaten Schlüssel zum Entschlüsseln oder Entsperren von verschlüsselten Daten.

Sie können das Zertifikat, das den öffentlichen Schlüssel und weitere Identifizierungsinformationen enthält, an die Personen weitergeben, die es benötigen, um Ihre Identität oder Ihre Signatur zu überprüfen oder ein Dokument für Sie verschlüsseln. Mit Ihrem Zertifikat verschlüsselte Informationen können nur mit Ihrem privaten Schlüssel entsperrt werden. Speichern Sie daher Ihre digitale ID an einem sicheren Ort.

Sie können nicht nur eine digitale ID von einem vertrauenswürdigen Drittanbieter erhalten, der als Zertifizierungsstelle (CA, Certificate Authority) bezeichnet wird, sondern auch eine selbst signierte digitale ID mit Foxit PDF Editor erstellen. Digitale IDs sind in der Regel durch ein Kennwort geschützt. Sie können sie im PKCS#12- Dateiformat auf dem Computer bzw. im Windows-Zertifikatspeicher speichern. Alle auf dem Computer verfügbaren digitalen IDs werden im Fenster "Digitale IDs" aufgeführt. Sie können **Schützen** > **Digitale IDs** wählen, um sich die Liste der digitalen IDs anzusehen. Im Fenster **Digitale IDs** können Sie zudem die Zertifikatsdetails anzeigen, die ID-Liste aktualisieren, eine digitale ID hinzufügen oder entfernen und eine digitale ID in eine FDF-, PKCS- oder CER-Datei exportieren.

<span id="page-459-0"></span>Für eine unternehmensweite Bereitstellung können IT-Manager zudem mit dem Werkzeug "SignITMgr" festlegen, welche Datei mit digitaler ID zum Signieren von PDF-Dateien durch Benutzer im Unternehmen zulässig ist. Im Folgenden sind die Schritte beschrieben:

- 1. Erstellen oder installieren Sie die Datei mit digitaler ID auf Ihrem Computer.
- 2. Klicken Sie [hier,](https://kb.foxitsoftware.com/hc/en-us/articles/360040659931-Available-Foxit-Customization-Wizard-Tools) um eine entsprechende Version des Foxit-Anpassungs-Assistenten herunterzuladen. Führen Sie den Foxit-Anpassungs-Assistenten aus und wählen Sie die Option **SignITMgr**, damit das SignITMgr-Tool im FoxitAnpassungs-Assistenten geöffnet wird. Klicken Si[e hier,](https://kb.foxitsoftware.com/hc/en-us/articles/360040660451-Allow-IT-manager-to-configure-which-digital-ID-file-are-allowed-to-use) um mehr Details über das SignITMgr-Tool zu erfahren.
- 3. Sie werden feststellen, dass die digitalen IDs, die Sie auf Ihrem Computer installiert haben, in dem Fenster aufgelistet sind. Führen Sie dann die folgenden Schritte aus:
	- $\Diamond$  Wählen Sie die Datei mit digitaler ID aus, die zum Signieren einer PDF-Datei berechtigt ist, klicken Sie auf das Symbol **Speichern** in der Menüleiste und speichern Sie die Datei.
	- $\Diamond$  Wenn Sie die Einstellung ändern möchten, die Sie zuvor konfiguriert haben, klicken Sie auf das Symbol **Ö ffnen** in der Menüleiste, um die Konfigurationsdatei zu öffnen. Aktivieren Sie dann die Datei mit den digitalen ID, die zum Signieren einer PDF-Datei berechtigt ist, und klicken Sie auf das Symbol **Speichern** in der Menüleiste, um die geänderte Konfigurationsdatei zu generieren und zu speichern.
- 4. Speichern Sie die generierte Konfigurationsdatei unter "C:\Benutzer\BENUTZ ERNAME\AppData\Roaming\Foxit Software\Foxit PDF Editor\Signature".

Wenn der IT-Manager eine vollständige Konfiguration vorgenommen hat, können Benutzer lediglich die angegebene(n) digitale(n) ID(s) zum Signieren von PDF-Dateien verwenden und sind nicht in der Lage, eine neue ID zu erstellen.

*Tipp: Der Ordner "Signature" wird automatisch erstellt, wenn Benutzer zum ersten Mal eine PDF-Datei mit einer digitalen ID signieren. Wenn die ID im angegebenen Ordner nicht gefunden wird, erstellen Sie sie bitte manuell.* 

# **Signieren einer PDF-Datei**

### **Einfügen einer Signatur**

Bevor Sie ein Dokument signieren, müssen Sie ein Signaturfeld erstellen, in das die Signatur eingefügt wird. Außerdem müssen Sie eine digitale ID generieren und die Signatur erstellen.

- 1. Wählen Sie **Schützen** > **Signieren und zertifizieren** > **Signatur platzieren** aus.
- 2. Drücken Sie die Maustaste, halten Sie sie gedrückt und ziehen Sie sie, um ein Signaturfeld zu zeichnen.
- 3. Wählen Sie im Dialogfeld "Dokument signieren" im Dropdownmenü eine digitale ID aus. Wenn Sie die angegebene ID nicht finden, müssen Sie vom Drittanbieter ein Zertifikat anfordern oder eine selbst signierte digitale ID erstellen.
- 4. (Optional) Um eine selbst signierte digitale ID zu erstellen, wählen Sie im Dropdownmenü die Option "**Neue ID**" aus. Wählen Sie im Dialogfeld **Digitale ID**  hinzufügen einen Speicherort für die digitale ID aus. Klicken Sie auf "Weiter" und geben Sie Ihre Identitätsinformationen ein, beispielsweise Namen, Organisationseinheit, E-Mail-Adresse usw., die beim Generieren des selbst signierten Zertifikats zu verwenden sind. Wählen Sie unter **Digitale ID verwenden für** die erforderliche Option aus. Klicken Sie auf **Weiter** und geben Sie einen Dateinamen, einen Speicherort und ein Kennwort für die neue digitale ID ein. Bestätigen Sie das Kennwort und klicken Sie auf **Fertig stellen**. Die Option Neue ID ist nicht verfügbar, wenn der IT-Manager die digitalen IDs für das [unternehmensweite Signieren von PDF-Dateien konfiguriert und eingeschränkt](#page-459-0)  [hat.](#page-459-0)
- 5. Wählen Sie für den Darstellungstyp einen Stil aus der Dropdownliste aus, oder klicken Sie auf die Schaltfläche **Erstellen**, um einen neuen Stil für die Darstellung Ihrer Signatur zu erstellen. Die erstellten Stile werden der Dropdownliste für den Darstellungstyp hinzugefügt. Informationen hierzu finden Sie unter Festlegen der [Signaturdarstellung](#page-462-0). Sie können Ihre Signatur im Feld "Signaturvorschau" vorab ansehen.
- 6. Geben Sie unter **Text für Signatur** einen Text in das Feld ein und wählen Sie eine Option aus der Dropdownliste aus, um den Ort und den Grund für die Signierung des Dokuments anzugeben. Beachten Sie, dass die Felder **Speicherort** und **Grund** nur dann verfügbar sind, wenn die Signatur so definiert ist, dass sie die entsprechende Option in ihrem Darstellungstyp enthält. Für das Feld **Grund** speichert Foxit PDF Editor Ihre benutzerdefinierten Gründe, damit Sie bei zukünftigen Verwendungen diese einfach aus der Dropdownliste auswählen können.
- 7. Geben Sie den Seitenbereich für die Platzierung der Signatur an. Die Signatur wird

an der gleichen Stelle auf den angegebenen Seiten platziert.

- 8. Wenn Sie das Dokument sperren möchten, um weitere Bearbeitungen zu verhindern, aktivieren Sie die Option **Dokument nach der Signierung sperren**.
- 9. Führen Sie zum Signieren der PDF-Dateien einen der folgenden Schritte aus:
	- ➢ Um die aktuell geöffnete PDF-Datei zu signieren, klicken Sie auf **Signieren** und geben Sie dann zum Speichern des signierten Dokuments den Speicherort und den Dateinamen an.
	- ➢ Um mehrere PDF-Dateien zu signieren, klicken Sie auf **Für mehrere Dateien**. Gehen Sie im Popup-Dialogfeld **Mehrere Dokumente signieren** wie folgt vor:
		- Klicken Sie auf **Dateien hinzufügen** und wählen Sie **Dateien hinzufügen**, **Ordner hinzufügen** oder **Geöffnete Dateien hinzufügen**, um Dateien, Ordner oder geöffnete Dateien hinzuzufügen, die Sie mit der gleichen digitalen Signatur signieren möchten.
		- $\Diamond$  Standardmäßig werden die Dokumente in der Reihenfolge ihrer Anordnung im Dialogfeld **Mehrere Dokumente signieren** signiert. Sie können die Reihenfolge der Dateien nach Name, Änderungszeit oder Größe anpassen, indem Sie auf den entsprechenden Spaltennamen klicken. Alternativ können Sie zum Anpassen der Reihenfolge die Datei in der Liste an die gewünschte Position ziehen. Wählen Sie eine Datei aus und klicken Sie auf die Schaltfläche **Entfernen**, um sie bei Bedarf zu löschen.
		- Klicken Sie auf **Ausgabeoptionen**, um den Ausgabeordner und den Dateinamen für das signierte PDF-Dokument anzugeben.
		- Klicken Sie auf **Sofort signieren**. Anschließend signiert Foxit PDF Editor Ihre PDF-Dokumente mit der gleichen digitalen Signatur am gleichen Speicherort wie Ihr aktuelles Dokument und speichert die signierten Dokumente in dem von Ihnen angegebenen Ordner.

*Hinweis: Standardmäßig wird das Dokument nach dem Platzieren der Signatur signiert. Anschließend können ihre Position und Größe nicht mehr geändert werden. Um die Einstellung zu ändern, deaktivieren Sie die Option Dokument sofort nach dem Platzieren der Signatur signieren unter Datei > Einstellungen > Signatur.* 

### **Verschieben, Löschen oder Ändern der Größe einer nicht signierten**

### **Signatur**

Vor dem Signieren des Dokuments können Sie Signaturen verschieben, löschen und ihre Größe ändern. Sie sind jedoch nicht berechtigt, das Zertifikat und die Darstellung des Zertifikats zu ändern.

1. So verschieben Sie eine Signatur

Wählen Sie den Befehl "Anmerkung auswählen" oder das entsprechende Werkzeug aus und positionieren Sie den Mauszeiger auf der Signatur. Klicken Sie darauf und ziehen Sie die Signatur an den gewünschten Ort.

2. So ändern Sie die Größe einer Signatur

Wählen Sie den Befehl "Anmerkung auswählen" oder das entsprechende Werkzeug aus und klicken Sie auf die Signatur. Platzieren Sie den Cursor auf einem beliebigen Eckpunkt. Die Darstellung des Mauszeigers ändert sich und zeigt die Richtung an, in die die Größe des Rechtecks geändert wird.

- 3. So löschen Sie eine Signatur
- Wählen Sie den Befehl "Anmerkung auswählen" aus.
- Klicken Sie mit der rechten Maustaste auf die Signatur und wählen Sie im Kontextmenü **Löschen** aus oder drücken Sie die **Entf**-Taste.

*Hinweis: Wenn Sie die Option Gesperrt im Dialogfeld "Signatureigenschaften" aktiviert haben, sind die oben genannten Vorgänge für die Signatur nicht verfügbar.*

### <span id="page-462-0"></span>**Festlegen der Signaturdarstellung**

Die Darstellung Ihrer digitalen Signatur können Sie durch Auswahl verschiedener Optionen im Dialogfeld **Signaturformat konfigurieren** festlegen. Beispielsweise kann eine Signatur ein Bild Ihrer Unterschrift, ein Unternehmenslogo oder ein Foto, ein Datum, Gründe für die Signierung usw. enthalten.

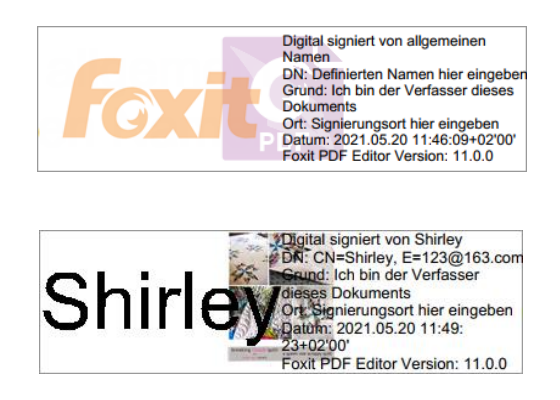

*Unterschiedliche Darstellungen von Signaturen*

- Wählen Sie **Schützen** > **Signieren und zertifizieren** > **Signatur platzieren** aus.
- Drücken Sie die Maustaste, halten Sie sie gedrückt und ziehen Sie sie, um ein Signaturfeld zu zeichnen.

### **Kapitel 11: Signatur** *Benutzerhandbuch*

- **•** Klicken Sie im Dialogfeld "Dokument signieren" auf die Schaltfläche Erstellen, um einen neuen Stil für Ihre Signaturdarstellung zu erstellen.
- Im Popup-Dialogfeld **Signaturformat konfigurieren** können Sie die Grafik für Ihre Signatur konfigurieren, indem Sie zeichnen, einen Namen festlegen oder eine Datei importieren. Aktivieren Sie die Optionen, die in der digitalen Signatur angezeigt werden sollen. Eine Signaturdarstellung kann viele Informationen zu einem Benutzer zeigen, beispielsweise Name, Logo, Ort usw. Sie können die Textausrichtung festlegen und auf **Schrift**/**Größe** klicken, um bei Bedarf die Schriftart und die Schriftgröße anzugeben. Geben Sie anschließend in das Feld **Titel** den Titel des neuen Darstellungstyps ein. Wenn Sie fertig sind, klicken Sie auf **OK**, um die Einstellungen zu speichern.
- (Optional) Klicken Sie nach dem Platzieren der Signatur mit der rechten Maustaste darauf und wählen Sie **Eigenschaften…** aus, um die Eigenschaften des Signaturfelds festzulegen. Sie können im Dialogfeld "Signatureigenschaften" die Darstellung, Aktionen usw. festlegen. Siehe auch [Eigenschaften für Signaturfeld.](#page-396-0) (*Hinweis: Dieser Vorgang ist nach dem Signieren des Dokuments nicht verfügbar.*)

*Hinweis: Um die erstellten Formate zu verwalten, wechseln Sie zu Datei > Einstellungen > Signatur.*

### **Signieren von Dokumenten**

Eine PDF-Datei wird signiert, um anzugeben, dass sie von Ihnen genehmigt wurden. Die Signatur wird reduziert, sodass nach dem Signieren des Dokuments weder die Größe noch die Position der Signatur geändert werden kann. Eine PDF-Datei kann von mehreren Personen mehrmals signiert werden. Wenn Sie ein Dokument signieren, wird Ihre digitale Signatur im Signaturfeld angezeigt. Die Darstellung der Signatur hängt von Ihren Einstellungen ab.

- 1. Wählen Sie zum Signieren einer PDF-Datei nach dem Platzieren eine der folgenden Möglichkeiten aus:
	- Wählen Sie **Schützen** > **Signieren und zertifizieren** > **Dokument signieren** aus.
	- Wählen Sie den Befehl "Hand" aus, klicken Sie mit der rechten Maustaste auf die Signatur und wählen Sie **Dokument signieren**.
	- Wählen Sie den Befehl "Hand" aus und klicken Sie auf die Signatur.
- 2. Geben Sie den Dateinamen ein und geben Sie im Dialogfeld "Speichern unter" den Speicherort an.

*Hinweis: Standardmäßig wird das Dokument nach dem Platzieren der Signatur signiert. Um die Einstellung zu ändern, deaktivieren Sie die Option Dokument sofort nach dem*  *Platzieren der Signatur signieren unter Datei > Einstellungen > Signatur.*

# **Ändern einer signierten Signatur**

So ändern Sie eine Signatur nach Signieren des Dokuments:

- Klicken Sie mit der rechten Maustaste mit dem Befehl "Hand" auf die Signatur und wählen Sie **Signatur löschen** aus. Die Signatur wird gelöscht. Es wird nur noch ein leeres Signaturfeld angezeigt.
- Klicken Sie mit dem Befehl "Hand" auf das leere Signaturfeld und erstellen Sie eine neue Signatur. Siehe auch [Festlegen der Signaturdarstellung.](#page-462-0)

So löschen Sie eine signierte Signatur:

- Klicken Sie mit der rechten Maustaste mit dem Befehl "Hand" auf die Signatur und wählen Sie **Signatur löschen** aus. Die Signatur wird gelöscht. Es wird nur noch ein leeres Signaturfeld angezeigt.
- Wählen Sie den Befehl "Anmerkung auswählen" oder das entsprechende Werkzeug aus, klicken Sie mit der rechten Maustaste auf das Signaturfeld und wählen Sie **Löschen** aus.

# **Prüfen von Signaturen**

Die Signaturgültigkeit wird durch Überprüfen der Authentizität des Zertifikatsstatus der digitalen ID der Signatur und der Dokumentintegrität ermittelt. Abhängig von der Konfiguration Ihrer Anwendung kann die Validierung automatisch erfolgen.

### **Festlegen der Einstellung für die Signaturüberprüfung**

Standardmäßig verifiziert Foxit PDF Editor Signaturen beim Öffnen des Dokuments und überprüft den Status des Zertifikatswiderrufs, während die Signaturen verifiziert werden. Wenn Sie die Einstellung ändern möchten, gehen Sie zu **Datei** > **Einstellungen** > **Signatur** und deaktivieren Sie die entsprechende Option in der Gruppe **Signieren und Validierungen**. Weitere Informationen finden Sie unter "[Einstellungen für Signaturen](#page-50-0)".

### **Festlegen der Vertrauensstufe eines Zertifikats**

Die Signatur eines zertifizierten oder signierten Dokuments ist gültig, wenn Sie und der Unterzeichner eine Vertrauensbeziehung haben. Die Vertrauensstufe des

### **Kapitel 11: Signatur** *Benutzerhandbuch*

Zertifikats gibt die Aktionen vor, bei denen Sie dem Unterzeichner vertrauen.

So legen Sie die Vertrauensstufe fest:

- Wählen Sie Datei > Einstellungen > Signatur und klicken Sie unter "Signieren und Validierungen" auf **Änderungen speichern**.
- Aktivieren Sie die Option(en) in der Gruppe **Windows-Integration**, um beim Validieren von Signaturen und zertifizierten Dokumenten allen Root-Zertifikaten im Windows-Zertifikatspeicher zu vertrauen.

*Tipp: Sie können in der Liste "Vertrauenswürdige Zertifikate" von Foxit PDF Editor die Vertrauensstufe für ein bestimmtes Zertifikat angeben, während Sie das vertrauenswürdige Zertifikat hinzufügen und verwalten. Weitere Informationen finden Sie unter [Hinzufügen](#page-472-0)  [von vertrauenswürdigen Zertifikaten](#page-472-0) und [Verwalten von vertrauenswürdigen Zertifikaten](#page-473-0)*. *Wenn Sie verschiedene Einstellungen für dasselbe Zertifikat konfigurieren, gelten die Einstellungen mit höheren Berechtigungen. Denken Sie daran, dass das Aktivieren von Vertrauensoptionen die Sicherheit beeinträchtigen kann. Stellen Sie sicher, dass Sie allen Root-Zertifikaten vertrauen, bevor Sie die Funktionen aktivieren.*

### **Prüfen der Gültigkeit einer Signatur**

Standardmäßig verifiziert Foxit PDF Editor Signaturen beim Ö ffnen des Dokuments. Oben links im Nachrichtenfeld mit dem Status der Signaturprüfung wird ein Symbol angezeigt, das den Signaturstatus angibt. Der Signaturstatus wird im Signaturfenster angezeigt.

- **Das Fragezeichensymbol** gibt an, dass die Signatur nicht validiert ist.
- Das Häkchen gibt an, dass die Signatur gültig ist.
- Das Symbol gibt an, dass die Signatur ungültig ist. Seit der Anwendung der Signatur wurde das Dokument geändert oder beschädigt.
- Das Symbol  $\overline{\mathscr{O}}$  gibt an, dass das Dokument geändert wurde, nachdem die Signatur hinzugefügt wurde, die Signatur jedoch gültig ist.
- Das Symbol gibt an, dass die Gültigkeit der Signatur unbekannt ist, da das Zertifikat des Unterzeichners sich nicht in Ihrer Liste der vertrauenswürdigen Identitäten befindet.

Wenn Sie eine zertifizierte PDF-Datei öffnen, wobei die Option zu der mit der

[Benachrichtigung zusammenhängenden Meldung](#page-36-0) aktiviert ist, zeigt Foxit PDF Editor eine Meldung an, die Sie darüber informiert, dass das Dokument zertifiziert ist. Sie können in der Benachrichtigungsmeldung auf **Signaturfenster** klicken, um im Fenster **Digitale Signaturen** die Details zur Dokumentenzertifizierung und zu Signaturen zu überprüfen.

### **Status des Zertifikatswiderrufs überprüfen**

Standardmäßig prüft Foxit PDF Editor bei der Validierung einer Signatur den Widerrufsstatus des Zertifikats, wenn das zum Signieren einer PDF-Datei verwendete Zertifikat mit einem als vertrauenswürdiger Anker ausgewiesenen Zertifikat verkettet ist. Widerrufsüberprüfungen werden auf der Grundlage der Widerrufsinformationen durchgeführt, die in das digital signierte PDF-Dokument, die digitale Signatur oder die Certificate Revocation List (CRL) eingebettet sind. Gehen Sie wie folgt vor, um die Informationen zum Widerruf des Zertifikats anzuzeigen:

- 1. Führen Sie einen der folgenden Schritte aus:
	- Wählen Sie **Schützen** > **Signieren und zertifizieren** > **Vertrauenswürdige Zertifikate** und doppelklicken Sie auf das Zertifikat.
	- Klicken Sie im Fenster **Digitale Signaturen** mit der rechten Maustaste auf die Signatur, wählen Sie **Signatureigenschaften anzeigen** und klicken Sie dann auf **Zertifikat anzeigen**.
- 2. Klicken Sie im Dialogfeld **Zertifikatsanzeige** auf die Registerkarte **Widerruf**, um die Widerrufsinformationen anzuzeigen, und klicken Sie auf **Details zum Unterzeichner**, um weitere Informationen zur Quelle der Widerrufsinformationen zu erhalten.
- 3. (Optional) Falls Sie die Option **Widerrufsüberprüfung für Zertifikate erforderlich machen, damit die Signaturüberprüfung, wann immer möglich, erfolgreich verläuft** in [Signatureinstellungen](#page-51-0) nicht aktivieren, können Sie auf **Widerrufsüberprüfung** auf der Registerkarte **Widerruf** klicken, um die Widerrufsüberprüfung manuell durchzuführen.

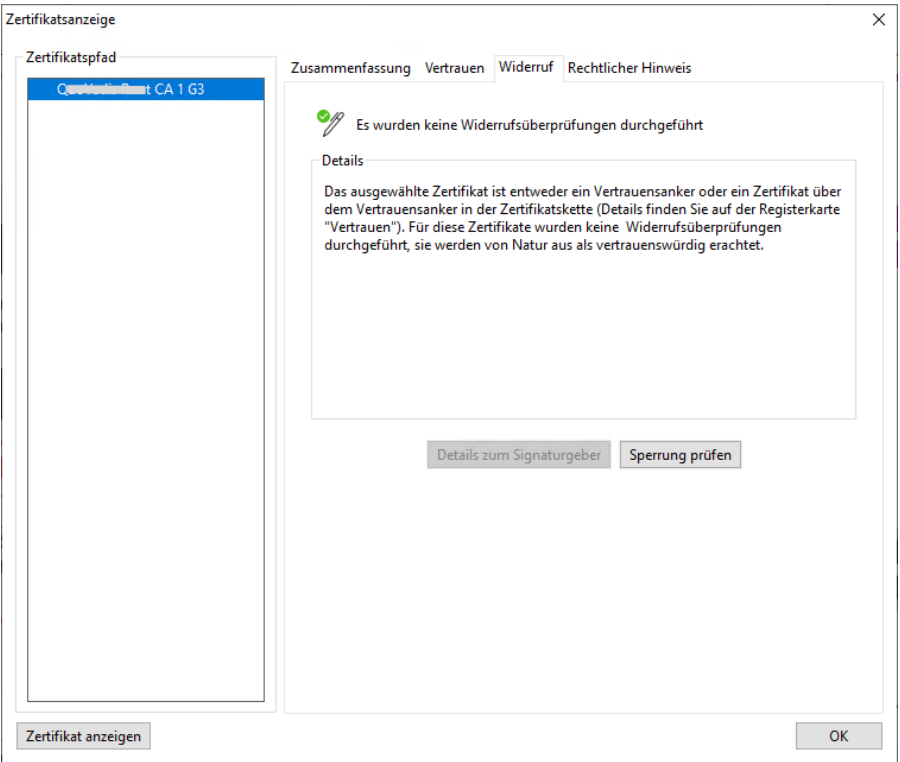

### **Prüfen einer Signatur**

1. Öffnen Sie die PDF-Datei mit der Signatur und führen Sie einen der folgenden Schritte aus:

- Wählen Sie **Schützen** > **Prüfen**.
- Klicken Sie mit der rechten Maustaste mit dem Werkzeug "Hand" auf die Signatur und wählen Sie im Kontextmenü **Signatur prüfen** aus.
- Wählen Sie den Befehl **Hand** in der Symbolleiste aus und klicken Sie auf die Signatur.
- Klicken Sie auf das Fenster **Digitale Signaturen**, klicken Sie mit der rechten Maustaste auf die Signatur und wählen Sie **Signatur prüfen** aus.

**2.** Es wird ein Nachrichtenfeld mit dem Status der Signaturprüfung geöffnet, das die Gültigkeit der Signatur angibt.

### **Langzeitvalidierung von Signaturen**

Viele geschäftliche oder andere praktische Anwendungen benötigen digital signierte Dokumente, die sich noch Monate oder Jahre nach der Unterzeichnung verifizieren lassen. Das signierte Dokument kann jedoch nicht mehr verifiziert werden, wenn das
Zertifikat des Unterzeichners abgelaufen ist oder widerrufen wurde, oder wenn andere Gründe vorliegen. Um die Fehler- oder Betrugswahrscheinlichkeit zu verringern, wurde die Langzeitvalidierung (LTV) für digitale Signaturen in PDF eingeführt, die [Teil 4 des PAdES-Standards \(ETSI TS 102778-4](https://www.etsi.org/deliver/etsi_ts/102700_102799/10277804/01.01.01_60/ts_10277804v010101p.pdf) – PDF Advanced [Electronic Signatures\)](https://www.etsi.org/deliver/etsi_ts/102700_102799/10277804/01.01.01_60/ts_10277804v010101p.pdf) entspricht.

Wenn LTV aktiviert ist, kann das Dokument zu jedem beliebigen Zeitpunkt in der Zukunft validiert werden. Um eine Langzeitvalidierung zu erreichen, ist Folgendes erforderlich:

- 1. Die Signatur wird anhand der sicheren Zeit verifiziert, die durch einen Zeitstempel angegeben wird oder zu der die Signatur angebracht wurde.
- 2. Die signierte PDF-Datei wurde nicht geändert und das Zertifikat wurde nicht widerrufen oder ist nicht abgelaufen.
- 3. Der Widerrufsstatus des Zertifikats ist in die signierte PDF-Datei eingebettet. Das Einbetten von Zertifikatswiderrufsinformationen kann erfolgen, wenn das Dokument signiert und gespeichert wird.

Im Fenster **Signatur** können Sie nach der Validierung prüfen, ob die Signatur LTV-fähig ist oder nicht. In einigen Fällen kann es vorkommen, dass die Zertifikatswiderrufsinformationen nicht erfolgreich in das Dokument eingebettet werden, wenn Sie das Dokument signieren (insbesondere, wenn Sie offline sind). Sie werden dann darüber informiert, dass die Signatur nicht LTV-fähig ist. Sie können mit der rechten Maustaste auf die Signatur klicken und **Verifizierungsinformationen hinzufügen** wählen, um die Informationen zur Signatur hinzuzufügen.

*Hinweis: Um eine sichere Zeit für die Verifizierung zu verwenden, wählen Sie nach dem Klicken auf Einstellungen ändern unter Signieren und Validierungen in Datei > Einstellungen > Signatur die Option Zeitpunkt, zu dem die Signatur erstellt wurde oder Sicherheitszeit (Zeitstempel), die in der Signatur eingebettet ist, falls ein vertrauenswürdiger Zeitstempel eingebettet ist.*

#### **Signierte Versionen einer digital signierten PDF-Datei anzeigen**

Jedes Mal, wenn Sie eine PDF-Datei mit einer digitalen Signatur unterzeichnen, wird automatisch eine signierte Version gespeichert. Nach der Änderung eines digital signierten Dokuments können Sie die signierte Version auch weiterhin ohne die Änderung anzeigen. Bei einem mehrfach digital signierten Dokument können Sie jede signierte Version ohne die nach jeder Signierung vorgenommenen Änderungen anzeigen. Alle signierten Versionen werden zusammen mit ihren entsprechenden digitalen Signaturen im Fenster **Digitale Signaturen** angezeigt.

Um eine signierte Version einer digital signierten PDF-Datei anzuzeigen, gehen Sie wie folgt vor:

- 1. Öffnen Sie das signierte Dokument mit Foxit PDF Editor.
- 2. Wählen Sie im Fenster **Digitale Signaturen** im Navigationsbereich eine Signatur aus, erweitern Sie sie und klicken Sie auf **Klicken, um diese Version anzuzeigen**. Alternativ klicken Sie mit der rechten Maustaste auf die Signatur im Dokumentfenster mit dem Befehl "Hand" und wählen Sie aus dem Kontextmenü **Signierte Version anzeigen**.
- 3. Dann wird diese Version in einer neuen Registerkarte im Anwendungsfenster mit dem Titel "dateiname.pdf-Signierte Version" geöffnet. (*Hinweis: Wenn das Dokument seit dem Anbringen der ausgewählten Signatur nicht geändert wurde, erscheint eine Meldung, die besagt, dass die von der ausgewählten Signatur abgedeckte Version bereits angezeigt wird.*)
- 4. (Optional) Unterhalb jeder unterzeichneten Version im Fenster **Digitale Signaturen** werden die an der signierten Version vorgenommenen Änderungen aufgelistet. Wenn Sie auf eine der Änderungen klicken, springen Sie zu dem entsprechenden Bereich im Dokument.

#### **Versionen eines digital signierten Dokuments vergleichen**

Für ein (möglicherweise mehrfach) digital signiertes Dokument können Sie die Unterschiede zwischen einer signierten Version und der aktuellen Version anzeigen, falls solche vorhanden sind.

Um ein signiertes Dokument mit der aktuellen Version zu vergleichen, gehen Sie wie folgt vor:

- 1. Ö ffnen Sie die aktuelle Version mit Foxit PDF Editor.
- 2. Klicken Sie mit der rechten Maustaste mit dem Befehl **Hand** auf die gewünschte Signatur im Dokumentfenster und wählen Sie aus dem Kontextmenü **Signierte Version mit aktueller Version vergleichen**.
- 3. Es wird automatisch ein PDF-Dokument mit dem Vergleichsergebnis namens "Unbenannt.pdf\*" erstellt und in einer neuen Registerkarte innerhalb von Foxit PDF Editor geöffnet. Auf dem Menüband wird die Registerkarte **Ergebnisse vergleichen** angezeigt. Im Ergebnisdokument werden die Seiten nebeneinander angeordnet. Die beiden Versionen mit den Änderungen sind durch unterschiedliche Symbole und Farben gekennzeichnet. Die erste Seite und die zweite Seite zeigen jeweils eine Zusammenfassung und Details der Vergleichsergebnisse. Siehe auch [Vergleichen von PDF-Dateien.](#page-119-0)

Wenn das Dokument seit dem Anbringen der ausgewählten Signatur nicht geändert wurde, erscheint eine Meldung, die besagt, dass die von der ausgewählten Signatur abgedeckte Version bereits angezeigt wird.

### **Zertifizieren eines PDF-Dokuments (nur** *Pro***)**

Ein PDF-Dokument kann nur von dessen Autor zertifiziert werden. Der Autor kann festlegen, welche Änderungen nach dem Zertifizieren an der Datei vorgenommen werden können. Das Zertifikat bleibt gültig, wenn genehmigte Änderungen vorgenommen werden. Wenn ein Leser versucht, Änderungen vorzunehmen, die nicht von Ihnen genehmigt wurden, wird das Dokument ungültig und alle nachfolgenden Benutzer erhalten eine Benachrichtigung, dass das Dokument manipuliert wurde.

Führen Sie die folgenden Schritte aus, um Ihre PDF zu zertifizieren:

- 1. Ö ffnen Sie das PDF-Dokument, das zertifiziert werden soll.
- 2. Wählen Sie **Schützen** > **Signieren und zertifizieren** > **Mit sichtbarer Signatur zertifizieren**/**Ohne sichtbare Signatur zertifizieren**.
- 3. Halten Sie die Maustaste gedrückt und ziehen Sie sie, um einen Bereich in dem Dokument auszuwählen, in dem die Signatur angezeigt werden soll.
- 4. Wählen Sie im Dialogfeld "Dokument zertifizieren" eine digitale ID aus. Wenn Sie die angegebene ID nicht finden, müssen Sie von einem Drittanbieter eine digitale ID anfordern oder eine selbst signierte digitale ID erstellen.
- 5. Legen Sie im Dropdownmenü unter dem Menüpunkt **Zulässige Aktionen nach der Zertifizierung** die autorisierten Aktionen für Ihr Dokument fest.
- 6. Legen Sie den Grund für die Signierung fest und wählen Sie im Menü einen Darstellungstyp aus.
- 7. Klicken Sie auf **Signieren**.
- 8. Informationen zum Festlegen der Signatureigenschaften finden Sie unter [Eigenschaften für Signaturfeld.](#page-396-0)
- 9. Informationen zum Signieren von Dokumenten finden Sie unter [Signieren von](#page-460-0)  [PDF-Dateien.](#page-460-0)
- 10. Informationen zum Prüfen der Signatur finden Sie unter [Prüfen von Signaturen.](#page-464-0)

### **Hinzufügen von Zeitstempeln zu digitalen Signaturen und**

### **Dokumenten**

Zeitstempel werden verwendet, um das Datum und die Zeit der Signierung eines Dokuments anzugeben. Ein vertrauenswürdiger Zeitstempel belegt, zu welchem Zeitpunkt der Inhalt des PDF-Dokuments vorhanden war und dass dieser seitdem nicht geändert wurde. Mit Foxit PDF Editor können Sie einen vertrauenswürdigen Zeitstempel zu digitalen Signaturen oder Dokumenten hinzufügen.

#### **So fügen Sie einen Zeitstempel zu digitalen Signaturen hinzu**

Um einen Zeitstempel zu digitalen Signaturen hinzufügen zu können, ist ein Standardserver für Zeitstempel erforderlich, bevor Sie die digitale Signatur anwenden. Wenn Sie einen Standardserver für Zeitstempel konfiguriert und zur Liste mit vertrauenswürdigen Zertifikaten hinzugefügt haben, wird der Zeitstempel in die Signatur eingebettet, und in den Signatureigenschaften werden das Datum und die Zeit des Zeitstempel-Servers angezeigt, zu dem bzw. der das Dokument signiert wurde. Wenn Sie keinen Standardserver für Zeitstempel konfiguriert haben, werden in den Signatureigenschaften das lokale Datum und die lokale Zeit des Computers angezeigt.

- 1. Navigieren Sie zu **Datei** > **Einstellungen** > **Zeitstempel-Server** und legen Sie einen standardmäßigen Zeitstempel-Server fest.
- 2. Signieren Sie das Dokument. Siehe auch [Signieren einer PDF-Datei.](#page-460-0)
- 3. Über das Popupfenster **Sicherheitswarnung** werden Sie gefragt, ob Sie das Herstellen einer Verbindung zu Ihrem Zeitstempel-Server zulassen möchten. Klicken Sie auf **Zulassen**.
- 4. Anschließend wird Ihre Signatur erfolgreich in einen Zeitstempel eingebettet. Beim Prüfen der Signatur müssen Benutzer den Zeitstempel-Server zur Liste mit vertrauenswürdigen Zertifikaten hinzufügen, sodass in den Signatureigenschaften das Datum und die Zeit des Zeitstempel-Servers angezeigt werden, zu dem bzw. der das Dokument signiert wurde. Siehe auch [Vertrauenswürdige Zertifikate.](#page-472-0)

*Hinweis: Wenn nur ein Zeitstempel-Server im System verfügbar ist, wird dieser automatisch als Standard festgelegt.*

#### **So fügen Sie einen Zeitstempel zu Dokumenten hinzu**

- ➢ Bevor Sie einen Zeitstempel zu Dokumenten hinzufügen können, müssen Sie einen Standardserver für Zeitstempel konfigurieren. Klicken Sie auf **Schützen** > **Zeitstempeldokument** und erstellen Sie einen Zeitstempel-Server, indem Sie im Popup-Dialogfeld auf **Neu…** klicken. Geben Sie den Servernamen an und nehmen Sie bei Bedarf weitere Einstellungen für den Server vor. Klicken Sie auf **OK**.
- ➢ Wählen Sie den erstellten Server aus und klicken Sie auf **Als Standard festlegen**, um den Server als Standardserver für Zeitstempel festzulegen. Klicken Sie auf **Weiter**, um fortzufahren.

(*Tipp: Sie können Zeitstempel-Server auch erstellen, bearbeiten und löschen sowie den* 

*Standardserver für Zeitstempel aktivieren bzw. deaktivieren. Navigieren Sie hierfür zu Datei > Einstellungen > Zeitstempel-Server. Wählen Sie zum Deaktivieren des Standardservers für Zeitstempel den Zeitstempel-Server aus und klicken Sie auf Löschen.*)

➢ Geben Sie einen Namen und den Speicherort für das signierte Dokument an. Klicken Sie auf **Speichern**.

### <span id="page-472-0"></span>**Vertrauenswürdige Zertifikate**

Wenn Sie Eigenschaften einer digitalen Signatur oder eines eingebetteten Zeitstempels überprüfen oder einsehen, wird der Gültigkeitsstatus möglicherweise als "unbekannt" oder "nicht verifizierbar" angezeigt. Sie müssen das Zertifikat, das Ihre digitalen IDs ausgestellt hat, sowie den Zeitstempelserver zur Liste **Vertrauenswürdige Zertifikate** hinzufügen.

<span id="page-472-1"></span>Führen Sie zum Hinzufügen eines vertrauenswürdigen digitalen Zertifikats zur Vertrauenszertifikatsliste folgende Schritte aus:

- Klicken Sie mit der rechten Maustaste auf die digitale Signatur und wählen Sie **Signatureigenschaften anzeigen**.
- Klicken Sie im Dialogfeld **Signatureigenschaften** auf **Zertifikat anzeigen**.
- Geben Sie im Dialogfeld **Zertifikatsanzeige** in der Registerkarte **Vertrauen** die Vertrauensstufe für das Zertifikat an:
	- $\Diamond$  Dieses Zertifikat als vertrauenswürdiges Stammzertifikat verwenden: Das Zertifikat wird als vertrauenswürdiges Wurzelzertifikat verwendet. Es wird allen Zertifikaten vertraut, die von dieser Zertifizierungsstelle ausgestellt werden. Sobald Sie ein Zertifikat zu einem Vertrauensanker machen, wird die Widerrufsüberprüfung für dieses Zertifikat nicht mehr durchgeführt.
	- $\Diamond$  Signaturen werden geprüft oder Validieren von zertifizierten Dokumenten: Dem Zertifikat wird beim Prüfen von Signaturen oder zertifizierten Dokumenten vertraut.
- Klicken Sie auf **Zu vertrauenswürdigen Zertifikaten hinzufügen** und bestätigen Sie den Vorgang.

Führen Sie zum Hinzufügen eines vertrauenswürdigen Zeitstempelservers zur Vertrauenszertifikatsliste einen der folgenden Schritte aus:

Falls dem Dokument ein Zeitstempel hinzugefügt wurde, navigieren Sie im  $\bullet$  . Navigationsbereich zum Fenster **Digitale Signaturen**, klicken Sie mit der rechten Maustaste auf die Zeitstempelsignatur und wählen Sie **Signatureigenschaften anzeigen**. Klicken Sie im Popup-Dialogfeld **Signatureigenschaften** auf **Zertifikat anzeigen**. Weitere Informationen hierzu finden Sie unter [Hinzufügen eines](#page-472-1)  [vertrauenswürdigen digitalen Zertifikats zur Vertrauenszertifikatsliste.](#page-472-1)

Falls einer digitalen Signatur ein Zeitstempel hinzugefügt wurde, klicken Sie mit der rechten Maustaste auf das Signaturfeld im Dokument oder auf die Signatur im Fenster **Digitale Signaturen** und wählen Sie im Kontextmenü die Option **Signatureigenschaften anzeigen**. Klicken Sie im Popup-Dialogfeld **Signatureigenschaften** in der unteren linken Ecke auf **Erweiterte Eigenschaften**. Das Dialogfeld **Erweiterte Signatureigenschaften** wird angezeigt. Klicken Sie anschließend auf **Zertifikat anzeigen**. Weitere Informationen hierzu finden Sie unter [Hinzufügen eines vertrauenswürdigen digitalen Zertifikats zur](#page-472-1)  [Vertrauenszertifikatsliste.](#page-472-1)

Um alle vertrauenswürdigen Zertifikate zu überprüfen, wählen Sie die Registerkarte **Schützen** > **Signieren und zertifizieren** > **Vertrauenswürdige Zertifikate**. Im Fenster **Vertrauenswürdige Zertifikate** können Sie alle vertrauenswürdigen Zertifikate verwalten. Dazu gehört das Hinzufügen und Exportieren eines Zertifikats, das Anzeigen von Zertifikatsdetails, das Löschen eines Zertifikats und das Angeben der Vertrauensstufe für ein Zertifikat.

### **Das Signaturfenster**

Im Signaturfenster werden Informationen zur jeweiligen Signatur und zum jeweiligen Zeitstempel im Dokument sowie der Änderungsverlauf des Dokuments seit der ersten Signatur angezeigt.

#### **Ö ffnen des Signaturfensters**

Klicken Sie links im Navigationsfenster auf die Schaltfläche "Signatur"  $\mathbb{Z}_2$ .

### **Anzeigen der Signatureigenschaften**

Das Dialogfeld "Signatureigenschaften" stellt grundlegende Informationen zur Signatur bereit. Dazu zählen u. a. der Unterzeichner, der Grund, das Datum, der Ort, die Prüfungszusammenfassung sowie Details zum Zertifikat.

1. Wählen Sie den Befehl "Hand" aus.

2. Klicken Sie mit der rechten Maustaste auf das Signaturfeld oder auf die Signatur im Fenster **Digitale Signaturen** und wählen Sie aus dem Kontextmenü die Option **Signatureigenschaften anzeigen** aus.

3. Im Dialogfeld "Signatureigenschaften" können Sie die folgenden Informationen abrufen:

- **Signiert von:** Zeigt die Unterzeichner an, die das Dokument signiert haben.
- **Grund:** Zeigt den Grund an, aus dem Sie die Signatur erstellt haben.
- **Datum:** Zeigt das Datum an, an dem das Dokument signiert wurde.
- **Ort:** Zeigt die Seite an, auf der sich die Signatur befindet.
- **Prüfungszusammenfassung:** Überprüft, ob das Dokument nach dem Signieren geändert wurde usw.
- **Zertifikat anzeigen:** Klicken Sie darauf, um das Dialogfeld **Zertifikatsanzeige** zu öffnen. Klicken Sie im Dialogfeld **Zertifikatsanzeige** auf **Zertifikat anzeigen**, um die Details des Signaturzertifikats (z. B. die Gültigkeit des Zertifikats und den Zertifikatspfad) anzuzeigen und das Zertifikat zur Liste **Vertrauenswürdige Zertifikate** hinzuzufügen. Weitere Informationen hierzu finden Sie unte[r Hinzufügen eines vertrauenswürdigen digitalen Zertifikats zur](#page-472-1)  [Vertrauenszertifikatsliste.](#page-472-1)
- **Erweiterte Eigenschaften:** Klicken Sie darauf, um das Dialogfeld **Erweiterte Signatureigenschaften** zu öffnen, wo Sie die Details zur Signatur und den eingebetteten Zeitstempel (falls vorhanden) einsehen können. Für den Zeitstempel können Sie im Dialogfeld **Erweiterte Signatureigenschaften** auf **Zertifikat anzeigen…** klicken, um den Zeitstempelserver der Liste **Vertrauenswürdige Zertifikate** hinzuzufügen. Weitere Informationen hierzu finden Sie unte[r Hinzufügen eines vertrauenswürdigen digitalen Zertifikats zur](#page-472-1)  [Vertrauenszertifikatsliste.](#page-472-1)

*Hinweis: Falls der Status unbekannt ist, klicken Sie auf Zertifikat anzeigen… im Dialogfeld Signatureigenschaften > Zertifikat anzeigen im Dialogfeld Zertifikatsanzeige*, um *die Details des Zertifikats anzuzeigen. Prüfen Sie, ob das Zertifikat in der Liste vertrauenswürdiger Identitäten enthalten ist. Wenn Ihr Zertifikat nicht vertrauenswürdig ist, klicken Sie auf Zertifikat installieren, um das Zertifikat im Windows-Zertifikatspeicher abzulegen. Wenn Sie eine selbst signierte digitale ID verwenden, überprüfen Sie, ob die Zertifikatdetails gültig sind. Wenn das Zertifikat nicht gültig ist, wird ein gültiges Zertifikat vom Unterzeichner angefordert.*

# **PDFs mit DocuSign signieren®**

Foxit PDF Editor ermöglicht, PDF-Dokumente und Formulare mithilfe der branchenführenden eSignature-Lösung auf einfache Weise zu senden, zu signieren und zu speichern. Bevor Sie PDFs mit DocuSign signieren, müssen Sie zu **Hilfe** > **Ü ber Foxit PDF Editor** navigieren und im Popup-Fenster auf **Nach Update suchen…** klicken, um das DocuSign-Plug-in herunterzuladen und zu installieren. (*Tipp: Sie können das Plug-in auch von der Foxit-Website herunterladen und dann auf Hilfe > Foxit*  *Plug-ins > Plug-in installieren im Popup-Dialogfeld Über Foxit-Plug-ins klicken, um es zu installieren.Doppelklicken Sie auf ein Add-on im MSI-Format, um es zu installieren.*)

#### **Signieren einer PDF-Datei**

Um eine PDF-Datei mit DocuSign zu signieren, führen Sie die folgenden Schritte aus:

- ⚫ Ö ffnen Sie das PDF-Dokument, das Sie signieren möchten. Klicken Sie auf die Registerkarte **Schützen** und wählen Sie **DocuSign** > **Bei DocuSign anmelden**. Geben Sie Ihre E-Mail-Adresse und das Kennwort für DocuSign ein und klicken Sie auf **Anmelden**. Sie können sich bei DocuSign mit Ihrem persönlichen Konto oder Ihrem Unternehmens-SSO anmelden. Registrieren Sie sich zunächst, wenn Sie noch nicht über ein Konto verfügen.
- ⚫ Wählen Sie nach der Anmeldung **DocuSign** > **Mit DocuSign signieren**. Ihre PDF-Datei wird von der Anwendung in DocuSign hochgeladen und Sie befinden sich auf der DocuSign-Benutzeroberfläche.
- ⚫ Signieren des Dokuments

Die Benutzeroberfläche von DocuSign im Foxit PDF Editor-Fenster ermöglicht Ihnen Folgendes:

- o Direktes Signieren durch Hinzufügen der gewünschten Felder (einschließlich Signatur, Initiale, Signaturdatum und mehr) zum Dokument. Wenn Sie ein Feld auswählen, ändert sich der Cursor und zeigt eine Vorschau der Darstellung des Feldes an. Klicken Sie dann auf das Dokument, um das Feld zu platzieren, oder klicken Sie mehrmals, um mehrere Felder zu platzieren. Klicken Sie auf die Schaltfläche **Schließen** in der oberen rechten Ecke eines Feldes, um es zu löschen. Sie können die Größe von Feldern wie Signatur, Initiale und Text ändern, indem Sie die Griffe des Feldes ziehen, die angezeigt werden, wenn Sie auf das Feld klicken. (*Hinweis: Besuchen Sie die DocuSign-Website, wenn Sie die Darstellung der Signatur und Initiale ändern möchten.*)
- o Mit den Werkzeugen am oberen Rand des Fensters können Sie den Zoomfaktor der Datei ändern, die Datei herunterladen oder die PDF-Datei mit sichtbaren Signaturen drucken.
- o Klicken Sie auf **FERTIG STELLEN**. Es wird ein Meldungsfeld angezeigt, mit dem Sie das signierte Dokument an andere Personen senden können.
- o (Optional) Klicken Sie auf **SONSTIGE OPTIONEN**, um den Verlauf und die Zertifikate anzuzeigen, oder wählen Sie **SPÄTER FERTIGSTELLEN**, um den Signiervorgang später abzuschließen.
- ⚫ Um sich bei DocuSign abzumelden, wählen Sie **DocuSign** > **Bei DocuSign abmelden** auf der Registerkarte **Schützen**.

#### **Versenden einer PDF-Datei über DocuSign**

- ⚫ Ö ffnen Sie eine PDF-Datei mit Foxit PDF Editor.
- ⚫ Klicken Sie auf die Registerkarte **Schützen** und wählen Sie **DocuSign** > **Ü ber DocuSign senden**.
- ⚫ Melden Sie sich bei DocuSign an.
- ⚫ Fügen Sie bei Bedarf Empfänger, eine Nachricht und weitere Optionen hinzu.
- ⚫ Klicken Sie anschließend auf **Senden**, um die PDF-Datei zu senden.

*Hinweis: Wenn Sie weitere Details über DocuSign benötigen, wenden Sie sich an den DocuSign-Support.*

# **Kapitel 12 – Barrierefreiheit**

Foxit PDF Editor bietet Funktionen für Barrierefreiheit, um Benutzern mit Behinderungen (wie zum Beispiel Personen mit Sehbehinderung) besseren Zugriff auf Informationen und Technologie zu gewährleisten. Mit den Befehlen auf der Registerkarte **Barrierefreiheit** auf dem Menüband und mit den die Barrierefreiheit betreffenden Abschnitten im Navigationsbereich können Sie die Zugänglichkeit von PDF-Dateien überprüfen, Probleme mit der Zugänglichkeit beheben, die Dokumentstruktur bearbeiten und Einstellungen für Barrierefreiheit festlegen, um die Zugänglichkeit von PDF-Dateien zu erhöhen und das Setup zu erleichtern.

# **Ü berprüfen der Barrierefreiheit und**

# **Fehlerbehebungen**

Der Zugriff auf ein Dokument ist gewährleistet, wenn Personen mit Behinderungen, wie zum Beispiel Sehbehinderte, darauf zugreifen können. Foxit PDF Editor kann die Barrierefreiheit Ihrer Dokumente bewerten und Bereiche angeben, die möglicherweise in Konflikt mit den Interpretationen der Referenzrichtlinien von Foxit stehen, Berichte über Barrierefreiheit erstellen, die Ergebnisse der vollständigen Prüfung anzeigen und Probleme bei der Barrierefreiheit beheben.

### **Prüfen der Barrierefreiheit mit der vollständigen Prüfung**

Verwenden Sie den Befehl "Vollständige Prüfung", um zu prüfen, ob im PDF-Dokument die in Abschnitt 2.0 des US-amerikanischen Rehabilitation Act niedergelegten Standards zur Barrierefreiheit eingehalten werden. Sie können auswählen, welche Teile der Barrierefreiheit überprüft und wie die jeweiligen Ergebnisse angezeigt werden sollen.

Führen Sie die folgenden Schritte aus, um die Barrierefreiheit mit dem Befehl **Vollständige Prüfung** zu überprüfen:

- 1. Wählen Sie **Barrierefreiheit** > **Vollständige Prüfung**.
- 2. Wählen Sie im Dialogfeld **Optionen für die Barrierefreiheitsprüfung** die Optionen für die Überprüfung aus. Weitere Informationen finden Sie unter [Probleme bei der Barrierefreiheit.](#page-479-0)
- 3. Aktivieren Sie im Abschnitt "Berichtsoptionen" bei Bedarf die Option Bericht über **Barrierefreiheit erstellen**, um die Ergebnisse als HTML-Datei zu speichern, und geben Sie den Speicherpfad an. Sie können auch die Option **Bericht an**

**Dokument anhängen** aktivieren, um den Bericht über die Barrierefreiheit als Anhang des PDF-Dokuments hinzuzufügen.

- 4. **Dieses Dialogfeld anzeigen, wenn die Ü berprüfung beginnt**: Falls diese Option aktiviert ist, wird das Dialogfeld **Optionen für die Barrierefreiheitsprüfung** immer dann angezeigt, wenn Sie die vollständige Prüfung ausführen. Anderenfalls wird das Dialogfeld nicht angezeigt. Falls das Dialogfeld verborgen ist, gehen Sie zu **Datei** > **Einstellungen** > **Barrierefreiheit** und ändern Sie die Einstellung, damit das Dialogfeld angezeigt wird.
- 5. Klicken Sie auf die Schaltfläche **Optionen** und geben Sie den Seitenbereich für eine vollständige Prüfung an.
- 6. Klicken Sie auf **Prüfung starten**.

### **Anzeigen der Ergebnisse der vollständigen Prüfung und**

### **Bericht über Barrierefreiheit**

Wenn die Prüfung abgeschlossen ist, wird das Fenster **Prüfung der Barrierefreiheit** automatisch im Navigationsbereich erweitert, um die Prüfungsergebnisse anzuzeigen.

Sie können auf **Barrierefreiheit** > **Bericht über Barrierefreiheit** oder direkt auf den Bereich **Bericht über Barrierefreiheit** im Navigationsbereich klicken, um den Bericht über die Barrierefreiheit zu öffnen. Sie können die Datei mit dem Bericht über die Barrierefreiheit (falls vorhanden) auch in einem Webbrowser öffnen.

*Hinweis: Da einige Inhaltstypen bei der Prüfung nicht klar unterschieden werden können, wirken sich einige gemeldete Probleme möglicherweise nicht auf die Lesbarkeit aus. Die Überprüfung aller Probleme wird empfohlen, um definitiv herauszufinden, durch welche die Barrierefreiheit eingeschränkt wird.* 

Der Bericht beinhaltet den Namen des PDF-Dokuments, die **Zusammenfassung** der Ergebnisse und eine **Detaillierter Bericht**-Option für jede Prüfungsoption.

Unter **Zusammenfassung** werden die Statusangaben für jedes geprüfte Element aufgelistet:

- Manuelle Prüfung erforderlich Die Funktion "Vollständige Prüfung" konnte das Element nicht automatisch prüfen. Überprüfen Sie das Element manuell.
- **Manuell bestanden** Der Elementstatus wurde von Benutzern in **Manuell bestanden** geändert. Er war zuvor **Manuelle Prüfung erforderlich**.
- **Manuell fehlgeschlagen** Der Elementstatus wurde von Benutzern in **Manuell bestanden** geändert. Er war zuvor **Manuelle Prüfung erforderlich**.
- **Ü bersprungen** Benutzer verwenden **Regel überspringen** beim manuellen

Überprüfen der Elemente. Oder das Element wurde übersprungen, weil die entsprechende Option im Dialogfeld **Optionen für die Barrierefreiheitsprüfung** nicht ausgewählt wurde, als Benutzer die vollständige Prüfung ausführten.

- **Bestanden** Das Element hat die vollständige Prüfung bestanden.
- **Fehlgeschlagen** Die Elemente haben die vollständige Prüfung nicht bestanden.

Mit **Detaillierter Bericht** werden der Regelname, der Status und die Beschreibung für jede Prüfungsoption aufgelistet. Sie können auf die Links im Bericht klicken, um die Online-Hilfe zum Beheben von Problemen anzuzeigen.

### **Beheben von Problemen bei der Barrierefreiheit**

Klicken Sie im Fenster **Prüfung der Barrierefreiheit**, in dem die Ergebnisse der vollständigen Prüfung aufgelistet sind, mit der rechten Maustaste auf ein Element und wählen Sie eine der folgenden Optionen aus dem Kontextmenü aus:

**Korrigieren**: Behebt das Problem automatisch oder zeigt ein Dialogfeld an, wenn das Problem manuell korrigiert werden muss. (Nur *Pro*)

**Regel überspringen**: Ändert den Elementstatus auf **Ü bersprungen**.

**Erklären**: Ö ffnet die Online-Hilfe zu einem Problem bei der Barrierefreiheit.

**Erneut überprüfen**: Überprüft alle Elemente erneut.

**Bericht anzeigen**: Ö ffnet das Fenster **Bericht über Barrierefreiheit** im Navigationsbereich.

**Optionen**: Ö ffnet das Dialogfeld **Optionen für die Barrierefreiheitsprüfung**, in dem Sie Optionen auswählen können.

**Bestanden**: Ändert den Elementstatus auf **Manuell bestanden**, wenn Sie der Ansicht sind, dass das Element die Standards für die Barrierefreiheit erfüllt.

**Fehlschlagen**: Ändert den Elementstatus auf **Manuell fehlgeschlagen**, wenn Sie der Ansicht sind, dass das Element die Standards für die Barrierefreiheit nicht erfüllt.

### <span id="page-479-0"></span>**Probleme bei der Barrierefreiheit**

Nach der Prüfung der Barrierefreiheit anhand der Optionen, die Sie im Dialogfeld **Optionen für die Barrierefreiheitsprüfung** mit dem Befehl **Vollständige Prüfung** angegeben haben, können Sie die Ergebnisse der Überprüfung im Fenster **Prüfung**  **der Barrierefreiheit** und den detaillierten Bericht im Fenster **Bericht über Barrierefreiheit** einsehen. Der folgende Teil zu Problemen der Barrierefreiheit enthält Erläuterungen und Anweisungen, die Ihnen dabei helfen, die einzelnen Regeln der Barrierefreiheit besser zu verstehen und eine Entscheidung darüber zu treffen, wie Sie Probleme in Verbindung mit der Barrierefreiheit in Ihrem Dokument lösen können.

#### **Dokument**

#### **Barrierefreiheitberechtigungs-Flag**

Einige Dokumente wurden möglicherweise von den Dokumentautoren geschützt. Daher kann kein Inhalt kopiert, gedruckt, extrahiert, mit Anmerkungen versehen oder bearbeitet werden. Diese Berechtigungseinstellung kann die Fähigkeit eines Bildschirmlesegeräts, Dokumente zu lesen, beeinträchtigen, da Bildschirmlesegeräte den Text der Dokumente kopieren oder extrahieren müssen, um ihn in Sprache umwandeln zu können.

Das Flag meldet, ob die Einstellung deaktiviert ist, damit die Barrierefreiheit genutzt werden kann. Falls das Dokument die Regelüberprüfung nicht bestanden hat, klicken Sie zum automatischen Beheben des Problems im Fenster **Prüfung der Barrierefreiheit** im Navigationsbereich mit der rechten Maustaste auf die Regel und wählen Sie **Korrigieren** im Foxit PDF Editor *Pro*-Kontextmenü aus. Sie können das Problem auch manuell beheben, indem Sie **Kein Schutz** unter **Datei** > **Eigenschaften** > **Sicherheit** auswählen, um die Berechtigungseinstellung zu deaktivieren.

#### **Nur-Bild-PDF**

Die Regelüberprüfung meldet, ob das Dokument eine Nur-Bild-PDF-Datei mit ohne textlichen Inhalt ist, auf den nicht zugegriffen werden kann. Um das Problem automatisch zu beheben, klicken Sie im Fenster **Prüfung der Barrierefreiheit** im Navigationsbereich mit der rechten Maustaste auf die Regel und wählen Sie **Korrigieren** im Kontextmenü von Foxit PDF Editor *Pro* aus. Alternativ können Sie die OCR-Werkzeuge auf der Registerkarte **Umwandeln** auf dem Menüband zur Texterkennung in Bildern verwenden, um das Problem manuell zu beheben.

#### **Tagged PDF**

Die Regelüberprüfung meldet, ob das Dokument eine PDF-Datei mit Tags zur Angabe der Leserichtung ist, was bei einer PDF-Datei mit Barrierefreiheit wichtig ist. Falls die Prüfung fehlschlägt, klicken Sie im Fenster **Prüfung der Barrierefreiheit** im Navigationsbereich mit der rechten Maustaste auf die Regel und wählen Sie

**Korrigieren** im Kontextmenü von Foxit PDF Editor *Pro* aus. Sie können auch mit einer der folgenden Maßnahmen die PDF-Datei manuell mit Tags versehen:

- Erstellen Sie die PDF-Datei neu aus einer Datei, die in der Anwendung, mit der sie erstellt wurde, mit Tags versehen worden ist.
- Verwenden Sie die Befehle **Dokument**/**Formularfeld automatisch mit Tags versehen** auf der Registerkarte **Barrierefreiheit** in Foxit PDF Editor *Pro*.
- Mihilfe des Befehls **Leserichtung** auf der Registerkarte **Barrierefreiheit** in Foxit PDF Editor *Pro* können Sie den Tag-Baum für das Dokument manuell erstellen.
- Im Fenster **Tags** im Navigationsbereich von Foxit PDF Editor *Pro* können Sie den Tag-Baum direkt manuell erstellen.

#### **Logische Leserichtung**

Überprüfen Sie die Regel manuell, um sicherzustellen, dass die Leserichtung im **Tags**-Fenster mit der logischen Leserichtung übereinstimmt.

#### **Primäre Sprache**

Einige Bildschirmlesegeräte lesen den Text in der Sprache, die für das Dokument angegeben wurde. Diese Regel überprüft, ob die primäre Textsprache für das Dokument angegeben ist. Falls keine Sprache festgelegt wurde, können Sie das Problem nur mit der Foxit PDF Editor *Pro* beheben. Sie können die Sprache festlegen, indem Sie im Fenster **Prüfung der Barrierefreiheit** im Navigationsbereich mit der rechten Maustaste auf die Regel klicken, im Kontextmenü **Korrigieren** wählen und dann eine Sprache im Dialogfeld **Lesesprache festlegen** auswählen. Sie können die Sprache auch manuell festlegen, indem Sie einen der folgenden Schritte ausführen:

- Legen Sie die Sprache für den Text in einem Unterbaum des Tag-Baums im **Tags**-Fenster fest. Wählen Sie dazu ein Element im Fenster **Tags**, klicken Sie oben im Fenster **Tags** auf das Menü **Optionen** und wählen Sie **Eigenschaften…** aus (oder klicken Sie mit der rechten Maustaste auf ein Element im Fenster **Tags** und wählen Sie **Eigenschaften…**). Wählen Sie im Dialogfeld **Objekteigenschaften** eine Sprache aus.
- Legen Sie im Fenster **Inhalt** die Sprache für einen Textblock fest. Wählen Sie dazu das Text- oder Containerelement im Fenster **Inhalt**, klicken Sie auf das Menü **Optionen** oben im Fenster **Inhalt** und wählen Sie **Eigenschaften…** (oder klicken Sie mit der rechten Maustaste auf das Textelement oder Containerelement im Fenster the **Inhalt** und wählen Sie **Eigenschaften…**). Wählen Sie im Dialogfeld **Objekteigenschaften** eine Sprache aus.

#### **Titel**

Diese Regel überprüft, ob das Dokument in seinen Dokumenteigenschaften einen Titel enthält. Falls die Prüfung fehlschlägt, klicken Sie im Fenster **Prüfung der Barrierefreiheit** im Navigationsbereich mit der rechten Maustaste auf die Regel und wählen Sie **Korrigieren** im Kontextmenü von in Foxit PDF Editor *Pro* aus, deaktivieren Sie die Option **Nicht ändern** und geben Sie im Dialogfeld **Beschreibung** den Dokumenttitel ein. Oder fügen Sie im Feld **Titel** unter **Datei** > **Eigenschaften** > **Beschreibung** den Titel manuell hinzu und wählen Sie anschließend **Dokumenttitel anzeigen** in den **Fensteroptionen** unter **Datei** > **Eigenschaften** > **Ausgangsansicht**.

#### **Lesezeichen**

Falls das Dokument 21 oder mehr Seiten hat, aber keine Lesezeichen enthält, die der Dokumentstruktur entsprechen, schlägt diese Regelüberprüfung fehl. Um zum mit Tags versehenen Dokument Lesezeichen hinzuzufügen, klicken Sie im Fenster **Prüfung der Barrierefreiheit** im Navigationsbereich mit der rechten Maustaste auf die Regel, wählen Sie **Korrigieren** im Kontextmenü in Foxit PDF Editor *Pro* und wählen Sie dann im Dialogfeld **Strukturelemente** die Elemente aus, die Sie als Lesezeichen verwenden möchten.

#### **Farbkontrast**

Die Prüfung schlägt möglicherweise fehl, wenn das Dokument Inhalte enthält, die für farbenblinde Personen nicht zugänglich sind. Um das Problem zu beheben, stellen Sie sicher, dass der Inhalt des Dokuments den Richtlinien im [WCAG Abschnitt 1.4.3](https://www.w3.org/WAI/WCAG20/quickref/#qr-visual-audio-contrast-contrast) entspricht, oder wählen Sie **Dokumentfarben ersetzen** und legen Sie die kontrastreiche Farben für den PDF Viewer unter **Datei** > **Einstellungen** > **Barrierefreiheit** fest.

#### **Seiteninhalt**

#### **Gekennzeichneter Inhalt**

Die Regelüberprüfung meldet, ob der gesamte Inhalt im Dokument mit Tags versehen oder als Artefakt markiert ist.

Artefakte sind Grafikobjekte, die normalerweise nicht zum ursprünglichen Inhalt des Autors gehören, sondern von der PDF-Produzentenanwendung im Zuge von Seitennummerierung, Layout oder anderen rein mechanischen Prozessen erzeugt werden. Artefakte werden von einem Bildschirmlesegerät nicht gelesen. Seitenzahlen, Kopf- und Fußzeilen sind oft als Artefakt gekennzeichnet.

Um das Problem zu beheben, führen Sie in Foxit PDF Editor *Pro* einen der folgenden Schritte aus:

- Markieren Sie den Inhalt als Artefakt. Wählen Sie dazu den Inhalt im Fenster **Inhalt** im Navigationsbereich aus, klicken Sie auf das Menü **Optionen** am oberen Rand des Fensters **Inhalte** und wählen Sie **Artefakt erstellen** (oder klicken Sie mit der rechten Maustaste auf den Inhalt im Fenster **Inhalt** und wählen Sie **Artefakt erstellen**).
- Versehen Sie den Inhalt mithilfe des Befehls **Leserichtung** auf der Registerkarte **Barrierefreiheit** mit Tags.
- Weisen Sie Tags für Textinhalte über das Fenster **Tags** zu. Wählen Sie dazu den Textinhalt mit dem Befehl **Text und Bild auswählen**, klicken Sie auf das Menü **Optionen** am oberen Rand des Fensters **Tags** und wählen Sie **Tag aus Auswahl erstellen** (oder klicken Sie mit der rechten Maustaste auf das Element in der Tag-Struktur im Fenster **Tags** und wählen Sie **Tag aus Auswahl erstellen**).

#### **Mit Tags versehene Anmerkungen**

Die Überprüfung meldet, ob alle Anmerkungen im Dokument mit Tags versehen oder als Artefakt markiert sind. Um das Problem zu beheben, führen Sie in Foxit PDF Editor *Pro* einen der folgenden Schritte aus:

- Wählen Sie den Inhalt im Fenster **Inhalt** im Navigationsfenster aus, klicken Sie oben im Fenster **Inhalte** auf das Menü **Optionen** und wählen Sie **Artefakt erstellen** (oder klicken Sie mit der rechten Maustaste auf den Inhalt im Fenster **Inhalt** und wählen Sie **Artefakt erstellen**).
- Versehen Sie den Inhalt mithilfe des Befehls **Leserichtung** auf der Registerkarte **Barrierefreiheit** mit Tags.

**Tipp**: Sie können "Anmerkungen mit Tags versehen" im Fenster "Tags" aktivieren, indem Sie *oben im Fenster Tags auf Optionen klicken und Anmerkungen mit Tags versehen (oder mit der rechten Maustaste auf ein beliebiges Tag klicken und Anmerkungen mit Tags versehen) auswählen, sodass alle neuen Anmerkungen automatisch mit Tags versehen werden, sobald sie erstellt werden.*

#### **Tabulatorreihenfolge**

Die Überprüfung meldet, ob die Tabulatorreihenfolge der Dokumentstruktur entspricht. Um das Problem automatisch zu beheben, klicken Sie im Fenster **Prüfung der Barrierefreiheit** im Navigationsbereich mit der rechten Maustaste auf die Regel und wählen Sie **Korrigieren** im Kontextmenü von Foxit PDF Editor *Pro* aus. Sie können auch auf das Fenster **Seiten** im Navigationsbereich klicken, mit der rechten Maustaste auf die Seiten klicken, die die Regelüberprüfung nicht bestanden haben, auf der

#### **Kapitel 12: Barrierefreiheit** *Benutzerhandbuch*

Registerkarte "Tabulatorreihenfolge" **Eigenschaften…** und dann **Dokumentstruktur verwenden** auswählen, um die Tabulatorreihenfolge manuell festzulegen.

#### **Zeichenkodierung**

Zur Anzeige von lesbarem Text in Software/Hardware ist eine korrekte Zeichenkodierung erforderlich. Um das Problem zu beheben, müssen Sie überprüfen, ob die erforderlichen Schriftarten auf Ihrem System installiert wurden, oder die PDF-Datei aus einer Datei mit einer geeigneten Schriftart (vorzugsweise OpenType) neu erstellen.

#### **Mit Tags versehenes Multimedia**

Überprüft, ob alle Multimedia-Objekte im Dokument mit Tags versehen oder als Artefakt markiert sind. Um das Problem zu beheben, führen Sie in Foxit PDF Editor *Pro* einen der folgenden Schritte aus:

- Markieren Sie den Inhalt als Artefakt, indem Sie mit der rechten Maustaste darauf klicken und **Artefakt erstellen** im Fenster **Inhalt** im Navigationsbereich auswählen.
- Versehen Sie den Inhalt mithilfe des Befehls **Leserichtung** auf der Registerkarte **Barrierefreiheit** mit Tags.

#### **Bildschirmflimmern**

Dokumentinhalt wie Animationen und Skripte, der zu Bildschirmflimmern führt, ist nicht zugänglich für Personen mit lichtempfindlicher Epilepsie, und kann schwer zu erkennen sein, wenn der Bildschirm vergrößert wird. Um das Problem zu beheben, müssen Sie den Inhalt, der zu Bildschirmflimmern führt, entfernen oder ändern.

#### **Skripte**

Falls das Dokument Skripte enthält, dürfen diese nicht die Tastaturnavigation beeinträchtigen oder die Verwendung eines Eingabegeräts verhindern. Um das Problem zu beheben, müssen Sie das Skript oder den Inhalt, das bzw. der die Regeln der Barrierefreiheit nicht erfüllt, entfernen oder ändern.

#### **Zeitgerechte Antworten**

Falls das Dokument Formulare mit JavaScript enthält, für die eine zeitlich festgelegte Antwort erforderlich ist, schlägt die Überprüfung fehl. Um das Problem zu beheben, bearbeiten Sie die Skripte, um den Benutzern ausreichend Zeit zum Lesen und Nutzen des Inhalts zu geben, oder entfernen Sie die Skripte.

#### **Navigationslinks**

#### **Kapitel 12: Barrierefreiheit** *Benutzerhandbuch*

Die Überprüfung meldet, ob die URLs im Dokument aktive Links und ordnungsgemäß mit Tags versehen sind. Um das Problem zu beheben, überprüfen Sie die Navigationslinks manuell und stellen Sie sicher, dass der Inhalt nicht zu viele identische Links enthält.

#### **Formulare**

#### **Gekennzeichnete Formularfelder**

Die Regelüberprüfung meldet, ob alle Formularfelder im Dokument mit Tags versehen sind. Falls die Regelüberprüfung erfolgreich verläuft, können Sie über den **Tooltip** in den Eigenschaften eines Formularfelds Benutzer mit weiteren Informationen versorgen.

Wenn dies fehlschlägt, führen Sie einen der folgenden Schritte aus, um das Problem in Foxit PDF Editor *Pro* zu beheben.

- Versehen Sie Formularfelder mit Tags, indem Sie den Befehl **Formularfeld automatisch mit Tags versehen** auf der Registerkarte **Barrierefreiheit** verwenden.
- Klicken Sie im Fenster **Prüfung der Barrierefreiheit** im Navigationsbereich mit der rechten Maustaste auf die Regel und wählen Sie im Kontextmenü **Korrigieren** aus.

#### **Feldbeschreibungen**

Die Überprüfung meldet, ob alle Formularfelder im Dokument über eine Textbeschreibung verfügen. Damit eine PDF-Datei barrierefrei ist, benötigen alle Formularfelder eine Textbeschreibung. Sie können einem Formularfeld in seinen Eigenschaften eine Textbeschreibung (Tooltip) hinzufügen, indem Sie einen der folgenden Schritte ausführen:

- Klicken Sie mit der rechten Maustaste auf das Formularfeld und wählen Sie **Eigenschaften…**, um den Tooltip für das Formularfeld hinzuzufügen.
- Sie können auch auf **Formular** > **Tooltip hinzufügen** klicken, um automatisch Tooltips für alle Formularfelder hinzuzufügen, die keine Beschreibungen haben. Standardmäßig werden der Text in der Nähe der Formularfelder oder die Namen der Formularfelder als Tooltips verwendet.
- Klicken Sie im Fenster **Prüfung der Barrierefreiheit** im Navigationsbereich mit der rechten Maustaste auf die Regel und wählen Sie im Kontextmenü **Korrigieren** aus. (Nur *Pro*)
- Klicken Sie auf **Barrierefreiheit** > **Leserichtung**, um den Einstellungsmodus

"Lese-Reihenfolge nachbessern" zu aktivieren. Klicken Sie mit der rechten Maustaste auf das Formularfeld und wählen Sie **Formularfeldtext bearbeiten...**. Geben Sie dann Text in das Popup-Dialogfeld "Formularfeldtext" ein.

#### **Alternativtext**

#### **Alternativer Text für Abbildungen**

Für die Barrierefreiheit verfügen Bilder im Dokument entweder über Alternativtext oder sind als Artefakt markiert. Falls die Regelüberprüfung fehlschlägt, führen Sie in Foxit PDF Editor *Pro* einen der folgenden Schritte aus:

- Klicken Sie im Fenster **Prüfung der Barrierefreiheit** im Navigationsbereich mit der rechten Maustaste auf die Regel und wählen Sie im Kontextmenü **Korrigieren** aus. Fügen Sie im Dialogfeld "Alternativtext festlegen" Alternativtext hinzu.
- Ö ffnen Sie das **Tags**-Fenster und klicken Sie mit der rechten Maustaste auf das Bild, dem Sie Alternativtext hinzufügen möchten, wählen Sie **Eigenschaften…,** und fügen Sie im Dialogfeld **Objekteigenschaften** Alternativtext hinzu.
- Klicken Sie auf **Barrierefreiheit** > **Leserichtung**, um den Einstellungsmodus "Lese-Reihenfolge nachbessern" zu aktivieren. Klicken Sie anschließend mit der rechten Maustaste auf das Bild, dem Sie einen Alternativtext hinzufügen möchten, wählen Sie **Alternativtext bearbeiten** und fügen Sie im Dialogfeld **Alternativtext** alternativen Text hinzu.
- Markieren Sie den Inhalt als Artefakt, indem Sie mit der rechten Maustaste darauf klicken und **Artefakt erstellen** im Fenster **Inhalt** im Navigationsbereich auswählen.

#### **Verschachtelter alternativer Text**

Die Überprüfung schlägt fehl, wenn das Dokument verschachtelten Alternativtext enthält, den die Bildschirmlesegeräte nicht lesen. Um das Problem zu beheben, klicken Sie im **Tags**-Fenster in Foxit PDF Editor *Pro mit der rechten Maustaste auf das verschachtelte Element,* wählen Sie **Eigenschaften…** und entfernen Sie den Alternativtext im Dialogfeld **Objekteigenschaften**.

#### <span id="page-486-0"></span>**Inhalten zugeordnet**

Alternativtext ist immer dem entsprechenden Inhalt auf der Seite zugeordnet. Falls nicht, gibt es keine Möglichkeit festzustellen, auf welcher Seite sich der Alternativtext befindet. Falls die **Bildschirmlesegerätoptionen**, unter **Einstellungen** > **Lesen** aufgeführt sind, nicht so eingerichtet sind, dass das gesamte Dokument gelesen wird, lesen Bildschirmlesegeräte nicht den Alternativtext. Um das Problem zu beheben,

entfernen Sie den Alternativtext aus allen verschachtelten Elementen, die über keinen Seiteninhalt verfügen, indem Sie im **Tags**-Fenster in Foxit PDF Editor *Pro* mit der rechten Maustaste auf die verschachtelten Elemente klicken und **Eigenschaften…** auswählen.

#### **Verbirgt Anmerkungen**

Die Regel überprüft, ob im Dokument durch den Alternativtext eine Anmerkung verborgen wird. Eine Anmerkung, die unter einem übergeordneten Element mit Alternativtext verschachtelt ist, wird von Bildschirmlesegeräten nicht erkannt. Um das Problem zu beheben, klicken Sie im **Tags**-Fenster in Foxit PDF Editor *Pro* mit der rechten Maustaste auf das verschachtelte Element, wählen Sie **Eigenschaften…** und entfernen Sie den Alternativtext im Dialogfeld **Objekteigenschaften**.

#### **Alternativer Text für andere Elemente**

Inhalte, ausgenommen Abbildungen wie Multimedia, Anmerkungen und 3-D-Modelle, benötigen für die Barrierefreiheit ebenfalls Alternativtext. Stellen Sie außerdem sicher, dass der Alternativtext immer dem entsprechenden Inhalt auf der Seite zugeordnet ist. Siehe auc[h Inhalten zugeordnet.](#page-486-0)

#### **Tabellen**

In Bezug auf die Tabellenstruktur, die komplex sein kann, empfiehlt Foxit PDF Editor, dass die Benutzer die Tabellen manuell auf Barrierefreiheit überprüfen.

#### **Zeilen**

Falls die Überprüfung fehlschlägt, öffnen Sie das **Tags**-Fenster und stellen Sie sicher, dass jede Tabellenzeile in Foxit PDF Editor *Pro* Table, THead, TBody oder TFoot untergeordnet ist.

#### **TH und TD**

Für die Barrierefreiheit sind Table Header <TH> und Table Data <TD> untergeordnete Elemente von Table Row <TR>. Falls die Überprüfung fehlschlägt, führen Sie im **Tags**-Fenster in Foxit PDF Editor *Pro* eine Überprüfung durch.

#### **Kopfzeilen**

Für die Barrierefreiheit müssen alle Tabellen eine Kopfzeile haben. Falls die Überprüfung fehlschlägt, führen Sie im **Tags**-Fenster in Foxit PDF Editor *Pro* eine Überprüfung durch.

#### **Gleichmäßigkeit**

Tabellen müssen die gleiche Anzahl von Spalten in jeder Zeile und Zeilen in jeder Spalte enthalten. Falls die Überprüfung fehlschlägt, führen Sie im **Tags**-Fenster in Foxit PDF Editor *Pro* eine Überprüfung durch.

#### **Zusammenfassung**

Eine Tabellenzusammenfassung ist nicht zwingend erforderlich, kann aber das Dokument leichter zugänglich machen. Der Dokumentautor kann die Tabellenzusammenfassung mit Foxit PDF Editor *Pro* hinzufügen oder bearbeiten.

- Wählen Sie **Barrierefreiheit** > **Leserichtung**.
- Klicken Sie mit der rechten Maustaste auf die Tabelle und wählen Sie **Tabellenzusammenfassung bearbeiten**.
- Geben Sie im Popup-Dialogfeld **Tabellenzusammenfassung** eine Zusammenfassung ein und klicken Sie auf**OK**.

#### **Listen**

#### <span id="page-488-0"></span>**Listenelemente**

Die Regelüberprüfung meldet, ob die Listenstruktur im Dokument korrekt ist. Listen müssen folgende Struktur haben: Ein Listenelement muss Elemente enthalten. Ein Element eines Listenelements kann über ein Bezeichnungselement (optional) und ein Listenelementkörper-Element (erforderlich) verfügen. Um das Problem zu beheben, führen Sie folgende Schritte aus:

- Klicken Sie unter **Listenelemente** im Fenster **Prüfung der Barrierefreiheit** mit der rechten Maustaste auf das fehlgeschlagene Element und wählen Sie im Kontextmenü **Im Tags-Fenster anzeigen** aus.
- Erstellen Sie Elemente, ändern Sie die Elementtypen oder reorganisieren Sie die vorhandenen Elemente, indem Sie sie an die gewünschte Position ziehen.

#### **Lbl und LBody**

Siehe auch [Listenelemente.](#page-488-0)

#### **Ü berschriften**

#### **Geeignete Verschachtelung**

Die Überprüfung meldet, ob Überschriften ordnungsgemäß verschachtelt sind. Falls die Überprüfung fehlschlägt, führen Sie folgende Schritte aus:

- Klicken Sie unter **Ü berschriften** im Fenster **Prüfung der Barrierefreiheit** mit der rechten Maustaste auf das fehlgeschlagene Element und wählen Sie im Kontextmenü **Im Tags-Fenster anzeigen** aus.
- Erstellen Sie Elemente, ändern Sie die Elementtypen oder reorganisieren Sie die vorhandenen Elemente, indem Sie sie an die gewünschte Position ziehen.

# **Barrierefreies Lesen und Navigation durch**

# **Einstellungen für die Barrierefreiheit und**

# **Tastenkombinationen**

Mit Foxit PDF Editor können Sie Einstellungen für die Barrierefreiheit festlegen, mit denen Dokumentfarben, die Dokumentanzeige und die Leserichtung festgelegt werden. Mit Tastenkombinationen, die für sehbehinderte und in ihrer Bewegung beeinträchtigte Benutzer geeignet sind, um PDFs ohne unterstützende Software bzw. Hardware besser lesen und darin navigieren zu können.

### **Festlegen der Einstellungen für die Barrierefreiheit mit dem**

### **Konfigurationsassistenten**

- 1. Klicken Sie auf **Barrierefreiheit** > **Konfigurationsassistent**.
- 2. Wählen Sie im Dialogfeld **Assistent für die Konfiguration der Barrierefreiheit** Optionen aus, die Sie benötigen oder sich für Ihre unterstützende Software/Hardware eignen.
- 3. Wenn Sie bei einem Schritt auf **Abbrechen** klicken, werden alle zuvor ausgewählten Optionen verworfen und die ursprünglichen Einstellungen verwendet.

*Tipp: Unter Datei > Einstellungen > Barrierefreiheit/Lesen/Formulare/Verlauf können Sie weitere Einstellungen für die Barrierefreiheit festlegen.*

### **Ändern der Leseoptionen für das aktuelle Dokument**

Während der Nutzung eines Bildschirmlesegeräts zum Lesen von PDF-Dateien können Benutzer die Leseeinstellungen für das aktuelle Dokument ändern, z. B. die Leserichtung und den Lesemodus.

- 1. Klicken Sie auf **Barrierefreiheit** > **Leseoption**.
- 2. Wählen Sie die gewünschten Leseoptionen aus und klicken Sie auf **Start**.

*Hinweis: Die hier festgelegten Einstellungen sind nur für das aktuelle Dokument gültig, während die mit dem Konfigurationsassistenten vorgenommenen Einstellungen der Standard für alle Dokumente sind und in Kraft bleiben, bis Sie sie mit dem Konfigurationsassistenten ändern.*

### **Lesen von PDF-Dateien in Umbruchsansicht**

In der Ansicht für dynamischen Umbruch können Benutzer Dokumente ohne horizontalen Bildlauf auf einem Mobilgerät oder auch mit einer Bildschirmlupe lesen. Hierbei wird der Text auf den Seiten als eine einzelne Spalte angezeigt, deren Breite auf das Dokumentfenster angepasst ist.

Um eine PDF-Datei in der Umbruchsansicht zu lesen, wählen Sie **Startseite** > **Umbrechen** oder wählen Sie **Ansicht** > **Umbrechen**.

Um zur Nicht-Umbruchsansicht zurückzukehren, klicken Sie erneut auf die Schaltfläche **Umbruch**.

#### *Hinweise:*

- *1. Text in Kommentaren und Formularfeldern wird nicht neu umbrochen, vertikaler Text wird horizontal umbrochen.*
- *2. Die Umbruchsansicht dient nur zur Ansicht. Änderungen am Dokument können darin nicht vorgenommen werden.*

### **Lesen von und Interaktion mit PDF-Dokumenten mit**

### **Bildschirmlesegeräten**

Foxit PDF Editor ermöglicht sehbehinderten Benutzern das Lesen von und die Interaktion mit PDF-Dokumenten über NVDA (NonVisual Desktop Access) und JAWS (Job Access with Speech). Beim Lesen von und Interagieren mit PDF-Dokumenten können Sie mit dem Befehl **Konfigurationsassistent** auf der Registerkarte **Barrierefreiheit** die Interaktion zwischen Foxit PDF Editor und Ihrem Bildschirmlesegerät optimieren oder durch Auswahl von **Barrierefreiheit** > **Leseoption** in Foxit PDF Editor die Leseeinstellungen für das aktuelle Dokument ändern.

### **Tastenkombinationen**

Foxit PDF Editor bietet Benutzern zur Navigation in PDF-Dateien [Tastaturkürzel für die](#page-574-0)  [Barrierefreiheit.](#page-574-0)

## **Erstellen von barrierefreien PDF-Dateien (nur** *Pro***)**

Barrierefreie PDF-Dokumente beinhalten Inhalte und Elemente (dazu zählen durchsuchbarer Text, alternative Textbeschreibungen für Bilder/interaktive Formularfelder, Leserichtung und Dokumenttags), um Personen mit Behinderungen die Arbeit mit diesen Inhalten und Elementen mit oder ohne Bildschirmlesegerät oder anderer unterstützender Software/Hardware zu ermöglichen. Foxit PDF Editor bietet Befehle zur Unterstützung der Zugänglichkeit von PDF-Dokumenten. So können PDF-Dokumente und Formularfelder gekennzeichnet, alternativer Text kann festgelegt und Tags können bearbeitet werden. Mit dem [Aktionsassistent](#page-205-0) in Foxit PDF Editor *Pro* können Sie auch mehrere barrierefreie PDF-Dateien durch stapelweise Verarbeitung erstellen.

### **PDF-Dokumente und Formularfelder mit Tags versehen**

In PDF-Dateien geben Tags die Struktur von Dokumenten an und definieren die Logik, die den Inhalt zusammenhält, einschließlich der korrekten Leserichtung und der Anwesenheit und Bedeutung von Abbildungen, die mit unterstützender Technologie, z. B. Bildschirmlesegeräten, besser funktionieren. Um zu prüfen, ob das PDF-Dokument mit Tags versehen ist, navigieren Sie zu **Datei** > **Eigenschaften** > **Beschreibung** > **Tagged PDF**.

Es wird empfohlen, dass Sie ein Dokument in einer Autorenanwendung beim Umwandeln in ein PDF-Dokument mit Tags versehen. Falls Sie keinen Zugriff auf eine Autorenanwendung haben, die Tagged PDF generieren kann, können Sie ein PDF-Dokument jederzeit mit Foxit PDF Editor *Pro* mit Tags versehen.

Um ein PDF-Dokument mit Tags zu versehen, öffnen Sie das Dokument und klicken Sie auf den Befehl **Dokument automatisch mit Tags versehen** auf der Registerkarte **Barrierefreiheit**. Dann werden die Tags des Dokuments erstellt und Sie können sie im **Tags**-Fenster im Navigationsbereich anzeigen. Wenn das Dokument bereits über Tags verfügt, werden Sie gefragt, ob Sie das Dokument erneut mit Tags versehen möchten.

Um Formularfelder in PDF-Dateien mit Tags zu versehen, klicken Sie auf den Befehl **Formularfeld automatisch mit Tags versehen** auf der Registerkarte **Barrierefreiheit**.

Nach Abschluss der Kennzeichnung wird im Fenster **Erkennungsbericht** im Navigationsbereich ein Tag-Erkennungsbericht generiert. Sie können den Bericht als Hilfestellung beim Beheben von Tag-Problemen verwenden.

*Tipp: Klicken Sie bei gedrückter Strg-Taste im Fenster Tags auf das Plus-/Minuszeichen neben dem gewünschten Tag, um die untergeordneten Tags anzuzeigen/auszublenden. Klicken Sie bei gedrückter Strg-Taste auf das Plus-/Minuszeichen neben dem Tag-Stamm, um alle Tags in der Tag-Struktur anzuzeigen bzw. auszublenden.*

### **Festlegen von Alternativtext für Abbildungen**

Wenn Sie die Maus über die Abbildung bewegen, wird zwecks besserem Verständnis der Abbildung Alternativtext dazu angezeigt.

So legen Sie mit dem Befehl **Alternativtext festlegen** nacheinander Alternativtext für alle Abbildungen in Ihrem PDF-Dokument fest:

- 1. Klicken Sie auf den Befehl **Alternativtext festlegen** auf der Registerkarte **Barrierefreiheit**.
- 2. Es wird ein Dialogfeld angezeigt, in dem Ihnen mitgeteilt wird, dass Foxit PDF Editor alle Abbildungen im Dokument erkennen und den zugeordneten Alternativtext anzeigen wird.
- 3. Klicken Sie auf **OK** und geben Sie im Dialogfeld **Alternativtext festlegen** den beschreibenden Alternativtext für die Abbildung ein. Falls die Abbildung nur zu dekorativen Zwecken verwendet wird, aktivieren Sie die Option **Dekorative Abbildung**.
- 4. Klicken Sie oben im Dialogfeld **Alternativtext festlegen** auf die Pfeile, um Alternativtext für die nächste oder vorherige Abbildung festzulegen.
- 5. Klicken Sie nach erfolgter Einstellung für alle Abbildungen auf **Speichern und schließen**.

So legen Sie Alternativtext für eine bestimmte Abbildung in Ihrem PDF-Dokument fest:

- 1. Klicken Sie auf **Barrierefreiheit** > **Leserichtung**, um den Einstellungsmodus "Lese-Reihenfolge nachbessern" zu aktivieren.
- 2. Klicken Sie mit der rechten Maustaste auf die Abbildung, für die Sie Alternativtext im Dokumentbereich festlegen möchten, und wählen Sie **Alternativtext bearbeiten**.

3. Geben Sie im Popup-Dialogfeld **Alternativtext** die Informationen ein und klicken Sie auf **OK**.

### **Ü berprüfen der Leserichtung und Bearbeiten von Tags mit**

### dem Befehl "Leserichtung"

Die Leserichtung- und Dokumentstruktur-Tags sind zwei wichtige Merkmale barrierefreier PDF-Dateien. Der Befehl **Leserichtung** hilft beim einfachen Überprüfen der Leserichtung und beim Bearbeiten von Tags für PDF-Dateien. Allerdings dient der Befehl dazu, grundlegende Tag-Probleme bei PDF-Dateien zu beheben, die mit Foxit PDF Editor mit Tags versehen wurden, nicht für PDF-Dateien, die während der Umwandlung von einer Autorenanwendung mit Tags versehen wurden. Versuchen Sie, falls möglich, zur Quelldatei zurückzukehren und Funktionen für die Barrierefreiheit in der Autorenanwendung hinzuzufügen.

### **Ü berprüfen der Leserichtung für eine mit Tags versehene PDF-Datei**

- 1. Öffnen Sie ein mit Tags versehenes PDF-Dokument und klicken Sie auf **Barrierefreiheit** > **Lese-Reihenfolge**. (Oder klicken Sie oben im Fenster **Tags** auf das Menü **Optionen** und wählen Sie **Lese-Reihenfolge** aus oder klicken Sie mit der rechte Maustaste auf einen beliebiges Tag im Fenster **Tags** und wählen Sie **Lese-Reihenfolge**.)
- 2. Das Dialogfeld **Lese-Reihenfolge nachbessern** wird mit Optionen angezeigt, darunter verschiedene Tag-Typen und die Art, wie Seiteninhaltsgruppen angezeigt werden.
- 3. Im Dokumentbereich sehen Sie, wie der Seiteninhalt in getrennten Regionen, die mit grauen Blöcken markiert sind, angezeigt wird.
- 4. Wenn Sie **Reihenfolge des Seiteninhalts** unter der Option **Seiteninhaltsgruppen anzeigen** auswählen, werden die Regionen mit Nummern sortiert. Wenn Sie **Strukturtypen** wählen, werden die Regionen nach den Typen der Strukturtags bezeichnet, z. B. "P" für Absatz, "H2" für Überschrift 2 oder "Abbildung".
- 5. Wenn die Regionen nicht aufeinander folgend nummeriert sind, klicken Sie auf **Fenster "Reihenfolge" anzeigen** im Dialogfeld **Lese-Reihenfolge nachbessern** und ändern Sie im Fenster **[Reihenfolge](#page-498-0)** die Reihenfolge.

### **Bearbeiten von Tags mit dem Befehl "Leserichtung"**

Mit dem Befehl **Leserichtung** können Sie eine ausgewählte Region mit Tags versehen,

den Tagtyp einer Region ändern sowie einige nutzlose Seitenelemente entfernen. Da das Bearbeiten von Tags mit dem Befehl "Leserichtung" nicht dieselbe Detailtiefe bei der Tagging-Struktur erzeugt wie die Werkzeuge in der Gruppe **Automatisch mit Tags versehen**, können Sie Tags manuell bearbeiten, falls Ihnen keine bessere Methode zur Tag-Bearbeitung zur Verfügung steht.

#### *Hinweise:*

- *1. Das Bearbeiten von Tags mit dem Befehl "Leserichtung" kann nicht rückgängig gemacht werden. Daher ist es empfehlenswert, eine Sicherungskopie dieses Dokuments zu speichern, bevor Sie mit der Tag-Bearbeitung beginnen.*
- *2. Im Einstellungsmodus "Lese-Reihenfolge nachbessern" können Sie mehrere Objekte gleichzeitig auswählen und bearbeiten. Um mehrere Objekte auszuwählen, klicken Sie bei gedrückter Strg-Taste auf mehrere Objekte im Dokument oder klicken Sie bei gedrückter Umschalttaste auf zwei Objekte, um eine zusammenhängende Gruppe von Objekten zwischen dem ersten und dem letzten Objekt, auf die Sie geklickt haben, auszuwählen.*

#### **Versehen einer Region mit Tags**

- 1. Klicken Sie auf **Barrierefreiheit** > **Leserichtung**, um das Dialogfeld **Lese-Reihenfolge nachbessern** zu öffnen.
- 2. Ziehen Sie, um eine Region des Seiteninhalts im Dokumentbereich auszuwählen.
- 3. Wählen Sie den gewünschten Tagtyp im Dialogfeld **Lese-Reihenfolge nachbessern** aus, um die ausgewählte Region mit einem Tag zu versehen, oder klicken Sie mit der rechten Maustaste auf die ausgewählte Region und wählen Sie den gewünschten Tagtyp im Kontextmenü aus.

#### 4. Optionen im Dialogfeld **Lese-Reihenfolge nachbessern**:

**Text** – Kennzeichnet die ausgewählte Region als Text.

**Abbildung** – Kennzeichnet die ausgewählte Region als Abbildung.

**Formularfeld** – Kennzeichnet die ausgewählte Region als Formularfeld.

**Abbildung/Bildunterschrift** – Kennzeichnet eine ausgewählte Abbildung und Beschriftung als einzelnes Tag. Dann ist der gesamte Textinhalt im Tag die Beschriftung, was nützlich ist, um Fotos und Beschriftungen mit Tags zu versehen. Dies verhindert, dass Beschriftungstext fälschlicherweise zum angrenzenden Text hinzugefügt wird. Für die Abbildungen ist möglicherweise Alternativtext erforderlich.

**Ü berschrift 1 / Ü berschrift 2 / Ü berschrift 3 / Ü berschrift 4 / Ü berschrift 5 / Ü berschrift 6** – Kennzeichnet die ausgewählte Region als Überschrift der ersten/zweiten/dritten/vierten/fünften/sechsten Ebene.

**Tabelle** – Kennzeichnet die ausgewählte Region als Tabelle.

**Zelle** – Kennzeichnet die ausgewählte Region als Tabelle oder Kopfzeilenzelle. Die Option wird häufig verwendet, um Zellen zusammenzuführen, die fälschlicherweise geteilt wurden.

**Formel** – Kennzeichnet die ausgewählte Region als Formel. Sie müssen ggf. Alternativtext für Formel-Tags festlegen, damit die Sprachausgabe sie problemlos verarbeiten kann.

**Referenz** – Kennzeichnet die ausgewählte Region als Referenz.

**Hinweis** – Kennzeichnet die ausgewählte Region als Hinweis.

**Hintergrund/Artefakt** – Kennzeichnet die ausgewählte Region als Hintergrundelement oder Artefakt. Hintergrundelemente werden weder im Tag-Baum noch im neu umbrochenen Dokument angezeigt. Auch Bildschirmlesegeräte lesen diese Elemente nicht.

**Tabelleneditor –** Aktiviert den Tabellenbearbeitungsmodus zum Bearbeiten von Tabellenzelleneigenschaften. Sie können diesen Befehl auf Tabellen anwenden, die zuvor als Tabelle gekennzeichnet wurden.

**Seiteninhaltsgruppen anzeigen** – Mit dieser Option wird der Seiteninhalt in der Reihenfolge des Seiteninhalts oder nach Strukturtypen angezeigt. Wenn Sie **Reihenfolge des Seiteninhalts** unter der Option **Seiteninhaltsgruppen anzeigen** auswählen, werden die Regionen mit Nummern sortiert. Wenn Sie **Strukturtypen** wählen, werden die Regionen nach den Typen der Strukturtags bezeichnet, z. B. "P" für Absatz, "H2" für Überschrift 2 oder "Abbildung". Sie können auf die Farbauswahl klicken, um die Hervorhebungsfarbe zu ändern.

**Tabellenzellen anzeigen** – Aktivieren Sie diese Option, um den Inhalt einzelner Tabellenzellen hervorzuheben. Sie können auf die Farbauswahl klicken, um die Hervorhebungsfarbe zu ändern.

**Ähnliche Elemente in einem einzigen Block anzeigen** – Aktivieren Sie diese Option, um benachbarte Quadrate mit dem gleichen Tagtyp in einem einzigen Quadrat mit diesem Tagtyp anzuzeigen.

**Tabellen und Abbildungen anzeigen** – Aktivieren Sie diese Option, um jede Tabelle und Abbildung als durchgestrichenen Rahmen darzustellen. Der durchgestrichene Rahmen zeigt auch an, ob die Tabelle oder Abbildung Alternativtext enthält. Sie können auf die Farbauswahl klicken, um die Farbe des Rahmens zu ändern.

**Seitenstruktur entfernen** – Klicken Sie auf diese Option, um die Tagging-Struktur von der Seite zu entfernen.

**Fenster "Reihenfolge" anzeigen** – Klicken Sie darauf, um das Fenster **Reihenfolge** im Navigationsbereich zu öffnen.

5. Klicken Sie auf **Schließen**.

#### **Ändern des Tags für eine Region**

- 1. Klicken Sie auf **Barrierefreiheit** > **Leserichtung**, um das Dialogfeld **Lese-Reihenfolge nachbessern** zu öffnen.
- 2. Zeichnen Sie ein Rechteck in der Inhaltsseite oder klicken Sie auf die Zahl eines markierten Bereichs und wählen Sie im Dialogfeld **Lese-Reihenfolge**

**nachbessern** einen Tagtyp aus, zu dem Sie wechseln möchten.

3. Klicken Sie auf **Schließen**.

#### *Tipps:*

- *1. Sie können auch F2 drücken, um Tagtypen schnell zu ändern.*
- *2. Um Inhalt neu mit Tags zu versehen, können Sie im Fenster Reihenfolge mit der rechten Maustaste auf die Elemente klicken und einen Tagtyp im Kontextmenü auswählen.*

#### **Entfernen von Seitenelementen aus der Tag-Struktur**

Einige Seitenelemente, die keine nützlichen Informationen enthalten und nicht gelesen werden sollten, z. B. dekorative Zeilen, Artefakte oder Hintergrundelemente, können zu einem ungeordneten Strukturlayout führen und Chaos verursachen, wenn sie von Bildschirmlesegeräten neu umbrochen oder gelesen werden. Sie können diese Seitenelemente aus der Tagging-Struktur entfernen, indem Sie sie in Hintergrund-Tags ändern.

- 1. Wählen Sie auf der Registerkarte "Barrierefreiheit" die Option Leserichtung.
- 2. Wählen Sie das Seitenelement im Dokumentbereich aus und wählen Sie dann **Hintergrund** im Dialogfeld **Lese-Reihenfolge nachbessern**, um das ausgewählte Seitenelement als Hintergrund zu kennzeichnen.

#### **Ü berprüfen und Korrigieren von Abbildungs-Tags**

Abbildungs-Tags sollen Bildinhalte identifizieren, die für das Dokument bedeutend sind. Manchmal werden Hintergrundelemente, die nicht gelesen werden müssen, fälschlicherweise als Abbildungen gekennzeichnet. Diese müssen Sie wieder als Hintergrundelement definieren. Mit dem Befehl **Leserichtung** können Sie Tag-Probleme bei Abbildungen überprüfen und korrigieren.

Wählen Sie **Leserichtung** auf der Registerkarte **Barrierefreiheit** und stellen Sie sicher, dass die Option **Tabellen und Abbildungen anzeigen** aktiviert ist. Führen Sie anschließend einen der folgenden Schritte aus:

- Falls eine Abbildung nicht als solche gekennzeichnet ist, ziehen Sie, um den Inhalt auszuwählen, und wählen Sie **Abbildung** oder **Abbildung**/**Bildunterschrift** im Dialogfeld **Lese-Reihenfolge nachbessern**.
- Falls Text fälschlicherweise mit einer Abbildung verbunden ist, ziehen Sie, um den Inhalt auszuwählen, und wählen Sie **Text** im Dialogfeld **Lese-Reihenfolge nachbessern**.
- Falls eine Abbildung und eine Beschriftung getrennt sind, ziehen Sie, um den Inhalt

auszuwählen, und wählen Sie **Abbildung**/**Bildunterschrift** im Dialogfeld **Lese-Reihenfolge nachbessern**.

#### **Ü berprüfen und Korrigieren von Tabellen-Tags**

Tabellen können für Bildschirmlesegeräte oder andere Hilfstechnologien eine Herausforderung darstellen, da sie möglicherweise komplexe Listen, Formularfelder oder Absätze enthalten. Mit dem Befehl **Leserichtung** können Sie überprüfen, ob die Tabelle korrekt erkannt wurde, und Erkennungsfehler beheben. Außerdem ermöglicht Ihnen der Tabelleneditor, die Tabellenzelleneigenschaften zu ändern und die Tabelle leichter zugänglich zu machen.

Wählen Sie **Leserichtung** auf der Registerkarte **Barrierefreiheit**, stellen Sie sicher, dass die Option **Tabellen und Abbildungen anzeigen** aktiviert ist, und führen Sie folgende Schritte aus:

- Falls eine Tabelle nicht als solche gekennzeichnet ist, ziehen Sie, um den Inhalt auszuwählen, und wählen Sie **Tabelle** im Dialogfeld **Lese-Reihenfolge nachbessern** aus.
- Stellen Sie sicher, dass die Option **Tabellenzellen anzeigen** aktiviert ist, sodass alle Zellen der Tabelle als einzelne Elemente definiert werden. Klicken Sie auf **Tabelleneditor** im Dialogfeld **Lese-Reihenfolge nachbessern** oder klicken Sie mit der rechten Maustaste auf die Tabelle im Dokumentbereich und wählen Sie **Tabelleneditor**. Wenn das Fenster **Tags** geöffnet ist, können Sie auch auf den Tabelleneditor zugreifen, indem Sie mit der rechten Maustaste auf ein Tabellen-Tag klicken und **Tabelleneditor** im Kontextmenü auswählen. Alle Tabellenzellen werden in der Farbe hervorgehoben, die in den Tabelleneditor-Optionen ausgewählt wurde.
- Wenn Sie die Hervorhebungsfarbe und die Anzeigeoption für Tabellenzellen ändern möchten, klicken Sie mit der rechten Maustaste auf die Tabellenzelle im Dokumentbereich und wählen Sie **Tabelleneditor-Optionen**.
- (Optional) Klicken Sie mit der rechten Maustaste auf die Tabellenzelle im Dokumentbereich und wählen Sie **Kopfzeilenzellen-IDs automatisch generieren**, um für alle Kopfzeilenzellen automatisch Kopfzeilenzellen-IDs zu generieren. Wenn Kopfzeilenzellen-IDs nicht automatisch generiert werden und Sie versuchen, den Zellen Kopfzeilenzellen-IDs zuzuordnen, fordert Foxit PDF Editor Sie auf, die entsprechenden IDs zu generieren, falls diese fehlen.
- Klicken Sie mit der rechten Maustaste auf die Tabellenzelle im Dokumentbereich und wählen Sie **Tabellenzelleneigenschaften**, um den Typ und die Attribute der Tabellenzellen zu bearbeiten. Wenn Sie bei gedrückter Umschalttaste auf die gewünschten Tabellenzellen klicken, können Sie mehrere Zellen auswählen und deren Tabellenzelleneigenschaften ändern.

#### **Entfernen der Tagging-Struktur von den Seiten**

Wenn die vorhandene Struktur des PDF-Dokuments zu viele Probleme verursacht, können Sie sie löschen und eine neue Struktur erstellen. Führen Sie einen der folgenden Schritte aus, um die Tagging-Struktur von der Seite zu entfernen:

- Klicken Sie im Navigationsfenster auf das Symbol  $\boxtimes$  , um das Fenster **Reihenfolge** zu öffnen. Klicken Sie im Fenster **Reihenfolge** mit der rechten Maustaste auf das Root-Element und wählen Sie **Seitenstruktur entfernen**, um die Tagging-Struktur aller Seiten zu löschen. Sie können auch mit der rechten Maustaste auf das Seitenelement klicken und **Seitenstruktur entfernen** wählen, um die Tagging-Struktur der ausgewählten Seite zu entfernen.
- Wählen Sie **Leserichtung** auf der Registerkaste **Barrierefreiheit**, klicken Sie auf **Seitenstruktur entfernen** im Dialogfeld **Lese-Reihenfolge nachbessern** oder klicken Sie mit der rechten Maustaste auf den Dokumentbereich und wählen Sie **Seitenstruktur entfernen** aus dem Kontextmenü, um die Tagging-Struktur der angezeigten Seite zu entfernen.

### **Ändern der Lesereihenfolge**

Mit dem Befehl **Leserichtung** können Sie die Lese-Reihenfolge des Dokuments leicht erkennen. Sie müssen die Lese-Reihenfolge gegebenenfalls ändern, wenn die angezeigten Seiteninhaltsgruppen nicht korrekt nummeriert sind. Um die Lese-Reihenfolge zu ändern, können Sie die gewünschten Elemente im Fenster **Reihenfolge** verschieben oder die Leserihenfolge für den Bereich direkt im Dokumentbereich festlegen.

#### <span id="page-498-0"></span>Ändern der Lesereihenfolge im Fenster "Reihenfolge"

Klicken Sie im Navigationsfenster auf das Symbol , um das Fenster **Reihenfolge** zu

öffnen. In diesem Fenster können Sie die Lesereihenfolge sehen. Wenn Sie im Fenster **Reihenfolge** auf eine Seite klicken, gelangen Sie zu der entsprechenden Seite in der Dokumentansicht. Wenn Sie im Fenster **Reihenfolge** ein Tag auswählen, wird der entsprechende Inhalt in der Dokumentansicht hervorgehoben. Im Fenster "Reihenfolge" können Sie auch die Lesereihenfolge einer mit Tags versehenen PDF-Datei ändern, ohne die aktuelle Darstellung der PDF-Datei zu verändern, sofern die Berechtigung dies ermöglicht. Führen Sie einen der folgenden Schritte aus, um die Lesereihenfolge zu ändern:

#### **Kapitel 12: Barrierefreiheit** *Benutzerhandbuch*

- Wählen Sie das zu verschiebende Tag aus und ziehen Sie es an die gewünschte Position. Das Liniensymbol Desserveigt beim Ziehen die Stelle, an der das Tag positioniert wird.
- Klicken Sie mit der rechten Maustaste auf das zu verschiebende Tag und wählen Sie im Kontextmenü **Ausschneiden**. Klicken Sie anschließend mit der rechten Maustaste auf das Ziel-Tag, hinter dem das Tag eingefügt werden soll, und wählen Sie **Einfügen**.

Nachdem Sie ein Tag an eine neue Position verschoben haben, werden die markierten Regionen neu nummeriert und zeigen die neue Lesereihenfolge an.

*Tipps: Sie können mehrere Tags im Fenster Reihenfolge auswählen, indem Sie bei gedrückter Strg-Taste auf die gewünschten Tags klicken oder bei gedrückter Umschalttaste die Gruppe von Tags zwischen dem ersten und dem letzten Tag, auf die Sie klicken, auswählen. Anschließend können Sie diese Tags verschieben oder mit der rechten Maustaste darauf klicken, um weitere Aktionen durchzuführen.* 

#### **Festlegen der Bereichs-Lesereihenfolge**

Foxit PDF Editor bietet eine visuelle und effizientere Methode, die Lesereihenfolge direkt in der Dokumentansicht zu ändern. Sie müssen lediglich Bereiche um den gewünschten Inhalt im Dokumentbereich zeichnen und deren Lesereihenfolge zurückzusetzen. Bei Dokumenten mit mehreren Spalten oder einer anderen komplexen Struktur ist diese Funktion zum Festlegen der Lesereihenfolge effizienter als das Verschieben von Tags per Drag-and-Drop im Fenster **Reihenfolge**.

Führen Sie die folgenden Schritte aus, um die Bereichs-Lesereihenfolge festzulegen:

- 1. Wählen Sie **Barrierefreiheit** > **Bereichs-Lesereihenfolge festlegen** und klicken Sie in der Aufforderung zum Zeichnen von Bereichen für das Festlegen der Lesereihenfolge auf **OK**. Sie können auf **Nicht mehr anzeigen** klicken, damit das Fenster beim nächsten Mal, wenn Sie die Bereichs-Lesereihenfolge festlegen, nicht mehr angezeigt wird.
- 2. Der Mauszeiger nimmt die Form eines Kreuzes  $\frac{1}{1}$  an. Ziehen Sie ein Rechteck, um eine Seiteninhaltsgruppe festzulegen. Sie können die Größe des Rechtecks ändern, indem Sie an den Ziehpunkten ziehen, oder das Rechteck löschen, indem Sie auf **Entfernen** drücken.
- 3. Wenn Sie alle Bereiche für das Ändern der Lesereihenfolge gezeichnet haben, klicken Sie auf **Barrierefreiheit** > **Bereichsreihenfolge ändern**. Sie sehen, dass die Bereiche in der Reihenfolge nummeriert sind, in der Sie sie gezeichnet haben.
- 4. Sie können die Reihenfolge nach Bedarf anpassen, indem Sie auf die Bereiche klicken. Wenn Sie auf die Bereiche klicken, geben rote Zahlen und Pfeile die von

Ihnen festgelegte Reihenfolge an.

- 5. Wenn Sie die Reihenfolge für alle Bereiche festgelegt haben, klicken Sie auf **Barrierefreiheit** > **Bereichsreihenfolge anwenden**, um die Reihenfolge zu übernehmen.
- 6. In den Fenstern **Inhalt** und **Reihenfolge** wird ebenfalls die geänderte Lesereihenfolge angezeigt.

### **Bearbeiten der Dokumentstruktur mit dem Inhalts- und**

### **dem Tags-Fenster**

Bei Problemen mit dem Neuumbruch des Inhalts und mit Tags, die mit dem Befehl **Leserichtung** nicht behoben werden können, finden Sie im **Inhalts**- und im **Tags**-Fenster weitere Optionen zur Problembehebung.

### **Ü berprüfen und Beheben von Umbruchproblemen mit dem**

#### **Inhaltsfenster**

Im Fenster **Inhalt** im Navigationsbereich können Sie Seiten und Objekte anzeigen sowie Umbruchprobleme in einer PDF-Datei beheben. Das Fenster bietet eine hierarchische Ansicht von Objekten, einschließlich Seiten, Anmerkungen (wie Kommentaren, Formularfeldern und Links) sowie Containern. Im Fenster werden die Objekte in der Reihenfolge aufgelistet, in der sie auf der Seite erscheinen. Sie können Objekte im Fenster per Drag & Drop verschieben, um die Reihenfolge des Inhalts zu ändern.

Im Fenster **Inhalt** können Sie folgende Vorgänge durchführen:

- Sie können einen Container oder ein Objekt verschieben, indem Sie ihn bzw. es auswählen und an die gewünschte Position ziehen.
- Klicken Sie oben im Fenster **Inhalt** auf das Menü **Optionen** und wählen Sie eine Option aus (oder klicken Sie mit der rechten Maustaste auf eine Seite oder ein Objekt und wählen Sie eine Option aus dem Kontextmenü).

**Neuer Container** – Erstellt am Ende der ausgewählten Seite oder des Containers ein neues Containerobjekt.

**Ausschneiden –** Schneidet die ausgewählten Objekte aus und kopiert sie.

**Einfügen –** Fügt den Inhalt unter dem ausgewählten Objekt auf derselben

Hierarchieebene ein.

**Untergeordnetes Objekt einfügen –** Fügt den Inhalt als untergeordnetes Objekt des ausgewählten Objekts ein.

**Löschen –** Entfernt die ausgewählten Objekte aus dem Dokument.

**Auswahl speichern unter –** Exportiert die ausgewählten Objekte in eine PDF-Datei.

**Inhalt in Auswahl suchen -** Sucht das Objekt im Fenster "Inhalt", das dem ausgewählten Inhalt im Dokumentbereich entspricht.

**Suchen… –** Durchsucht die Seite oder das Dokument nach Artefakten, OCR-Problemstellen, nicht markierten Kommentaren/Links/Anmerkungen/Inhalten und versieht die gefundenen Elemente mit Tags.

**Artefakt erstellen –** Legt das ausgewählte Objekt als Artefakt fest. Seitenzahlen, Kopf- und Fußzeilen werden oft am besten als Artefakt gekennzeichnet, die von Bildschirmlesegeräten oder der Funktion "Vorlesen" nicht gelesen werden.

**Im Tags-Fenster anzeigen –** Wechselt zum **Tags**-Fenster mit dem Tag, das dem aktuell ausgewählten Inhalt entspricht.

**Inhalt hervorheben –** Bei aktivierter Option wird der Inhalt im Dokument, der dem ausgewählten Inhalt im Fenster **Inhalt** entspricht, durch einen Rahmen hervorgehoben.

**Containerwörterbuch bearbeiten**… **–** Ändert das Wörterbuch des Containers. Wenn dem Container kein Wörterbuch zugeordnet ist, ist diese Option nicht verfügbar.

**Dokumentkatalog bearbeiten… –** Ändert den Dokumentkatalog. Diese Option ist nur auf der Root-Ebene der Objekthierarchie des Dokuments im Fenster "Inhalt" verfügbar.

**Seitenwörterbuch bearbeiten… –** Ändert das Wörterbuch der Seite.

**Speicherbelegung prüfen –** Ruft Daten zum Speicherplatz (Bytes) ab, den die verschiedenen Objekttypen belegen.

**Metadaten anzeigen –** Zeigt die Metadateninformationen für das ausgewählte Bild an. Wenn dem Bild keine Metadaten zugeordnet sind, ist diese Option nicht verfügbar.

**Eigenschaften –** Ö ffnet das Dialogfeld **Objekteigenschaften**.

#### **Anzeigen von Tags im Tags-Fenster**

Sie können im **Tags**-Fenster einen logischen Strukturbaum der Tags anzeigen, der die Organisationsstruktur des Dokuments darstellt und die Leserichtung definiert. Der Tag-Baum zeigt den Dokumentinhalt in Form von Seitenelementen (z. B. Überschriften, Absätze und Tabellen) an, die auf mehreren Ebenen verschachtelt sind. Die unterstützende Software ermittelt, wie der Dokumentinhalt entsprechend dem Tag-Baum zu präsentieren und zu interpretieren ist.

Um Tags im **Tags**-Fenster anzuzeigen, klicken Sie im Navigationsbereich auf das **Tags**-Fenster. Wenn Sie Tags im Fenster Tags anzeigen, können Sie auf <sup>&</sup> oben im Fenster **Tags** klicken, um alle Tags der obersten Ebene zu erweitern, bzw. auf  $\mathbb{R}^*$ , um die erweiterten Tags der obersten Ebene bei Bedarf zu reduzieren. Sie können auch auf das Symbol  $A^{\dagger}$  oder  $A^{\dagger}$  klicken, um die Textgröße der Tags zu vergrößern bzw. zu verkleinern.

#### **Bearbeiten von Tags im Tags-Fenster**

Im **Tags**-Fenster können Sie ein Tag verschieben sowie die Eigenschaften eines Tags (wie Titel und Typ) bearbeiten. Klicken Sie oben im Fenster **Tags** auf das Menü **Optionen** (oder klicken Sie mit der rechten Maustaste auf ein beliebiges Tag im Fenster **Tags**) und wählen Sie die folgenden Optionen:

**Neues Tag… –** Erstellt ein neues Tag im Tag-Baum nach dem ausgewählten Element. Geben Sie dann den Typ und den Titel des neues Tags an.

**Ausschneiden –** Schneidet das ausgewählte Tag aus und kopiert es.

**Einfügen –** Fügt das kopierte Tag unter dem ausgewählten Tag auf derselben Ebene ein.

**Untergeordnetes Objekt einfügen –** Fügt das kopierte Tag als untergeordnetes Tag des ausgewählten Tags ein.

**Tag löschen –** Entfernt das Tag aus dem Tag-Baum. Wenn Sie das Root-Tag (oberstes Tag) entfernen, werden alle Tags im Dokument entfernt.

**Leere Tags löschen –** Löscht alle leeren Tags aus der Unterstruktur des ausgewählten Tags, mit Ausnahme von gültigen leeren Tags, z. B. TD, TH und Link - OBJR.

**Leserichtung(x) –** Ö ffnet das Dialogfeld **Lese-Reihenfolge nachbessern**.

**Tabelleneditor –** Aktiviert den Tabellenbearbeitungsmodus zum Bearbeiten von Tabellenzelleneigenschaften. Diese Option ist verfügbar, wenn Sie mit der rechten Maustaste auf ein Tabellen-Tag klicken.

**Tag in Auswahl suchen –** Sucht das Tag im Fenster **Tags**, das dem ausgewählten Inhalt im Dokumentbereich entspricht.

**Tag aus Auswahl erstellen –** Erstellt für einen ausgewählten Textinhalt im Dokumentbereich ein Tag in der logischen Strukturstruktur oder erstellt aus den ausgewählten Tags im **Tags**-Fenster ein Tag als untergeordnetes Tag des entsprechenden Tags.

**Suchen… –** Durchsucht die Seite oder das Dokument nach Artefakten, OCR-Problemstellen, nicht markierten Kommentaren/Links/Inhalten und versieht die gefundenen Elemente mit Tags.

**Inhalte in Zwischenablage kopieren –** Kopiert den Inhalt der ausgewählten Tags in die Zwischenablage.

**Klassenzuordnung bearbeiten...** – Mit dieser Option können Sie Klassenzuordnungen für das Dokument hinzufügen, ändern und löschen. Klassenzuordnungen speichern Eigenschaften oder Attribute, die mit Elementen verknüpft sind.

**Rollenzuordnung bearbeiten… –** Mit dieser Option können Sie Rollenzuordnungen für das Dokument hinzufügen, ändern und löschen. Wenn Dokumente einen spezifisch definierten Tag-Satz haben, der von einigen Bildschirmlesegeräten oder anderen Hilfstechnologien nicht gelesen werden kann, können Sie die benutzerdefinierten Tags des Dokuments vordefinierten Tags in Foxit PDF Editor zuordnen, sodass diese benutzerdefinierten Tags leichter identifiziert und bearbeitet werden können.

**Anmerkungen mit Tags versehen –** Wenn diese Option aktiviert ist, werden alle neuen Kommentare und Formularfelder automatisch nach dem ausgewählten Tag zum Tag-Baum hinzugefügt. Die Option steht für vorhandene Kommentare und Formularfelder nicht zur Verfügung.

**Das Dokument ist Tagged PDF –** Markiert die PDF-Datei als ein mit Tags versehenes Dokument. Ist die Option nicht aktiviert, wird das Flag entfernt.
**Rollenzuordnung auf Tags anwenden –** Aktivieren Sie diese Option, um in die Quell-Tag-Ansicht zu wechseln und die Rollenzuordnung der Tags anzuzeigen.

**Inhalt hervorheben –** Bei aktivierter Option wird der Inhalt im Dokument, der dem ausgewählten Tag im **Tags**-Fenster entspricht, durch einen Rahmen hervorgehoben.

**Eigenschaften... –** Ö ffnet das Dialogfeld **Objekteigenschaften**.

### **Verschieben eines Tags**

Um ein Tag im Tags-Fenster zu verschieben, führen Sie einen der folgenden Schritte aus:

- Wählen Sie das zu verschiebende Tag aus und ziehen Sie es an die gewünschte Position. Das Liniensymbol »-- zeigt beim Ziehen die Stelle, an der das Tag positioniert wird.
- Klicken Sie mit der rechten Maustaste auf das zu verschiebende Tag und wählen Sie im Kontextmenü **Ausschneiden**. Klicken Sie dann mit der rechten Maustaste auf den Tag, unter dem Sie den ausgeschnittenen Tag einfügen möchten, und wählen Sie **Einfügen** oder **Untergeordnetes Objekt einfügen**.
- Wählen Sie das Tag, das Sie verschieben möchten, im Fenster **Tags** aus. Klicken Sie oben im Fenster **Tags** auf das Menü **Optionen** und wählen Sie **Ausschneiden** aus. Wählen Sie dann das Tag aus, unter dem Sie das ausgeschnittene Tag einfügen möchten, und wählen Sie im Menü **Einfügen** oder **Untergeordnetes Objekt einfügen** aus dem Menü **Optionen** aus.

### **Bearbeiten der Tag-Eigenschaften**

Um die Tag-Eigenschaften zu bearbeiten, führen Sie die folgenden Schritte aus:

- 1. Klicken Sie mit der rechten Maustaste auf das zu bearbeitende Tag und wählen Sie **Eigenschaften…**.
- 2. Ändern Sie im Dialogfeld **Objekteigenschaften** bei Bedarf die Informationen.

*Tipps: Sie können mehrere Tags im Fenster Tags auswählen, indem Sie bei gedrückter Strg-Taste auf die gewünschten Tags klicken oder bei gedrückter Umschalttaste die Gruppe von Tags zwischen dem ersten und dem letzten Tag, auf die Sie klicken, auswählen. Anschließend können Sie diese Tags verschieben oder mit der rechten Maustaste darauf klicken, um weitere Aktionen durchzuführen.*

### **Nicht markierte Elemente suchen und diese mit Tags versehen**

Wenn ein PDF-Dokument Elemente ohne Tags oder nicht markierte Elemente enthält, können Sie diese mit dem Befehl "Suchen" im logischen Strukturbaum suchen und mit einem Tag versehen. Im Folgenden sind die Schritte beschrieben:

- 1. Klicken Sie im Navigationsbereich auf das Symbol  $\Xi$  oder  $\hat{\Omega}$ , um das Fenster **Inhalt** bzw. das Fenster **Tags** zu öffnen.
- 2. Klicken Sie oben im Fenster auf das Menü **Optionen** und wählen Sie **Suchen** aus (oder klicken Sie mit der rechten Maustaste auf ein beliebiges Element im Fenster und wählen Sie im Kontextmenü **Suchen** aus).
- 3. Gehen Sie im Dialogfeld **Element suchen** wie folgt vor:
	- Wählen Sie das Element, das Sie suchen möchten, in der Dropdownliste **Suchen** aus.
	- Wählen Sie aus, ob das Element auf der Seite oder im Dokument gesucht werden soll.
	- Klicken Sie auf **Weitersuchen**, um nach den nicht markierten Elementen zu suchen.
	- Klicken Sie auf **Tagelement**, um das nicht markierte Element mit einem Tag zu versehen. Wenn Sie fertig sind, klicken Sie auf **Schließen**.

### **Hinzufügen von Alternativtext zu Tags für Links, Abbildungen und**

### **Abkürzungen**

Alternativtext, der oft verwendet wird, um ein Dokument leichter zugänglich zu machen, ist eine Beschreibung von Dokumentinhalten wie Bilder und interaktive Formularfelder. Bildschirmlesegeräte können diese Dokumentinhalte nicht lesen, aber den zugehörigen Alternativtext. Für die Barrierefreiheit müssen Sie zu Tags für Links, Abbildungen und Abkürzungen, die sich im Dokument befinden, Alternativtext und andere Zusatzinformationen (wie die jeweilige Sprache) hinzufügen. Mit Foxit PDF Editor können Sie diese Informationen im **Tags**-Fenster zum Tag hinzufügen.

- 1. Wählen Sie das <Link>-Tag, <Abbildung>-Tag oder den abgekürzten Begriff in der Tag-Struktur im Fenster **Tags** aus. Klicken Sie oben im Fenster **Tags** auf das Menü **Optionen** und wählen Sie **Eigenschaften…**. (Oder klicken Sie mit der rechten Maustaste auf das <Link>-Tag, das <Abbildung>-Tag oder den abgekürzten Begriff im Tag-Baum des **Tags**-Fensters und wählen Sie **Eigenschaften…**.)
- 2. Klicken Sie im Dialogfeld **Objekteigenschaften** auf die Registerkarte **Tag**.
- 3. Geben Sie den Text im Feld **Alternativtext** ein. In diesem Dialogfeld können Sie

auch weitere Informationen bearbeiten.

4. Klicken Sie auf **Schließen**.

Tipp: Alternativtext für Abbildungen können Sie auch festlegen, indem Sie das Werkzeug "Alternativtext bearbeiten" verwenden, während Sie sich im Modus "Lese-Reihenfolge nachbessern" befinden. Einzelheiten finden Sie unter "Alternativtext für [Abbildungen festlegen](#page-492-0)".

### **Ü berprüfen und Korrigieren von Tabellenelementen**

Im **Tags**-Fenster können Sie die Tabellenelemente anzeigen und Elemente korrigieren, die mit dem Befehl **Leserichtung** nicht ordnungsgemäß mit Tags versehen werden.

- 1. Suchen Sie im **Tags**-Fenster das Tabellen-Tag <Table>.
- 2. Überprüfen Sie, ob dies eine ordnungsgemäß strukturierte Tabelle ist, die eine der folgenden Strukturierungen von Tabellenelementen erfüllt:
	- Jede Tabellenzeile enthält die Tabellenüberschrift <TH> oder die Tabellendatenzellen <TD> oder beides.
	- Jeder der Abschnitte <THead>, <TBody> und <TFoot> enthält Tabellenzeilen.
- 3. Falls im Dokument die Zeilen, Spalten und Zellen der Tabelle erscheinen, aber das Tabellen-Tag nicht einige der oben erwähnten Elemente enthält, versehen Sie das betroffene Element mithilfe des Befehls **Leserichtung** mit Tags. Alternativ können Sie die Tabelle in der Autorenanwendung neu erstellen und dann in Tagged PDF umwandeln.

Um die Attribute "ColSpan" und "RowSpan" für Tabellenelemente festzulegen, gehen Sie wie folgt vor:

- 1. Wählen Sie im Fenster **Tags** ein <TD>- oder <TH>-Element aus. Klicken Sie oben im Fenster **Tags** auf das Menü **Optionen** und wählen Sie **Eigenschaften…**. (Oder klicken Sie mit der rechten Maustaste im Fenster **Tags** auf ein <TD>- oder ein <TH>- Element und wählen Sie die Option **Eigenschaften…** aus dem Kontextmenü.)
- 2. Klicken Sie im Popup-Dialogfeld **Objekteigenschaften** in der Registerkarte **Tag** auf **Attributobjekte bearbeiten**.
- 3. Wählen Sie im Dialogfeld **Attribute** die Option **Attributobjekte** und klicken Sie anschließend auf **Neues Element**, um ein neues Attributobjekt-Wörterbuch zu erstellen.
- 4. Erweitern Sie das erstellte Wörterbuch, wählen Sie das Attribut "Layout" und klicken Sie auf **Element ändern**.
- 5. Ändern Sie den Wert für das Layout in "Tabelle" und klicken Sie auf OK.
- 6. Klicken Sie dann auf das erstellte Wörterbuch und anschließend auf **Neues Element**.

### **Kapitel 12: Barrierefreiheit** *Benutzerhandbuch*

7. Geben Sie im Dialogfeld Schlüssel und Wert hinzufügen in das Feld Schlüssel "ColSpan" oder "RowSpan" ein, geben Sie in das Feld Wert die Anzahl der Spalten oder Zeilen des Bereiches ein, wählen Sie Ganzzahl im Menü Werttyp aus und klicken Sie auf **OK**.

# <span id="page-508-0"></span>**Kapitel 13 – Foxit Admin Console**

Die Foxit Admin Console ist ein cloudbasiertes Portal, mit dem Administratoren Foxit-Produkte und -Dienste sowie berechtigte Benutzer in ihrem gesamten Unternehmen zentral verwalten können. Nach dem Einrichten und Aktivieren der Foxit Admin Console auf Basis der Unternehmensumgebung kann der Administrator die URL der Foxit Admin Console aufrufen, um zu beginnen. Die Admin Console bietet Administratoren folgende Möglichkeiten:

- Übersicht über die Lizenzen und Produkte anzeigen
- Lizenzschlüssel konfigurieren
- Benutzern Lizenzschlüssel zuweisen
- Foxit-Produkte verwalten
- Internes Update der Pakete konfigurieren (nur lokale Umgebungen)
- Mailserver konfigurieren
- Detaillierte Berichte über die Verwendung und Statistiken von Foxit-Produkten anzeigen
- Informationen zur Marke des Unternehmens anpassen
- Aktionsprotokolle des Administrators anzeigen

Weitere Informationen über die Foxit Admin Console finden Sie [hier](https://www.foxit.com/support/usermanuals.html) im "Foxit Admin Console – Benutzerhandbuch".

# **Kapitel 14 – Drucken**

Das Drucken ist ein Prozess zur Reproduktion von Text und Bildern. Wenn Sie mit dem Lesen eines interessanten Artikels oder dem Entwerfen eines PDF-Formulars fertig sind, möchten Sie das entsprechende Dokument vielleicht an einen Tintenstrahl- oder Laserdrucker senden und mit benutzerdefinierter Seitengröße ausdrucken. In diesem Abschnitt erhalten Sie Hilfe beim Festlegen der Optionen im Dialogfeld **Drucken**, mit der sichergestellt wird, dass das fertige Dokument so aussieht wie beabsichtigt.

## **Drucken von PDF-Dokumenten**

- 1. Vergewissern Sie sich, dass der Drucker installiert ist.
- 2. Um ein einzelnes PDF-Dokument zu drucken, öffnen Sie das PDF-Dokument mit Foxit PDF Editor und führen Sie anschließend eine der folgenden Aktionen aus:
	- ➢ Klicken Sie in der Symbolleiste für den Schnellzugriff auf die Schaltfläche

# **Drucken**

- ➢ Drücken Sie Strg+P.
- ➢ Wählen Sie **Datei** > **Drucken**.
- 3. Um mehrere PDF-Dokumente zu drucken, öffnen Sie Foxit PDF Editor und wählen Sie **Datei** > **Batch-Druck**. (Oder markieren Sie einfach die zu druckenden Dokumente, klicken Sie mit der rechten Maustaste auf eines der Dokumente und wählen Sie im Kontextmenü die Option **Batch-Druck in Foxit PDF Editor**.) Im Dialogfeld **Batch-Druck**:
	- 1) Klicken Sie auf **Dateien hinzufügen** und wählen Sie eine der folgenden Optionen, um die zu druckenden PDF-Dateien hinzuzufügen:
		- **Dateien hinzufügen**: Fügen Sie PDF-Dateien hinzu, die Sie drucken möchten. Navigieren Sie im Dialogfeld **Ö ffnen** durch Ihre lokale Festplatte, um eine lokale Datei auszuwählen, oder klicken Sie auf **Aus ECM öffnen**, um eine Datei aus den ECM-Systemen oder Cloud-Diensten auszuwählen.
		- **Ordner hinzufügen**: Fügen Sie einen Ordner hinzu, der PDF-Dateien enthält, die Sie drucken möchten.
		- **Geöffnete Dateien hinzufügen**: Fügen Sie alle geöffneten PDF-Dokumente zur Druckliste hinzu.
	- 2) (Optional) Wählen Sie die Option **Aktuelle Seite als Druckbereich für alle geöffneten Dateien festlegen**, um die aktuelle Seite für jede geöffnete PDF-Datei zu drucken.
	- 3) Nachdem Sie PDF-Dokumente hinzugefügt haben, wählen Sie ein PDF-Dokument in der Dateiliste aus und klicken Sie auf **Seitenbereichsoptionen**, um den zu druckenden Seitenbereich anzugeben. Mit Foxit PDF Editor

können Benutzer Anhänge drucken, die aus PDF-, Text-, Bild- und Microsoft-Office-Dateien bestehen. Aktivieren Sie die Option **Inklusive aller angehängten** im Dialogfeld **Seitenbereichsoptionen**, wenn Sie die Anhänge ausdrucken müssen.

- 4) Klicken Sie in der Liste **Dateien zum Drucken** auf **Nach oben** oder **Nach unten**, um das ausgewählte PDF-Dokument in der Druckreihenfolge zu verschieben, oder klicken Sie auf **Entfernen**, um die ausgewählte Datei aus der Liste zu entfernen.
- 4. Geben Sie im Popup-Dialogfeld den Drucker und andere Druckoptionen an. Weitere Informationen finden Sie unter [Dialogfeld "Drucken"](#page-511-0).
- 5. Klicken Sie auf **OK**, um den Druckvorgang zu starten.

### **Drucken eines Seitenbereichs**

Um einen Teil einer Seite zu drucken, müssen Sie den Befehl "Schnappschuss" verwenden.

- ⚫ Wählen Sie den Befehl "Schnappschuss" aus, indem Sie auf **Startseite** > **Schnappschuss** klicken.
- ⚫ Markieren Sie den gewünschten Druckbereich.
- ⚫ Klicken Sie mit der rechten Maustaste auf den ausgewählten Bereich, wählen Sie **Drucken**… aus und folgen Sie dann den Anweisungen unter [Das Dialogfeld](#page-511-0)  ["Drucken"](#page-511-0).

### **Drucken mehrerer Seiten mit Seitenminiaturbildern**

Um schnell einige Seite zu drucken, können Sie aus der Liste der Miniaturbilder mehrere Seiten eines Dokuments auswählen.

- Ö ffnen Sie das gewünschte Dokument und klicken Sie links im Navigationsbereich auf die Schaltfläche "Seiten".
- Klicken Sie bei gedrückter Umschalt- oder Strg-Taste auf die Miniaturbilder oder ziehen Sie die Maus, um einen Bereich von Seitenminiaturbildern im Dokument auszuwählen.
- Klicken Sie mit der rechten Maustaste und wählen Sie im Kontextmenü die Option **Seiten drucken** aus. Klicken Sie anschließend auf **OK**.

### **Drucken aus Lesezeichen**

Sie können PDF-Seiten drucken, die mit den ausgewählten Lesezeichen im Fensterbereich **Lesezeichen** im Navigationsbereich verknüpft sind.

- 1. Klicken Sie im Navigationsbereich auf den Fensterbereich **Lesezeichen** und wählen Sie ein Lesezeichen aus, das Sie drucken möchten. (Klicken Sie bei gedrückter Strg-Taste zum Auswählen mehrerer Lesezeichen)
- 2. Klicken Sie mit der rechten Maustaste auf die ausgewählten Lesezeichen und wählen Sie im Kontextmenü **Seite(n) drucken** oder **Abschnitt(e) drucken** aus. **Seite(n) drucken**: Druckt nur die Seiten, für die die Lesezeichen (einschließlich der untergeordneten Lesezeichen) ausgewählt wurden. **Abschnitt(e) drucken**: Druckt alle Seiten in den mit Lesezeichen versehenen Abschnitten (einschließlich der untergeordneten Lesezeichen).
- 3. Wählen Sie im Dialogfeld Drucken die Option "Foxit PDF Editor Printer" im Feld **Name** aus und legen Sie bei Bedarf weitere Druckoptionen fest. Weitere Informationen finden Sie unter [Das Dialogfeld "Drucken"](#page-511-0).
- 4. Klicken Sie auf **Drucken**. Geben Sie im Popup-Dialogfeld den Dateinamen und den Dateispeicherort an und klicken Sie auf **Speichern**.
- 5. Die erzeugte PDF-Datei wird automatisch nach dem erfolgreichen Druckvorgang geöffnet.

### **Drucken von Registerkarten**

Sie können den Inhalt einer einzelnen in der Registerkartenleiste geöffneten Registerkarte oder den Inhalt aller geöffneten Registerkarten drucken.

- 1. Zeigen Sie mit der Maus auf die Registerkartenleiste.
- 2. Klicken Sie mit der rechten Maustaste darauf und wählen Sie **Aktuelle Registerkarte drucken** oder **Alle Registerkarten drucken** aus.

## <span id="page-511-0"></span>**Das Dialogfeld "Drucken"**

Das Dialogfeld "Drucken" ist der letzte Schritt vor dem Drucken. In diesem Dialogfeld können Sie auch die Druckereinstellungen ändern. Beachten Sie, dass sich Änderungen des Druckers auf die Seiteneinrichtung auswirken können, beispielsweise wenn der neu ausgewählte Drucker eine andere Papiergröße aufweist.

Führen Sie einen der folgenden Schritte aus, um das Dialogfeld **Drucken** zu öffnen:

- Wählen Sie **Datei** > **Drucken** aus.
- Klicken Sie in der Symbolleiste für den Schnellzugriff auf das Symbol **Drucken** .
- Drücken Sie **Strg**+**P**.
- Klicken Sie mit der rechten Maustaste auf die Registerkarte und wählen Sie **Aktuelle Registerkarte drucken** aus, um die aktuelle PDF-Datei zu drucken, oder

wählen Sie **Alle Registerkarten drucken** aus, um alle geöffneten PDF-Dateien zu drucken.

Wählen Sie einen Drucker aus dem Menü oben im Dialogfeld "Drucken" aus und geben Sie die zu druckenden Kopien an. Klicken Sie auf **Eigenschaften**, um weitere Einstellungen anzuzeigen. (Sieh[e Festlegen der Foxit PDF Editor](#page-515-0) Printer-Eigenschaften)

**Erweitert** – stellt eine Option zur automatischen Erkennung von Druckern bereit, die PCL zur Optimierung der Druckgeschwindigkeit unterstützen.

Mithilfe der Funktion zur Druck-Optimierung können Sie Druckaufträge von einem PCL-Treiber optimieren, um Funktionen wie den Schriftartenaustausch oder die Suche nach vertikalen und horizontalen Regeln auszuführen. Foxit PDF Editor stellt eine Option zur automatischen Erkennung von Druckern bereit, die PCL zur Optimierung der Druckgeschwindigkeit unterstützen. Führen Sie zur Optimierung des Druckvorgangs die nachstehenden Schritte aus:

- Wählen Sie Datei > Drucken, um das Dialogfeld "Drucken" zu öffnen.
- Klicken Sie oben im Dialogfeld **Drucken** auf **Erweitert**.
- Gehen Sie im Dialogfeld **Erweitert** wie folgt vor:
	- Wählen Sie anschließend einen Drucker aus der Liste "Drucker" aus und klicken Sie auf **Hinzufügen**, um den ausgewählten Drucker zur Liste der PCL-Treiber hinzuzufügen.
	- ➢ Aktivieren Sie eine der Optimierungsoptionen (Option **<PCL\_Level>- Treiber für <PCL\_Level>-Drucker verwenden**), basierend auf Ihrem Druckertreiber-Level.
	- ➢ Klicken Sie auf **OK**.

Nun können Sie Druckaufträge mit dem optimierten Treiber ausführen. Sie können den Drucker auch aus der Liste der PCL-Treiber entfernen, wenn Sie mit den gelieferten Druckergebnissen nicht zufrieden sind. Wählen Sie einfach den Treiber, der entfernt werden soll, in der Liste der PCL-Treiber aus. Klicken Sie anschließend auf **Entfernen** und bestätigen Sie den Vorgang mit **OK**.

**Tipp**: Um die PCL-Druckoptimierung zu aktivieren, stellen Sie sicher, dass die Option **GDI+-Ausgabe für alle Druckertypen verwenden** in [den Einstellungen](#page-45-0)  [zum Drucken](#page-45-0) deaktiviert ist. Andernfalls haben die Einstellungen in den Druckereinstellungen Vorrang, und das GDI++-Gerät wird für alle Druckertypen zum Drucken verwendet.

**Sortieren** – stellt beim Drucken von mehreren Exemplaren die Ausdrucke in einer geeigneten numerischen oder logischen Reihenfolge zusammen. Diese Option ist deaktiviert, wenn nur ein Exemplar gedruckt wird.

- **Graustufen drucken** wandelt Farbbilder in der Datei in Graustufen um.
- **Als Bild drucken** druckt Seiten als Bitmap-Bilder. Wenn der normale Druck nicht funktioniert oder kein gutes Ergebnis liefert, können Sie diese Option aktivieren.
- **Randanschnittsmarkierungen –** Platziert an jeder der vier Ecken des Anschnittrahmens eine Markierung, um die Grenzen des PDF-Anschnittrahmens anzuzeigen.
- Vorschau Foxit PDF Editor bietet im Dialogfeld "Drucken" eine sofortige Vorschau. Ziehen Sie den Schieberegler, um eine Vorschau von jeder Seite anzuzeigen. Wenn Sie mehrere PDF-Dateien in einem Portfolio drucken, klicken

Sie auf die Schaltfläche  $\leq$  oder  $\geq$ , um zwischen den PDF-Dateien zu wechseln.

- **Druckbereich**
	- $\Diamond$  Ausgewählte PDF-Dateien: Druckt die ausgewählten PDF-Dateien in einem Portfolio. Diese Option ist nur verfügbar, wenn Sie PDF-Dateien in einem Portfolio im **Layout**- oder **Details**-Modus ausgewählt haben.
	- $\Diamond$  Aktuelle Ansicht: Druckt den Seitenbereich (einschließlich Text, Kommentaren, Bildern, Tabellen oder einer Kombination aus allem), der in der aktuellen Ansicht sichtbar ist. Diese Option ist nicht verfügbar, wenn Ihre aktuelle Ansicht mehr als eine Seite enthält. Wenn Sie mit dem Schnappschuss-Werkzeug einen Teil einer Seite ausgewählt haben und den ausgewählten Bereich drucken, wird die Option **Aktuelle Ansicht** dynamisch durch die Option **Ausgewählte Grafik** ersetzt.
	- Aktuelle Seite: Druckt nur die aktuelle Seite.
	- Alle PDF-Dateien: Druckt alle PDF-Dateien in einem Portfolio. Diese Option ist nur verfügbar, wenn das Portfolio PDF-Dateien enthält und sich im **Layout**- oder **Details**-Modus befindet.
	- $\Diamond$  Alle Seiten: Druckt alle Seiten im Dokument.
	- $\Diamond$  Seiten: Gibt den Seitenbereich an, den Sie drucken möchten. Wenn Ihre PDF-Datei formatierte Seitenzahlen enthält und die Option **Logische Seitenzahlen verwenden** in **Datei** > **Einstellungen** > **Seitenansicht** aktiviert ist, müssen Sie die Zahlen eingeben, die der Nummerierung auf den Seiten entsprechen, und nicht die physischen Seitenzahlen. Wenn Sie z. B. die zweite Seite Ihres Dokuments, die mit ii nummeriert ist, drucken möchten, geben Sie ii ein, um die Seite zu drucken. Siehe auch die Einstellung zu [logischen Seitenzahlen.](#page-44-0)
	- $\Diamond$  Seitenauswahl bietet Optionen zum Angeben von nicht aufeinanderfolgenden Seiten.

Alle Seiten im Bereich – druckt alle Seiten innerhalb des angegebenen Bereichs.

Nur ungerade Seiten – druckt nur Seiten mit ungeraden Zahlen innerhalb des angegebenen Bereichs.

Nur gerade Seiten – druckt nur Seiten mit geraden Zahlen innerhalb des angegebenen Bereichs.

### *Hinweis: Diese Option ist insbesondere beim zweiseitigen Druck nützlich.*

 $\Diamond$  Reihenfolge umkehren: Druckt Seiten in umgekehrter Reihenfolge. Wenn Seitenbereiche eingegeben werden, werden die Seiten in umgekehrter Reihenfolge gedruckt. Wenn Sie beispielsweise festlegen, dass das Dokument von Seite 5 bis Seite 30 gedruckt werden soll, wird bei Auswahl der Option "Reihenfolge umkehren" die Seite 30 bis Seite 5 gedruckt.

### **Druckeinstellungen**

**<u>→ Skalierung</u>** – "Keine", "An Druckbereich anpassen", "Auf Druckbereich verkleinern" und "Benutzerdefinierte Skalierung".

**Papierquelle anhand der PDF-Seitengröße auswählen** – Wählt beim Drucken automatisch den Papiertyp entsprechend der Seitengröße der PDF-Dateien aus.

- **Große Seiten kacheln** Kachelt die Seiten, die größer als die ausgewählte Papiergröße sind, in einem bestimmten Maßstab.
- **Mehrere Seiten pro Blatt**  es werden mehrere Seiten auf dem gleichen Blatt gedruckt. Sie können die Einstellungen angeben, wie Seiten pro Blatt, Reihenfolge der Seiten, Ränder usw.
- **Booklet**  Das Drucken von Booklets ermöglicht das Drucken von mehreren Seiten auf dem gleichen Blatt in der richtigen Reihenfolge, wenn die Seiten gefaltet werden. Der Drucker muss dafür das Drucken auf beiden Seiten unterstützen.
- **Beidseitiger Druck** Aktivieren Sie diese Option und wählen Sie die gewünschte Ausrichtung aus, um Seiten beidseitig zu bedrucken.
- **Automatisch drehen** richtet das PDF-Dokument so aus, dass es mit der in den Druckereigenschaften angegebenen Ausrichtung übereinstimmt.
- **Automatisch zentrieren** ordnet die PDF-Seiten in der Mitte an.
- <span id="page-514-0"></span>**Ausrichtung** – Legt die Seitenausrichtung aus, in der das Dokument gedruckt werden soll. Falls **Autom. Hochformat/Querformat** ausgewählt ist, passt der Drucker die Seitenausrichtung automatisch auf der Grundlage der Seitengröße und des Papierformats an. Wenn z. B. die Seitenhöhe größer als die Seitenbreite ist, druckt der Drucker die Seite im Hochformat bzw. umgekehrt im Querformat. Die Option **Papierquelle anhand der PDF-Seitengröße auswählen** in **Seitenanpassung** überschreibt hier die Option **Autom. Hochformat/Querformat**.
- **Druckbereich** Gibt an, ob nur Dokumente, nur Anmerkungen oder beides gedruckt werden sollen.

Dokument – Druckt den Dokumentinhalt und die Formularfelder ohne Anmerkungen.

Dokument und Anmerkungen – Druckt den Dokumentinhalt samt Anmerkungen. Wenn Sie auch Notizen und Popups im Zusammenhang mit Kommentaren ausdrucken müssen, stellen Sie sicher, dass die Option **Notizen und Popups drucken** in den [Kommentareinstellungen](#page-25-0) aktiviert ist.

Dokument und Stempel – Druckt alle Dokumentinhalte, Formularfelder und Stempel, ohne andere Markierungen (wie Notizkommentare).

Nur Formularfelder – Druckt nur interaktive Formularfelder.

Nur Anmerkungen – druckt nur die Anmerkungen.

**Kommentare zusammenfassen** – druckt die zusammengefassten Kommentare in einer separaten und druckbaren PDF-Datei mit dem Namen "CommentsSummaryPrint.pdf". Siehe auch [Zusammenfassen von Kommentaren.](#page-326-0)

**Ausgabe**

Überdrucken simulieren – Simuliert das Mischen und Überdrucken von Farben in der farbseparierten Ausgabe.

**Seiteneinstellungen** – Legt zum Drucken von PDF-Dateien die Ausrichtung, Seitengröße und Seitenränder fest. Sie können die Ausrichtung und die Seitengröße auch im Dialogfeld **[Druckereigenschaften](#page-522-0)** oder die Einstellung **[Ausrichtung](#page-514-0)** im Dialogfeld "Drucken" festlegen. Diese Einstellungen werden über verschiedene Dialogfelder oder Optionsgruppen hinweg synchronisiert. In Bezug auf die Seitenausrichtung hat die Option **Autom. Hochformat/Querformat** in der Einstellung **Ausrichtung** im Dialogfeld "Drucken" Vorrang vor der Hochformat-/Querformat-Einstellung sowohl im Dialogfeld **Seiteneinstellungen** als auch im Dialogfeld **Druckereigenschaften**.

### <span id="page-515-0"></span>**Festlegen der Foxit PDF Editor Printer-Eigenschaften**

Vor dem Erstellen einer PDF-Datei mit Foxit PDF Editor Printer können Sie in den PDF-Druckeinstellungen Optionen für Ihre PDF-Dateien festlegen. Wenn Sie auf die PDF-Druckeinstellungen von Foxit PDF Editor Printer zugreifen möchten, müssen Sie das Dialogfeld mit den Eigenschaften für Foxit PDF Editor Printer öffnen, indem Sie einen der folgenden Schritte ausführen:

Öffnen der PDF-Druckeinstellungen über die Systemsteuerung:

Navigieren Sie bei Windows 10 zu **Systemsteuerung** > **Hardware und Sound** > **Geräte und Drucker** > **Drucker**, klicken Sie mit der rechten Maustaste auf den

Foxit PDF Editor Printer und wählen Sie **Druckeinstellungen** aus, um das Dialogfeld **Foxit PDF Editor-Druckeinstellungen** zu öffnen. Navigieren Sie für Windows 11 zu **Systemsteuerung** > **Hardware und Sound** > **Geräte und Drucker** > **Drucker und Scanner** > **Foxit PDF Editor Printer** > **Druckeinstellungen**.

*Tipp: Zum Öffnen der Systemsteuerung geben Sie "Systemsteuerung" in das Suchfeld auf der Taskleiste ein und wählen Sie Systemsteuerung in den Ergebnissen aus.*

• Öffnen der PDF-Druckeinstellungen über das Dialogfeld "Drucken" Wenn Sie eine Datei aus einer beliebigen Windows-Anwendung drucken und das Dialogfeld "Drucken" öffnen, wählen Sie "Foxit PDF Editor Printer" als Drucker aus und klicken auf die Schaltfläche **Eigenschaften** oder **Einstellungen** (der Name der Schaltfläche variiert je nach verwendeter Anwendung).

Geben Sie im Dialogfeld **Foxit PDF Editor Printer-Eigenschaften** (oder **Foxit PDF Editor-Druckeinstellungen**) die erforderlichen Einstellungen auf der Registerkarte **Einstellung** und die Registerkarte **Layout** an.

### **Die Registerkarte "Einstellungen":**

- **Foxit Umwandlungseinstellungen** Zeigt die Beschreibung der Standardeinstellung an, die Sie im Menü **Standardeinstellungen** auswählen.
- **Standardeinstellungen** Legt einen Umwandlungsqualitätstyp als Standardeinstellung fest. Es gibt sechs vordefinierte Sätze von Standardeinstellungen, wie im Folgenden aufgeführt. Sie können auf **Bearbeiten** klicken, um Ihre benutzerdefinierten Standardeinstellungen zu erstellen und nach Bedarf zu ändern. Siehe auch [Erstellen und Ändern benutzerdefinierter](#page-518-0)  [Standardeinstellungen.](#page-518-0)
	- **Hohe Druckqualität**: Erstellt PDF-Dateien für hohe Druckqualität, aber mit relativ großen Dateien.
	- **PDF/A-1b**: Erstellt PDF-Dateien, die den PDF/A-1b-Standard erfüllen.
	- **PDF/UA-1**: Erstellt PDF-Dateien, die den PDF/UA-Standard erfüllen. Diese Option ist nur bei der Erstellung von PDF-Dateien aus das **[Foxit PDF](#page-133-0)  [Editor-Add-in](#page-133-0)** in Microsoft Office.
	- **Kleinste Dateigröße**: Erstellt PDF-Dateien für die Veröffentlichung im Internet.
	- **Standard**: Erstellt PDF-Dateien mit einer Balance zwischen Druckqualität und Dateigröße.
	- **USPTO**: Erstellt PDF-Dateien, die den USPTO-Standards (United States Patent and Trademark Office) entsprechen.
- **Zielordner –** Klicken Sie auf **Durchsuchen**, um einen Standardzielordner festzulegen, in dem alle erstellten PDF-Dateien gespeichert werden. Die Namen der erstellten PDF-Dateien sind standardmäßig identisch mit denen der

ursprünglichen Dateien. Ohne Angabe eines Zielordners:

- Wenn Sie **Aufforderung zur Eingabe des Dateinamens** auswählen, wird ein Dialogfeld angezeigt, in dem Sie Namen und Speicherort für die PDF-Datei angeben können.
- Wenn Sie **Dokumente/\*.pdf** wählen, werden die erzeugten PDF-Dateien, automatisch in den Ordner **Eigene Dateien** oder in den Ordner **Dokumente** (abhängig von der Windows-Version) abgelegt. (*Hinweis: Wenn Sie bei ausgewählter Option Dokumente/\*.pdf PDF-Dateien in RTV-Werkzeugen wie RTV Xporter drucken, werden die erzeugten PDF-Dateien in dem in den RTV-Werkzeugen angegebenen Ordner gespeichert.*)
- **Wenn Datei vorhanden ist**: Falls bereits eine PDF-Datei mit demselben Namen und im selben Pfad wie die generierte PDF-Datei vorhanden ist, können Sie unter folgenden Möglichkeiten wählen:
	- **Vorhandene Datei überschreiben**: Ersetzt die vorhandene durch die generierte Datei.
	- **Numerisches Suffix hinzufügen**: Fügt dem Namen des generierten Dokuments automatisch ein numerisches Suffix hinzu, um ein Überschreiben der vorhandenen Dateien zu vermeiden.
	- **Aufforderung für Benutzer**: Fordert Sie auf, bei der PDF-Generierung den Speicherort und den Namen für das generierte Dokument anzugeben.
	- **Vor vorhandener Datei einfügen**: Fügt die erzeugte PDF-Datei am Anfang der bestehenden Datei ein. Wenn es sich bei der vorhandenen Datei um ein PDF-Portfolio handelt, wird die generierte PDF-Datei als Komponentendatei in das Portfolio eingefügt. (*Hinweis: Falls die vorhandene Datei verschlüsselt ist, nicht darauf zugegriffen werden kann, falls es sich um eine XFA-Datei handelt oder falls unbekannte Fehler auftreten, schlägt der Vorgang fehl und es wird automatisch eine LOG-Datei geöffnet, die detaillierte Informationen enthält.*)
	- **Nach vorhandener Datei einfügen**: Fügt die generierte PDF-Datei am Ende der bestehenden Datei ein. Wenn es sich bei der vorhandenen Datei um ein PDF-Portfolio handelt, wird die generierte PDF-Datei als Komponentendatei in das Portfolio eingefügt. (*Hinweis: Falls die vorhandene Datei verschlüsselt ist, nicht darauf zugegriffen werden kann, falls es sich um eine XFA-Datei handelt oder falls unbekannte Fehler auftreten, schlägt der Vorgang fehl und es wird automatisch eine LOG-Datei geöffnet, die detaillierte Informationen enthält.*)
- **Zieldatei** Wenn Sie im Element **Wenn Datei vorhanden ist** die Option **Vor vorhandener Datei einfügen** oder **Nach vorhandener Datei einfügen** gewählt haben, können Sie die Zieldatei suchen und auswählen oder **Aufforderung für Benutzer** wählen, um bei der Generierung der PDF-Dateien zur Auswahl der Zieldatei aufgefordert zu werden.
- **Farbe**  Druckt Inhalte einer farbigen Datei in Graustufen, in Farben oder nur in

Schwarz-Weiß.

- **Auflösung** Ermöglicht die Eingabe einer DPI-Stufe (dots per inch) für die Bildauflösung. Gültige Werte liegen zwischen 72 und 2400.
- **PDF-Ergebnisse anzeigen** Nach Abschluss der Umwandlung wird die umgewandelte PDF-Datei automatisch in Foxit PDF Editor geöffnet. Diese Option ist standardmäßig aktiviert.

### <span id="page-518-0"></span>**Erstellen und Ändern benutzerdefinierter Standardeinstellungen**

- 1. Wählen Sie in der Registerkarte **Einstellungen** des Dialogfelds **Eigenschaften von Foxit PDF Editor Printer** einen Satz von Standardeinstellungen aus.
- 2. Klicken Sie auf die Schaltfläche **Bearbeiten** und geben Sie in den sieben Registerkarten des Popup-Dialogfelds die Umwandlungseinstellungen an. Siehe auch [Optionen der Standardeinstellungen für die PDF-Umwandlung.](#page-518-1)
- 3. Nachdem Sie die Einstellungen vorgenommen haben, klicken Sie auf **OK**, um die am aktuellen Satz von Standardeinstellungen vorgenommenen Änderung zu speichern, oder klicken Sie auf die Schaltfläche **Speichern unter…**, um die geänderten Einstellungen als neuen Satz von Standardeinstellungen zu speichern, der der Liste der **Standardeinstellungen** hinzugefügt wird. Die vordefinierten Sätze von Standardeinstellungen können nicht geändert werden.
- 4. (Optional) Um zwischen verschiedenen Sätzen von Standardeinstellungen hinund herzuschalten, klicken Sie auf die Schaltfläche **Einstellungen bearbeiten** und wählen Sie einen Satz aus.

### <span id="page-518-1"></span>**Optionen der Standardeinstellungen für die PDF-Umwandlung**

- **↑** Die Registerkarte "Allgemein"
	- **Beschreibung** Geben Sie eine Zusammenfassung der aktuellen Umwandlungsseinstellung ein.
	- **Kompatibel mit –** Foxit PDF Editor ermöglicht es Ihnen, bei der Erstellung einer PDF-Datei eine Version zwischen 1.3 und 1.7 zu wählen. Die Auswahl der richtigen Referenzversion kann dazu beitragen, die Kompatibilität Ihrer PDF-Dateien mit anderen Programmen zur PDF-Anzeige zu gewährleisten. Siehe auch [PDF-Versionen.](#page-163-0)
	- **Für die schnelle Webansicht optimieren**  Erstellt eine linearisierte PDF-Datei, die noch vor Abschluss des Downloads geöffnet und angezeigt werden kann.
	- **Seiteninhalt optimieren**  Wählen Sie diese Option, um eine PDF-Datei mit einer geringeren Dateigröße zu erstellen, indem die Inhaltsströme in der PDF-Datei optimiert werden. Die Optimierung kann die Kombination

bestimmter Objekte und gleicher Eigenschaften beinhalten.

 **PDF-Informationen zum Dokument hinzufügen** – Mithilfe dieser Option können Sie die PDF-Dokumenteigenschaften festlegen, beispielsweise Titel, Betreff, Autor usw. Wenn diese Option aktiviert ist, können Sie Informationen hinzufügen.

### $\Diamond$  Die Registerkarte "Schriftart"

Das Einbetten aller Schriftarten ermöglicht es jedem, der Ihre Datei öffnet, das Dokument so zu sehen, wie Sie es beabsichtigt haben. Wählen Sie eine Option nach Bedarf aus, um festzulegen, ob Schriften eingebettet werden sollen.

- o Alle Schriftarten einbetten Alle in der Datei verwendeten Schriftarten (Teilmengen der Schriftarten) werden in generierte PDF-Dateien eingebettet. Diese Option ist standardmäßig ausgewählt.
- o Sonderschriftarten einbetten Alle Schriften mit Ausnahme der Standardschriften (typischerweise Schriften wie Arial, Times New Roman, Courier und Symbol) werden eingebettet.
- o Untere Liste für einzubettende Schriftarten verwenden Die im folgenden Kasten aufgeführten Schriften werden eingebettet, wobei Sie die Schriften auswählen können, die Sie einbetten möchten.
- o Keine Schriftarten einbetten Es werden keine Schriften in die generierten PDF-Dateien eingebettet. Ohne die Einbettung von Schriften ersetzt der PDF-Viewer eine Schriftart durch eine weitgehend passende oder eine auf dem Computer verfügbare Standardschriftart, und die Anzeigeergebnisse entsprechen möglicherweise nicht genau Ihren Vorstellungen.

**Warnmeldung anzeigen, wenn das Dokument Schriftarten enthält, die nicht eingebettet werden dürfen**: Einige Schriftenhersteller schränken das Einbetten ihrer Schriften ein. Foxit PDF Editor respektiert diese Einschränkungen und zeigt eine Warnmeldung an, wenn Ihr Dokument Schriftarten enthält, die nicht eingebettet werden dürfen.

### **♦ Die Registerkarte "Bilder"**

Geben Sie die Bildumwandlungseinstellungen an. Siehe auch [Komprimieren von](#page-200-0)  [Bildern in der erweiterten PDF-Optimierung.](#page-200-0)

### **Die Registerkarte "PDF-Standards"**

Wählen Sie bei Bedarf einen PDF-Standard aus dem Menü aus, unter dem sich zu Ihrer Information eine Beschreibung befindet.

### $\Diamond$  Die Registerkarte "Wasserzeichen"

**Wasserzeichen zum Dokument hinzufügen:** Wenn Sie Ihrem Dokument Wasserzeichen hinzufügen möchten, können Sie diese Option aktivieren und anschließend **Bildwasserzeichen** oder **Textwasserzeichen** auswählen.

1. Bildwasserzeichen:

### • **Bild**

Sie können Ihren Computer nach einem Bild durchsuchen und die **Deckkraft** und **Drehung** des Bilds ändern, das Ihrem Dokument als Wasserzeichen hinzugefügt werden soll.

• **Abstände**

Mit dieser Option können Sie die spezifische Position des Wasserzeichens anpassen, indem Sie die Maßeinheit und den Abstand vom linken oder oberen Rand der erzeugten PDF-Seite angeben.

- **Skalieren**
	- A. Um die Größe des Wasserzeichens im Verhältnis zur ursprünglichen Bildgröße anzupassen, aktivieren Sie die Option **Absolute Skalierung** und geben Sie im Feld für den Prozentsatz eine Zahl ein.
	- B. Um die Größe des Wasserzeichens im Verhältnis zu den Abmessungen der PDF-Seite anzupassen, aktivieren Sie die Option **Relativ zur Seite** und geben Sie im Feld für den Prozentsatz eine Zahl ein.

### • **Vorschau**

Sie können sehen, wie das Wasserzeichen mit den ausgewählten Optionen dargestellt wird.

2. Textwasserzeichen:

### • **Schriftart**

Diese Option ist nur aktiviert, wenn "Textwasserzeichen" ausgewählt ist und Sie in den Dropdownmenüs Name, Größe und Farbe der Schriftart auswählen können.

• **Text**

Sie können den Text, der Ihrem Dokument als Wasserzeichen hinzugefügt werden soll, in das Feld **Inhalt** eingeben und seine **Deckkraft** und **Drehung** ändern.

### • **Abstände**

Mit dieser Option können Sie die spezifische Position des Wasserzeichens anpassen, indem Sie die Maßeinheit und den Abstand vom linken oder oberen Rand der erzeugten PDF-Seite angeben.

#### • **Vorschau**

Sie können sehen, wie das Wasserzeichen mit den ausgewählten Optionen dargestellt wird.

#### **Die Registerkarte "Kopf-/Fußzeilen"**

#### **Hinzufügen von Kopf- und Fußzeilen zum Dokument**

Mit dieser Option können Sie Ihrem PDF-Dokument Kopf- und Fußzeilen hinzufügen. Bei Aktivierung dieser Option stehen folgende Möglichkeiten zur Verfügung:

#### **Schriftart**

Sie können in den Feldern die Schriftart, die Schriftgröße und die Schriftfarbe auswählen.

#### **Bearbeiten**

Mit dieser Option können Sie Kopf- und Fußzeilen bearbeiten und deren Formate angeben. Sie können bei Bedarf Text in den Spalten (**Linke Spalte**, **Mittlere Spalte** und **Rechte Spalte**) eingeben. Klicken Sie auf **Datum einfügen**, um das Datum in das PDF-Dokument einzufügen. Klicken Sie auf **Seitenzahl einfügen**, um die Seitenzahl in das PDF-Dokument einzufügen.

#### **Abstände**

Mit dieser Option können Sie die Maßeinheit ändern und die Ränder für alle vier Seiten angeben.

#### **Vorschau**

Sie können sehen, wie die Kopf- und Fußzeilen mit den ausgewählten Optionen dargestellt werden.

### **↑ Die Registerkarte "Sicherheit"**

Die Sicherheitsmerkmale im Format PDF bieten außergewöhnliche Kontrolle über PDF-Dateien. Wählen Sie einen Schutztyp aus.

1. Kennwortschutz

Siehe auch [Kennwortschutz](#page-409-0) im Kapitel **Sicherheit**.

2. Zertifikatsschutz

Siehe auch [Zertifikatsschutz](#page-413-0) im Kapitel **Sicherheit**.

3. RMS-Schutz (nur in *Pro* verfügbar) Siehe auch [AIP-Schutz](#page-416-0) im Kapitel **Sicherheit**.

### **Registerkarte "Layout"**

- <span id="page-522-0"></span>**Ausrichtung** – Mithilfe dieser Option können Sie die Papierausrichtung ändern.
- **Seitengröße** Über diese Option können Sie einen der Papiertypen aus der Liste auswählen oder auf **Benutzerdefinierte Seitengröße** klicken und anschließend eine neue Seitengröße hinzufügen, bei der Sie die Maße für die Papiergröße im Feld **Seitengrößen hinzufügen/bearbeiten** angeben können.
- **Einheit**  Mithilfe dieser Option können Sie die Einheit ändern, beispielsweise in Zoll, Zentimeter und Millimeter.
- **Bildskalierung** Der Seiteninhalt wird gleichmäßig basierend auf der angegebenen Seitengröße skaliert.

Sie können das Layout Ihres Dokuments mit den ausgewählten Optionen anzeigen.

# **Kapitel 15 – Integration mit ChatGPT (verfügbar in Abonnementversionen und bestimmten Sprachversionen)**

Die Integration von Foxit PDF Editor in ChatGPT nutzt die Vorteile von KI-generierten Inhalten (AI-Generated Content, AIGC), um die Produktivität der Endbenutzer zu steigern. Dies ermöglicht Folgendes:

- Dokumentzusammenfassungen Der Zusammenfassungsdienst von OpenAI nutzt künstliche Intelligenz, um eine prägnante und genaue Zusammenfassung einer Texteingabe zu erstellen. Dabei wird der Inhalt des Textes analysiert und die wichtigsten Informationen, die in die Zusammenfassung aufgenommen werden sollen, werden identifiziert, indem Algorithmen zur Verarbeitung natürlicher Sprache und für maschinelles Lernen verwendet werden.
- Dokumentüberarbeitung Der Überarbeitungsdienst von OpenAI nutzt maschinelles Lernen, um Texte automatisch zu paraphrasieren oder umzuschreiben, ohne die ursprüngliche Bedeutung zu verändern. Dieser Dienst soll den Benutzern helfen, neue Inhalte aus bestehendem Text zu generieren, z. B. für Content Marketing oder SEO, oder einfach nur, um die Verständlichkeit und Lesbarkeit von Texten zu verbessern. Dieser Service ist für bis zu 100 Seiten pro Benutzer und Monat kostenlos.
- Übersetzung von Inhalten Übersetzen des ausgewählten Texts in die entsprechenden Sprachen. Maximal 2000 Zeichen pro Eingabeaufforderung, 50 kostenlose Eingabeaufforderungen pro Benutzer und Tag.
- Fragen und Antworten zu Dokumenten Führen Sie eine Konversation mit PDF und beantworten Sie Benutzerfragen auf der Grundlage von PDF-Inhalten. Dieser Dienst ist für bis zu 50 Eingabeaufforderungen/Fragen pro Benutzer und Tag kostenlos.
- Inhaltserläuterung KI-gestützte Funktion, die kurze Erklärungen und Definitionen für ausgewählte Texte bereitstellt.
- Rechtschreib- und Grammatikkorrektur KI-gestützte Funktion, die automatisch Rechtschreib- und Grammatikfehler in Ihren Inhalten erkennt und korrigiert.
- KI-Chatbot Der OpenAI-Chatbot-Dienst nutzt die Verarbeitung natürlicher Sprache (NLP), um Benutzern in Echtzeit detaillierte Antworten auf ihre Fragen zu geben. Dieser Dienst ist für bis zu 50 Eingabeaufforderungen/Fragen pro Benutzer und Tag kostenlos.

Führen Sie einen der folgenden Schritte aus, um auf die KI-Dienste zuzugreifen:

• Klicken Sie auf **Startseite** > **KI-Assistent**.

- Klicken Sie in der rechten unteren Ecke des Anwendungsfensters auf  $\mathbf{\Theta}$ .
- Markieren Sie einen beliebigen Textinhalt in Ihrem Dokument und wählen Sie ein Werkzeug aus der schwebenden Symbolleiste, um Aufgaben durchzuführen.

Nachdem Sie die KI-Dienste gestartet haben, erscheint die Registerkarte "KI-Assistent" im rechten Bereich des Foxit PDF Editor-Fensters. Sie können oben rechts

auf der Registerkarte "KI-Assistent" auf  $\circled{2}$  klicken, um weitere Informationen über die Nutzung der KI-Dienste zu erhalten.

Bitte beachten Sie, dass die Anzahl der Eingabeaufforderungen/Fragen/Seiten, die Sie pro Tag oder Monat nutzen können, von dem Produktplan abhängt, den Sie erworben haben. Um Ihre Nutzungsstatistiken, einschließlich des verbleibenden Kontingents und des Gesamtkontingents, einzusehen, klicken Sie einfach auf das

Kontingentsymbol  $\boxdot$  in der oberen rechten Ecke der Registerkarte "KI-Assistent".

# **Kapitel 16 – Anhänge**

Dieser Abschnitt enthält eine Sammlung von Zusatzmaterialien für dieses Benutzerhandbuch sowie Tastenkombinationen und Befehlszeilenoptionen.

- ➢ [Kurzanleitung für die Installation](#page-525-0)
- ➢ [SharePoint-Konfiguration](#page-538-0)
- ➢ [Web-Service-Konfiguration](#page-547-0)
- ➢ [Tastenkombinationen](#page-561-0)
- <span id="page-525-0"></span>➢ [Befehlszeilenoptionen](#page-574-0)

## **Kurzanleitung für die Installation**

In diesem Abschnitt erhalten Sie einen Überblick über Foxit PDF Editor, einschließlich Installation, Aktivierung, Deinstallation und Updates.

### **Installation, Aktivierung, Deaktivierung und Deinstallation**

### **Installationsvorgang Foxit PDF Editor**

### **Systemanforderungen**

### **Betriebssysteme**

- Windows 11 oder Windows 10.
- Microsoft Office® 2013 oder höhere Version (für bestimmte Funktionen zur PDF-Erstellung erforderlich).
- **•** Bestätigt als Citrix Ready® mit Citrix XenApp® 7.13.

### **Empfohlene Mindesthardware für bessere Leistung**

- 1,3 GHz oder schnellerer Prozessor (x86-kompatibel) oder ARM-Prozessor, Microsoft SQ1 oder besser.
- 512 MB RAM (empfohlen: 1 GB RAM oder höher)
- 2 GB verfügbarer Festplattenspeicher
- Bildschirmauflösung 1024 x 768
- Unterstützt 4K- und andere hochauflösende Displays.

### **Installieren**

Das Format des Installationsprogramms für Foxit PDF Editor kann EXE oder MSI sein. In diesem Beispiel verwenden wir das EXE-Installationsprogramm der Foxit PDF

Editor *Pro*. Laden Sie das Installationsprogramm auf Ihren Computer herunter und gehen Sie anschließend wie folgt vor:

Für ein EXE-Installationsprogramm:

- 1. Doppelklicken Sie auf die EXE-Datei. Daraufhin wird ein Popupfenster mit dem Setup-Assistenten angezeigt.
- 2. Foxit PDF Editor ist durch Gesetze zum Schutz des Urheberrechts geschützt. Um fortzufahren, müssen Sie daher die Lizenzvereinbarung akzeptieren. Aktivieren Sie das Feld **Ich stimme den Bedingungen des Lizenzvertrags zu**, um fortzufahren.
- 3. (Optional) Sie können die Option **Zur Verbesserung der Benutzerfreundlichkeit beitragen** aktivieren oder deaktivieren, um die Datenerfassung zu aktivieren oder zu deaktivieren. Die erfassten Daten werden nur zur Verbesserung der Benutzerfreundlichkeit verwendet. Die Einstellung für diese Option hat keinen Einfluss auf den folgenden Installationsprozess.
- 4. Sie können auf **Schnellinstallation** klicken, um die Installation sofort mit den Standardeinstellungen zu starten. Alternativ dazu können Sie auf **Erweiterte Einstellung** klicken, um Ihre Installation wie folgt anzupassen:
	- A) Klicken Sie auf das horizontale Dreipunktsymbol, um das Installationsverzeichnis zu ändern.
	- B) (Optional) Wählen Sie im Feld **Sprache** eine Sprache für die Installation aus.
	- C) Wählen Sie auf der Registerkarte **Einstellungen** die Optionen aus, die das Setup durchführen soll.
	- D) Wählen Sie auf der Registerkarte **Komponenten** die Optionen aus, die Sie installieren möchten.
	- E) (Optional) Klicken Sie auf **Zurück**, um zum vorherigen Schritt zurückzukehren.
	- F) Klicken Sie auf **Installieren**, um mit der Installation zu beginnen.
- 5. Sobald die Installation abgeschlossen ist, wird der Benutzer in einem Dialogfeld darüber informiert, dass Foxit PDF Editor erfolgreich installiert wurde. Sie können auf **Jetzt starten** klicken, um die Anwendung direkt nach der Installation auszuführen.

### *Hinweis:*

- *1. Standardmäßig wird ein EXE-Installationsprogramm in Ihrer Systemsprache installiert, während ein MSI-Installationsprogramm in Englisch installiert wird. Einzelanwendern wird empfohlen, ein EXE-Installationsprogramm herunterzuladen und einzurichten, während Unternehmen die UI-Sprache von EXE- oder MSI-Installationsprogrammen durch GPO-Bereitstellung anpassen können [\(hier](https://help.foxitsoftware.com/kb/gpo-deployments-of-multiple-language-installer.php) erhalten Sie weitere Informationen).*
- *2. Nach der Installation können Benutzer sowohl für das EXE- als auch für das MSI-Installationsprogramm die Sprache der Benutzeroberfläche unter Datei > Einstellungen > Sprachen ändern.*

### **Befehlszeileninstallation für EXE-Installationsprogramme**

Sie können die Anwendung auch über die Befehlszeile installieren. Verwenden Sie dazu folgenden Befehl:

<Der vollständige Pfad zum Installationsprogramm> [Optionaler Parameter] [PROPERTY=PropertyValue]

---------------------------------------------------------------------------------------------------------------

Eigenschaften von Foxit PDF Editor:

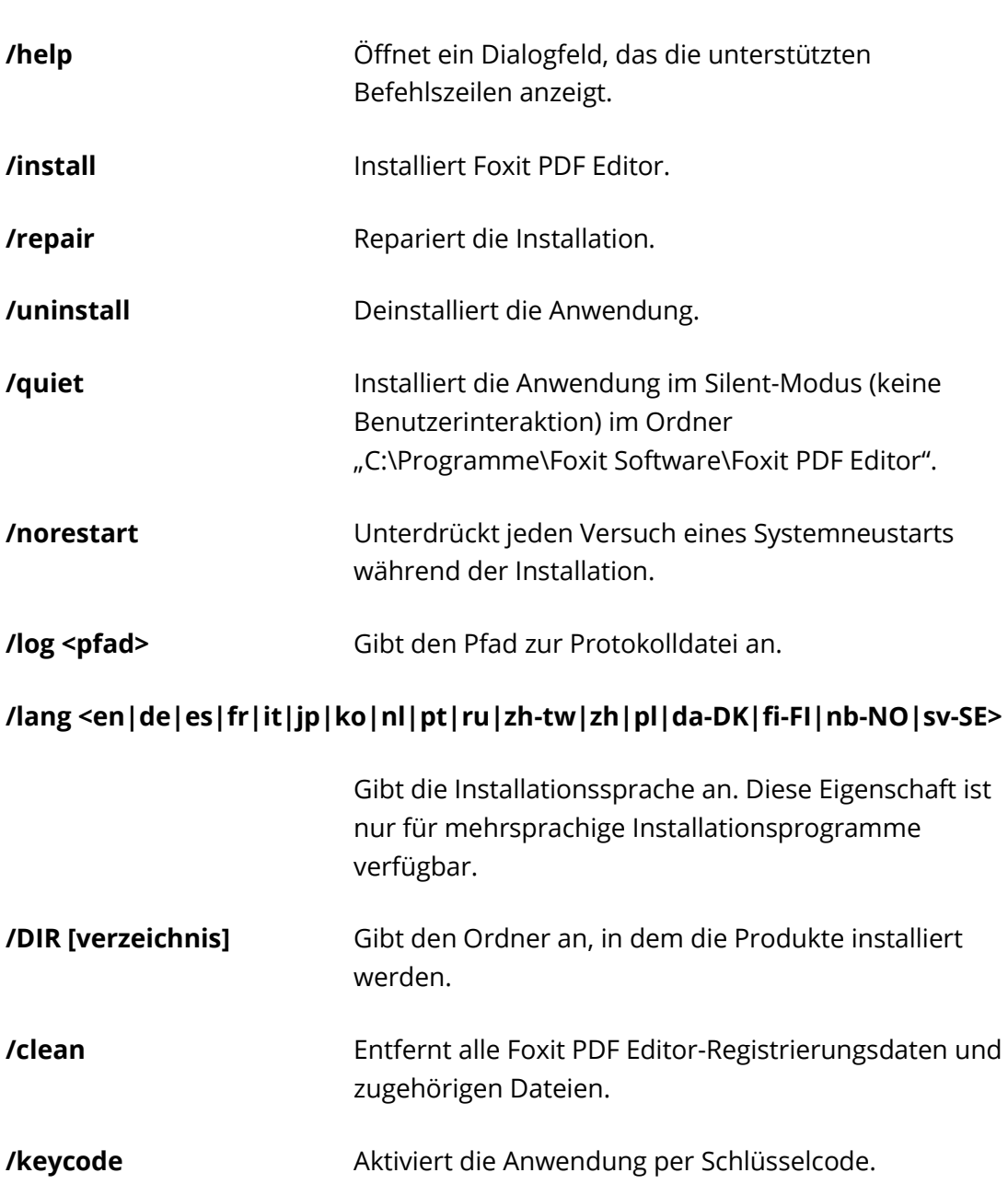

**Kapitel 16: Anhänge** *Benutzerhandbuch*

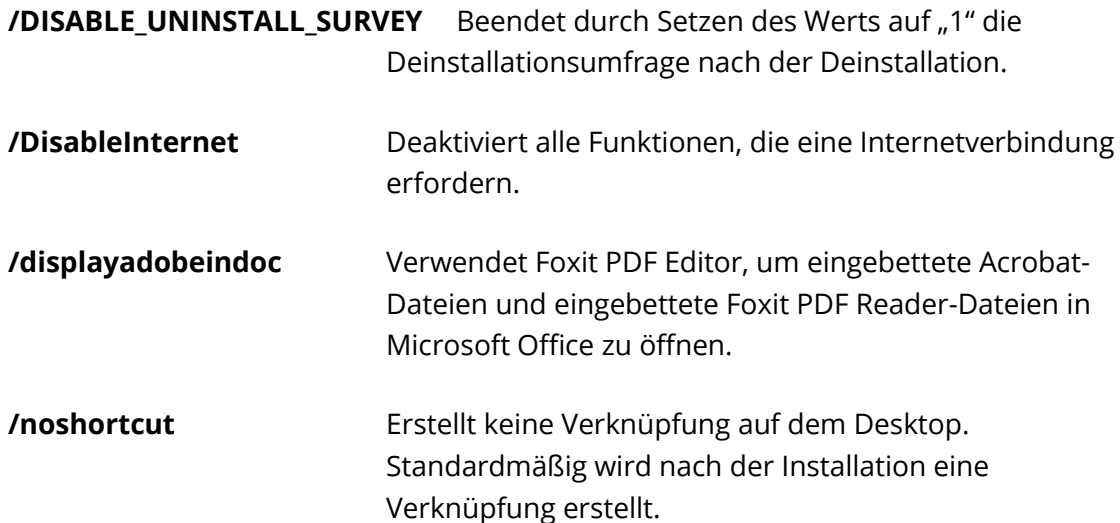

### **Befehlszeileninstallation für MSI-Installationsprogramme**

Sie können die Anwendung auch über die Befehlszeile installieren. Verwenden Sie dazu folgenden Befehl:

msiexec /Option <obligatorischer Parameter> [optionaler Parameter] [EIGENSCHAFT=Eigenschaftswert]

Detaillierte Informationen zur Datei "msiexec.exe" sowie zu den obligatorischen und optionalen Parametern erhalten Sie durch Eingabe von "msiexec" in der Befehlszeile oder durch Aufrufen des Microsoft TechNet-Hilfecenters.

### **Ö ffentliche Eigenschaften des Foxit PDF Editor-MSI-Installationspakets**

Die Installationseigenschaften von Foxit PDF Editor ergänzen die öffentlichen Standardeigenschaften von MSI. Auf diese Weise können Administratoren die Installation der Anwendung besser steuern.

Eine vollständige Liste der öffentlichen Standardeigenschaften finden Sie hier: [http://msdn.microsoft.com/en-gb/library/aa370905\(VS.85\).aspx](http://msdn.microsoft.com/en-gb/library/aa370905(VS.85).aspx)

Eigenschaften von Foxit PDF Editor:

---------------------------------------------------------------------------------------------------------------

**ADDLOCAL** <Liste der Funktionen> Der Wert der Eigenschaft ADDLOCAL ist eine durch Trennzeichen getrennte Liste der Funktionen, die mit der Installation von Foxit PDF Editor lokal verfügbar gemacht werden. Das Foxit PDF EditorInstallationsprogramm besteht aus den folgenden Funktionen:

**FX\_PDFVIEWER**: Foxit PDF Viewer mit den entsprechenden Komponenten.

**FX\_FIREFOXPLUGIN:** Ein Plug-in für das Öffnen von PDF-Dateien im Internet Explorer. Für diese Funktion muss FX\_PDFVIEWER installiert sein.

**FX\_SPELLCHECK**: Rechtschreibprüfung für die Suche nach falsch geschriebenen Wörtern im Texteingabeund Formularausfüllhilfe-Modus. Dieses Tool bietet ebenfalls Vorschläge zur richtigen Schreibung für häufige Fehler. Für diese Funktion muss FX\_PDFVIEWER installiert sein.

**FX\_PDFA**: Modul zur Prüfung der Kompatibilität mit PDF/A-1a und PDF/A-1b. Für diese Funktion muss FX\_PDFVIEWER installiert sein.

**FX\_OCR**: Modul, mit dem gescannte und bildbasierte PDF-Dokumente für Markierung und Suche aufbereitet werden. Für diese Funktion muss FX\_PDFVIEWER installiert sein.

**FX\_CREATOR**: Foxit PDF Creator installiert einen virtuellen Drucker auf dem System. Creator kann druckbare Dokumente problemlos und schnell in PDF-Dateien von hoher Qualität umwandeln. Für diese Funktion muss FX\_PDFVIEWER installiert sein.

**FX\_CONVERTEXT**: Shell-Erweiterung, mit der über das Kontextmenü PDF-Dateien umgewandelt oder unterstützte Dateien kombiniert werden können. Für diese Funktion muss FX\_CREATOR installiert sein.

**FX\_CREATORWORDADDIN**: Add-in für die Microsoft Word-Symbolleiste zum Erstellen von PDF-Dokumenten mit einem Klick. Für diese Funktion muss FX\_CREATOR installiert sein.

**FX\_CREATOREXCELADDIN**: Add-in für die Microsoft Excel-Symbolleiste zum Erstellen von PDF-Dokumenten mit einem Klick. Für diese Funktion muss FX\_CREATOR installiert sein.

**FX\_CREATORPPTADDIN**: Add-in für die Microsoft Power Point-Symbolleiste zum Erstellen von PDF-Dokumenten mit einem Klick. Für diese Funktion muss FX CREATOR installiert sein.

**FX\_CREATOROUTLOOKADDIN**: Add-in für die Microsoft Outlook-Symbolleiste zum Erstellen von PDF-Dokumenten mit einem Klick. Für diese Funktion muss FX CREATOR installiert sein.

**FX\_SE**: Plug-ins für Windows-Explorer und die Windows-Shell. Mithilfe dieser Erweiterungen können PDF-Miniaturbilder im Windows-Explorer angezeigt und Vorschauen für PDF-Dateien im Windows-Betriebssystem und in Office 2013 (oder höhere Version) konfiguriert werden. Für diese Funktion muss FX\_PDFVIEWER installiert sein.

**FX\_IFILTER**: Foxit PDF IFilter ist ein Plug-in für Windows-Suchmaschinen und kann beim Durchsuchen eines PDF-Dokuments verwendet werden.

**FX\_BROWSERADDIN:** Das Webbrowser-Plug-In, das zum Konvertieren von Webseiten in PDF-Dokumente verwendet wird.

**INSTALLLOCATION** Gibt den Speicherort des Ordners für das installierte Produkt an.

**MAKEDEFAULT** Standardwert ist 1. Damit wird Foxit PDF Editor als Standardanwendung zum Öffnen von PDF-Dateien festgelegt.

**VIEW IN BROWSER** Standardwert ist 1. Damit wird Foxit PDF Editor zum Öffnen von PDF-Dateien in Browsern konfiguriert.

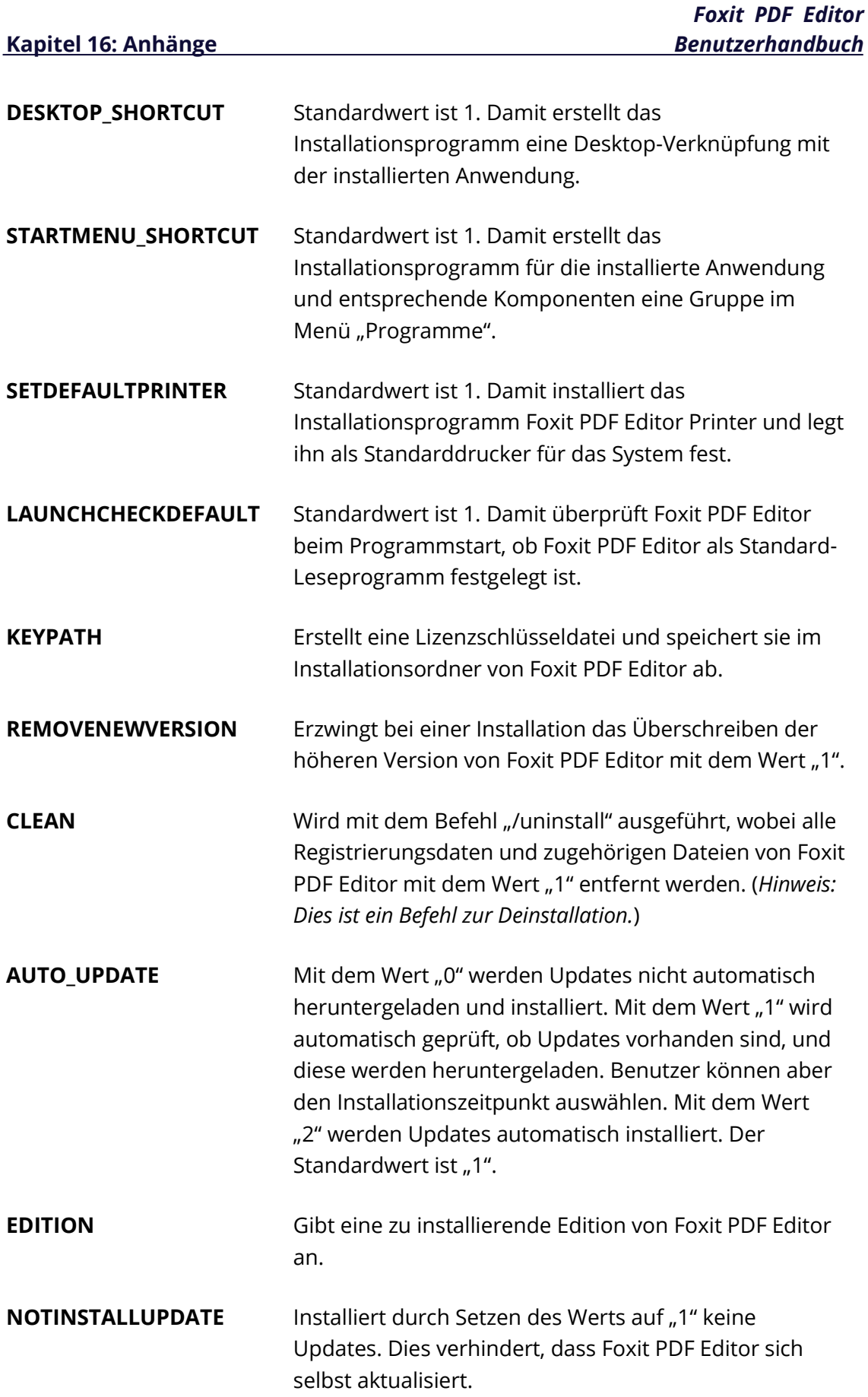

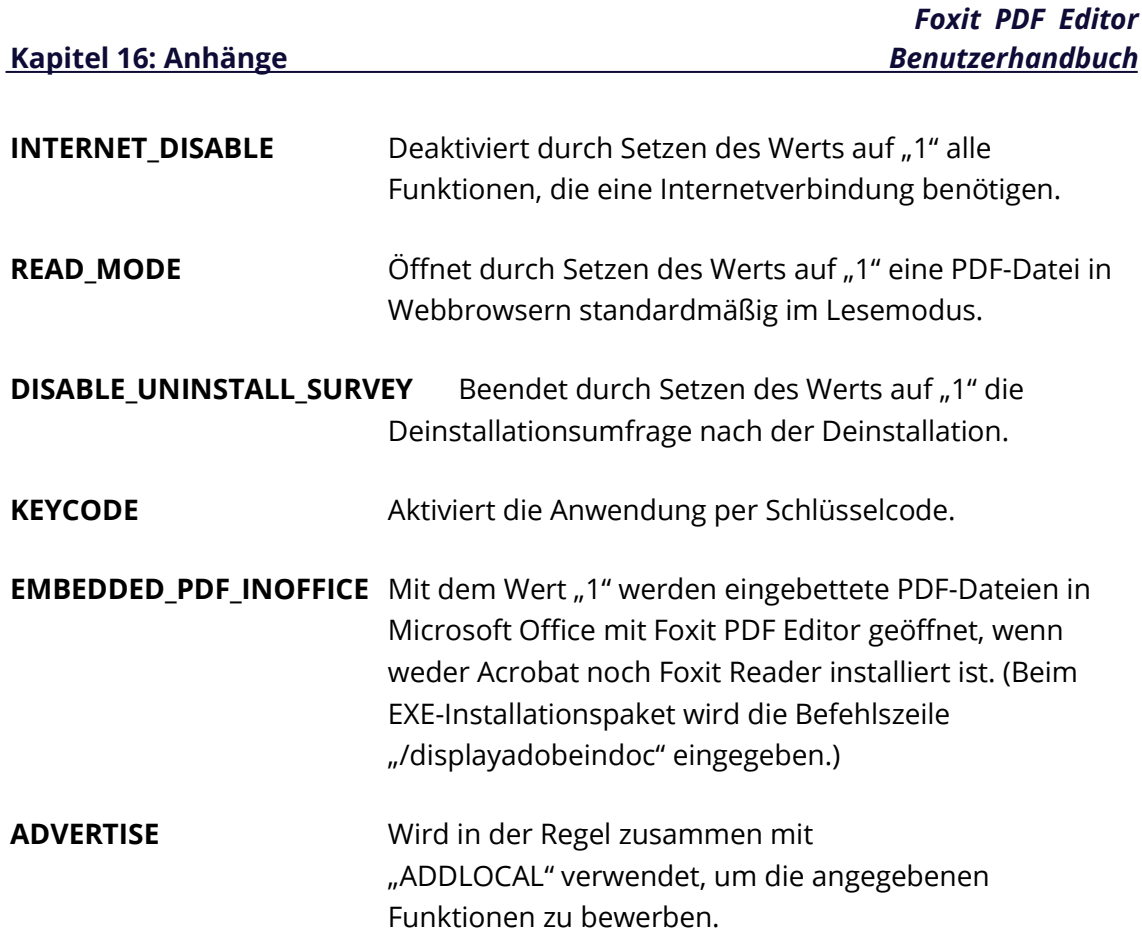

Beispiele für Befehlszeilen:

1. Installation der Anwendung im Silent-Modus (keine Benutzerinteraktion) im Ordner "C:\Programme\Foxit Software":

msiexec /i "Foxit PDF Editor.msi" /quiet INSTALLLOCATION="C:\Programme\Foxit Software"

2. Installieren nur den Foxit PDF Viewer:

msiexec /i "Foxit PDF Editor.msi" /quiet ADDLOCAL="FX\_PDFVIEWER"

3. Aktivieren Sie die Anwendung bei der Ausführung des Installationsprogramms mit der Lizenzschlüsseldatei, die Sie auf Laufwerk C: gespeichert haben:

msiexec /i "Foxit PDF Editor.msi" KEYPATH="C:\fpmkey.txt"

4. Keine Installation von Foxit PDF Editor Printer:

msiexec /i "Foxit PDF Editor.msi" ADDLOCAL=ALL, ADVERTISE="FX\_CREATOR" /qn

### **Kapitel 16: Anhänge** *Benutzerhandbuch*

5. Erzwingen, dass eine Installation dieselbe oder eine höhere Version von Foxit PDF Editor überschreibt:

msiexec /i "Foxit PDF Editor.msi" REMOVENEWVERSION="1"

6. Entfernen von Registrierungs- und Benutzerdaten während der automatischen Deinstallation:

msiexec /x "Foxit PDF Editor.msi" /quiet CLEAN="1"

7. Aktivieren der Anwendung per Schlüsselcode:

msiexec /i "Foxit PDF Editor.msi" KEYCODE="your key code"

8. Installieren der Anwendung ohne die Foxit PDF Editor-Symbolleiste "PDF erstellen"

msiexec /i "Foxit PDF Editor.msi" ADDLOCAL=ALL, ADVERTISE="FX\_BROWSERADDIN"

### **Aktivieren von Foxit PDF Editor**

Nach dem Start von Foxit PDF Editor wird der Aktivierungsassistent angezeigt. Wenn Sie noch keine Lizenz haben, klicken Sie auf **Jetzt kaufen**, um Foxit PDF Editor auf der Foxit-Website zu erwerben. Wenn Sie bereits eine Lizenz für Foxit PDF Editor erworben haben, führen Sie einen der folgenden Schritte aus, um Foxit PDF Editor zu aktivieren.

- Für Foxit PDF Editor-Abonnementversion können Sie im Aktivierungsassistenten auf **Anmelden**, um Foxit PDF Editor mit der E-Mail und dem Kennwort zu aktivieren, die mit Ihrem Foxit PDF Editor-Abonnement verbunden sind. Nach erfolgreicher Anmeldung wird Foxit PDF Editor automatisch aktiviert.
- Für die unbefristete Version von Foxit PDF Editor klicken Sie im Aktivierungsassistenten auf **Aktivieren** und geben dann den Code des Registrierungsschlüssels ein, um Foxit PDF Editor zu aktivieren. (Wenn Sie Ihren Namen beim Kauf der Lizenz nicht angegeben haben, werden Sie zur Eingabe Ihres Namens aufgefordert.) Wenn Sie das Programm erfolgreich aktiviert haben, wird eine entsprechende Meldung eingeblendet. Klicken Sie auf **OK**.

*Hinweis: Wenn Ihr PDF Editor von der Foxit Admin Console (ein cloudbasiertes Portal, das Administratoren zum Verwalten von Foxit-Produkten und -Diensten in einem Unternehmen dient) verwaltet wird, wird ein Befehlszeilenfenster angezeigt, in dem Sie das Produkt abhängig von dem durch die Admin Console definierten Aktivierungsmodus zur weiteren Verwendung aktivieren können. Für die Aktivierung müssen Sie sich mit Ihrem*  *Administrator in Verbindung setzen. Siehe auch [Foxit Admin Console.](#page-508-0)*

### **Deaktivieren von Foxit PDF Editor**

Sie können Foxit PDF Editor auf einem Gerät deaktivieren, um es auf einem anderen Gerät zu aktivieren. Klicken Sie auf **Hilfe** > **Deaktivieren**, um Foxit PDF Editor zu deaktivieren.

### **Deinstallieren von Foxit PDF Editor**

### **Deinstallieren**

Führen Sie einen der folgenden Schritte aus:

- Klicken Sie für Windows 10 auf **Starten** > der Ordner **Foxit PDF Editor** > klicken Sie mit der Maustaste auf **Foxit PDF Editor** und wählen Sie **Deinstallieren** aus. Klicken Sie für Windows 11 in der Liste mit den Apps mit der rechten Maustaste auf **Foxit PDF Editor**, nachdem Sie auf **Start** geklickt haben, und wählen Sie anschließend **Deinstallieren** aus.
- Deinstallation über die **Systemsteuerung**. Navigieren Sie zur **Systemsteuerung**, wählen Sie **Programme und Features** > wählen Sie Foxit PDF Editor und klicken Sie auf **Deinstallieren/Ändern**. (*Tipp: Zum Öffnen der Systemsteuerung geben Sie "Systemsteuerung" in das Suchfeld auf der Taskleiste ein und wählen Sie Systemsteuerung in den Ergebnissen aus.*)
- Klicken Sie für Windows 10 auf **Start** > **Einstellungen** > **Apps** > **Apps und Features** > **Foxit PDF Editor** > **Deinstallieren**. Klicken Sie für Windows 11 auf **Start** > **Einstellungen** > **Apps** > **Installierte Apps**, klicken Sie dann auf die Schaltfläche **···** neben Foxit PDF Editor und wählen Sie **Deinstallieren**.
- Doppelklicken Sie unter dem Laufwerknamen des Installationsverzeichnisses von Foxit PDF Editor auf die Verknüpfung Deinstallieren: \...\Foxit Software\Foxit PDF Editor\.

### **Foxit PDF Editor-Add-ons**

Foxit PDF Editor weist separate Add-ons auf, die Sie bei Bedarf herunterladen können. Diese Add-ons können kritische Add-ons oder erweiterte Add-ons sein. Die meisten Add-ons, einschließlich JPEG2000/JBIG Decoder, Rechtschreibprüfung und Firefox-Plug-ins, wurden in das Foxit PDF Editor-Paket integriert, sodass die Benutzer diese Add-ons nach der Installation von Foxit PDF Editor nicht erneut installieren müssen. Wenn es Upgrades dieser Add-ons gibt, können Benutzer zu **Hilfe** > **Ü ber Foxit PDF Editor** navigieren und im Popupfenster auf **Nach Update suchen…** klicken, um die neuesten Add-ons herunterzuladen und zu installieren.

### **Kritische Add-ons**

Kritische Add-ons sind maßgebliche Komponenten für die ordnungsgemäße Anzeige und Ausführung.

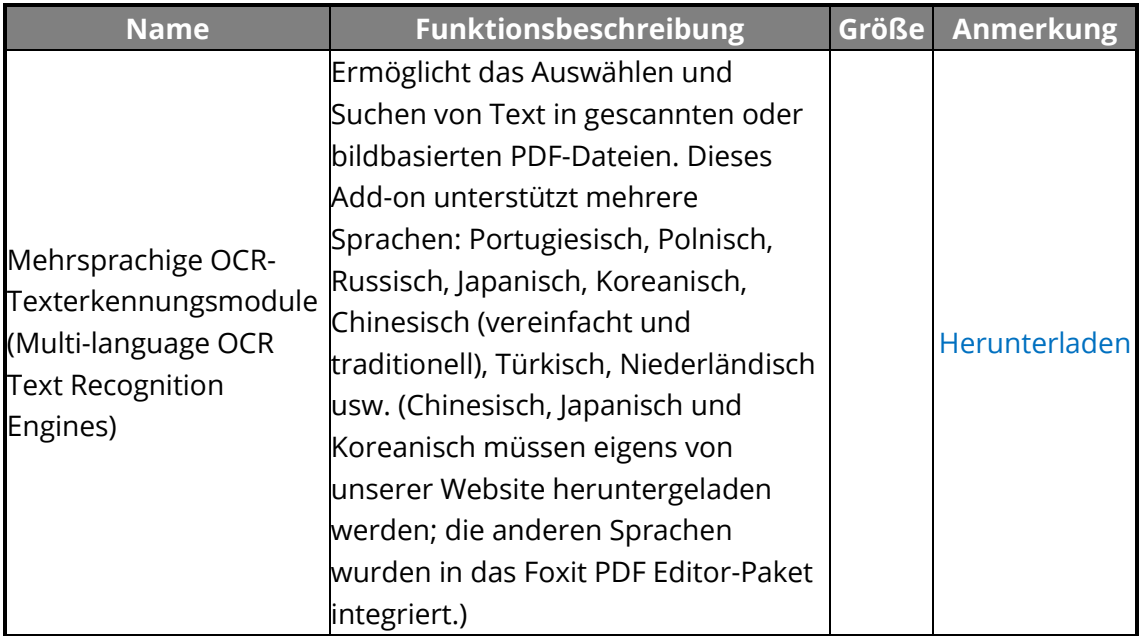

### **Kostenlose kritische Add-ons in Foxit PDF Editor**

*HINWEIS: Um ein wichtiges Add-on manuell zu installieren, extrahieren Sie es in dasselbe Verzeichnis, in dem Sie Foxit PDF Editor installiert haben.* **Siehe auch** ["Aktualisieren von](#page-536-0)  [Foxit PDF Editor"](#page-536-0).

### **Erwerben von Foxit PDF Editor**

Foxit PDF Editor bietet zwei Lizenzmodelle: Dauerlizenzen und Abonnementlizenzen. Beim ersteren Modell können Benutzer Foxit PDF Editor ohne Ablaufdatum einsetzen, während letzteres es Benutzern ermöglicht, das Programm gegen eine Monats- /Jahresgebühr zu nutzen. Bei beiden sind alle Funktionen verfügbar.

Führen Sie einen der folgenden Schritte aus, um Foxit PDF Editor zu erwerben:

- Onlinebestellung: Bestellen Sie direkt auf der [Foxit-Website.](http://www.foxit.com/shopping/)
- Klicken Sie auf **Hilfe/Startseite** > **Jetzt kaufen** in der Symbolleiste von PDF Editor, um eine Lizenz im Foxit-Online-Shop zu erwerben. Bei einer Abonnementlizenz hat der Lizenznehmer das Recht, die autorisierten Computer zu verwalten, indem er sich in seinem Foxit-Konto anmeldet, um die aktuelle(n) Aktivierung(en) zu deaktivieren. (*Hinweis: Eine Internetverbindung und eine Anmeldung beim Foxit-Konto sind erforderlich, damit abonnierte Benutzer die vollständigen Funktionen nutzen können.*)

### <span id="page-536-0"></span>**Aktualisieren von Foxit PDF Editor**

Es gibt mehrere Möglichkeiten, um Foxit PDF Editor und seine Add-ons zu aktualisieren. Einige Updates sind verfügbar, wenn Sie ein PDF-Dokument öffnen, das den Update-Vorgang auslöst. Wenn Sie beispielsweise eine Datei öffnen, die mit der FileOpen-Software verschlüsselt ist, werden Sie von Foxit PDF Editor gefragt, ob Sie das FileOpen-Plug-in herunterladen möchten. Andere Updates sind über die Registerkarte **Hilfe** verfügbar und müssen manuell installiert werden. Alle Updates können jedoch direkt von der Foxit-Website heruntergeladen werden. Foxit PDF Editor unterstützt die automatische Suche nach Updates. Standardmäßig wird Foxit PDF Editor die Benutzer bei jedem entdeckten Update für die Anwendung oder die Plugins auffordern zu aktualisieren. Sie können in **Datei** > **Einstellungen** > **Updater** die Standardeinstellung für die Aktualisierung von Foxit PDF Editor ändern.

### Aktualisieren über die Registerkarte "Hilfe"

Mit den folgenden Schritten können Sie jederzeit selbst nach Updates suchen:

- 1. Wählen Sie **Hilfe** > **Ü ber Foxit PDF Editor** und klicken Sie im Popupfenster auf **Nach Update suchen…**.
- 2. Wählen Sie im Dialogfeld die gewünschten Updates in der linken Spalte aus und klicken Sie dann auf **Herunterladen und installieren**.

### **Aktualisieren über die Foxit-Website**

- 1. Besuchen Sie die Downloadseite von Foxit unte[r http://www.foxit.com/downloads/.](http://www.foxit.com/downloads/)
- 2. Wählen Sie die zu aktualisierenden Dateien oder Add-ons aus und laden Sie sie herunter.
- 3. Klicken Sie bei einem Add-on im FZIP-Format im Popup-Dialogfeld **Ü ber Foxit-Plug-ins** auf **Hilfe** > **Foxit Plug-ins** und dann auf **Plug-in installieren**, um es zu installieren. Doppelklicken Sie auf ein Add-on im MSI-Format, um es zu installieren.

### **Hilfe und Support**

### **Benutzerhandbuch**

Falls Sie Probleme beim Auffinden von Hilfe zu einem bestimmten Thema haben oder die vorhandene Hilfe nicht ausreichend ist, reichen Sie ein Support-Ticket über unser [Support-Portal](https://www.foxit.com/kb.html) ein. Unser Supportteam wird sich dann mit Ihnen in Verbindung setzen. Ihr Feedback hilft uns bei der Verbesserung der Dokumentation.

### **Wissensdatenbank**

Besuchen Sie die [Wissensdatenbank](https://www.foxit.com/kb.html) von Foxit. Möglicherweise finden Sie dort sofort Antworten auf Ihre Fragen.

### **Senden von Fehlerberichten**

Besuchen Sie das Foxit-System zum Senden von Fehlerberichten, indem Sie **Hilfe** > **Ihre Idee posten** auswählen, um Ihre Bugberichte, Vorschläge oder Kommentare direkt an den Foxit-Kundensupport zu senden.

### **Online-Support**

Unser System zum Senden von Fehlerberichten ist rund um die Uhr mit Produktexperten besetzt, die Ihnen schnelle und effiziente Antworten auf alle Ihre technischen Fragen liefern.

## <span id="page-538-0"></span>**SharePoint-Konfiguration**

Vor der Verwendung der Funktionen zum Einchecken bzw. Auschecken in Foxit PDF Editor sollten Sie den SharePoint-Server konfigurieren.

- 1. Klicken Sie hier [https://www.foxit.com/static/company/images/icons/pdf](https://www.foxit.com/static/company/images/icons/pdf-editor.png)[editor.png,](https://www.foxit.com/static/company/images/icons/pdf-editor.png) um das PDF-Symbol herunterzuladen.
- 2. **SharePoint 2007:** Kopieren Sie die heruntergeladene GIF-Datei nach "<Laufwerk>: \Programme\Common Files\Microsoft Shared\Web Server Extensions\12\Template\Images".

**SharePoint 2010:** Kopieren Sie die heruntergeladene GIF-Datei nach "Laufwerk:\Programme\Common Files\Microsoft Shared\Web Server Extensions\14\Template\Images".

**SharePoint 2013:** Kopieren Sie die heruntergeladene GIF-Datei nach "Laufwerk:\Programme\Common Files\Microsoft Shared\Web Server Extensions\15\Template\Images".

**SharePoint 2016:** Kopieren Sie die heruntergeladene GIF-Datei nach "Laufwerk:\Programme\Common Files\Microsoft Shared\Web Server Extensions\16\Template\Images".

3. **SharePoint 2007:** Bearbeiten Sie die Datei "<Laufwerk>:\Programme\Common Files\Microsoft Shared\Web server extensions\12\Template\Xml\DOCICON.XML".

SharePoint 2010: Bearbeiten Sie die Datei "<Laufwerk>:\Programme\Common Files\Microsoft Shared\Web server extensions\14\Template\Xml\DOCICON.XML".

**SharePoint 2013:** Bearbeiten Sie die Datei "<Laufwerk>:\Programme\Common Files\Microsoft Shared\Web server extensions\15\Template\Xml\DOCICON.XML".

**SharePoint 2016:** Bearbeiten Sie die Datei "<Laufwerk>:\Programme\Common Files\Microsoft Shared\Web server extensions\16\Template\Xml\DOCICON.XML".

Führen Sie die folgenden Schritte aus, um die Datei zu bearbeiten:

- a. Klicken Sie mit der rechten Maustaste auf die Datei DOCICON.XML, klicken Sie auf "Öffnen mit" und wählen Sie "Notepad" aus.
- b. Fügen Sie einen Eintrag für die PDF-Erweiterung hinzu und verwenden Sie ihn als Dateinamen. Geben Sie z. B. ICPDF als GIF-Dateinamen ein:

<Mapping Key="pdf" Value="pdficon.gif"

OpenControl="FoxitPhantomPDF.OpenDocuments" EditText="Foxit PhantomPDF" OpenApp="FoxitPhantomPDF />

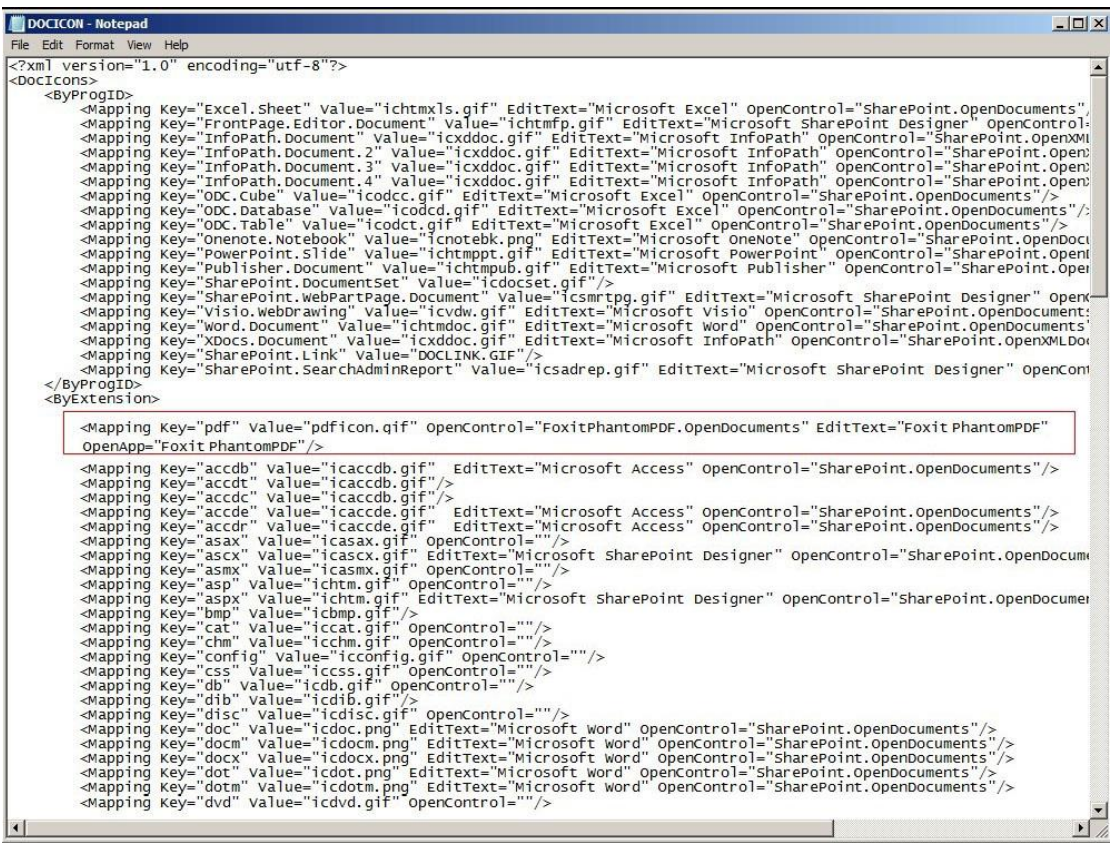

- c. Klicken Sie im Menü "Datei" auf "Speichern" und beenden Sie Notepad.
- 4. Navigieren Sie unter "Windows-Verwaltungsprogramme" zum Internetinformationsdienste-Manager. Ö ffnen Sie den Dienst und klicken Sie im rechten Bereich des Fensters **Internetinformationsdienste (IIS)-Manager** auf **Neu starten**, um ihn neu zu starten. Alternativ können Sie den Dienst auch über die Befehlszeile neu starten, indem Sie dort "iisreset" eingeben.
#### **Kapitel 16: Anhänge** *Benutzerhandbuch*

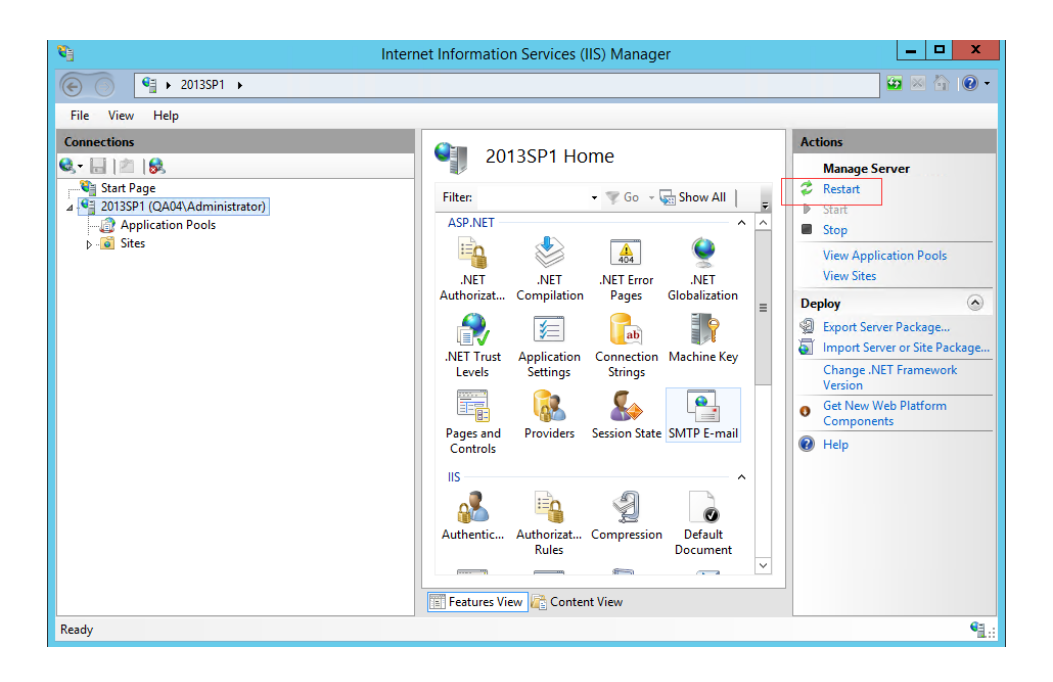

Öffnen Sie nach dem Neustart den IE-Browser erneut.

Wenn Sie bei **SharePoint 2007** und **2010** in Ihrem SharePoint-Repository im IE-Browser auf die Datei klicken, wird das Dokument direkt ausgecheckt und in Foxit PDF Editor geöffnet.

Bei **SharePoint 2013** und **2016** sind zusätzliche Konfigurationsschritte erforderlich. Führen Sie die folgenden Schritte aus, um den Vorgang abzuschließen. (Nehmen Sie **SharePoint 2013** als Beispiel)

a. Geben Sie die URL-Adresse des SharePoint-Servers im IE-Browser ein und öffnen Sie **Websiteeinstellungen**.

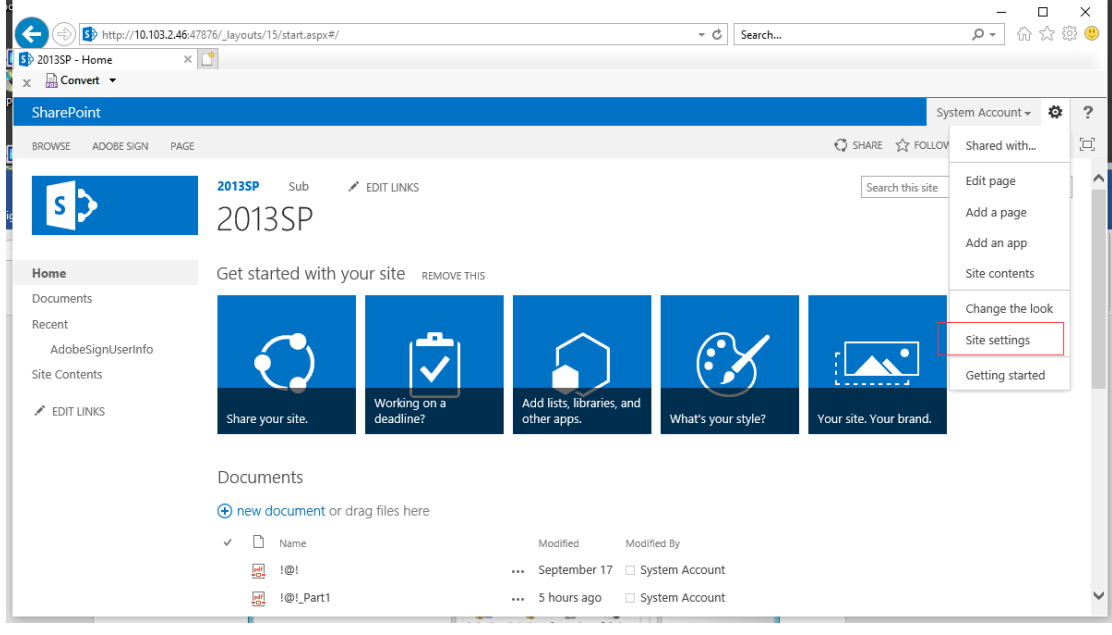

b. Navigieren Sie auf der Seite **Websiteeinstellungen** zu **Websitesammlungsverwaltung** und wählen Sie **Websitesammlungsfeatures**.

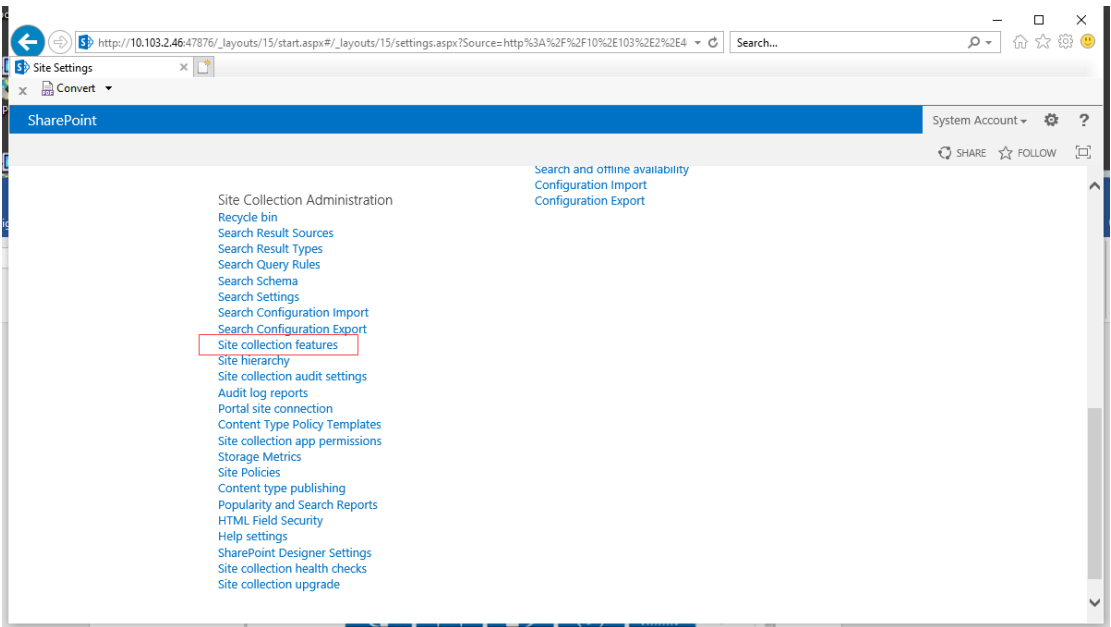

c. Suchen Sie auf der Seite **Websitesammlungsfeatures** nach **Dokumente standardmäßig in der Clientanwendung öffnen** und klicken Sie auf **Aktivieren**.

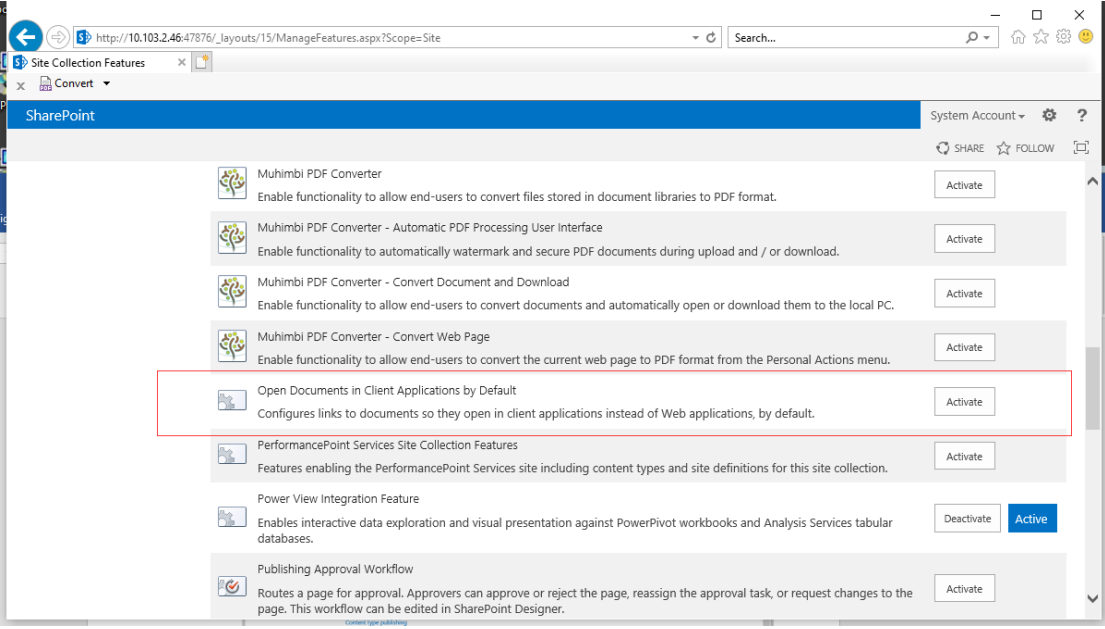

Nach der Aktivierung wird die Oberfläche wie folgt dargestellt:

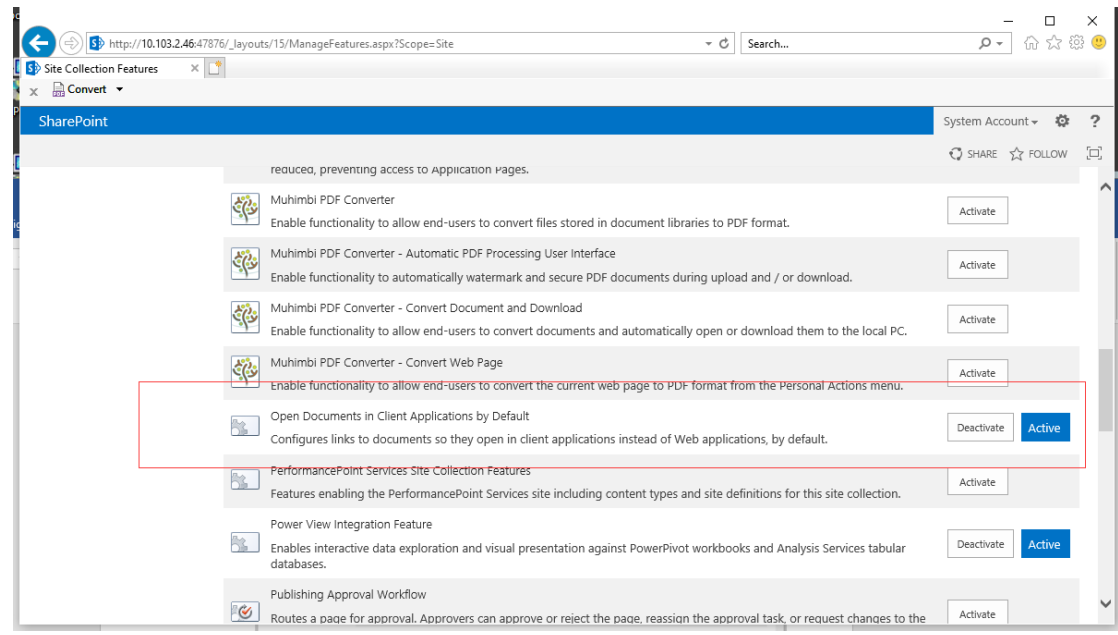

d. Ö ffnen Sie die Dokumentenbibliothek in SharePoint und wählen Sie **Bibliothekeinstellungen**.

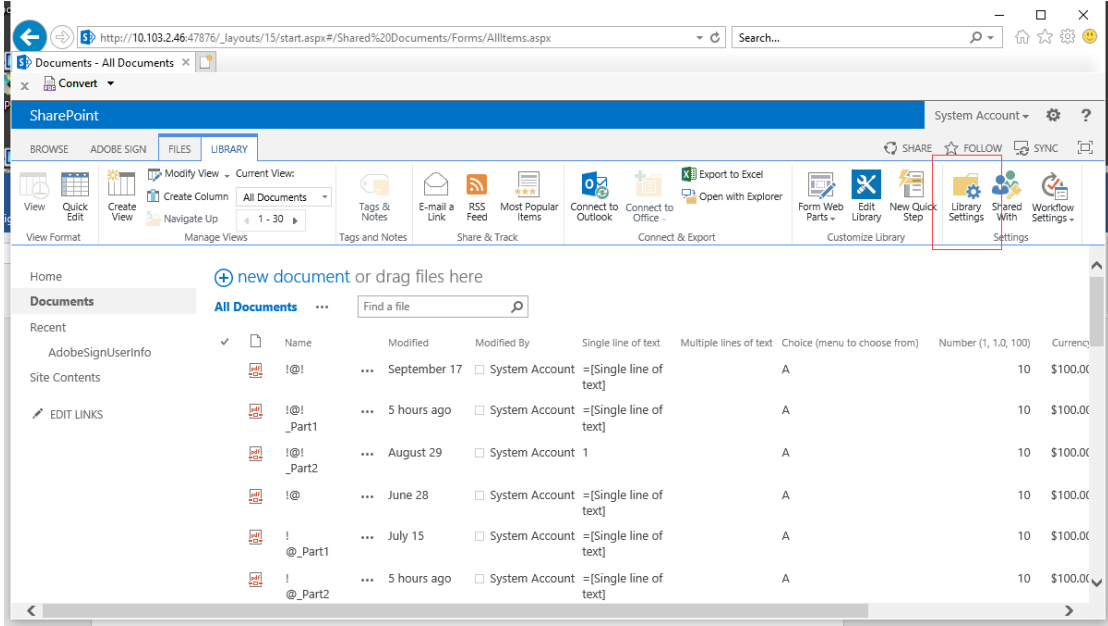

Wählen Sie anschließend unterhalb von **Allgemeine Einstellungen** die Option **Erweiterte Einstellungen**.

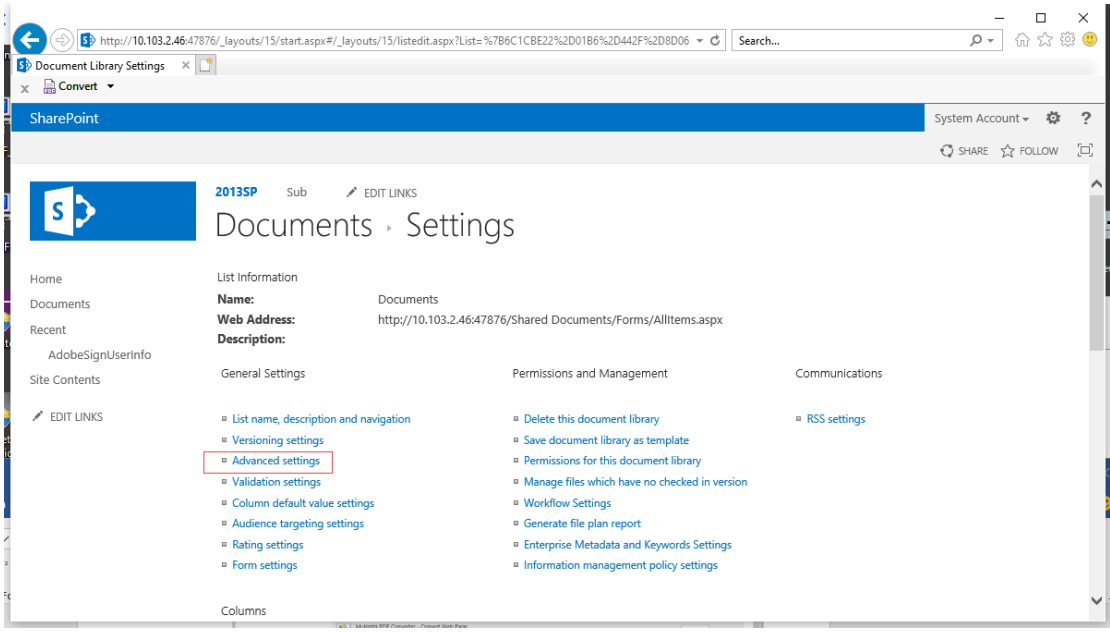

e. Stellen Sie sicher, dass die Option **In der Clientanwendung öffnen** im Element **Dokumente im Browser öffnen** aktiviert ist.

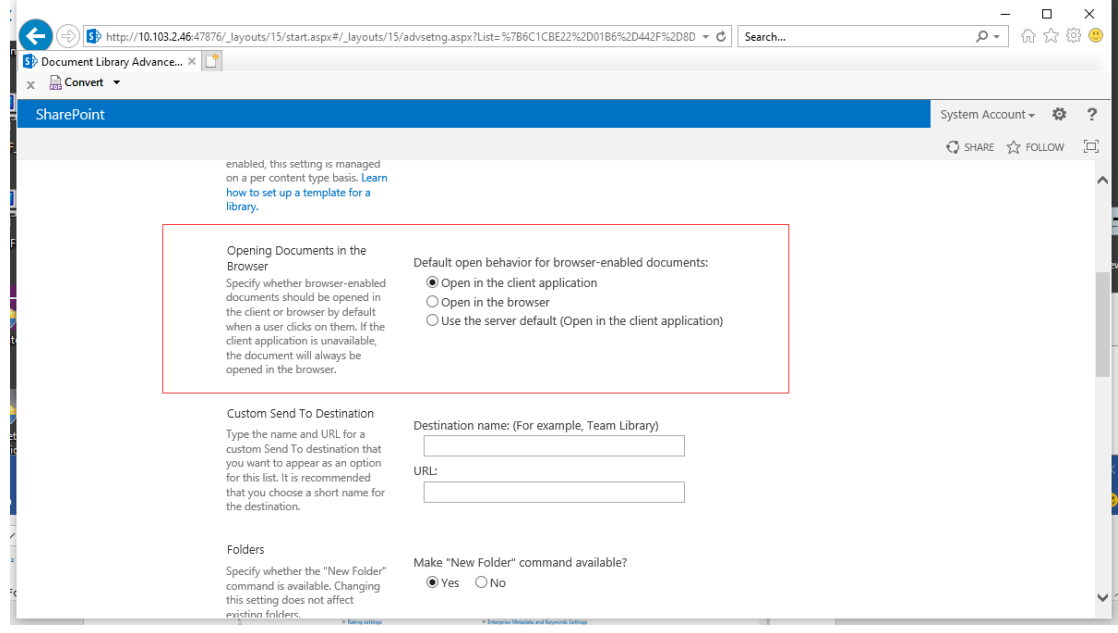

f. Klicken Sie oben rechts im IE-Browser auf das Symbol "Einstellungen" und wählen Sie **Add-Ons verwalten**.

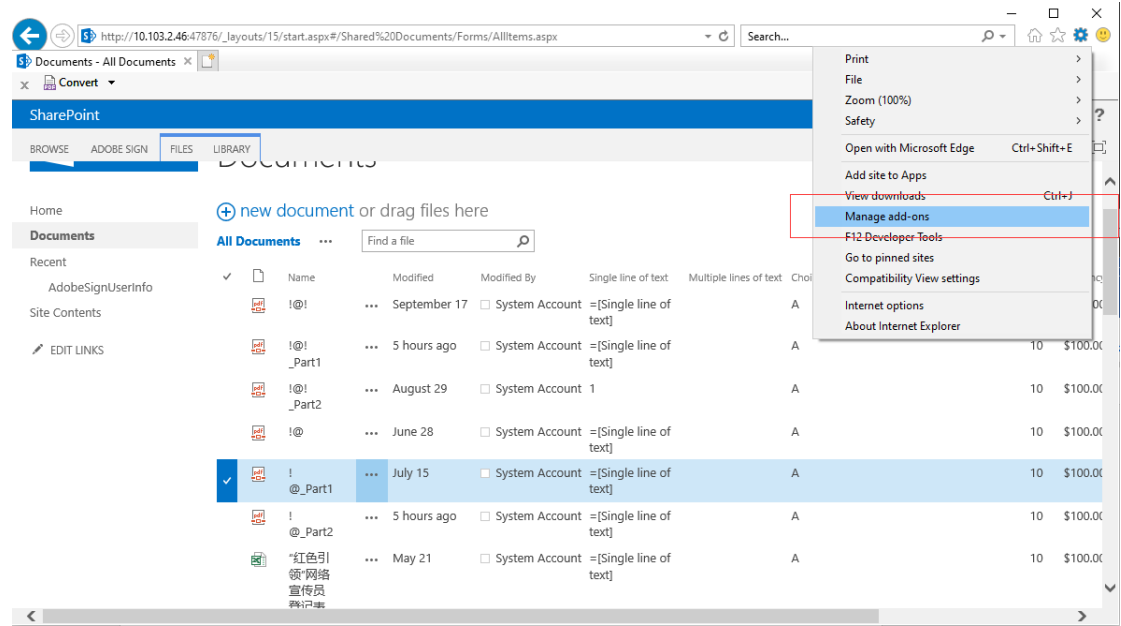

g. Wählen Sie **Alle Add-Ons** und stellen Sie sicher, dass **Foxit PhantomPDF SharePoint OpenDocuments Component** aktiviert ist.

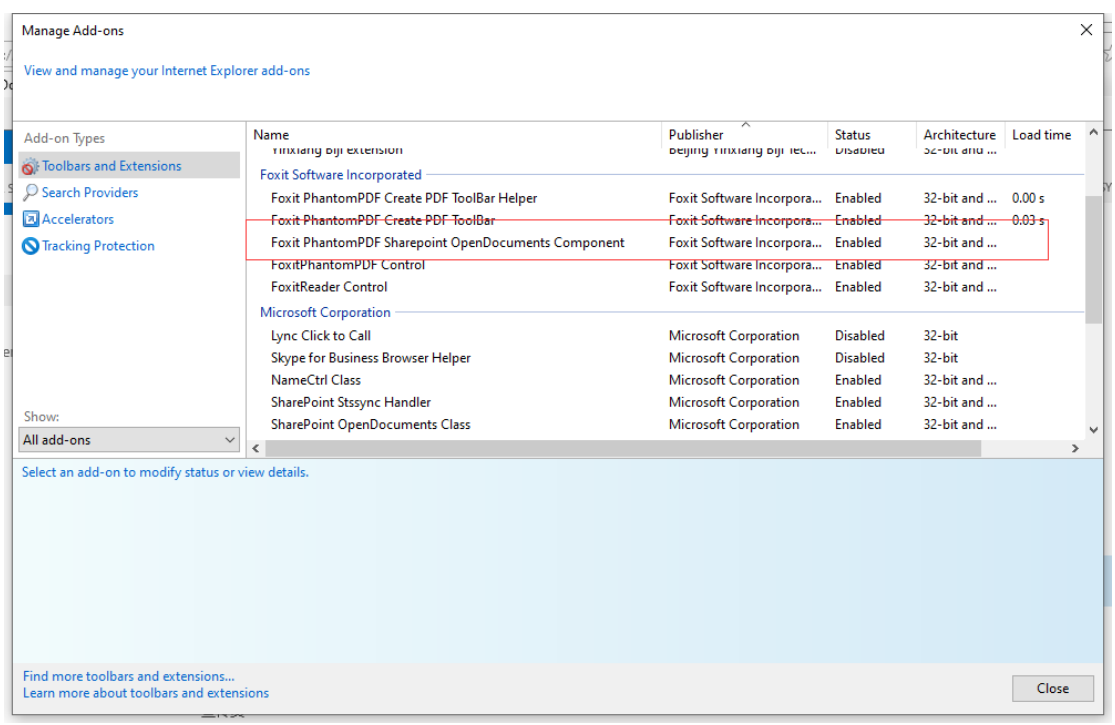

Beachten Sie außerdem, dass es für Benutzer von PhantomPDF 9.7 erforderlich ist, FoxitPhantomPDFBrowserAx.dll wie folgt manuell zu registrieren:

1) Starten Sie als Administrator die Eingabeaufforderung und führen Sie folgenden Befehl aus: regsvr32 "vollständiger Pfad zu FoxitPhantomPDFBrowserAx.dll" (*Tipp: Standardmäßig befindet sich FoxitPhantomPDFBrowserAx.dll in "C:\Programme (x86)\Foxit Software\Foxit PhantomPDF\plugins".*)

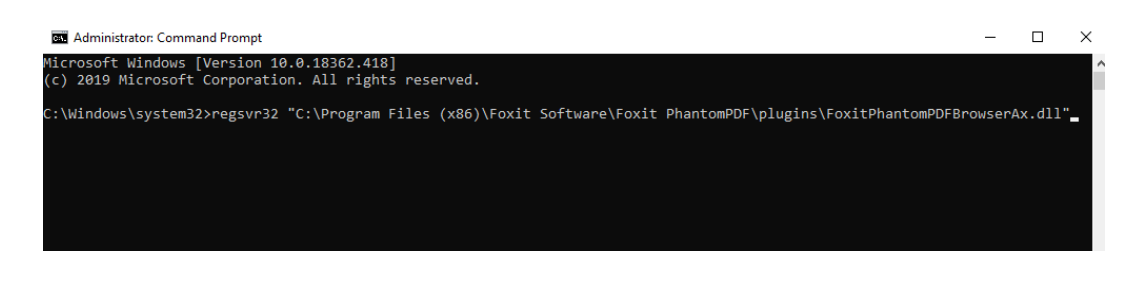

2) Wenn die Registrierung erfolgreich durchgeführt wurde, wird ein Meldungsfenster angezeigt.

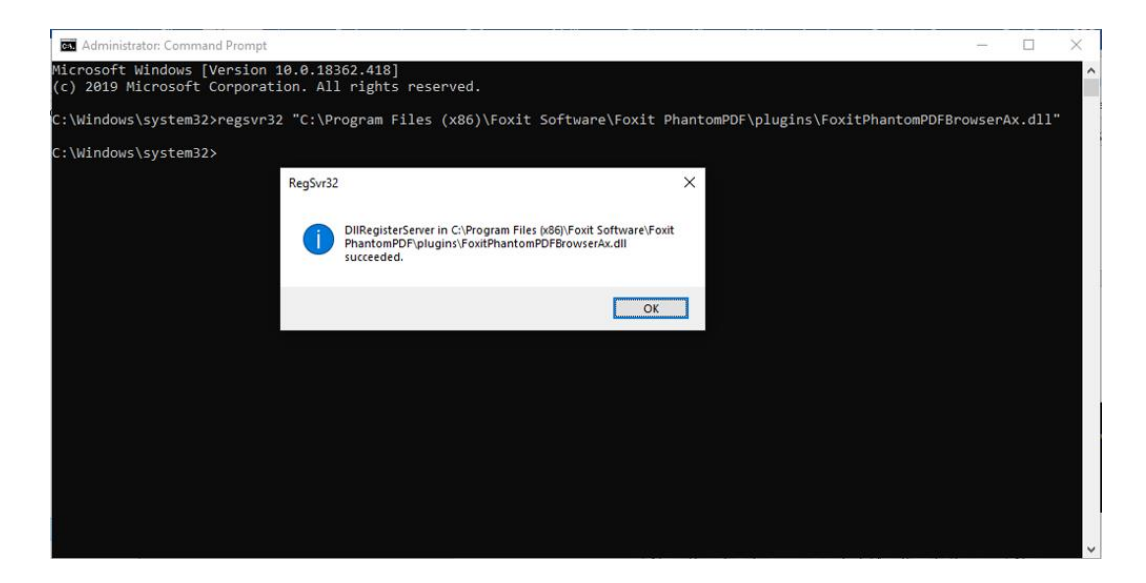

3) Ö ffnen Sie den IE-Browser erneut.

*Hinweis: Wenn Sie in Ihrem SharePoint-Repository im IE-Browser zum ersten Mal ein Dokument öffnen (entweder durch Klicken auf das Dokument oder über den Befehl "Öffnen" im Kontextmenü, das nach Rechtsklick auf das Dokument angezeigt wird), wählen Sie Zulassen in dem Dialogfeld, in dem Sie gefragt werden, ob Sie FoxitPhantomPDFOCX ActiveX Control Module oder PhantomPDF ausführen möchten.*

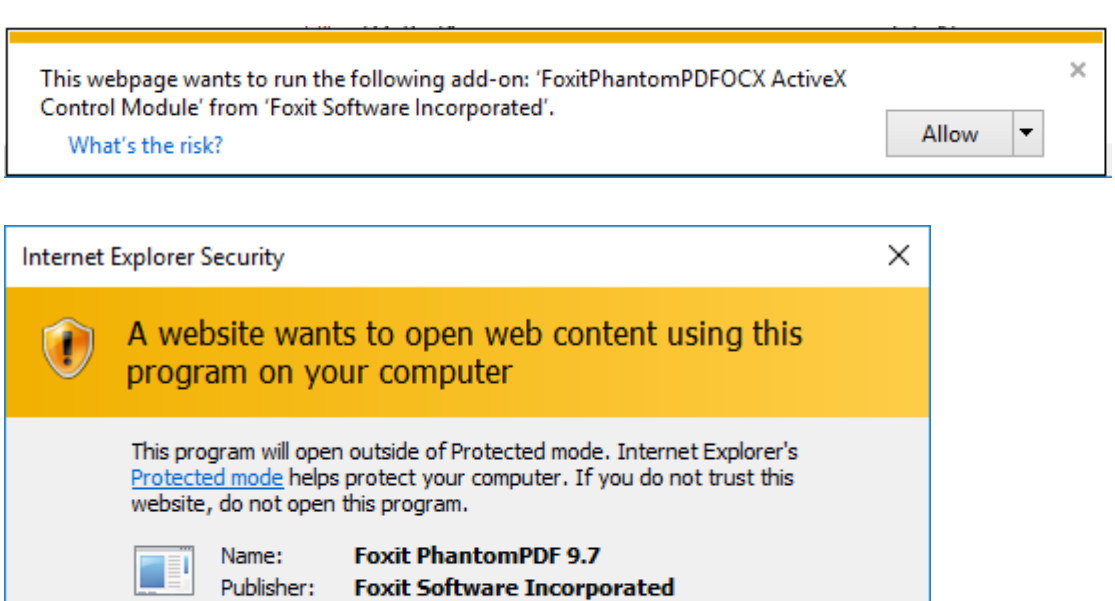

□ Do not show me the warning for this program again

Don't allow

Allow

## **Web-Service-Konfiguration**

Um die Funktionen für den dynamischen Rückruf, die Anzahl der Zugriffe und die Anzahl der Drucke zu verwenden (zusätzliche Steuerung von Zugriffsrechten), müssen Sie zuerst den Web-Service und SQL konfigurieren. Führen Sie dazu die nachstehenden Schritte aus:

### **1. Konfigurieren Sie den Web-Service auf dem lokalen AIP-**

### **Server.**

- a) Melden Sie sich beim AIP-Server als Administrator an.
- b) Laden Sie die Web-Service-Zip-Datei hier herunter:

<span id="page-547-0"></span>[Die Web-Service-Zip-Datei \(für X86\)](http://cdn01.foxitsoftware.com/pub/foxit/rms/configtool/WebService_32.zip)

[Die Web-Service-Zip-Datei \(für X64\)](http://cdn01.foxitsoftware.com/pub/foxit/rms/configtool/WebService_64.zip)

- c) Entpacken Sie die Web-Service-Zip-Datei, die die Datei fxrmsext enthält.
- d) Kopieren Sie die Datei fxrmsext in C:\inetpub\wwwroot\\_wmcs.

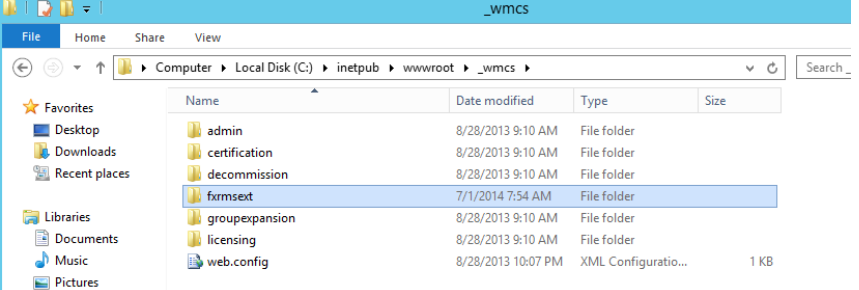

- e) Führen Sie "Internetinformationsdienste" (IIS) aus.
- f) Klicken Sie mit der rechten Maustaste auf "wmcs" und wählen Sie anschließend "Anwendung hinzufügen..." aus.

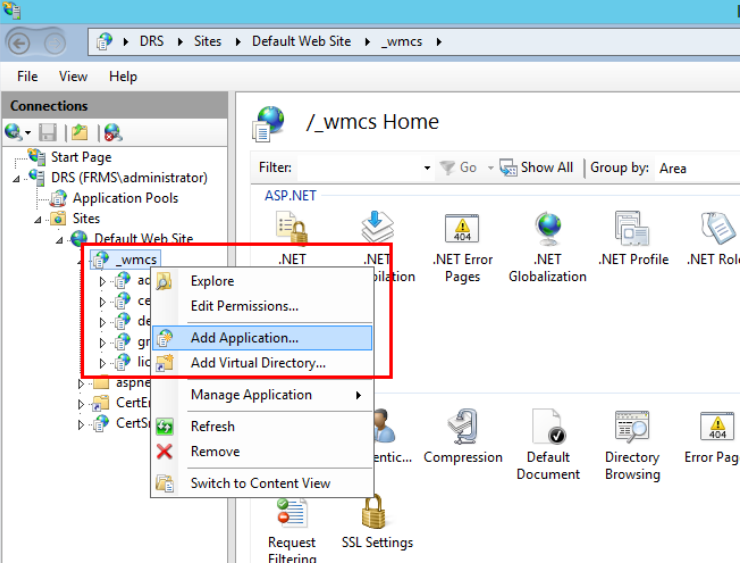

- g) Geben Sie die folgenden Informationen in das Dialogfeld **Anwendung hinzufügen** ein.
	- ⚫ Alias: fxrmsext
	- Anwendungs-Pool: DRMSAppPool1
	- Physischer Pfad: C:\inetpub\wwwroot\ wmcs\fxrmsext

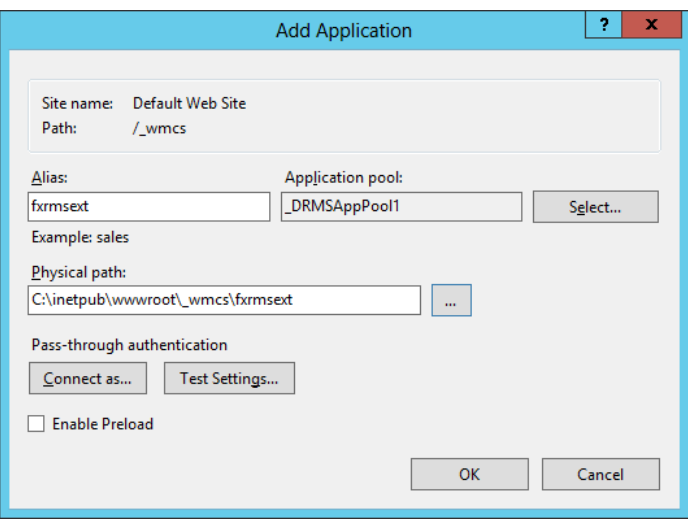

h) Um wiederholte Authentifizierungen zu vermeiden, sollte die Windows-Authentifizierung deaktiviert und die anonyme Authentifizierung aktiviert werden. Klicken Sie auf "fxmsext" im Bereich "Verbindungen" und doppelklicken Sie anschließend auf "Authentifizierung".

*HINWEIS: Aus Sicherheitsgründen bei der Datenkommunikation werden PDF-Dateien standardmäßig mit dem AES-Algorithmus verschlüsselt.*

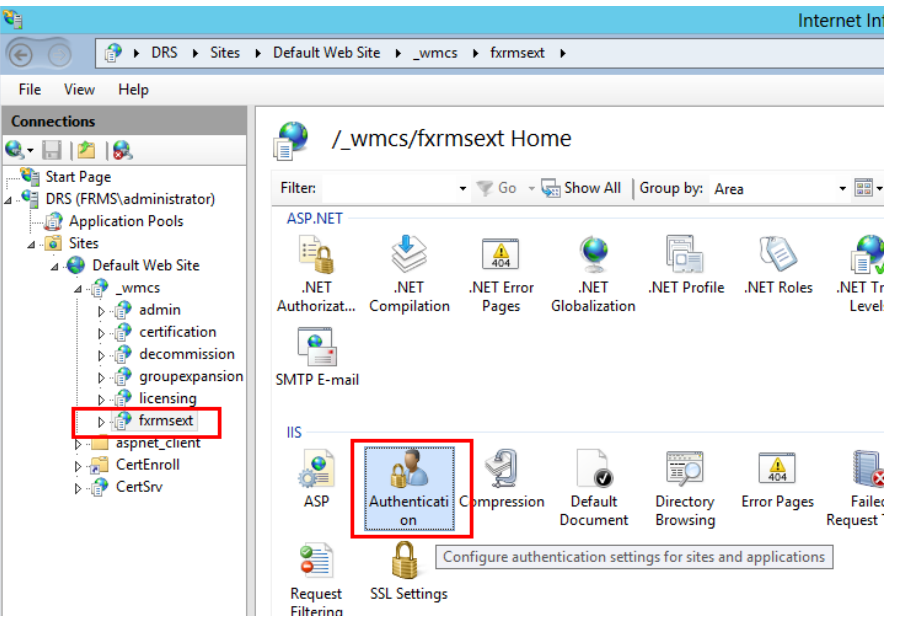

i) Aktivieren Sie die "Anonyme Authentifizierung" und deaktivieren Sie die "Windows-Authentifizierung".

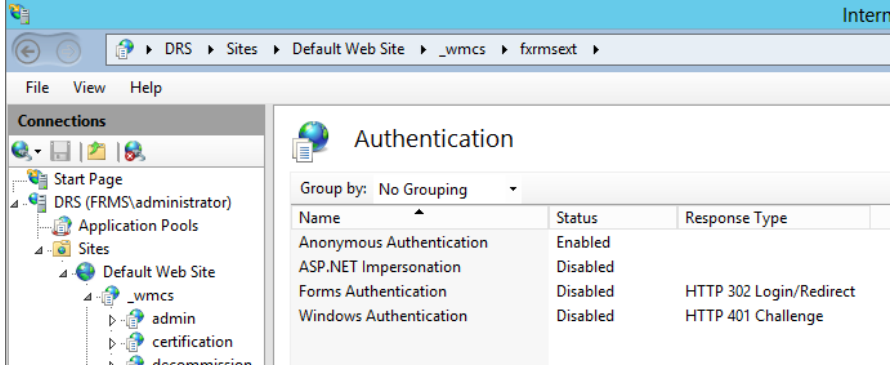

## **2. Konfigurieren Sie den SQL Server.**

- a) Navigieren Sie zu C:\inetpub\wwwroot\\_wmcs\fxrmsext.
- b) Klicken Sie mit der rechten Maustaste auf die Datei "Web.config" -> "Öffnen mit" -> "Notepad".

#### **Kapitel 16: Anhänge** *Benutzerhandbuch*

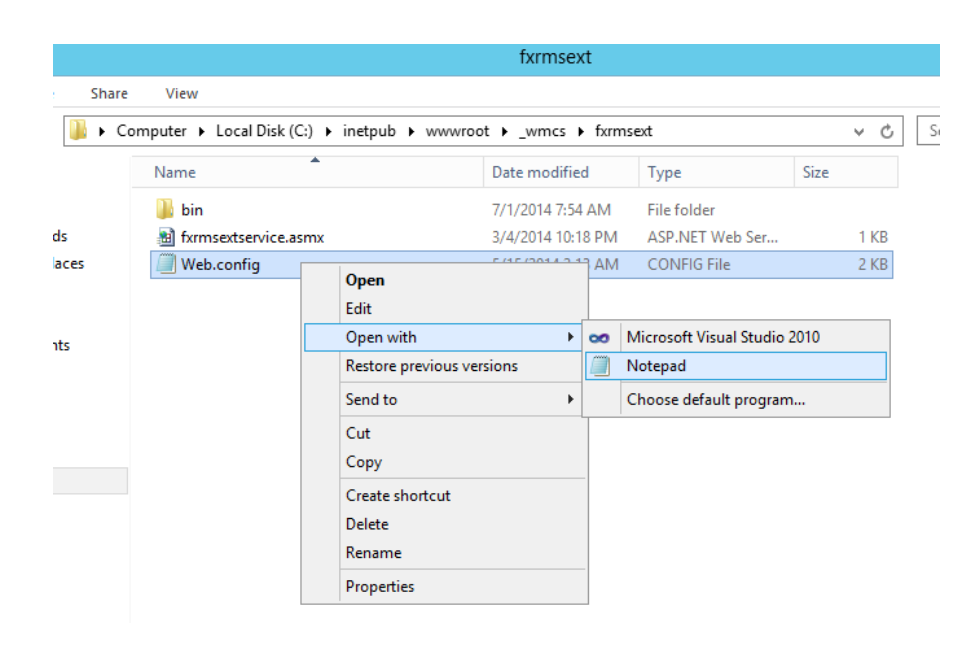

c) Wenn Sie sich am SQL Server über die Windows-Authentifizierung anmelden möchten, müssen Sie dazu die SQL Server-Informationen ändern, indem Sie die IP-Adresse oder den Computernamen eingeben und dann die Änderung speichern.

```
<appSettings>
      <add key="MyDB"
      value="Server=SQL2005; DataBase=RMSExtService;
Integrated Security=SSPI; Persist Security Info=False" >
      </add>
```
*HINWEIS: Wenn der Computername "-" enthält, stellen Sie sicher, dass Sie die Version SQL 2012 oder höher verwenden.*

- d) Wenn Sie sich am SQL Server über die SQL Server-Authentifizierung anmelden möchten, führen Sie dazu die nachstehenden Schritte aus:
	- i. Kopieren Sie "Server=SQL2005; DatenBank=RMSExtService; Benutzer-ID=meinBenutzername; Kennwort=meinKennwort".
	- ii. Fügen Sie ein und ersetzen Sie "Server=SQL2005; DatenBank=RMSExtService; Integrierte Sicherheit=SSPI; Persistente Sicherheitsinformationen=Falsch".

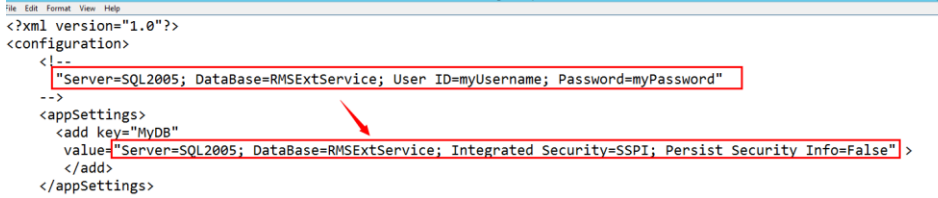

- iii. Ändern Sie die SQL Server-Informationen. Sie können die IP-Adresse oder den Computernamen eingeben.
- iv. Ändern Sie die "Benutzer-ID" und das "Kennwort".
- v. Speichern Sie die Änderungen.
- e) Erstellen Sie die Datenbank und Tabellen.
	- i. Melden Sie sich am SQL Server als Administrator an.
	- ii. Navigieren Sie zur SQL-Datei aus der [Web-Service-Zip-Datei](#page-547-0), die Sie vorher heruntergeladen haben.
	- iii. Doppelklicken Sie auf diese Datei, um die Datenbank und Tabellen zu erstellen, und klicken Sie anschließend auf "Ausführen".

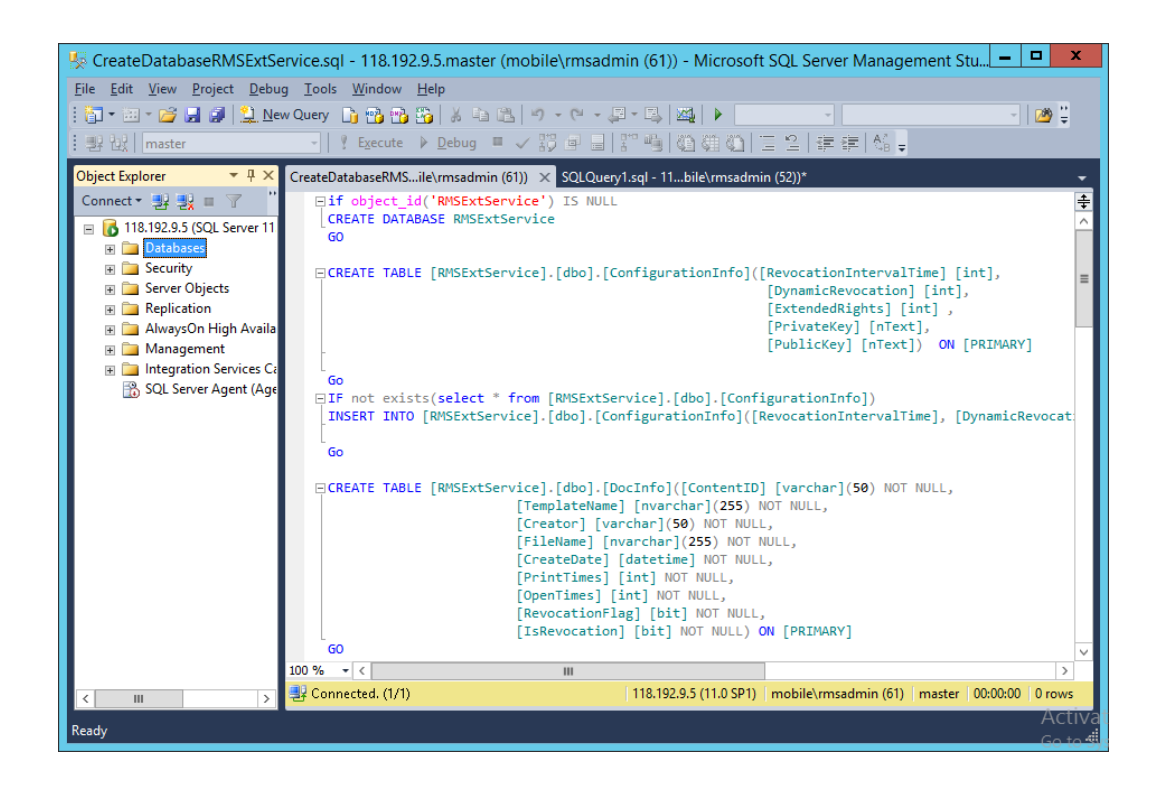

- f) Gewähren Sie dem AIP-Administrator die Rechte für Datenbankvorgänge.
	- i. Öffnen Sie "Internetinformationsdienste" (IIS).
	- ii. Klicken Sie auf "Anwendungspools" im Bereich "Verbindungen". Sie erhalten daraufhin die Kontoinformationen in der Spalte "Identität".

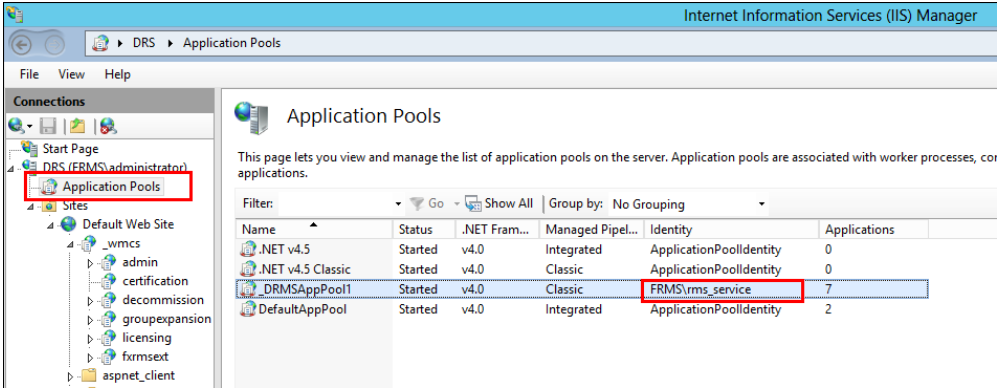

iii. Ö ffnen Sie SQL Server Management.

- iv. Navigieren Sie zu "Sicherheit" -> "Anmeldungen".
- v. Prüfen Sie, ob das AIP-Administratorkonto aufgeführt ist.

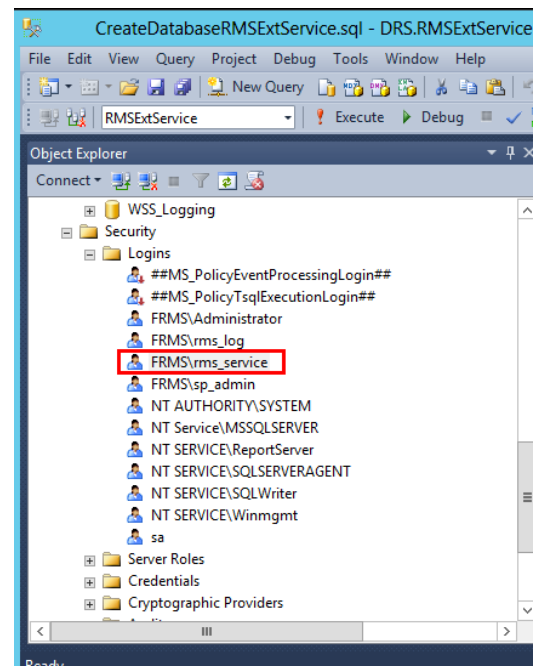

Wenn ja, fahren Sie fort mit Schritt vi.

Wenn nein, klicken Sie mit der rechten Maustaste auf "Anmeldungen" und anschließend auf "Neue Anmeldung".

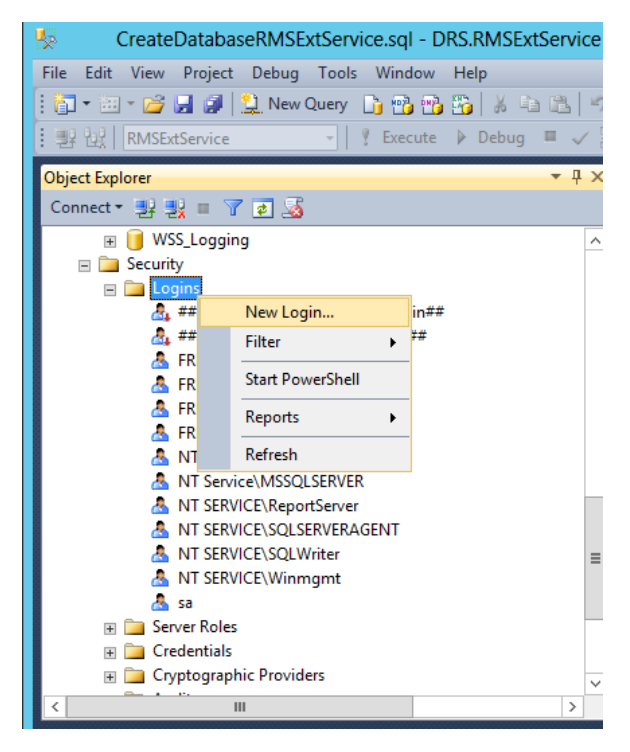

Geben Sie den Anmeldenamen ein und klicken Sie auf **OK**.

### **Kapitel 16: Anhänge** *Benutzerhandbuch*

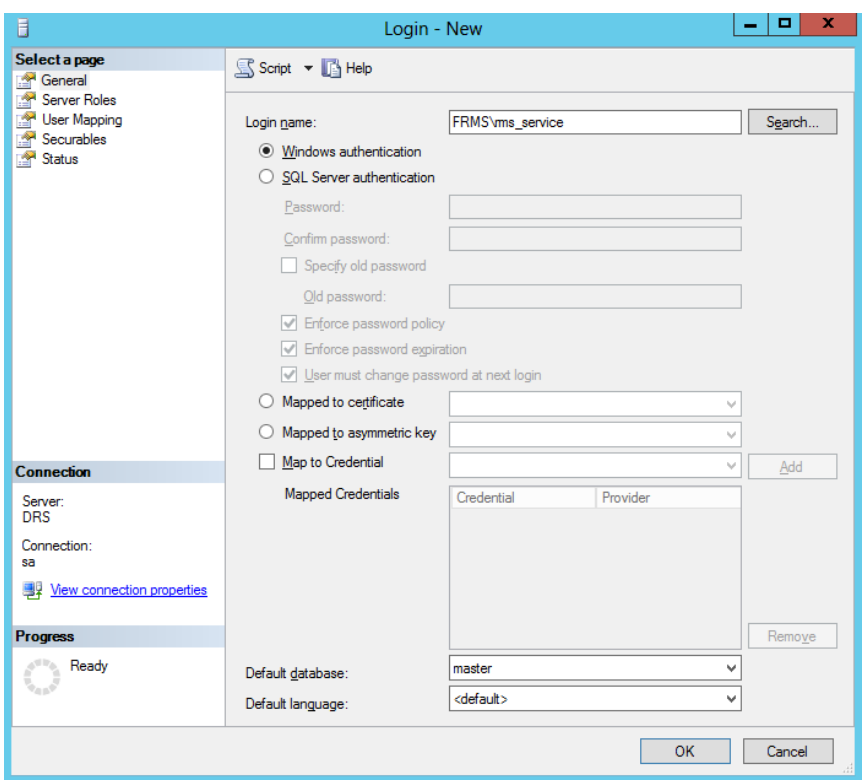

vi. Gewähren Sie dem AIP-Administrator die Rechte für den Datenbankbesitzer.

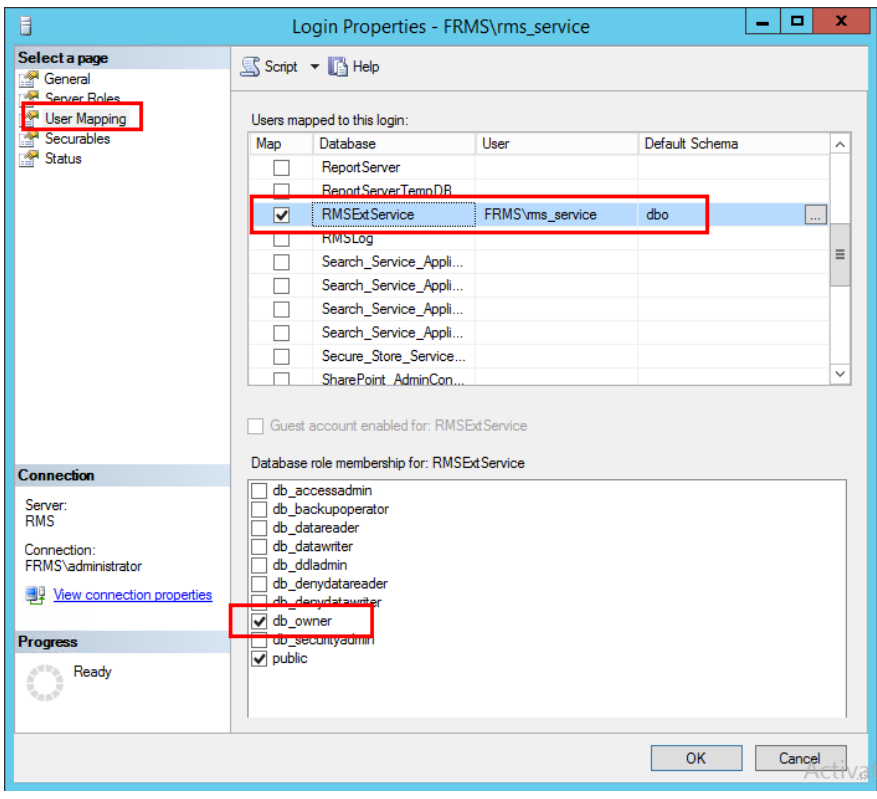

- g) Richten Sie die Firewall ein.
	- i. Erweitern Sie im SQL Server-Konfigurations-Manager SQL Native Client-Konfiguration und klicken Sie auf "Clientprotokolle" und mit der rechten Maustaste auf "TCP/IP-Eigenschaften", um den Standardport aufzurufen.

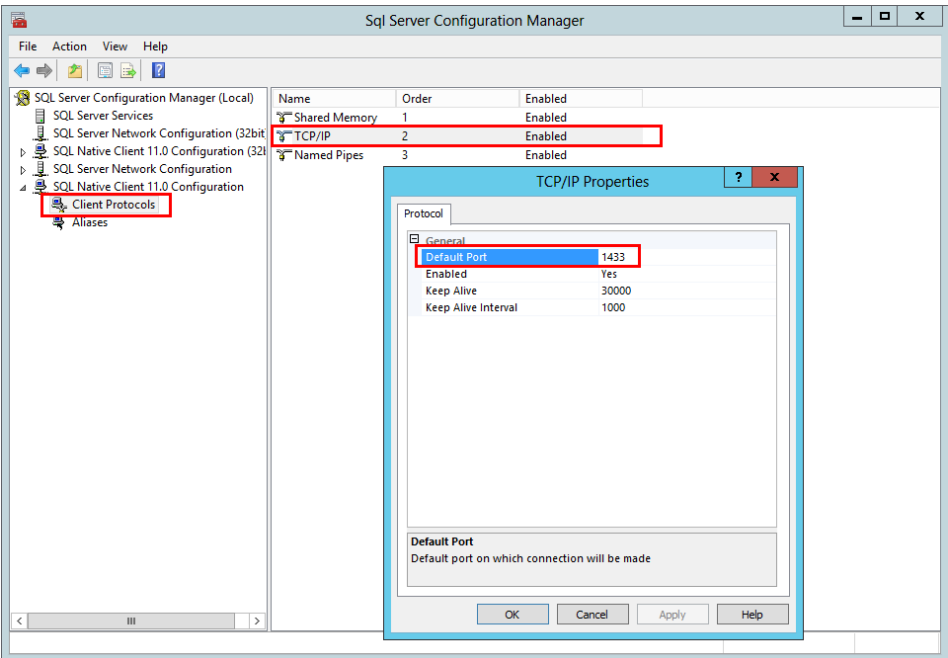

ii. Führen Sie "Windows-Firewall" aus und klicken Sie auf "Erweiterte Einstellungen".

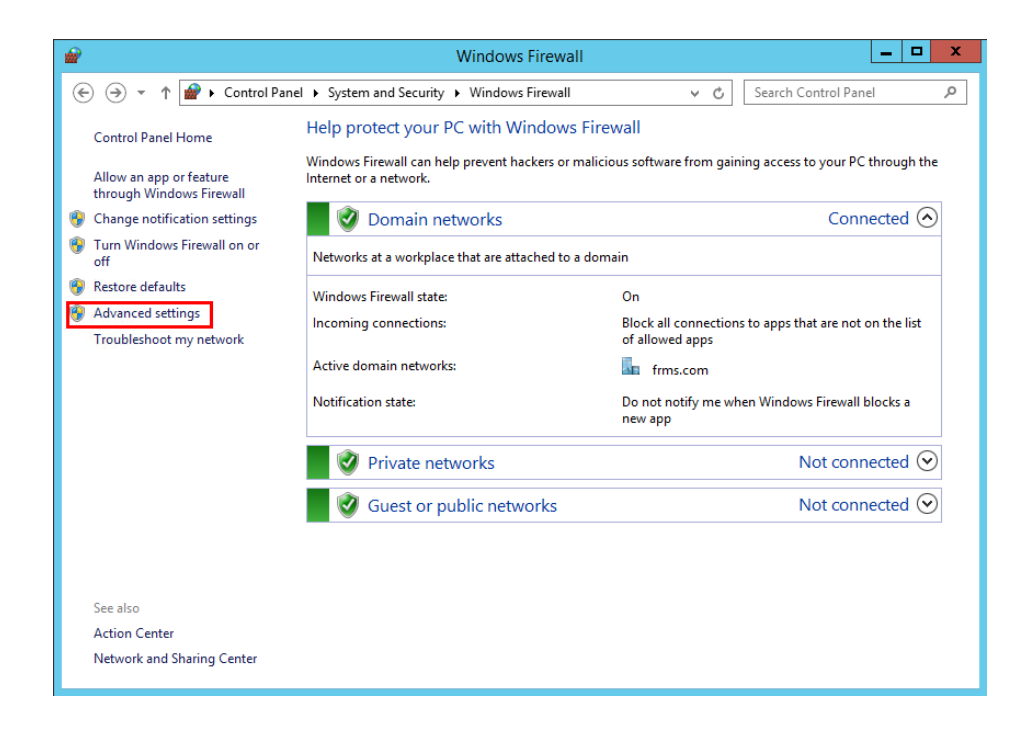

iii. Klicken Sie auf "Eingehende Regeln".

| ₩                                                                                                    | Windows Firewall with Advanced Security                                                                                                    |                                                                                        |        | о                                                                                                    | × |  |
|----------------------------------------------------------------------------------------------------|----------------------------------------------------------------------------------------------------|----------------------------------------------------------------------------------------|--------|----------------------------------------------------------------------------------------------------|---|--|
| Action View<br><b>File</b><br>Help                                                                                                    |                                                                                                    |                                                                                        |        |                                                                                                    |   |  |
| 爾<br>$\vert$ ?                                                                                                    |                                                                                                    |                                                                                        |        |                                                                                                    |   |  |
| Windows Firewall with Advance<br><b>Ray Inbound Rules</b><br><b>Coutbound Rules</b><br><b>Connection Security Rules</b><br>Monitoring<br>D. Alb | <b>Inbound Rules</b>                                                                                                    |                                                                                        |        | <b>Actions</b>                                                                                                    |   |  |
|                                                                                                    | Name<br><b>3 SOL1433</b><br>Teamviewer Remote Control Application<br>C Teamviewer Remote Control Application<br>C Teamviewer Remote Control Service<br>Co Teamviewer Remote Control Service<br>BranchCache Content Retrieval (HTTP-In)<br>BranchCache Hosted Cache Server (HTT<br>BranchCache Peer Discovery (WSD-In)<br>COM+ Network Access (DCOM-In)<br>COM+ Remote Administration (DCOM-In)<br>Core Networking - Destination Unreacha Core Netv<br>Core Networking - Destination Unreacha Core Netv<br>Core Networking - Dynamic Host Config Core Netv<br>Core Networking - Dynamic Host Config Core Netv | Group<br><b>BranchCa</b><br><b>BranchCa</b><br><b>BranchCa</b><br>$COM + Ne$<br>COM+Re | ᄉ<br>Ξ | <b>Inbound Rules</b><br>New Rule<br><b>Filter by Profile</b><br><b>Filter by State</b><br>Y<br>v<br><b>Filter by Group</b><br>View<br>Refresh<br>Q<br>B<br>Export List<br>$\vert$ 2<br>Help |   |  |
| $\overline{\phantom{a}}$<br>Ш<br>$\rightarrow$                                                                                                  | Core Networking - Internet Group Mana<br>Core Networking - IPHTTPS (TCP-In)<br>Core Networking - IPv6 (IPv6-In)<br>Core Networking - Multicast Listener Do<br>Core Networking - Multicast Listener Qu Core Netv<br>Core Networking - Multicast Listener Rep Core Netv<br>Core Networking - Multicast Listener Rep Core Netv<br>Core Networking - Neighbor Discovery A Core Netv v<br>Ш<br>≺                                                                                                    | <b>Core Netv</b><br><b>Core Netv</b><br><b>Core Netv</b><br><b>Core Netv</b>           |        |                                                                                                    |   |  |

iv. Klicken Sie auf "Neue Regel".

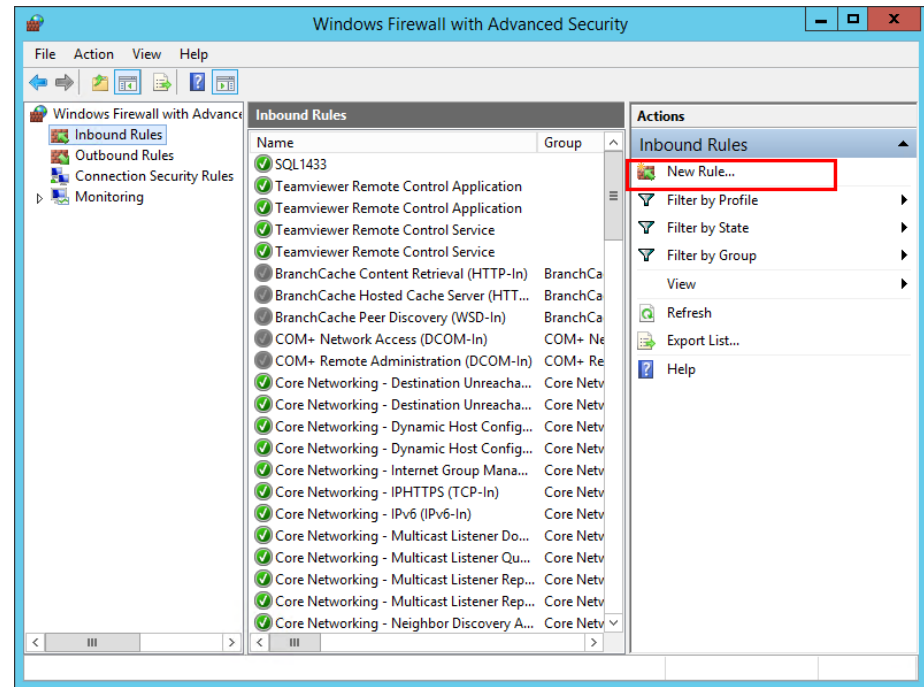

v. Wählen Sie "Port" aus und klicken Sie anschließend auf "Weiter".

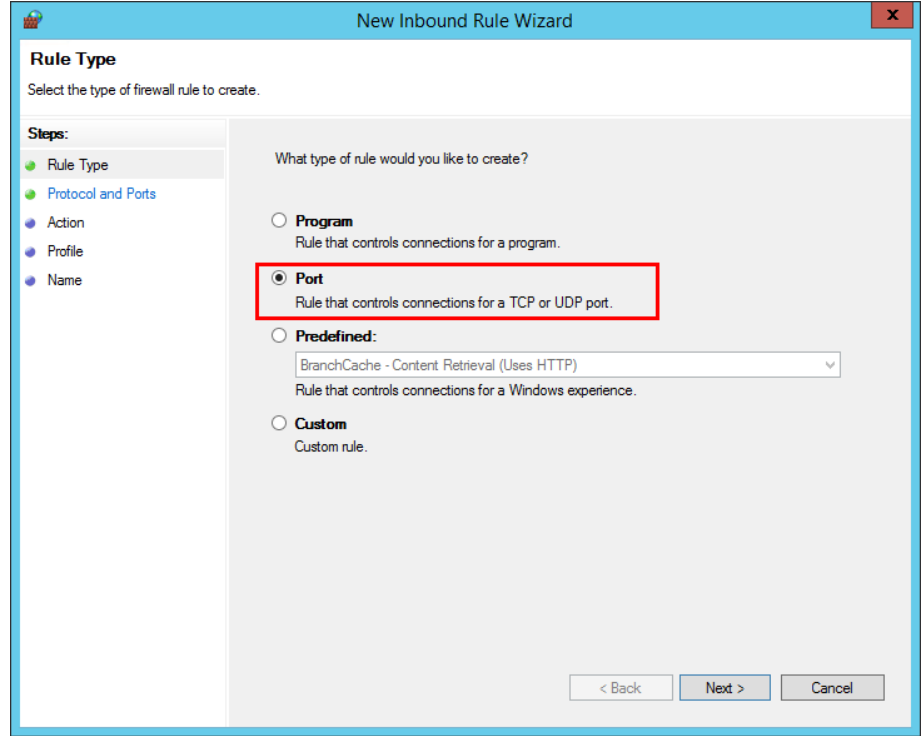

vi. Wählen Sie "TCP" und dann "Bestimmte lokale Ports" aus, geben Sie die SQL Portnummer ein und klicken Sie auf "Weiter".

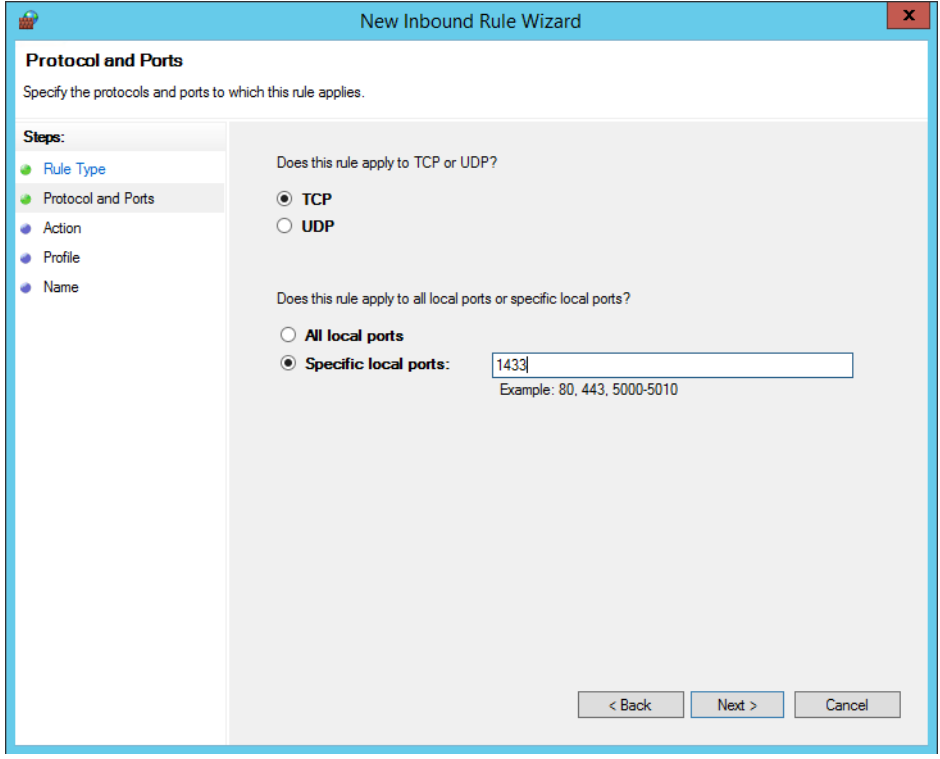

#### **Kapitel 16: Anhänge** *Benutzerhandbuch*

vii. Wählen Sie "Verbindung zulassen" aus und klicken Sie anschließend auf "Weiter".

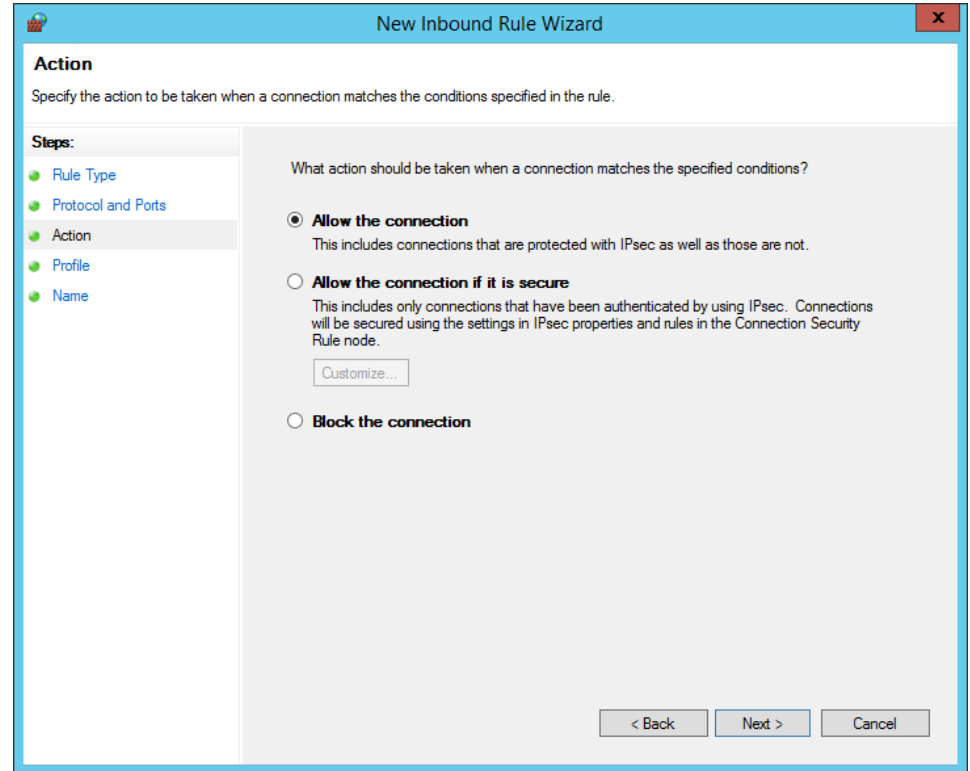

viii. Wählen Sie aus, wann die Regel angewendet werden soll.

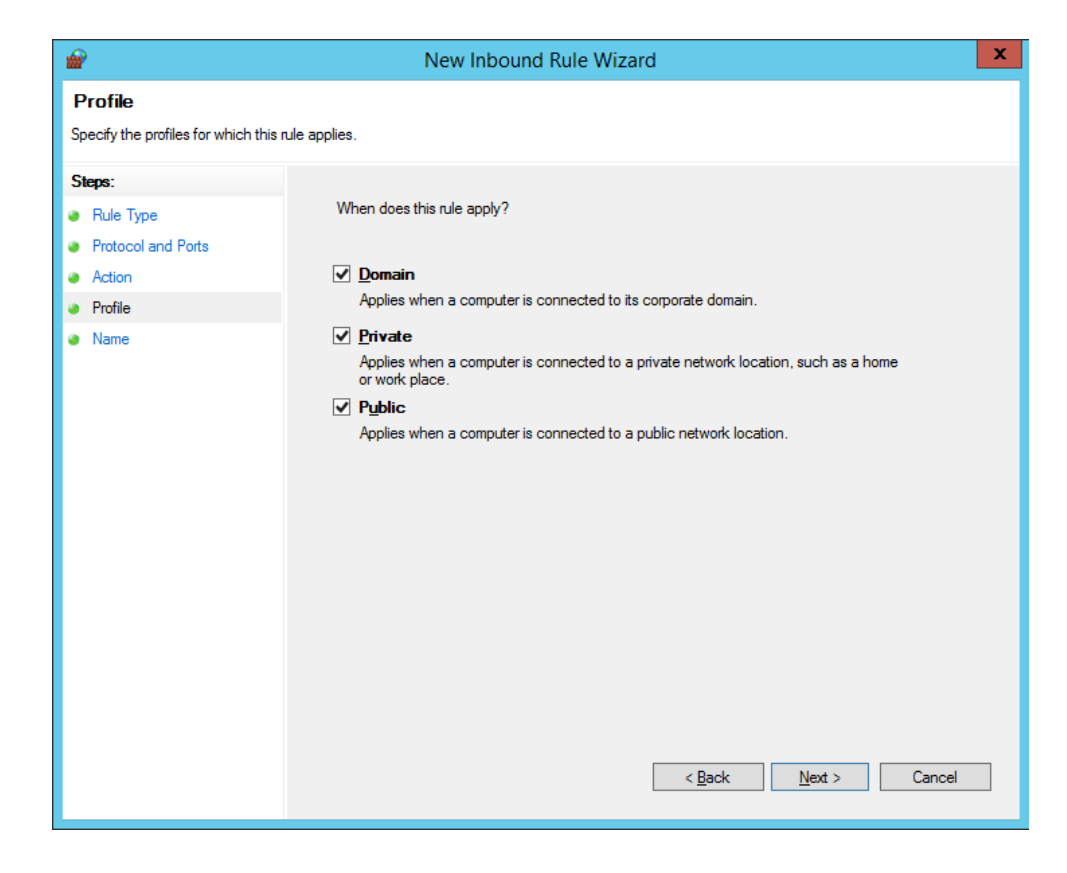

ix. Geben Sie den Namen und die Beschreibung der Regel an und klicken Sie dann auf "Fertig stellen".

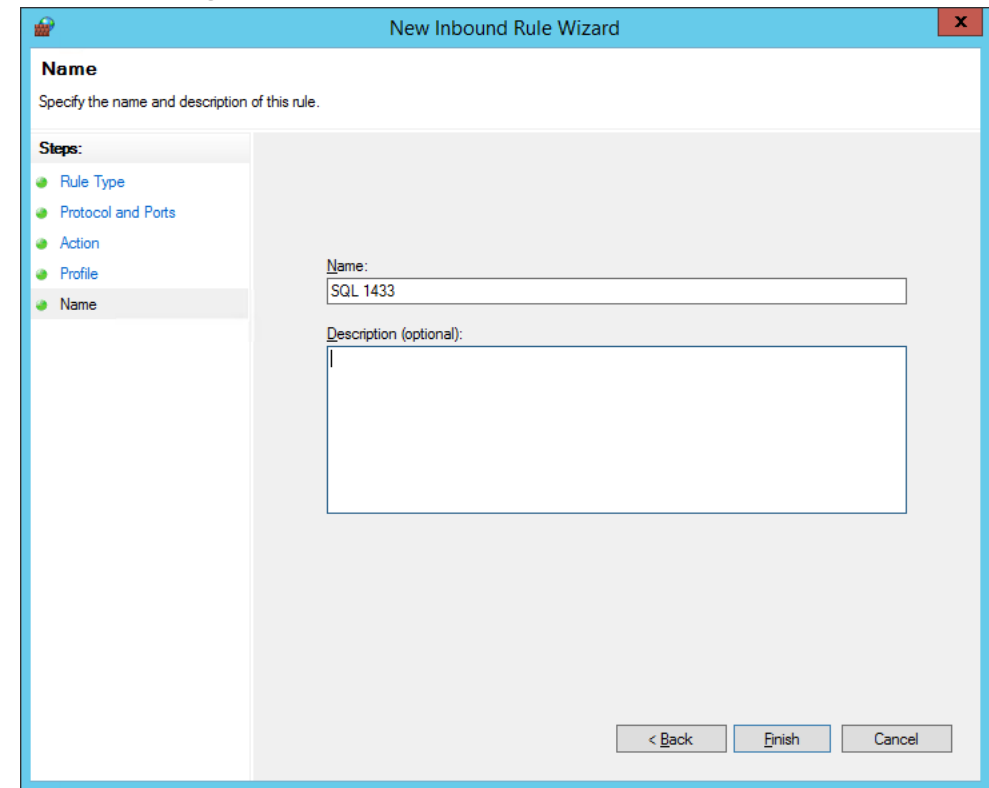

# **Arbeiten mit Foxit PDF Editor über VBA-Skripte in Microsoft Office**

Foxit PDF Editor ermöglicht Ihnen die Nutzung von VBA-Skripten in Microsoft Excel, um PDF-Aufgaben zu automatisieren, darunter die PDF-Erstellung, das Ausfüllen von Formularen und das Hinzufügen von Wasserzeichen. Dieser Abschnitt bietet Anweisungen für die Vorbereitung und Einstellungen, bevor Sie VBA-Skripte zur Durchführung von PDF-Aufgaben mit Foxit PDF Editor (einschließlich des Add-ins von Foxit PDF Editor in Microsoft Office) verwenden können.

### **Vorbereiten von Microsoft Office**

Die Vorgänge sind in den jeweiligen Office-Versionen ähnlich. Hier verwenden wir als Beispiel Excel 2016. In Excel 2016 gibt es standardmäßig keine Registerkarte "Entwickler" auf dem Menüband. Klicken Sie zum Hinzufügen der Registerkarte in Excel 2016 auf **Datei** > **Optionen** > **Menüband anpassen** und wählen Sie **Entwickler** in den **Hauptregisterkarten** im rechten Teil des Dialogfelds **Excel-Optionen**, wie

#### nachfolgend dargestellt.

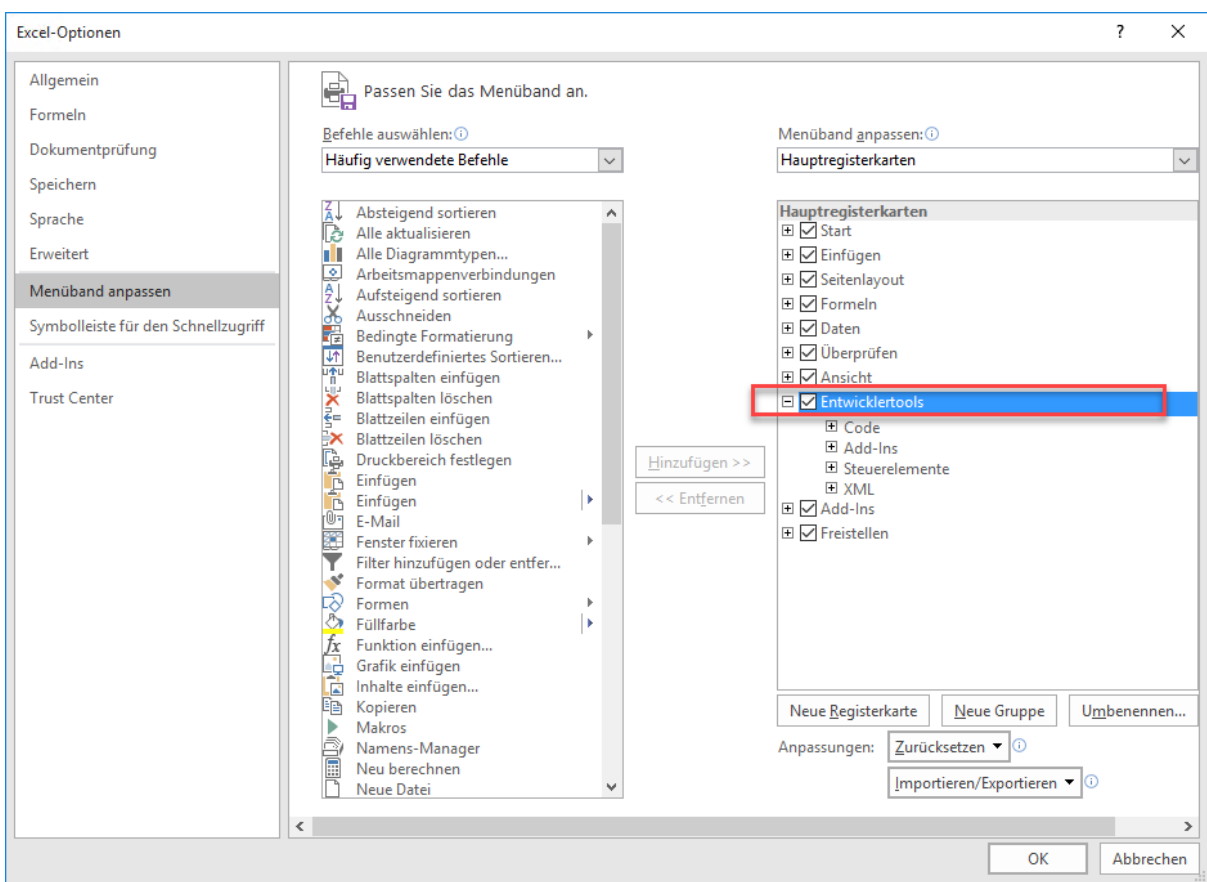

Jetzt wird die Registerkarte **Entwickler** auf dem Menüband angezeigt.

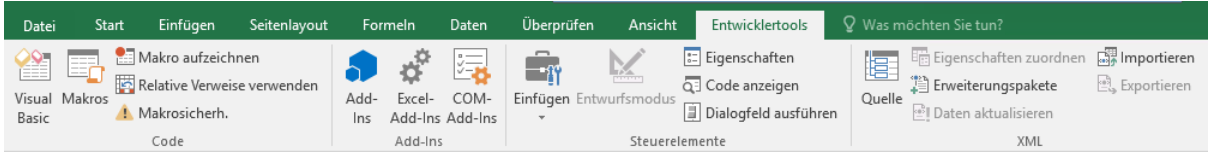

### **Konfigurieren des VBA-Editors**

Öffnen Sie zuerst in Excel den VBA-Editor (z. B. das Dialogfeld "Microsoft Visual Basic for Applications"). Es gibt drei Methoden zum Öffnen des VBA-Editors:

- 1. Drücken Sie die Tastenkombination **Alt**+**F11**.
- 2. Klicken Sie auf **Visual Basic** in der Registerkarte **Entwickler**.

#### **Kapitel 16: Anhänge** *Benutzerhandbuch*

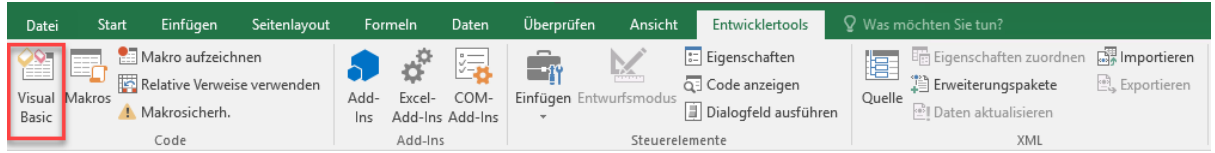

3. Klicken Sie mit der rechten Maustaste auf ein Blatt und wählen Sie im Kontextmenü die Option **Code anzeigen**.

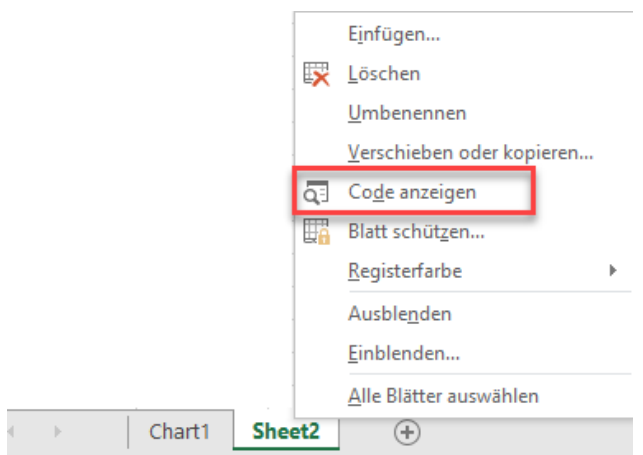

Der VBA-Editor wird zum Fortfahren geöffnet.

Klicken Sie auf **Extras** > **Verweise** und aktivieren Sie im Popup-Dialogfeld, das im folgenden Screenshot dargestellt ist, **FoxitPDFCreatorForOffice** und **FoxitPhantomPDF 11.0 Type Library**. Klicken Sie auf **OK**, um das Dialogfeld zu beenden.

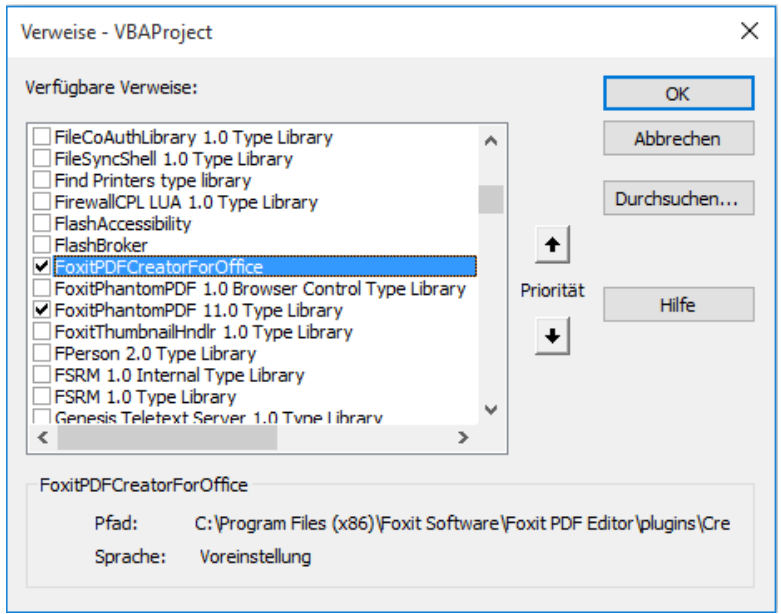

Klicken Sie im VBA-Editor auf **Ansicht** > **Objektkatalog**. Klicken Sie im Popup-Dialogfeld auf das Feld <Alle Bibliotheken>. Hier können Sie sehen, dass **FoxitPDFCreatorForOffice** und **FoxitPhantomPDF** erfolgreich referenziert wurden.

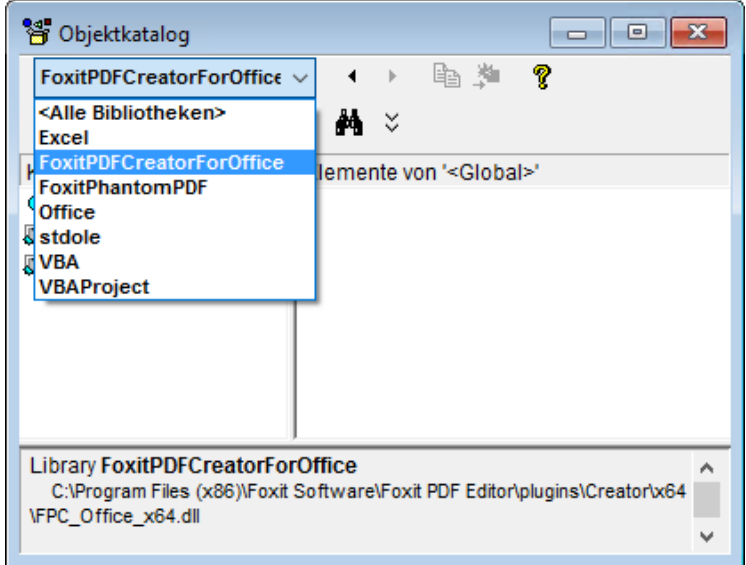

Jetzt sind alle notwendigen Vorbereitungen und Einstellungen abgeschlossen. Ausführliche Informationen zur API für die Kommunikation mit Foxit PDF Editor (einschließlich des Add-ins von Foxit PDF Editor in Microsoft Office) finden Sie unter [API Reference for Application Communication.](https://cdn01.foxitsoftware.com/pub/foxit/manual/phantom/en_us/API-Reference-for-Application-Communication-2023.2.pdf)

## **Tastenkombinationen**

Tastaturkürzel sind Tasten oder Tastenkombinationen, die eine alternative Möglichkeit bieten, Aktionen auszuführen, die Sie normalerweise mit der Maus durchführen würden. Es gibt eine Reihe von Tastenkombinationen, mit denen Sie Ihre Arbeit in Foxit PDF Editor beschleunigen können. Sie können sowohl die standardmäßigen Tastenkombinationen verwenden als auch eigene Tastenkombinationen definieren.

Um die Tastenkombinationen anzupassen, führen Sie die folgenden Schritte aus:

Klicken Sie mit der rechten Maustaste in einen beliebigen Bereich im Menüband und wählen Sie **Werkzeugleiste für den Schnellzugriff anpassen…** aus. Wählen Sie im Dialogfeld "Werkzeuge anpassen" die Registerkarte **Tastatur** aus.

In den folgenden Tabellen sind die Standard-Tastaturkürzel für die Funktionen in den verschiedenen Registerkarten des Menübands aufgeführt.

## **Registerkarte "Datei"**

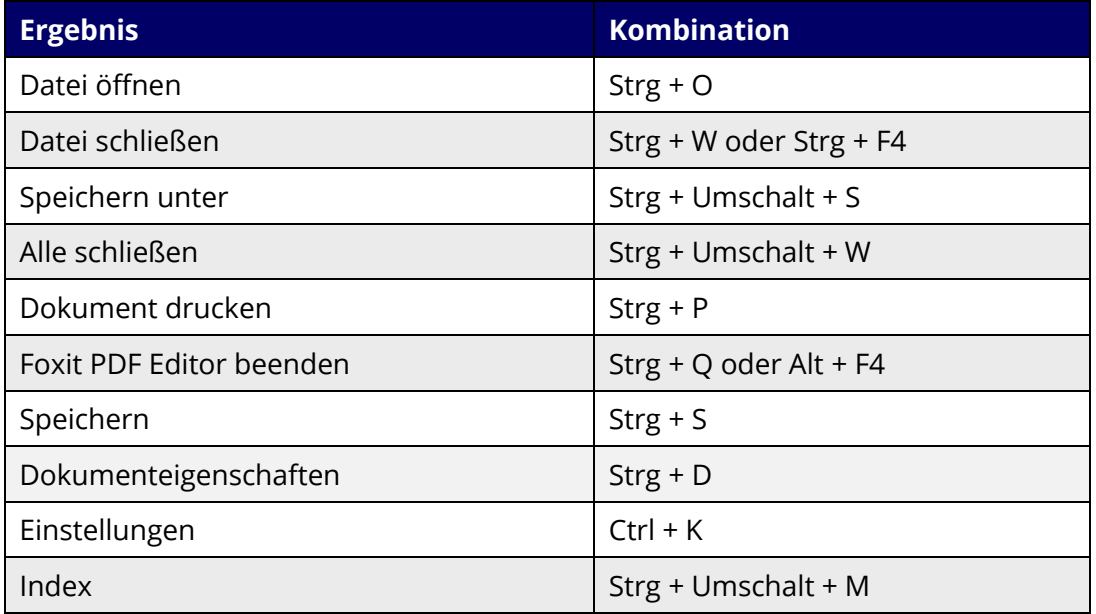

## **Registerkarte "Startseite"**

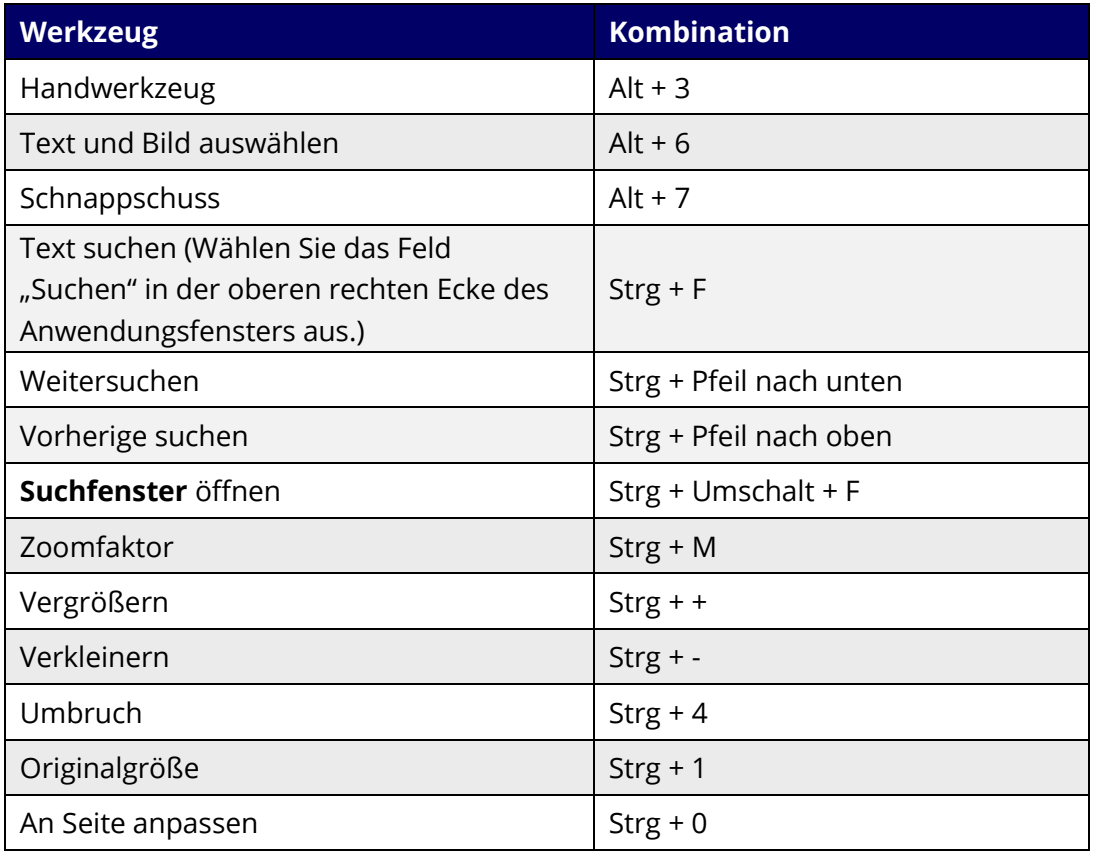

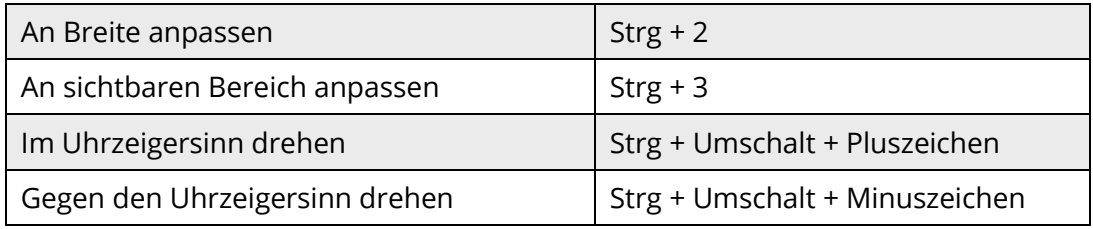

## **Registerkarte "Umwandeln"**

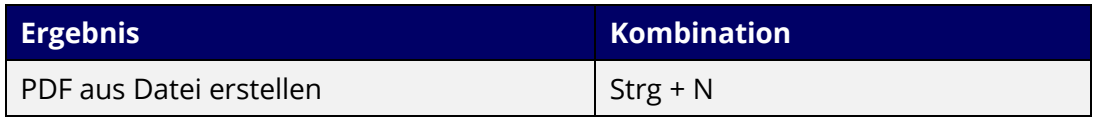

## **Registerkarte "Bearbeiten"**

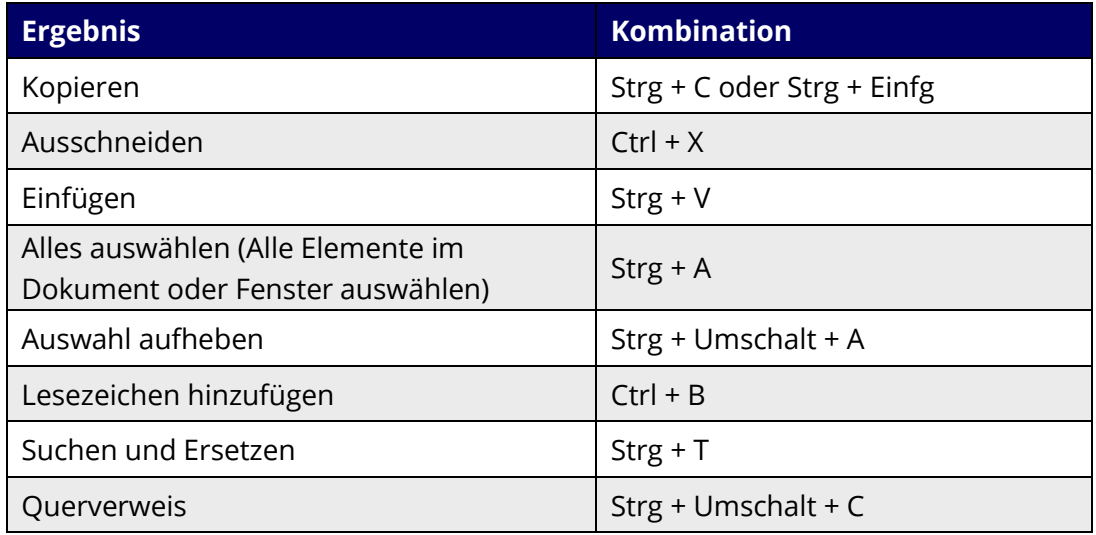

## **Registerkarte "Organisieren"**

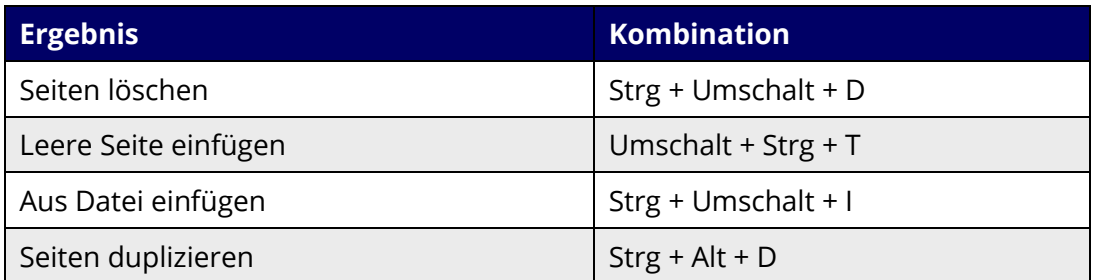

## **Registerkarte "Kommentar"**

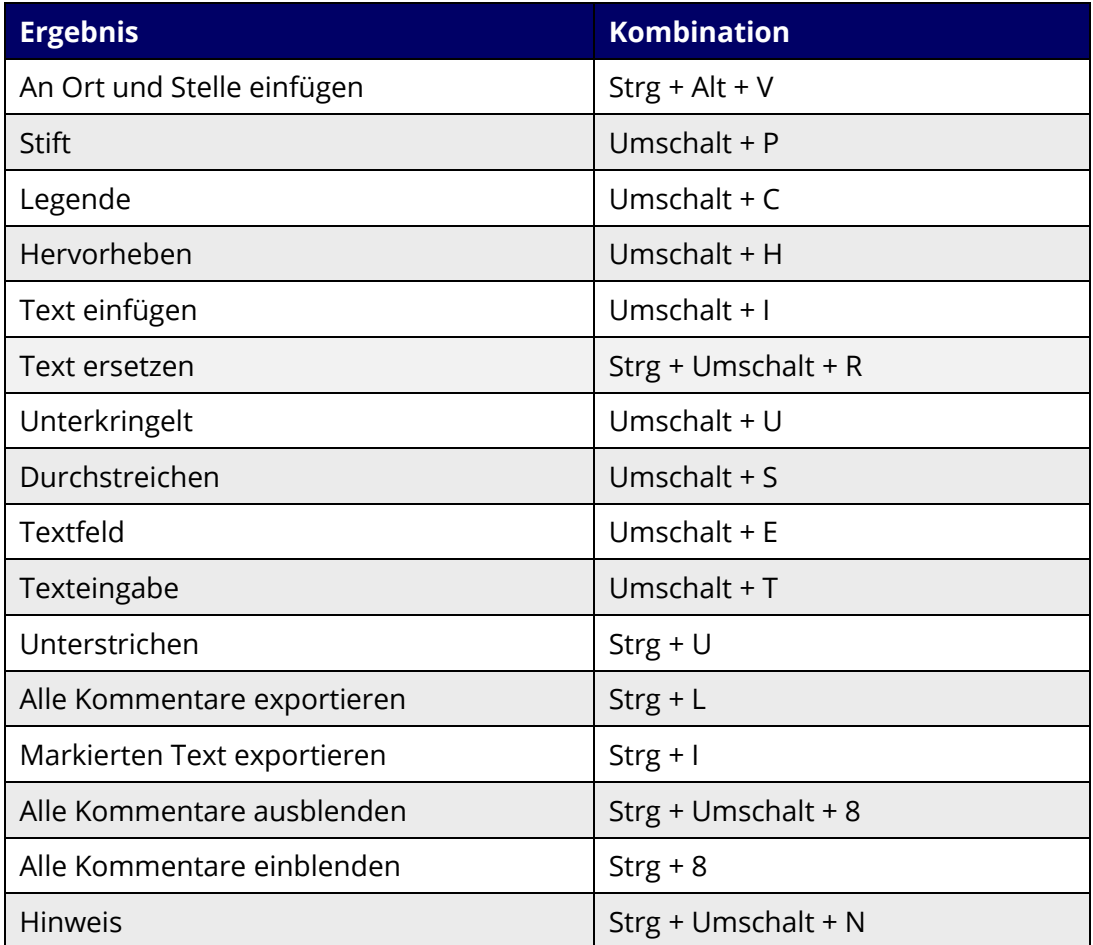

## **Registerkarte "Ansicht"**

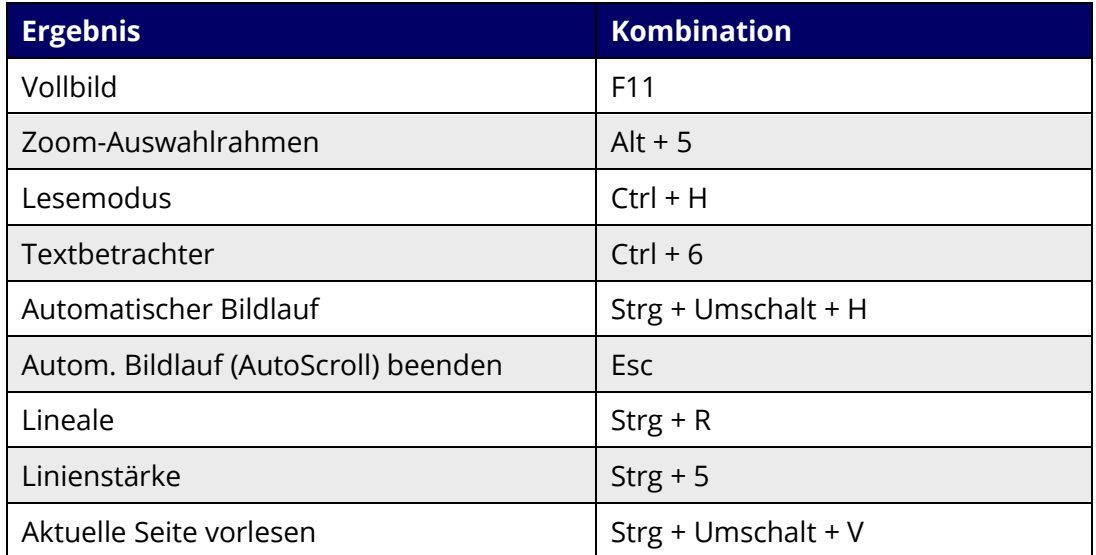

### **Kapitel 16: Anhänge** *Benutzerhandbuch*

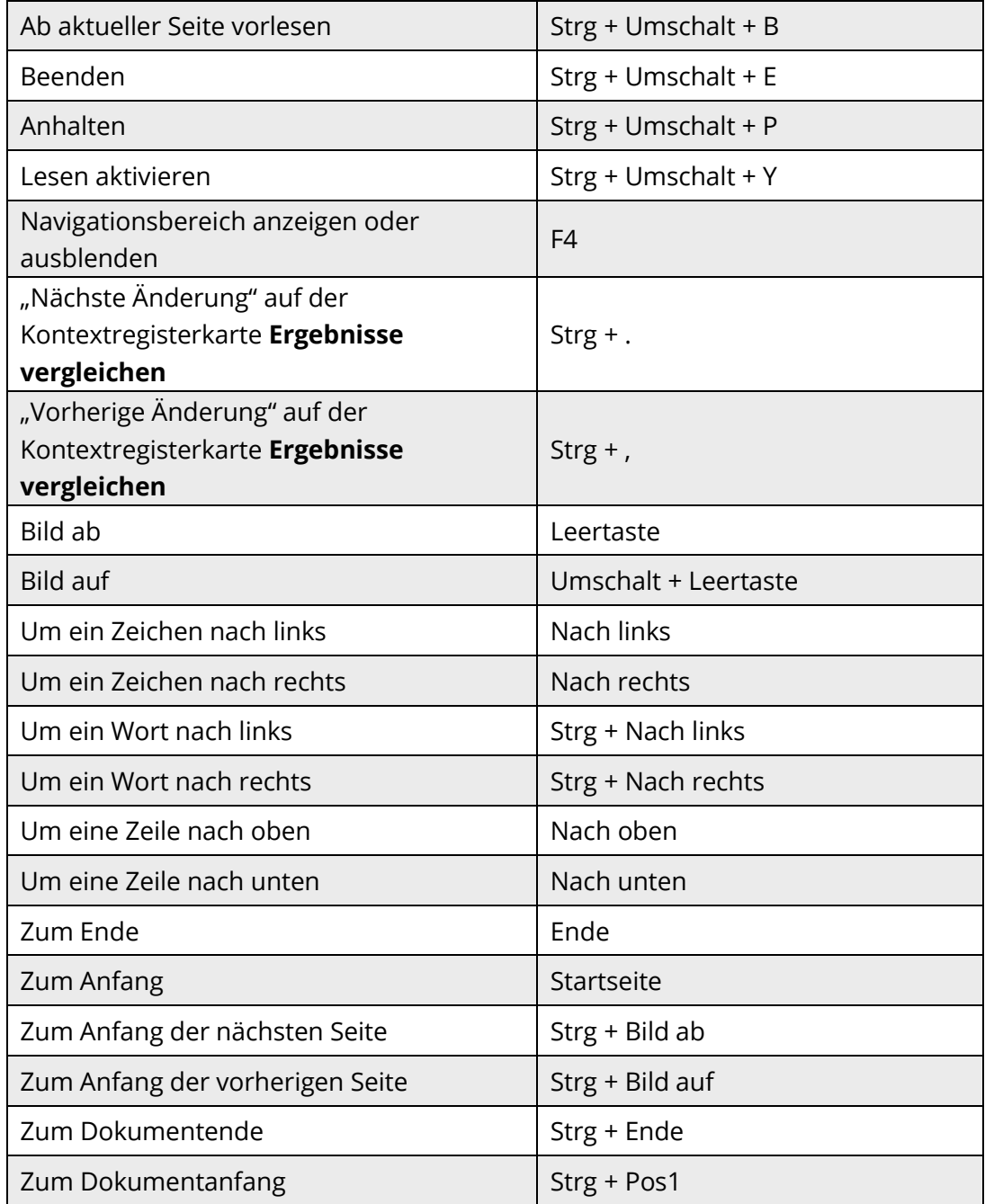

## **Registerkarte "Formulare"**

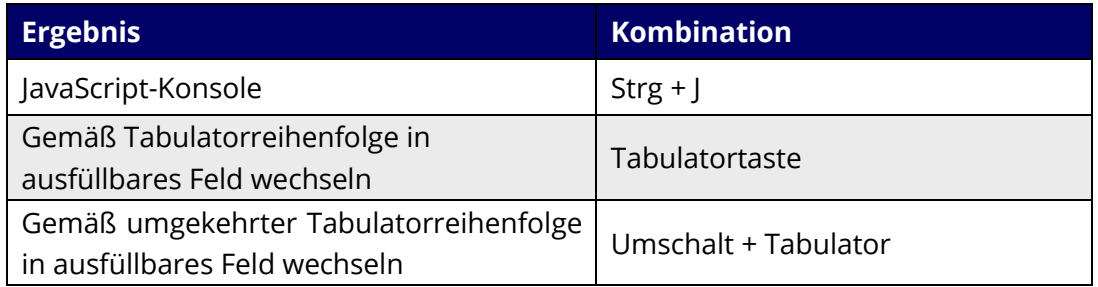

## **Registerkarte "Freigeben"**

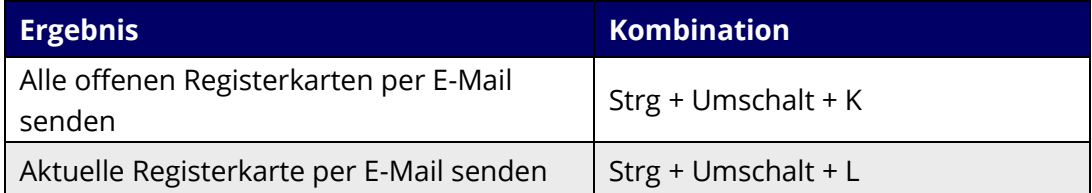

## **Registerkarte "Barrierefreiheit"**

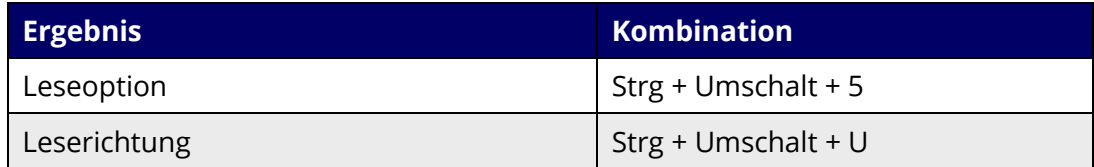

## **Registerkarte "Hilfe"**

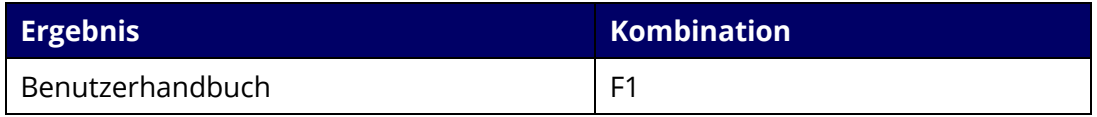

## Die Registerkarte "Format" im rechten Bereich und die

## **schwebende Symbolleiste**

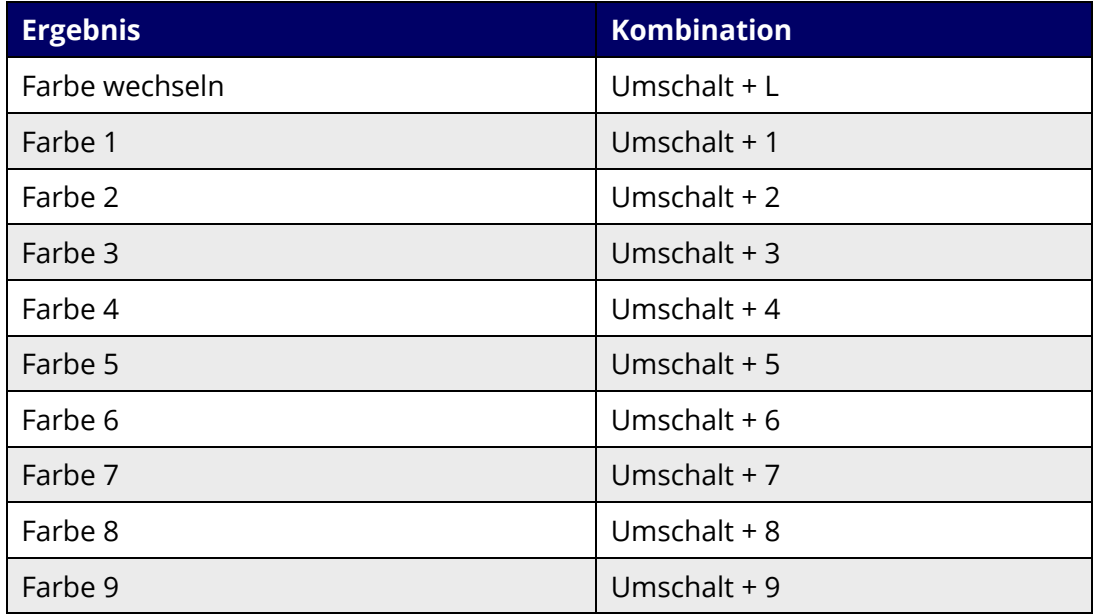

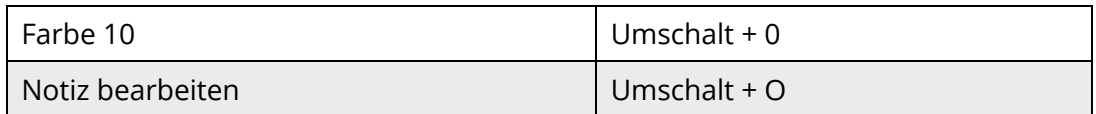

## **Sonstiges**

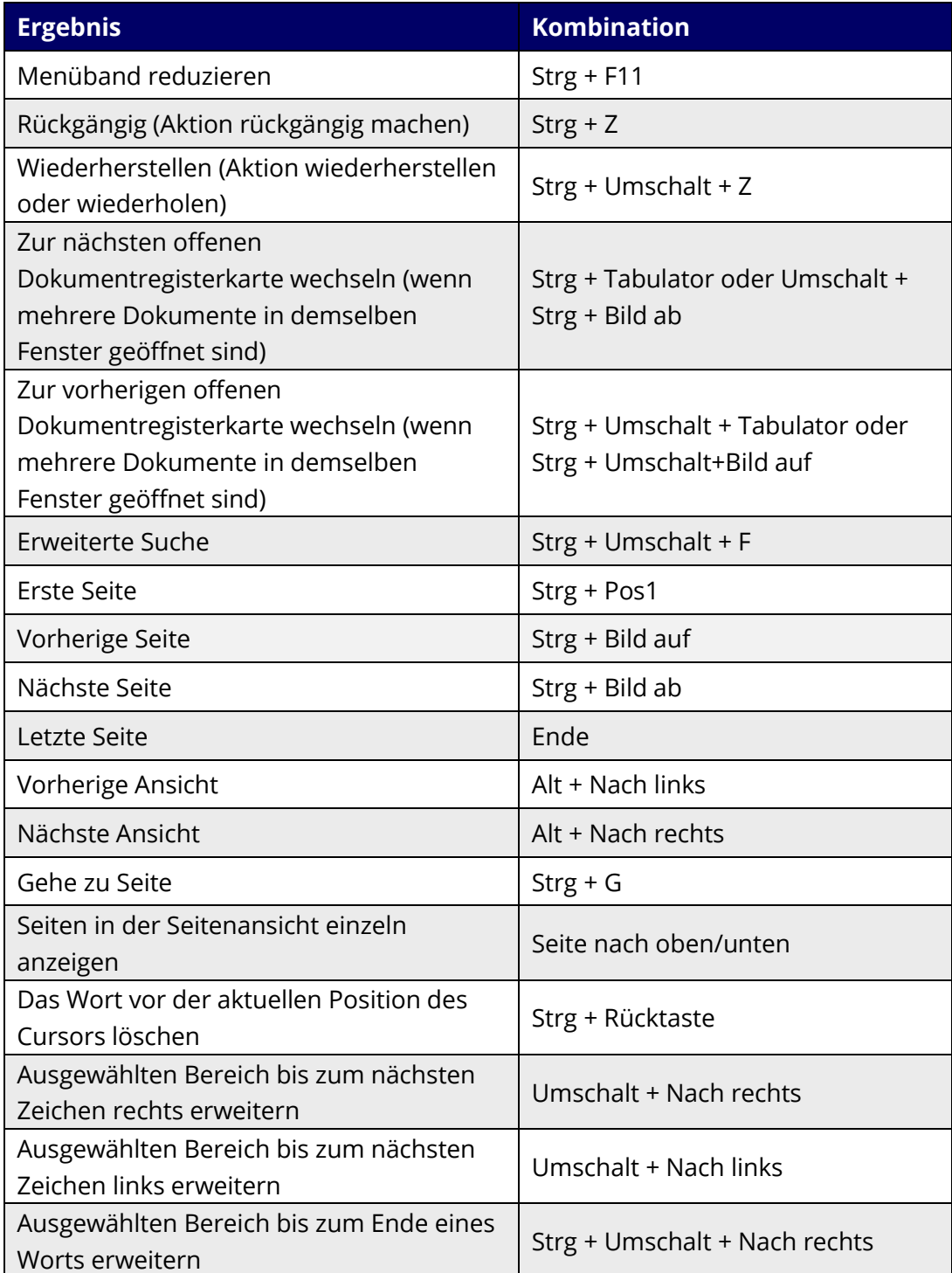

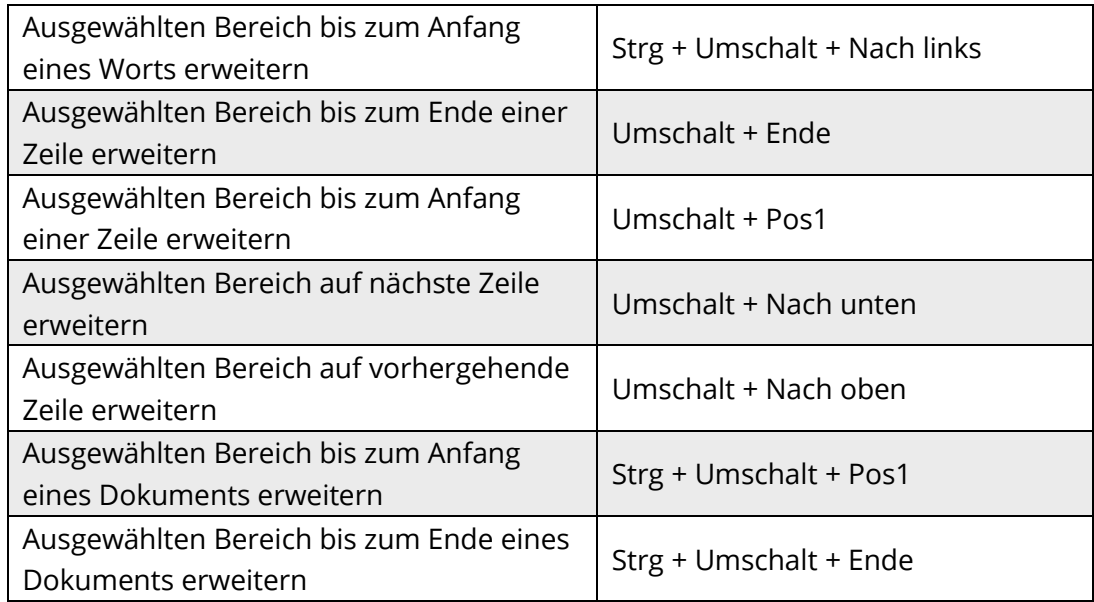

## **Tastenkürzel**

Mit Tastenkürzeln können Sie Befehle auswählen und Aktionen durchführen. Gehen Sie zur Aktivierung der Tastenkürzel zu **Datei** > **Einstellungen** > **Allgemein** und wählen Sie die Option **Tastenkürzel für den Zugriff auf Tools verwenden** in der Gruppe **Standardwerkzeuge.**

## **Tastenkürzel zum Auswählen von Befehlen**

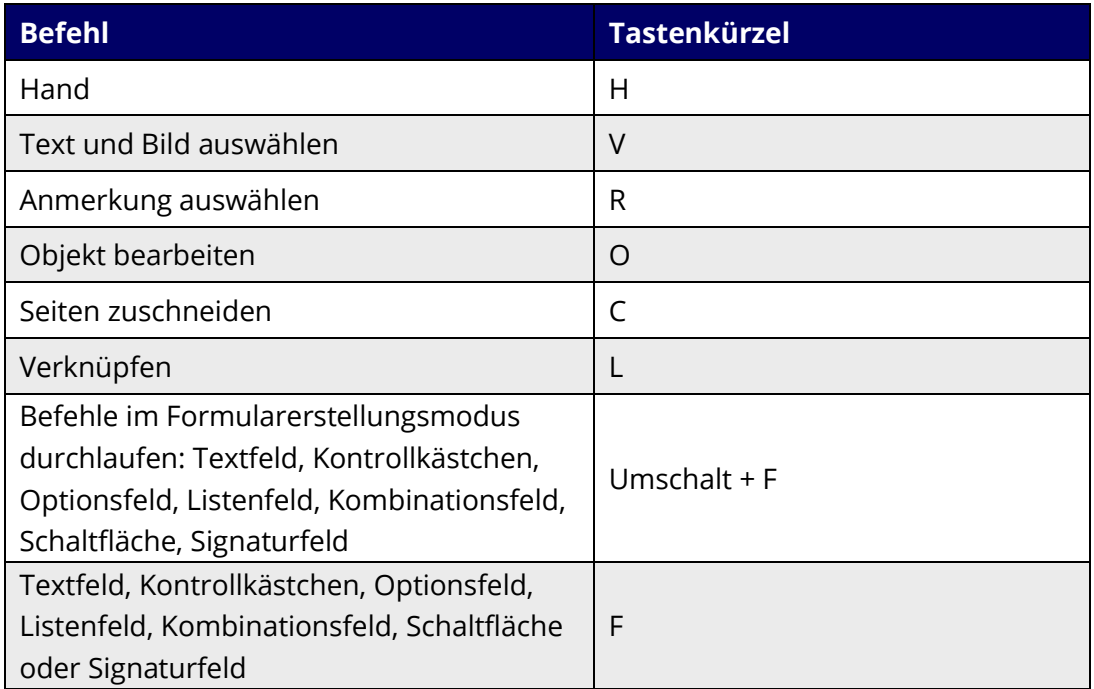

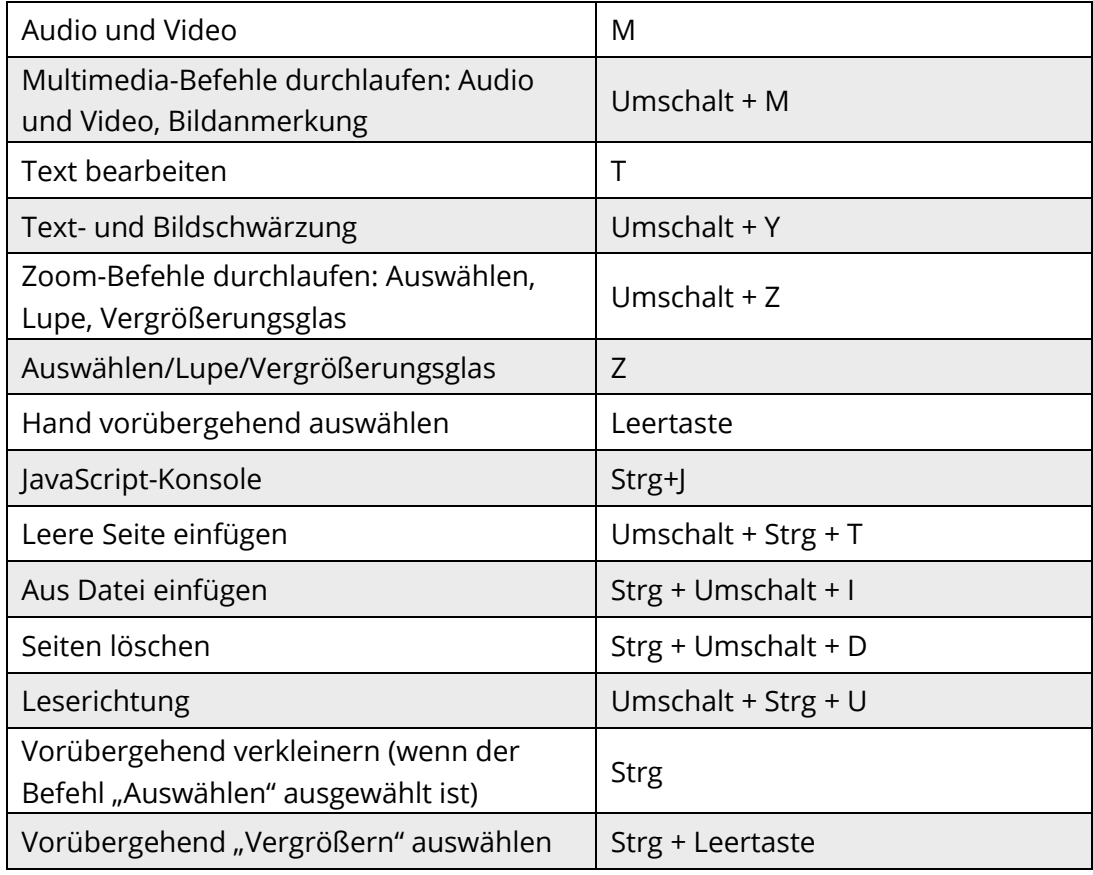

## **Tasten zum Arbeiten mit Kommentaren**

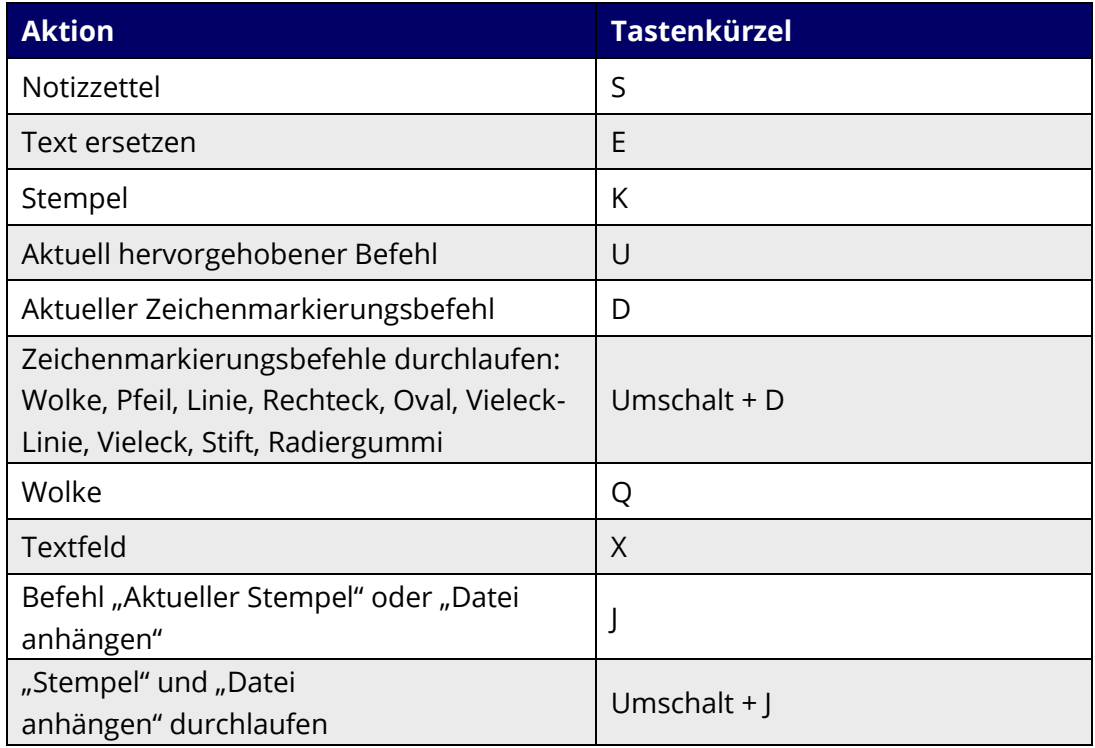

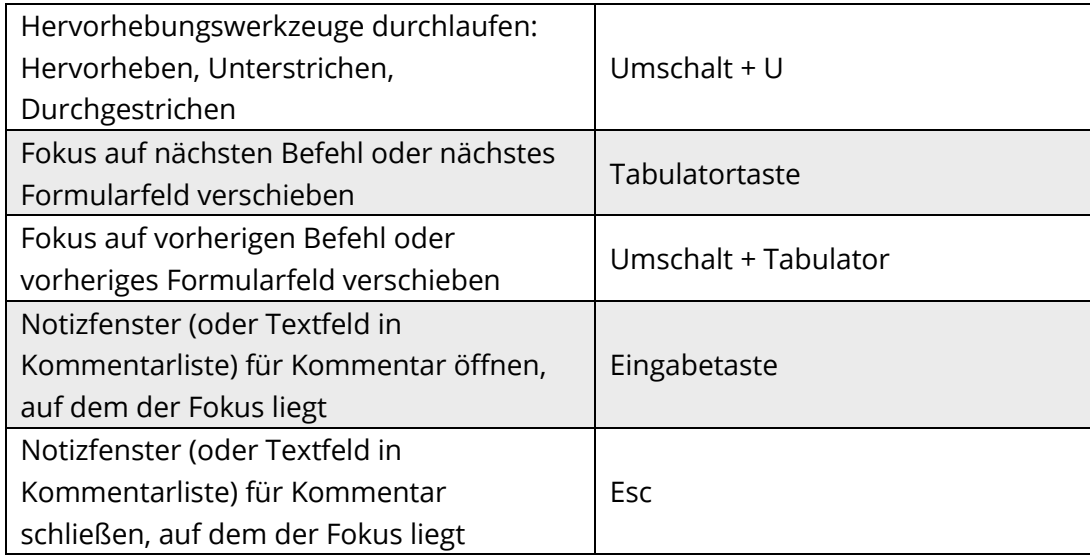

## **Tasten zum Navigieren in einem PDF-Dokument**

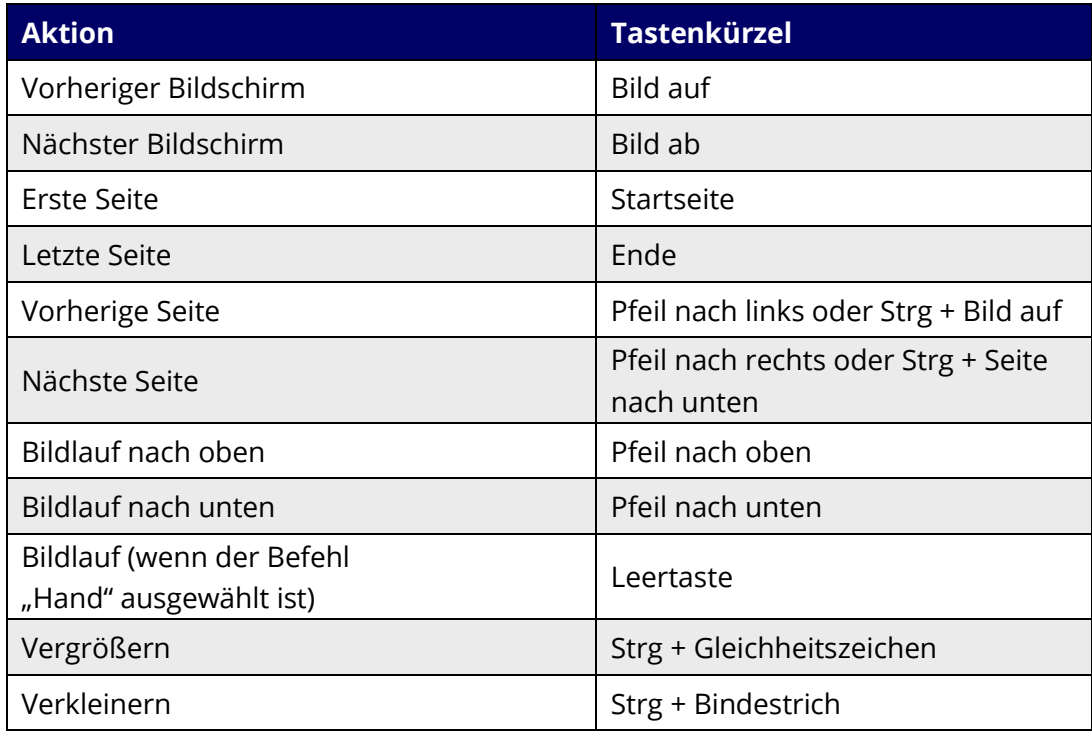

## **Tasten zum Arbeiten mit Formularen**

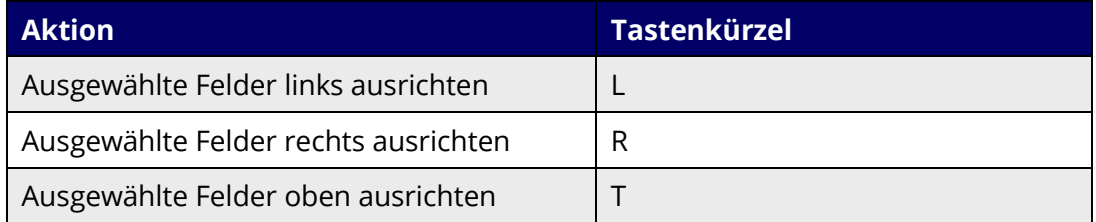

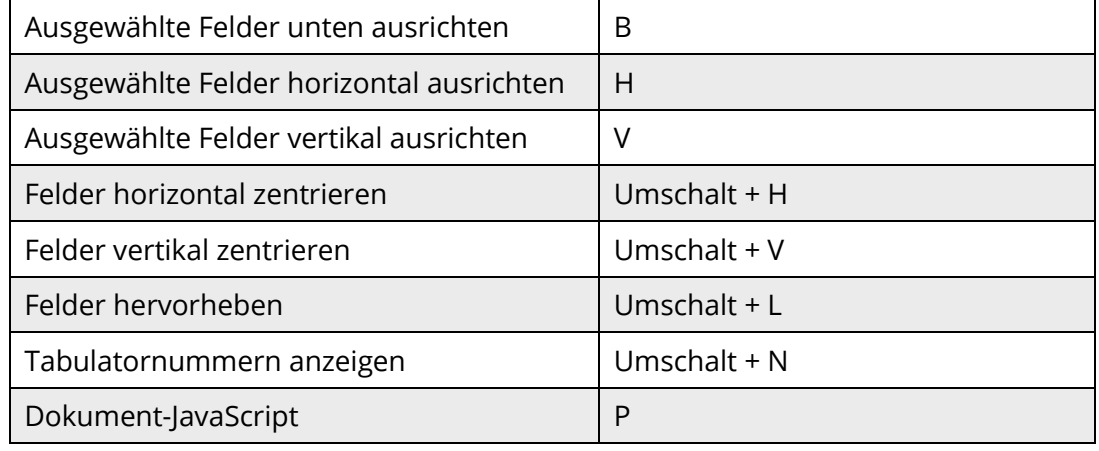

## **Tastenkombinationen zum Arbeiten mit PDF-Portfolios**

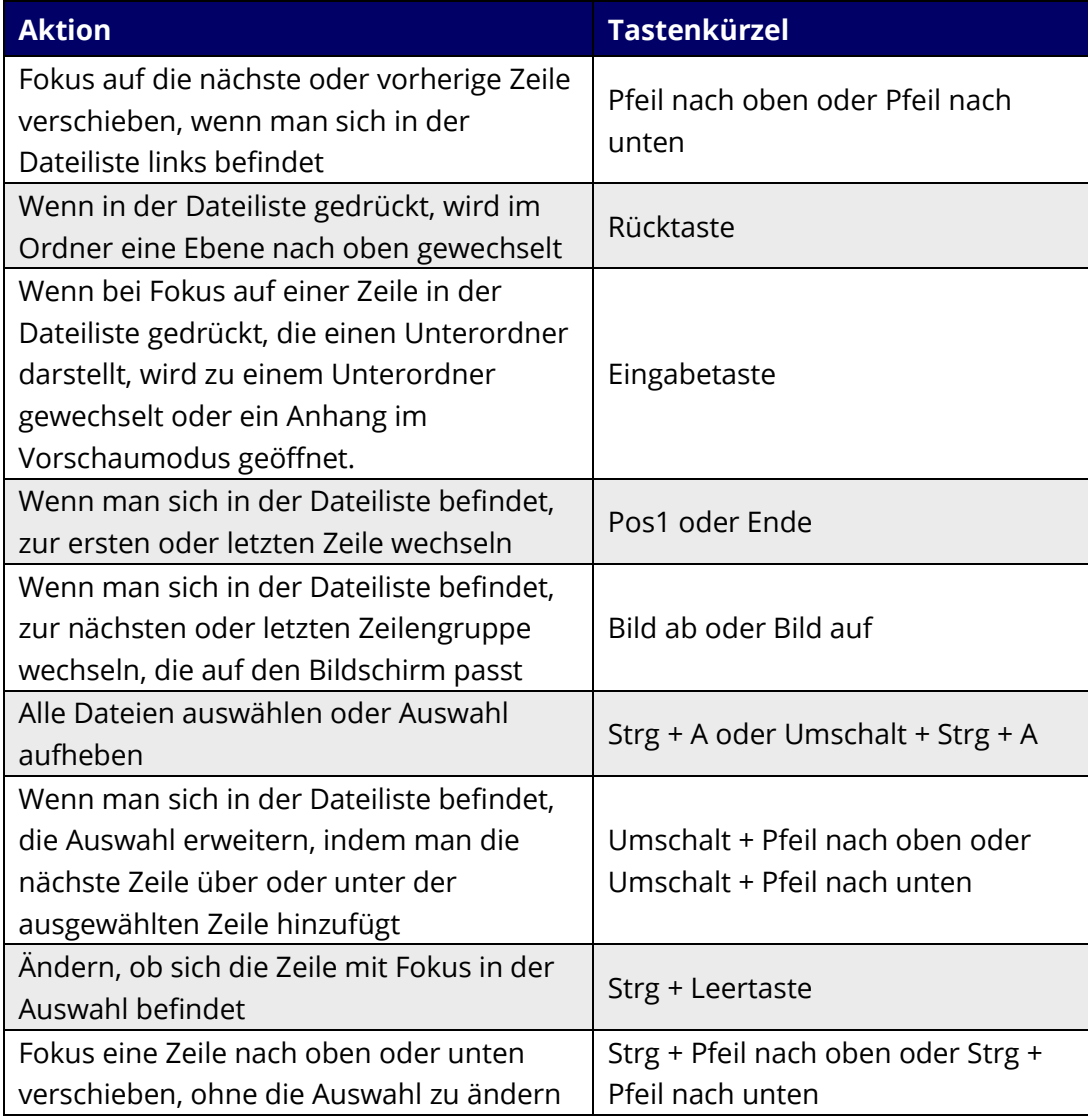

## **Tasten zum Navigieren in Aufgabenfenstern**

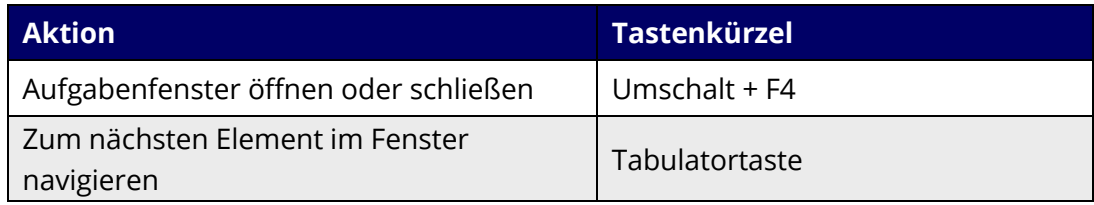

## **Tasten zum allgemeinen Navigieren**

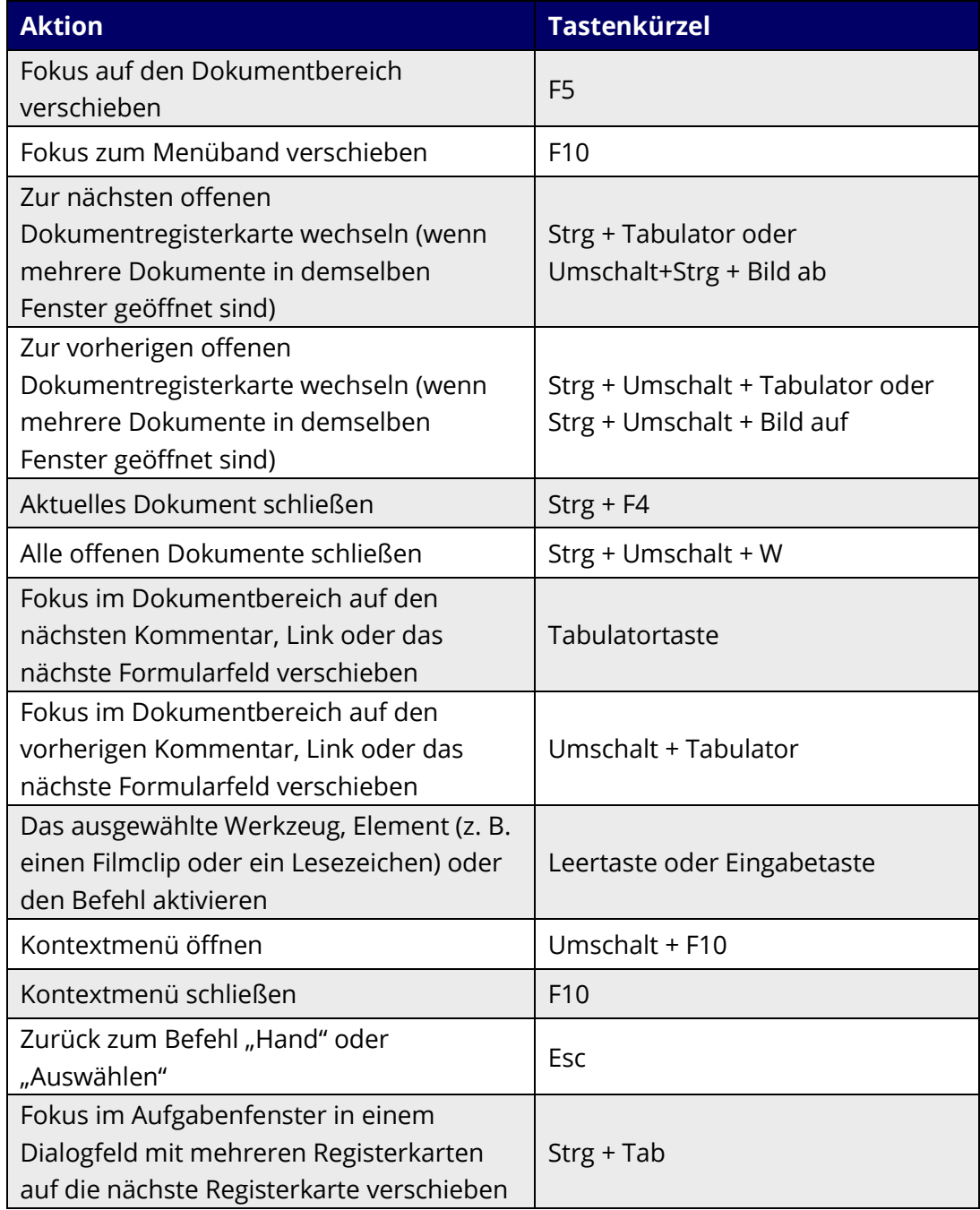

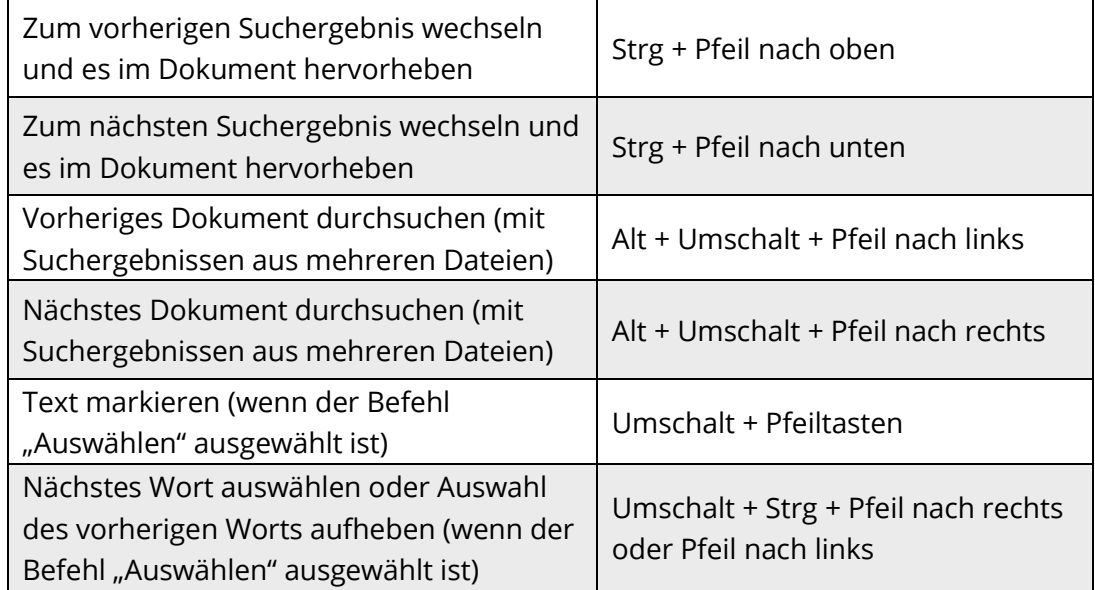

## **Tasten zum Arbeiten mit Navigationsfenstern**

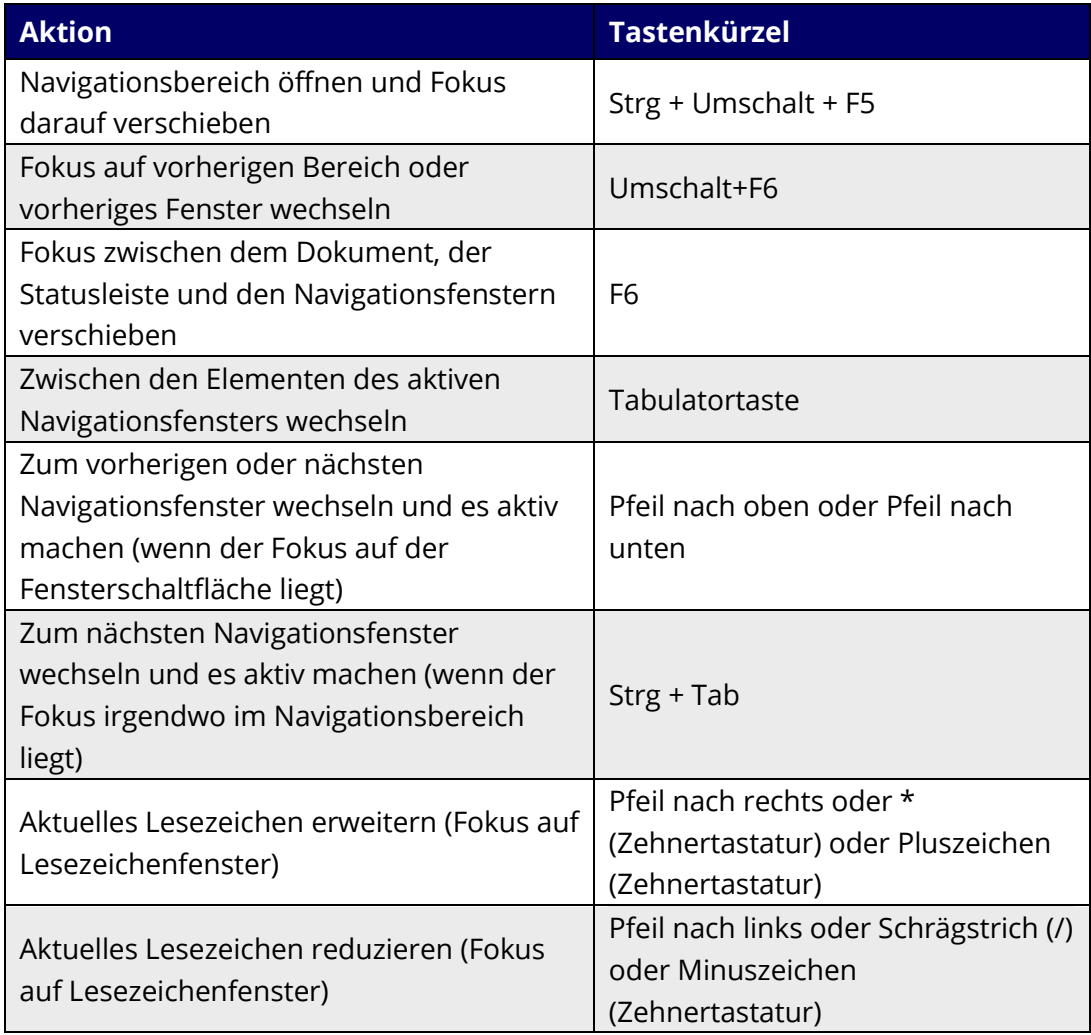

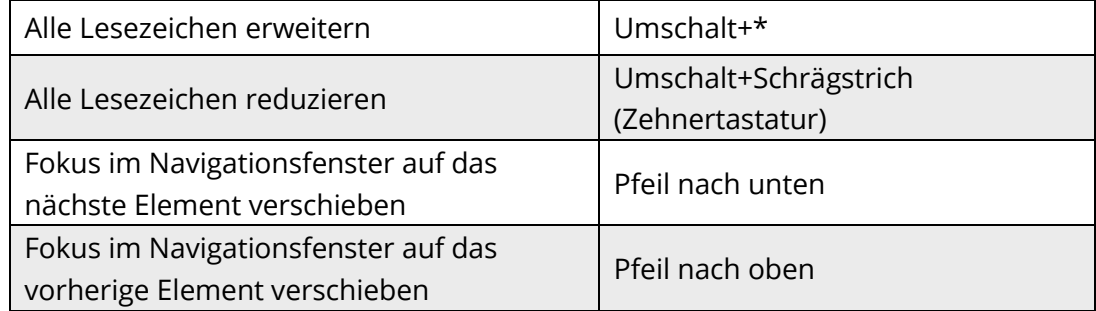

## **Tasten zum Navigieren im Hilfefenster**

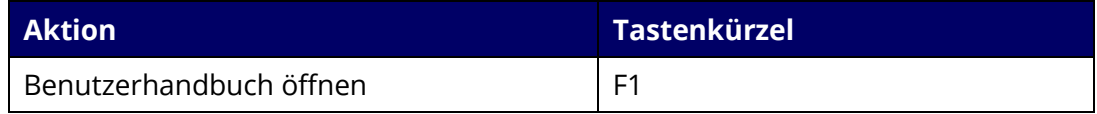

### **Tasten für die Barrierefreiheit**

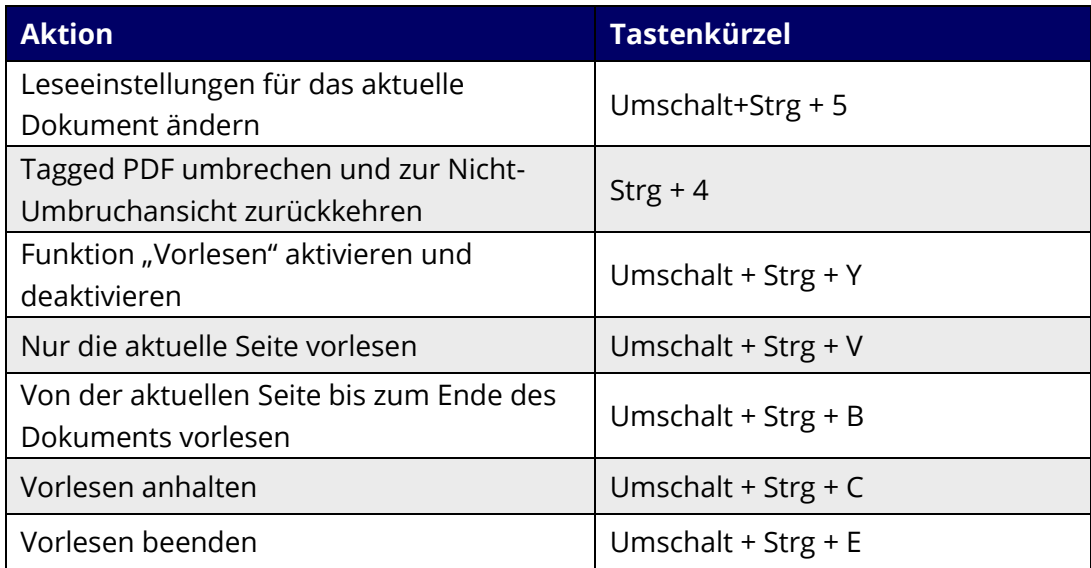

## **Befehlszeilenoptionen**

Im Folgenden finden Sie die Syntax einiger Befehlszeilenoptionen zur Verwendung in Foxit PDF Editor:

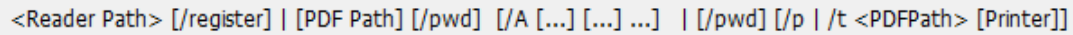

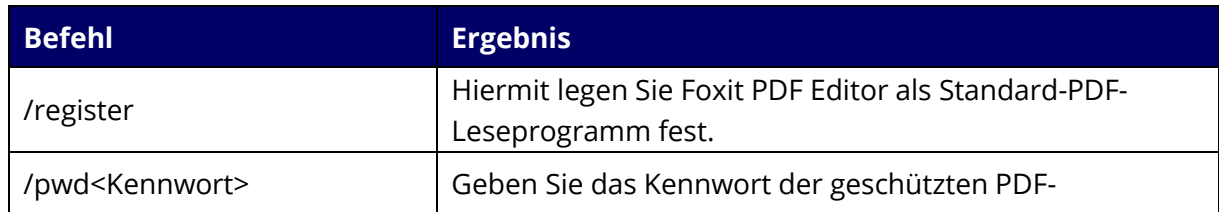

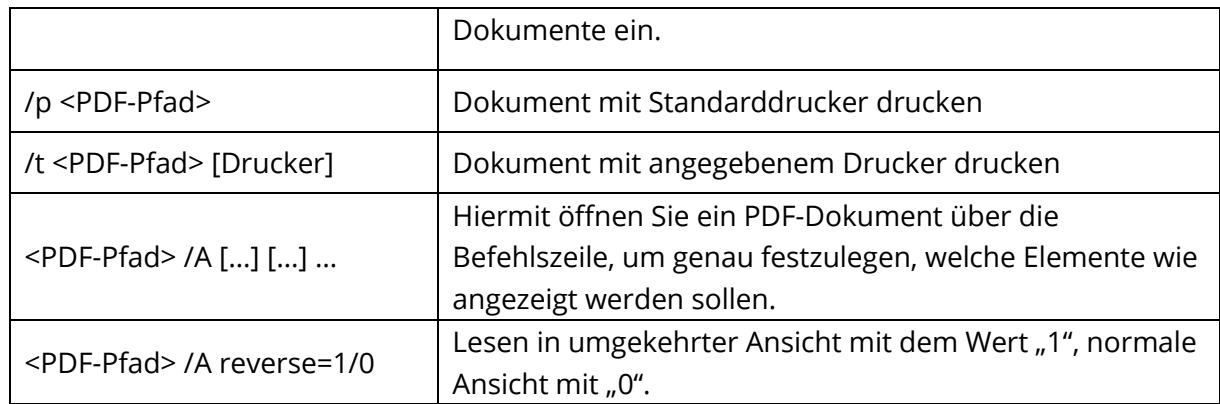
## **Kontakt**

Bei Fragen oder Problemen mit unseren Produkten können Sie sich gern an uns wenden. Wir sind jederzeit für Sie da.

- *Büroadresse:* Foxit Software Incorporated 39355 California Street Suite 302 Fremont, CA 94538 USA
- *Vertrieb:* 1-866-680-3668
- *Support & Allgemeines:* [Support Center](https://www.foxit.com/kb.html) 1-866-MYFOXIT, 1-866-693-6948
- *Website:* [www.foxit.com](http://www.foxit.com/)
- *E-Mail:* Marketing – [marketing@foxit.com](mailto:marketing@foxit.com)